# NETGEAR®

# ProSafe® M4100/M7100 Managed Switch Web Management User Manual

**350 East Plumeria Drive San Jose, CA 95134 USA**

**November 16, 2012 202-11165-01 v1.0**

#### ©2012 NETGEAR, Inc. All rights reserved

No part of this publication may be reproduced, transmitted, transcribed, stored in a retrieval system, or translated into any language in any form or by any means without the written permission of NETGEAR, Inc.

#### **Technical Support**

Thank you for choosing NETGEAR. To register your product, get the latest product updates, get support online, or for more information about the topics covered in this manual, visit the Support website at *http://support.netgear.com .*

Phone (US & Canada only): 1-888-NETGEAR

Phone (Other Countries): Check the list of phone numbers at *http://support.netgear.com/app/answers/detail/a\_id/984*

#### **Trademarks**

NETGEAR, the NETGEAR logo, ReadyNAS, ProSafe, ProSecure, Smart Wizard, Auto Uplink, X-RAID2, and NeoTV are trademarks or registered trademarks of NETGEAR, Inc. Microsoft, Windows, Windows NT, and Vista are registered trademarks of Microsoft Corporation. Other brand and product names are registered trademarks or trademarks of their respective holders.

#### **Statement of Conditions**

To improve internal design, operational function, and/or reliability, NETGEAR reserves the right to make changes to the products described in this document without notice. NETGEAR does not assume any liability that may occur due to the use, or application of, the product(s) or circuit layout(s) described herein.

#### **Revision History**

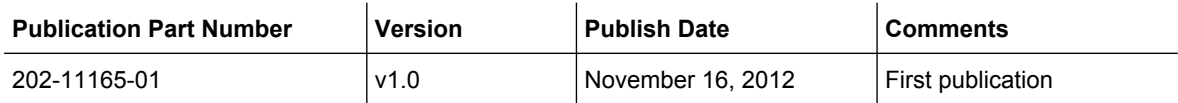

# Contents

# **Chapter 1 Getting Started**

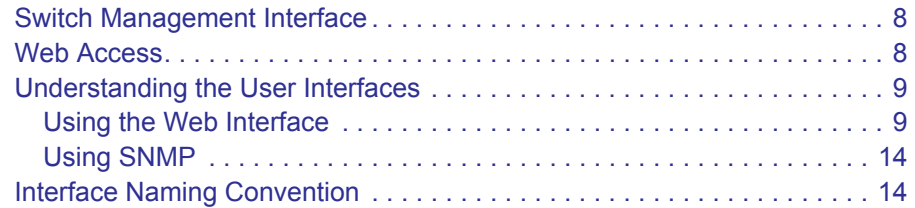

# **Chapter 2 Configuring System Information**

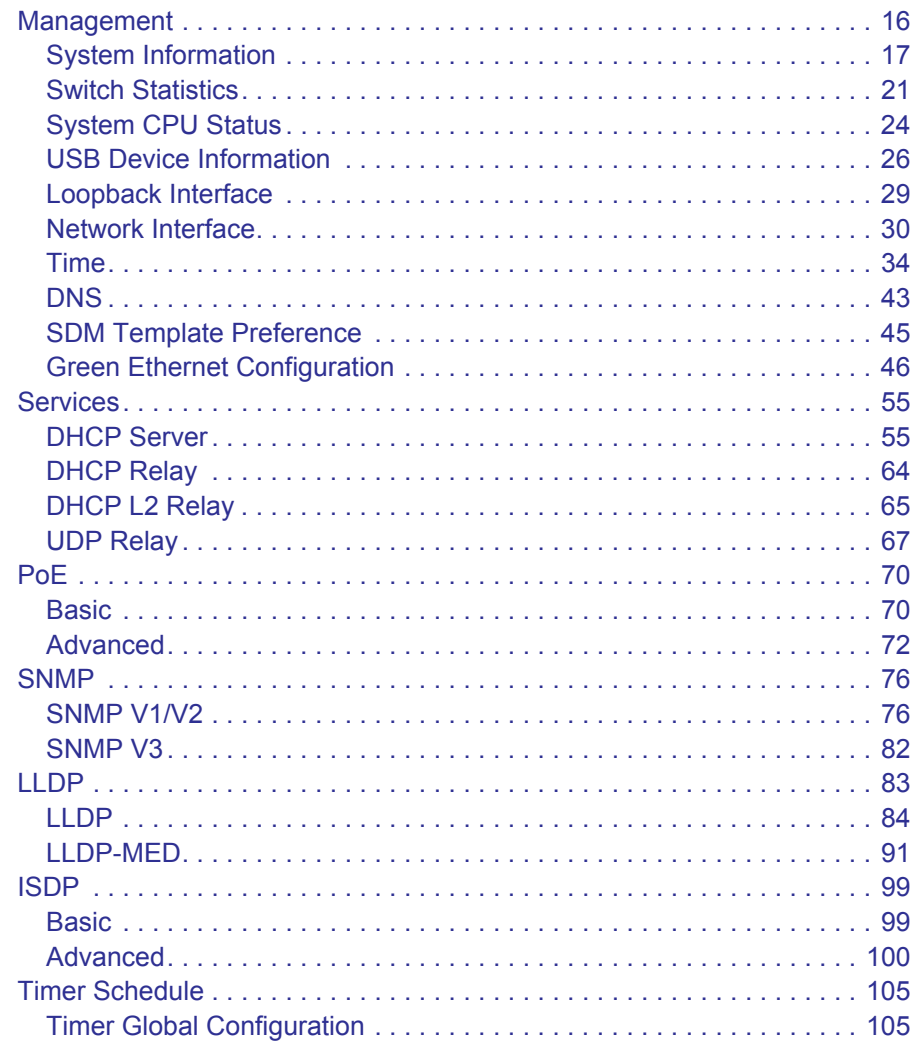

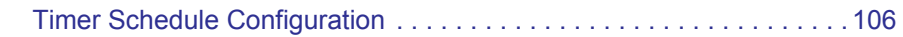

## **Chapter 3 Configuring Switching Information**

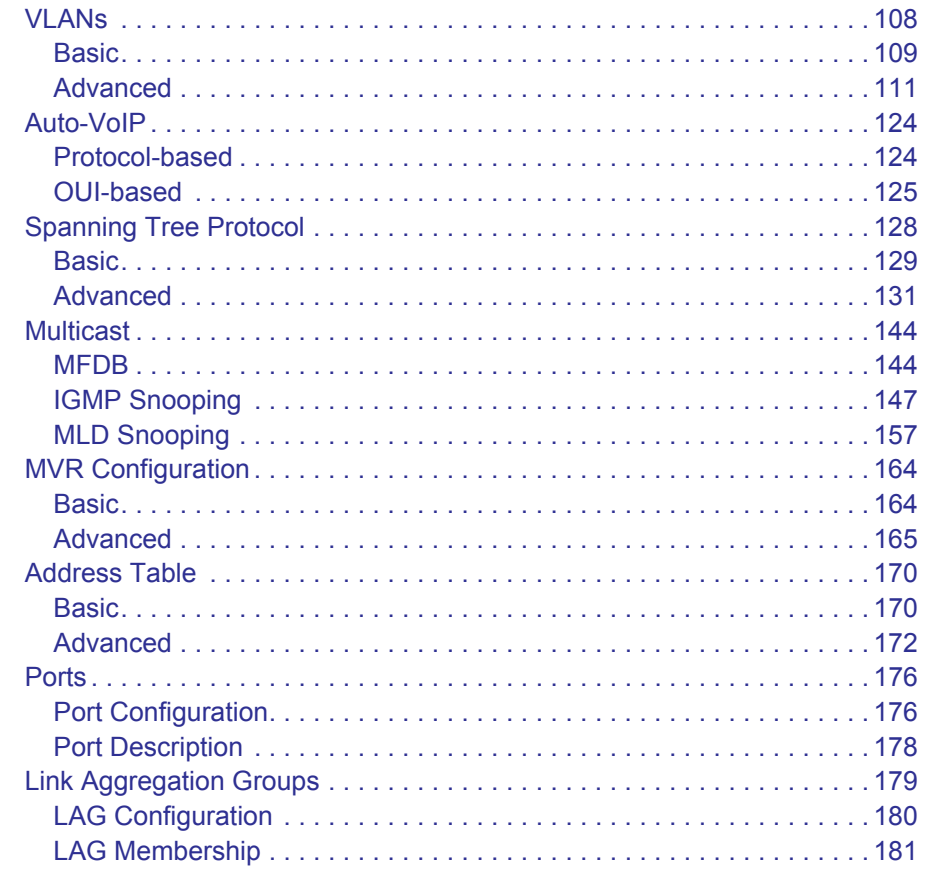

## **Chapter 4 Routing**

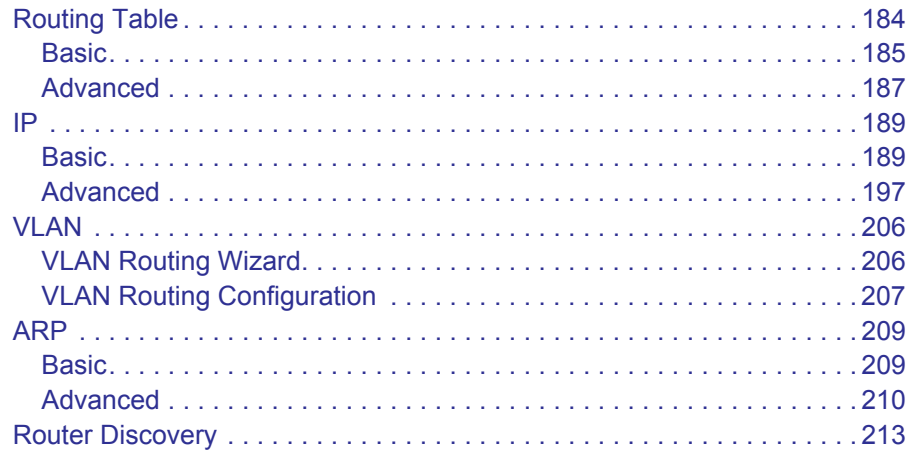

## **Chapter 5 Configuring Quality of Service**

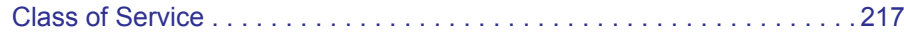

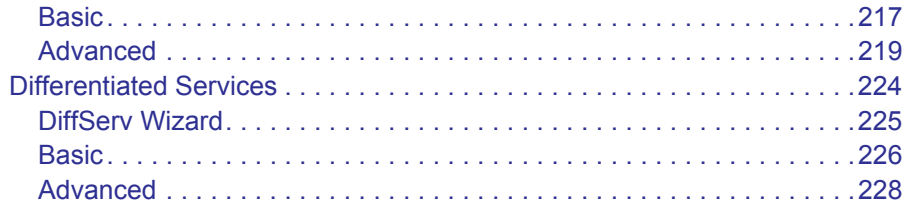

## **Chapter 6 Managing Device Security**

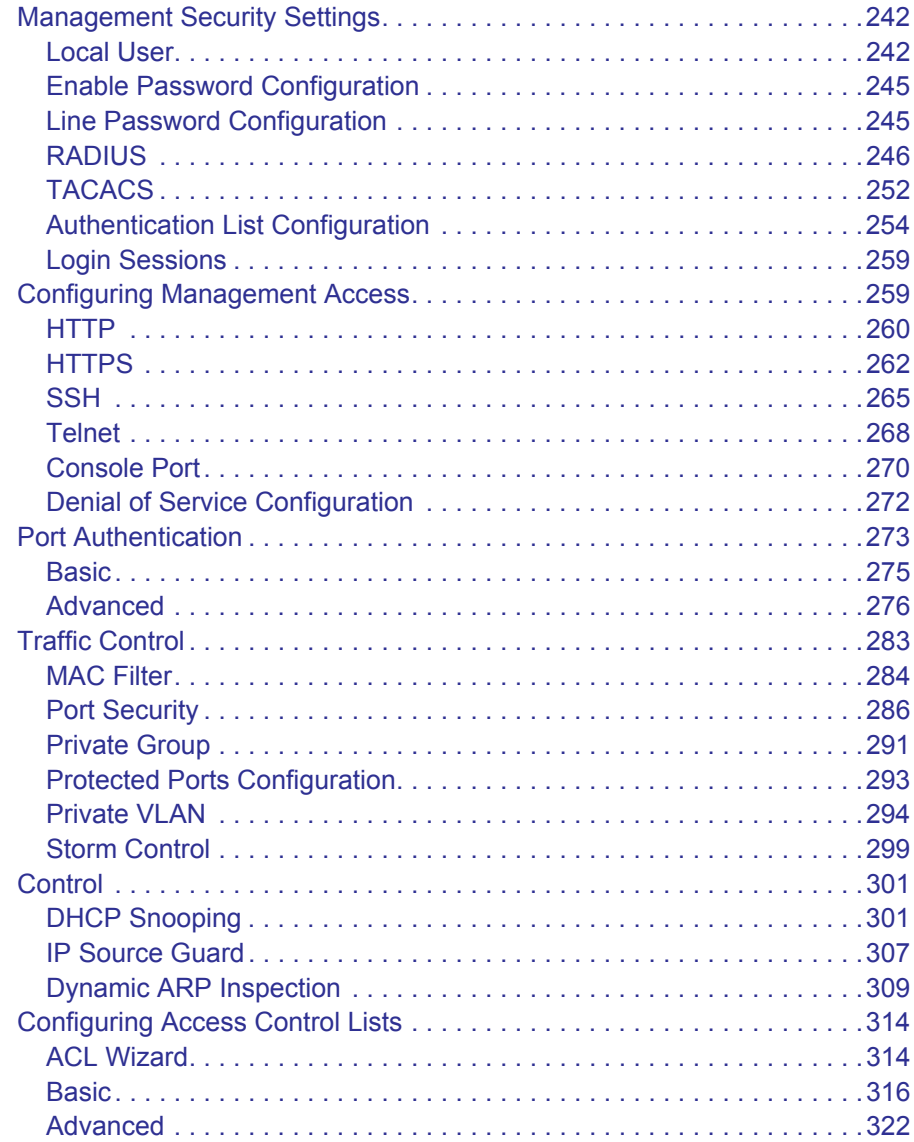

# **Chapter 7 Monitoring the System**

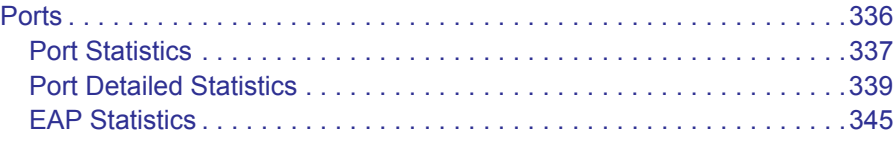

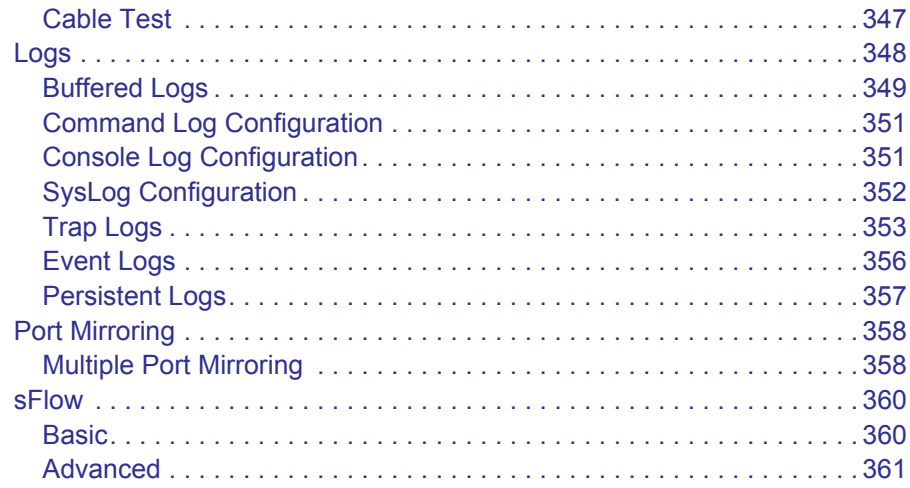

## **Chapter 8 Maintenance**

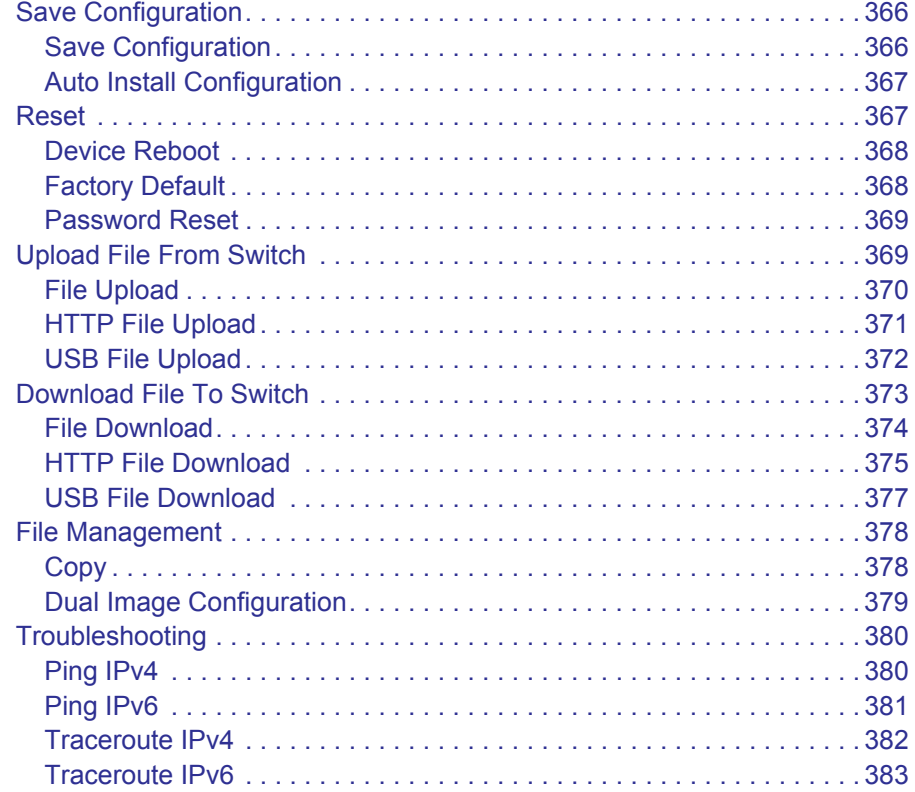

# Chapter 9 Help

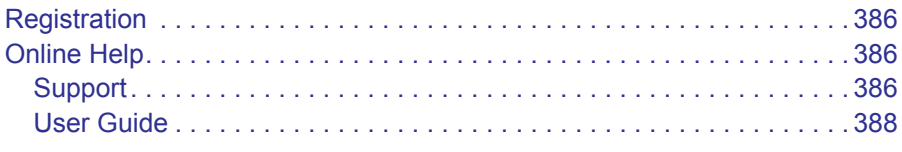

## **Appendix A Default Settings**

## **Appendix B [Configuration Examples](#page-390-0)**

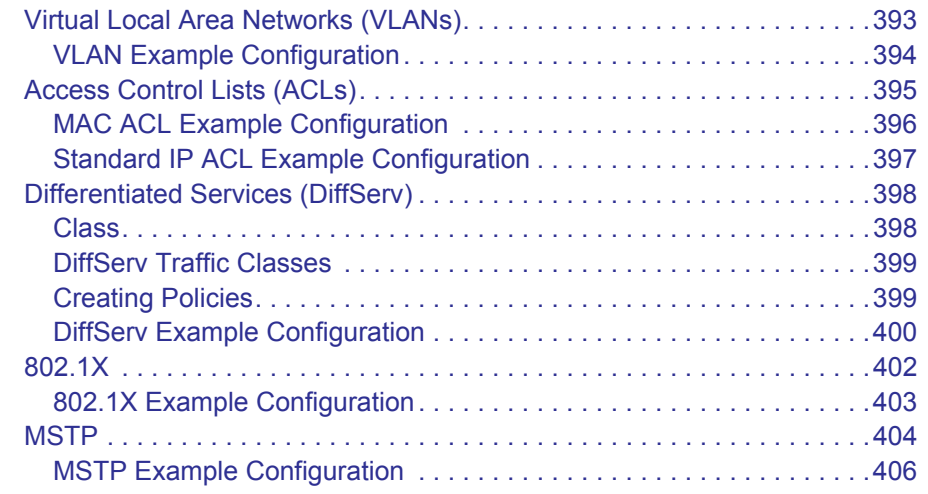

## **Appendix C [Notification of Compliance](#page-406-0)**

**[Index](#page-411-0)**

# <span id="page-7-0"></span>*<u>Getting Started</u>*

This chapter provides an overview of starting your NETGEAR ProSafe® Managed Switches and accessing the user interface. This chapter contains the following sections:

- *[Switch Management Interface](#page-7-1)* on page 8
- *[Web Access](#page-7-2)* on page 8
- *[Understanding the User Interfaces](#page-8-0)* on page 9
- *[Interface Naming Convention](#page-14-0)* on page 15

# <span id="page-7-1"></span>Switch Management Interface

NETGEAR ProSafe® Managed Switches contain an embedded Web server and management software for managing and monitoring switch functions. ProSafe® Managed Switches function as simple switches without the management software. However, you can use the management software to configure more advanced features that can improve switch efficiency and overall network performance.

Web-based management lets you monitor, configure, and control your switch remotely using a standard Web browser instead of using expensive and complicated SNMP software products. From your Web browser, you can monitor the performance of your switch and optimize its configuration for your network. You can configure all switch features, such as VLANs, QoS, and ACLs by using the Web-based management interface.

# <span id="page-7-2"></span>Web Access

To access the ProSafe® Managed Switches management interface:

*•* Open a Web browser and enter the IP address of the switch in the address field.

You must be able to ping the IP address of the ProSafe® Managed Switches management interface from your administrative system for Web access to be available. If you did not change the IP address of the switch from the default value, enter 169.254.100.100 into the address field.

Accessing the switch directly from your Web browser displays the login screen shown below.

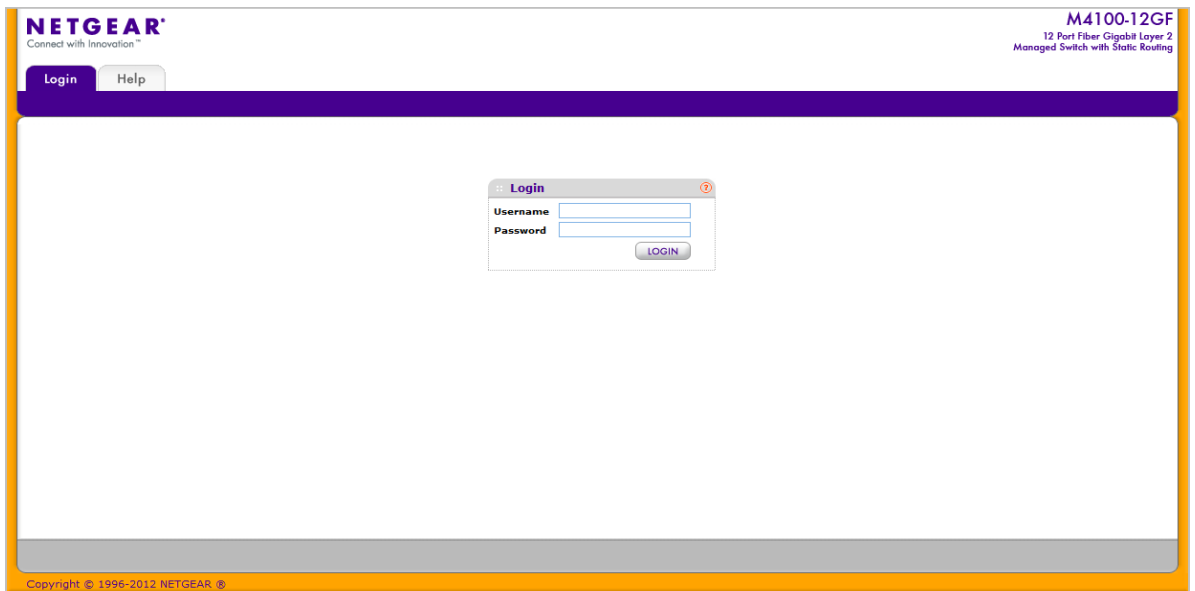

# <span id="page-8-0"></span>Understanding the User Interfaces

ProSafe® Managed Switches software includes a set of comprehensive management functions for configuring and monitoring the system by using one of the following methods:

- Web user interface
- Simple Network Management Protocol (SNMP)
- Command Line Interface (CLI)

Each of the standards-based management methods allows you to configure and monitor the components of the ProSafe® Managed Switches software. The method you use to manage the system depends on your network size and requirements, and on your preference.

The *ProSafe® M4100/M7100 Managed Switch* Web Management User Manual describes how to use the Web-based interface to manage and monitor the system.

## <span id="page-8-1"></span>Using the Web Interface

To access the switch by using a Web browser, the browser must meet the following software requirements:

- HTML version 4.0, or later
- HTTP version 1.1, or later
- Java Runtime Environment 1.6 or later

Use the following procedures to log on to the Web interface:

- *1.* Open a Web browser and enter the IP address of the switch in the Web browser address field.
- *2.* The default username is **admin**, default password is none (no password). Type the username into the field on the login screen and then click **Login**. Usernames and passwords are case sensitive.
- *3.* After the system authenticates you, the System Information page displays.

The figure below shows the layout of the Managed Switch Web interface.

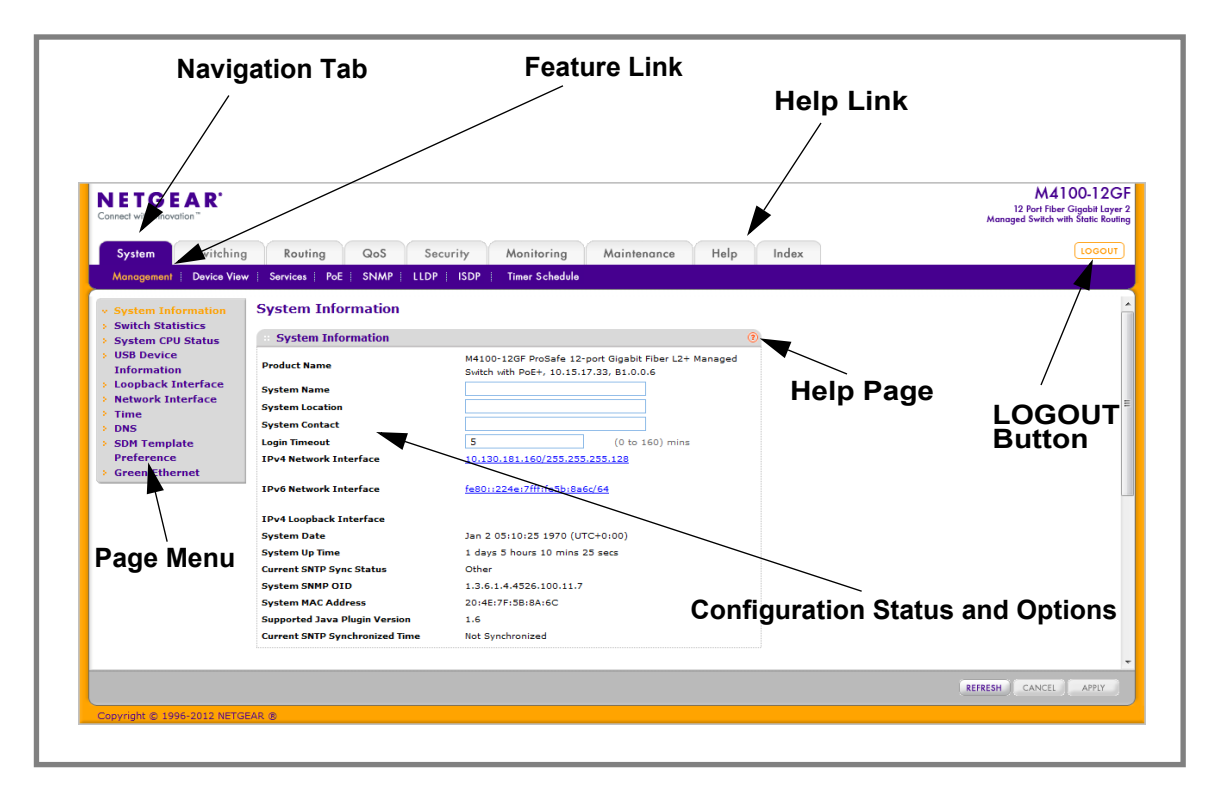

## *Navigation Tabs, Feature Links, and Page Menu*

The navigation tabs along the top of the Web interface give you quick access to the various switch functions. The tabs are always available and remain constant, regardless of which feature you configure.

When you select a tab, the features for that tab appear as links directly under the tabs. The feature links in the blue bar change according to the navigation tab that is selected.

The configuration pages for each feature are available as links in the page menu on the left side of the page. Some items in the menu expand to reveal multiple configuration pages, as the following figure shows. When you click a menu item that includes multiple configuration pages, the item becomes preceded by a down arrow symbol and expands to display the additional pages.

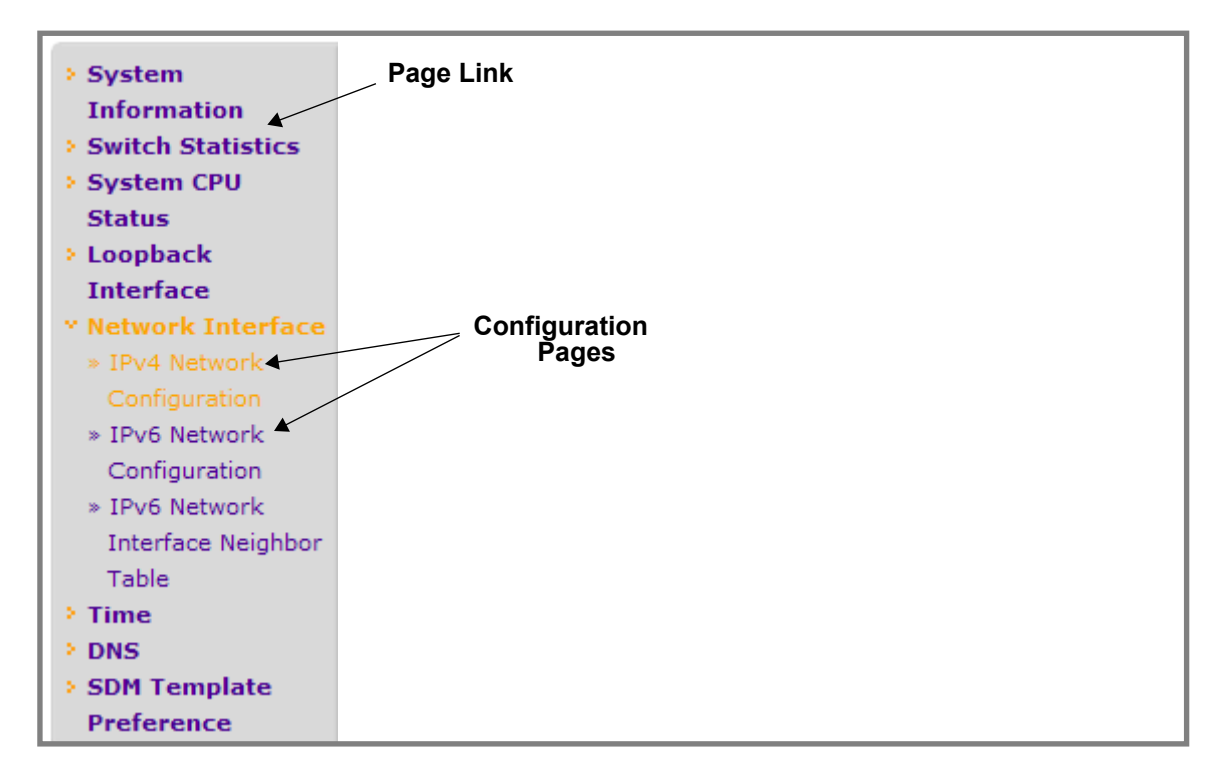

## *Configuration and Monitoring Options*

The area directly under the feature links and to the right of the page menu displays the configuration information or status for the page you select. On pages that contain configuration options, you can input information into fields or select options from drop-down menus.

Each page contains access to the HTML-based help that explains the fields and configuration options for the page. Each page also contains command buttons.

*[Table 1](#page-10-0)* shows the command buttons that are used throughout the pages in the Web interface:

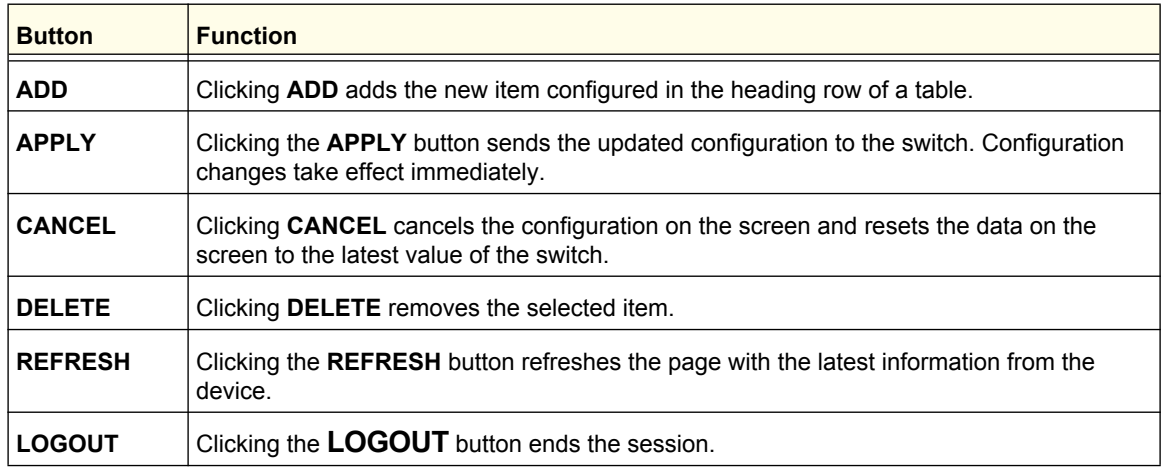

#### <span id="page-10-0"></span>**Table 1. Command Buttons**

## <span id="page-11-0"></span>*Device View*

The Device View is a Java® applet that displays the ports on the switch. This graphic provides an alternate way to navigate to configuration and monitoring options. The graphic also provides information about device ports, current configuration and status, table information, and feature components.

The Device View is available from the **System Device View** page.

The port coloring indicates whether a port is currently active. Green indicates that the port is enabled, red indicates that an error has occurred on the port, or red indicates that the link is disabled.

The Device View of the switch is shown below.

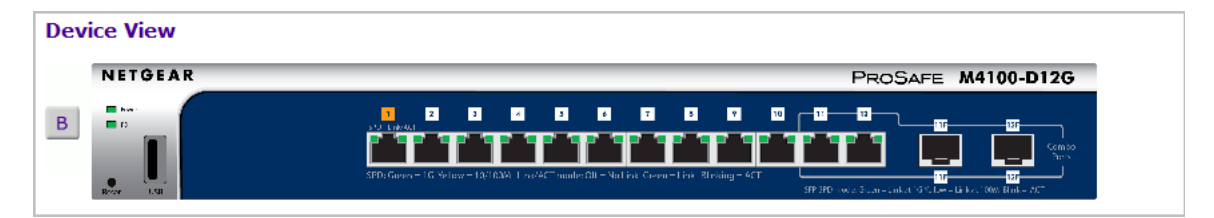

Click the port you want to view or configure to see a menu that displays statistics and configuration options. Click the menu option to access the page that contains the configuration or monitoring options.

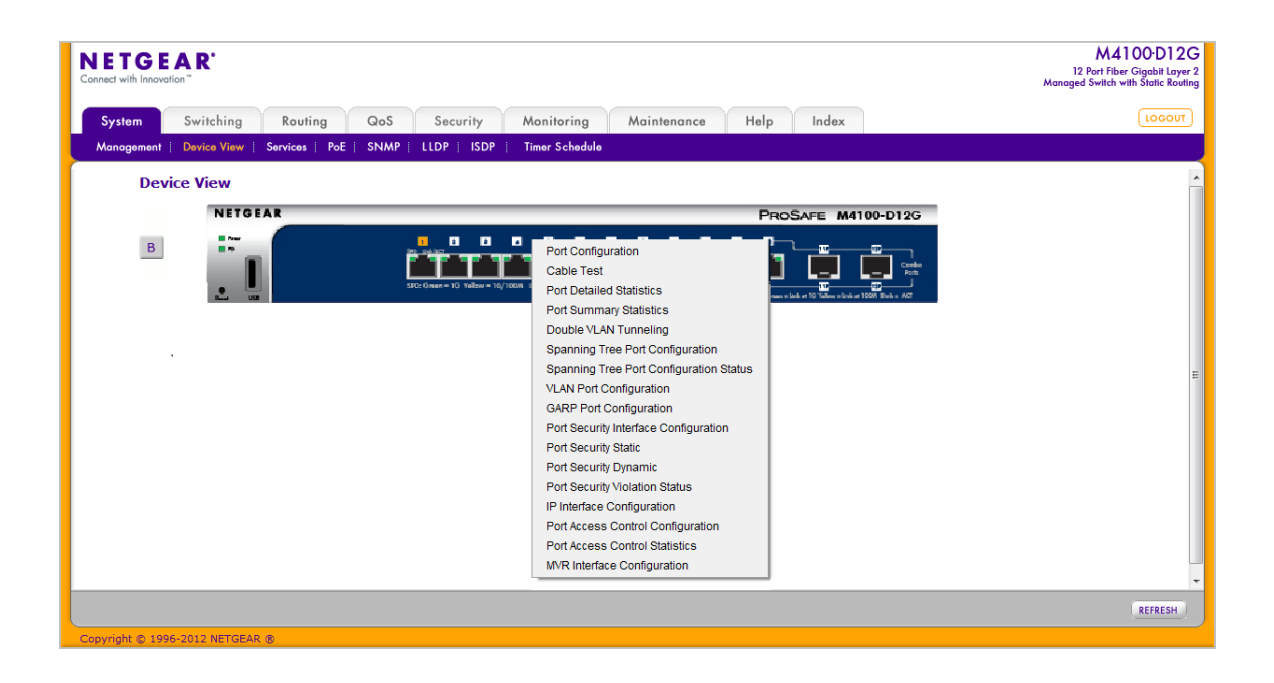

If you click the graphic, but do not click a specific port, the main menu appears. This menu contains the same option as the navigation tabs at the top of the page.

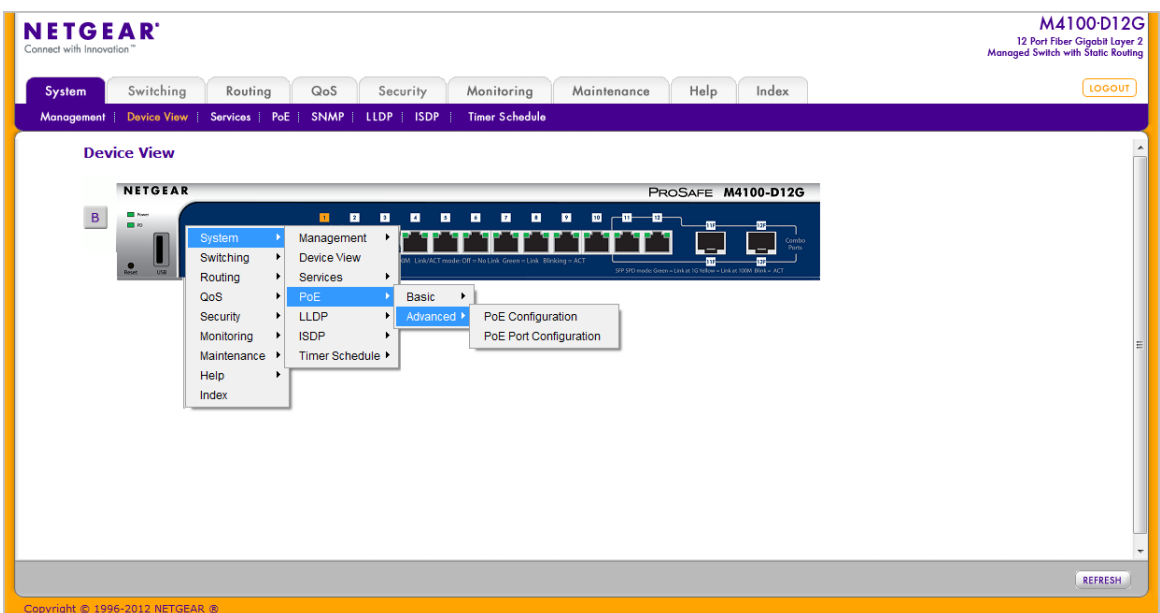

# *Help Page Access*

Every page contains a link to the online help  $\left| \begin{array}{c} | \\ H_{\text{ele}} \end{array} \right|$ , which contains information to assist in configuring and managing the switch. The online help pages are context sensitive. For example, if the IP Addressing page is open, the help topic for that page displays if you click Help.

## *User-Defined Fields*

User-defined fields can contain 1 to 159 characters, unless otherwise noted on the configuration Web page. All characters may be used except for the following (unless specifically noted in for that feature):

# *Table 2:*  $\sqrt{ }$ / >|  $\star$   $\qquad$   $\qquad$   $\qquad$

# <span id="page-13-0"></span>Using SNMP

?

The ProSafe® Managed Switches software supports the configuration of SNMP groups and users that can manage traps that the SNMP agent generates.

ProSafe® Managed Switches use both standard public MIBs for standard functionality and private MIBs that support additional switch functionality. All private MIBs begin with a "-" prefix. The main object for interface configuration is in -SWITCHING-MIB, which is a private MIB. Some interface configurations also involve objects in the public MIB, IF-MIB.

SNMP is enabled by default. The **System Management System Information** Web page, which is the page that displays after a successful login, displays the information you need to configure an SNMP manager to access the switch.

Any user can connect to the switch using the SNMPv3 protocol, but for authentication and encryption, the switch supports only one user which is **admin**; therefore there is only one profile that can be created or modified.

To configure authentication and encryption settings for the SNMPv3 admin profile by using the Web interface:

- *1.* Navigate to the **System SNMP SNMPv3 User Configuration** page.
- *2.* To enable authentication, select an **Authentication Protocol** option, which is either **MD5** or **SHA**.
- *3.* To enable encryption, select the **DES** option in the **Encryption Protocol** field. Then, enter an encryption code of eight or more alphanumeric characters in the **Encryption Key** field.
- *4.* Click **APPLY**.

To access configuration information for SNMP V1 or SNMP V2, click **System SNMP SNMPv1/v2** and click the page that contains the information to configure.

# <span id="page-14-0"></span>Interface Naming Convention

The ProSafe® Managed Switches support physical and logical interfaces. Interfaces are identified by their type and the interface number. The physical ports are gigabit interfaces and are numbered on the front panel. You configure the logical interfaces by using the software. *[Table 3](#page-14-1)* describes the naming convention for all interfaces available on the switch.

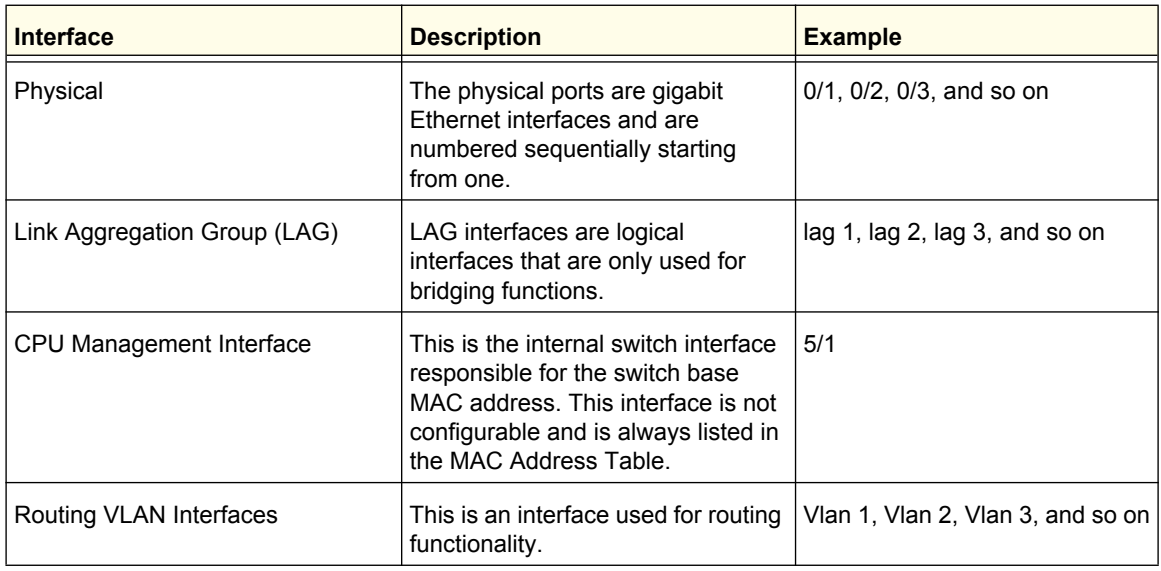

<span id="page-14-1"></span>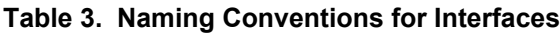

# <span id="page-15-0"></span>**2. Configuring System Information**

Use the features in the System tab to define the switch's relationship to its environment. The System tab contains links to the following features:

- *[Management](#page-15-1)* on page 16
- Device View (See *[Device View](#page-11-0)* on page 12)
- *[Services](#page-54-0)* on page 55
- *PoE* [on page](#page-69-0) 70
- *SNMP* [on page](#page-75-0) 76
- *LLDP* [on page](#page-82-0) 83
- *ISDP* [on page](#page-98-0) 99
- *[Timer Schedule](#page-104-0)* on page 105

# <span id="page-15-1"></span>Management

This section describes how to display the switch status and specify some basic switch information, such as the management interface IP address, system clock settings, and DNS information. From the Management link, you can access the following pages:

- *[System Information](#page-16-0)* on page 17
- *[Switch Statistics](#page-20-0)* on page 21
- *[System CPU Status](#page-23-0)* on page 24
- *[USB Device Information](#page-25-0)* on page 26
- *[Loopback Interface](#page-28-0)* on page 29
- *[Network Interface](#page-29-0)* on page 30
- *Time* [on page](#page-33-0) 34
- *DNS* [on page](#page-42-0) 43
- *[SDM Template Preference](#page-44-0)* on page 45
- *[Green Ethernet Configuration](#page-45-0)* on page 46

# <span id="page-16-0"></span>System Information

After a successful login, the System Information page displays. Use this page to configure and view general device information.

To display the System Information page, click **System Management System Information**. A screen similar to the following displays.

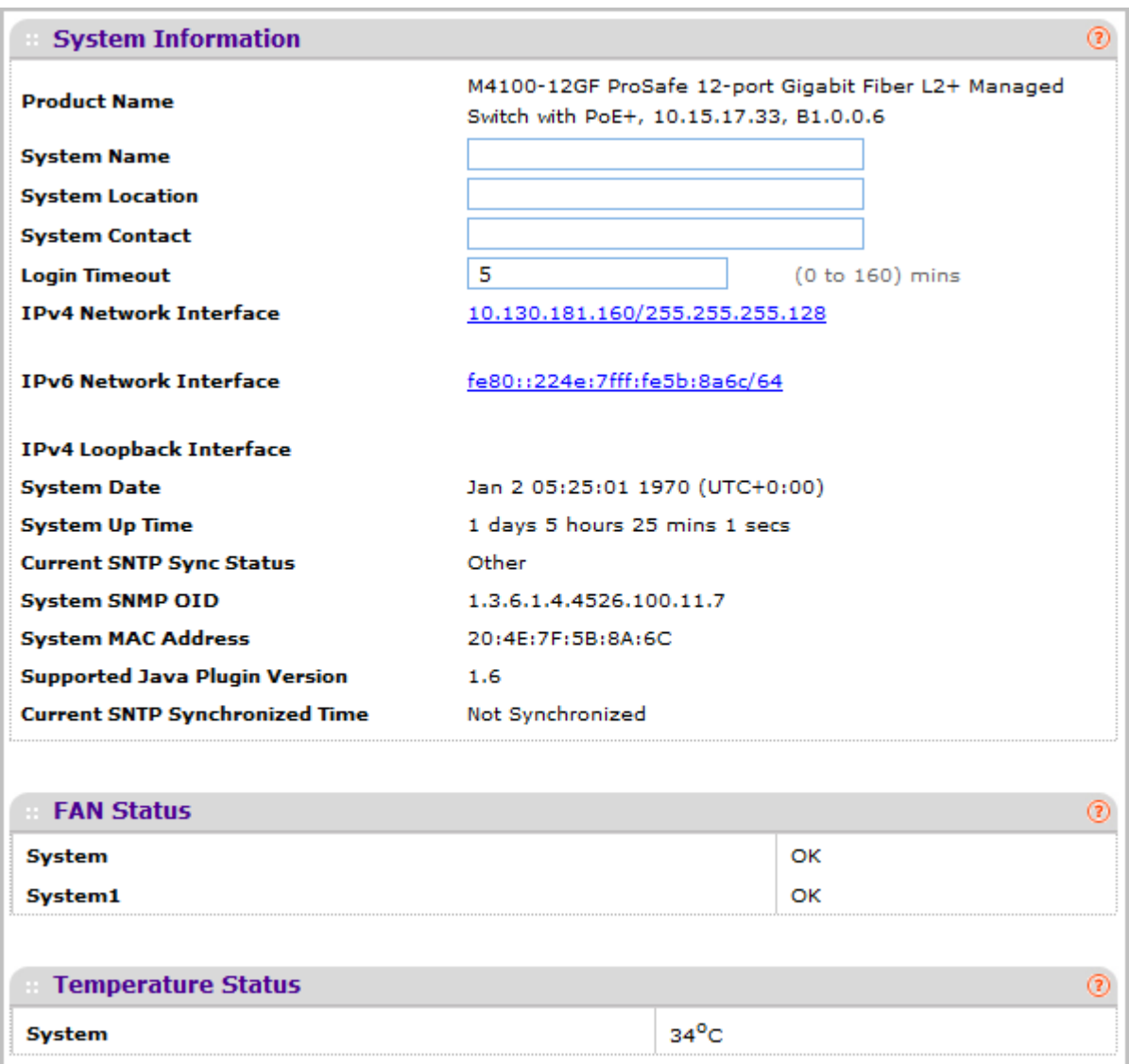

The System Information provides various statuses:

#### *Switch Status*

To define system information:

- *1.* Open the **System Information** page.
- *2.* Define the following fields:
	- **a. System Name** Enter the name you want to use to identify this switch. You may use up to 255 alphanumeric characters. The factory default is blank.
	- **b. System Location** Enter the location of this switch. You may use up to 255 alphanumeric characters. The factory default is blank.
	- **c. System Contact** Enter the contact person for this switch. You may use up to 25 alphanumeric characters. The factory default is blank.
	- **d. Login Timeout** Specify how many minutes of inactivity should occur on a serial port connection before the switch closes the connection. Enter a number between 0 and 160: the factory default is 5. Entering 0 disables the timeout.
- *3.* Click **APPLY** to send the updated screen to the switch and cause the changes to take effect on the switch. These changes will not be retained across a power cycle unless a save is performed.

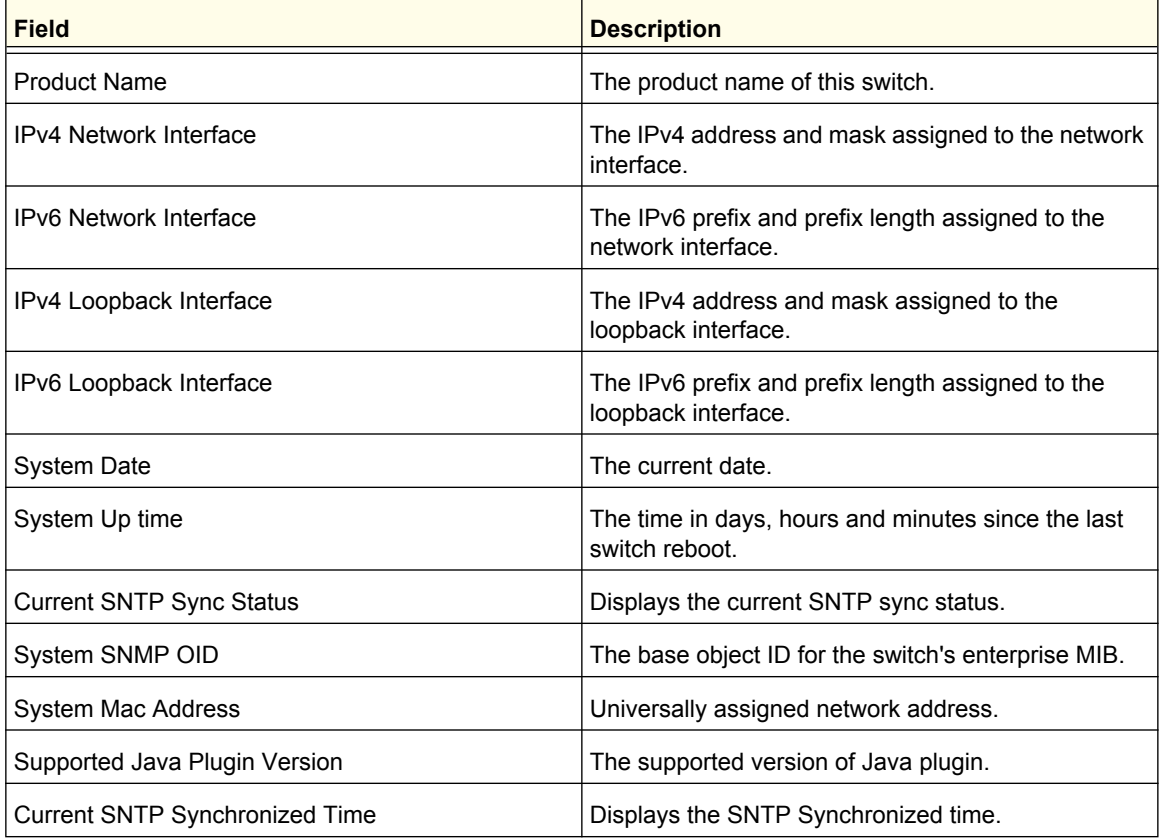

The following table describes the status information the System Page displays.

## *FAN Status*

This screen shows the status of the fans in all units. These fans remove the heat generated by the power, CPU and other chipsets, and allow the chipsets work normally. Fan status has three possible values: OK, Failure, and Not Present.

The following table describes the Fan Status information.

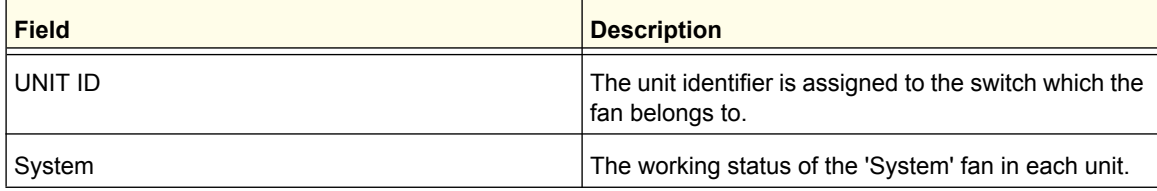

Click **REFRESH** to refresh the system information of the switch.

### *Temperature Status*

This screen shows the current temperature of the temperature sensors. The temperature is instant and can be refreshed when the REFRESH button is pressed. The maximum temperature of the temperature sensors depends on the actual hardware.

The following table describes the Temperature Status information.

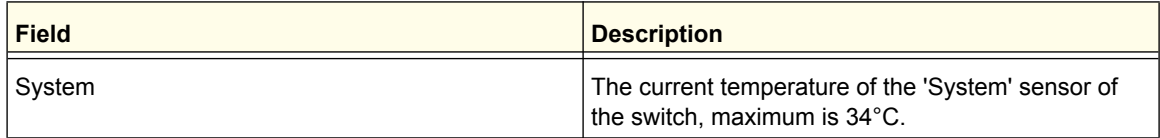

Click **REFRESH** to refresh the system information of the switch.

## *Device Status*

This screen shows the software version of each device.

The following table describes the Device Status information.

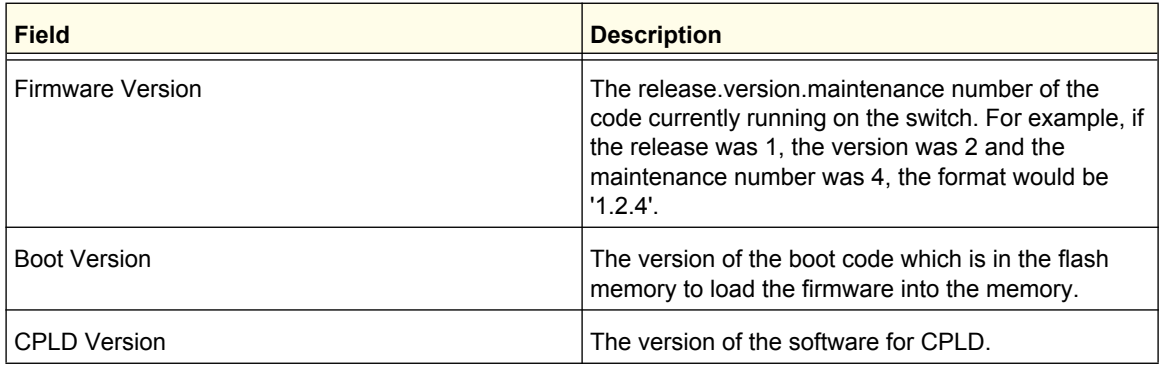

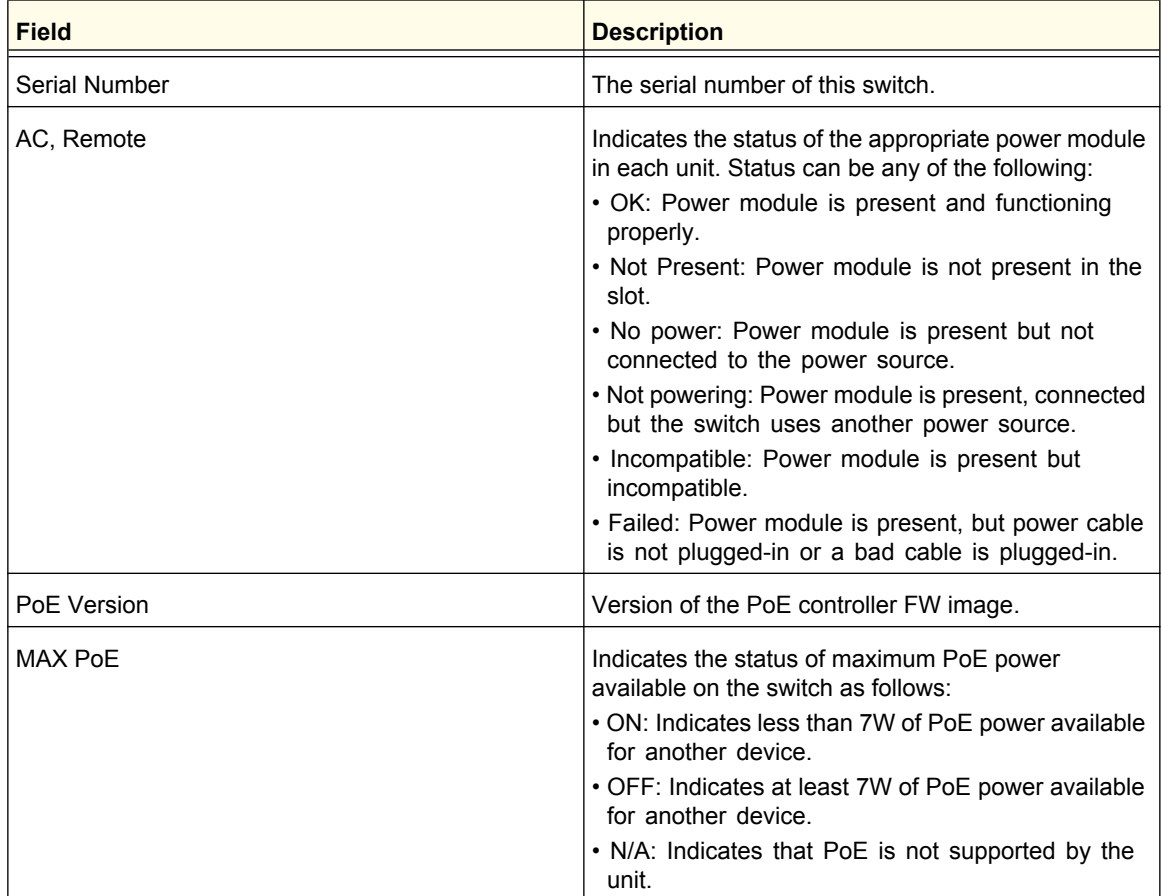

Click **REFRESH** to refresh the system information of the switch.

# <span id="page-20-0"></span>Switch Statistics

Use this page to display the switch statistics.

To display the Switch Statistics page, click **System** > **Management** > **Switch Statistics**. A screen similar to the following is displayed.

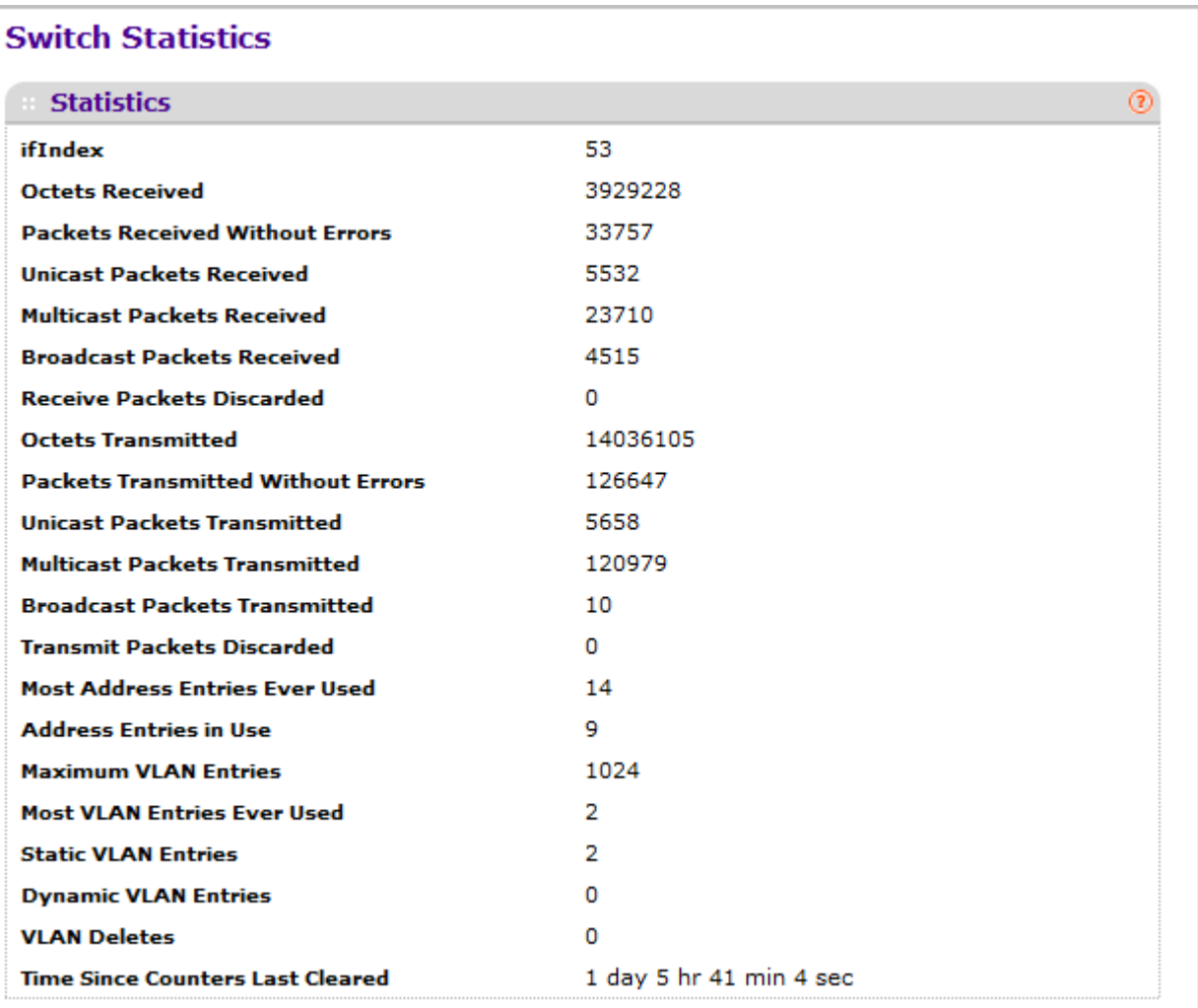

The following table describes Switch Statistics information.

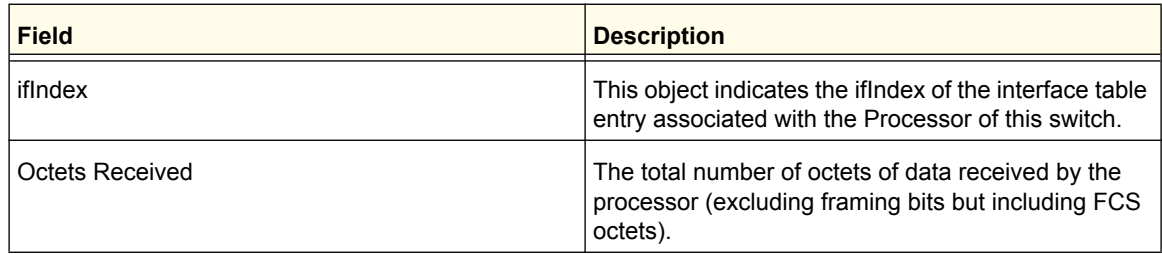

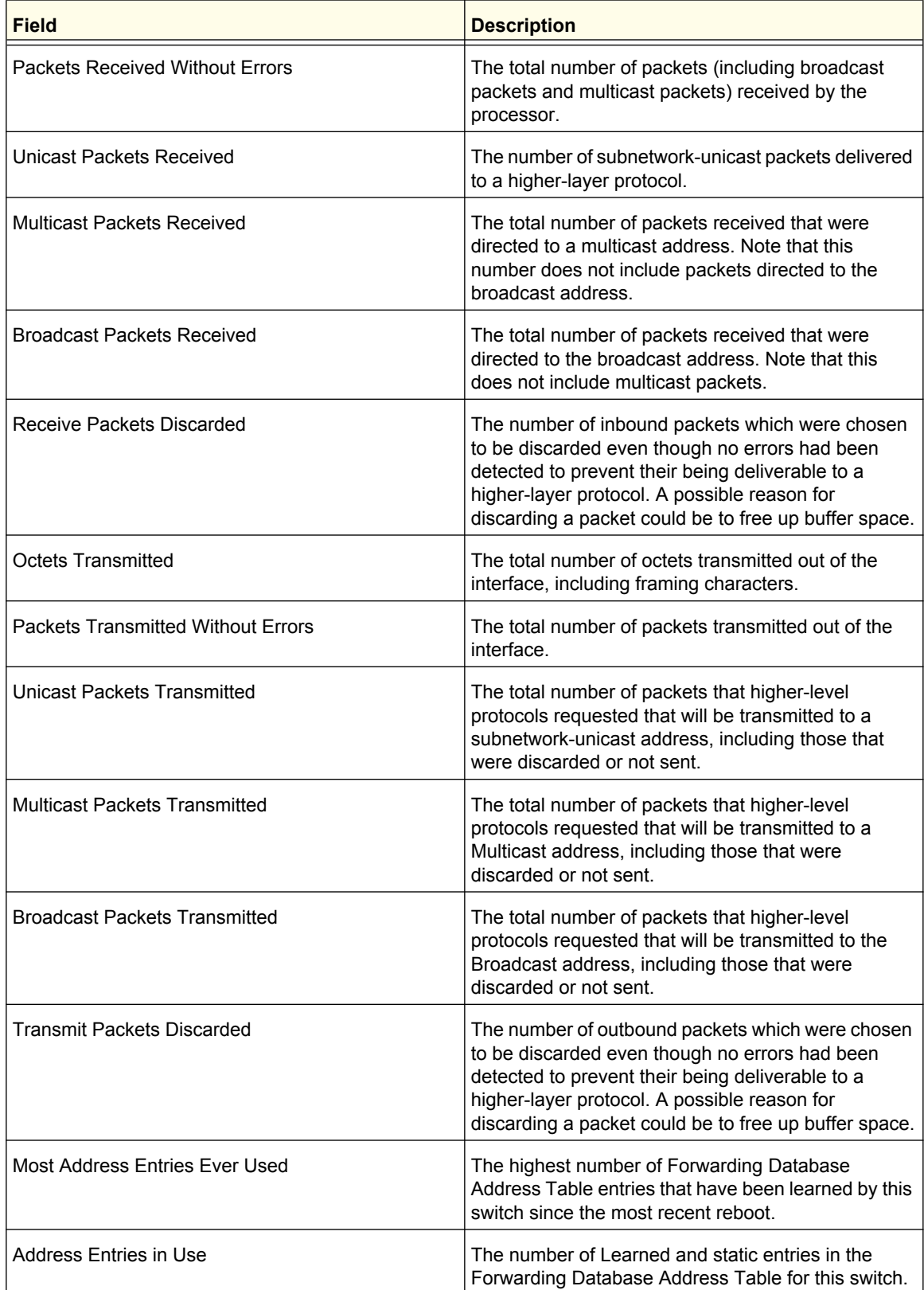

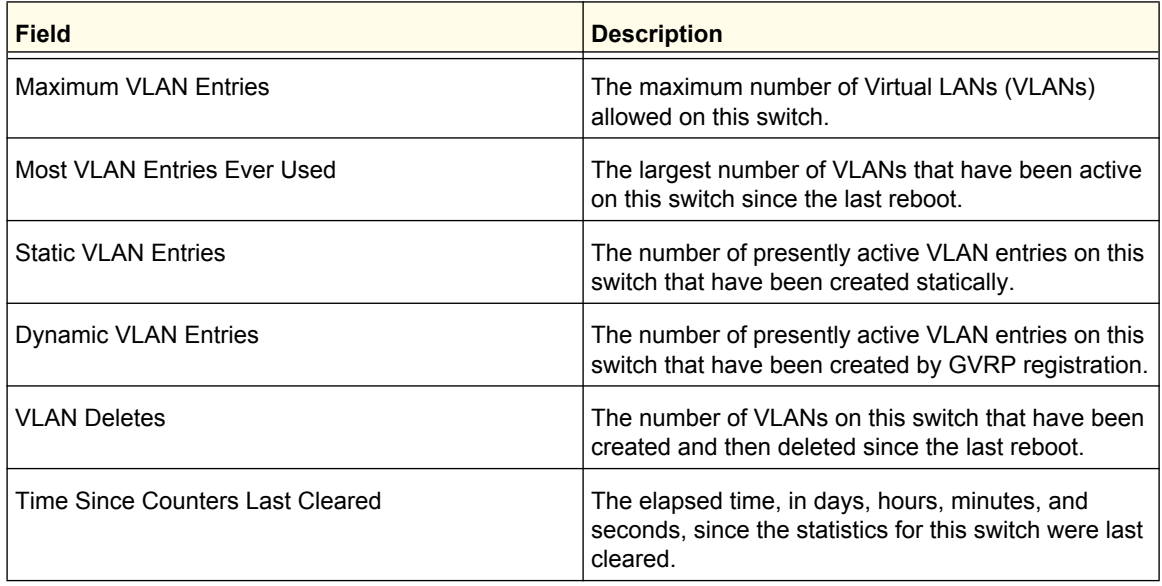

Click **CLEAR** to clear all the counters, resetting all switch summary and detailed statistics to default values. The discarded packets count cannot be cleared.

# <span id="page-23-0"></span>System CPU Status

Use this page to display the system resources.

To display the System Resource page, click **System** > **Management** > **System CPU Status**. A screen similar to the following is displayed.

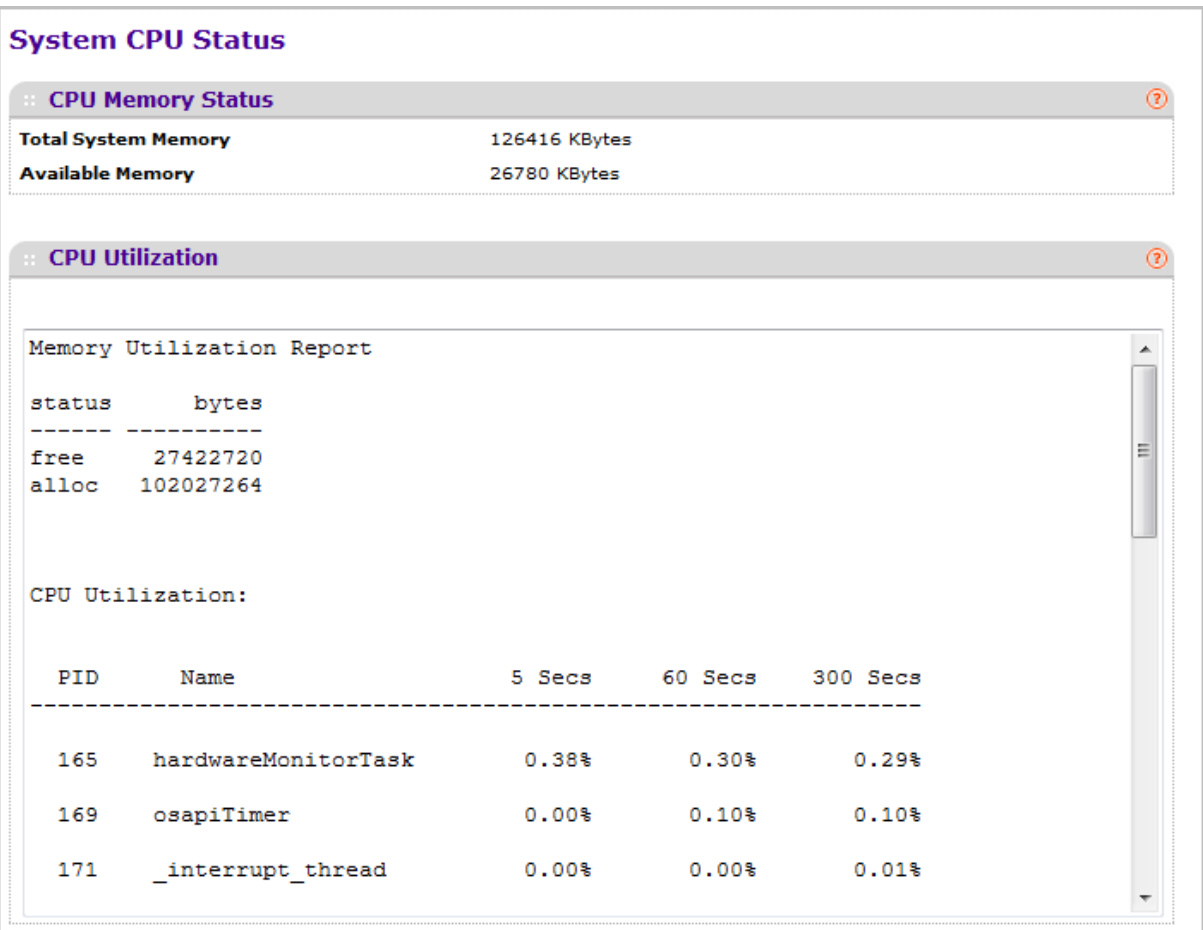

## *System CPU Status*

The following table describes CPU Memory Status information.

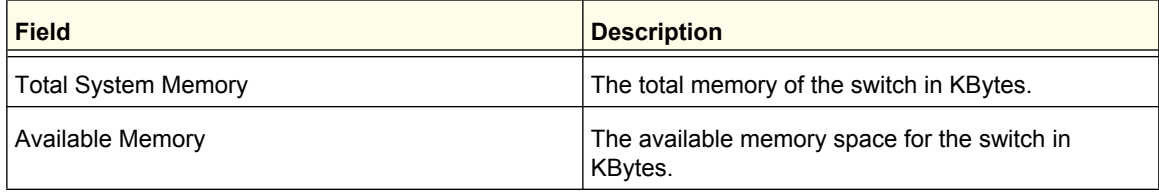

## *CPU Utilization Information*

This page displays the CPU Utilization information, which contains the memory information, task-related information, and percentage of CPU utilization per task.

# <span id="page-25-0"></span>USB Device Information

This page displays the USB device details such as manufacturer, vendor, product ID, and status of the USB flash device.

To display the USB device information page, click **System** > **Management** > **USB Device Information**. A screen similar to the following is displayed.

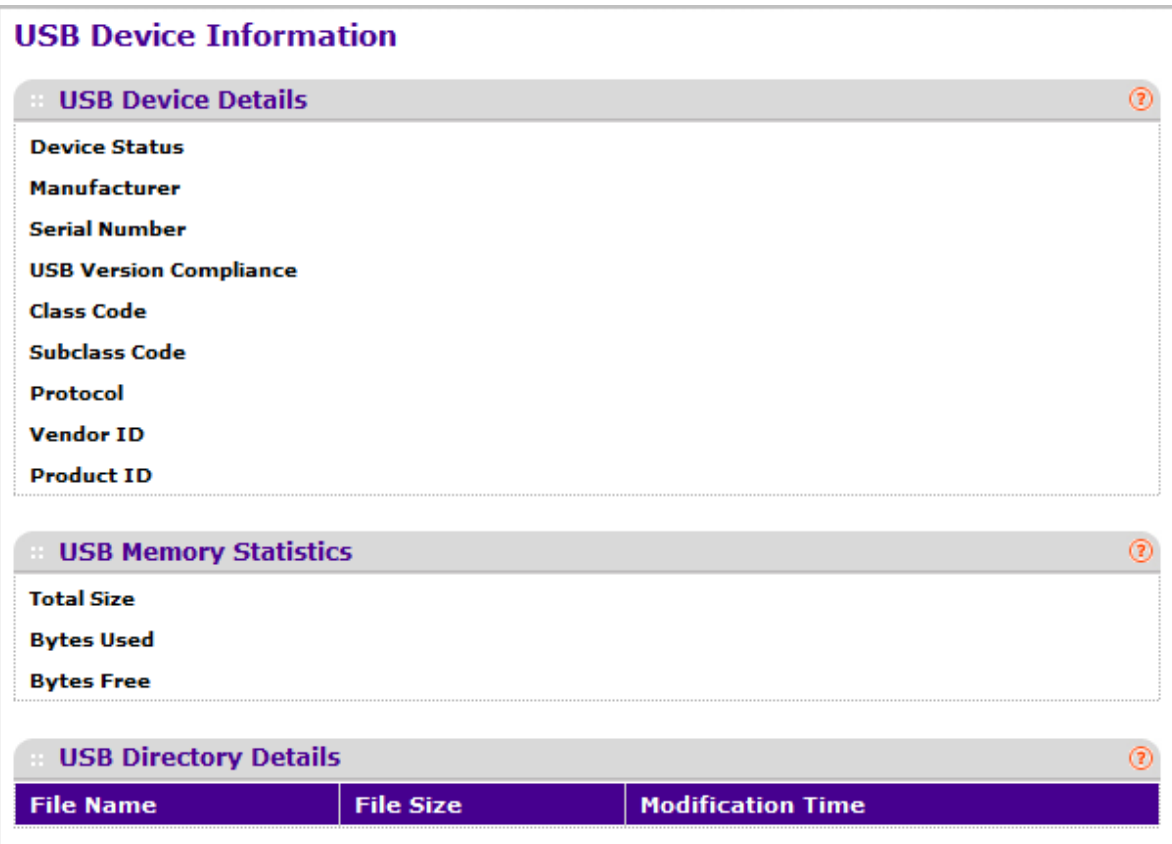

### *USB Device Details*

This screen displays the USB device details such as manufacturer, vendor, product ID, status of the USB flash device.

The following table describes USB Device Details information.

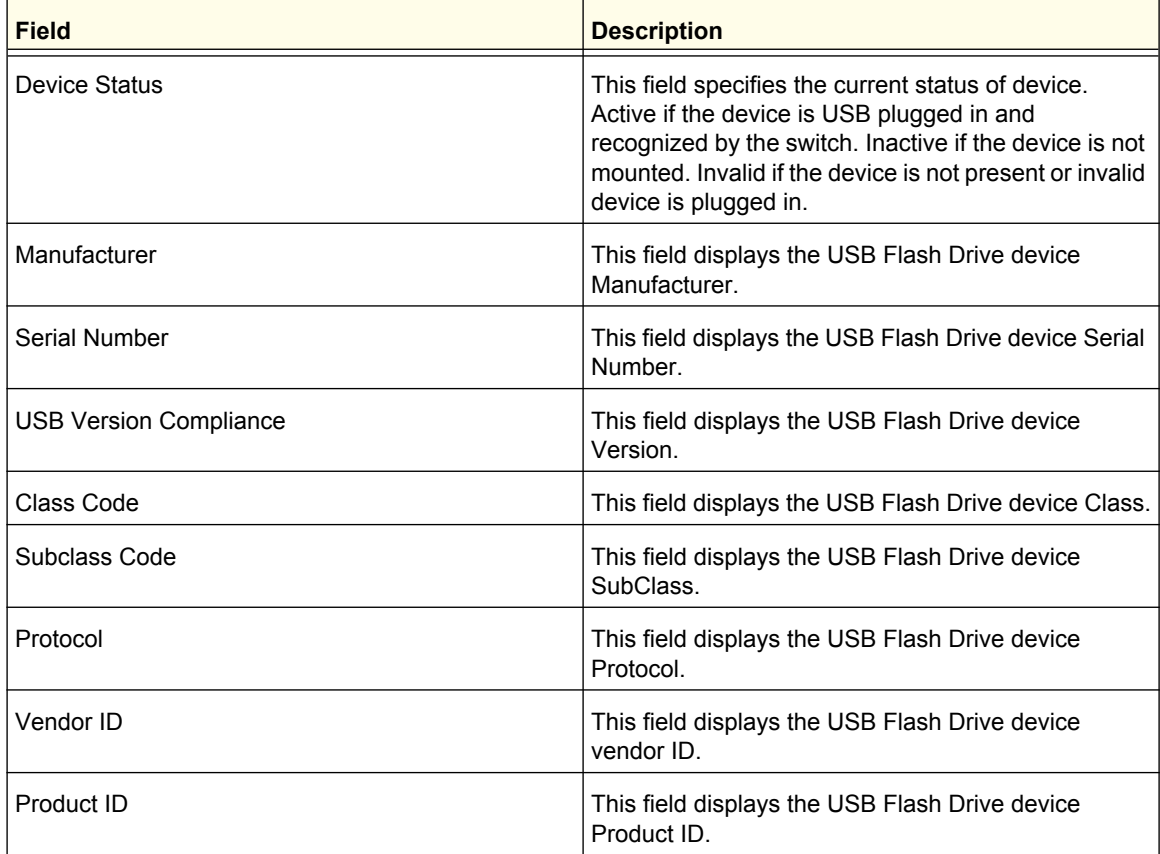

Click **REFRESH** to refresh the page with the latest information.

## *USB Memory Statistics*

This screen displays the memory statistics of the USB flash device.

The following table describes USB Memory Statistics information.

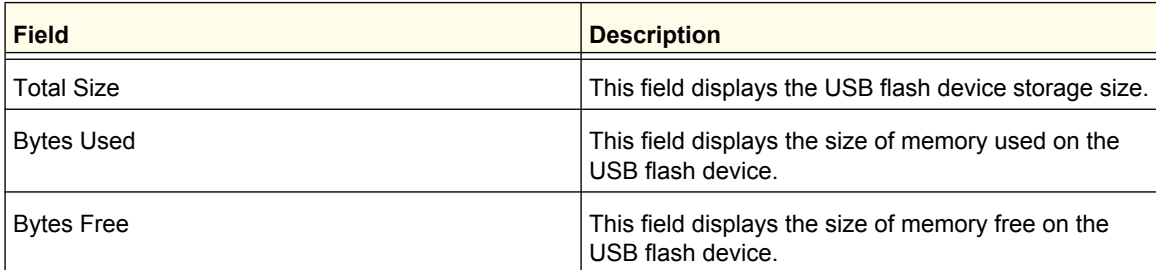

Click **REFRESH** to refresh the page with the latest information.

## *USB USB Directory Details*

This screen displays the directory information of the USB flash device.

The following table describes USB Memory Statistics information.

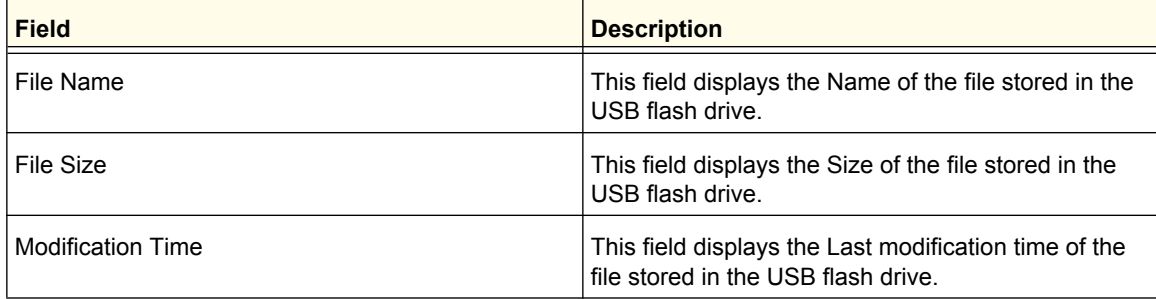

Click **REFRESH** to refresh the page with the latest information.

# <span id="page-28-0"></span>Loopback Interface

Use this page to create, configure, and remove Loopback interfaces.

To display the Loopback Interface page, click **System** > **Management** > **Loopback Interface**. A screen similar to the following is displayed.

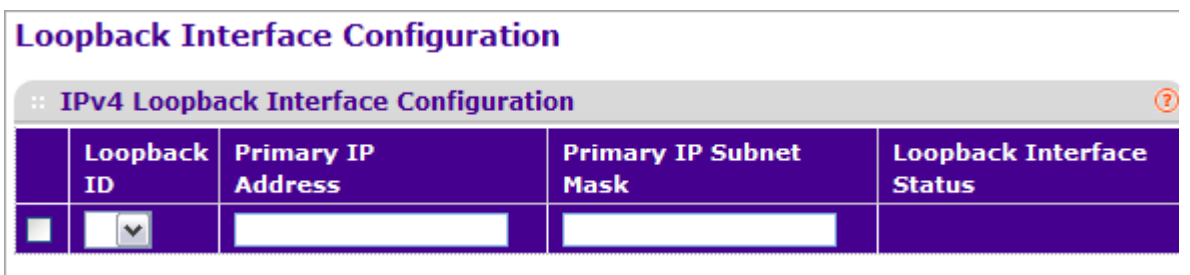

- *1.* Use the **Loopback Interface Type** field to select IPv4 or IPv6 loopback interface to configure the corresponding attributes.
- *2.* Use the **Loopback ID** field to select list of currently configured loopback interfaces.
- *3.* Use the **Primary Address** field to input the primary IPv4 address for this interface in dotted decimal notation. This option is visible when IPv4 loopback is selected.
- *4.* Use the **Primary Mask** field to input the primary IPv4 subnet mask for this interface in dotted decimal notation. This option is visible when IPv4 loopback is selected.
- *5.* Use the **Secondary IP Address** field to input the secondary IP address for this interface in dotted decimal notation. This input field is visible only when 'Add Secondary' is selected. This option is visible when IPv4 loopback is selected.
- *6.* Use the **Secondary Subnet Mask** field to input the secondary subnet mask for this interface in dotted decimal notation. This input field is visible only when 'Add Secondary' is selected. This option is visible when IPv4 loopback is selected.
- *7.* Use the **IPv6 Mode** field to enable IPv6 on this interface using the IPv6 address. This option is only configurable prior to specifying an explicit IPv6 address. This option is visible when IPv6 loopback is selected.
- *8.* Use the **IPv6 Address** field to enter the IPv6 address in the format prefix/length. This option is visible when IPv6 loopback is selected.
- *9.* Use the **EUI64** field to optionally specify the 64-bit extended unique identifier (EUI-64). This option is visible when IPv6 loopback is selected.

# <span id="page-29-0"></span>Network Interface

From the Network Interface link, you can access the following pages:

- *[IPv4 Network Configuration](#page-29-1)* on page 30
- *[IPv6 Network Interface Configuration](#page-31-0)* on page 32
- *[IPv6 Network Interface Neighbor Table](#page-32-0)* on page 33

#### <span id="page-29-1"></span>*IPv4 Network Configuration*

To display the IPv4 Network Configuration page, click **System** > **Management** > **Network Interface > IPv4 Network Configuration**. A screen similar to the following is displayed.

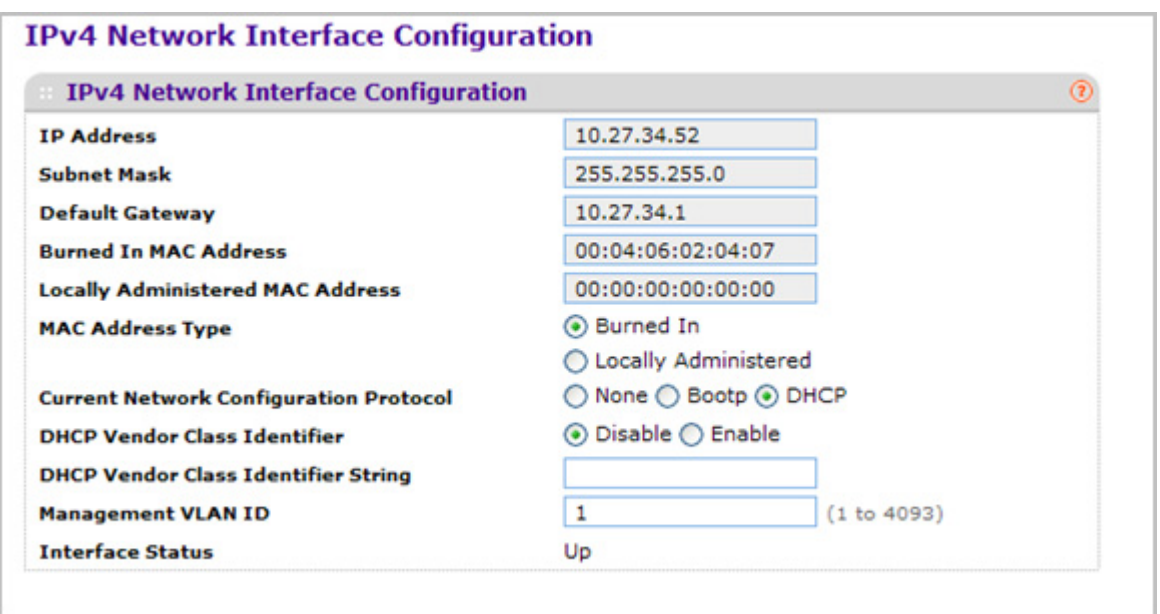

The network interface is the logical interface used for in-band connectivity with the switch via any of the switch's front panel ports. The configuration parameters associated with the switch's network interface do not affect the configuration of the front panel ports through which traffic is switched or routed

To access the switch over a network you must first configure it with IP information (IP address, subnet mask, and default gateway). You can configure the IP information using any of the following:

- BOOTP
- DHCP
- Terminal interface via the EIA-232 port

Once you have established in-band connectivity, you can change the IP information using any of the following:

- Terminal interface via the EIA-232 port
- Terminal interface via telnet
- SNMP-based management
- Web-based management
- *1.* Use **IP Address** to specify the IP address of the interface. The factory default value is 169.254.100.100.
- *2.* Use **Subnet Mask** to enter the IP subnet mask for the interface. The factory default value is 255.255.0.0.
- *3.* Use **Default Gateway** to specify the default gateway for the IP interface. The factory default value is 0.0.0.0
- *4.* Use **Locally Administered MAC Address** to configure a locally administered MAC address for in-band connectivity instead of using the burned-in universally administered MAC address. In addition to entering an address in this field, you must also set the MAC address type to locally administered. Enter the address as twelve hexadecimal digits (6 bytes) with a colon between each byte. Bit 1 of byte 0 must be set to a 1 and bit 0 to a 0, in other words, byte 0 must have a value between x'40' and x'7F'.
- *5.* Use **MAC Address type** to specify whether the burned-in or the locally administered MAC address should be used for in-band connectivity. The factory default is to use the burned-in MAC address
- *6.* Use **Current Network Configuration Protocol** to specify what the switch should do following power-up: transmit a BOOTP request, transmit a DHCP request, or do nothing (none). The factory default is DHCP.
- *7.* Use **DHCP Vendor Class Identifier** to enable DHCP VendorId option on the client.
- *8.* Use **DHCP Vendor Class Identifier String** to specify DHCP VendorId option string on the client.
- *9.* Use **Management VLAN ID** to specify the management VLAN ID of the switch. It may be configured to any value in the range of 1 - 4093. The management VLAN is used for management of the switch. This field is configurable for administrative users and read-only for other users.

The following table describes IPv4 Network Configuration information.

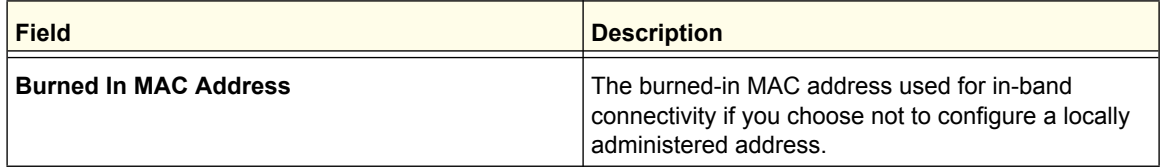

## <span id="page-31-0"></span>*IPv6 Network Interface Configuration*

To display the IPv6 Network Configuration page, click **System** > **Management** > **Network Interface > IPv6 Network Interface Configuration**. A screen similar to the following is displayed.

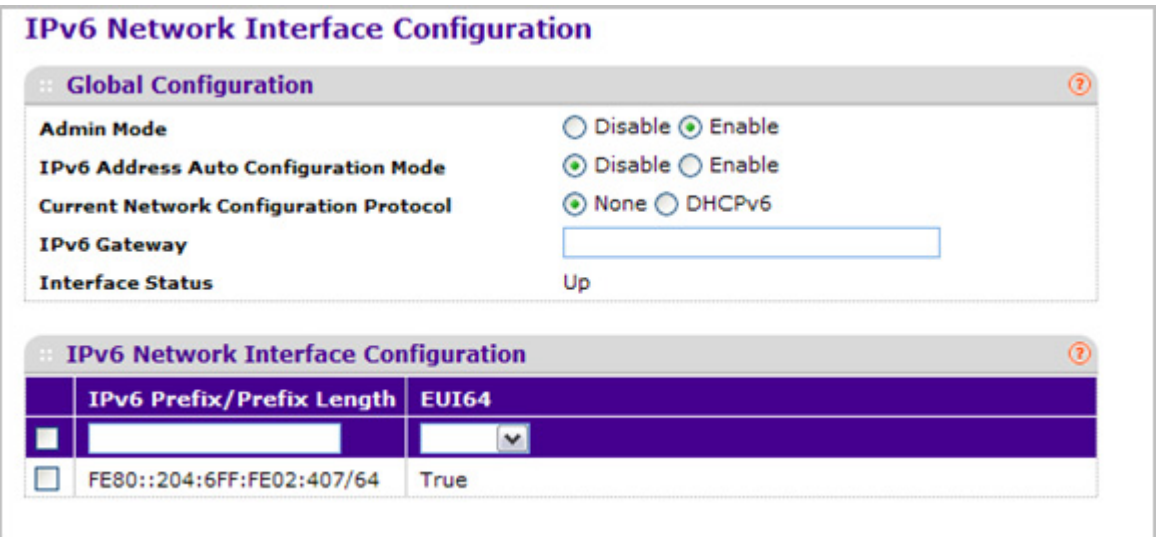

The IPv6 network interface is the logical interface used for in-band connectivity with the switch via any of the switch's front panel ports. The configuration parameters associated with the switch's network interface do not affect the configuration of the front panel ports through which traffic is switched or routed.

To access the switch over an IPv6 network you must first configure it with IPv6 information (IPv6 prefix, prefix length, and default gateway). You can configure the IP information using any of the following:

- IPv6 Auto Configuration
- DHCPv6
- Terminal interface via the EIA-232 port

Once you have established in-band connectivity, you can change the IPv6 information using any of the following:

- Terminal interface via the EIA-232 port
- Terminal interface via telnet
- SNMP-based management
- Web-based management
- *1.* Use **Admin Mode** to enable or disable the IPv6 network interface on the switch. The default value is enable.
- *2.* Use **IPv6 Address Auto Configuration Mode** to set the IPv6 address for the IPv6 network interface in auto configuration mode if this option is enabled. The default value is disable.

Auto configuration can be enabled only when IPv6 Auto config or DHCPv6 are not enabled on any of the management interfaces.

- *3.* Use **Current Network Configuration Protocol** to configure the IPv6 address for the IPv6 network interface by DHCPv6 protocol if this option is enabled. The default value is None. DHCPv6 can be enabled only when IPv6 Auto config or DHCPv6 are not enabled on any of the management interfaces.
- *4.* Use **DHCPv6 Client DUID** to specify an Identifier used to identify the client's unique DUID value. This option only displays when DHCPv6 is enabled.
- *5.* Use **IPv6 Gateway** to specify the gateway for the IPv6 network interface. The gateway address is in IPv6 global or link-local address format.
- *6.* Use **IPv6 Prefix/Prefix Length** to add the IPv6 prefix and prefix length to the IPv6 network interface. The address is in global address format.
- *7.* Use **EUI64** to specify whether to format the IPv6 address in EUI-64 format. Default value is false.
- *8.* Click **ADD** to add a new IPv6 address in global format.
- *9.* Click **DELETE** to delete a selected IPv6 address.

#### <span id="page-32-0"></span>*IPv6 Network Interface Neighbor Table*

Use this page to display IPv6 Network Port Neighbor entries.

To display the IPv6 Network Neighbor page, click **System** > **Management** > **Network Interface > IPv6 Network Interface Neighbor Table**. A screen similar to the following is displayed.

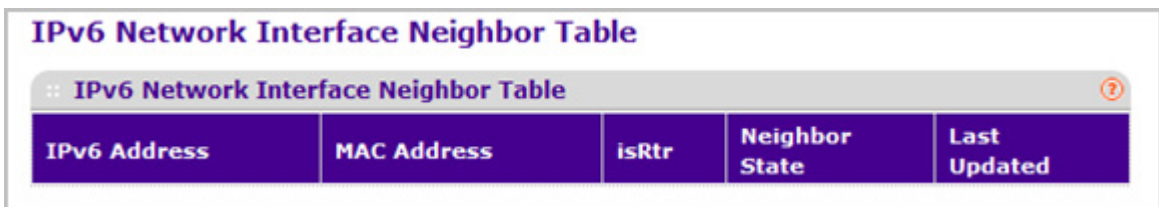

The following table displays IPv6 Network Interface Neighbor Table information.

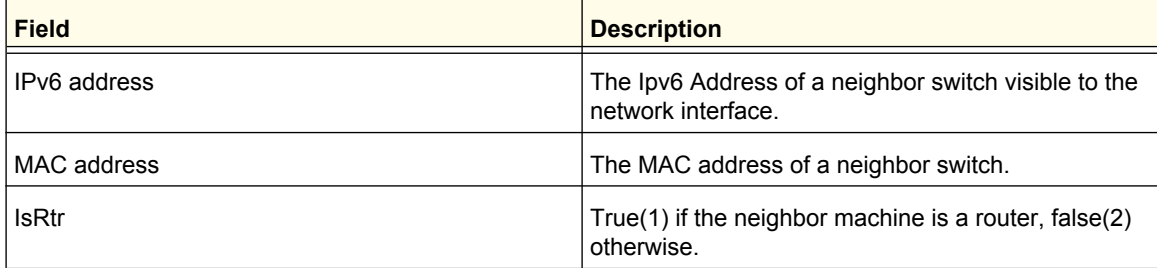

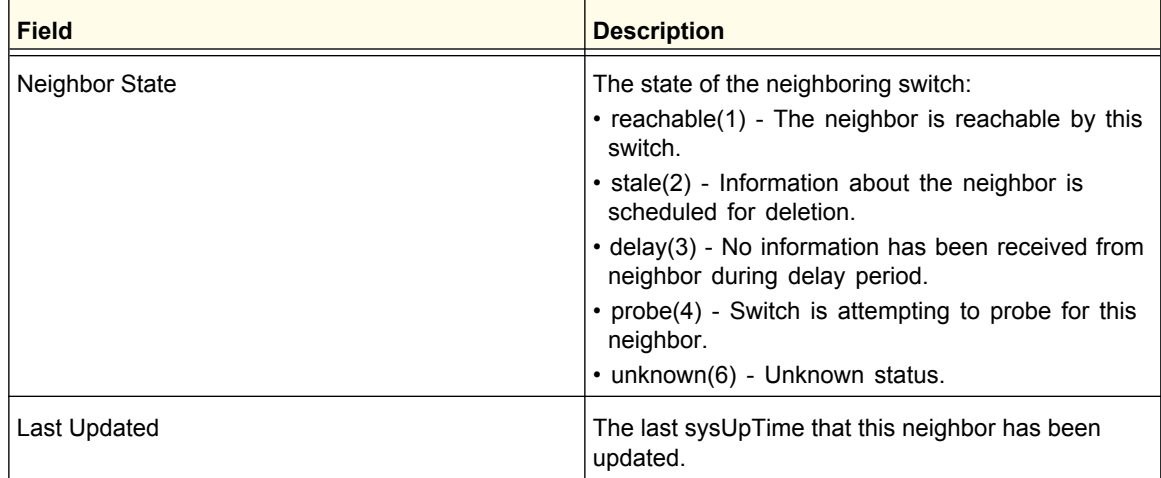

## <span id="page-33-0"></span>Time

ProSafe® Managed Switches software supports the Simple Network Time Protocol (SNTP). You can also set the system time manually

SNTP assures accurate network device clock time synchronization up to the millisecond. Time synchronization is performed by a network SNTP server. ProSafe® Managed Switches software operates only as an SNTP client and cannot provide time services to other systems.

Time sources are established by Stratums. Stratums define the accuracy of the reference clock. The higher the stratum (where zero is the highest), the more accurate the clock. The device receives time from stratum 1 and above since it is itself a stratum 2 device.

The following is an example of stratums:

- **Stratum 0**: A real-time clock is used as the time source, for example, a GPS system.
- **Stratum 1**: A server that is directly linked to a Stratum 0 time source is used. Stratum 1 time servers provide primary network time standards.
- **Stratum 2**: The time source is distanced from the Stratum 1 server over a network path. For example, a Stratum 2 server receives the time over a network link, via NTP, from a Stratum 1 server.

Information received from SNTP servers is evaluated based on the time level and server type.

SNTP time definitions are assessed and determined by the following time levels:

- **T1**: Time at which the original request was sent by the client.
- **T2**: Time at which the original request was received by the server.
- **T3**: Time at which the server sent a reply.
- **T4**: Time at which the client received the server's reply.

The device can poll Unicast server types for the server time.

Polling for Unicast information is used for polling a server for which the IP address is known. SNTP servers that have been configured on the device are the only ones that are polled for synchronization information. T1 through T4 are used to determine server time. This is the preferred method for synchronizing device time because it is the most secure method. If this method is selected, SNTP information is accepted only from SNTP servers defined on the device using the SNTP Server Configuration page.

The device retrieves synchronization information, either by actively requesting information or at every poll interval.

## *SNTP Global Configuration*

Use the SNTP Global Configuration page to view and adjust date and time settings.

To display the SNTP Global Configuration page, click **System Management > Time SNTP Global Configuration**.

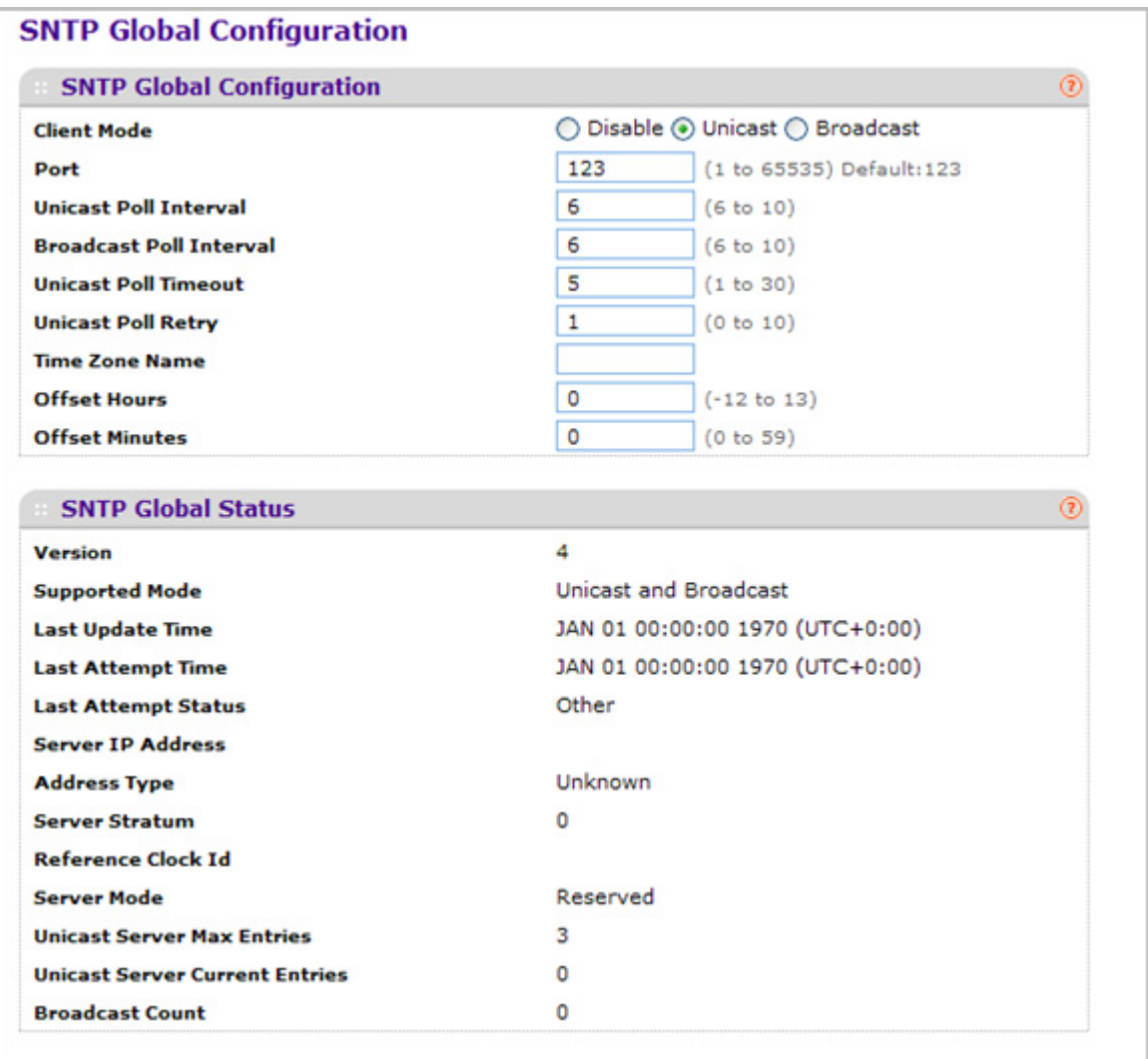

#### **SNTP Global Configuration**

SNTP stands for Simple Network Time Protocol. As its name suggests, it is a less complicated version of Network Time Protocol, which is a system for synchronizing the clocks of networked computer systems, primarily when data transfer is handled via the Internet.

- *1.* Use **Client Mode** to specify the mode of operation of SNTP Client. An SNTP client may operate in one of the following modes.
	- **Disable** SNTP is not operational. No SNTP requests are sent from the client nor are any received SNTP messages processed.
	- **Unicast** SNTP operates in a point to point fashion. A unicast client sends a request to a designated server at its unicast address and expects a reply from which it can determine the time and, optionally the round-trip delay and local clock offset relative to the server.
	- **Broadcast** SNTP operates in the same manner as multicast mode but uses a local broadcast address instead of a multicast address. The broadcast address has a single subnet scope while a multicast address has Internet wide scope.

Default value is Disable.

- *2.* Use **Port** to specify the local UDP port to listen for responses/broadcasts. Allowed range is 1 to 65535. Default value is 123.
- *3.* Use **Unicast Poll** Interval to specify the number of seconds between unicast poll requests expressed as a power of two when configured in unicast mode. Allowed range is (6 to 10). Default value is 6.
- *4.* Use **Broadcast Poll Interval** to specify the number of seconds between broadcast poll requests expressed as a power of two when configured in broadcast mode. Broadcasts received prior to the expiry of this interval are discarded. Allowed range is (6 to 10). Default value is 6.
- *5.* Use **Unicast Poll Timeout** to specify the number of seconds to wait for an SNTP response when configured in unicast mode. Allowed range is (1 to 30). Default value is 5.
- *6.* Use **Unicast Poll Retry** to specify the number of times to retry a request to an SNTP server after the first time-out before attempting to use the next configured server when configured in unicast mode. Allowed range is (0 to 10). Default value is 1.
- <span id="page-35-0"></span>*7.* When using SNTP/NTP time servers to update the switch's clock, the time data received from the server is based on Coordinated Universal Time (UTC) which is the same as Greenwich Mean Time (GMT). This cannot be the time zone in which the switch is located.

Use **Time Zone Name** to configure a timezone specifying the number of hours and optionally the number of minutes difference from UTC with Offset Hours and Offset Minutes. The time zone can affect the display of the current system time. The default value is UTC.

- *8.* Use **Offset Hours** to specify the number of hours difference from UTC. See Time Zone Name (*[step](#page-35-0) 7* previous) for more information. Allowed range is (-24 to 24).The default value is 0.
- *9.* Use **Offset Minutes** to specify the number of Minutes difference from UTC. See Time Zone Name (*[step](#page-35-0) 7* previous) for more information. Allowed range is 0 to 59. The default value is  $\Omega$
### **SNTP Global Status**

The following table displays SNTP Global Status information.

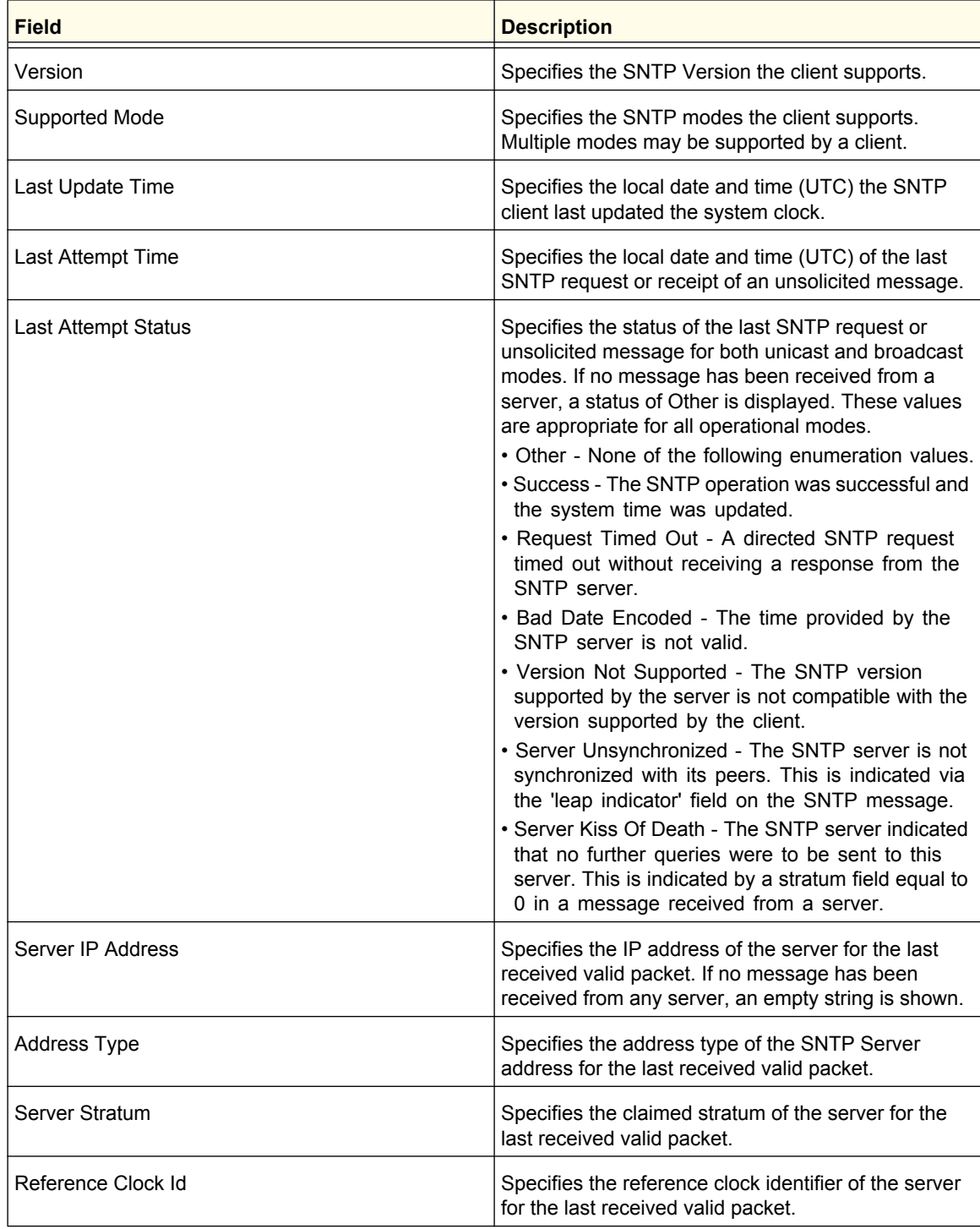

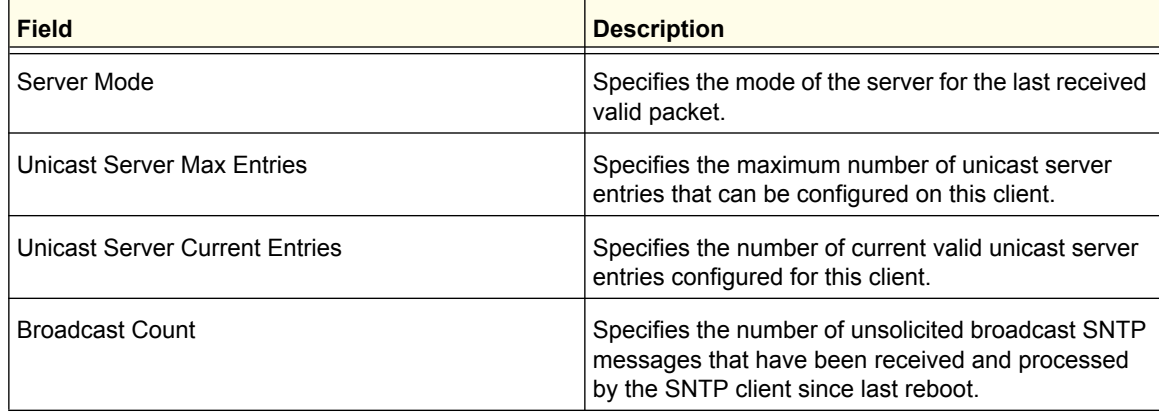

## *SNTP Server Configuration*

Use the SNTP Server Configuration page to view and modify information for adding and modifying Simple Network Time Protocol SNTP servers.

To display the SNTP Server Configuration page, click **System Management Time SNTP Server Configuration**.

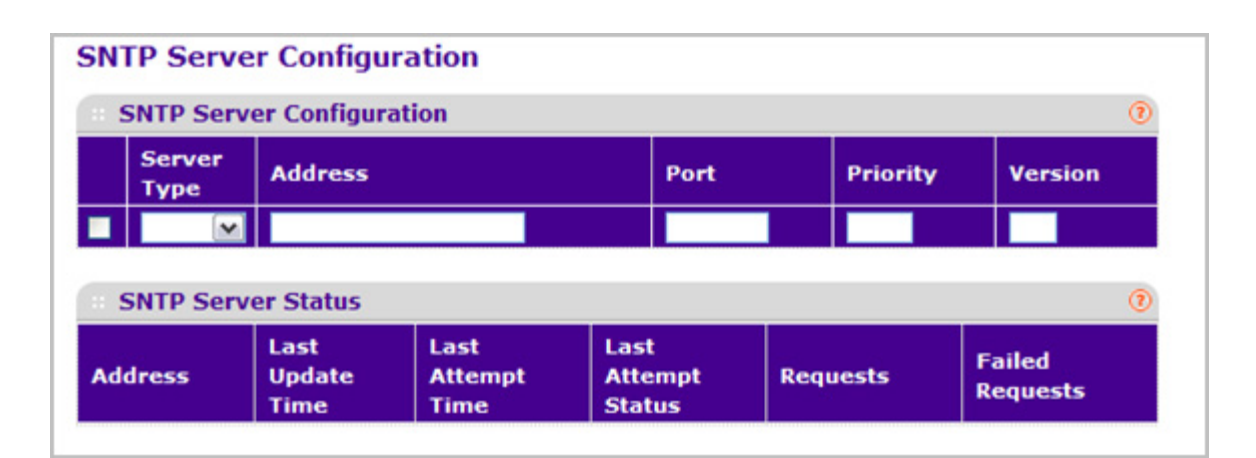

To configure a new SNTP Server:

- *1.* Enter the appropriate SNTP server information in the available fields:
	- **Server Type** Specifies whether the address for the SNTP server is an IP address (IPv4) or hostname (DNS). Default value is IPv4.
	- **Address** Specify the address of the SNTP server. This is a text string of up to 64 characters containing the encoded unicast IP address or hostname of a SNTP server. Unicast SNTP requests will be sent to this address. If this address is a DNS hostname, then that hostname should be resolved into an IP address each time a SNTP request is sent to it.
	- **Port** Enter a port number on the SNTP server to which SNTP requests are sent. The valid range is 1–65535. The default is 123.
- **Priority** Specify the priority of this server entry in determining the sequence of servers to which SNTP requests will be sent. The client continues sending requests to different servers until a successful response is received or all servers are exhausted. This object indicates the order in which to query the servers. A server entry with a precedence of 1 will be queried before a server with a priority of 2, and so forth. If more than one server has the same priority then the requesting order will follow the lexicographical ordering of the entries in this table. Allowed range is (1 to 3). Default value is 1.
- **Version** Enter the NTP version running on the server. The range is 1–4. The default is 4.
- *2.* Click **ADD**.
- *3.* Repeat the previous steps to add additional SNTP servers. You can configure up to three SNTP servers.
- *4.* To remove an SNTP server, select the check box next to the configured server to remove, and then click **DELETE**. The entry is removed, and the device is updated.
- *5.* To change the settings for an existing SNTP server, select the check box next to the configured server and enter new values in the available fields, and then click **APPLY**. Configuration changes take effect immediately.
- *6.* Click **CANCEL** to cancel the configuration on the screen and reset the data on the screen to the latest value of the switch.
- *7.* Click **REFRESH** to refresh the page with the most current data from the switch.

### **SNTP Server Status**

The SNTP Server Status table displays status information about the SNTP servers configured on your switch. The following table describes the SNTP Global Status fields.

The following table displays SNTP Server Status information.

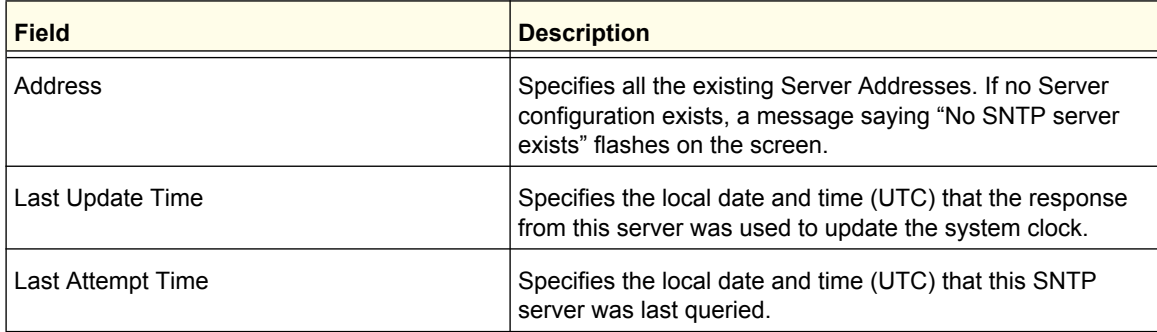

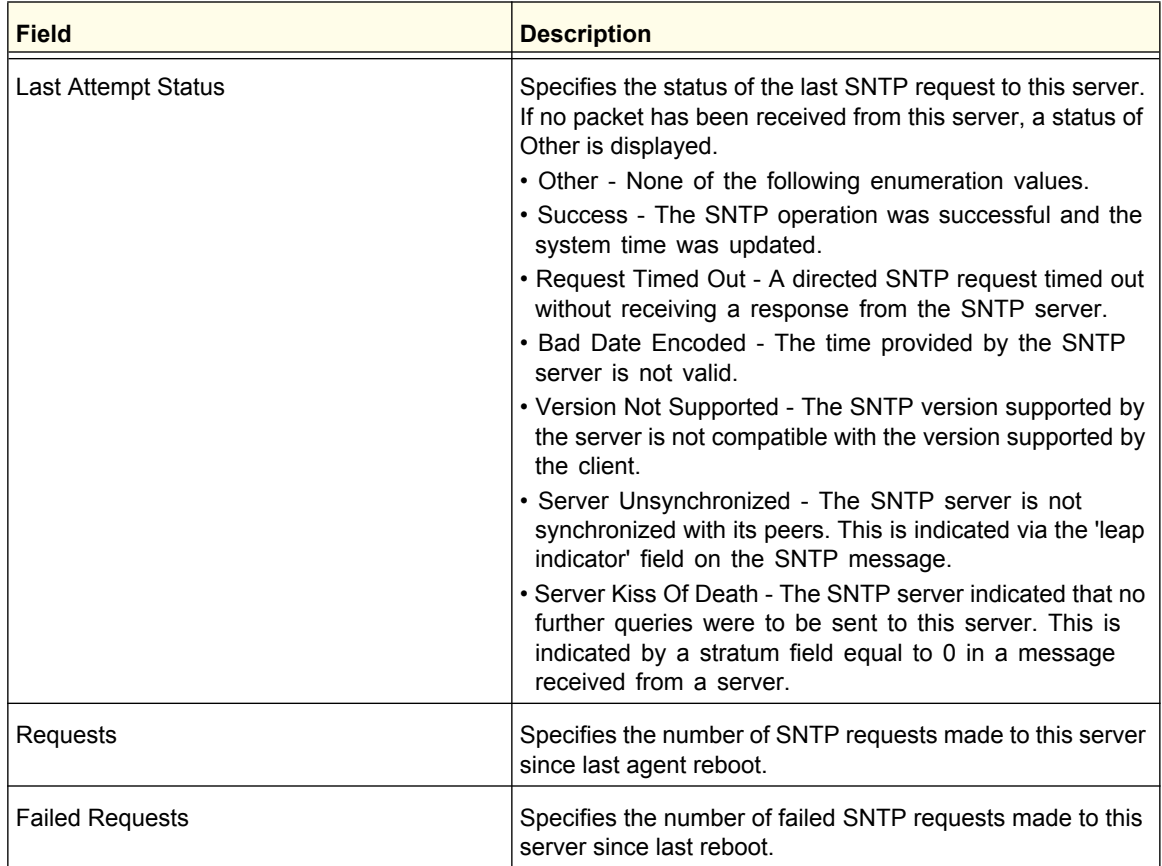

# *Summer Time Configuration*

Use this page to configure Summer Time Configuration information.

To access this page, click **System Management Time Summer Time Configuration**.

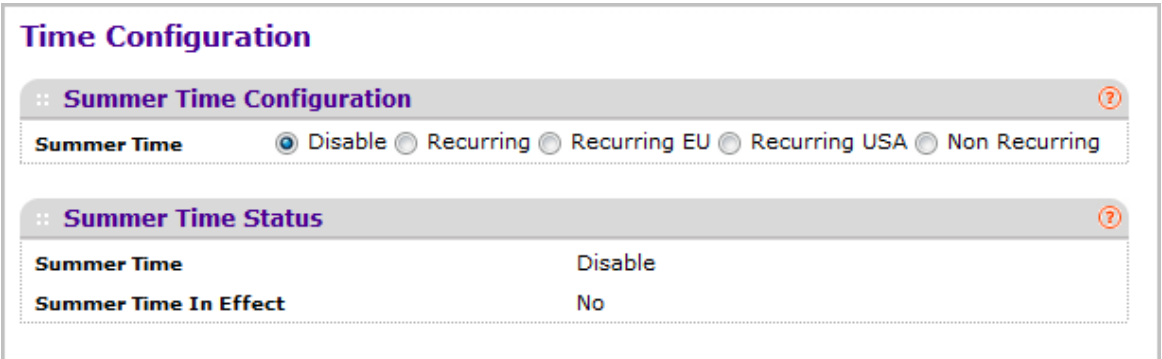

To configure the summer time configuration:

- *1.* The summer time option is used to select one of the below four options.
	- **Disable** This option is used to disable Summer Time.
- **Recurring** This option is used to enable Recurring Summer Time.
- **Recurring EU** This option is used to enable Recurring EU Summer Time.
- **Recurring USA** This option is used to enable Recurring USA Summer Time.
- **Non Recurring** This option is used to configure Non Recurring Summer Time.

The below fields will be visible only when Summer Time is Recurring or Recurring EU or Recurring USA.

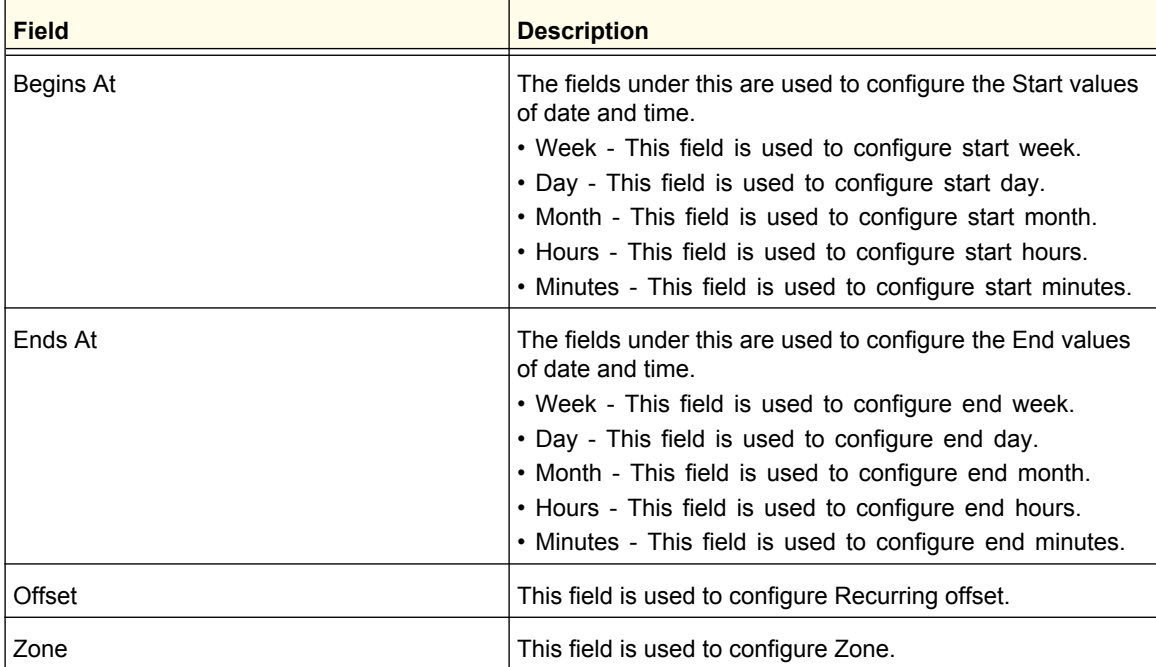

The below fields will be visible only when Summer Time is Non Recurring.

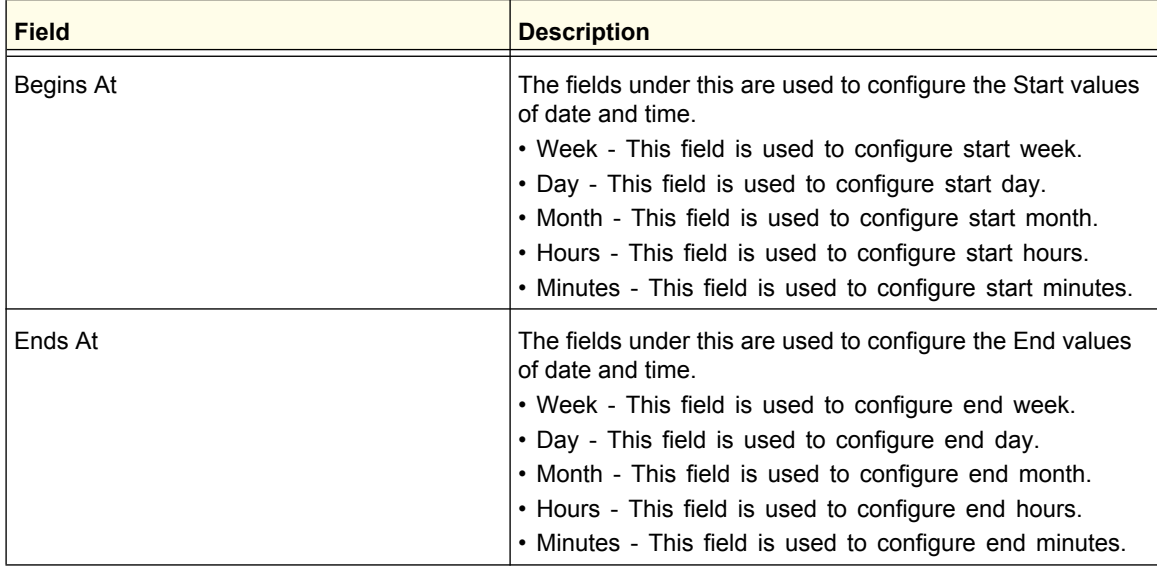

#### **Configuring System Information**

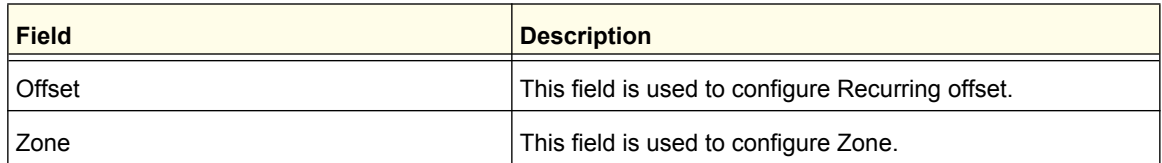

**2.** Click **CANCEL** to cancel the configuration on the screen and reset the data on the screen to the latest value of the switch.

*3.* Click **Apply** to update the configuration on the switch.

# DNS

You can use these pages to configure information about DNS servers the network uses and how the switch operates as a DNS client.

# *DNS Configuration*

Use this page to configure global DNS settings and DNS server information.

To access this page, click **System Management DNS DNS Configuration**.

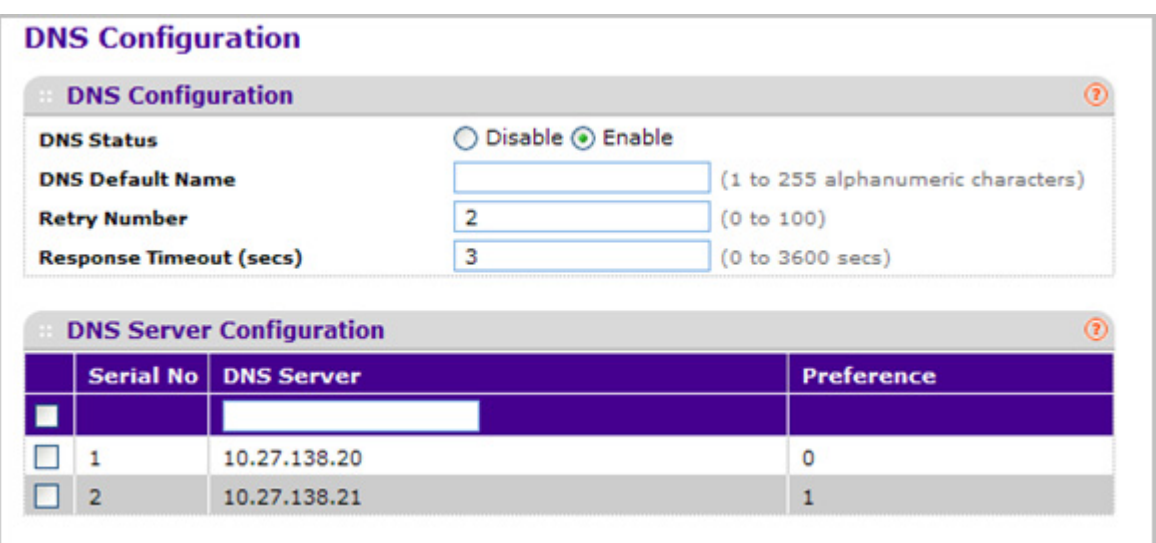

To configure the global DNS settings:

- *1.* Specify whether to enable or disable the administrative status of the DNS Client.
	- **Enable** Allow the switch to send DNS queries to a DNS server to resolve a DNS domain name. Default value is Enable.
	- **Disable** Prevent the switch from sending DNS queries.
- *2.* Enter the DNS default domain name to include in DNS queries. When the system is performing a lookup on an unqualified hostname, this field is provided as the domain name (for example, if default domain name is netgear.com and the user enters test, then test is changed to test.netgear.com to resolve the name). The length of the name should not be longer than 255 characters.
- *3.* Use **Retry Number** to specify the number of times to retry sending DNS queries to DNS server. This number ranges from 0 to 100. The default value is 2.
- *4.* Use **Response Timeout (secs)** to specify the amount of time, in seconds, to wait for a response to a DNS query. This timeout ranges from 0 to 3600. The default value is 3.
- *5.* To specify the DNS server to which the switch sends DNS queries, enter an IP address in standard IPv4 dot notation in the **DNS Server Address** and click **ADD**. The server appears in the list below. You can specify up to eight DNS servers. The precedence is set in the order created.
- *6.* To remove a DNS server from the list, select the check box next to the server you want to remove and click **DELETE**. If no DNS server is specified, the check box is global and will delete all the DNS servers listed.
- *7.* Click **CANCEL** to cancel the configuration on the screen and reset the data on the screen to the latest value of the switch.
- *8.* Click **APPLY** to send the updated configuration to the switch. Configuration changes take effect immediately.
- *9.* Click **ADD** to add the specified DNS Server to the List of DNS Servers. Configuration changes take effect immediately.
- *10.* Click **DELETE** to delete the specified DNS Server from the list of DNS Servers. If no DNS Server is specified then it will delete all the DNS Servers

### **DNS Server Configuration**

The following table displays DNS Server Configuration information.

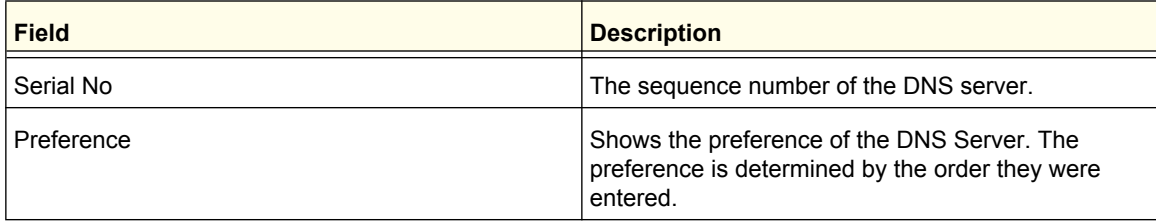

### *Host Configuration*

Use this page to manually map host names to IP addresses or to view dynamic DNS mappings.

To access this page, click **System Management DNS Host Configuration**.

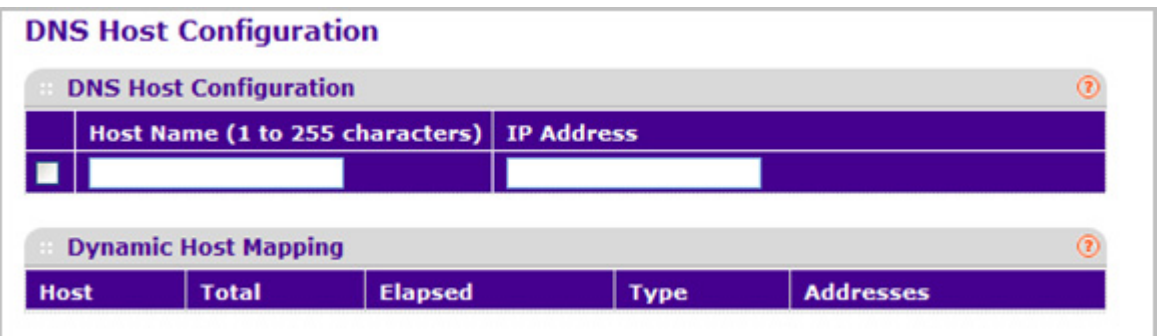

To add a static entry to the local DNS table:

- *1.* Specify the static host name to add. Its length can not exceed 255 characters and it is a mandatory field for the user.
- *2.* Specify the IP address in standard IPv4 dot notation to associate with the hostname.
- *3.* Click **ADD**. The entry appears in the list below.
- *4.* To remove an entry from the static DNS table, select the check box next to the entry and click **DELETE**.
- *5.* To change the hostname or IP address in an entry, select the check box next to the entry and enter the new information in the appropriate field, and then click **APPLY**.
- *6.* Click **CANCEL** to cancel the configuration on the screen and reset the data on the screen to the latest value of the switch.

The Dynamic Host Mapping table shows host name-to-IP address entries that the switch has learned. The following table describes the dynamic host fields.

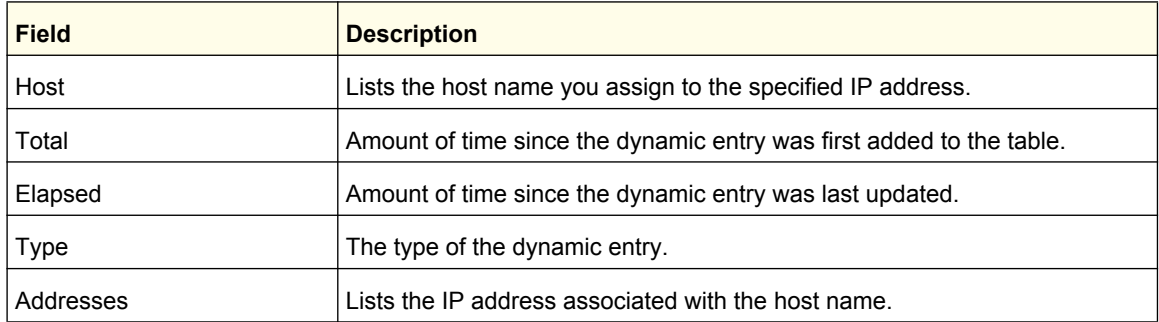

# SDM Template Preference

You can use this page to configure SDM template preferences for the switch.

To access this page, click **System Management DNS SDM Template Preference**.

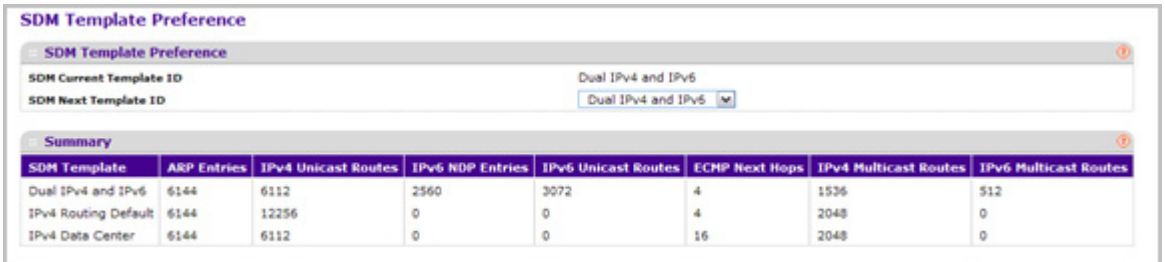

To configure the SDM Template Preference settings:

- *1.* Use **SDM Next Template ID** to configure the next active template. It will be active only after the next reboot. To revert to the default template after the next reboot, use the Default option. Possible values are:
	- Default
	- Dual IPv4 and IPv6
	- IPv4-routing Default
	- IPv4 Data Center

The following table displays Summary information.

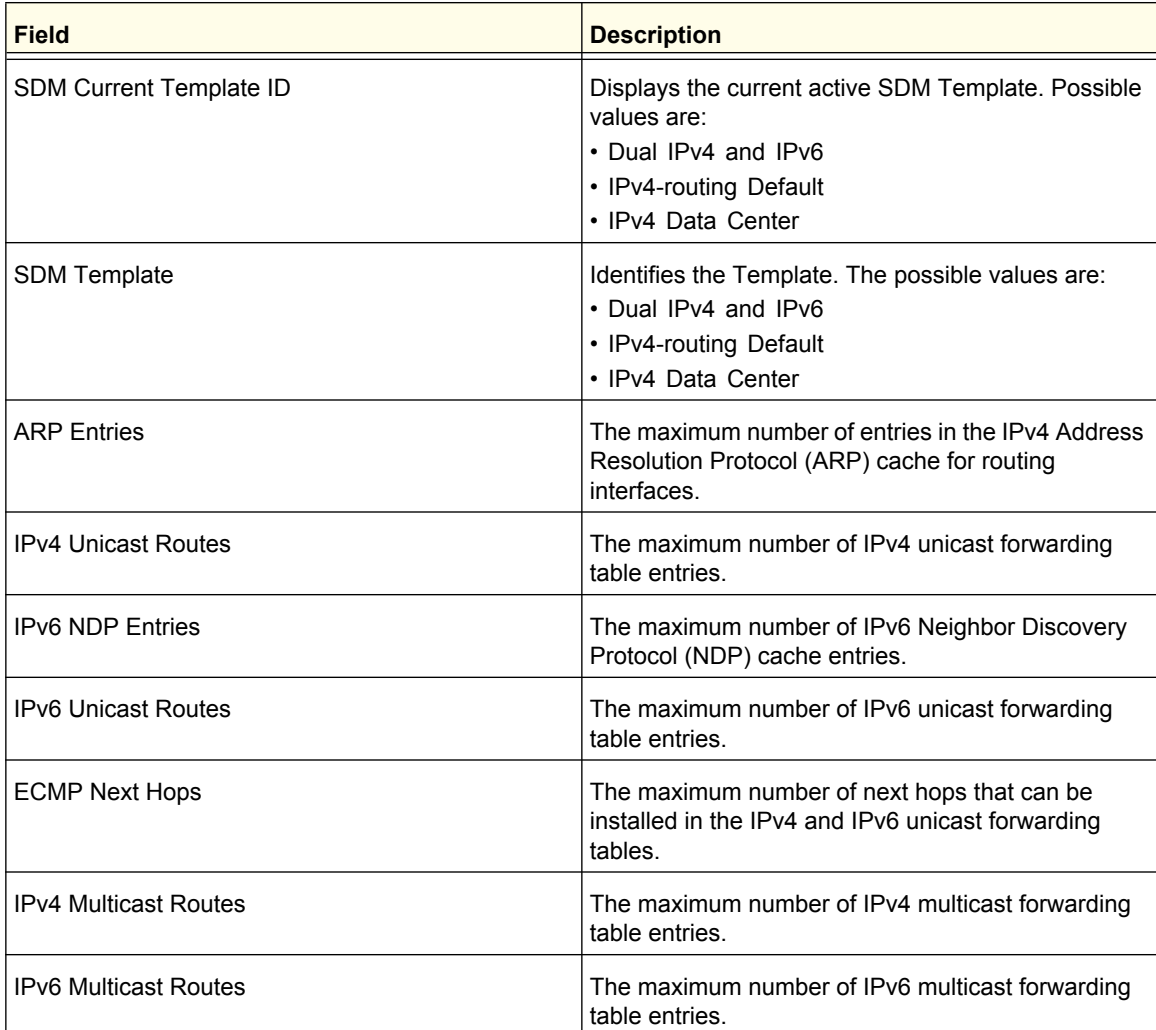

# Green Ethernet Configuration

You can use this page to configure the Green Ethernet settings for the switch.

To access this page, click **System Management Green Ethernet**.

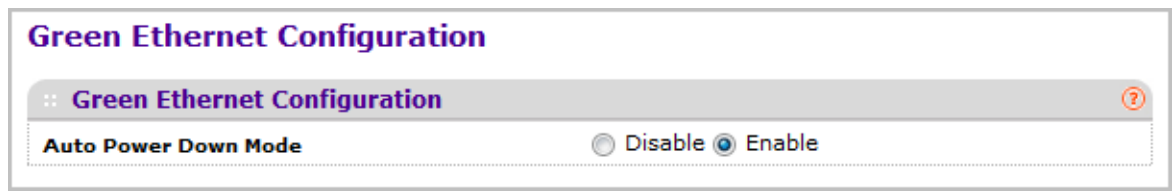

To configure the Green Ethernet settings:

- *1.* Use the **Auto Power Down Mode** radio buttons to enable or disable this option. The factory default is enable. When the port link is down the PHY will automatically go down for short period of time, and then wakes up to check link pulses. This will allow performing auto-negotiation and saving power consumption when no link partner is present.
- *2.* Click **CANCEL** to cancel the configuration on the screen and reset the data on the screen to the latest value of the switch.
- *3.* Click **Apply** to update the configuration on the switch.

### *Green Ethernet Interface Configuration*

Use this page to configure the Green Ethernet interface settings.

To access this page, click **System Management Green Ethernet Green Ethernet Interface Configuration**.

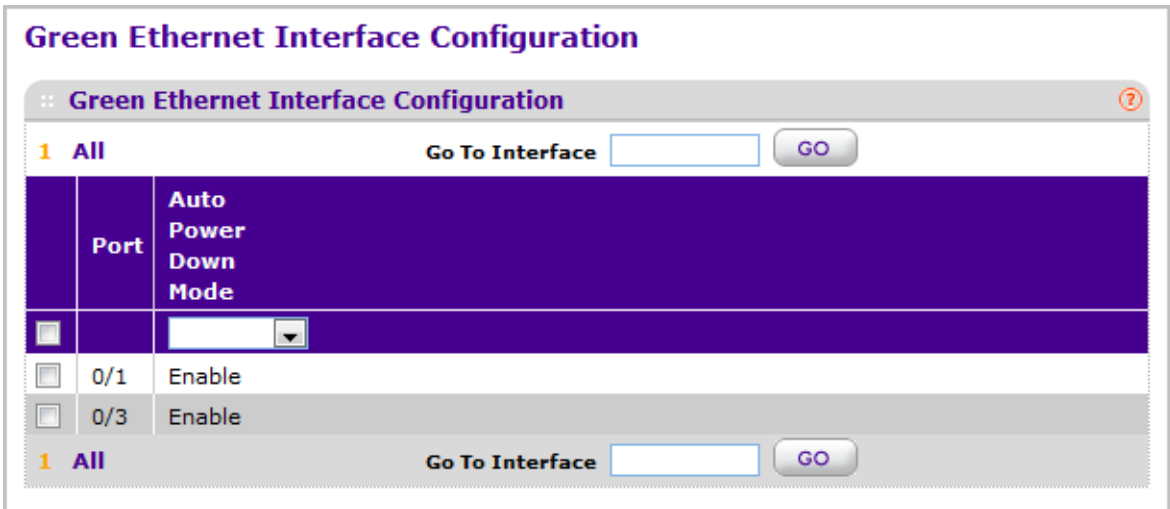

To add a static entry to the local DNS table:

- *1.* Specify the **Go To Interface** by entering the Interface in unit/slot/port format and click on the **Go** button. The entry corresponding to the specified Interface, will be selected.
- *2.* Select the **Port** for which data is to be displayed or configured.
- *3.* Use the **Auto Power Down Mode** selection to enable or disable this option. The factory default is enable. When the port link is down the PHY will automatically go down for short period of time, and then wakes up to check link pulses. This will allow performing auto-negotiation and saving power consumption when no link partner is present.
- *4.* Click **CANCEL** to cancel the configuration on the screen and reset the data on the screen to the latest value of the switch.
- *5.* Click **Apply** to update the configuration on the switch.

## *Port Green Mode Statistics*

Use this page to configure the Port Green Mode Statistics settings.

To access this page, click **System Management Green Ethernet Green Ethernet Detail**.

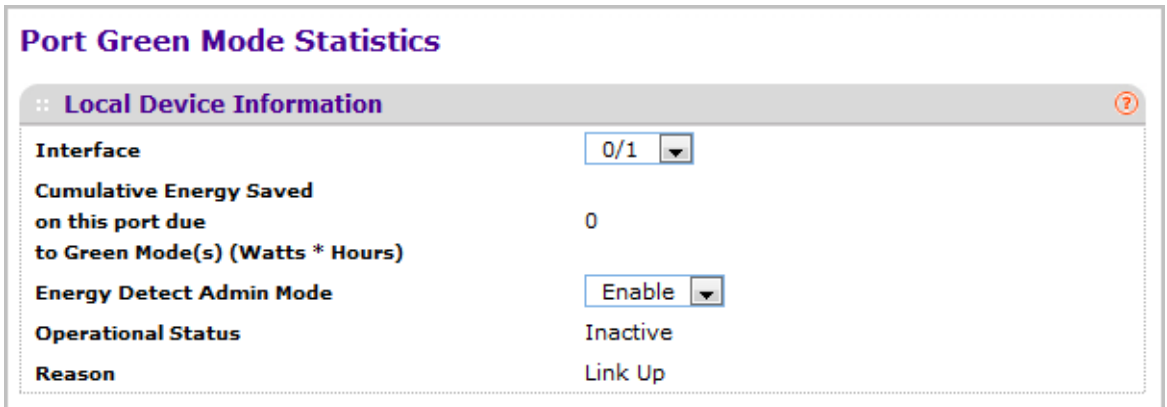

To configure the port green mode statistics:

- *1.* Select the **Interface** for which data is to be displayed or configured.
- *2.* Use the **Energy Detect Admin Mode** selection to enable or disable this option on the port. With energy detect mode enabled, when the port link is down, the PHY will automatically go down for short period of time, and then wakes up to check link pulses. This will allow performing auto-negotiation and saving power consumption when no link partner is present. The Default value is Disabled.
- *3.* Use the **Short Reach Admin Mode** selection to enable or disable this option on the port. With short reach mode enabled, PHY is forced to operate in low power mode irrespective of the cable length. The Default value is Disabled.
- *4.* Use the **EEE Admin Mode** selection to enable or disable this option on the port. With EEE mode enabled, Port transitions to Low power Mode during Link Idle condition. The Default value is Disabled.

The following table describes the Port Green Mode Statistics non-configurable fields.

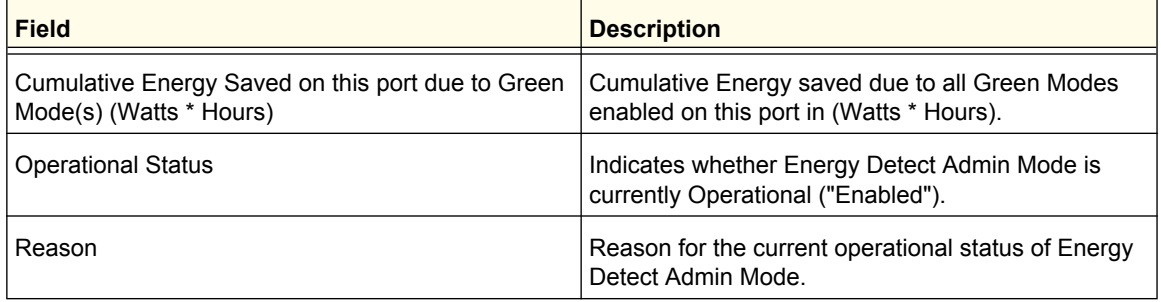

#### **Table 4.**

### **Table 4.**

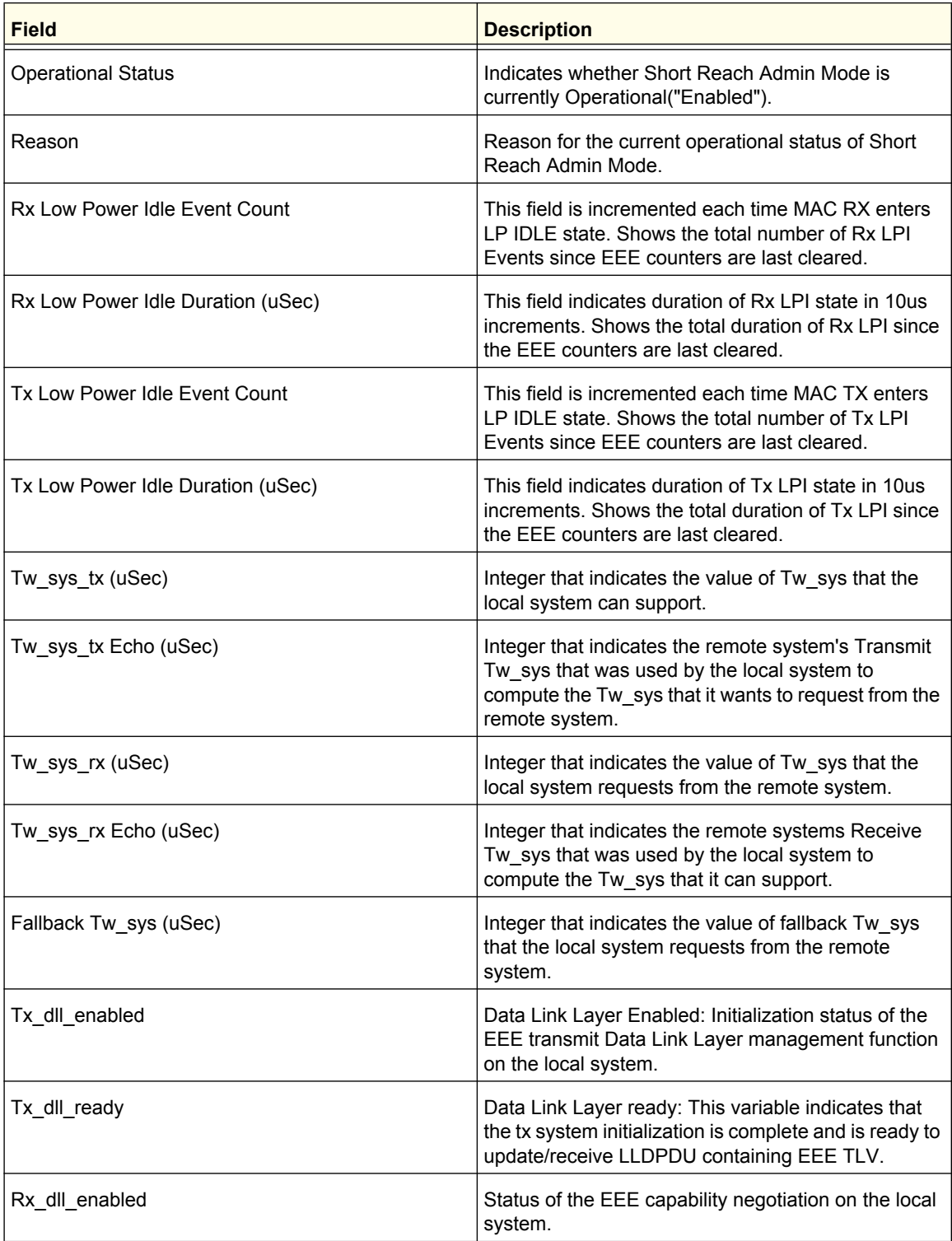

#### **Table 4.**

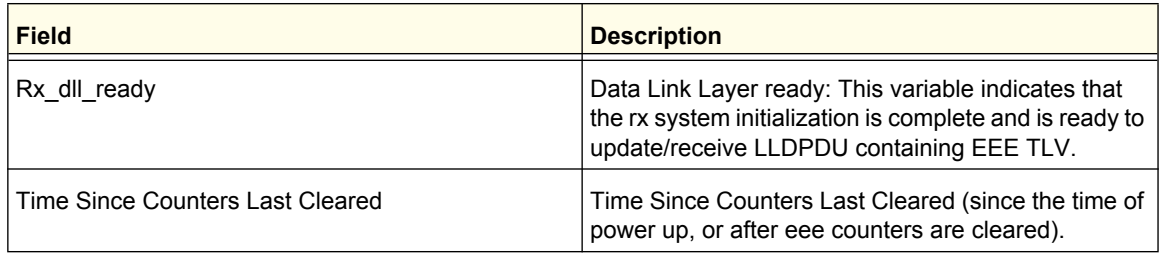

- *5.* Click **Clear** to clear the configuration, resetting all statistics for the selected interface to default values.
- *6.* Click **Apply** to update the configuration on the switch.
- *7.* Click **REFRESH** to refresh the page with the most current data from the switch.

# *Green Mode Statistics Summary*

Use this page to view the Port Green Mode Statistics settings.

To access this page, click **System Management Green Ethernet Green Ethernet Summary**.

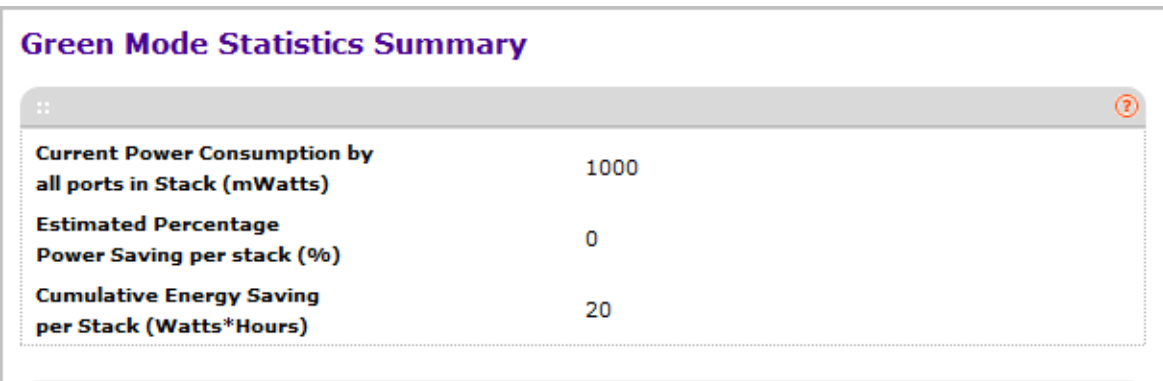

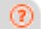

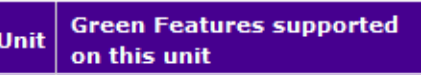

 $\mathbf{1}$ Energy-Detect

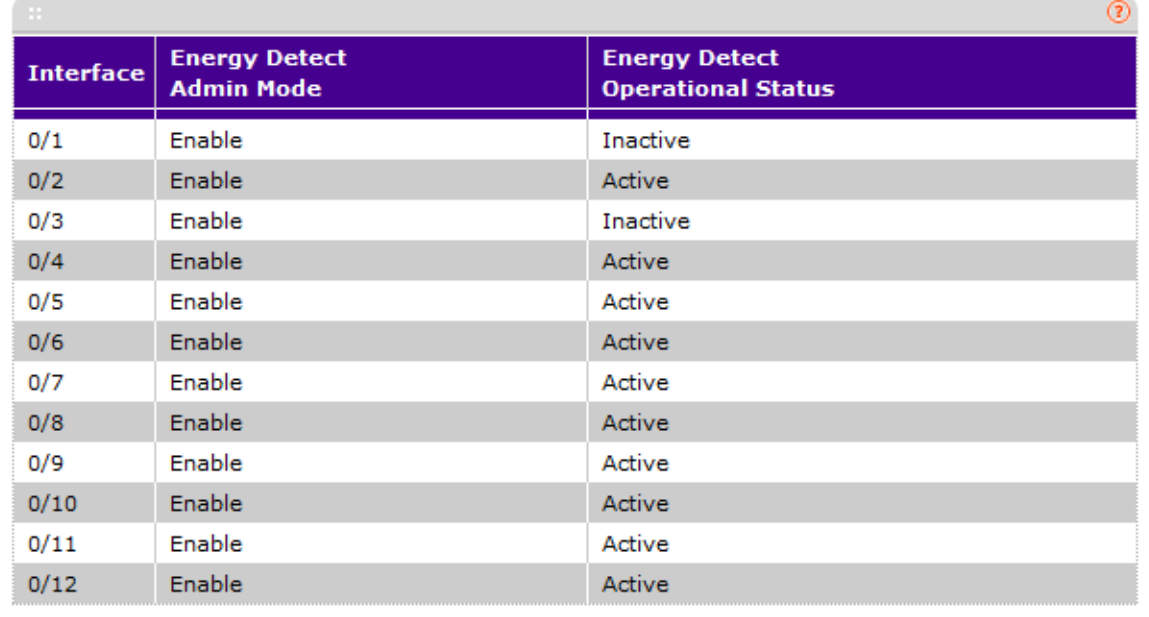

The following table describes the Green Mode Statistics Summary non-configurable fields.

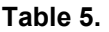

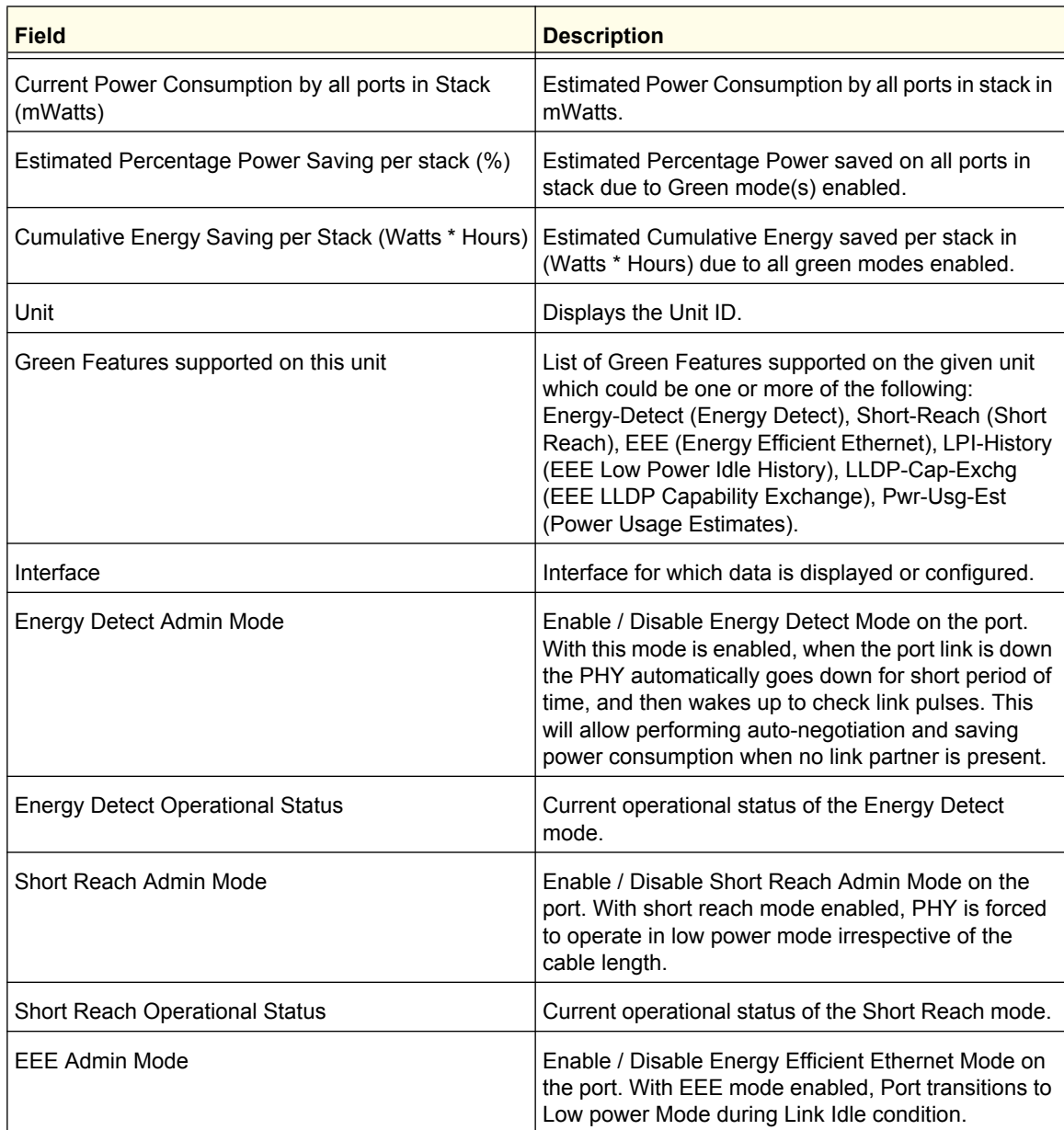

*8.* Click **REFRESH** to refresh the page with the most current data from the switch.

## *Port GreenMode EEE History*

Use this page to configure the Port GreenMode EEE History settings.

To access this page, click **System Management Green Ethernet Green Ethernet LPI History**.

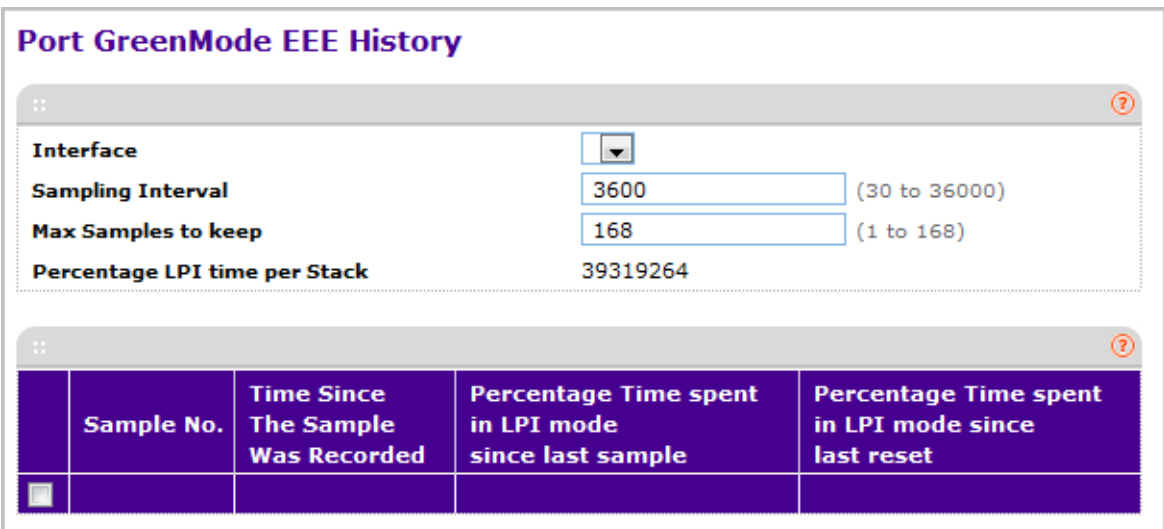

To configure the port GreenMode EEE history:

- *1.* Select the **Interface** for which data is to be displayed or configured.
- *2.* The **Sampling Interval** is the Interval at which EEE LPI data needs to be collected. This is a global setting and is applied to all interfaces. The Range is (30 to 36000).The Default value is 3600.
- *3.* The Max Samples is the number of samples to keep. This is a global setting and is applied to all interfaces. The Range is (1 to 168).The Default value is 168.

The following table describes the Port GreenMode EEE History non-configurable fields.

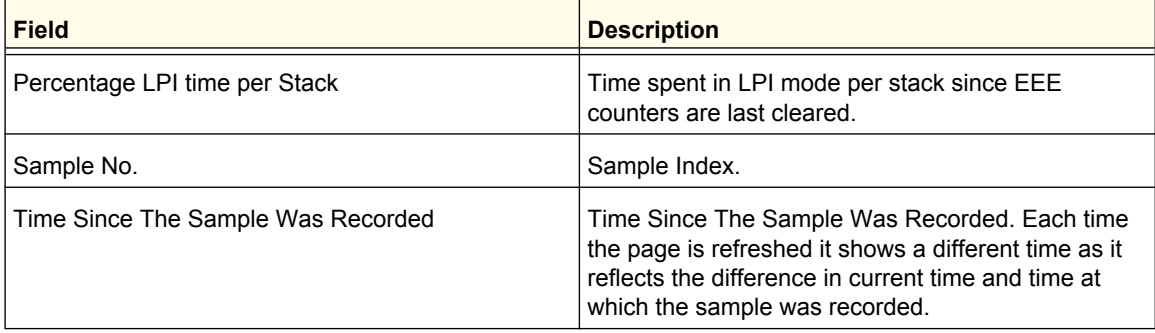

#### **Table 6.**

#### **Table 6.**

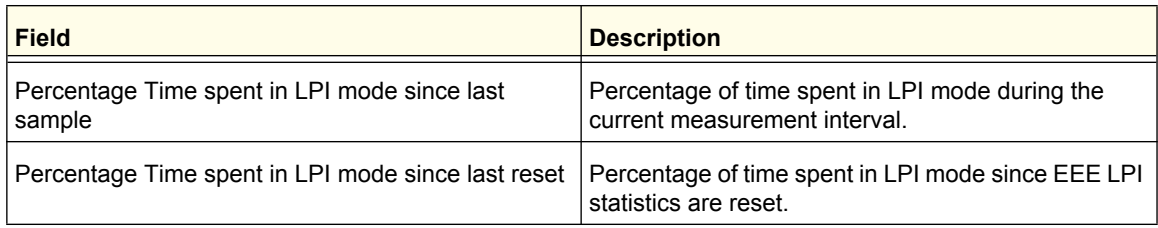

*4.* Click **Apply** to update the configuration on the switch.

*5.* Click **REFRESH** to refresh the page with the most current data from the switch.

# **Services**

From the Services link, you can access the following pages:

- *[DHCP Server](#page-54-0)* on page 55
- *[DHCP Relay](#page-63-0)* on page 64
- *[DHCP L2 Relay](#page-64-0)* on page 65
- *[UDP Relay](#page-66-0)* on page 67

# <span id="page-54-0"></span>DHCP Server

From the DHCP Server link, you can access the following pages:

- *[DHCP Server Configuration](#page-54-1)* on page 55
- *[DHCP Pool Configuration](#page-56-0)* on page 57
- *[DHCP Pool Options](#page-59-0)* on page 60
- *[DHCP Server Statistics](#page-60-0)* on page 61
- *[DHCP Bindings Information](#page-61-0)* on page 62
- *[DHCP Conflicts Information](#page-62-0)* on page 63

# <span id="page-54-1"></span>*DHCP Server Configuration*

To display the DHCP Server Configuration page, click **System** > **Services** > **DHCP Server**> **DHCP Server Configuration**. A screen similar to the following is displayed.

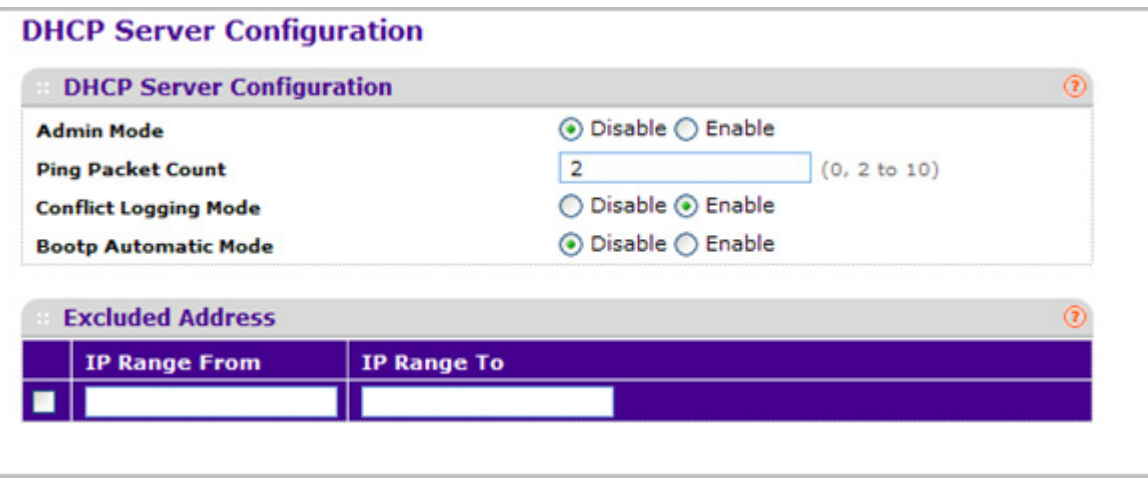

To enable or disable DHCP service:

*1.* Use **Admin Mode** to specify whether the DHCP Service is to be Enabled or Disabled. Default value is Disable.

- *2.* Use **Ping Packet Count** to specify the number of packets a server sends to a Pool address to check for duplication as part of a ping operation. Default value is 2. Valid Range is (0, 2 to 10). Setting the value to 0 will disable the function.
- *3.* Use **Conflict Logging Mode** to specify whether conflict logging on a DHCP Server is to be Enabled or Disabled. Default value is Enable.
- *4.* Use **BOOTP Automatic Mode** to specify whether BOOTP for dynamic pools is to be Enabled or Disabled. Default value is Disable.
- *5.* Click **CANCEL** to cancel the configuration on the screen. Resets the data on the screen to the latest value of the switch.
- *6.* Click **APPLY** to send the updated configuration to the switch. Configuration changes take effect immediately.

### **Excluded Address Configuration**

- *1.* Use the **IP Range From** field to specify the low address if you want to exclude a range of addresses. Specify the address to be excluded in case you want to exclude a single address.
- *2.* Use the **IP Range To** field to specify the high address if you want to exclude a range of addresses. To exclude a single address, enter the same IP address as specified in IP range from or leave as 0.0.0.0.
- *3.* Click **ADD** to add the exclude addresses configured on the screen to the switch.
- *4.* Click **DELETE** to delete the exclude address from the switch.

# <span id="page-56-0"></span>*DHCP Pool Configuration*

To display the DHCP Pool Configuration page, click **System** > **Services** > **DHCP Server**> **DHCP Pool Configuration**. A screen similar to the following is displayed.

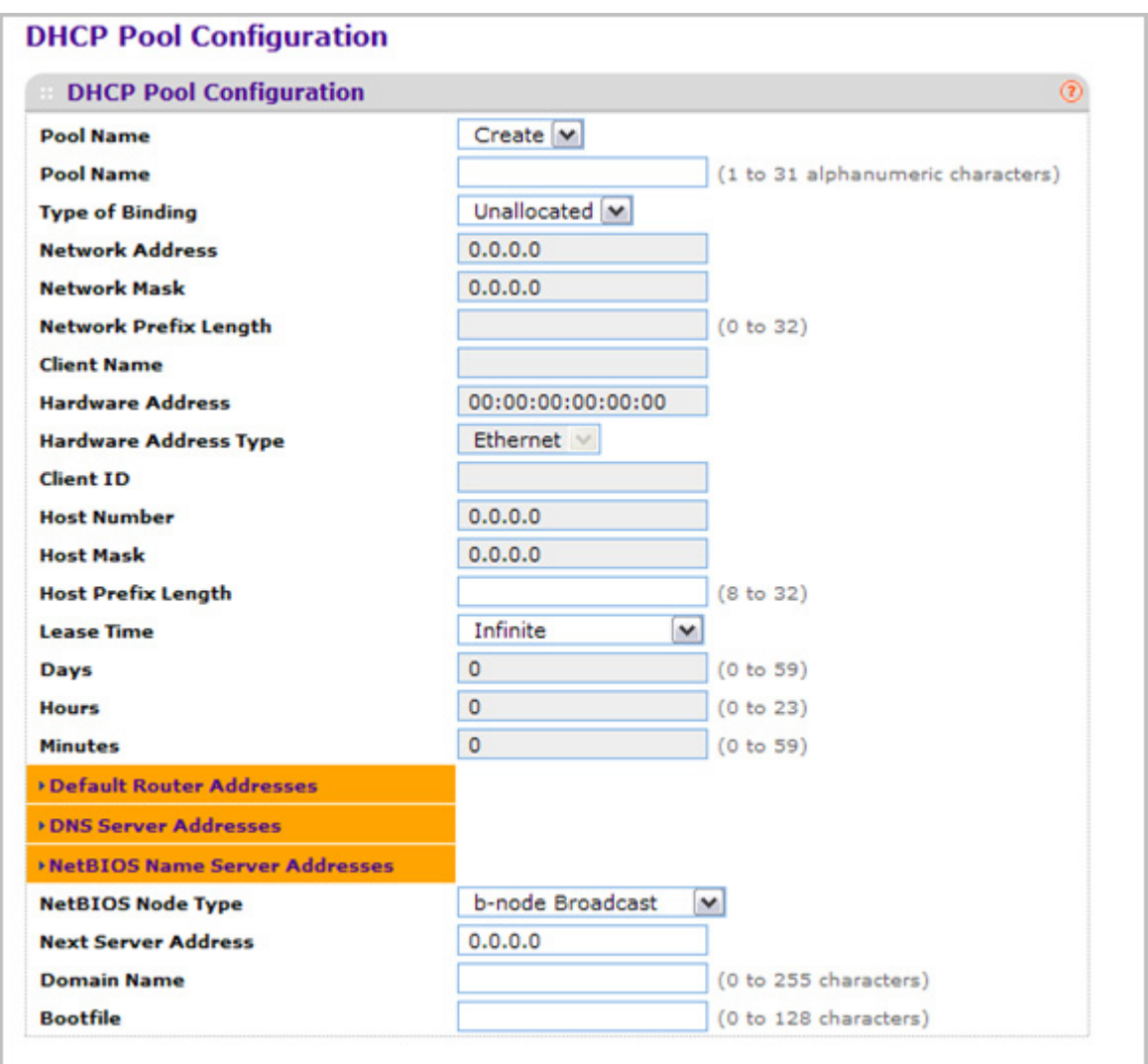

The following table describes the DHCP Pool Configuration fields.

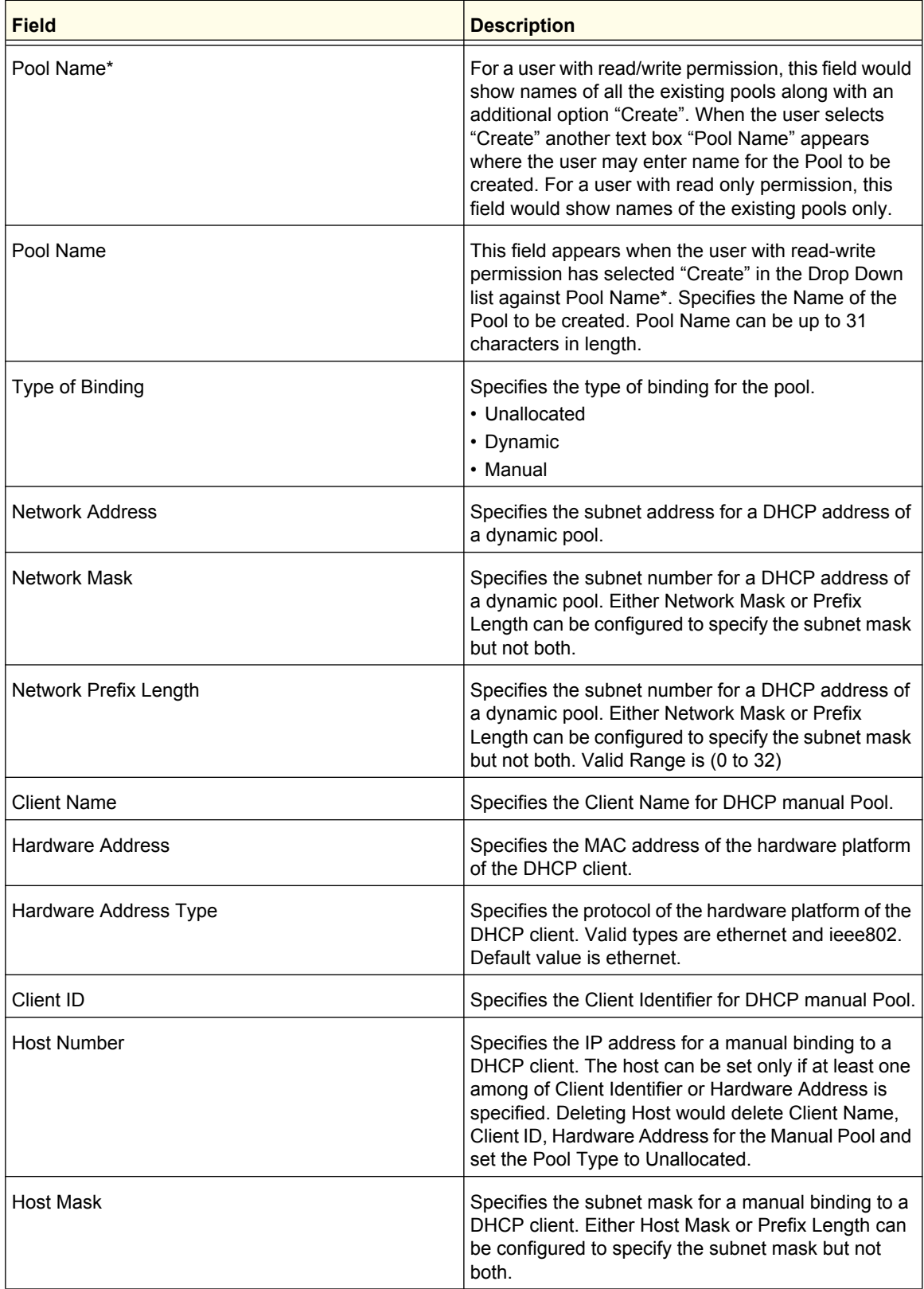

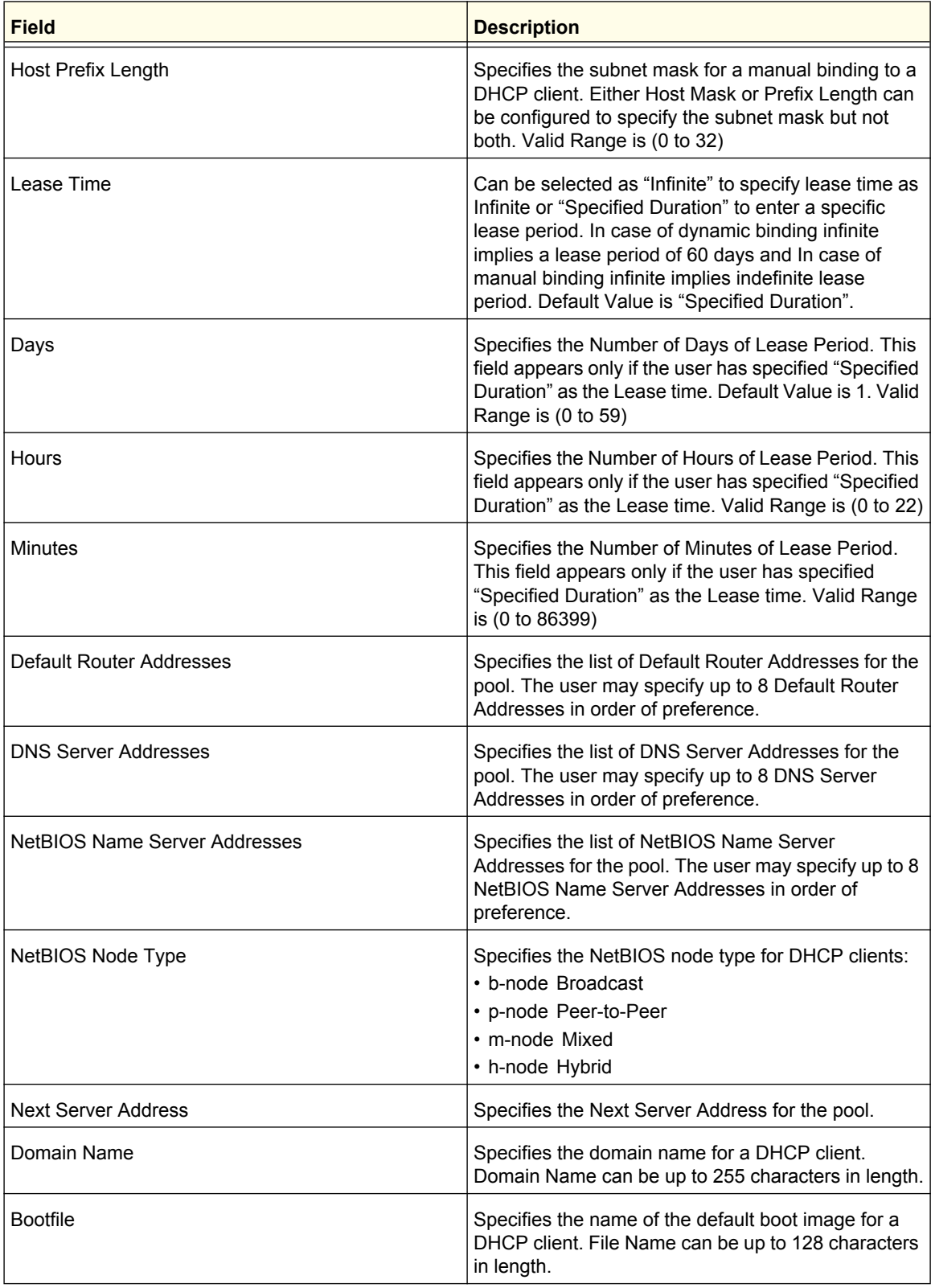

*1.* Use **ADD** to create the Pool Configuration.

- *2.* Use **APPLY** to change the Pool Configuration. Sends the updated configuration to the switch. Configuration changes take effect immediately.
- *3.* Use **DELETE** to delete the Pool. This field is not visible to a user with read only permission.

## <span id="page-59-0"></span>*DHCP Pool Options*

To display the DHCP Pool Options page, click **System** > **Services** > **DHCP Server**> **DHCP Pool Options**. A screen similar to the following is displayed.

# **DHCP Pool Options DHCP Pool Options**  $\circ$ No Pool Exists

- *1.* Use **Pool Name** to select the Pool Name.
- *2.* **Option Code** specifies the Option Code configured for the selected Pool.
- *3.* Use **Option Type** to specify the Option Type against the Option Code configured for the selected pool:
	- ASCII
	- Hex
	- IP Address
- *4.* **Option Value** specifies the Value against the Option Code configured for the selected pool.
- *5.* Click **ADD** to add a new Option Code for the selected pool.
- *6.* Click **DELETE** to delete the Option Code for the selected pool.

# <span id="page-60-0"></span>*DHCP Server Statistics*

To display the DHCP Server Statistics page, click **System** > **Services** > **DHCP Server**> **DHCP Server Statistics**. A screen similar to the following is displayed.

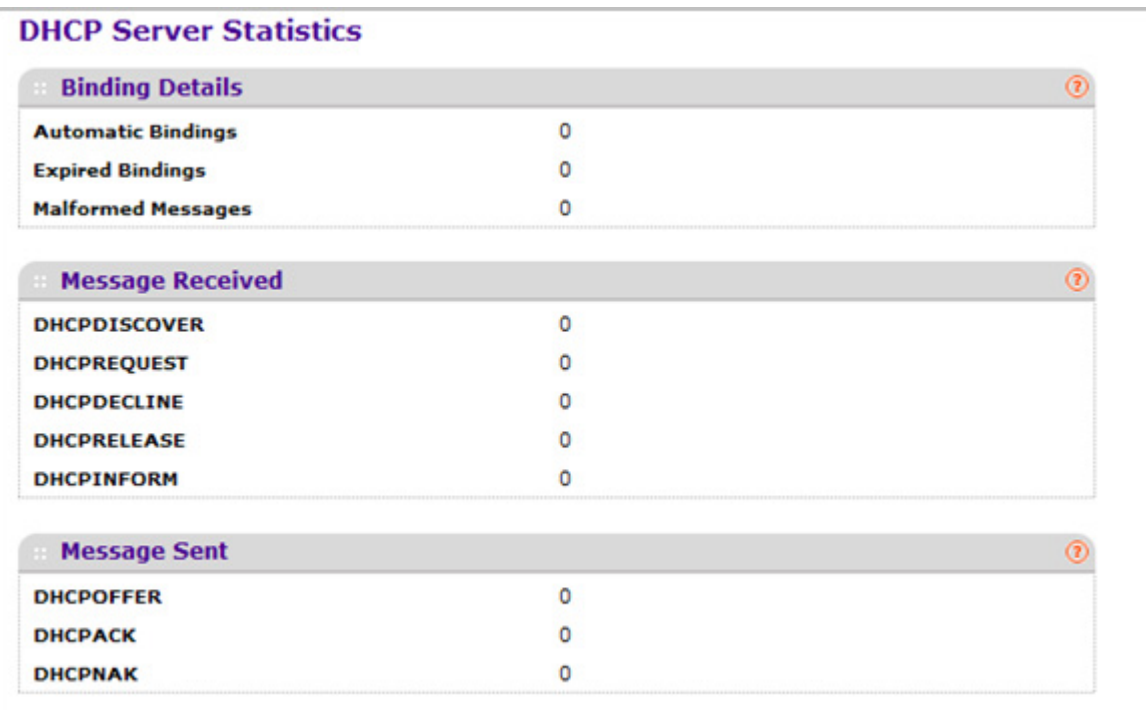

The following table describes the DHCP Server Statistics fields.

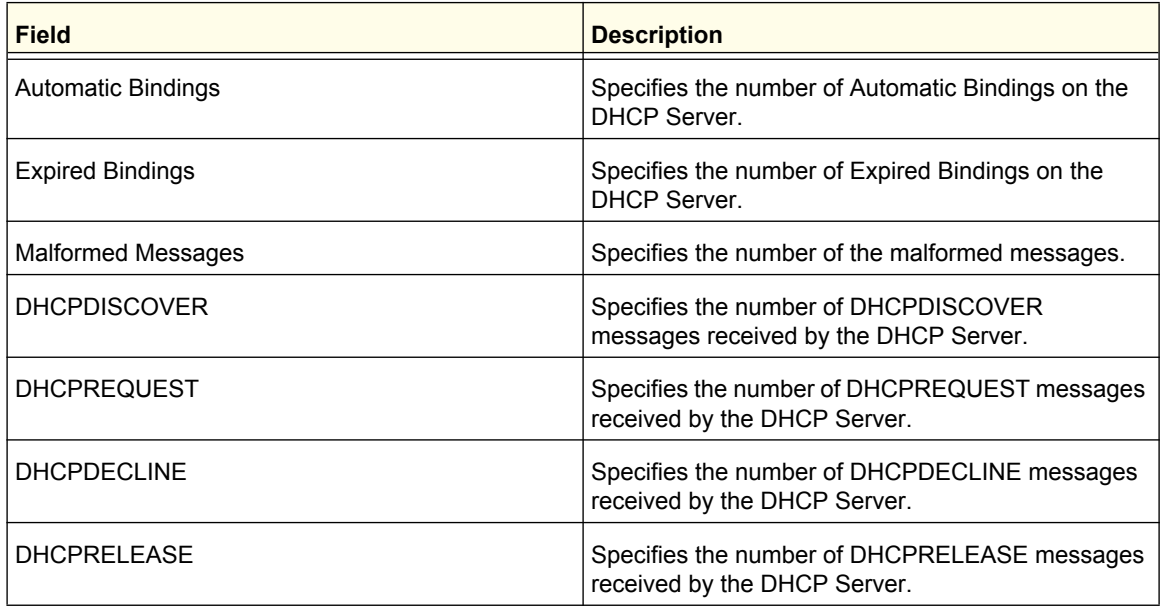

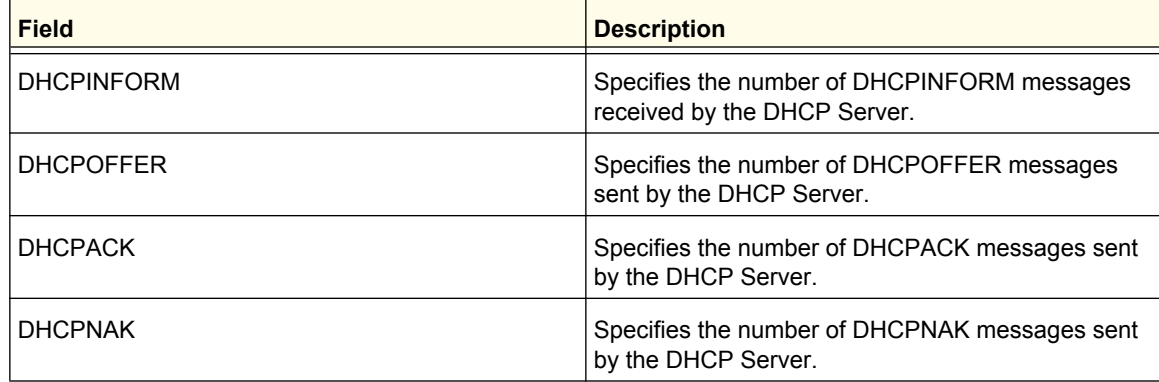

# <span id="page-61-0"></span>*DHCP Bindings Information*

To display the DHCP Bindings Information page, click **System** > **Services** > **DHCP Server**> **DHCP Bindings Information**. A screen similar to the following is displayed.

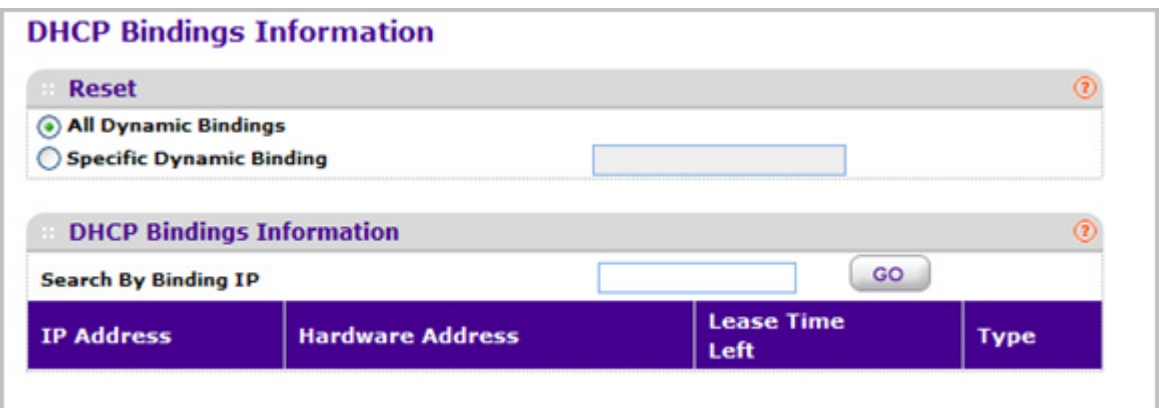

- *1.* Choose:
	- **All Dynamic Bindings** to specify all dynamic bindings to be deleted.
	- **Specific Dynamic Binding** to specify specific dynamic binding to be deleted.

The following table describes the DHCP Bindings Information fields.

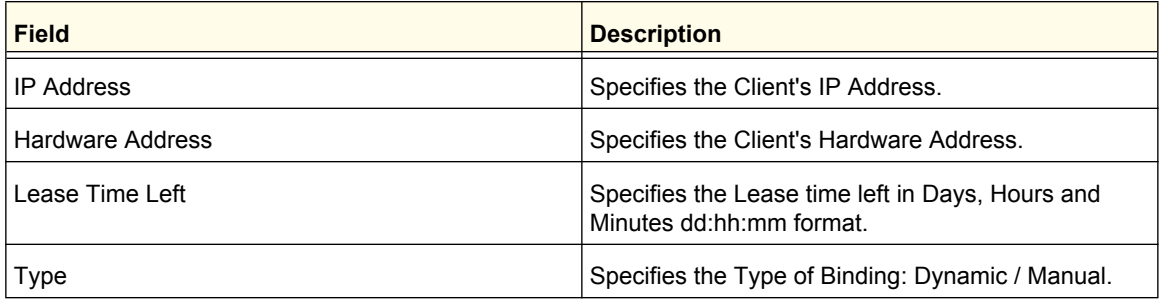

## <span id="page-62-0"></span>*DHCP Conflicts Information*

To display the DHCP Conflicts Information page, click **System** > **Services** > **DHCP Server**> **DHCP Conflicts Information**. A screen similar to the following is displayed.

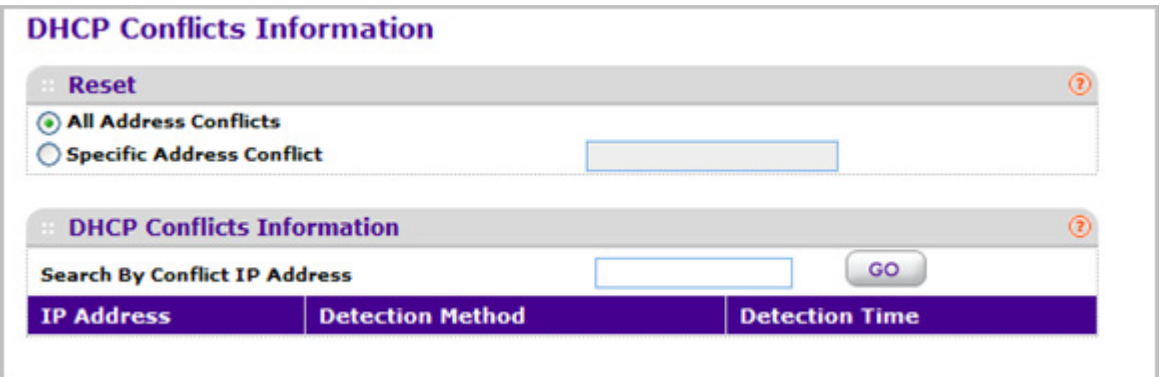

#### *1.* Choose:

- **All Address Conflicts** to specify all address conflicts to be deleted.
- **Specific Address Conflict** to specify a specific dynamic binding to be deleted.

The following table describes the DHCP Conflicts Information fields.

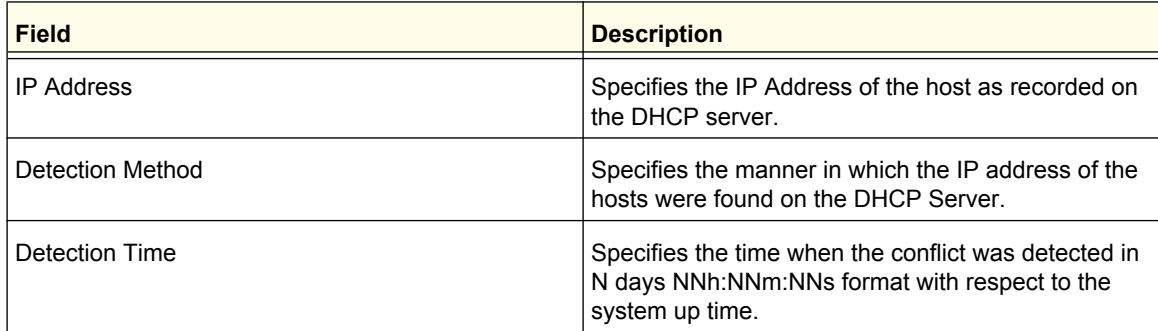

# <span id="page-63-0"></span>DHCP Relay

To display the DHCP Relay page, click **System** > **Services**> **DHCP Relay**. A screen similar to the following is displayed.

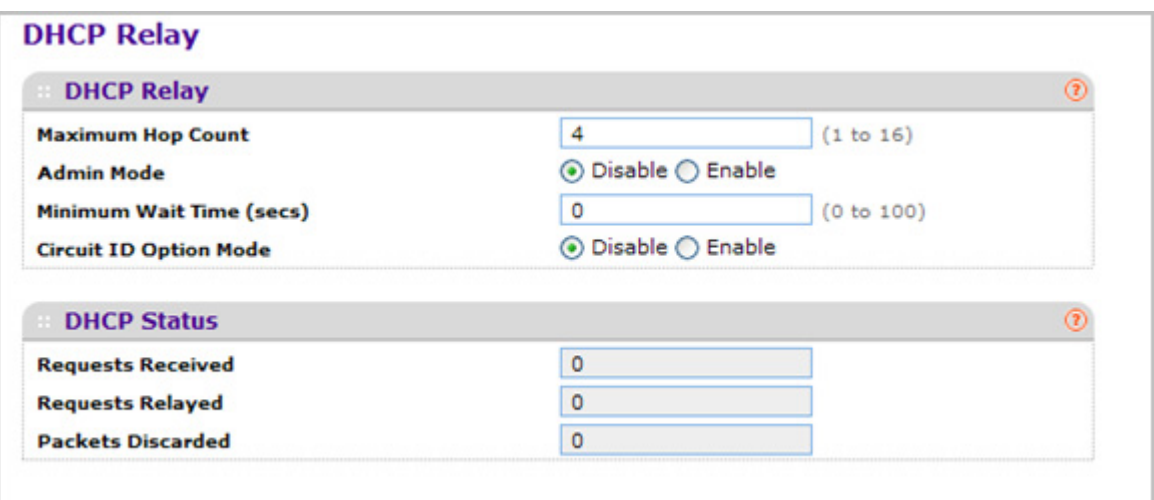

# *DHCP Relay Configuration*

- *1.* Use **Maximum Hop Count** to enter the maximum number of hops a client request can take before being discarded. The range is (1 to 16). The default value is 4.
- *2.* Use **Admin Mode** to select enable or disable radio button. When you select 'enable' DHCP requests will be forwarded to the IP address you entered in the 'Server Address' field.
- *3.* Use **Minimum Wait Time** to enter a Minimum Wait Time in seconds. This value will be compared to the time stamp in the client's request packets, which should represent the time since the client was powered up. Packets will only be forwarded when the time stamp exceeds the minimum wait time. The range is (0 to 100).
- *4.* Use **Circuit ID Option Mode** to enable or disable Circuit ID Option mode. If you select 'enable' Relay Agent options will be added to requests before they are forwarded to the server and removed from replies before they are forwarded to clients.

### *DHCP Relay Status*

The following table describes the DHCP Relay Status fields.

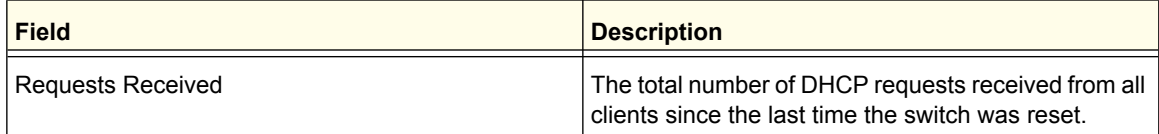

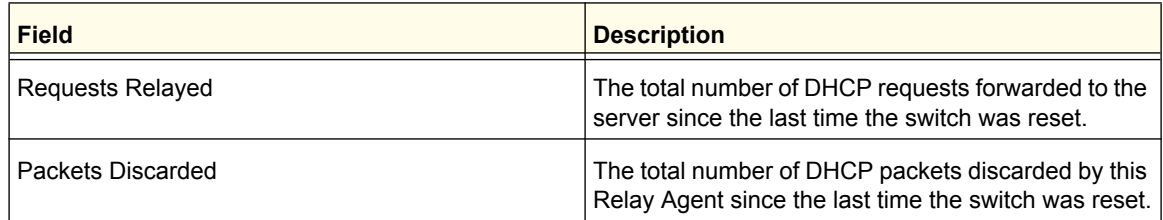

# <span id="page-64-0"></span>DHCP L2 Relay

From the DHCP L2 Relay link, you can access the following pages:

- *[DHCP L2 Relay Global Configuration](#page-64-1)* on page 65
- *[DHCP L2 Relay Interface Configuration](#page-65-0)* on page 66
- *[DHCP L2 Relay Interface Statistics](#page-65-1)* on page 66

# <span id="page-64-1"></span>*DHCP L2 Relay Global Configuration*

To display the DHCP L2 Relay Global Configuration page, click **System** > **Services** > **DHCP L2 Relay**> **DHCP L2 Relay Global Configuration**. A screen similar to the following is displayed.

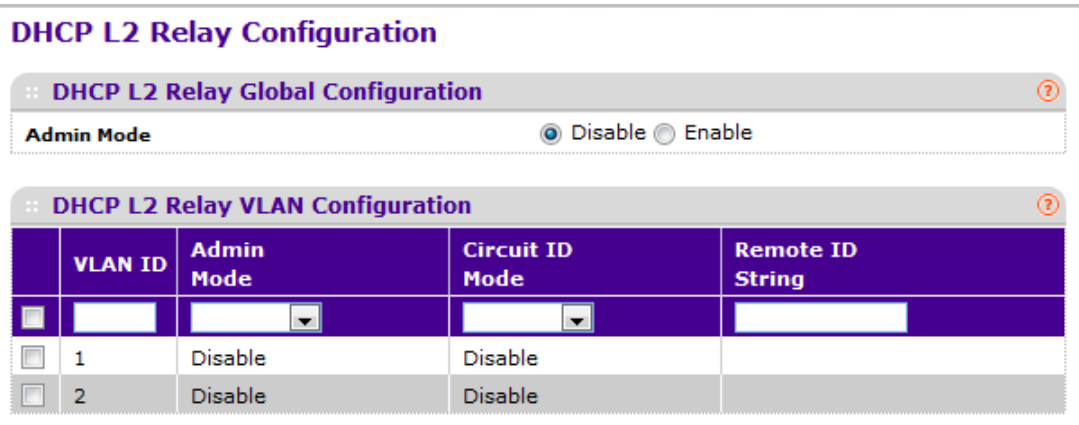

### **DHCP L2 Relay Global Configuration**

*1.* Use **Admin Mode** to enable or disable the DHCP L2 Relay on the switch. The default is Disable.

### **DHCP L2 Relay VLAN Configuration**

- *1.* **VLAN ID** shows the VLAN ID configured on the switch.
- *2.* Use **Admin Mode** to enable or disable the DHCP L2 Relay on the selected VLAN.
- *3.* Use **Circuit ID Mode** to enable or disable the Circuit ID suboption of DHCP Option-82.
- *4.* Use **Remote ID String** to specify the Remote ID when Remote ID mode is enabled.

# <span id="page-65-0"></span>*DHCP L2 Relay Interface Configuration*

To display the DHCP L2 Relay Interface Configuration page, click **System** > **Services** > **DHCP L2 Relay**> **DHCP L2 Relay Interface Configuration**. A screen similar to the following is displayed.

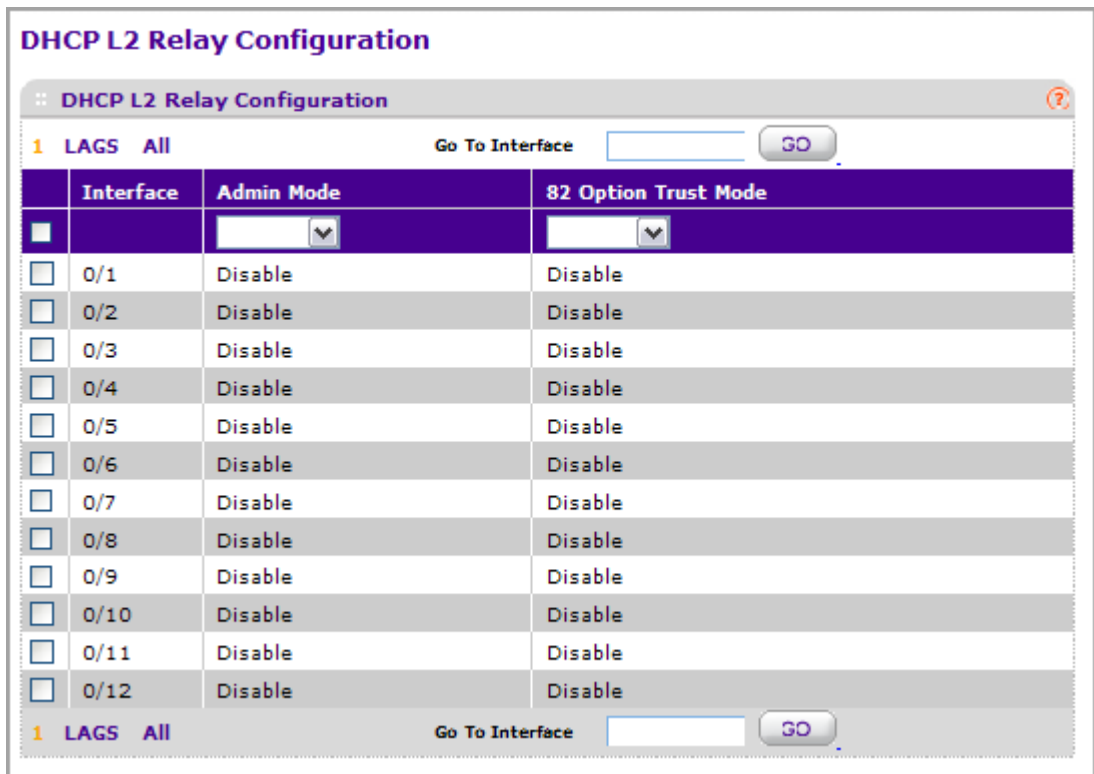

- *1.* Use **Admin Mode** to enable or disable the DHCP L2 Relay on the selected interface. Default is disable.
- *2.* Use **82 Option Trust Mode** to enable or disable an interface to be trusted for DHCP L2 Relay (Option-82) received.

### <span id="page-65-1"></span>*DHCP L2 Relay Interface Statistics*

To display the DHCP L2 Relay Interface Statistics page, click **System** > **Services** > **DHCP L2 Relay**> **DHCP L2 Relay Interface Statistics**. A screen similar to the following is displayed.

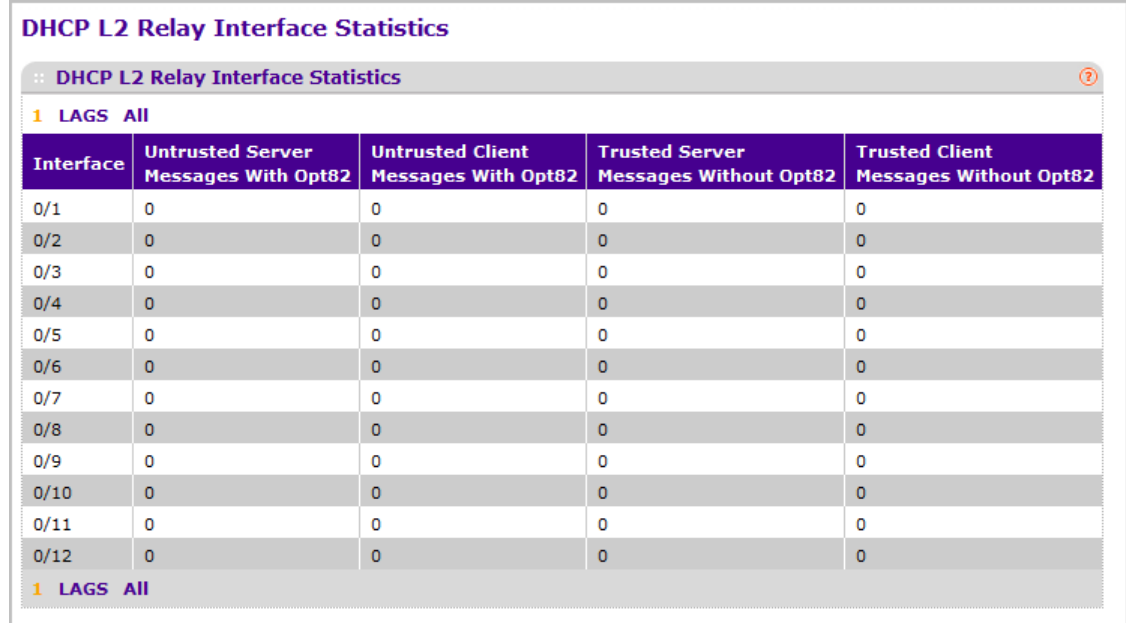

The following table describes the DHCP L2 Relay Interface Statistics fields.

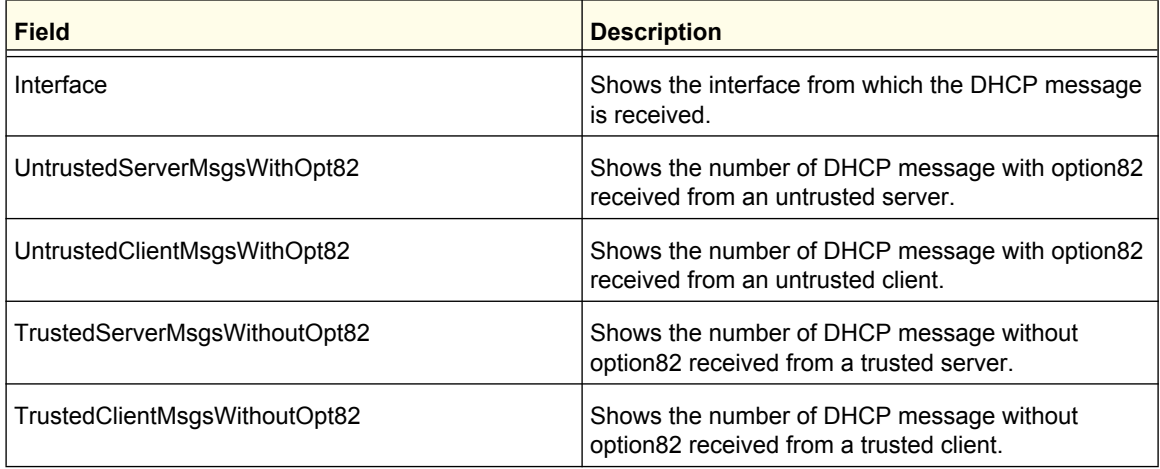

# <span id="page-66-0"></span>UDP Relay

From the UDP Relay link, you can access the following pages:

- *[UDP Relay Global Configuration](#page-67-0)* on page 68
- *[UDP Relay Interface Configuration](#page-68-0)* on page 69

# <span id="page-67-0"></span>*UDP Relay Global Configuration*

To display the UDP Relay Global Configuration page, click **System** > **Services** > **UDP Relay**> **UDP Relay Global Configuration**. A screen similar to the following is displayed.

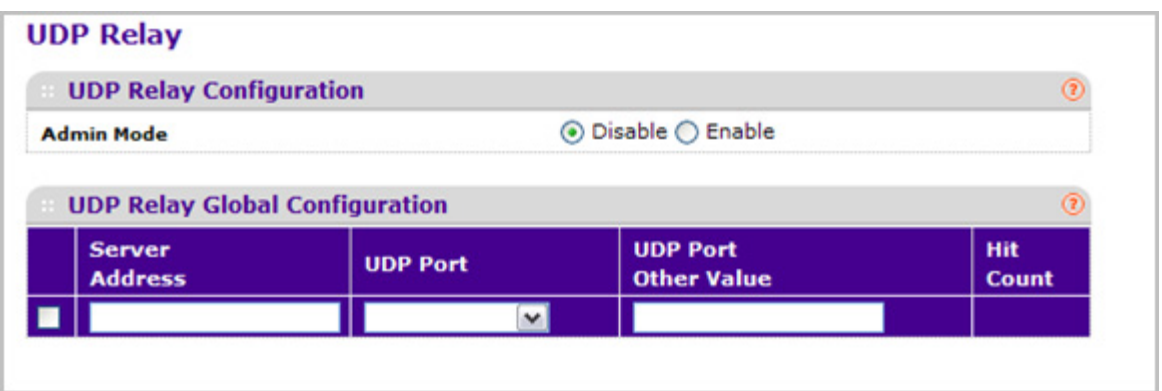

- *1.* Use **Admin Mode** to enable or disable the UDP Relay on the switch. The default value is disable.
- *2.* Use **Server Address** to specify the UDP Relay Server Address in x.x.x.x format.
- *3.* Use **UDP Port** to specify the UDP Destination Port. These ports are supported:
	- **DefaultSet** Relay UDP port 0 packets. This is specified if no UDP port is selected when creating the Relay server.
	- **dhcp** -Relay DHCP (UDP port 67) packets.
	- **domain** Relay DNS (UDP port 53) packets.
	- **isakmp** Relay ISAKMP (UDP port 500) packets.
	- **mobile-ip** Relay Mobile IP (UDP port 434) packets
	- **nameserver** Relay IEN-116 Name Service (UDP port 42) packets
	- **netbios-dgm** Relay NetBIOS Datagram Server (UDP port 138) packets
	- **netbios-ns**  Relay NetBIOS Name Server (UDP port 137) packets
	- **ntp** Relay network time protocol (UDP port 123) packets.
	- **pim-auto-rp** Relay PIM auto RP (UDP port 496) packets.
	- **rip** Relay RIP (UDP port 520) packets
	- **tacacs** Relay TACACS (UDP port 49) packet
	- **tftp** Relay TFTP (UDP port 69) packets
	- **time** Relay time service (UDP port 37) packets
	- **Other** If this option is selected, the UDP Port Other Value is enabled. This option permits a user to enter their own UDP port in UDP Port Other Value.
- *4.* Use **UDP Port Other Value** to specify a UDP Destination Port that lies between 0 and 65535.
- *5.* Click **ADD** to create an entry in UDP Relay Table with the specified configuration.

*6.* Click **DELETE** to remove all entries or a specified one from UDP Relay Table.

The following table describes the UDP Relay Global Configuration fields.

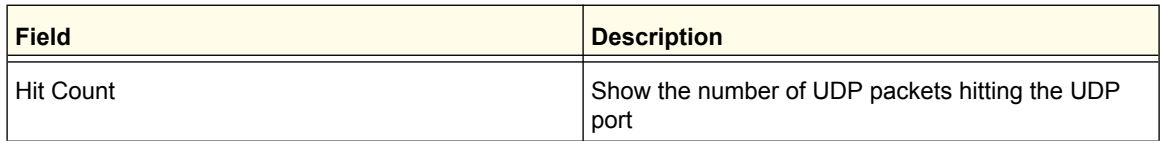

# <span id="page-68-0"></span>*UDP Relay Interface Configuration*

To display the UDP Relay Interface Configuration page, click **System** > **Services** > **UDP Relay**> **UDP Relay Interface Configuration**. A screen similar to the following is displayed.

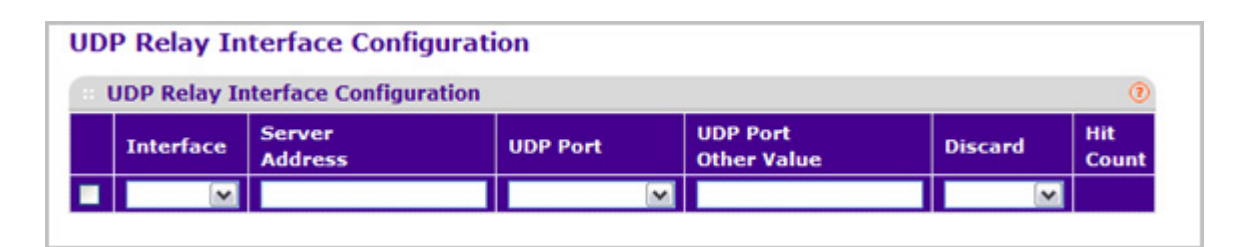

- *1.* Use **Interface** to select an Interface to be enabled for the UDP Relay.
- *2.* Use **Server Address** to specify the UDP Relay Server Address in x.x.x.x format.
- *3.* Use **UDP Port** to specify UDP Destination Port. The following ports are supported:
	- **DefaultSet** Relay UDP port 0 packets. This is specified if no UDP port is selected when creating a Relay server.
	- **dhcp** Relay DHCP (UDP port 67) packets.
	- **domain** Relay DNS (UDP port 53) packets.
	- **isakmp** Relay ISAKMP (UDP port 500) packets.
	- **mobile-ip** Relay Mobile IP (UDP port 434) packets
	- **nameserver** Relay IEN-116 Name Service (UDP port 42) packets
	- **netbios-dgm** Relay NetBIOS Datagram Server (UDP port 138) packets
	- **netbios-ns** Relay NetBIOS Name Server (UDP port 137) packets
	- **ntp** Relay network time protocol (UDP port 123) packets.
	- **pim-auto-rp** Relay PIM auto RP (UDP port 496) packets.
	- **rip** Relay RIP (UDP port 520) packets
	- **tacacs** Relay TACACS (UDP port 49) packet
	- **tftp** Relay TFTP (UDP port 69) packets
	- **time** Relay time service (UDP port 37) packets
	- **Other** If this option is selected, the UDP Port Other Value is enabled. This option permits the user to enter their own UDP port in UDP Port Other Value.
- *4.* Use **UDP Port Other Value** to specify UDP Destination Port that lies between 0 and 65535.
- *5.* Use **Discard** to enable/disable dropping of matched packets. Enable can be chosen only when a user enters 0.0.0.0 IP address. Discard mode can be set to Disable when user adds a new entry with a non-zero IP address.
- *6.* Click **ADD** to create an entry in UDP Relay Table with the specified configuration.
- *7.* Click **DELETE** to remove all entries or a specified one from UDP Relay Interface Configuration Table.

The following table describes the UDP Relay Interface Configuration fields.

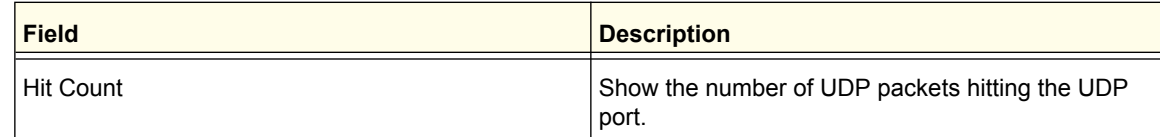

# PoE

From PoE link under the System tab, you can configure the PoE settings.

From the PoE link, you can access the following pages:

- *Basic* [on page](#page-69-0) 70
- *[Advanced](#page-71-0)* on page 72

# <span id="page-69-0"></span>Basic

Use the Basic page to configure the basic PoE settings.

To display the Basic PoE Configuration page, click **System** > **PoE** > **Basic** > **PoE Configuration**. A screen similar to the following is displayed.

## **PoE Configuration**

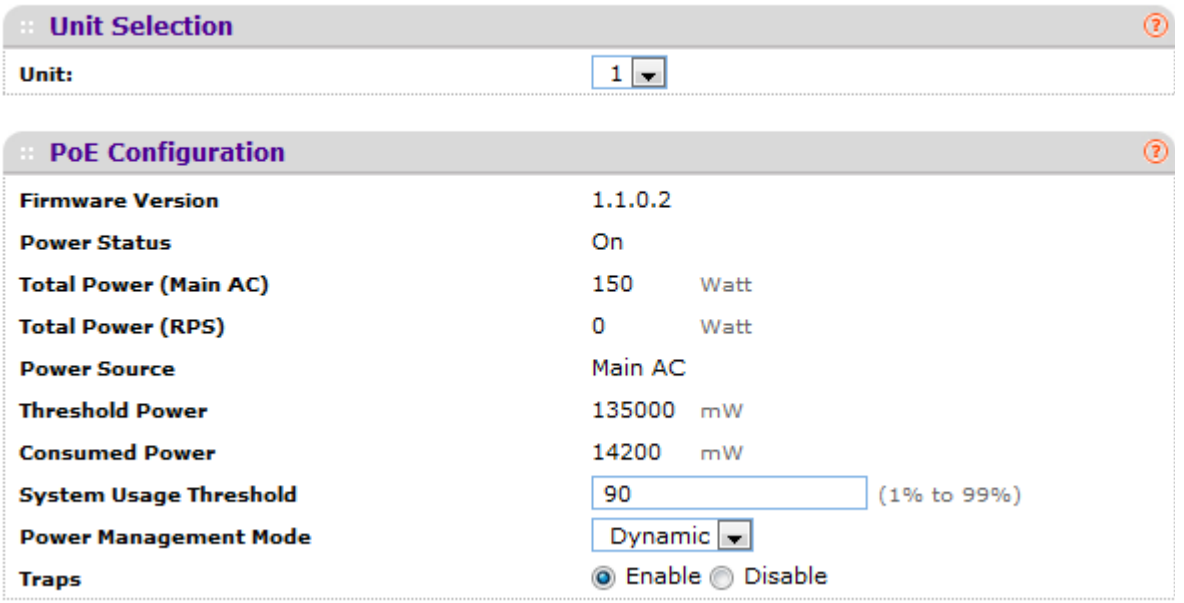

*1.* The **Unit Selection** field displays the current PoE unit. To change the PoE unit, select another unit from the drop down box.

The following table describes the PoE Configuration non-configurable fields.

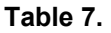

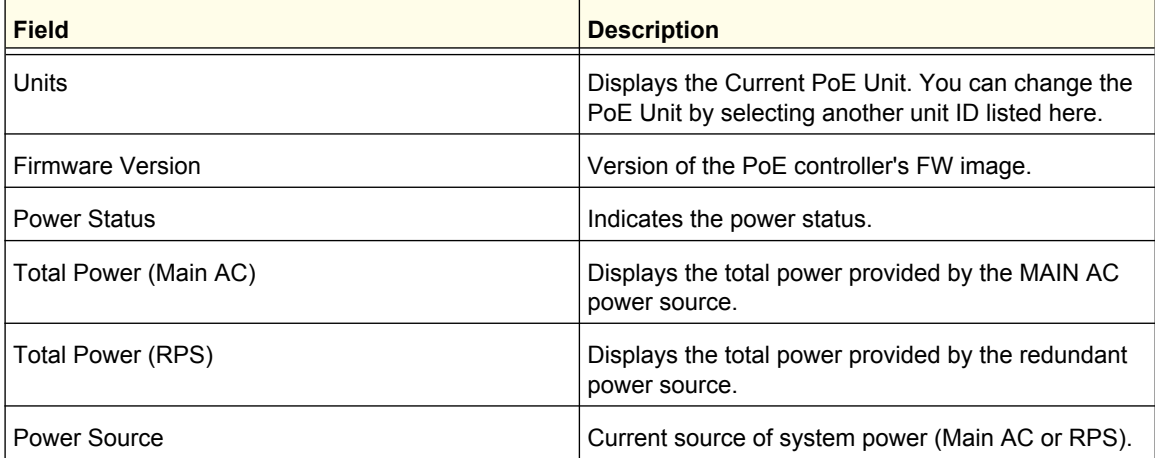

**Table 7.** 

| <b>Field</b>           | <b>Description</b>                                                                                                    |
|------------------------|----------------------------------------------------------------------------------------------------|
| <b>Threshold Power</b> | System can power up one port, if consumed power is<br>less than this power, i.e. Consumed power can be<br>between Nominal & Threshold Power values. The<br>threshold power value is effected by changing<br>System Usage Threshold. |
| <b>Consumed Power</b>  | Total amount of a power which is currently being<br>delivered to all ports.                                                                                                    |

- *2.* To set the **System Usage Threshold**, enter a number from 1 to 99. This sets the threshold level at which a trap is sent if consumed power is greater than the threshold power.
- *3.* The **Power Management Mode** describes or controls the power management algorithm used by the PSE to deliver power to the requesting PDs. Select Static to indicate that the power allocated for each port depends on the type of power threshold configured on the port. Select Dynamic to indicate that the power consumption on each port is measured and calculated in real-time.
- *4.* To set the traps, select **Enable** to activate the PoE traps. Select **Disable** to deactivate the PoE traps. The default setting is enabled.
- *5.* Click **APPLY** to send the updated configuration to the switch. Configuration changes take effect immediately.

# <span id="page-71-0"></span>Advanced

Use the Advanced page to configure the advanced PoE settings.

From the Advanced link, you can access the following pages:

- *[PoE Configuration](#page-71-1)* on page 72
- *[PoE Port Configuration](#page-73-0)* on page 74

### <span id="page-71-1"></span>*PoE Configuration*

To display the Advanced PoE Configuration page, click **System** > **PoE** > **Advanced** > **PoE Configuration**. A screen similar to the following is displayed.
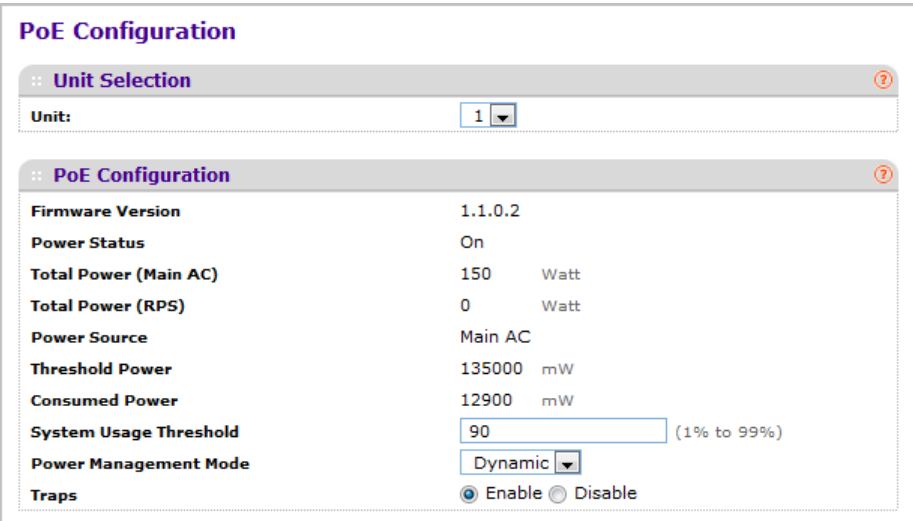

*1.* The **Unit Selection** field displays the current PoE unit. To change the PoE unit, select another unit from the drop down box.

The following table describes the PoE Configuration non-configurable fields.

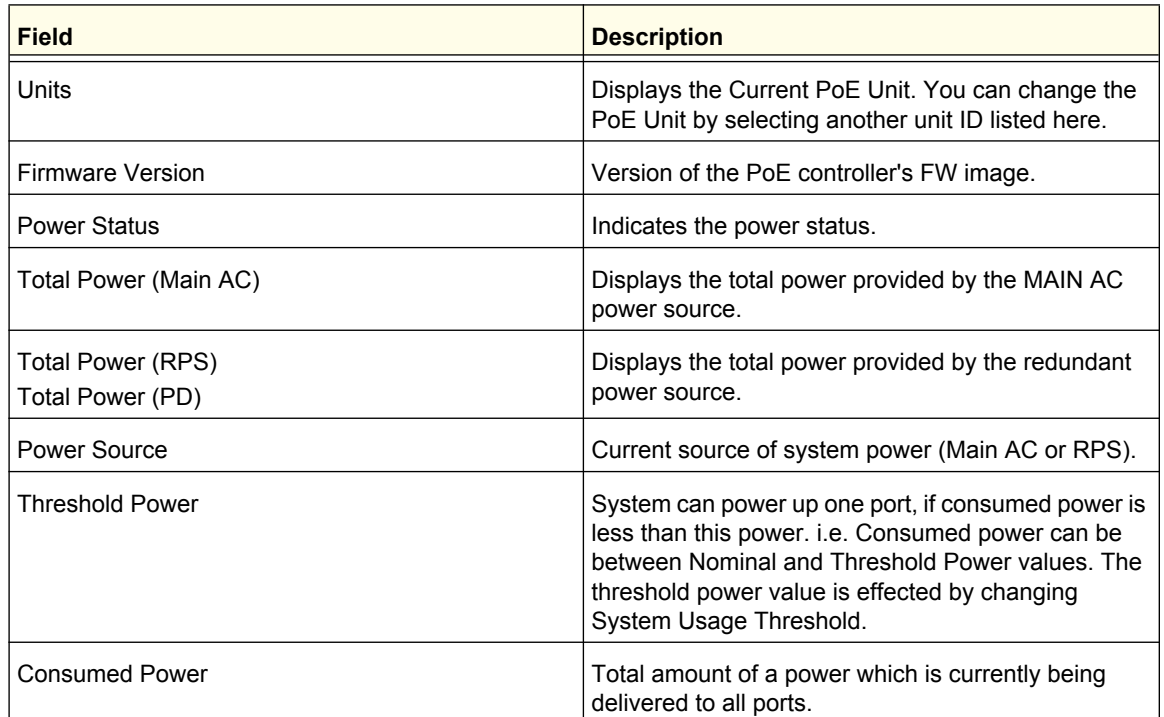

#### **Table 8.**

*2.* To set the **System Usage Threshold**, enter a number from 1 to 99. This sets the threshold level at which a trap is sent if consumed power is greater than the threshold power.

- *3.* The **Power Management Mode** describes or controls the power management algorithm used by the PSE to deliver power to the requesting PDs. Select Static to indicate that the power allocated for each port depends on the type of power threshold configured on the port. Select Dynamic to indicate that the power consumption on each port is measured and calculated in real-time.
- *4.* To set the traps, select **Enable** to activate the PoE traps. Select **Disable** to deactivate the PoE traps. The default setting is enabled.
- *5.* Click **APPLY** to send the updated configuration to the switch. Configuration changes take effect immediately.

#### *PoE Port Configuration*

To display the Advanced PoE Port Configuration page, click **System** > **PoE** > **Advanced** > **PoE Port Configuration**. A screen similar to the following is displayed.

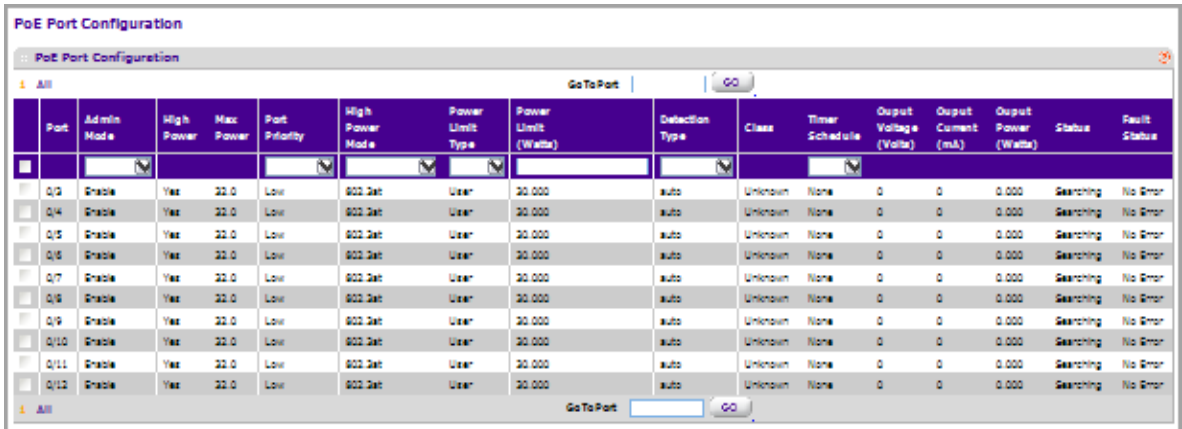

- *1.* Select the **Admin Mode** (**Enable** or **Disable**) to determine the ability of the port to deliver power.
- *2.* **Port Priority** is used to determine which ports can deliver power when the total power delivered by the system crosses a specific threshold. If the switch is not able to supply power to all connected devices, priority is used to determine which ports can supply power. The lowest numbered port which is one of the ports of the same priority will have a higher priority. Select the priority order from the following list:
	- **Low** Low priority
	- **Medium** Medium priority
	- **High** High priority
	- **Critical** Critical priority
- *3.* Select the **High Power Mode** from the following options:
	- **Disabled** indicates that a port is powered in the IEEE 802.3af mode.
	- **Legacy** indicates that a port is powered using high-inrush current, used by legacy PD's whose power requirements are more than 15W from power up.
	- **Pre-802.3at** indicates a port is powered in the IEEE 802.3af mode initially and then switched to the high-power IEEE 802.3at mode before 75 msec. This mode needs to

be selected if the PD is NOT performing Layer 2 Classification or the PSE is performing 2-Event Layer 1 Classification.

- **802.3at** indicates that a port is powered in the IEEE 802.3at mode. For example, if the class detected by PSE is not class4, then the PSE port will not power up the PD.
- *4.* The **Power Limit Type** describes or controls the maximum power that a port can deliver. Select the type from the following list:
	- Class indicates that the port power limit is equal to the class of the PD attached.
	- User indicates that the port power limit is equal to the value specified by Power Limit.
	- None indicates that the port will draw up to class 0 max power in case of low power mode and up to class 4 max power in case of high power mode.
- *5.* Select the **Power Limit** to define the maximum power (in watts) which can be delivered by a port.
- *6.* The **Detection Type** Describes a PD detection mechanism performed by the PSE port.
	- **pre-ieee** Only legacy detection is done.
	- **ieee** 4 Point Resistive Detection is done.
	- **auto** 4 Point Resistive Detection followed by Legacy Detection is done.
	- 4point and Legacy indicates that the resistive 4 point detection scheme is used and when it fails to detect a connected PD, legacy capacitive detection is used.
- *7.* The **Timer Schedule** defines the timer schedule assigned to the port. Select **None** to remove the timer schedule assignment.
- *8.* Click **Reset** to forcibly reset the PSE port.
- *9.* Click **CANCEL** to cancel the configuration on the screen. This will also reset the data on the screen to the latest value of the switch.
- *10.* Click **APPLY** to send the updated configuration to the switch. Configuration changes take effect immediately.

The following table describes the PoE Configuration non-configurable fields.

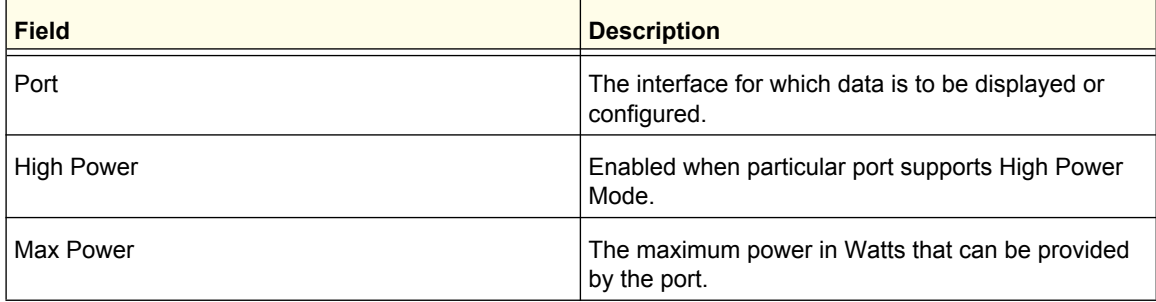

#### **Table 9.**

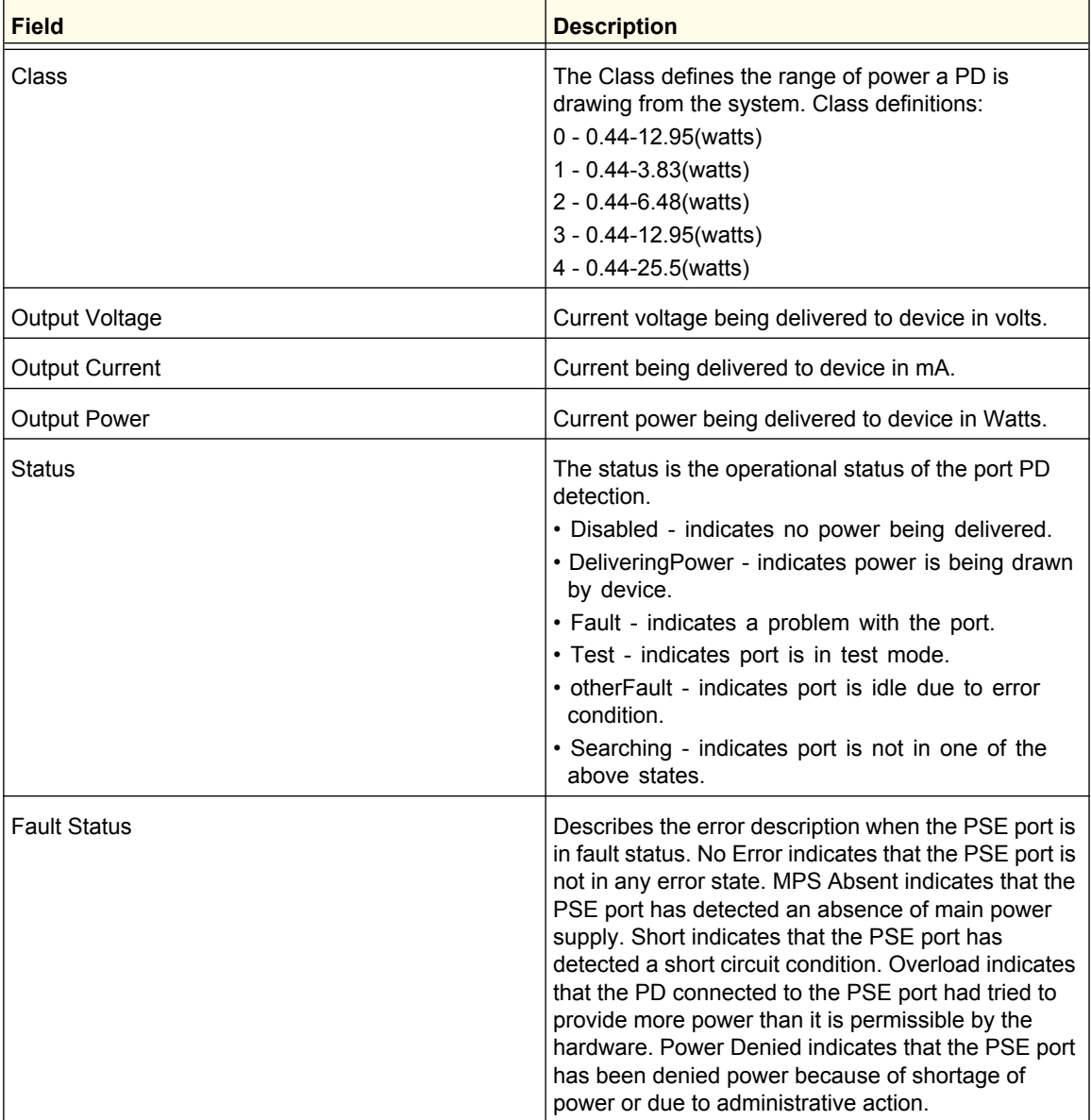

#### **Table 9.**

# SNMP

From the SNMP link under the System tab, you can configure SNMP settings for SNMP V1/V2 and SNMPv3.

From the SNMP link, you can access the following pages:

- *[SNMP V1/V2](#page-76-0)* on page 77
- *[SNMP V3](#page-81-0)* on page 82

# <span id="page-76-0"></span>SNMP V1/V2

The pages under the SNMP V1/V2 menu allow you to configure SNMP community information, traps, and trap flags.

From the SNMP V1/V2 link, you can access the following pages:

- *[Community Configuration](#page-76-1)* on page 77
- *[Trap Configuration](#page-77-0)* on page 78
- *[Trap Flags](#page-79-0)* on page 80
- *[Supported MIBs](#page-80-0)* on page 81

#### <span id="page-76-1"></span>*Community Configuration*

By default, two SNMP Communities exist:

- Private, with Read/Write privileges and status set to **Enable**.
- Public, with Read Only privileges and status set to **Enable**.

These are well-known communities. Use this page to change the defaults or to add other communities. Only the communities that you define using this page will have access to the switch using the SNMP V1 and SNMP V2 protocols. Only those communities with read/write level access can be used to change the configuration using SNMP.

Use this page when you are using the SNMP V1 and SNMP V2 protocol. If you want to use SNMP v3 you should use the User Accounts menu.

To display this page, click **System SNMP SNMP V1/V2 Community Configuration**. A screen similar to the following is displayed.

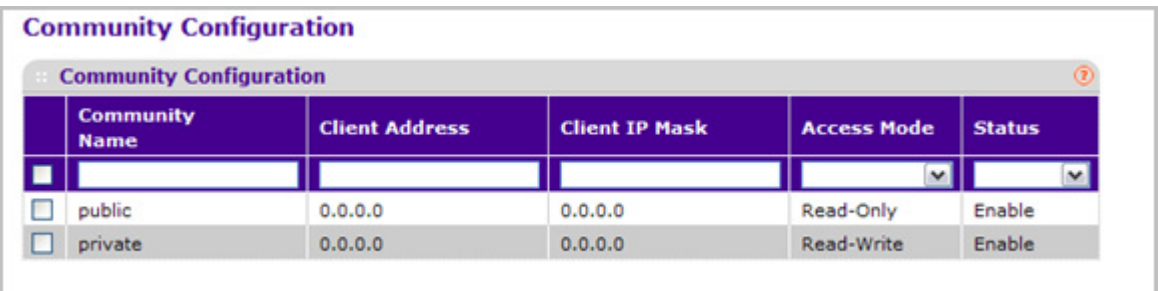

- *1.* Use **Community Name** to reconfigure an existing community, or to create a new one. Use this drop-down menu to select one of the existing community names, or select 'Create' to add a new one. A valid entry is a case-sensitive string of up to 16 characters.
- *2.* **Client Address** Taken together, the Client Address and Client IP Mask denote a range of IP addresses from which SNMP clients may use that community to access this device. If either (Client Address or IP Mask) value is 0.0.0.0, access is allowed from any IP address. Otherwise, every client's address is ANDed with the mask, as is the Client Address, and, if the values are equal, access is allowed. For example, if the Client Address and Client IP Mask parameters are 192.168.1.0/255.255.255.0, then any client whose address is

192.168.1.0 through 192.168.1.255 (inclusive) will be allowed access. To allow access from only one station, use a Client IP Mask value of 255.255.255.255, and use that machine's IP address for Client Address.

- *3.* **Client IP Mask** Taken together, the Client Address and Client IP Mask denote a range of IP addresses from which SNMP clients may use that community to access this device. If either (Client Address or IP Mask) value is 0.0.0.0, access is allowed from any IP address. Otherwise, every client's address is ANDed with the mask, as is the Client Address, and, if the values are equal, access is allowed. For example, if the Client Address and Client IP Mask parameters are 192.168.1.0/255.255.255.0, then any client whose IP address is 192.168.1.0 through 192.168.1.255 (inclusive) will be allowed access. To allow access from only one station, use a Client IP Mask value of 255.255.255.255, and use that machine's IP address for Client Address.
- *4.* Use **Access Mode** to specify the access level for this community by selecting Read/Write or Read Only from the drop-down menu.
- *5.* Use **Status** to specify the status of this community by selecting Enable or Disable from the drop-down menu. If you select enable, the Community Name must be unique among all valid Community Names or the set request will be rejected. If you select disable, the Community Name will become invalid.
- *6.* Click **ADD** to add the currently selected community to the switch.
- *7.* Click **DELETE** to delete the currently selected Community Name.

#### <span id="page-77-0"></span>*Trap Configuration*

This page displays an entry for every active Trap Receiver. To access this page, click **System SNMP SNMP V1/V2 Trap Configuration**.

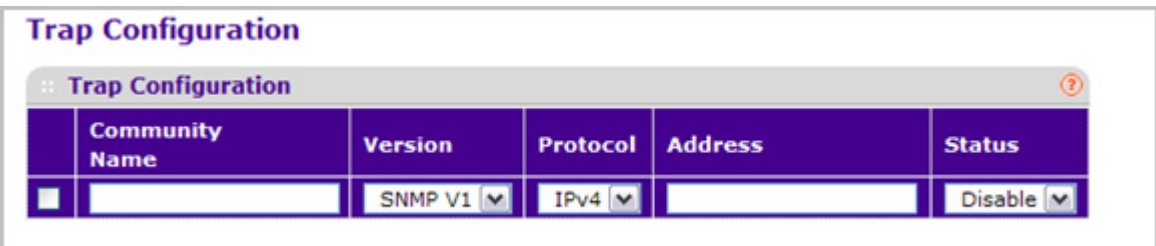

- *1.* To add a host that will receive SNMP traps, enter trap configuration information in the available fields described below, and then click **ADD.**
	- **a. Community Name** Enter the community string for the SNMP trap packet to be sent to the trap manager. This may be up to 16 characters and is case sensitive.
	- **b. Version** Select the trap version to be used by the receiver from the pull down menu:
		- **SNMP V1** Uses SNMP V1 to send traps to the receiver.
		- **SNMP V2** Uses SNMP V2 to send traps to the receiver.
	- **c. Protocol** Select the protocol to be used by the receiver from the pull down menu. Select the IPv4 if the receiver's address is IPv4 address or IPv6 if the receiver's address is IPv6.
- **d. Address** Enter the IPv4 address in x.x.x.x format or IPv6 address in xxxx:xxxx:xxxx:xxxxx:xxxx:xxxx:xxxx:xxxx or a hostname starting with an alphabet to receive SNMP traps from this device. Length of address can not exceed 158 characters.
- **e. Status** Select the receiver's status from the drop-down menu:
	- **Enable** Send traps to the receiver
	- **Disable** Do not send traps to the receiver.
- *2.* To modify information about an existing SNMP recipient, select the check box next to the recipient, change the desired fields, and then click **APPLY**. Configuration changes take effect immediately.
- *3.* To delete a recipient, select the check box next to the recipient and click **DELETE**.
- *4.* Click **CANCEL** to cancel the configuration on the screen and reset the data on the screen to the latest value of the switch.

#### <span id="page-79-0"></span>*Trap Flags*

Use the Trap Flags page to enable or disable traps. When the condition identified by an active trap is encountered by the switch, a trap message is sent to any enabled SNMP Trap Receivers, and a message is written to the trap log.

To access the Trap Flags page, click **System SNMP SNMP V1/V2 Trap Flags**.

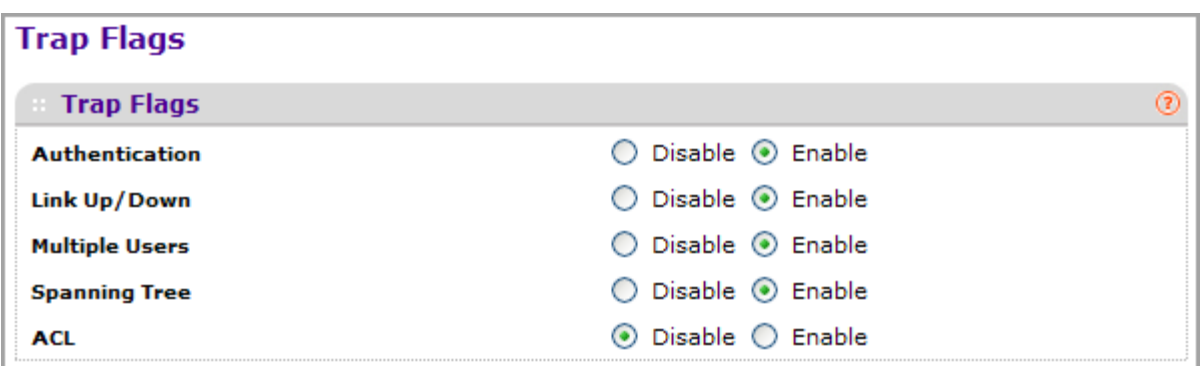

To configure the trap flags:

- *1.* Use **Authentication** to enable or disable activation of authentication failure traps by selecting the corresponding radio button. The factory default is enabled.
- *2.* Use **Link Up/Down** to enable or disable activation of link status traps by selecting the corresponding radio button. The factory default is enabled.
- *3.* Use **Multiple Users** to enable or disable activation of multiple user traps by selecting the corresponding radio button. The factory default is enabled. This trap is triggered when the same user ID is logged into the switch more than once at the same time (either via telnet or the serial port).
- *4.* Use **Spanning Tree** to enable or disable activation of spanning tree traps by selecting the corresponding radio button. The factory default is enabled.
- *5.* Use **ACL** to enable or disable activation of ACL traps by selecting the corresponding radio button. The factory default is disabled.
- *6.* Use **PoE** to enable or disable activation of PoE traps by selecting the corresponding radio button. The factory default is enabled. Indicates whether PoE traps will be sent.
- *7.* Click **CANCEL** to cancel the configuration on the screen. Resets the data on the screen to the latest value of the switch.
- *8.* Click **APPLY** to send the updated configuration to the switch. Configuration changes take effect immediately.

## <span id="page-80-0"></span>*Supported MIBs*

This page displays all the MIBs supported by the switch. To access this page, click **System SNMP SNMP V1/V2 Supported MIBs**.

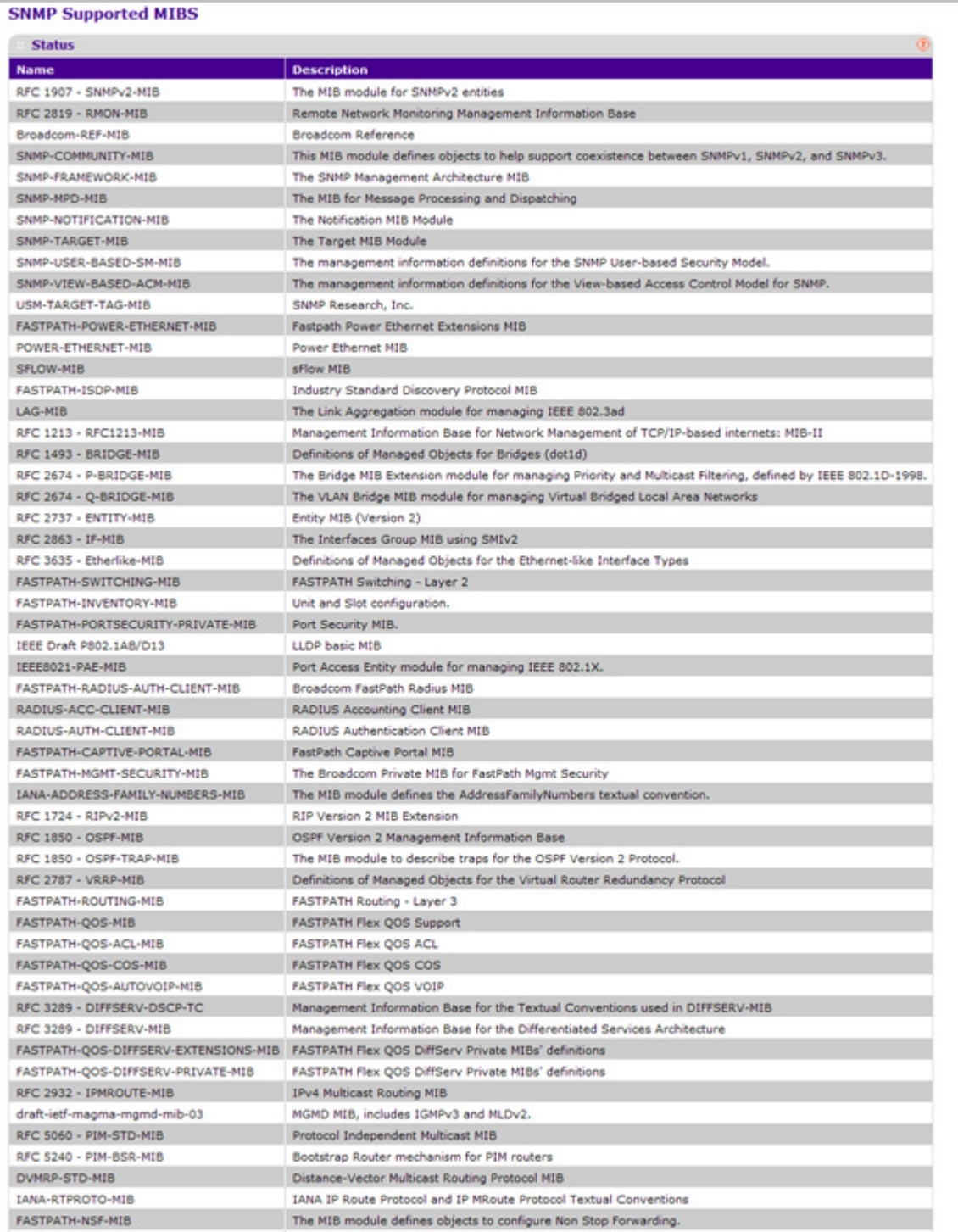

The following table describes the SNMP Supported MIBs Status fields.

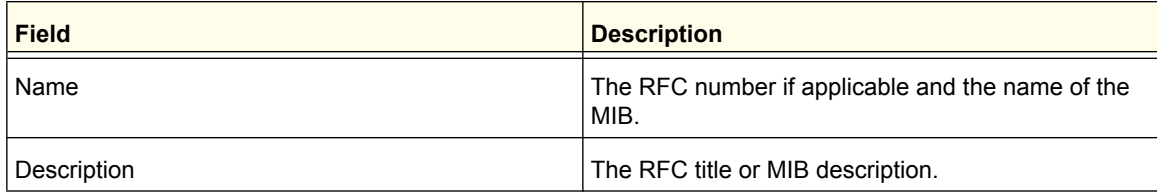

## <span id="page-81-0"></span>SNMP V3

This page provides the configuration information for SNMP v3.

From the SNMP V3 link, you can access the following pages:

*• [User Configuration](#page-81-1)* on page 82

#### <span id="page-81-1"></span>*User Configuration*

To access this page, click **System SNMP SNMP V3 User Configuration**. A screen similar to the following is displayed.

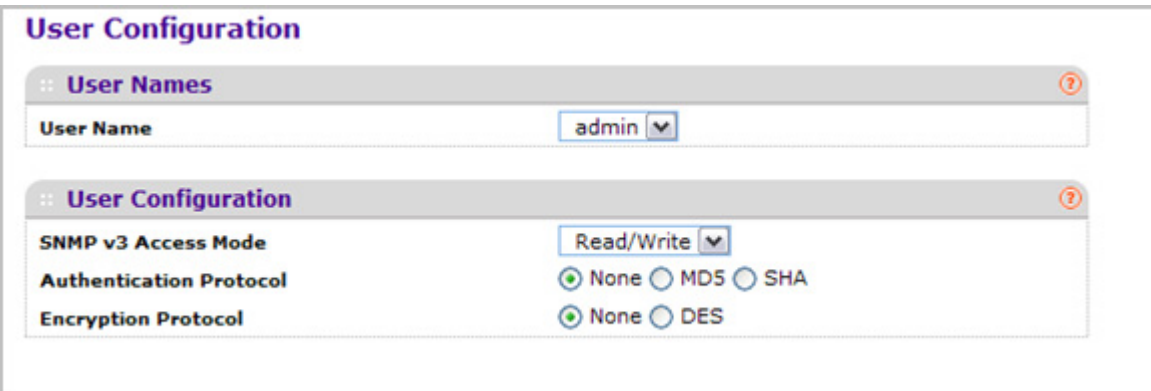

To configure SNMPv3 settings for the user account:

- *1.* Use **User Name** to specify the user account to be configured.
- *2.* **SNMP v3 Access Mode** Indicates the SNMPv3 access privileges for the user account. The admin account always has 'Read/Write' access, and all other accounts have 'Read Only' access.
- *3.* Use **Authentication Protocol** to specify the SNMPv3 Authentication Protocol setting for the selected user account. The valid Authentication Protocols are None, MD5 or SHA:
	- If you select **None**, the user will be unable to access the SNMP data from an SNMP browser.
- If you select **MD5** or **SHA**, the user login password will be used as the SNMPv3 authentication password, and you must therefore specify a password, and it must be eight characters long.
- *4.* Use **Encryption Protocol** to specify the SNMPv3 Encryption Protocol setting for the selected user account. The valid Encryption Protocols are None or DES:
	- If you select the DES Protocol you must enter a key in the **Encryption Key** field.
	- If **None** is specified for the Protocol, the Encryption Key is ignored.
- *5.* **Encryption Key** If you selected **DES** in the **Encryption Protocol** field enter the SNMPv3 Encryption Key here, otherwise, this field is ignored. Valid keys are 0 to 15 characters long. The APPLY checkbox must be checked in order to change the Encryption Protocol and Encryption Key.
- *6.* Click **CANCEL** to cancel the configuration on the screen. Resets the data on the screen to the latest value of the switch.
- *7.* Click **APPLY** to send the updated configuration to the switch. Configuration changes take effect immediately.

# LLDP

The IEEE 802.1AB-defined standard, Link Layer Discovery Protocol (LLDP), allows stations on an 802 LAN to advertise major capabilities and physical descriptions. This information is viewed by a network manager to identify system topology and detect bad configurations on the LAN.

From the LLDP link, you can access the following pages:

- *LLDP* [on page](#page-83-0) 84
- *[LLDP-MED](#page-90-0)* on page 91

LLDP is a one-way protocol; there are no request/response sequences. Information is advertised by stations implementing the transmit function, and is received and processed by stations implementing the receive function. The transmit and receive functions can be enabled/disabled separately per port. By default, both transmit and receive are disabled on all ports. The application is responsible for starting each transmit and receive state machine appropriately, based on the configured status and operational state of the port.

The Link Layer Discovery Protocol-Media Endpoint Discovery (LLDP-MED) is an enhancement to LLDP with the following features:

- Auto-discovery of LAN policies (such as VLAN, Layer 2 Priority, and DiffServ settings), enabling plug and play networking.
- Device location discovery for creation of location databases.
- Extended and automated power management of Power over Ethernet endpoints.
- Inventory management, enabling network administrators to track their network devices and determine their characteristics (manufacturer, software and hardware versions, serial/asset number).

# <span id="page-83-0"></span>LLDP

From the LLDP link, you can access the following pages:

- *[LLDP Global Configuration](#page-83-1)* on page 84
- *[LLDP Interface Configuration](#page-84-0)* on page 85
- *[LLDP Statistics](#page-84-1)* on page 85
- *[LLDP Local Device Information](#page-86-0)* on page 87
- *[LLDP Remote Device Information](#page-88-0)* on page 89
- *[LLDP Remote Device Inventory](#page-89-0)* on page 90

#### <span id="page-83-1"></span>*LLDP Global Configuration*

Use the LLDP Global Configuration page to specify LLDP parameters that are applied to the switch.

To display this page, click **System LLDP Global Configuration**. A screen similar to the following is displayed.

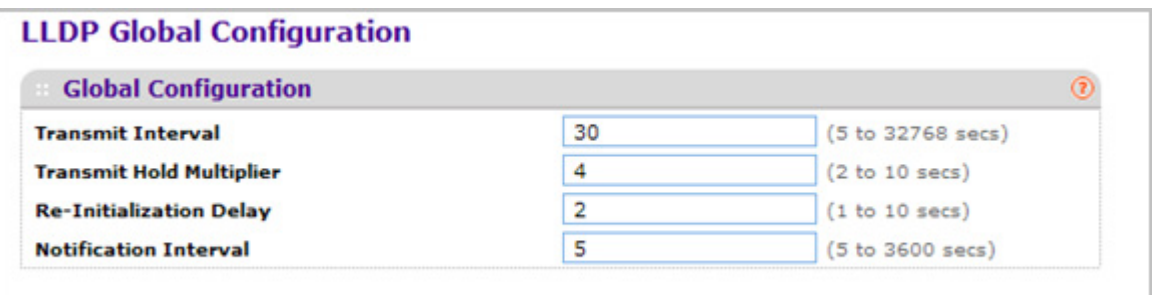

To configure global LLDP settings:

- *1.* Use **Transmit Interval** to specify the interval in seconds to transmit LLDP frames. The range is from 5 to 32768 secs. Default value is 30 seconds.
- *2.* Use **Transmit Hold Multiplier** to specify the multiplier on Transmit Interval to assign TTL. The range is from 2 to 10 secs. Default value is 4.
- *3.* Use **Re-Initialization Delay** to specify the delay before re-initialization. The range is from 1 to 10 secs. Default value is 2 seconds.
- *4.* Use **Notification Interval** to specify the interval in seconds for transmission of notifications. The range is from 5 to 3600 secs. Default value is 5 seconds.
- *5.* Click **CANCEL** to cancel the configuration on the screen. Resets the data on the screen to the latest value of the switch.
- *6.* Click **APPLY** to send the updated configuration to the switch and cause the changes to take effect on the switch but these changes will not be retained across a power cycle unless a save is performed.

#### <span id="page-84-0"></span>*LLDP Interface Configuration*

To display this page, click **System LLDP Interface Configuration**. A screen similar to the following is displayed.

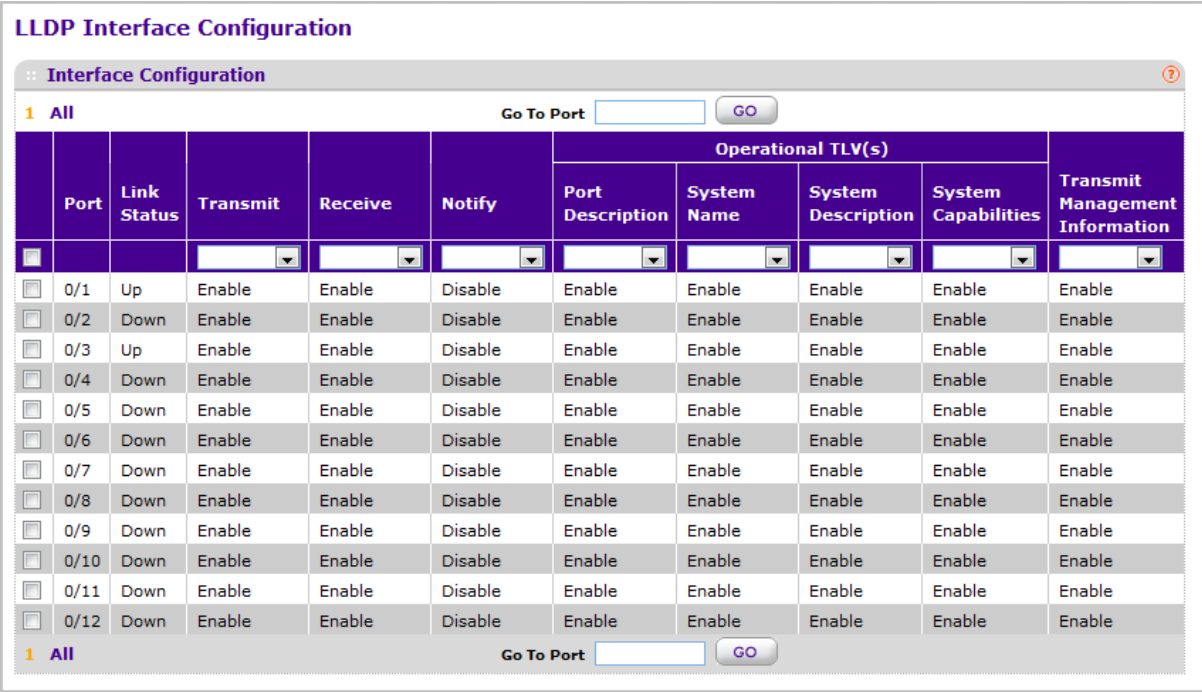

- *1.* Use **Go To Port** to enter the Port in unit/slot/port format and click on the "Go" button. The entry corresponding to the specified Port, will be selected.
- *2.* Use **Port** to specify the list of ports on which LLDP 802.1AB can be configured.
- *3.* **Link Status** indicates whether the Link is up or down.
- *4.* Use **Transmit** to specify the LLDP 802.1AB transmit mode for the selected interface.
- *5.* Use **Receive** to specify the LLDP 802.1AB receive mode for the selected interface.
- *6.* Use **Notify** to specify the LLDP 802.1AB notification mode for the selected interface.
- *7.* Optional TLV(s):
	- Use **Port Description** to include port description TLV in LLDP frames.
	- Use **System Name** to include system name TLV in LLDP frames.
	- Use **System Description** to include system description TLV in LLDP frames.
	- Use **System Capabilities** to include system capability TLV in LLDP frames.
- *8.* Use **Transmit Management Information** to specify whether management address is transmitted in LLDP frames for the selected interface.

#### <span id="page-84-1"></span>*LLDP Statistics*

To display this page, click **System LLDP Statistics**. A screen similar to the following is displayed.

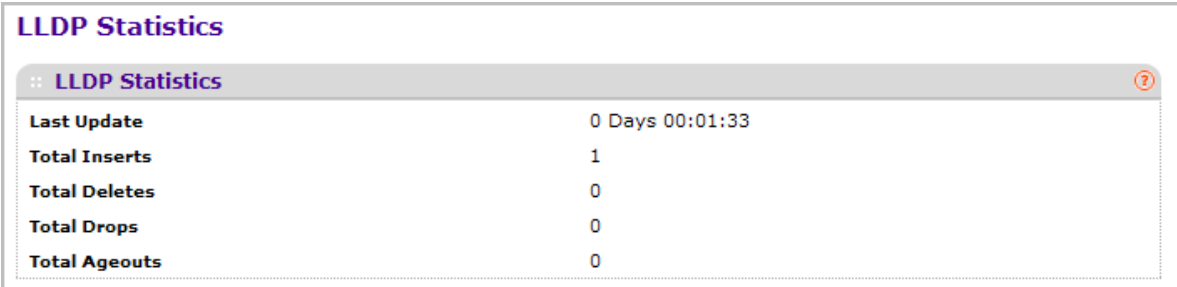

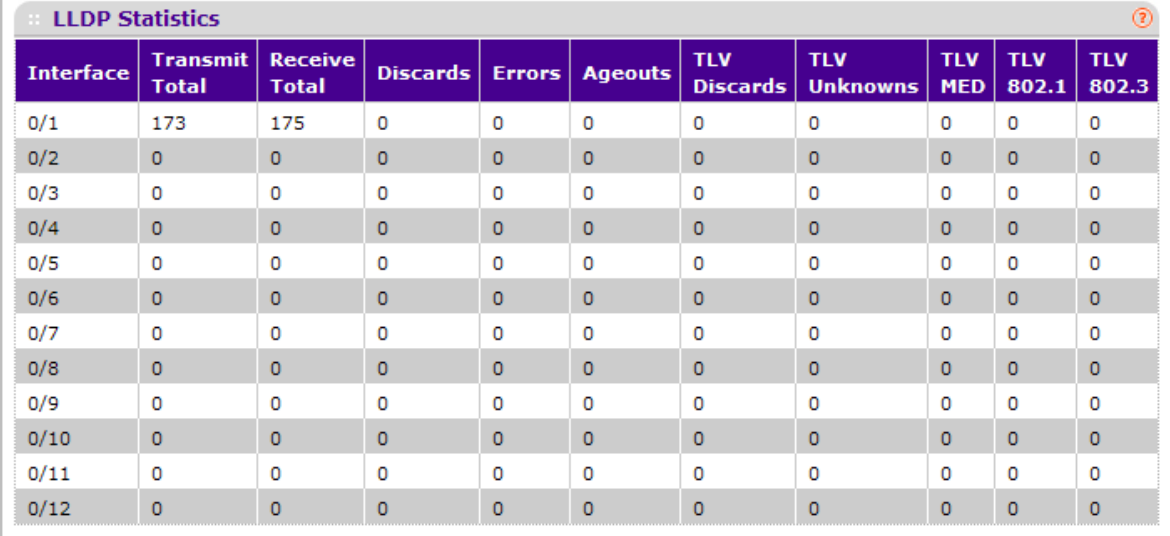

The following table describes the LLDP Statistics fields.

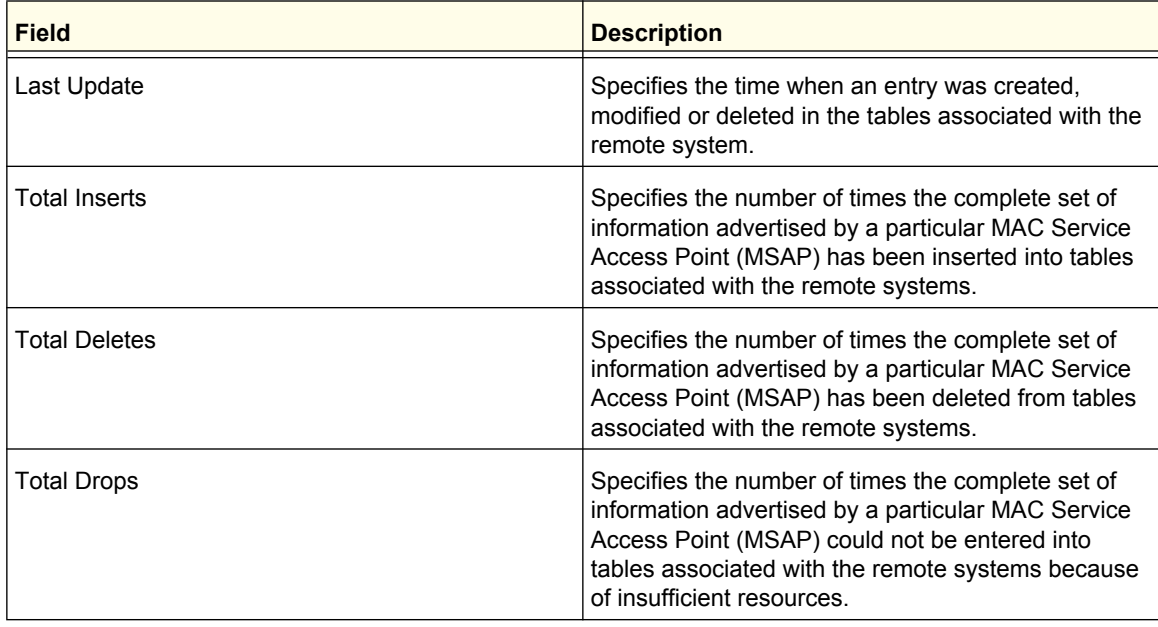

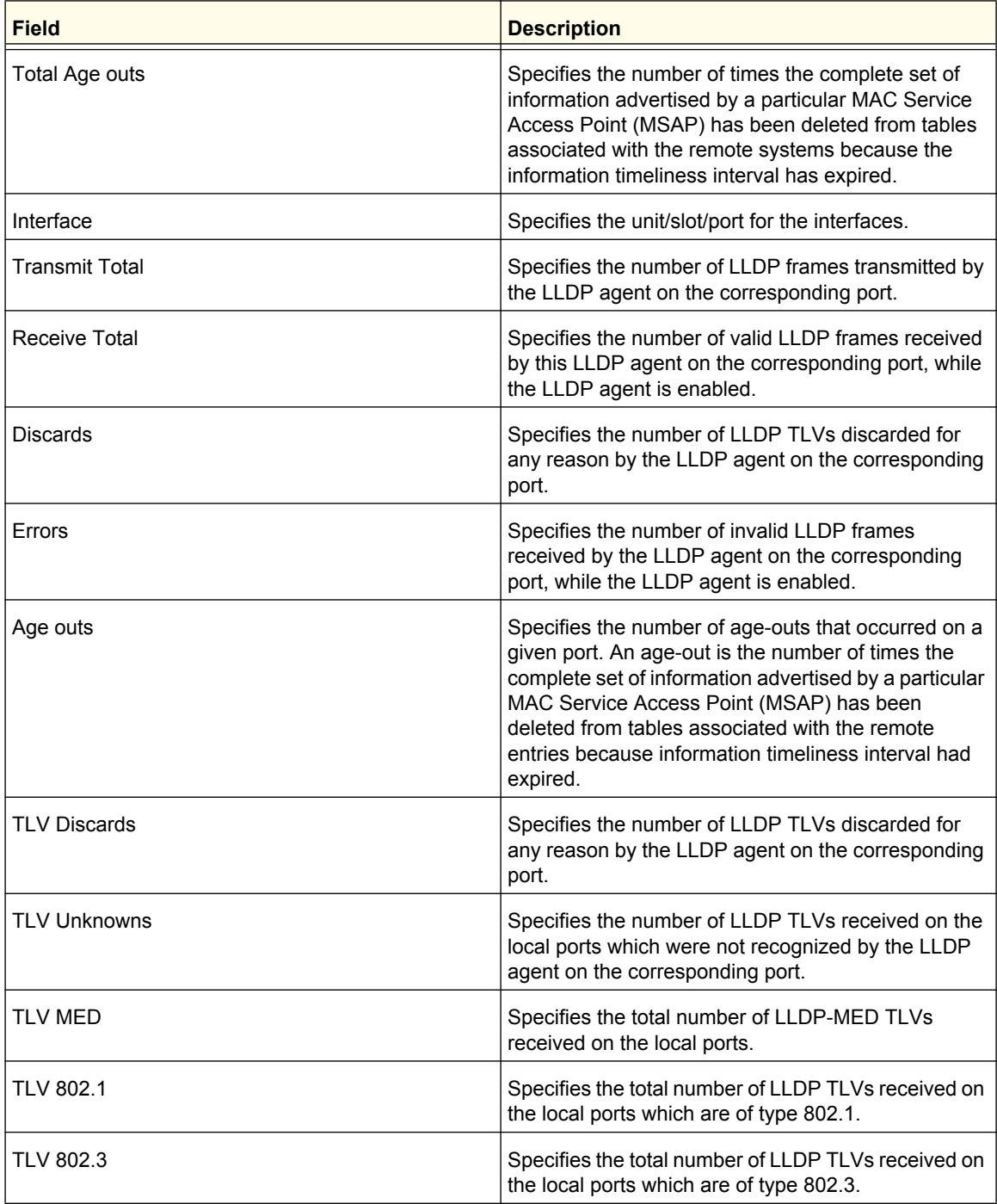

#### <span id="page-86-0"></span>*LLDP Local Device Information*

To display this page, click **System LLDP Local Device Information**. A screen similar to the following is displayed.

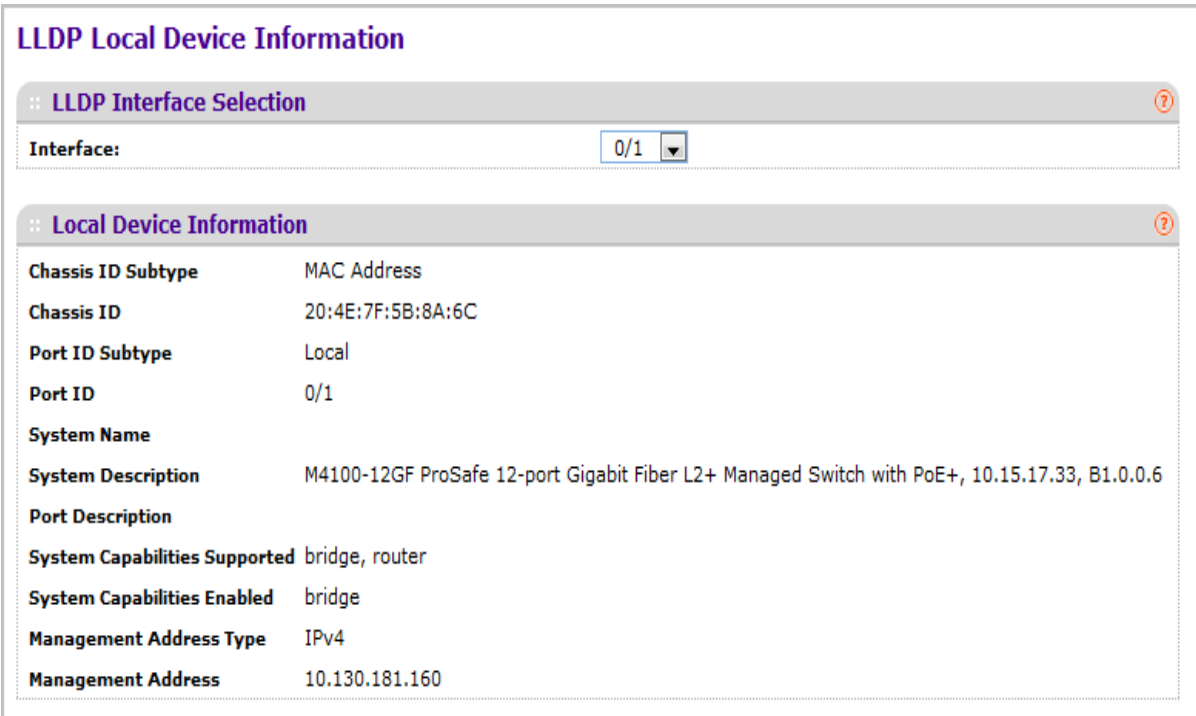

*1.* Use **Interface** to specify the list of all the ports on which LLDP - 802.1AB frames can be transmitted.

The following table describes the LLDP Local Device Information fields.

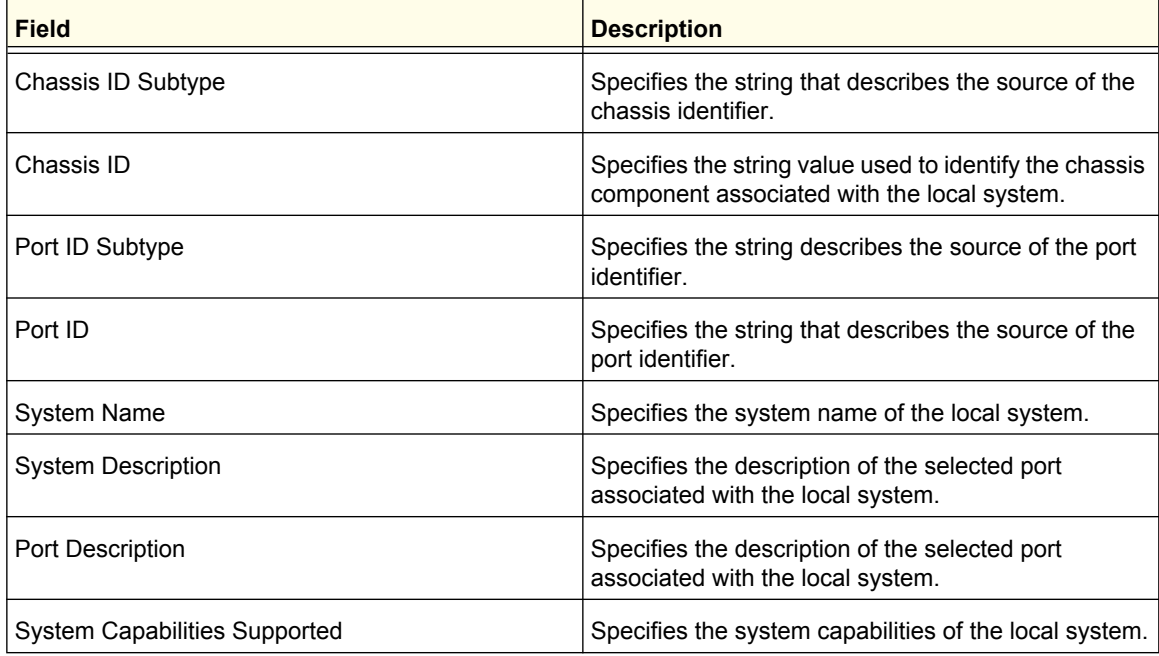

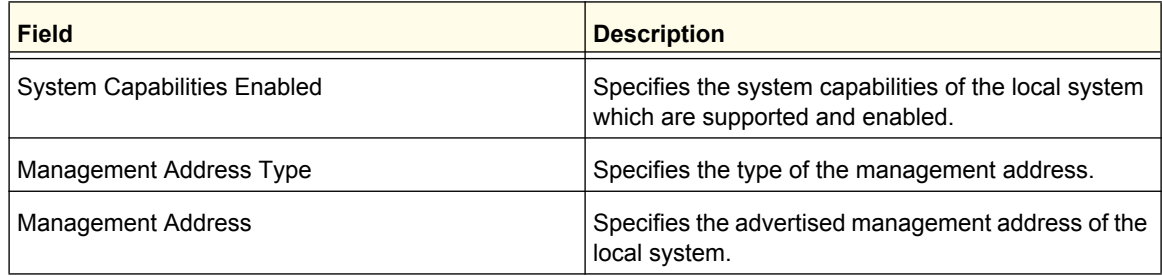

#### <span id="page-88-0"></span>*LLDP Remote Device Information*

This page displays information on remote devices connected to the port.

To display this page, click **System LLDP Remote Device Information**. A screen similar to the following is displayed.

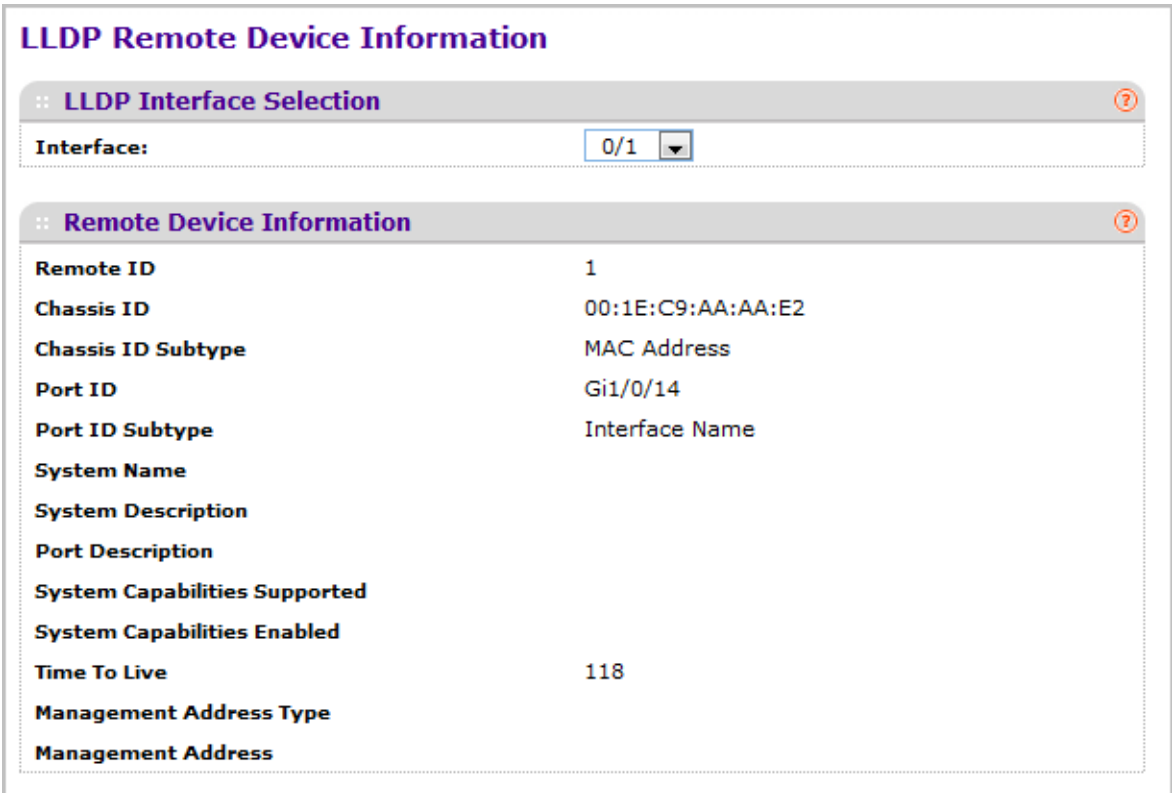

*1.* Use **Interface** to select the local ports which can receive LLDP frames.

The following table describes the LLDP Remote Device Information fields.

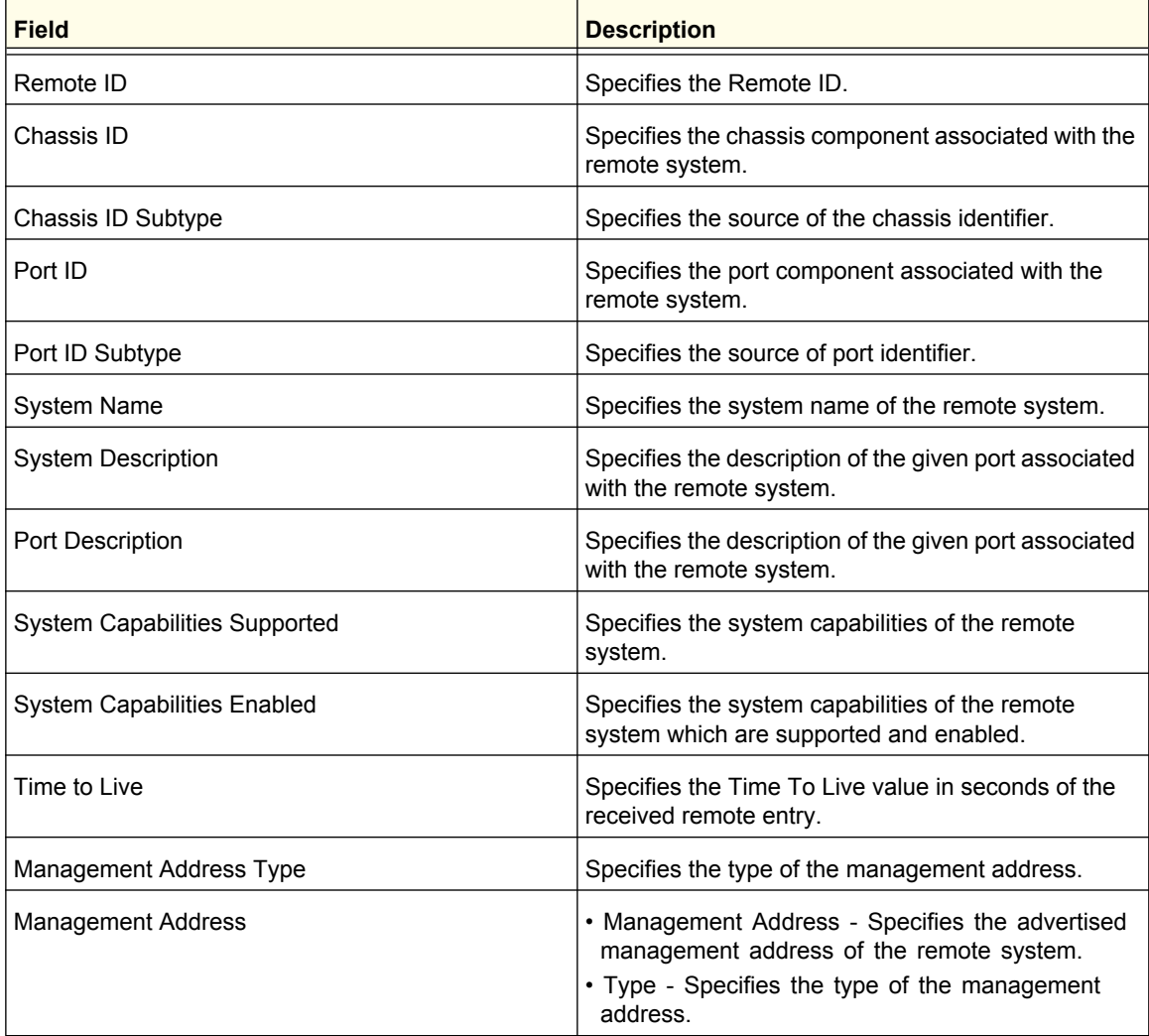

#### <span id="page-89-0"></span>*LLDP Remote Device Inventory*

To display this page, click **System LLDP LLDP Remote Device Inventory**. A screen similar to the following is displayed.

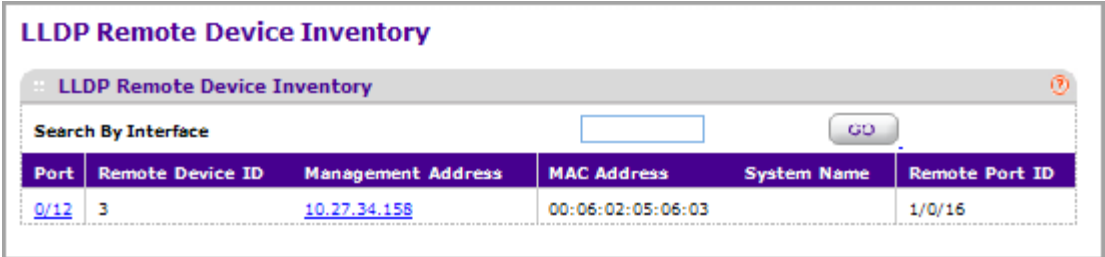

The following table describes the LLDP Remote Device Inventory fields.

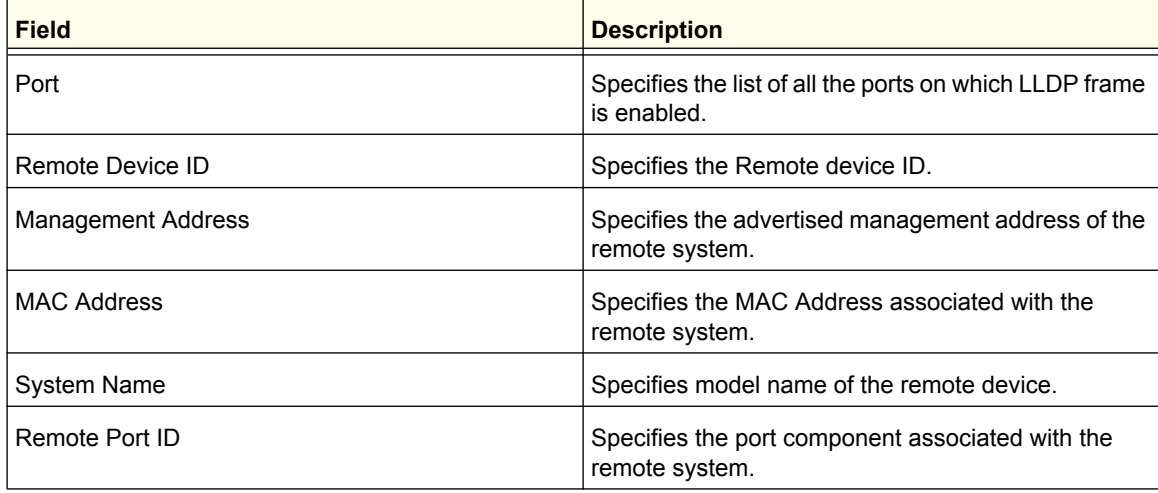

## <span id="page-90-0"></span>LLDP-MED

From the LLDP-MED link, you can access the following pages:

- *[LLDP-MED Global Configuration](#page-90-1)* on page 91
- *[LLDP-MED Interface Configuration](#page-91-0)* on page 92
- *[LLDP-MED Local Device Information](#page-92-0)* on page 93
- *[LLDP-MED Remote Device Information](#page-95-0)* on page 96
- *[LLDP-MED Remote Device Inventory](#page-97-0)* on page 98

#### <span id="page-90-1"></span>*LLDP-MED Global Configuration*

Use the LLDP-MED Global Configuration page to specify LLDP-MED parameters that are applied to the switch.

To display this page, click **System LLDP LLDP-MED Global Configuration**. A screen similar to the following is displayed.

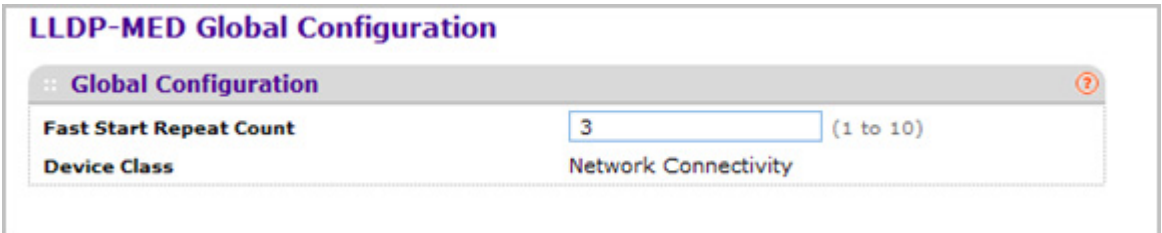

*1.* Use **Fast Start Repeat Count** to specify the number of LLDP PDUs that will be transmitted when the protocol is enabled. The range is from (1 to 10). Default value of fast repeat count is 3.

The following table describes the LLDP-MED Global Configuration fields.

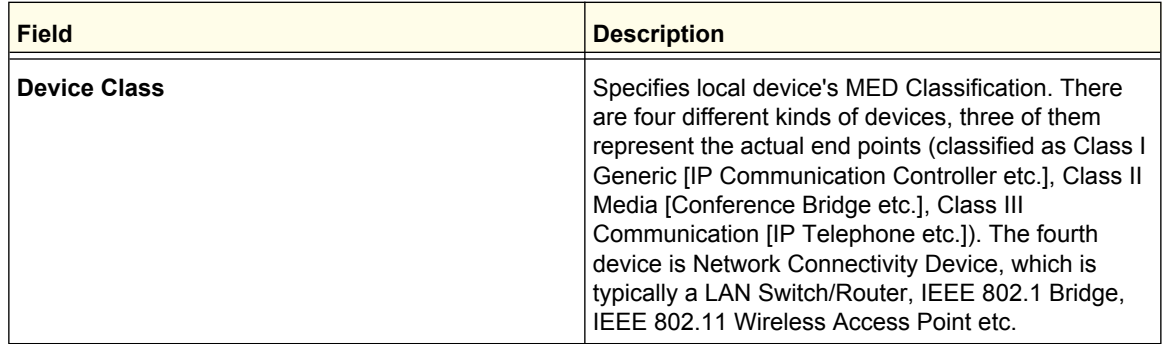

#### <span id="page-91-0"></span>*LLDP-MED Interface Configuration*

To display this page, click **System LLDP LLDP-MED Interface Configuration**. A screen similar to the following is displayed.

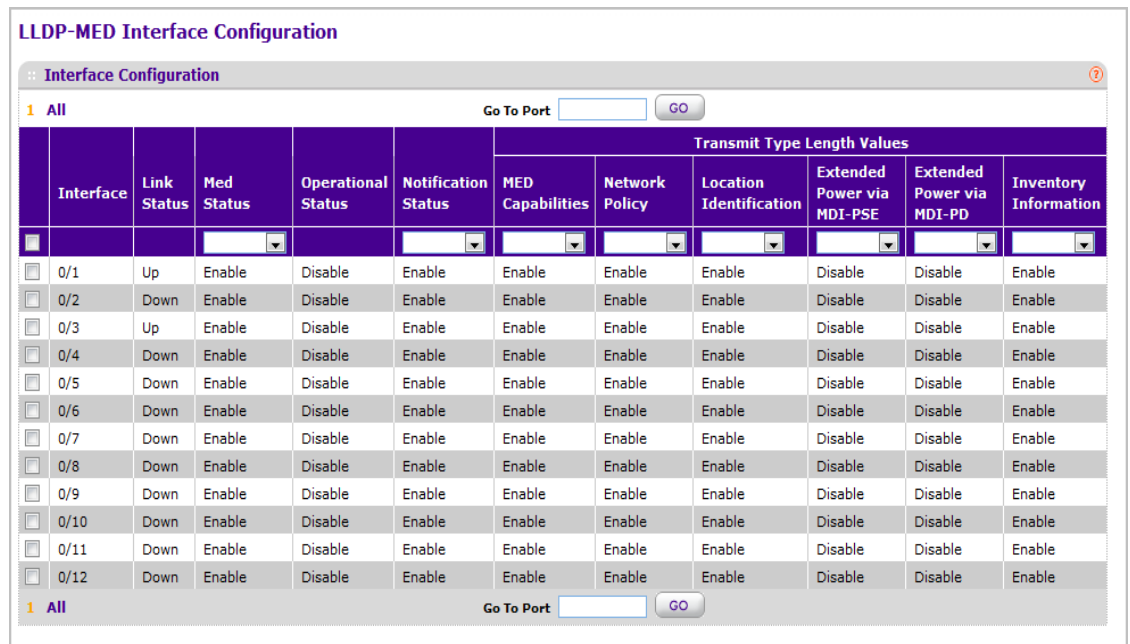

- *1.* Use **Go To Port** to enter the Port in unit/slot/port format and click on the "Go" button. The entry corresponding to the specified Port, will be selected.
- *2.* Use **Interface** to specify the list of ports on which LLDP-MED 802.1AB can be configured.
- *3.* Use **MED Status** to specify whether LLDP-MED mode is enabled or disabled on this interface.
- *4.* Use **Notification Status** to specify the LLDP-MED topology notification mode of the interface.
- *5.* Use **Transmit Type Length Values** to specify which optional type length values (TLVs) in the LLDP-MED will be transmitted in the LLDP PDUs frames for the selected interface:
- **MED Capabilities** To transmit the capabilities TLV in LLDP frames.
- **Network Policy** To transmit the network policy TLV in LLDP frames.
- **Location Identification** To transmit the location TLV in LLDP frames.
- **Extended Power via MDI PSE** To transmit the extended PSE TLV in LLDP frames.
- **Extended Power via MDI PD** To transmit the extended PD TLV in LLDP frames.
- **Inventory Information** To transmit the inventory TLV in LLDP frames.

The following table describes the LLDP-MED Interface Configuration fields.

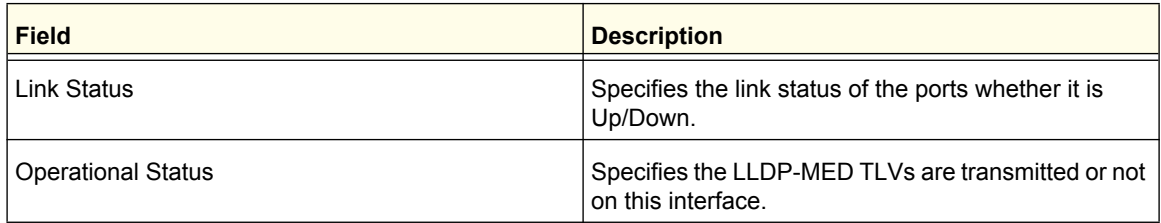

#### <span id="page-92-0"></span>*LLDP-MED Local Device Information*

To display this page, click **System LLDP LLDP-MED Local Device Information**. A screen similar to the following is displayed.

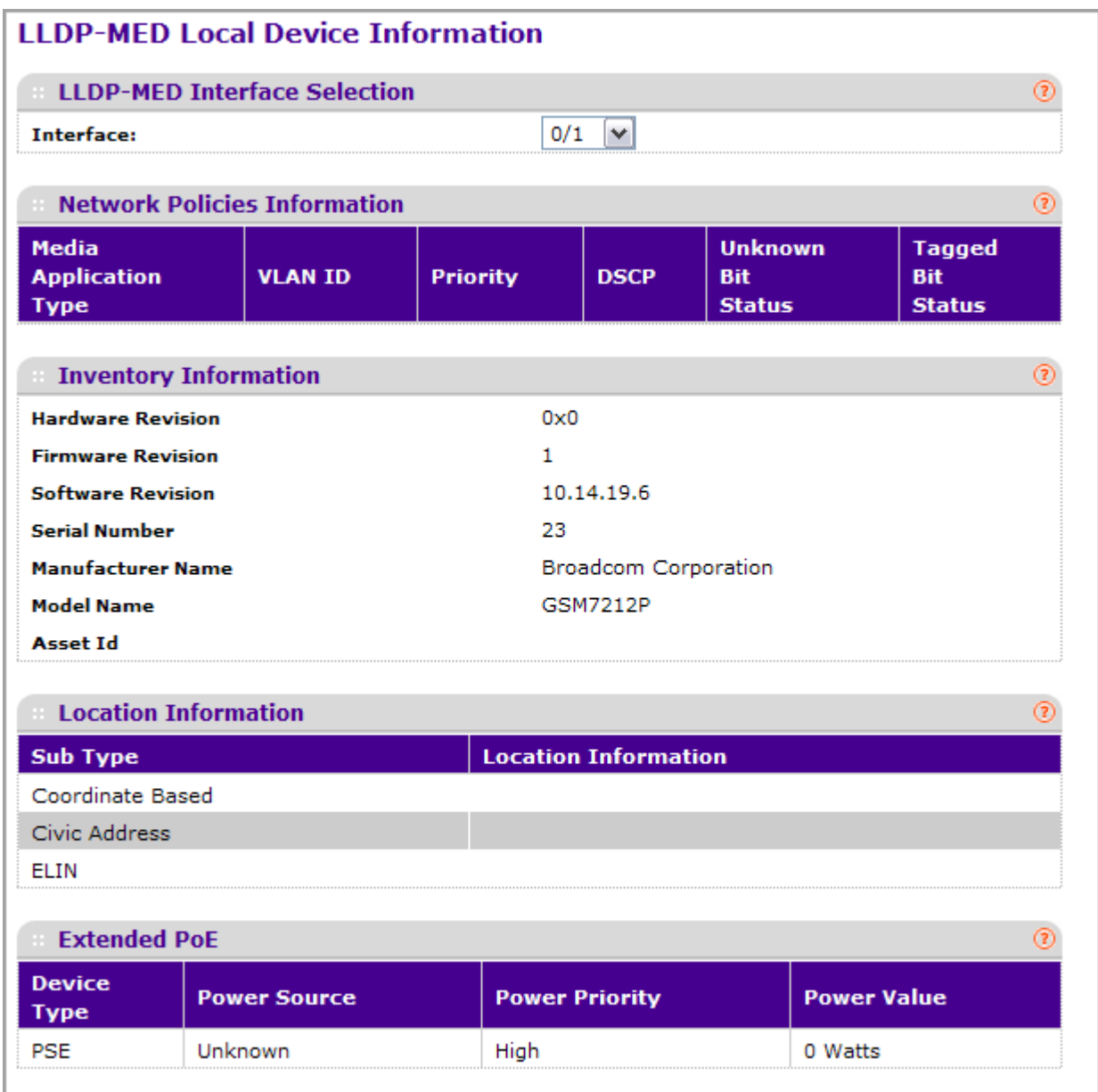

*1.* Use **Interface** to select the ports on which LLDP-MED frames can be transmitted.

The following table describes the LLDP-MED Local Device Information fields.

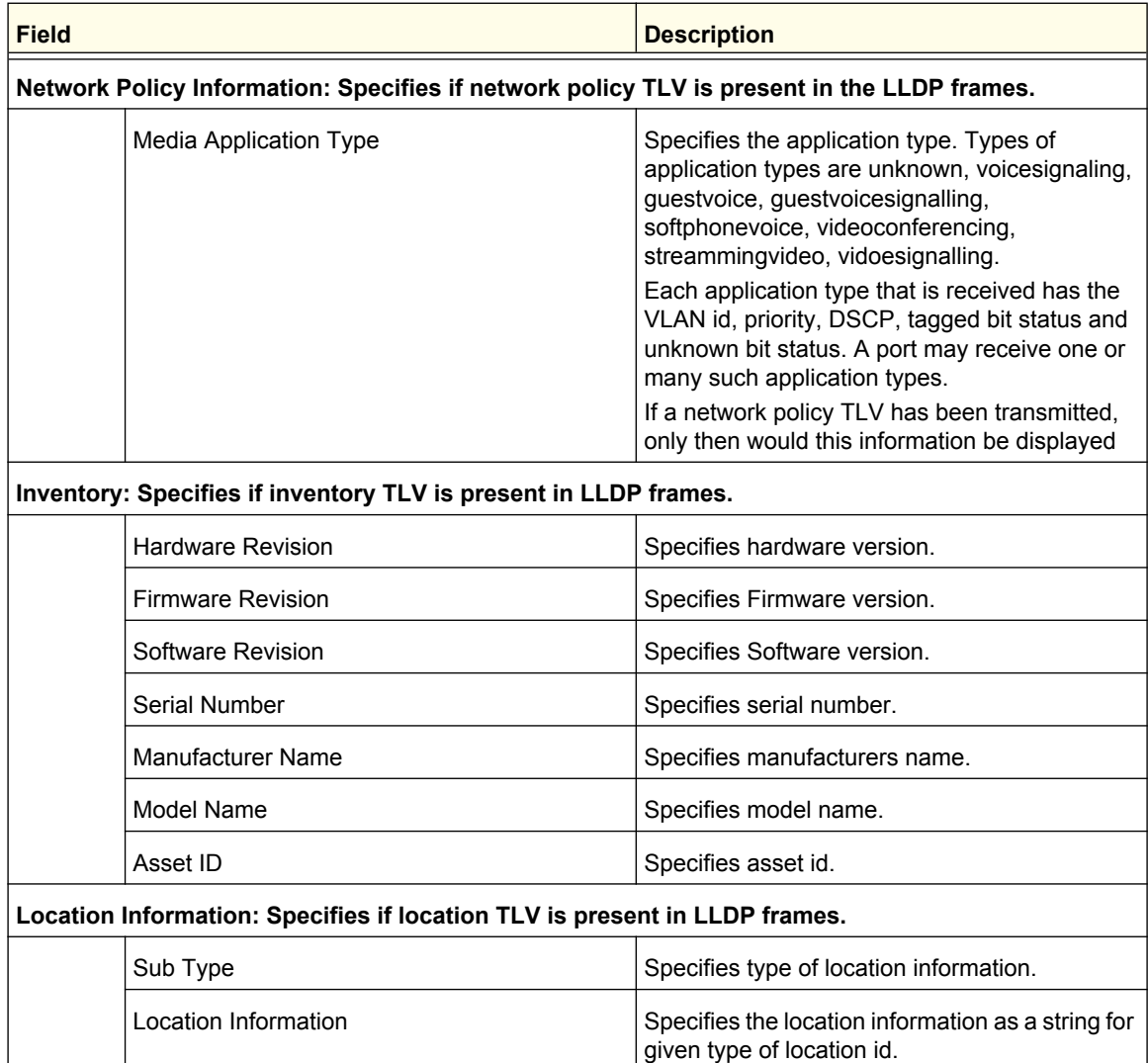

#### <span id="page-95-0"></span>*LLDP-MED Remote Device Information*

To display this page, click **System LLDP LLDP-MED Remote Device Information**. A screen similar to the following is displayed.

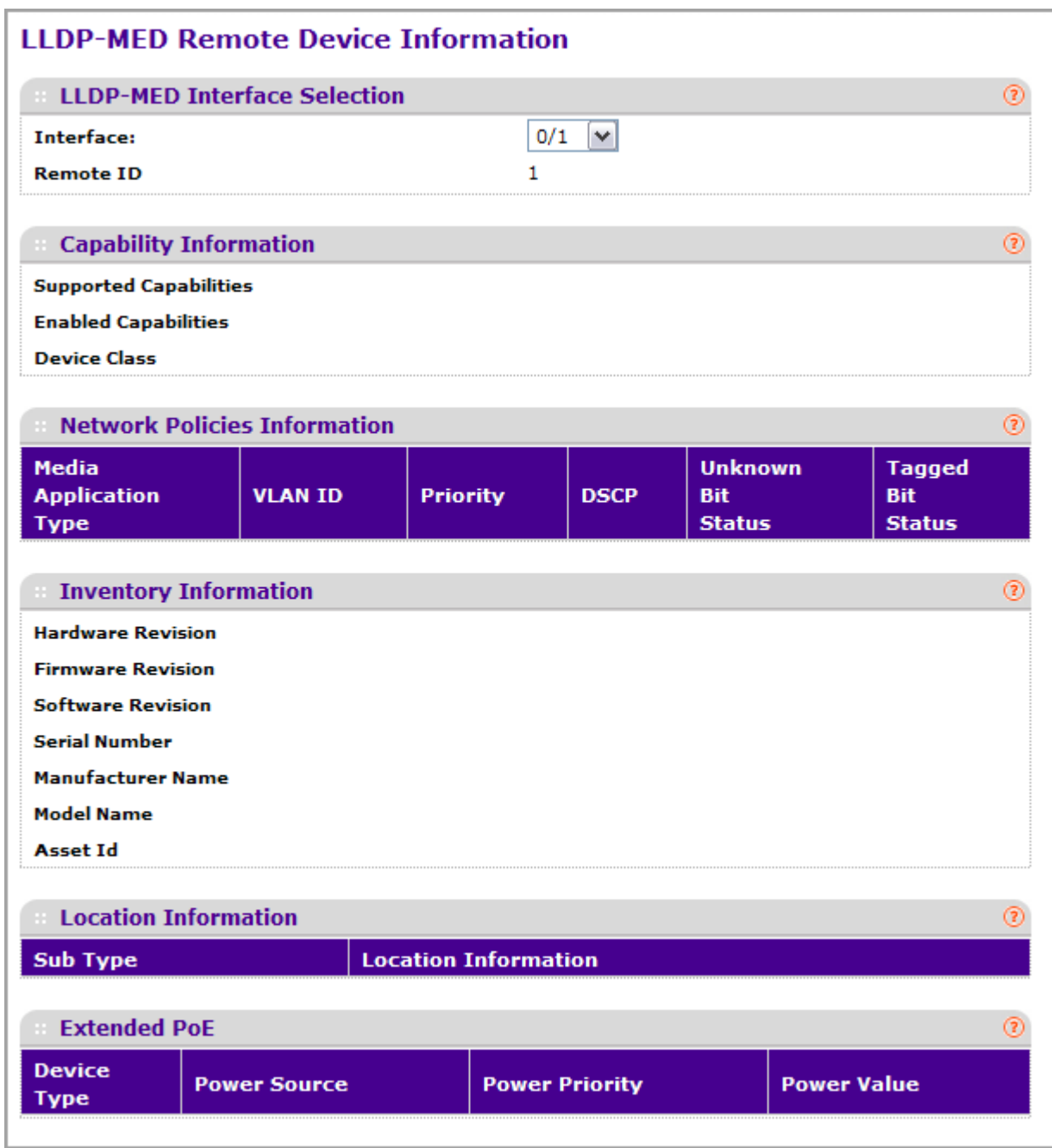

*1.* Use **Interface** to select the ports on which LLDP-MED is enabled.

The following table describes the LLDP-MED Remote Device Information fields.

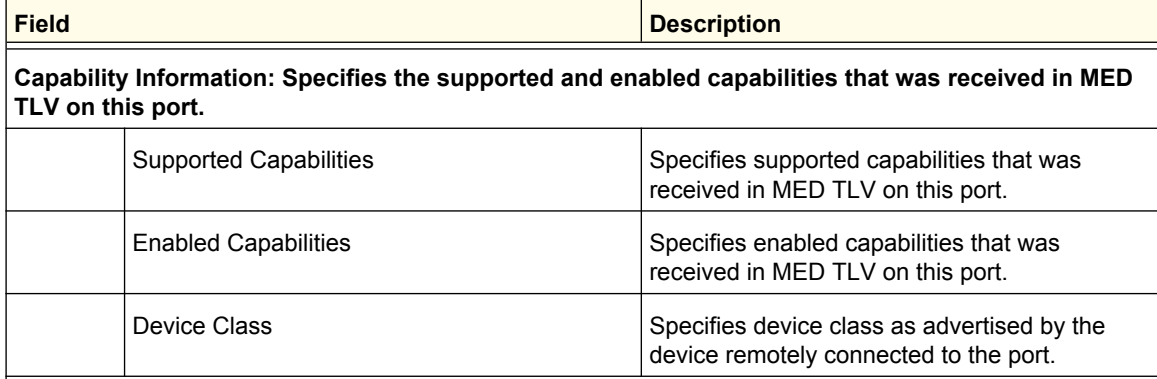

#### **Network Policy Information: Specifies if network policy TLV is received in the LLDP frames on this port.**

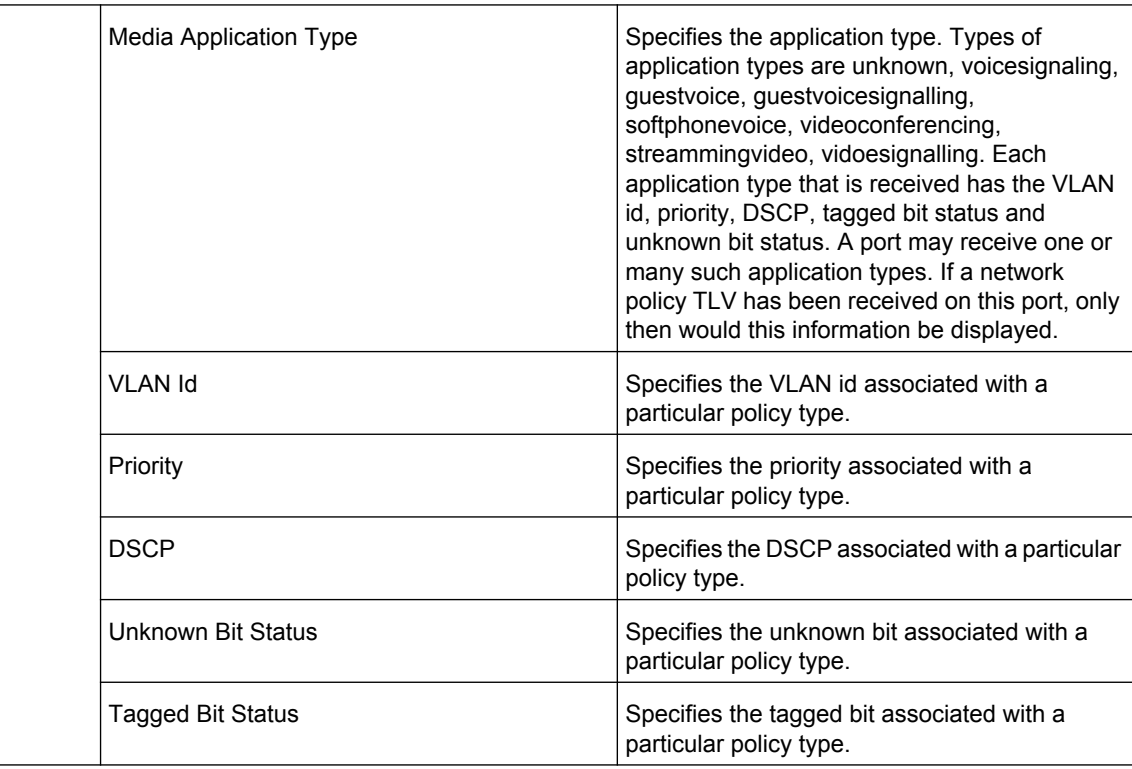

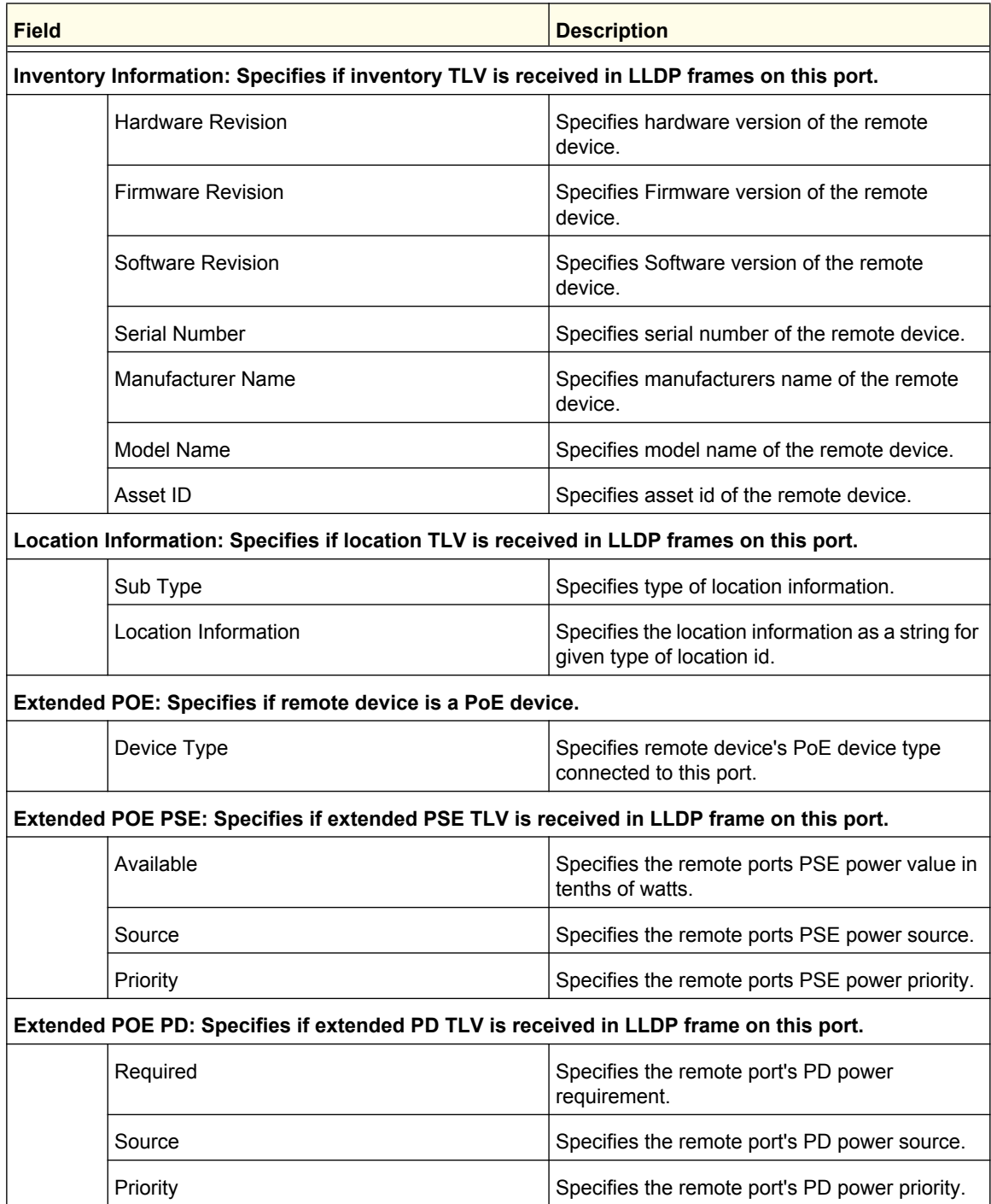

#### <span id="page-97-0"></span>*LLDP-MED Remote Device Inventory*

To display this page, click **System LLDP LLDP-MED Remote Device Inventory**. A screen similar to the following is displayed.

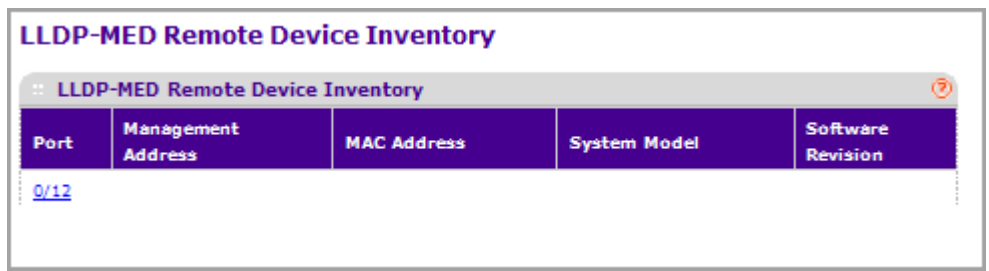

The following table describes the LLDP-MED Remote Device Inventory fields.

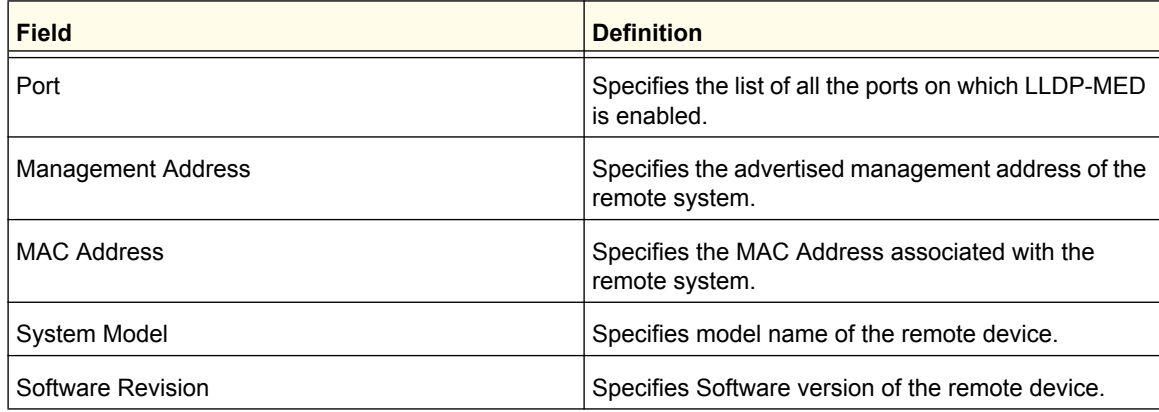

# ISDP

From the ISDP link, you can access the following pages:

- *Basic* [on page](#page-98-0) 99
- *[Advanced](#page-99-0)* on page 100

### <span id="page-98-0"></span>**Basic**

From the Basic link, you can access the following pages:

*• [Global Configuration](#page-98-1)* on page 99

#### <span id="page-98-1"></span>*Global Configuration*

To display this page, click **System ISDP Basic Global Configuration**. A screen similar to the following is displayed.

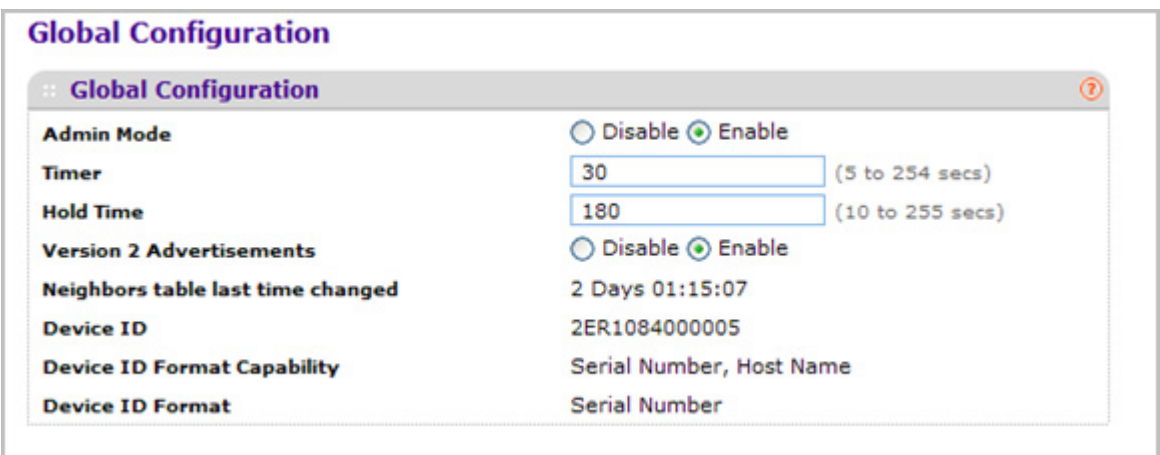

- *1.* Use **Admin Mode** to specify whether the ISDP Service is to be Enabled or Disabled. The default value is Enabled.
- *2.* Use **Timer** to specify the period of time between sending new ISDP packets. The range is 5 to 254 seconds. Default value is 30 seconds.
- *3.* Use **Hold Time** to specify the hold time for ISDP packets that the switch transmits. The hold time specifies how long a receiving device should store information sent in the ISDP packet before discarding it. The range 10 to 255 seconds. Default value is 180 seconds.
- *4.* Use **Version 2 Advertisements** to enable or disable the sending of ISDP version 2 packets from the device. The default value is Enabled.

The following table describes the ISDP Basic Global Configuration fields.

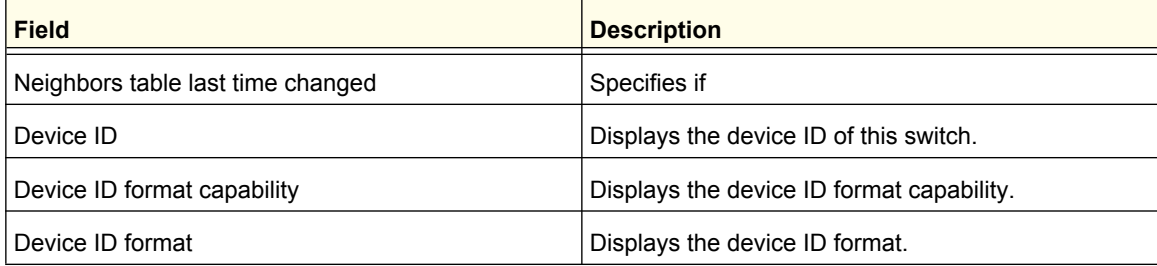

## <span id="page-99-0"></span>Advanced

From the Advanced link, you can access the following pages:

- *[Global Configuration](#page-100-0)* on page 101
- *[Interface Configuration](#page-101-0)* on page 102
- *[ISDP Neighbor](#page-101-1)* on page 102
- *[ISDP Statistics](#page-102-0)* on page 103

#### <span id="page-100-0"></span>*Global Configuration*

To display this page, click **System ISDP Advanced Global Configuration**. A screen similar to the following is displayed.

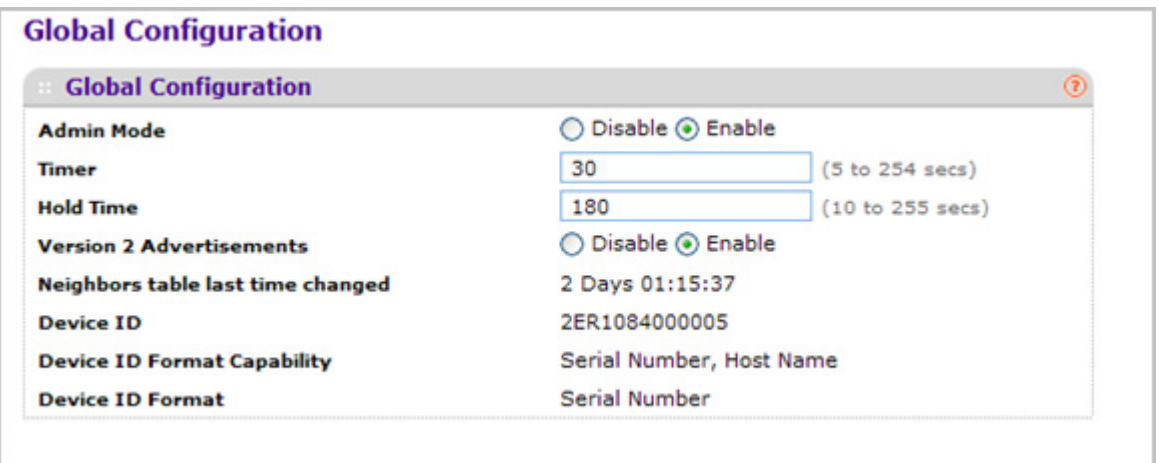

- *1.* Use **Admin Mode** to specify whether the ISDP Service is to be Enabled or Disabled. The default value is Enabled.
- *2.* Use **Timer** to specify the period of time between sending new ISDP packets. The range is 5 to 254 seconds. Default value is 30 seconds.
- *3.* Use **Hold Time** to specify the hold time for ISDP packets that the switch transmits. The hold time specifies how long a receiving device should store information sent in the ISDP packet before discarding it. The range 10 to 255 seconds. Default value is 180 seconds.
- *4.* Use **Version 2 Advertisements** to enable or disable the sending of ISDP version 2 packets from the device. The default value is Enabled.

The following table describes the ISDP Advanced Global Configuration fields.

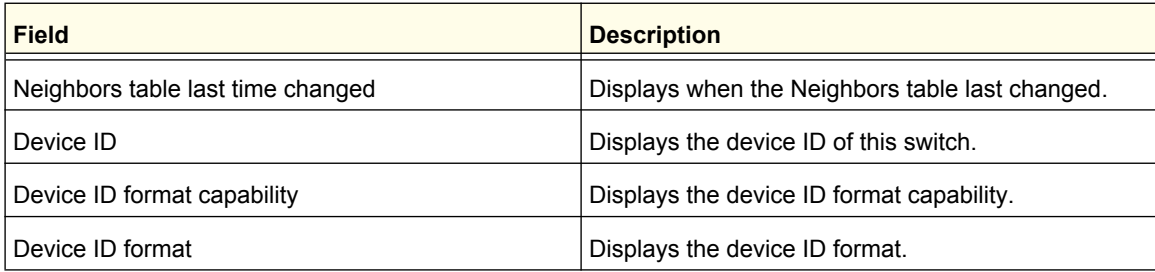

#### <span id="page-101-0"></span>*Interface Configuration*

To display this page, click **System ISDP Advanced Interface Configuration**. A screen similar to the following is displayed.

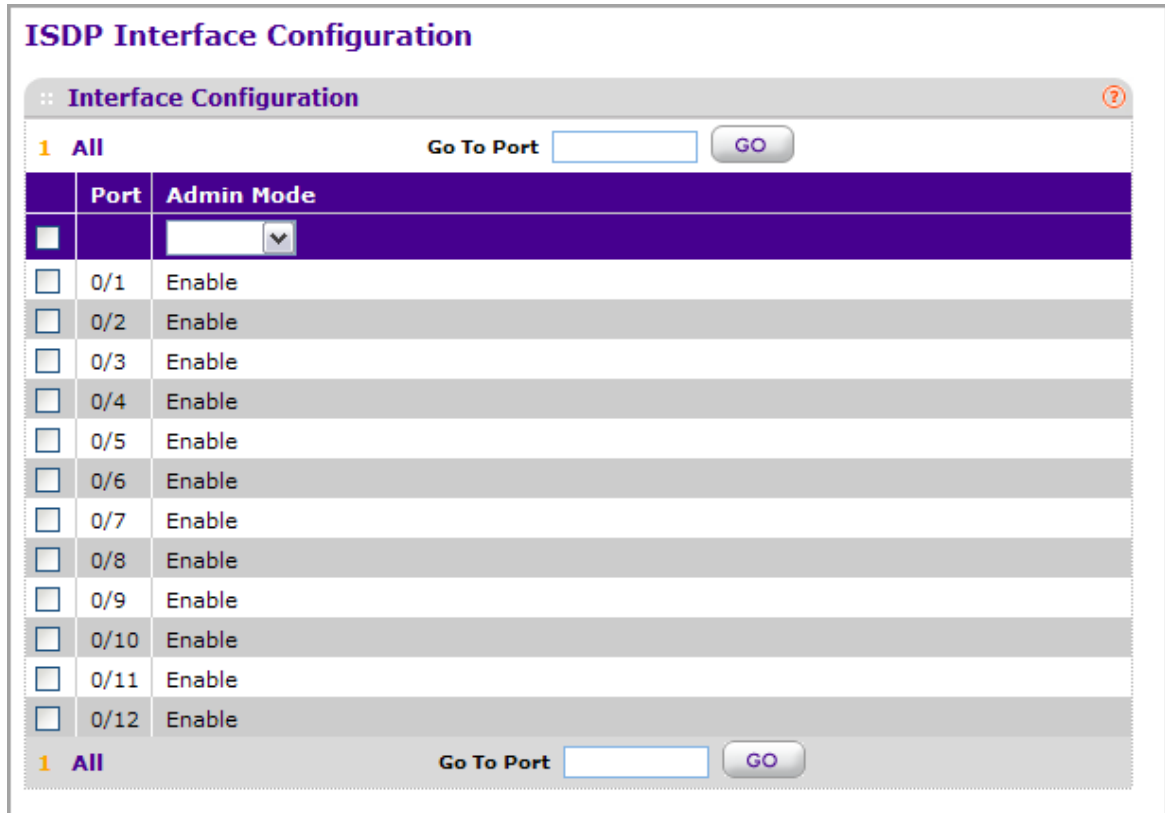

- *1.* Use **Port** to select the port on which the admin mode is configured.
- *2.* Use **Admin Mode** to enable or disable ISDP on the port. The default value is enable.

#### <span id="page-101-1"></span>*ISDP Neighbor*

To display this page, click **System ISDP Advanced Neighbor**. A screen similar to the following is displayed.

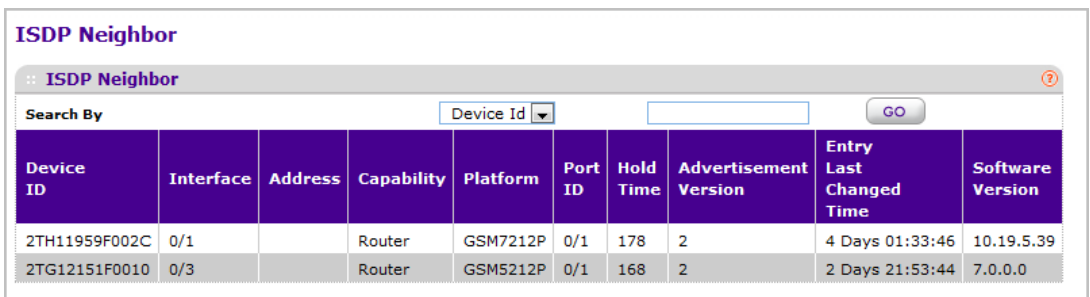

The following table describes the ISDP Neighbor fields.

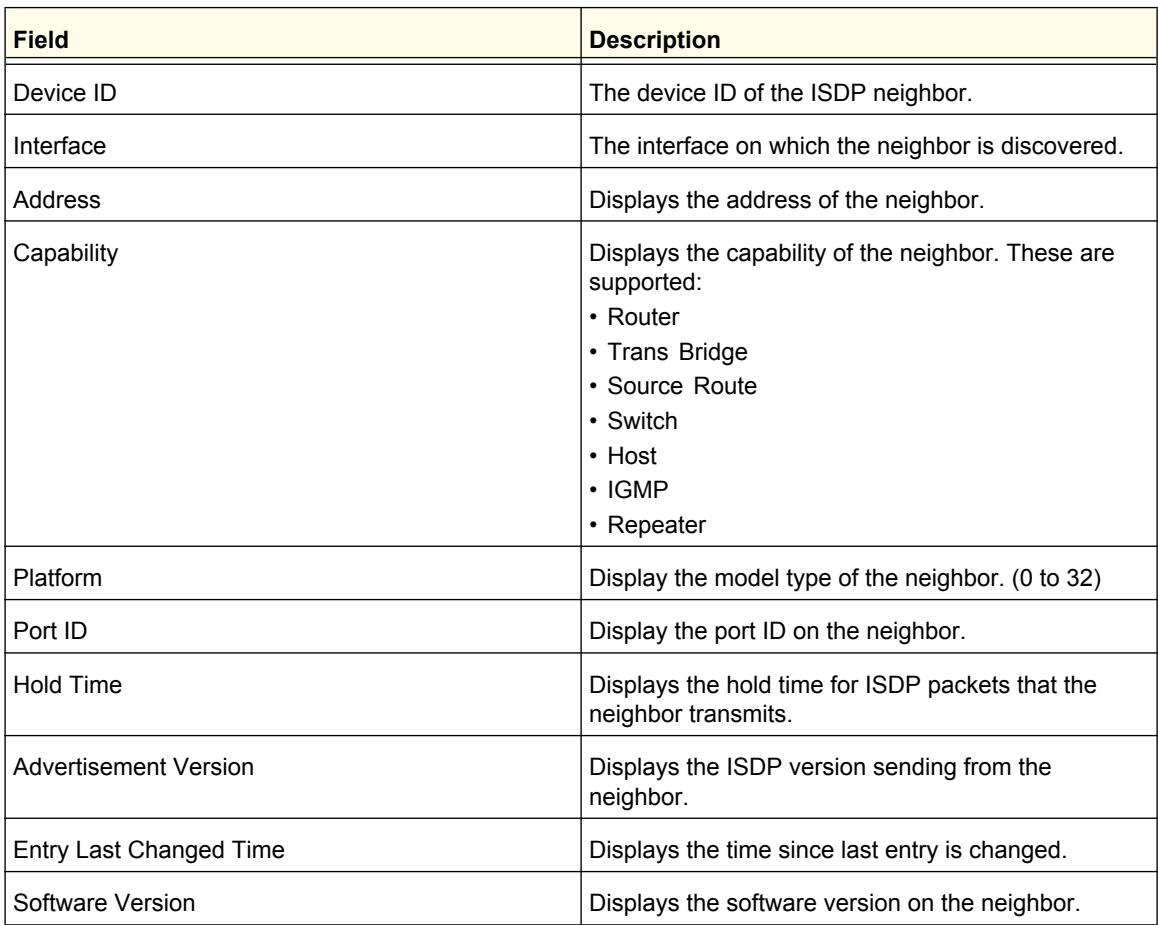

#### <span id="page-102-0"></span>*ISDP Statistics*

To display this page, click **System ISDP Advanced Statistics**. A screen similar to the following is displayed.

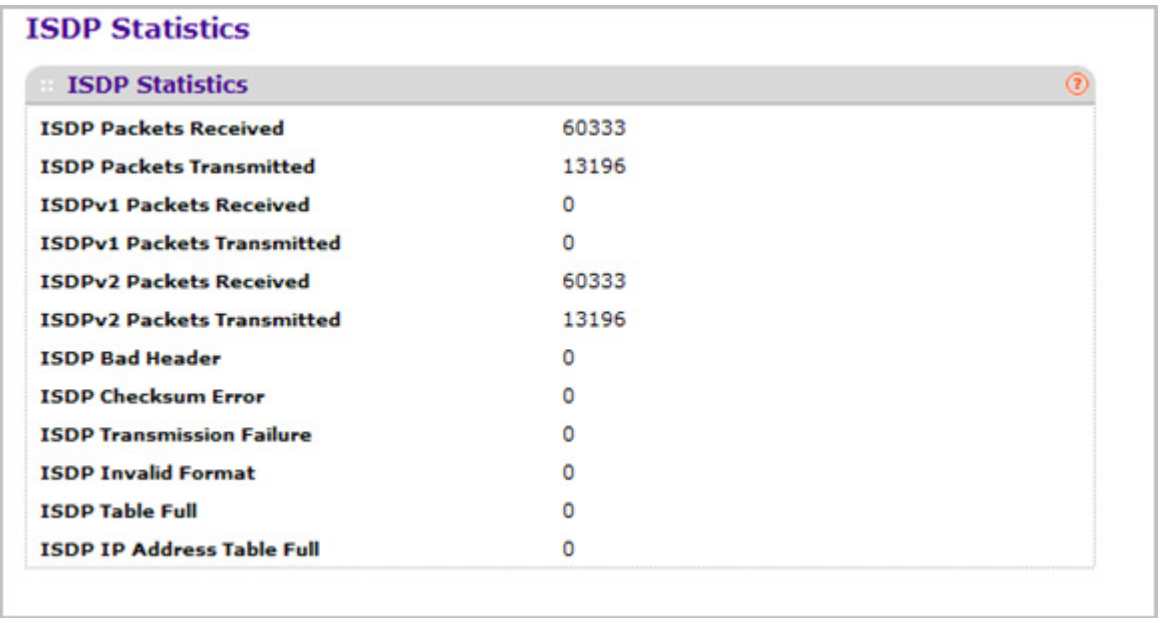

The following table describes the ISDP Statistics fields.

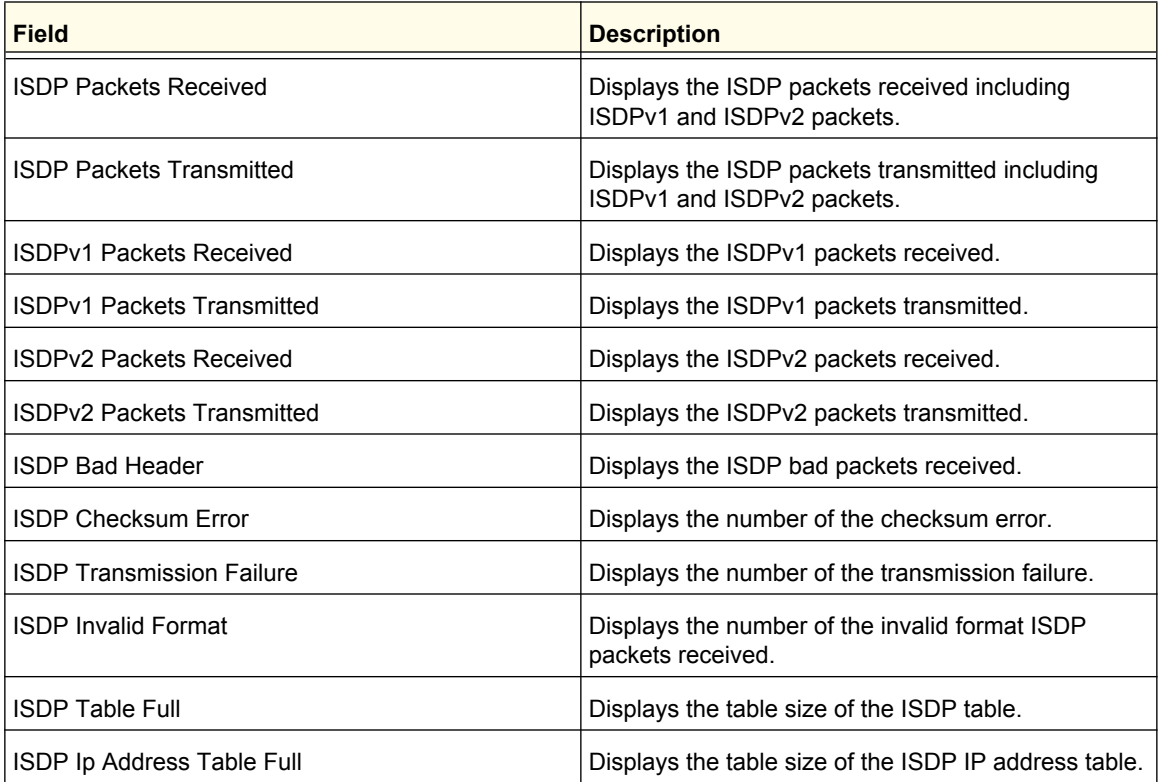

# Timer Schedule

From Timer Schedule link under the System tab, you can configure the Timer Schedule settings.

From the Timer Schedule link, you can access the following pages:

- *[Timer Global Configuration](#page-104-0)* on page 105
- *[Timer Schedule Configuration](#page-105-0)* on page 106

## <span id="page-104-0"></span>Timer Global Configuration

Use the Timer Global Configuration page to configure the Timer Global Configuration settings.

To display the Timer Global Configuration page, click **System** > **Services** > **Timer Schedule**> **Basic** > **Global Configuration**. A screen similar to the following is displayed.

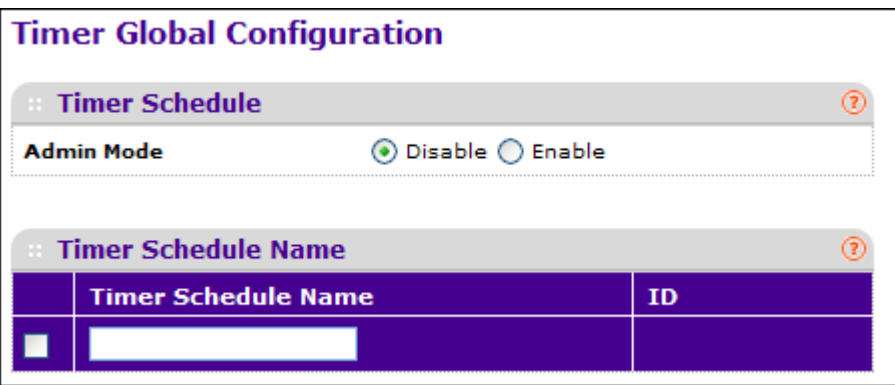

- *1.* Use **Admin Mode** to **Enable** or **Disable** the Timer Control service. The default value is **Disable**
- *2.* Use the **Timer Schedule Name** to specify the name of a timer schedule.

The following table describes the Timer Schedule non-configurable fields.

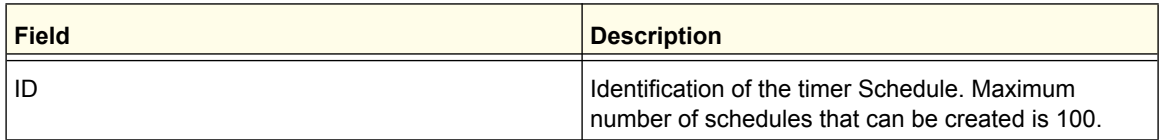

- *3.* Click **ADD** to add the new timer schedule with a specified name. The configuration changes take effect immediately.
- *4.* Click **DELETE** to delete the selected timer schedules. The configuration changes take effect immediately.
- *5.* Click **CANCEL** to cancel the configuration on the screen and reset the data on the screen to the latest values.

*6.* Click **APPLY** to send the updated configuration to the switch. The configuration changes take effect immediately.

## <span id="page-105-0"></span>Timer Schedule Configuration

Use the Timer Schedule Configuration page to configure the Timer Schedule Configuration settings.

To display the Timer Schedule Configuration page, click **System** > **Services** > **Timer Schedule** > **Advanced** > **Schedule Configuration**. A screen similar to the following is displayed.

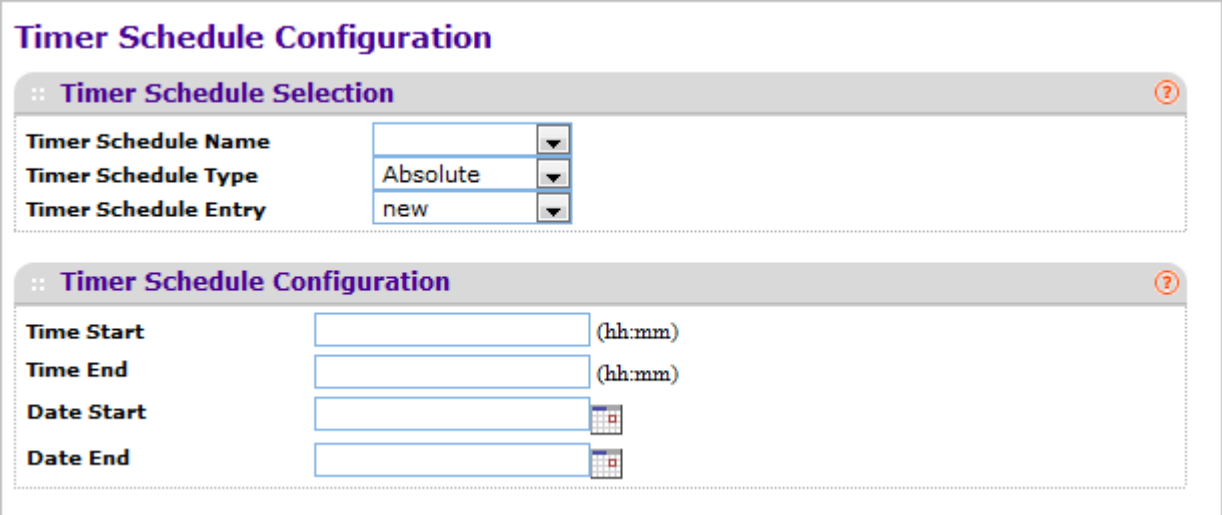

- *1.* Use the **Timer Schedule Name** to select the timer schedule name for which data is to be displayed.
- *2.* Use the **Timer Schedule Type** to select the type of the timer schedule entry to be configured. It can be selected as Absolute or Periodic.
- *3.* Use the **Timer Schedule Entry** to select the number of the timer schedule entries to be configured or added. Option 'new' has to be selected to add new entry.
- *4.* Use the **Time Start** to set the time of the day in format (HH:MM) when the schedule operation is started. This field is the required field. If no time is specified, the schedule does not start running.
- *5.* Use the **Time End** to set the time of the day in format (HH:MM) when the schedule operation is terminated.
- *6.* Use the **Date Start** to set the schedule start date. If no date is specified, the schedule starts running immediately.
- *7.* Use the **Date Stop** to set the schedule termination date. If No End Date selected, the schedule operates indefinitely.
- *8.* Use the **Recurrence Pattern** to show with what period the event will repeat. If recurrence is not needed (a timer schedule should be triggered just once), then set 'Date Stop' as equal to 'Date Start'. There are the following possible values of recurrence:
	- **Daily** The timer schedule works with daily recurrence
		- **Daily Mode** Every WeekDay selection means that the schedule will be triggered every day from Monday to Friday. Every Day(s) selection means that the schedule will be triggered every defined number of days. If number of days is not specified, then the schedule will be triggered every day.
	- **Weekly** The timer schedule works with weekly recurrence
		- **Every Week(s)** Define the number of weeks when the schedule will be triggered. If number of weeks is not specified, then the schedule will be triggered every week.
		- **WeekDay** Specify the days of week when the schedule should operates.
	- **Monthly** The timer schedule works with monthly recurrence
		- **Monthly Mode** Show the day of the month when the schedule will be triggered. Field Every Month(s) means that the schedule will be triggered every defined number of months.
- **9.** Click **CANCEL** to cancel the configuration on the screen and reset the data on the screen to the latest values.
- *10.* Click **APPLY** to send the updated configuration to the switch. The configuration changes take effect immediately.

# **3** Configuring Switching Information

Use the features in the Switching tab to define Layer 2 features. The Switching tab contains links to the following features:

- *VLANs* [on page](#page-107-0) 108
- *[Auto-VoIP](#page-123-0)* on page 124
- *[Spanning Tree Protocol](#page-127-0)* on page 128
- *[Multicast](#page-143-0)* on page 144
- *[MVR Configuration](#page-163-0)* on page 164
- *[Address Table](#page-169-0)* on page 170
- *Ports* [on page](#page-175-0) 176
- *[Link Aggregation Groups](#page-178-0)* on page 179

## <span id="page-107-0"></span>VLANs

Adding Virtual LAN (VLAN) support to a Layer 2 switch offers some of the benefits of both bridging and routing. Like a bridge, a VLAN switch forwards traffic based on the Layer 2 header, which is fast, and like a router, it partitions the network into logical segments, which provides better administration, security and management of multicast traffic.

By default, all ports on the switch are in the same broadcast domain. VLANs electronically separate ports on the same switch into separate broadcast domains so that broadcast packets are not sent to all the ports on a single switch. When you use a VLAN, users can be grouped by logical function instead of physical location.

Each VLAN in a network has an associated VLAN ID, which appears in the IEEE 802.1Q tag in the Layer 2 header of packets transmitted on a VLAN. An end station may omit the tag, or the VLAN portion of the tag, in which case the first switch port to receive the packet may either reject it or insert a tag using its default VLAN ID. A given port may handle traffic for more than one VLAN, but it can only support one default VLAN ID.

From the VLAN link, you can access the following pages:

- *Basic* [on page](#page-108-0) 109
- *[Advanced](#page-110-0)* on page 111
# **Basic**

From the Basic link, you can access the following pages:

*• [VLAN Configuration](#page-108-0)* on page 109

### <span id="page-108-0"></span>*VLAN Configuration*

Use the VLAN Configuration page to define VLAN groups stored in the VLAN membership table. Each switch in the ProSafe® Managed Switches family supports up to 1024 VLANs. Two VLANs are created by default, VLAN 1 and VLAN 2 are created:

- VLAN 1 is the default VLAN of which all ports are members.
- VLAN 2 is the default Auto VoIP VLAN.

To display the VLAN Configuration page, click **Switching VLAN Basic VLAN Configuration**.

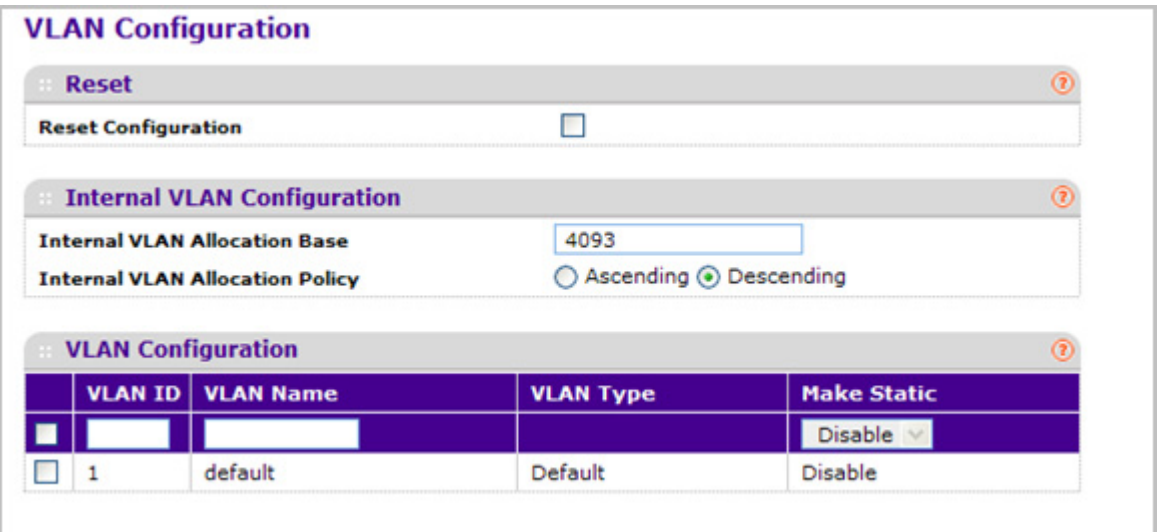

- *1.* **Reset Configuration** If you select this checkbox and click the **APPLY** button, all VLAN configuration parameters will be reset to their factory default values. Also, all VLANs, except for the default VLAN, will be deleted. The factory default values are:
	- All ports are assigned to the default VLAN of 1.
	- All ports are configured with a PVID of 1.
	- All ports are configured to an Acceptable Frame Types value of Admit All Frames.
	- All ports are configured with Ingress Filtering disabled.
	- All ports are configured to transmit only untagged frames.
	- GVRP is disabled on all ports and all dynamic entries are cleared.

#### **Internal VLAN Configuration**

This section displays the allocation base and the allocation mode of internal VLAN. The internal VLAN is reserved by port-based routing interface and invisible to the end user. Once these internal VLANs are allocated by port-based routing interface, they cannot be assigned to a routing VLAN interface.

- *1.* Use **Internal VLAN Allocation Base** to specify the VLAN Allocation Base for the routing interface. The default base of the internal VLAN is 1 to 4093.
- *2.* Use the optional **Internal VLAN Allocation Policy** field to specify a policy for the internal VLAN allocation. There are two policies supported: ascending and descending.

### **VLAN Configuration**

- *1.* Use **VLAN ID** to specify the VLAN Identifier for the new VLAN. The range of the VLAN ID is 1 to 4093.
- *2.* Use the optional **VLAN Name** field to specify a name for the VLAN. It can be up to 32 alphanumeric characters long, including blanks. The default is blank. VLAN ID 1 always has a name of 'Default'.
- *3.* Click **ADD** to add a new VLAN to the switch.
- *4.* Click **DELETE** to delete a selected VLAN from the switch.

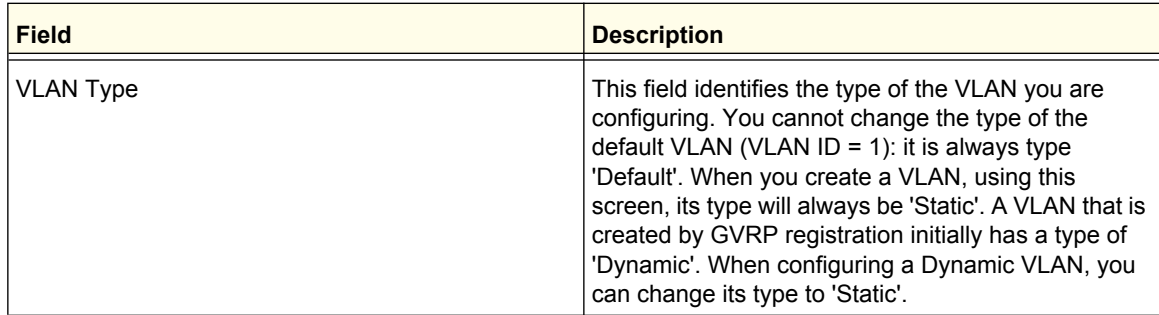

# Advanced

From the Advanced link, you can access the following pages:

- *[VLAN Configuration](#page-108-0)* on page 109
- *[VLAN Membership](#page-111-0)* on page 112
- *[VLAN Status](#page-112-0)* on page 113
- *[Port PVID Configuration](#page-114-0)* on page 115
- [MAC Based VLAN](#page-115-0) on page 116
- *[Protocol Based VLAN Group Configuration](#page-116-0)* on page 117
- *[Protocol Based VLAN Group Membership](#page-117-0)* on page 118
- *[IP Subnet Based VLAN](#page-118-0)* on page 119
- *[Port DVLAN Configuration](#page-119-0)* on page 120
- *[Voice VLAN Configuration](#page-119-1)* on page 120
- *[GARP Switch Configuration](#page-121-0)* on page 122
- *[GARP Port Configuration](#page-121-1)* on page 122

### *VLAN Configuration*

To display the VLAN Configuration page, click **Switching VLAN Advanced VLAN Configuration**.

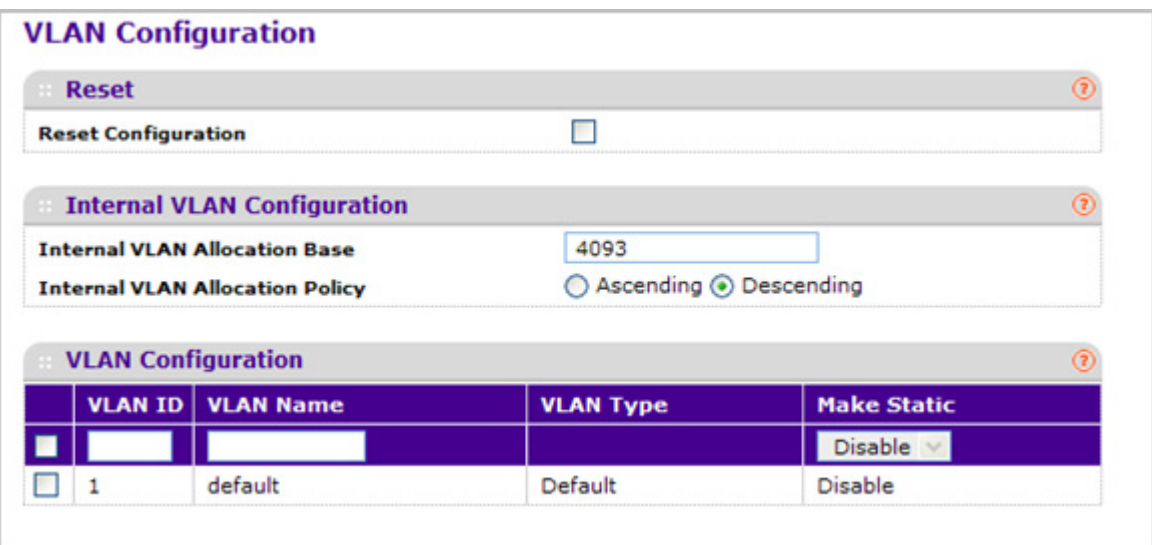

**Reset Configuration** - If you select this button and confirm your selection on the next screen, all VLAN configuration parameters will be reset to their factory default values. Also, all VLANs, except for the default VLAN, will be deleted. The factory default values are:

- All ports are assigned to the default VLAN of 1.
- All ports are configured with a PVID of 1.
- All ports are configured to an Acceptable Frame Types value of Admit All Frames.
- All ports are configured with Ingress Filtering disabled.
- All ports are configured to transmit only untagged frames.
- GVRP is disabled on all ports and all dynamic entries are cleared.

#### **Internal VLAN Configuration**

This page displays the allocation base and the allocation mode of internal VLAN. The internal VLAN is reserved by port-based routing interface and invisible to the end user. Once these internal VLANs are allocated by port-based routing interface, they cannot be assigned to a routing VLAN interface.

- *1.* Use **Internal VLAN Allocation Base** to specify the VLAN Allocation Base for the routing interface. The default base of the internal VLAN is 1 to 4093.
- *2.* Use the optional **Internal VLAN Allocation Policy** field to specify a policy for the internal VLAN allocation. There are two policies supported: ascending and descending.

### <span id="page-111-0"></span>*VLAN Membership*

To display the VLAN Membership page, click **Switching VLAN Advanced VLAN Membership**.

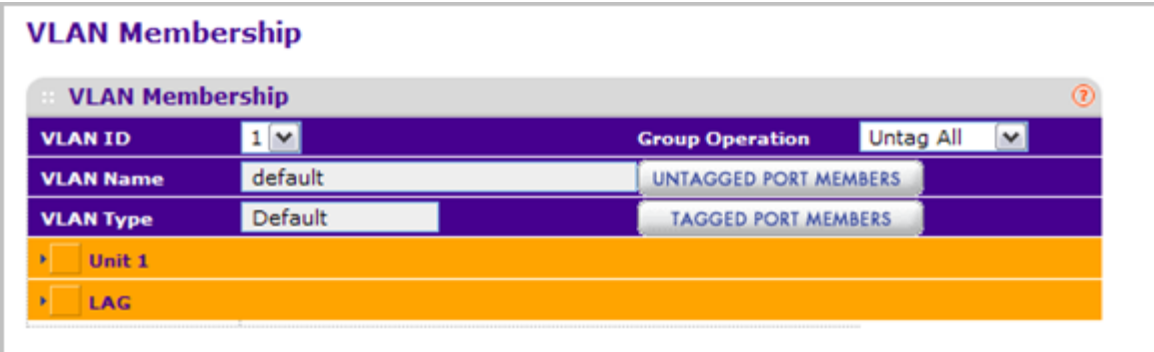

To configure VLAN membership:

- *1.* Use **VLAN ID** to select the VLAN ID for which you want to display or configure data.
- *2.* Use **Group Operation** to select all the ports and configure them:
	- **Untag All** Select all the ports on which all frames transmitted for this VLAN will be untagged. All the ports will be included in the VLAN.
	- **Tag All** Select the ports on which all frames transmitted for this VLAN will be tagged. All the ports will be included in the VLAN.
	- **Remove All** All the ports that may be dynamically registered in this VLAN via GVRP. This selection has the effect of excluding all ports from the selected VLAN.
- *3.* Use **Port List** to add the ports you selected to this VLAN. Each port has three modes:
- **T(Tagged)** Select the ports on which all frames transmitted for this VLAN will be tagged. The ports that are selected will be included in the VLAN.
- **U(Untagged)** Select the ports on which all frames transmitted for this VLAN will be untagged. The ports that are selected will be included in the VLAN.
- **BLANK(Autodetect)**  Select the ports that may be dynamically registered in this VLAN via GVRP. This selection has the effect of excluding a port from the selected VLAN.

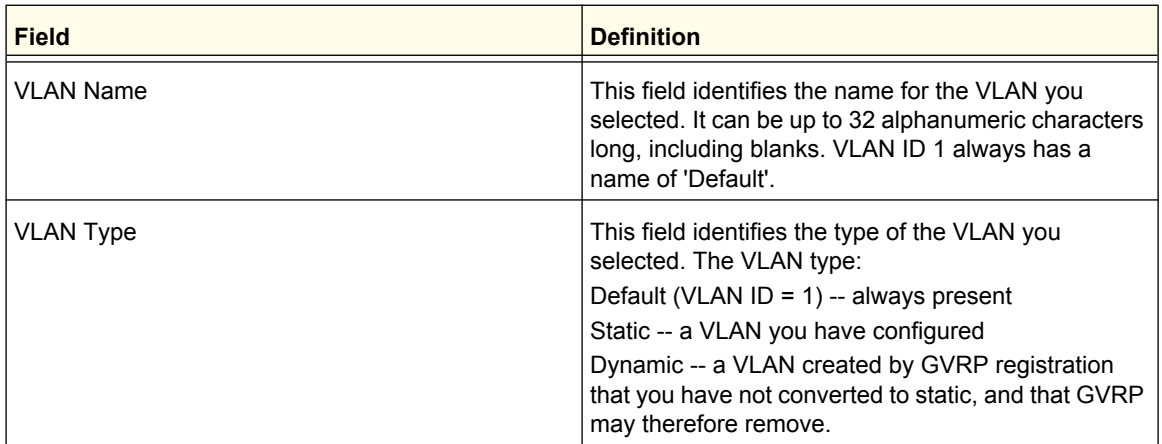

### <span id="page-112-0"></span>*VLAN Status*

Use this page to display the status of all currently configured VLANs.

To display the VLAN Status page, click **Switching VLAN Advanced VLAN Status**.

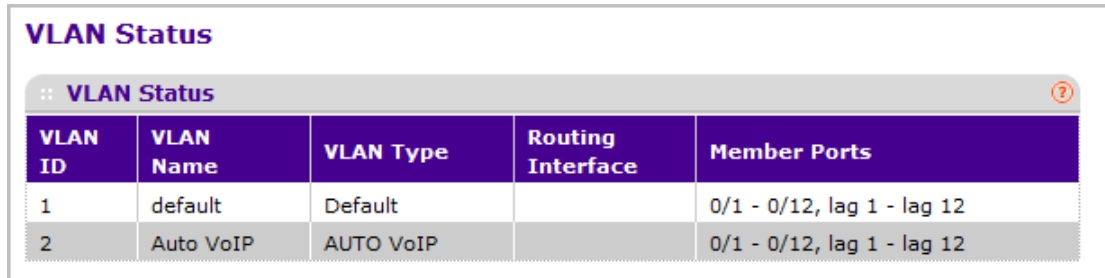

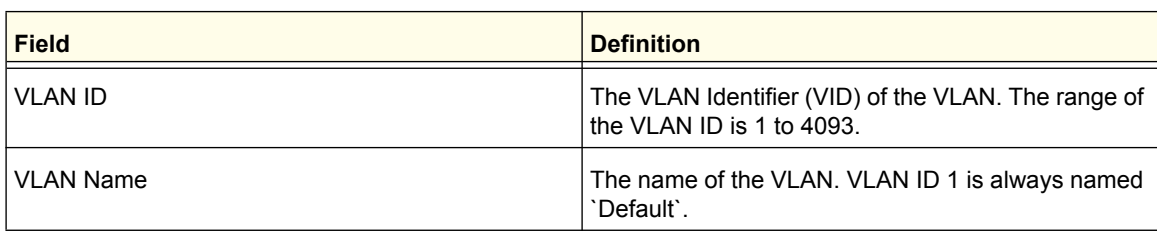

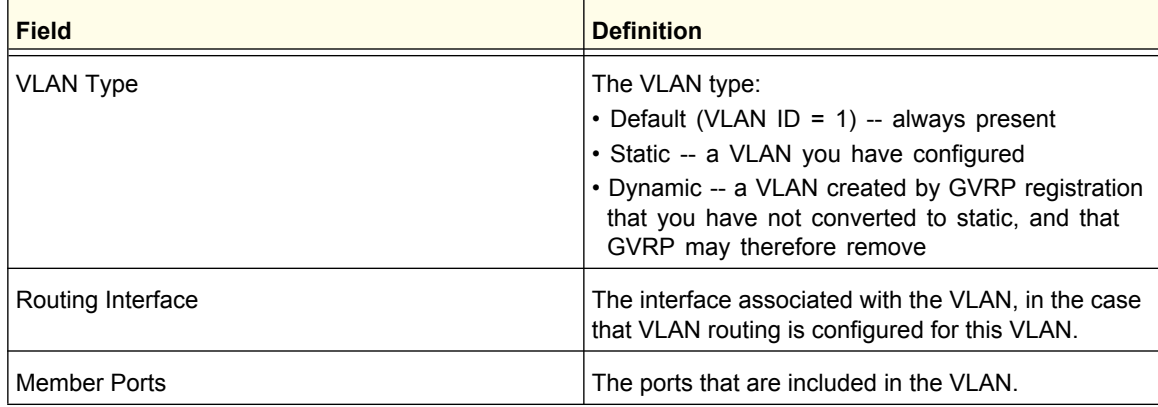

## <span id="page-114-0"></span>*Port PVID Configuration*

The Port PVID Configuration screen lets you assign a port VLAN ID (PVID) to an interface. There are certain requirements for a PVID:

- All ports must have a defined PVID.
- If no other value is specified, the default VLAN PVID is used.
- If you want to change the port's default PVID, you must first create a VLAN that includes the port as a member.
- Use the Port VLAN ID (PVID) Configuration page to configure a virtual LAN on a port.

To access the Port PVID Configuration page, click **Switching VLAN Advanced Port PVID Configuration**.

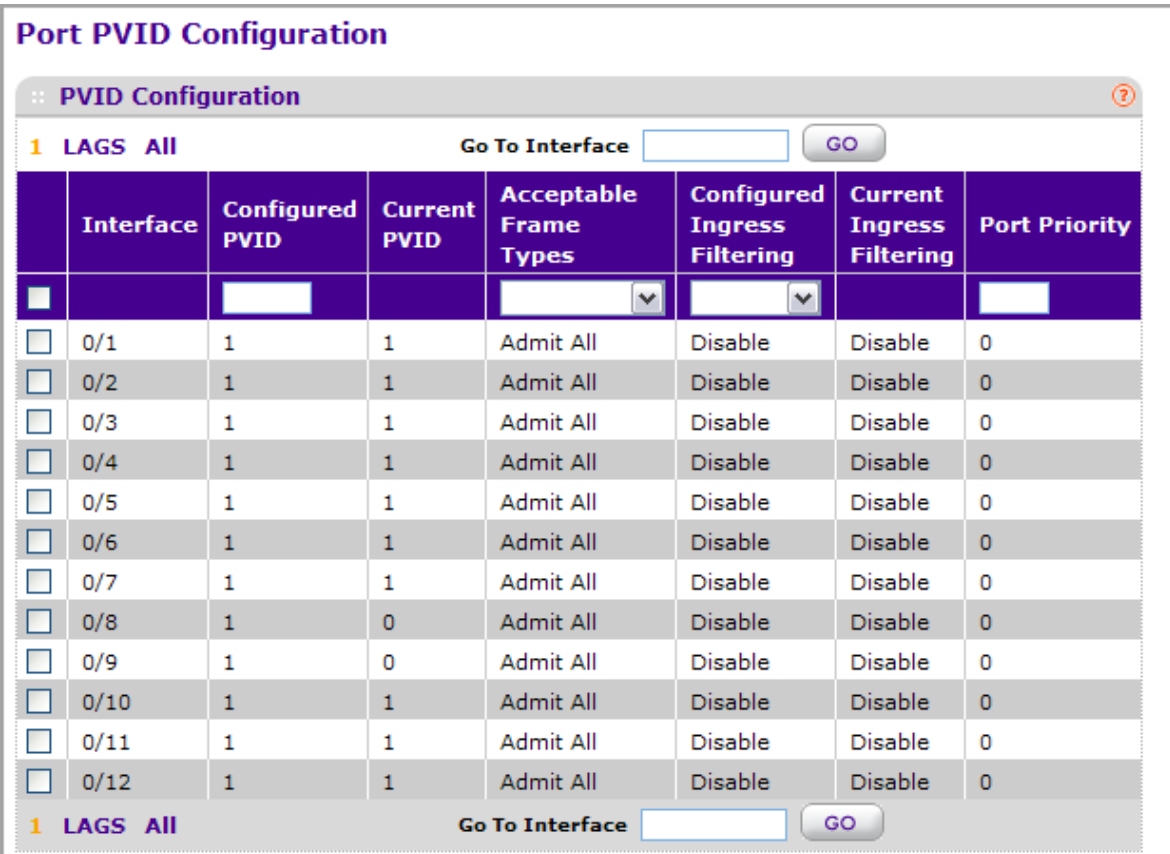

To configure PVID information:

- *1.* Click **ALL** to display information for all Physical ports and LAGs.
- *2.* Select the check box next to the interfaces to configure. You can select multiple interfaces to apply the same setting to the selected interfaces. Select the check box in the heading row to apply the same settings to all interfaces.
- *3.* Use **Interface** to select the interface you want to configure.
- *4.* Use **PVID** to specify the VLAN ID you want assigned to untagged or priority tagged frames received on this port. The factory default is 1.
- *5.* Use **Acceptable Frame Types** to specify the types of frames that may be received on this port. The options are 'VLAN only' and 'Admit All':
	- When set to '**VLAN only**', untagged frames or priority tagged frames received on this port are discarded.
	- When set to '**Admit All**', untagged frames or priority tagged frames received on this port are accepted and assigned the value of the Port VLAN ID for this port. With either option, VLAN tagged frames are forwarded in accordance to the 802.1Q VLAN specification.
- *6.* **Ingress Filtering**:
	- When enabled, the frame is discarded if this port is not a member of the VLAN with which this frame is associated. In a tagged frame, the VLAN is identified by the VLAN ID in the tag. In an untagged frame, the VLAN is the Port VLAN ID specified for the port that received this frame.
	- When disabled, all frames are forwarded in accordance with the 802.1Q VLAN bridge specification. The factory default is disabled.
- *7.* Use **Port Priority** to specify the default 802.1p priority assigned to untagged packets arriving at the port. The possible value is from 0 to 7.

### <span id="page-115-0"></span>*MAC Based VLAN*

The MAC Based VLAN feature allows incoming untagged packets to be assigned to a VLAN and thus classify traffic based on the source MAC address of the packet.

A MAC to VLAN mapping is defined by configuring an entry in the MAC to VLAN table. An entry is specified via a source MAC address and the desired VLAN ID. The MAC to VLAN configurations are shared across all ports of the device (i.e. there is a system wide table that has MAC address to VLAN ID mappings).

When untagged or priority tagged packets arrive at the switch and entries exist in the MAC to VLAN table, the source MAC address of the packet is looked up. If an entry is found the corresponding VLAN ID is assigned to the packet. If the packet is already priority tagged it will maintain this value, otherwise the priority will be set to zero. The assigned VLAN ID is verified against the VLAN table, if the VLAN is valid ingress processing on the packet continues, otherwise the packet is dropped. This implies that the user is allowed to configure a MAC address mapping to a VLAN that has not been created on the system.

To display the MAC Based VLAN page, click **Switching VLAN Advanced MAC Based VLAN**.

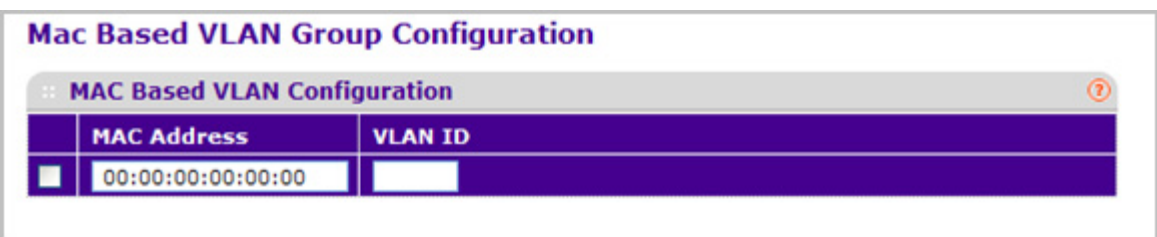

- *1.* **MAC Address** Valid MAC Address which is to be bound to a VLAN ID. This field is configurable only when a MAC Based VLAN is created.
- *2.* Use **VLAN ID** to specify a VLAN ID in the range of 1 to 4093.
- *3.* Click **ADD** to add an entry of MAC Address to VLAN mapping.
- *4.* Click **DELETE** to delete and entry of MAC Address to VLAN mapping.

## <span id="page-116-0"></span>*Protocol Based VLAN Group Configuration*

You can use a protocol based VLAN to define filtering criteria for untagged packets. By default, if you do not configure any port- (IEEE 802.1Q) or protocol based VLANs, untagged packets will be assigned to VLAN 1. You can override this behavior by defining either port-based VLANs or protocol based VLANs, or both. Tagged packets are always handled according to the IEEE 802.1Q standard, and are not included in protocol based VLANs.

If you assign a port to a protocol based VLAN for a specific protocol, untagged frames received on that port for that protocol will be assigned the protocol based VLAN ID. Untagged frames received on the port for other protocols will be assigned the Port VLAN ID - either the default PVID (1) or a PVID you have specifically assigned to the port using the Port VLAN Configuration screen.

You define a protocol based VLAN by creating a group. Each group has a one-to-one relationship with a VLAN ID, can include one to three protocol definitions, and can include multiple ports. When you create a group you will choose a name and a Group ID will be assigned automatically.

To display the Protocol Based VLAN Group Configuration page, click **Switching VLAN Advanced Protocol Based VLAN Group Configuration**.

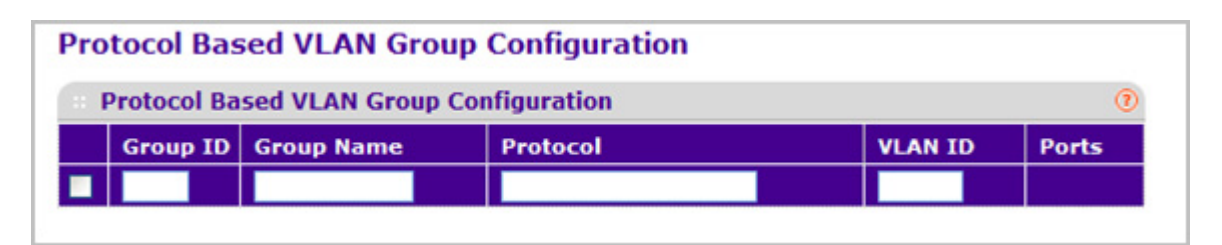

- *1.* Use **Group Name** to assign a name to a new group. You may enter up to 16 characters.
- *2.* Use **Protocol(s)** to select the protocols you want to be associated with the group. There are three configurable protocols: IP, IPX, ARP.
	- **IP** IP is a network layer protocol that provides a connectionless service for the delivery of data.
	- **ARP** Address Resolution Protocol (ARP) is a low-level protocol that dynamically maps network layer addresses to physical medium access control (MAC) addresses
	- **IPX** The Internetwork Packet Exchange (IPX) is a connectionless datagram Network-layer protocol that forwards data over a network.
- *3.* Use **VLAN ID** to select the VLAN ID. It can be any number in the range of 1 to 4093. All the ports in the group will assign this VLAN ID to untagged packets received for the protocols you included in this group.
- *4.* Click **ADD** to add a new Protocol Based VLAN group to the switch.
- *5.* Click **DELETE** to remove the Protocol Based VLAN group identified by the value in the Group ID field.

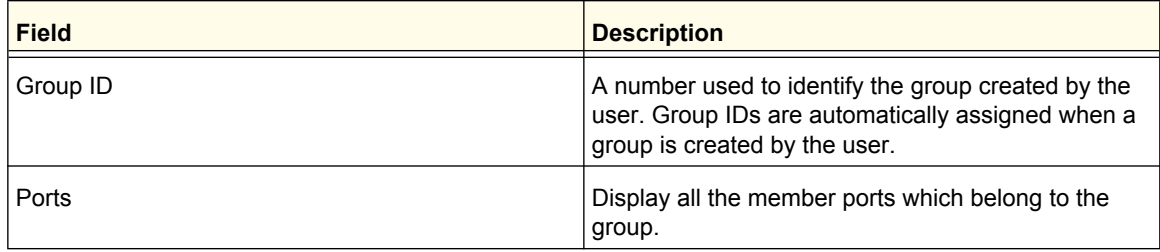

### <span id="page-117-0"></span>*Protocol Based VLAN Group Membership*

To display the Protocol Based VLAN Group Membership page, click **Switching VLAN Advanced Protocol Based VLAN Group Membership**.

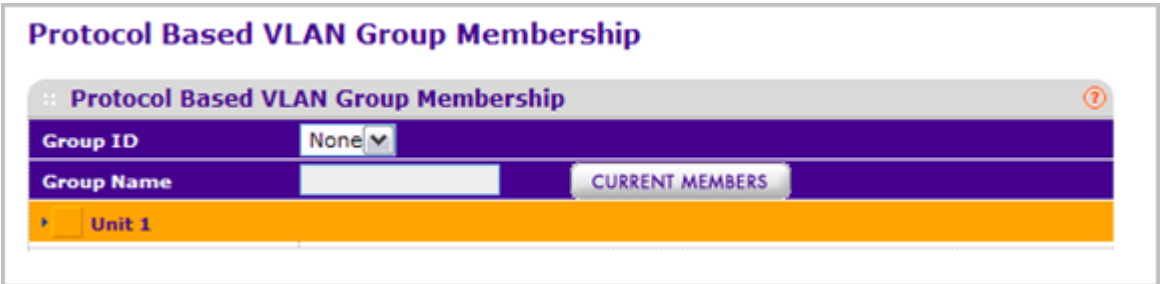

- *1.* Use **Group ID** to select the protocol-based VLAN Group ID for which you want to display or configure data.
- *2.* Use **Port List** to add the ports you selected to this Protocol Based VLAN Group. Note that a given interface can only belong to one group for a given protocol. If you have already added a port to a group for IP, you cannot add it to another group that also includes IP, although you could add it to a new group for IPX.

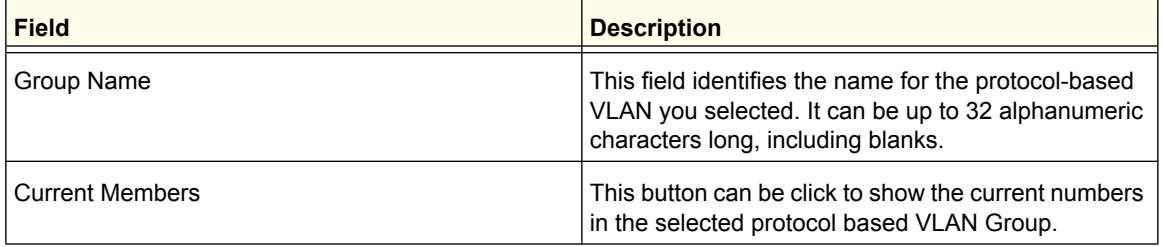

## <span id="page-118-0"></span>*IP Subnet Based VLAN*

IP Subnet to VLAN mapping is defined by configuring an entry in the IP Subnet to VLAN table. An entry is specified via a source IP address, network mask, and the desired VLAN ID. The IP Subnet to VLAN configurations are shared across all ports of the device.

To display the MAC Based VLAN page, click **Switching VLAN Advanced IP Subnet Based VLAN**.

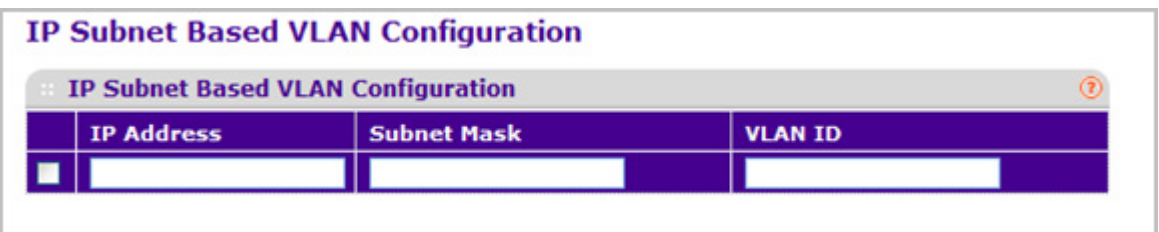

- *1.* Use **IP Address** to specify a valid IP Address bound to VLAN ID. Enter the IP Address in dotted decimal notation.
- *2.* Use **Subnet Mask** to specify a valid Subnet Mask of the IP Address. Enter the Subnet mask in dotted decimal notation.
- *3.* Use **VLAN ID** to specify a VLAN ID in the range of (1 to 4093).
- *4.* Click **ADD** to add a new IP subnet-based VLAN.
- *5.* Click **DELETE** to delete the IP subnet-based VLAN selected.

## <span id="page-119-0"></span>*Port DVLAN Configuration*

To display the Port DVLAN Configuration page, click **Switching VLAN Advanced Port DVLAN Configuration**.

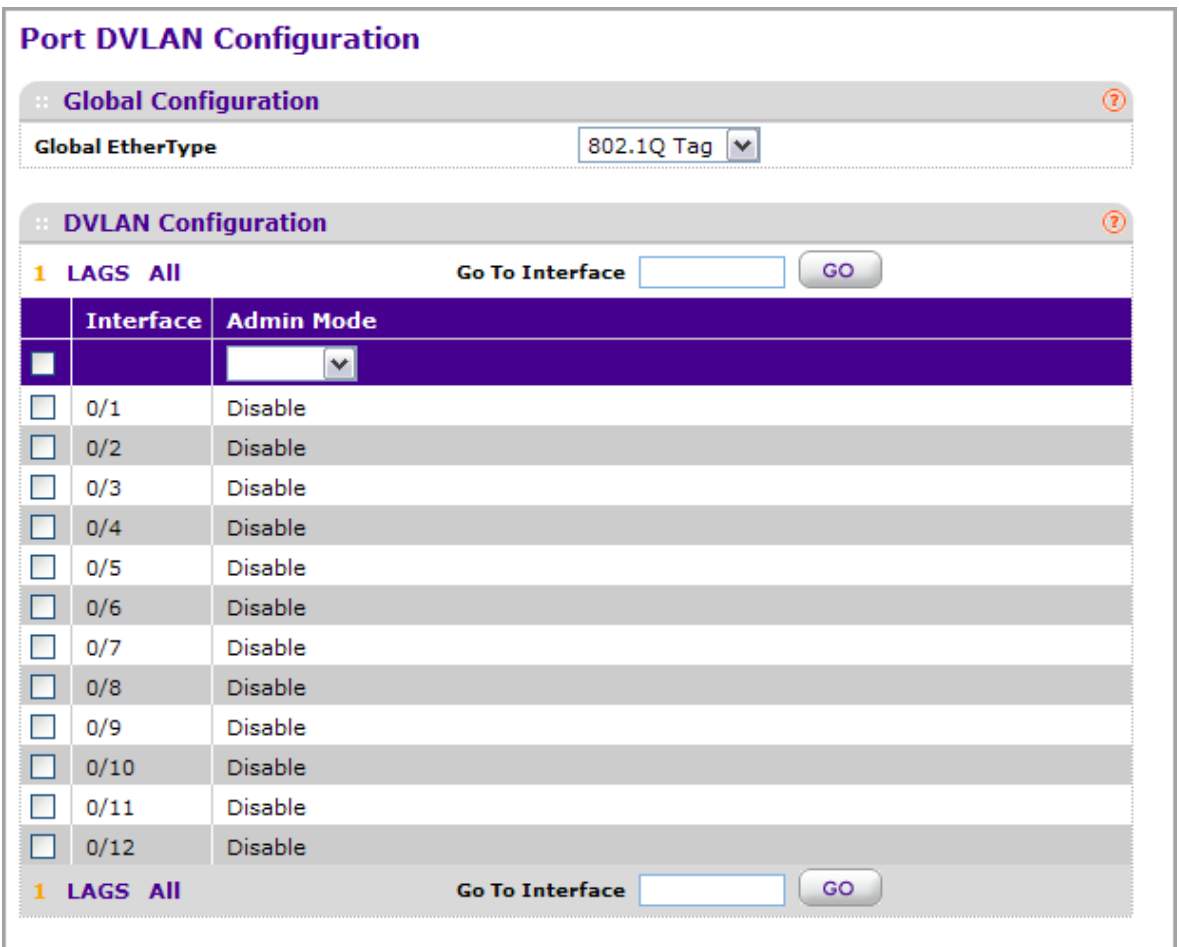

- *1.* Use **Interface** to select the physical interface for which you want to display or configure data. Select 'All' to set the parameters for all ports to same values.
- *2.* Use **Admin Mode** to specify the administrative mode via which Double VLAN Tagging can be enabled or disabled. The default value for this is Disabled.
- *3.* Use the 2-byte hex Global EtherType as the first 16 bits of the DVlan tag.
	- **802.1Q Tag** Commonly used tag representing 0x8100
	- **vMAN Tag** Commonly used tag representing 0x88A8
	- **Custom Tag** Configure the EtherType in any range from 0 to 65535

### <span id="page-119-1"></span>*Voice VLAN Configuration*

Use this page to configure the parameters for Voice VLAN Configuration. Note that only a user with Read/Write access privileges may change the data on this screen.

To display the Voice VLAN Configuration page, click **Switching VLAN Advanced Voice VLAN Configuration**.

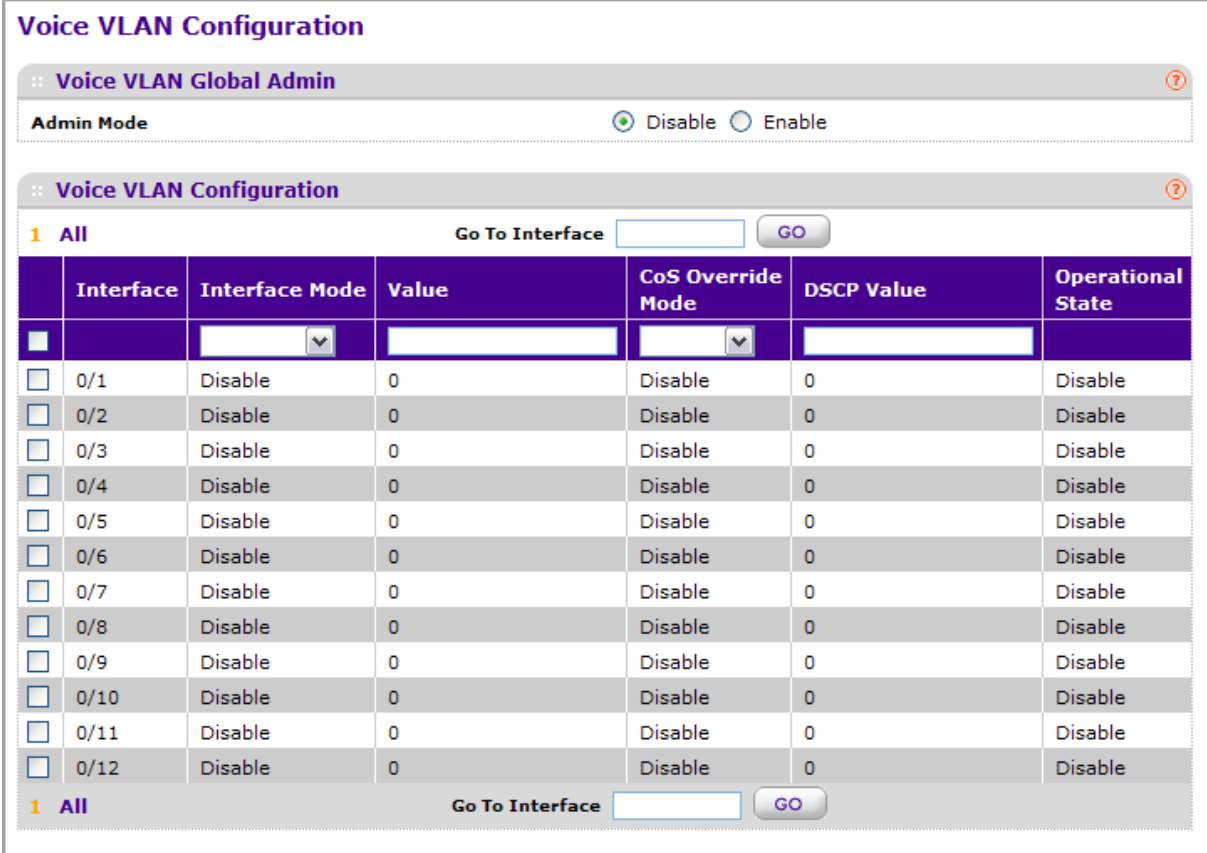

- *1.* Use **Admin Mode** to select the administrative mode for Voice VLAN for the switch. The default is disable.
- *2.* Use **Interface** to select the physical interface for which you want to configure data.
- *3.* Use **Interface Mode** to select the Voice VLAN mode for selected interface:
	- **Disable** Default value
	- **None** Allow the IP phone to use its own configuration to send untagged voice traffic
	- **VLAN ID** Configure the phone to send tagged voice traffic.
	- **dot1p** Configure Voice Vlan 802.1p priority tagging for voice traffic. When this is selected, please enter the dot1p value in the Value field.
	- **Untagged** Configure the phone to send untagged voice traffic.
- *4.* Use **Value** to enter the VLAN ID or dot1p value. This is enable only when VLAN ID or dot1p is selected as Interface Mode.
- *5.* Use **CoS Override Mode** to select the Cos Override mode for selected interface. The default is disable.

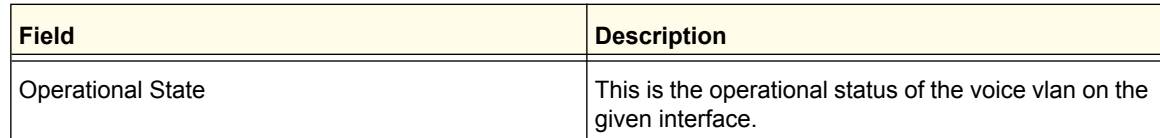

### <span id="page-121-0"></span>*GARP Switch Configuration*

*Note:* It can take up to 10 seconds for GARP configuration changes to take effect.

To display the GARP Switch Configuration page, click **Switching VLAN Advanced GARP Switch Configuration**.

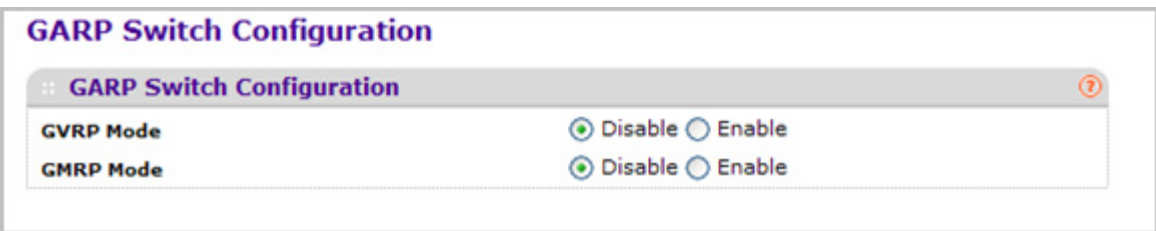

- *1.* Use **GVRP Mode** to choose the GARP VLAN Registration Protocol administrative mode for the switch by selecting enable or disable from the radio button. The factory default is disable.
- *2.* Use **GMRP Mode** to choose the GARP Multicast Registration Protocol administrative mode for the switch by selecting enable or disable from the radio button. The factory default is disable.

### <span id="page-121-1"></span>*GARP Port Configuration*

*Note:* It can take up to 10 seconds for GARP configuration changes to take effect.

To display the GARP Port Configuration page, click **Switching VLAN Advanced GARP Port Configuration**.

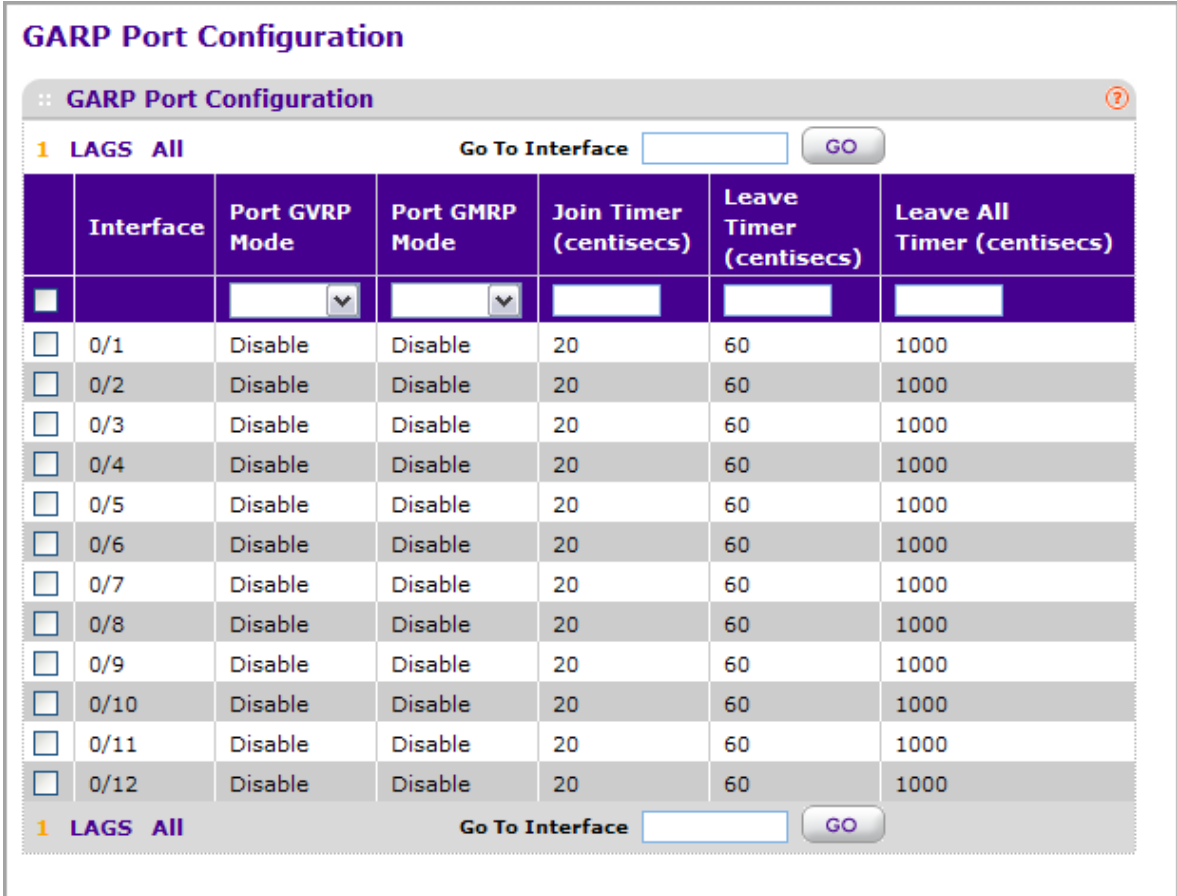

- *1.* Use **Interface** to select the physical interface for which data is to be displayed or configured.
- *2.* Use **Port GVRP Mode** to choose the GARP VLAN Registration Protocol administrative mode for the port by selecting enable or disable from the drop-down list. If you select disable, the protocol will not be active and the Join Time, Leave Time and Leave All Time will have no effect. The factory default is disable.
- *3.* Use **Port GMRP Mode** to choose the GARP Multicast Registration Protocol administrative mode for the port by selecting enable or disable from the drop-down list. If you select disable, the protocol will not be active, and Join Time, Leave Time and Leave All Time have no effect. The factory default is disable.
- *4.* Use **Join Time (centiseconds)** to specify the time between the transmission of GARP PDUs registering (or re-registering) membership for a VLAN or multicast group in centiseconds. Enter a number between 10 and 100 (0.1 to 1.0 seconds). The factory default is 20 centiseconds (0.2 seconds). An instance of this timer exists for each GARP participant for each port.
- *5.* Use **Leave Time (centiseconds)** to specify the time to wait after receiving an unregister request for a VLAN or multicast group before deleting the associated entry, in centiseconds. This allows time for another station to assert registration for the same attribute in order to maintain uninterrupted service. Enter a number between 20 and 600 (0.2 to 6.0 seconds). The factory default is 60 centiseconds (0.6 seconds). An instance of this timer exists for each GARP participant for each port.

*6.* Use **Leave All Time (centiseconds)** to control how frequently LeaveAll PDUs are generated. A LeaveAll PDU indicates that all registrations will shortly be deregistered. Participants will need to rejoin in order to maintain registration. The Leave All Period Timer is set to a random value in the range of LeaveAllTime to 1.5\*LeaveAllTime. The timer is specified in centiseconds. Enter a number between 200 and 6000 (2 to 60 seconds). The factory default is 1000 centiseconds (10 seconds). An instance of this timer exists for each GARP participant for each port.

# Auto-VoIP

The Auto-VoIP feature enables manual and auto assignment of VoIP phone traffic to a special VLAN (e.g., Voice VLAN) allowing the assignment of special QoS parameters to that traffic, giving it high priority services.

From the Auto-VoIP link, you can access the following pages:

- *[Protocol-based](#page-123-0)* on page 124
- *[Advanced](#page-130-0)* on page 131

## <span id="page-123-0"></span>Protocol-based

From the Protocol-based link, you can access the following pages:

*• [Port Settings](#page-123-1)* on page 124

### <span id="page-123-1"></span>*Port Settings*

To display the Port Setting page, click **Switching > Auto-VoIP > Protocol-based Port Settings**.

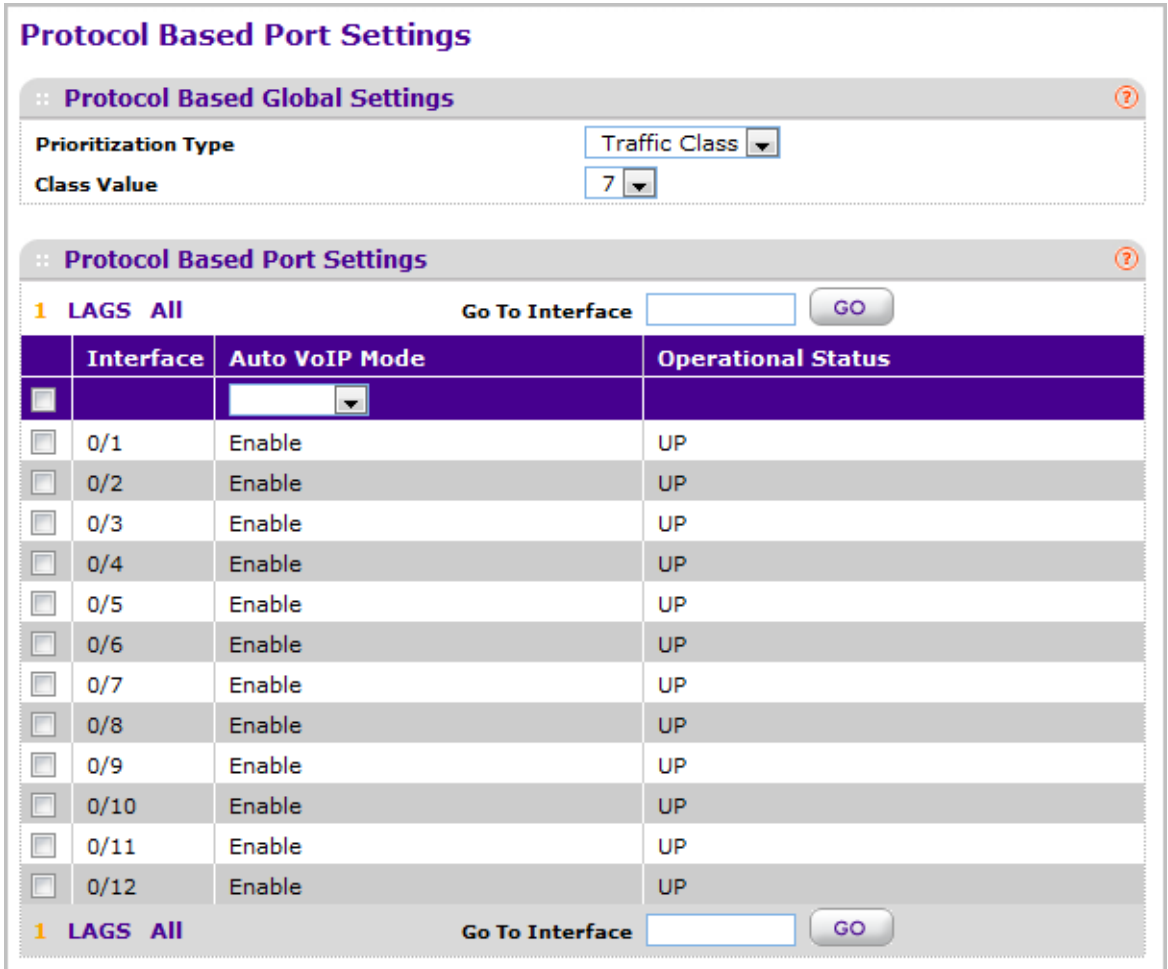

- *1.* Use **Prioritization Type** to specify the type of prioritization. It can be Traffic Class or Remark.
- *2.* Use **Class Value** to specify the CoS tag value to be reassigned for packets received on the voice VLAN when Remark CoS is enabled.
- *3.* Click **CANCEL** to cancel the configuration on the screen. Reset the data on the screen to the latest value of the switch.
- *4.* Click **APPLY** to update the switch with the values you entered. If you want the switch to retain the new values across a power cycle you must perform a save.

## OUI-based

From the OUI-based link, you can access the following pages:

- *[Properties](#page-125-0)* on page 126
- *[Port Settings](#page-125-1)* on page 126
- *[OUI Table](#page-126-0)* on page 127

## <span id="page-125-0"></span>*Properties*

To display the OUI Properties page, click **Switching > Auto-VoIP > OUI-based Properties**.

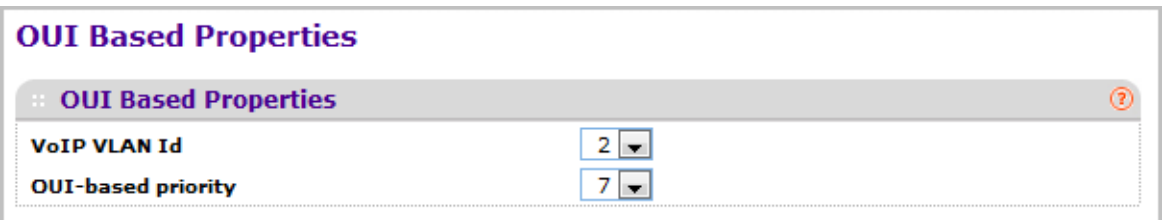

- *1.* Use **VoIP VLAN Id** to configure VoIP VLAN id on the switch. Default value is 2.
- *2.* Use **OUI-based priority** to configure OUI-based priority on the switch. Default value is 7.
- *3.* Click **CANCEL** to cancel the configuration on the screen. Reset the data on the screen to the latest value of the switch.
- *4.* Click **APPLY** to update the switch with the values you entered. If you want the switch to retain the new values across a power cycle you must perform a save.

### <span id="page-125-1"></span>*Port Settings*

To display the OUI Port Settings page, click **Switching > Auto-VoIP > OUI-based Port Settings**.

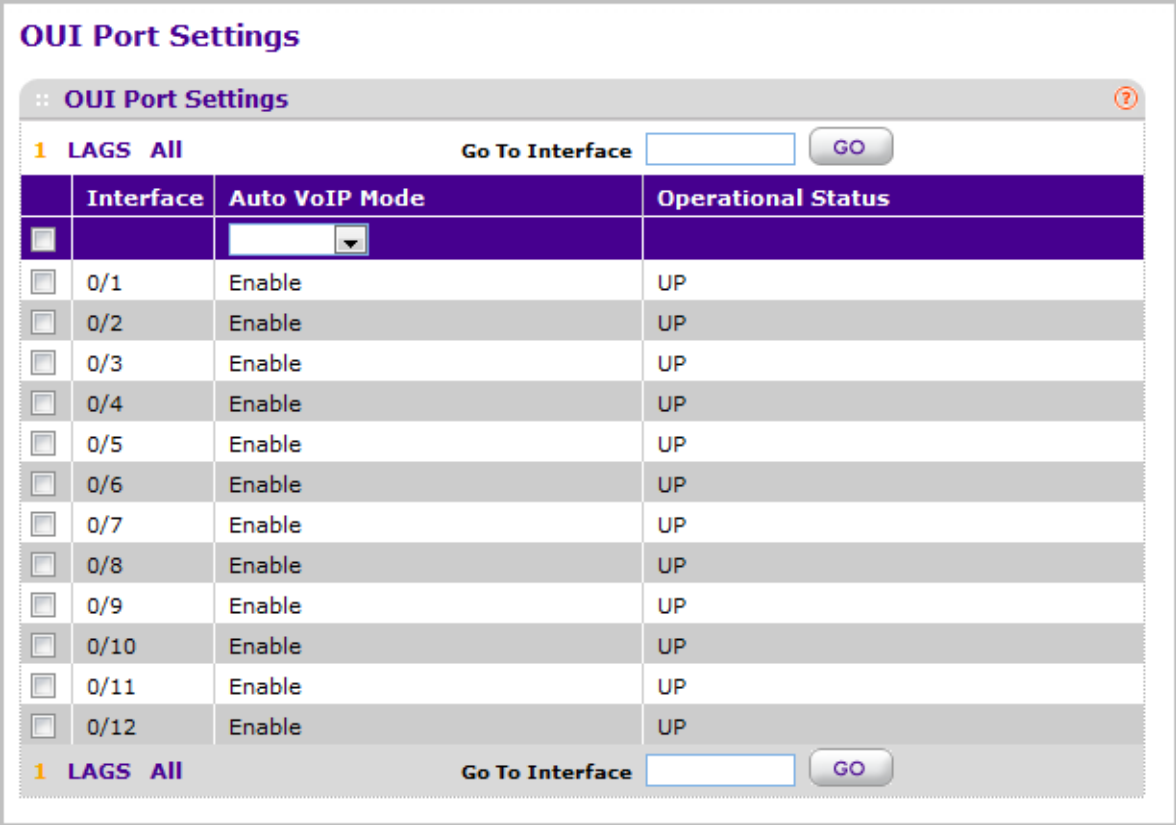

- *1.* Use **Interface** to select the interface for which data is to be displayed or configured.
- *2.* Use **Auto VoIP Mode** to Enable or Disable AutoVoIP mode on the selected interface. Default value is enabled.
- *3.* Use **Go To Interface** to select an interface by entering its number.
- *4.* Click **CANCEL** to cancel the configuration on the screen. Reset the data on the screen to the latest value of the switch.
- *5.* Click **APPLY** to update the switch with the values you entered. If you want the switch to retain the new values across a power cycle you must perform a save.

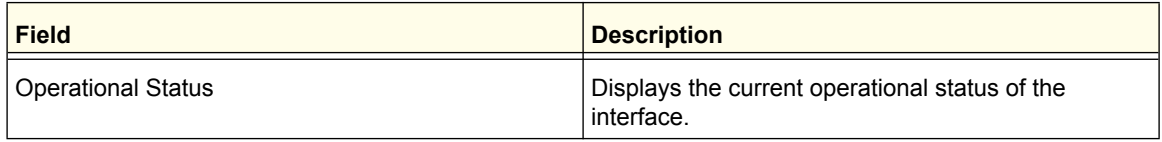

## <span id="page-126-0"></span>*OUI Table*

To display the OUI Table page, click **Switching > Auto-VoIP > OUI-based OUI Table**.

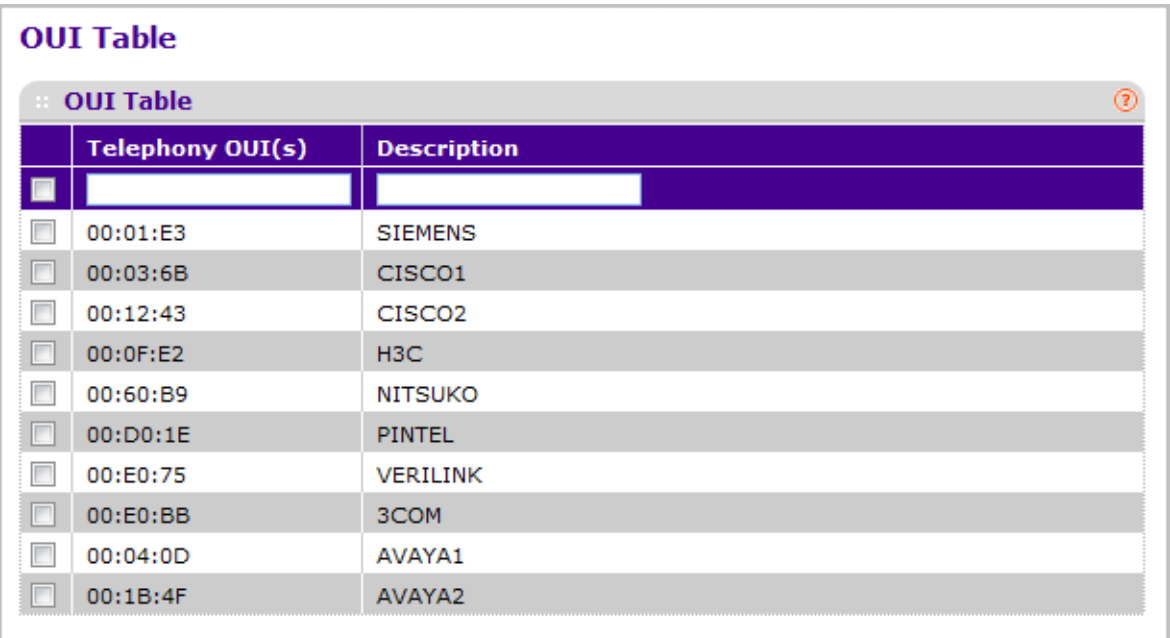

- *1.* Use **Telephony OUI(s)** to select the VoIP OUI prefix to be added in the format AA:BB:CC. Up to 128 OUIs can be configured.
- *2.* Use **Description** to enter the description for the OUI. The maximum length of description is 32 characters.
- *3.* The following OUIs are present in the configuration by default:
	- 00:01:E3 SIEMENS
	- 00:03:6B CISCO1
	- 00:12:43 CISCO2
- 00:0F:E2 H3C
- 00:60:B9 NITSUKO
- 00:D0:1E PINTEL
- 00:E0:75 VERILINK
- 00:E0:BB 3COM
- 00:04:0D AVAYA1
- 00:1B:4F AVAYA2
- *4.* Click **ADD** to add a new telephony OUI entry.
- *5.* Click **DELETE** to delete a created entry.
- *6.* Click **CANCEL** to cancel the configuration on the screen. Reset the data on the screen to the latest value of the switch.

# Spanning Tree Protocol

The Spanning Tree Protocol (STP) provides a tree topology for any arrangement of bridges. STP also provides one path between end stations on a network, eliminating loops. Spanning tree versions supported include Common STP, Multiple STP, and Rapid STP.

Classic STP provides a single path between end stations, avoiding and eliminating loops. For information on configuring Common STP, see ["CST Port Configuration" on page](#page-134-0) 3-135.

Multiple Spanning Tree Protocol (MSTP) supports multiple instances of Spanning Tree to efficiently channel VLAN traffic over different interfaces. Each instance of the Spanning Tree behaves in the manner specified in IEEE 802.1w, Rapid Spanning Tree (RSTP), with slight modifications in the working but not the end effect (chief among the effects, is the rapid transitioning of the port to 'Forwarding'). The difference between the RSTP and the traditional STP (IEEE 802.1D) is the ability to configure and recognize full-duplex connectivity and ports which are connected to end stations, resulting in rapid transitioning of the port to 'Forwarding' state and the suppression of Topology Change Notification. These features are represented by the parameters 'pointtopoint' and 'edgeport'. MSTP is compatible to both RSTP and STP. It behaves appropriately to STP and RSTP bridges. A MSTP bridge can be configured to behave entirely as a RSTP bridge or a STP bridge.

*Note:* For two bridges to be in the same region, the force version should be 802.1s and their configuration name, digest key, and revision level should match. For additional information about regions and their effect on network topology, refer to the IEEE 802.1Q standard.

From the VLAN link, you can access the following pages:

- *Basic* [on page](#page-128-0) 129
- *[Advanced](#page-130-0)* on page 131

# <span id="page-128-0"></span>Basic

From the Basic link, you can access the following pages:

*• [STP Configuration](#page-128-1)* on page 129

## <span id="page-128-1"></span>*STP Configuration*

The Spanning Tree Configuration/Status page contains fields for enabling STP on the switch.

To display the Spanning Tree Configuration/Status page, click **Switching > STP > Basic STP Configuration**.

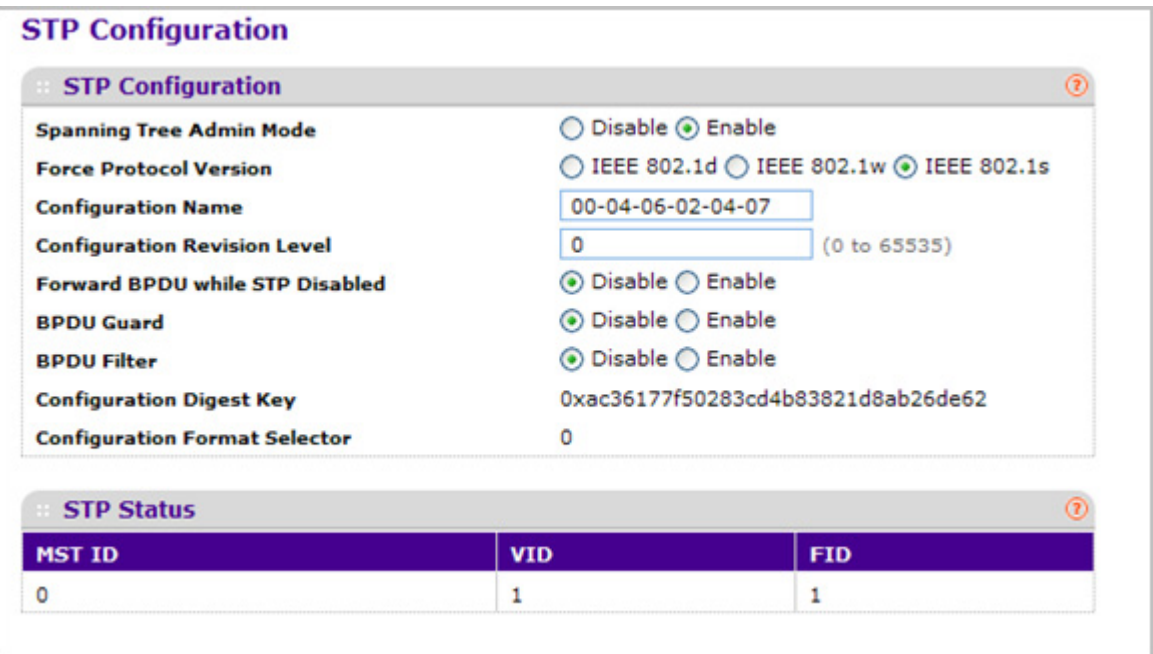

- *1.* Use **Spanning Tree Admin Mode** to specify whether spanning tree operation is enabled on the switch. Value is enabled or disabled.
- *2.* Use **Force Protocol Version** to specify the Force Protocol Version parameter for the switch. The options are IEEE 802.1d, IEEE 802.1w and IEEE 802.1s.
- *3.* Use **Configuration Name** to specify an identifier used to identify the configuration currently being used. It may be up to 32 alphanumeric characters.
- *4.* Use **Configuration Revision Level** to specify an identifier used to identify the configuration currently being used. The values allowed are between 0 and 65535. The default value is 0.
- *5.* Use **Forward BPDU while STP Disabled** to specify whether spanning tree BPDUs should be forwarded or not while spanning-tree is disabled on the switch. Value is enabled or disabled.
- *6.* Use **BPDU Guard** to specify whether the BPDU guard feature is enabled. The STP BPDU guard allows a network administrator to enforce the STP domain borders and keep the active topology consistent and predictable. The switches behind the edge ports that have STP BPDU guard enabled will not be able to influence the overall STP topology. At the

reception of BPDUs, the BPDU guard operation disables the port that is configured with this option and transitions the port into disable state. This would lead to an administrative disable of the port.

*7.* Use **BPDU Filter** to specify whether the BPDU Filter feature is enabled. STP BPDU filtering applies to all operational edge ports. Edge Port in an operational state is supposed to be connected to hosts that typically drop BPDUs. If an operational edge port receives a BPDU, it immediately loses its operational status. In that case, if BPDU filtering is enabled on this port then it drops the BPDUs received on this port.

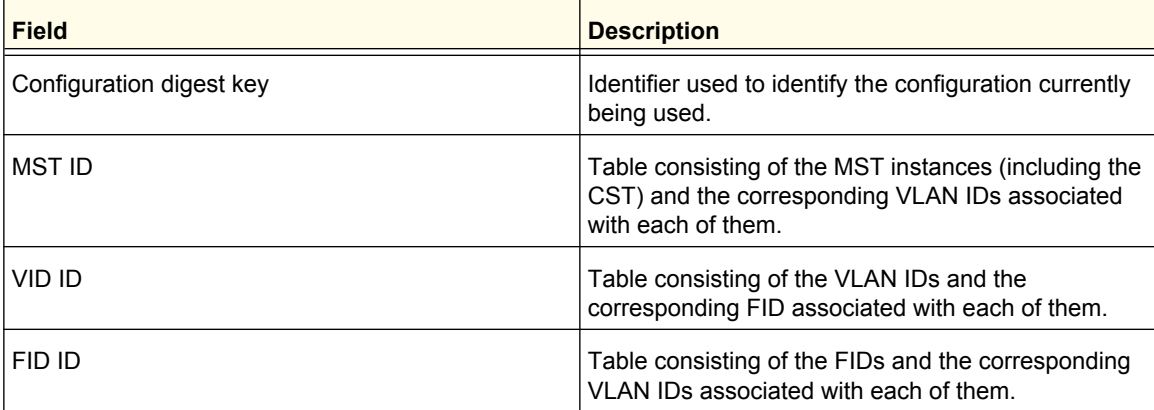

# <span id="page-130-0"></span>Advanced

From the Advanced link, you can access the following pages:

- *[STP Configuration](#page-130-1)* on page 131
- *[CST Configuration](#page-132-0)* on page 133
- *[CST Port Configuration](#page-134-0)* on page 135
- *[CST Port Status](#page-136-0)* on page 137
- *[MST Configuration](#page-137-0)* on page 138
- *[MST Port Status](#page-140-0)* on page 141
- *[STP Statistics](#page-142-0)* on page 143

### <span id="page-130-1"></span>*STP Configuration*

The Spanning Tree Configuration/Status page contains fields for enabling STP on the switch.

To display the Spanning Tree Configuration/Status page, click **Switching > STP > Advanced STP Configuration**.

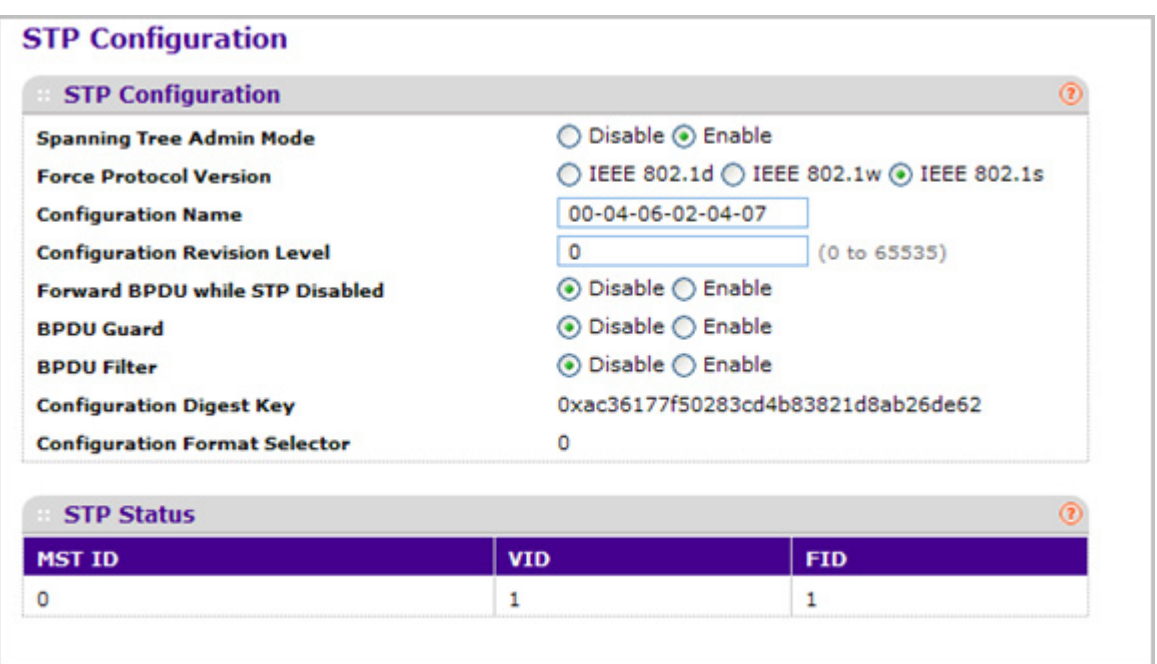

- *1.* Use **Spanning Tree Admin Mode** to specify whether spanning tree operation is enabled on the switch. Value is enabled or disabled.
- *2.* Use **Force Protocol Version** to specify the Force Protocol Version parameter for the switch. The options are IEEE 802.1d, IEEE 802.1w, and IEEE 802.1s.
- *3.* Use **Configuration Name** to specify the identifier used to identify the configuration currently being used. It may be up to 32 alphanumeric characters.
- *4.* Use **Configuration Revision Level** to specify the identifier used to identify the configuration currently being used. The values allowed are between 0 and 65535. The default value is 0.
- *5.* Use **Forward BPDU while STP Disabled** to specify whether spanning tree BPDUs should be forwarded while spanning-tree is disabled on the switch. Value is enabled or disabled.
- *6.* Use **BPDU Guard** to specify whether the BPDU guard feature is enabled. The STP BPDU guard allows a network administrator to enforce the STP domain borders and keep the active topology be consistent and predictable. The switches behind the edge ports that have STP BPDU guard enabled will not be able to influence the overall STP topology. At the reception of BPDUs, the BPDU guard operation disables the port that is configured with this option and transitions the port into disable state. This would lead to an administrative disable of the port.
- *7.* Use **BPDU Filter** to specify whether the BPDU Filter feature is enabled. STP BPDU filtering applies to all operational edge ports. Edge Port in an operational state is supposed to be connected to hosts that typically drop BPDUs. If an operational edge port receives a BPDU, it immediately loses its operational status. In that case, if BPDU filtering is enabled on this port then it drops the BPDUs received on this port.

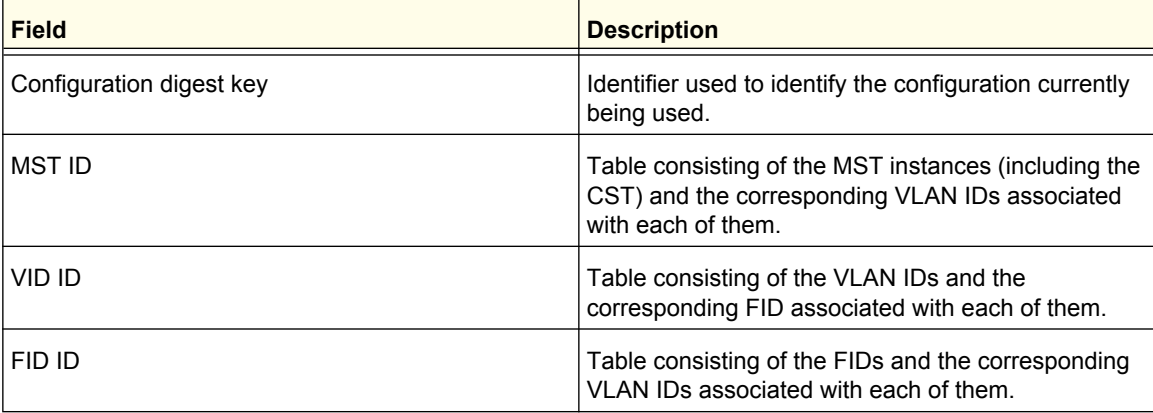

## <span id="page-132-0"></span>*CST Configuration*

Use the Spanning Tree CST Configuration page to configure Common Spanning Tree (CST) and Internal Spanning Tree on the switch.

To display the Spanning Tree CST Configuration page, click **Switching > STP > Advanced CST Configuration**.

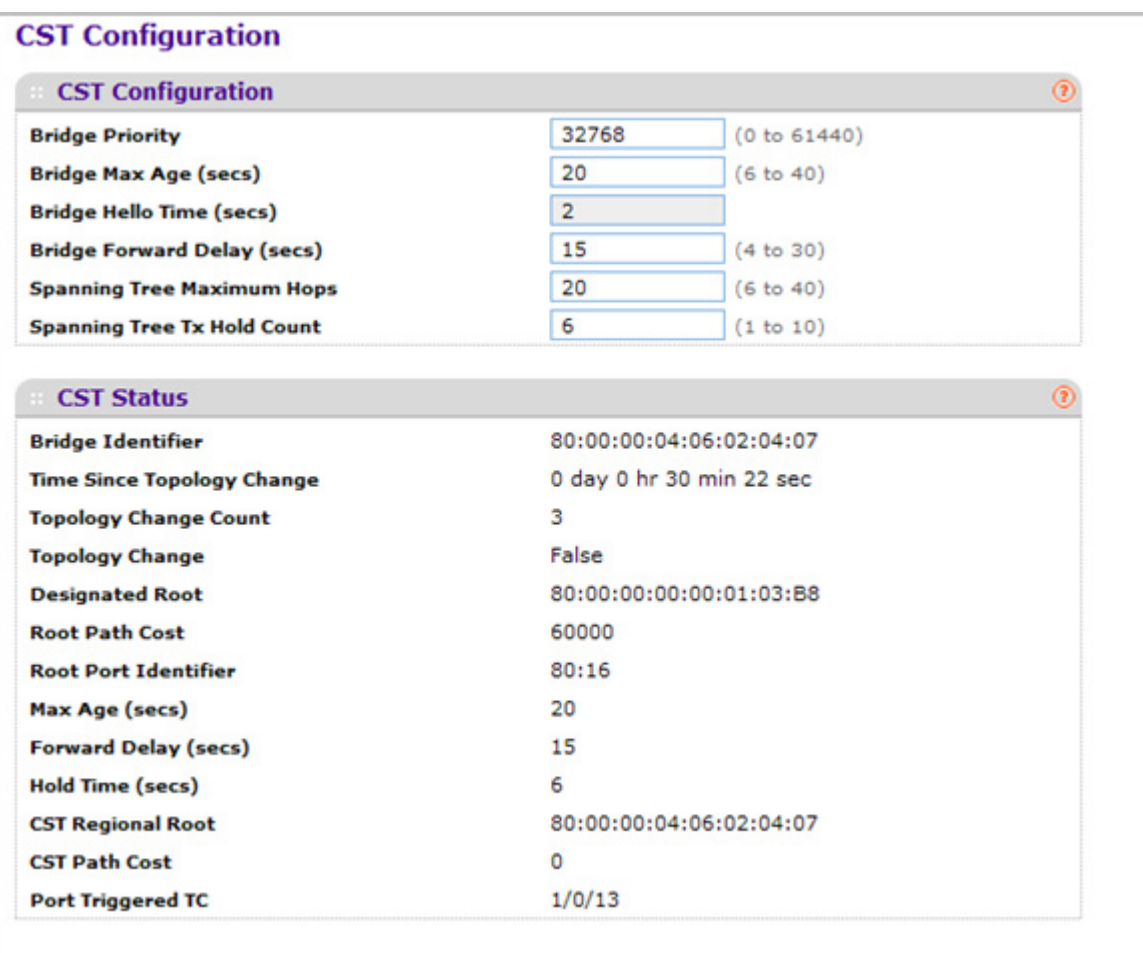

To configure CST settings:

- *1.* Specify values for CST in the appropriate fields:
	- **Bridge Priority** When switches or bridges are running STP, each is assigned a priority. After exchanging BPDUs, the switch with the lowest priority value becomes the root bridge. Specifies the bridge priority value for the Common and Internal Spanning Tree (CST). The valid range is 0–61440. The bridge priority is a multiple of 4096. If you specify a priority that is not a multiple of 4096, the priority is automatically set to the next lowest priority that is a multiple of 4096. For example, if the priority is attempted to be set to any value between 0 and 4095, it will be set to 0. The default priority is 32768.
- **Bridge Max Age (secs)** Specifies the bridge maximum age time for the Common and Internal Spanning Tree (CST), which indicates the amount of time in seconds a bridge waits before implementing a topological change. The valid range is 6–40, and the value must be less than or equal to  $(2 * Bridge Forward Delay) - 1$  and greater than or equal to 2 \* (Bridge Hello Time +1). The default value is 20.
- **Bridge Hello Time (secs)** Specifies the bridge Hello time for the Common and Internal Spanning Tree (CST), which indicates the amount of time in seconds a root bridge waits between configuration messages. The value is fixed at 2 seconds. The value must be less than or equal to (Bridge Max Age / 2) - 1. The default hello time value is 2.
- **Bridge Forward Delay (secs)** Specifies the bridge forward delay time, which indicates the amount of time in seconds a bridge remains in a listening and learning state before forwarding packets. The value must be greater or equal to (Bridge Max Age  $/$  2) + 1. The time range is from 4 seconds to 30 seconds. The default value is 15.
- **Spanning Tree Maximum Hops** Specifies the maximum number of bridge hops the information for a particular CST instance can travel before being discarded. The valid range is 1–127.
- **Spanning Tree Tx Hold Count** Configures the maximum number of bpdus the bridge is allowed to send within the hello time window. The default value is 6.

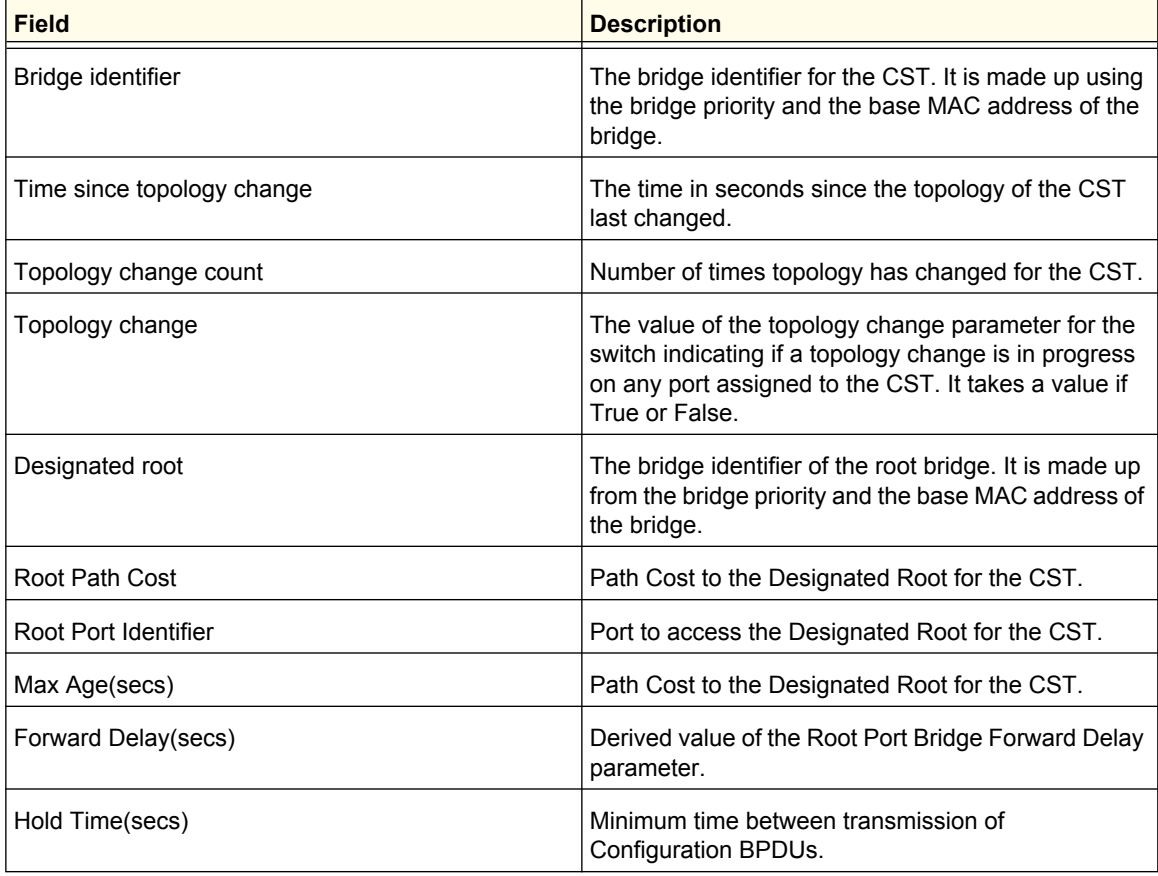

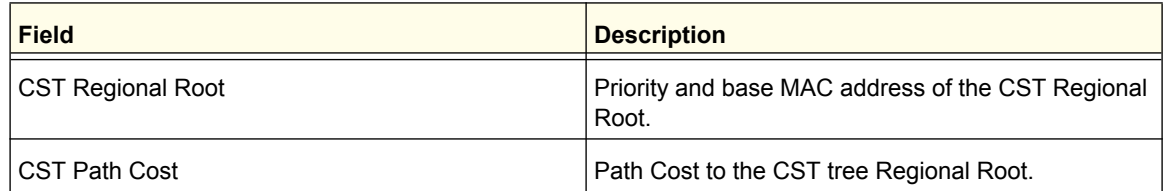

## <span id="page-134-0"></span>*CST Port Configuration*

Use the Spanning Tree CST Port Configuration page to configure the Common Spanning Tree (CST) and Internal Spanning Tree on a specific port on the switch.

To display the Spanning Tree CST Port Configuration page, click **Switching > STP > Advanced CST Port Configuration**.

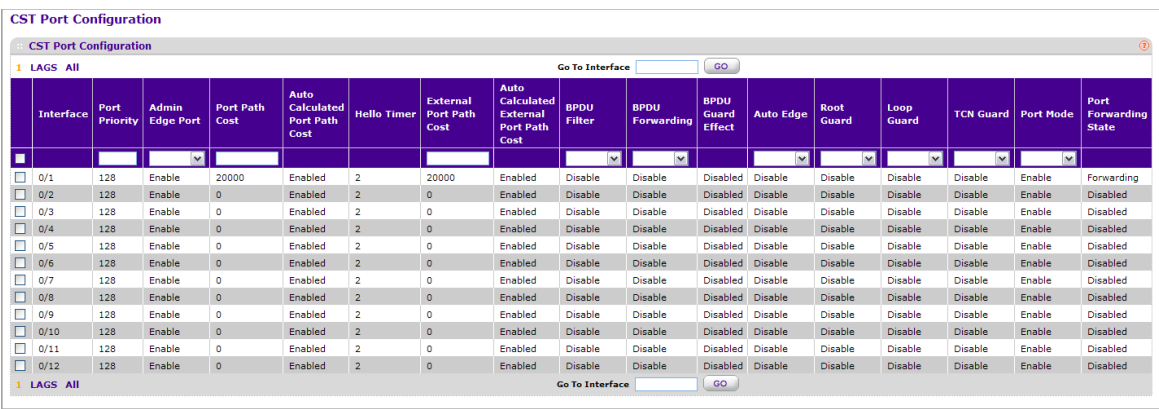

To configure CST port settings:

- *1.* **Interface** One of the physical or port channel interfaces associated with VLANs associated with the CST.
- *2.* Use **Port Priority** to specify the priority for a particular port within the CST. The port priority is set in multiples of 16. For example if the priority is attempted to be set to any value between 0 and 15, it will be set to 0. If it is tried to be set to any value between 16 and (2\*16-1) it will be set to 16 and so on.
- *3.* Use **Admin Edge Port** to specify if the specified port is an Edge Port within the CIST. It takes a value of TRUE or FALSE, where the default value is FALSE.
- *4.* Use **Port Path Cost** to set the Path Cost to a new value for the specified port in the common and internal spanning tree. It takes a value in the range of 1 to 200000000.
- *5.* Use **External Port Path Cost** to set the External Path Cost to a new value for the specified port in the spanning tree. It takes a value in the range of 1 to 200000000.
- *6.* Use **BPDU Filter** to configure the BPDU Filter, which filters the BPDU traffic on this port when STP is enabled on this port. The possible values are Enable or Disable.
- *7.* Use **BPDU Flood** to configure the BPDU Flood, which floods the BPDU traffic arriving on this port when STP is disabled on this port. The possible values are Enable or Disable.
- *8.* Use **Auto Edge** to configure the auto edge mode of a port, which allows the port to become an edge port if it does not see BPDUs for some duration. The possible values are Enable or Disable.
- *9.* Use **Root Guard** to configure the root guard mode, which sets a port to discard any superior information received by the port and thus protect against root of the device from changing. The port gets put into discarding state and does not forward any packets. The possible values are Enable or Disable.
- *10.* Use **Loop Guard** to configure the loop guard on the port to protect layer 2 forwarding loops. If loop guard is enabled, the port moves into the STP loop inconsistent blocking state instead of the listening/learning/forwarding state.
- **11.** Use TCN Guard to configure the TCN guard for a port restricting the port from propagating any topology change information received through that port. The possible values are Enable or Disable.
- *12.* Use **Port Mode** to enable/disable Spanning Tree Protocol Administrative Mode associated with the port or port channel. The possible values are Enable or Disable.

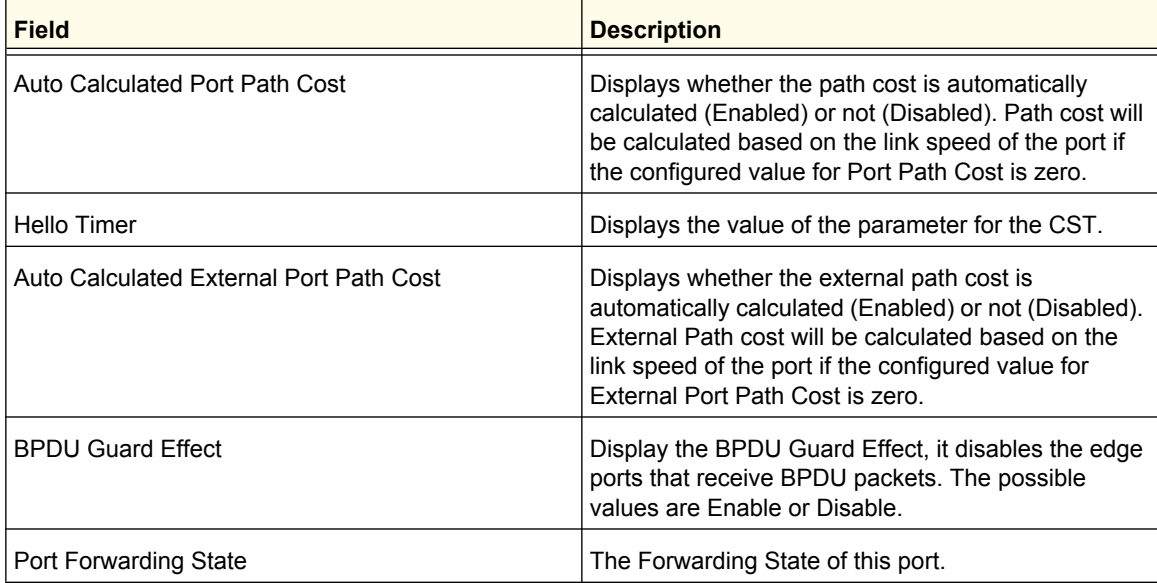

## <span id="page-136-0"></span>*CST Port Status*

Use the Spanning Tree CST Port Status page to display the Common Spanning Tree (CST) and Internal Spanning Tree on a specific port on the switch.

To display the Spanning Tree CST Port Status page, click **Switching > STP > Advanced CST Port Status**.

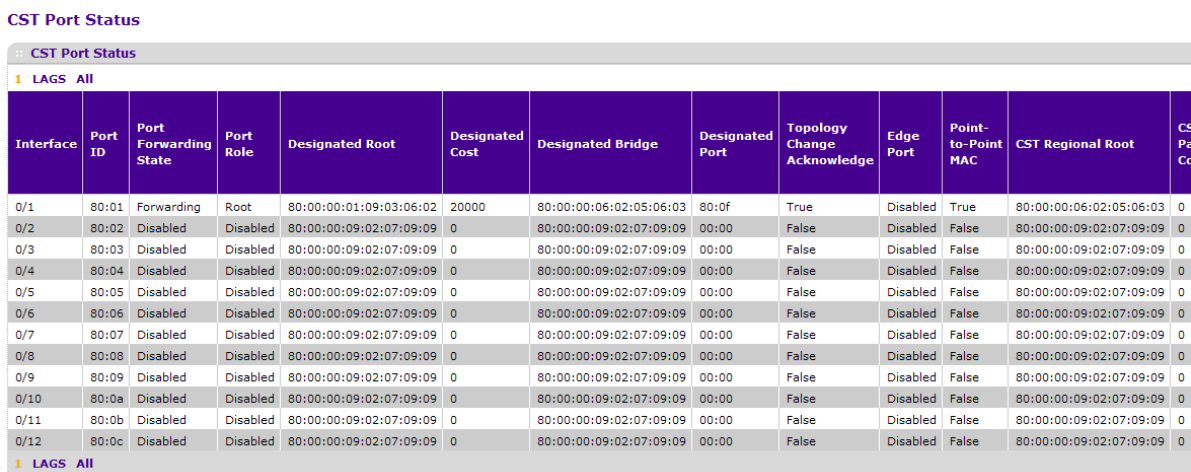

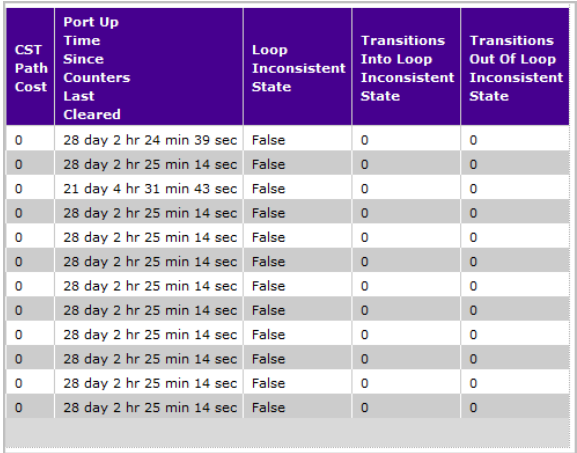

### The following table describes the CST Status information displayed on the screen.

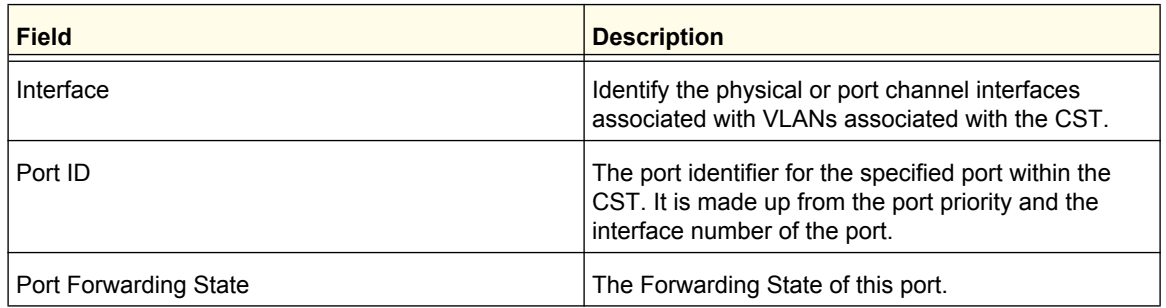

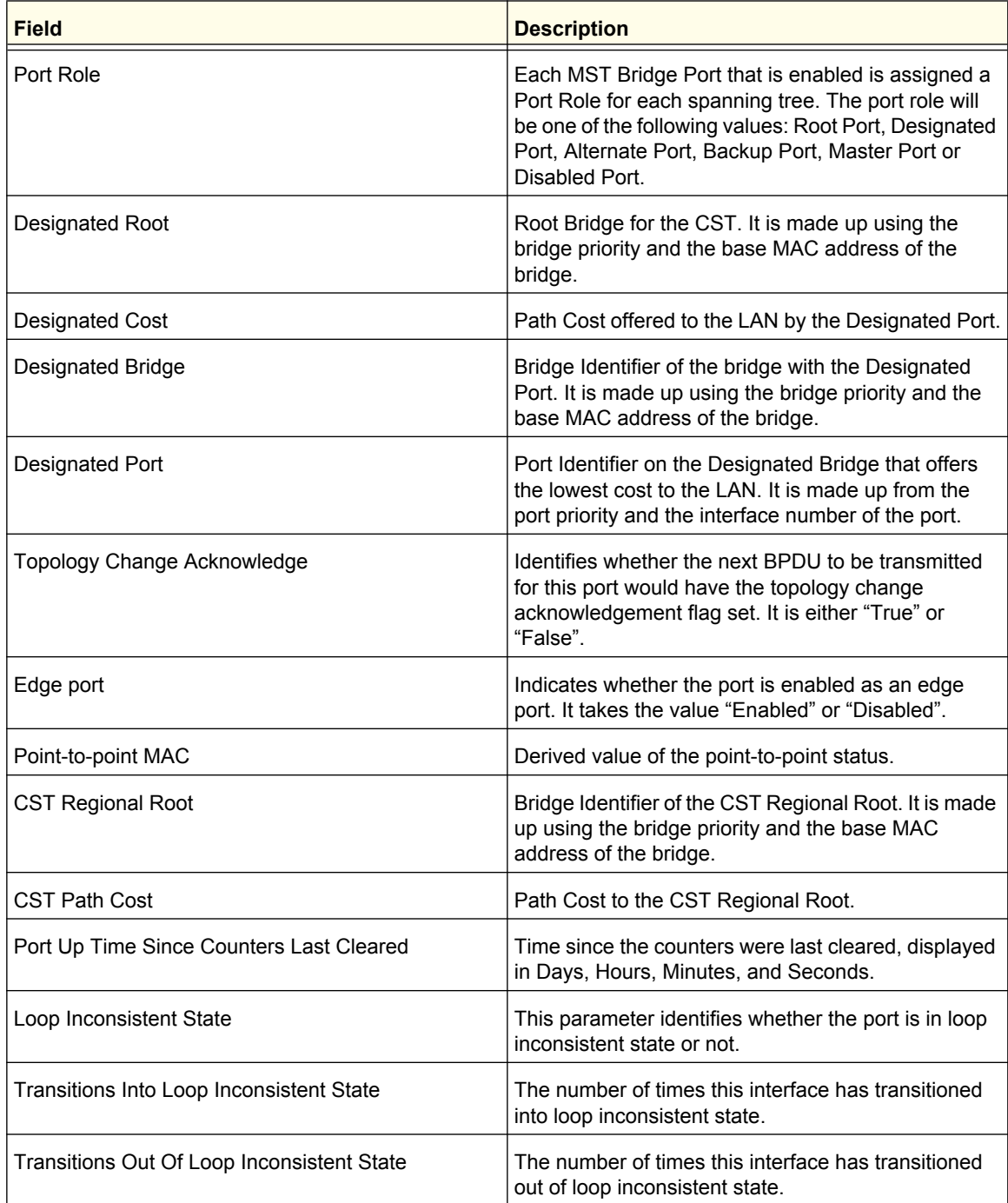

## <span id="page-137-0"></span>*MST Configuration*

Use the Spanning Tree MST Configuration page to configure Multiple Spanning Tree (MST) on the switch.

To display the Spanning Tree MST Configuration page, click **Switching > STP > Advanced MST Configuration**.

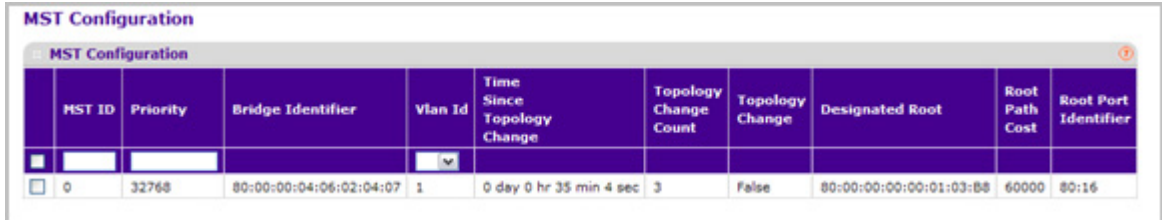

To configure an MST instance:

- *1.* To add an MST instance, configure the MST values and click **ADD**:
	- **MST ID** Specify the ID of the MST to create. Valid values for this are between 1 and 4094. This is only visible when the select option of the MST ID select box is selected.
	- **Priority** Specifies the bridge priority value for the MST. When switches or bridges are running STP, each is assigned a priority. After exchanging BPDUs, the switch with the lowest priority value becomes the root bridge. The bridge priority is a multiple of 4096. If you specify a priority that is not a multiple of 4096, the priority is automatically set to the next lowest priority that is a multiple of 4096. For example, if the priority is attempted to be set to any value between 0 and 4095, it will be set to 0. The default priority is 32768.The valid range is 0–61440.
	- **VLAN ID** This gives a combo box of each VLAN on the switch. These can be selected or unselected for re-configuring the association of VLANs to MST instances.
- *2.* To delete an MST instance, select the check box next to the instance and click **DELETE**.
- *3.* To modify an MST instance, select the check box next to the instance to configure, update the values, and click **APPLY**. You can select multiple check boxes to apply the same setting to all selected ports.
- *4.* Click **CANCEL** to cancel the configuration on the screen and reset the data on the screen to the latest value of the switch.

For each configured instance, the information described in the following table displays on the page.

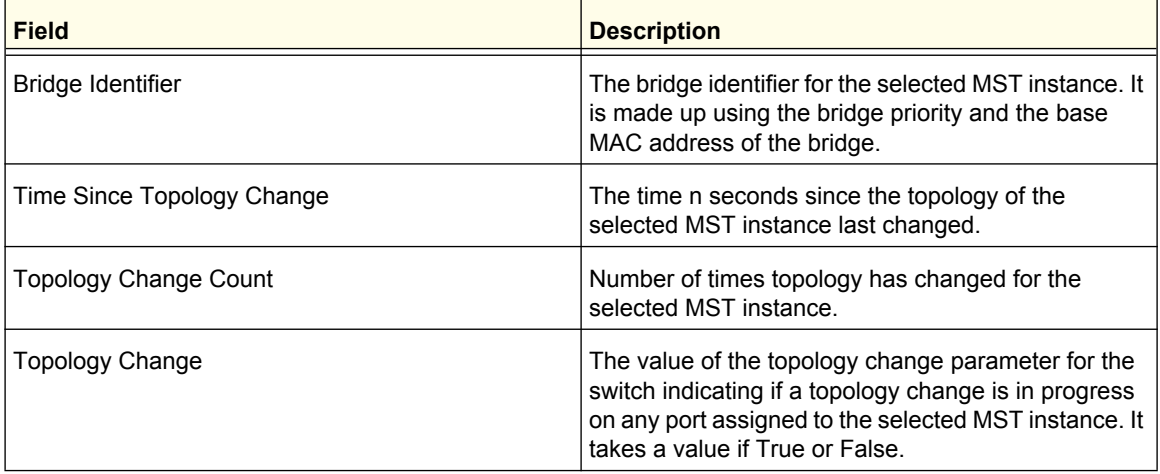

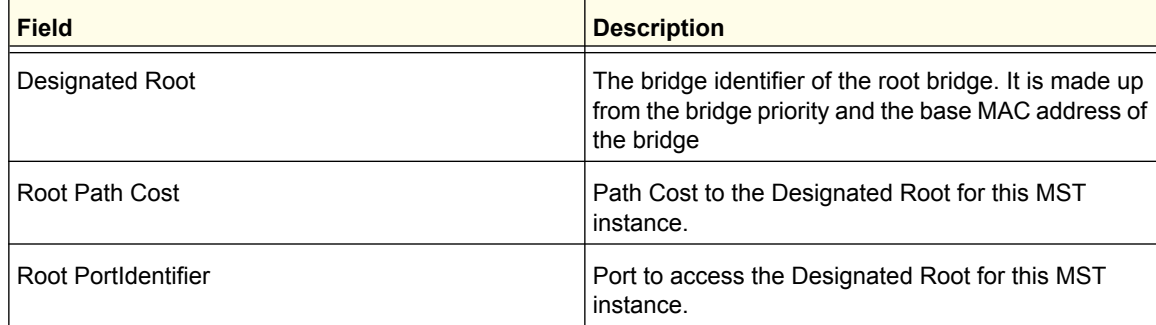

### <span id="page-140-0"></span>*MST Port Status*

Use the Spanning Tree MST Port Status page to configure and display Multiple Spanning Tree (MST) settings on a specific port on the switch.

To display the Spanning Tree MST Port Status page, click **Switching STP Advanced MST Port Status**.

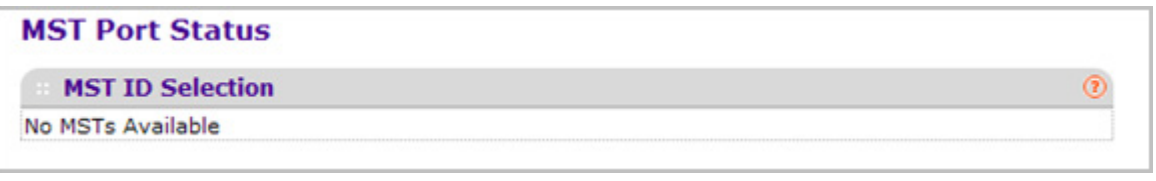

*Note:* If no MST instances have been configured on the switch, the page displays a "No MSTs Available" message and does not display the fields shown in the field description table that follows.

To configure MST port settings:

- *1.* Use **MST ID** to select one MST instance from existing MST instances.
- *2.* Use **Interface** to select one of the physical or port channel interfaces associated with VLANs associated with the selected MST instance.
- *3.* Use **Port Priority** to specify the priority for a particular port within the selected MST instance. The port priority is set in multiples of 16. For example if the priority is attempted to be set to any value between 0 and 15, it will be set to 0. If it is tried to be set to any value between 16 and (2\*16-1) it will be set to 16 and so on.
- *4.* Use **Port Path Cost** to set the Path Cost to a new value for the specified port in the selected MST instance. It takes a value in the range of 1 to 200000000.

The following table describes the read-only MST port configuration information displayed on the Spanning Tree CST Configuration page.

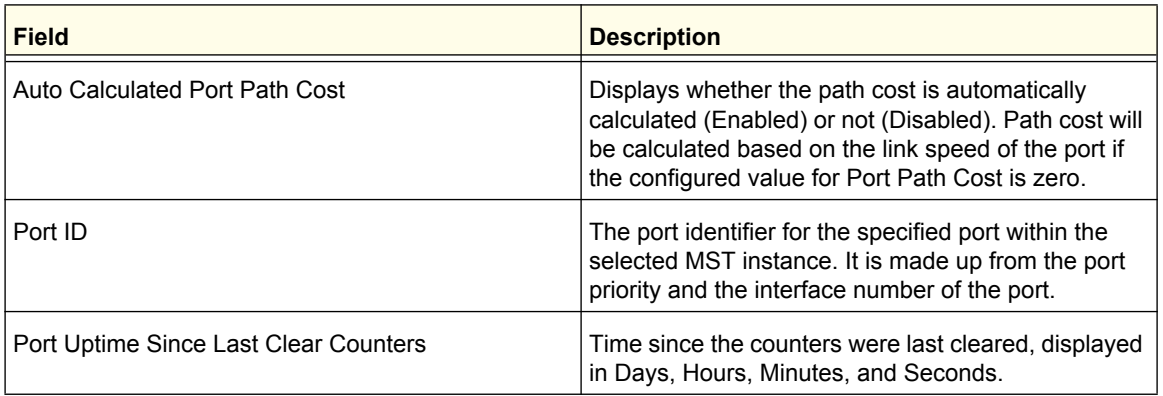

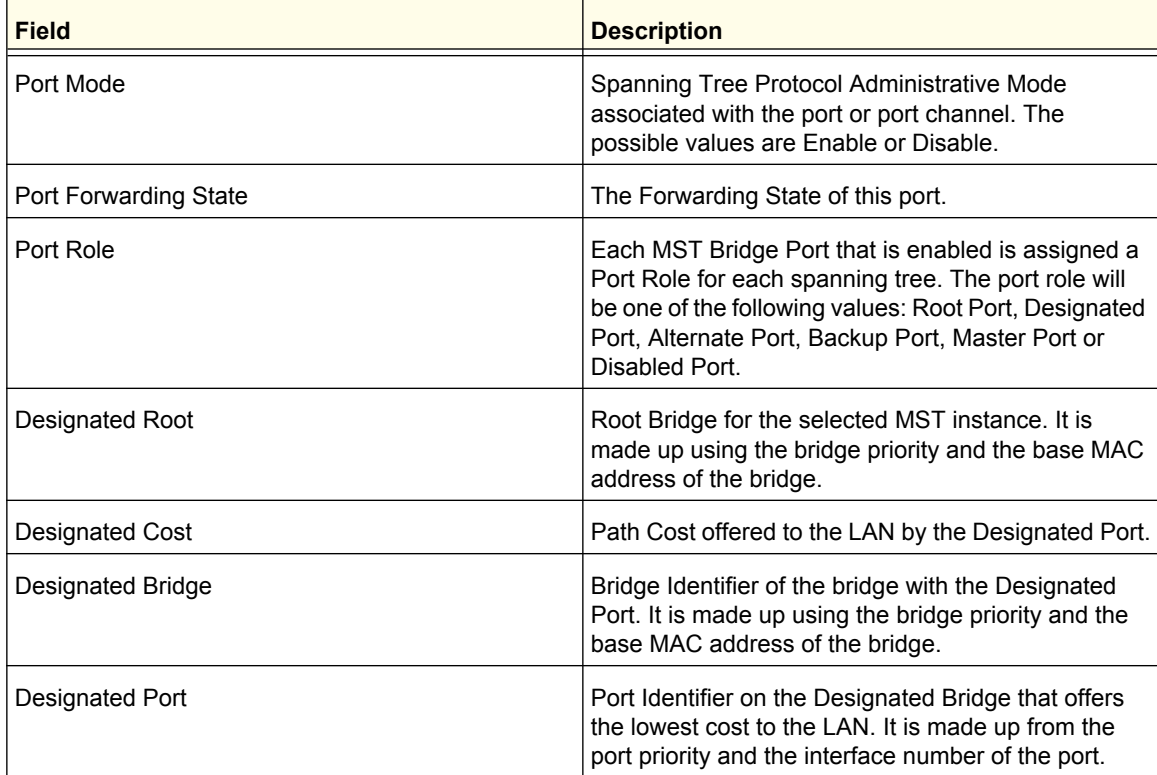

## <span id="page-142-0"></span>*STP Statistics*

Use the Spanning Tree Statistics page to view information about the number and type of bridge protocol data units (BPDUs) transmitted and received on each port.

To display the Spanning Tree Statistics page, click **Switching STP Advanced STP Statistics**.

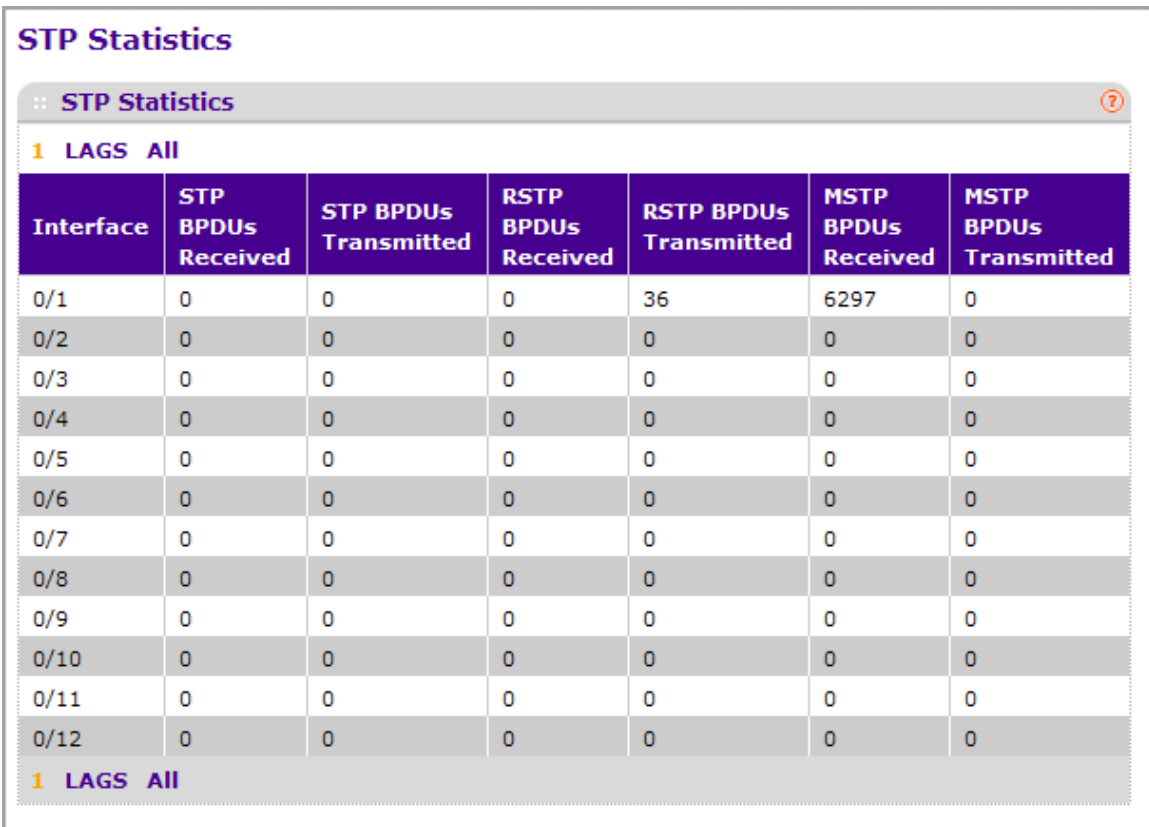

The following table describes the information available on the STP Statistics page.

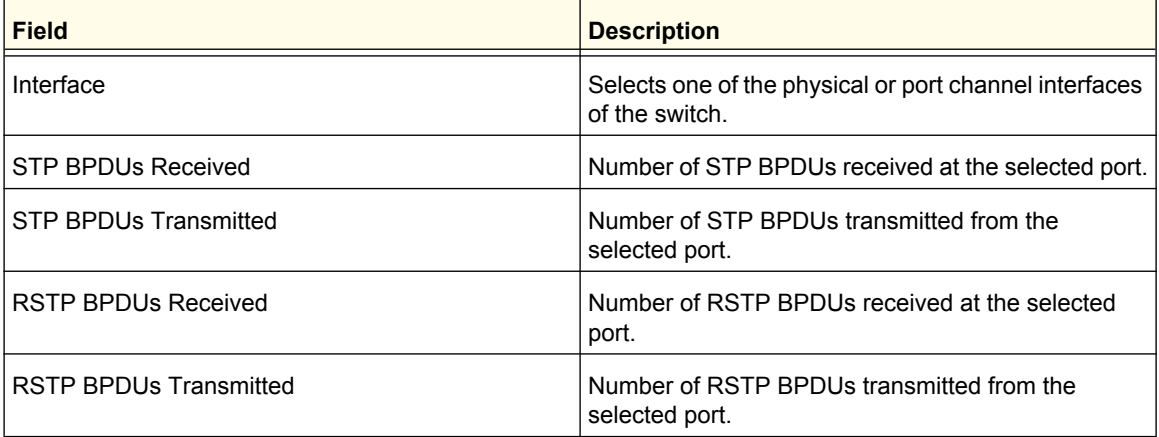

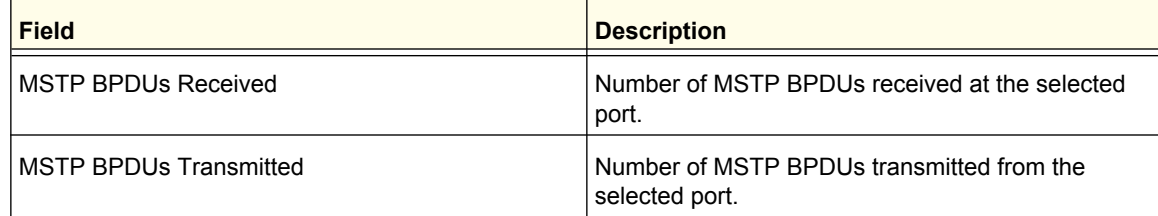

# **Multicast**

Multicast IP traffic is traffic that is destined to a host group. Host groups are identified by class D IP addresses, which range from 224.0.0.0 to 239.255.255.255.

From the Multicast link, you can access the following pages:

- *MFDB* [on page](#page-143-0) 144
- *[IGMP Snooping](#page-146-0)* on page 147
- *[MLD Snooping](#page-156-0)* on page 157

## <span id="page-143-0"></span>MFDB

From the MFDB link, you can access the following pages:

- *[Bridge Multicast Forwarding](#page-144-0)* on page 145
- *[MFDB Table](#page-145-0)* on page 146
- *[MFDB Statistics](#page-146-1)* on page 147
## *Bridge Multicast Forwarding*

When you create a VLAN, a default multicast forwarding option is assigned. You can use the Global Multicast Mode setting to set all VLANs currently configured on the switch to a selected forwarding mode. The global setting does not create a default setting for VLANs created subsequently—it simply ensures that all existing VLANs are configured with the specified mode. You can also configure how the switch forwards multicast packets on an individual or per-VLAN basis.

To display the Bridge Multicast Forwarding page, click **Switching > Multicast > MFDB Bridge Multicast Forwarding**.

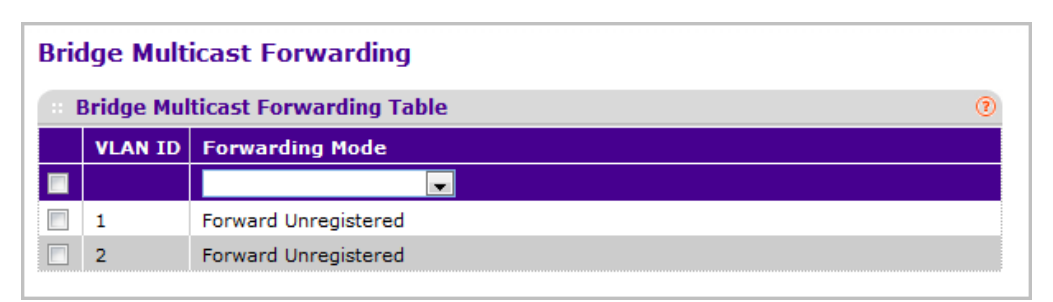

- *1.* Use **VLAN ID** to select the VLAN for which the Forwarding Mode is to be changed.
- *2.* Use **Forwarding Mode** to select the forwarding mode from the drop-down list. Possible values are:
	- **Forward Unregistered**: If a packet is received from a VLAN with a multicast destination address and no ports in the VLAN are registered to receive multicast packets for that address, then the packet is flooded to all ports in the VLAN. The responsibility for accepting or dropping the packets belongs to the hosts. If a multicast packet is received and there are ports registered to receive it, the packet is sent only to the registered ports.
	- **Forward All**: All multicast packets received from a VLAN are flooded to all ports in the VLAN, regardless of port registrations to multicast addresses.
	- **Filter Unregistered**: If a packet is received from a VLAN for a multicast destination address and no ports in the VLAN are registered to receive multicast packets for that address, then the packets are dropped.

Default Value is Forward Unregistered.

- *3.* Click **REFRESH** to update the web page to show the latest information.
- *4.* Click **APPLY** to send the updated configuration to the switch. Configuration changes take effect immediately.

## *MFDB Table*

The Multicast Forwarding Database holds the port membership information for all active multicast address entries. The key for an entry consists of a VLAN ID and MAC address pair. Entries may contain data for more than one protocol.

To display the MFDB Table page, click **Switching > Multicast > MFDB MFDB Table**.

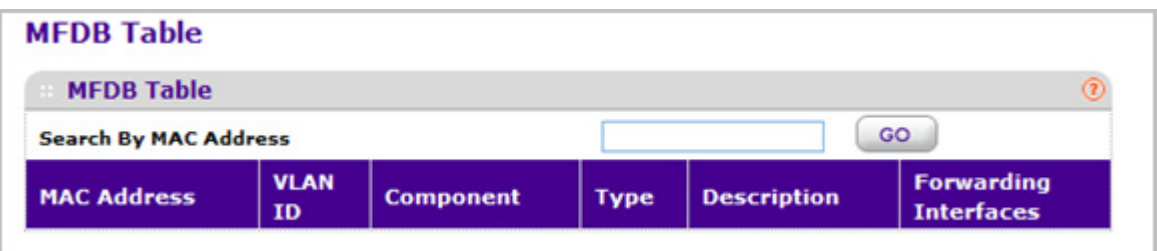

*1.* Use **Search by MAC Address** to enter a MAC Address whose MFDB table entry you want displayed. Enter six two-digit hexadecimal numbers separated by colons, for example 00:01:23:43:45:67. Then click on the "GO" button. If the address exists, that entry will be displayed. An exact match is required.

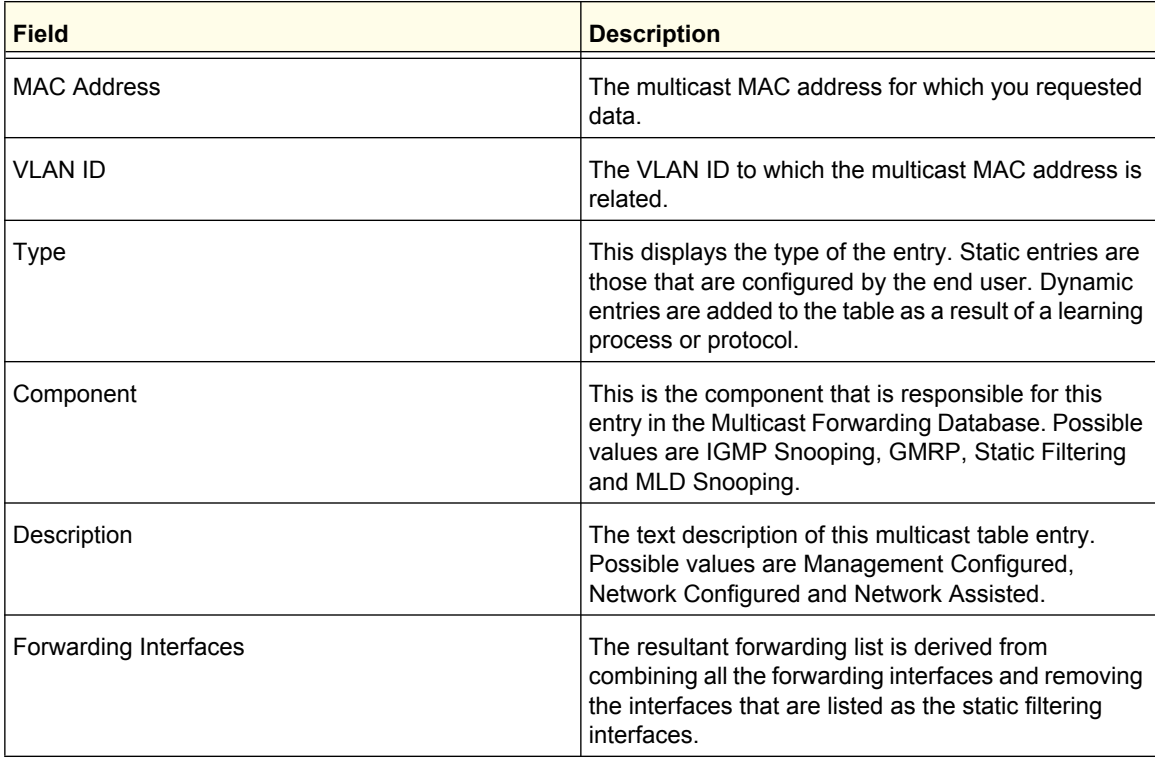

## *MFDB Statistics*

To display the MFDB Statistics page, click **Switching > Multicast > MFDB MFDB Statistics**.

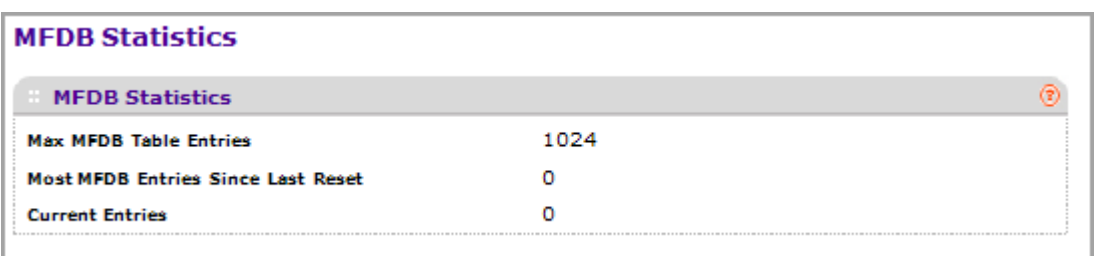

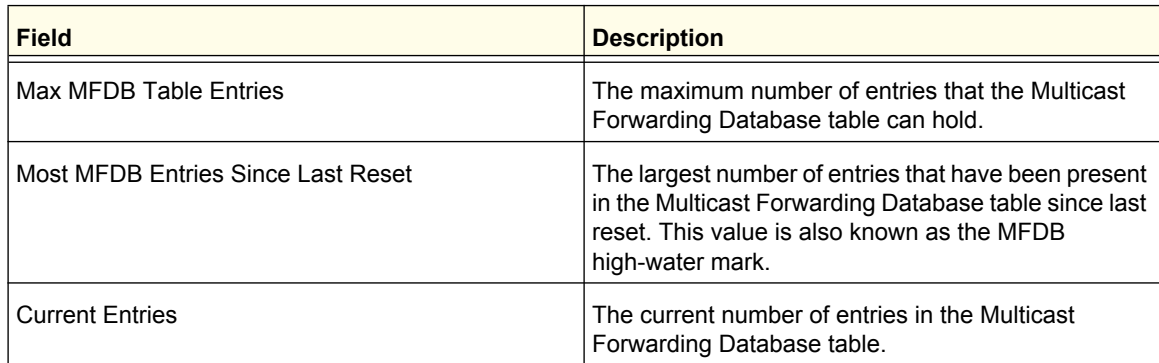

## IGMP Snooping

Internet Group Management Protocol (IGMP) Snooping is a feature that allows a switch to forward multicast traffic intelligently on the switch. Multicast IP traffic is traffic that is destined to a host group. Host groups are identified by class D IP addresses, which range from 224.0.0.0 to 239.255.255.255. Based on the IGMP query and report messages, the switch forwards traffic only to the ports that request the multicast traffic. This prevents the switch from broadcasting the traffic to all ports and possibly affecting network performance.

A traditional Ethernet network may be separated into different network segments to prevent placing too many devices onto the same shared media. Bridges and switches connect these segments. When a packet with a broadcast or multicast destination address is received, the switch will forward a copy into each of the remaining network segments in accordance with the IEEE MAC Bridge standard. Eventually, the packet is made accessible to all nodes connected to the network.

This approach works well for broadcast packets that are intended to be seen or processed by all connected nodes. In the case of multicast packets, however, this approach could lead to less efficient use of network bandwidth, particularly when the packet is intended for only a small number of nodes. Packets will be flooded into network segments where no node has any interest in receiving the packet. While nodes will rarely incur any processing overhead to filter packets addressed to unrequested group addresses, they are unable to transmit new packets onto the shared media for the period of time that the multicast packet is flooded. The problem of wasting bandwidth is even worse when the LAN segment is not shared, for example in full-duplex links.

Allowing switches to snoop IGMP packets is a creative effort to solve this problem. The switch uses the information in the IGMP packets as they are being forwarded throughout the network to determine which segments should receive packets directed to the group address.

From the IGMP Snooping link, you can access the following pages:

- *[IGMP Snooping Configuration](#page-147-0)* on page 148
- *[IGMP Snooping Interface Configuration](#page-148-0)* on page 149
- *[IGMP VLAN Configuration](#page-149-0)* on page 150
- *[Multicast Router Configuration](#page-151-0)* on page 152
- *[Multicast Router VLAN Configuration](#page-151-1)* on page 152
- *[IGMP Snooping Querier](#page-152-0)* on page 153
	- *[IGMP Snooping Querier Configuration](#page-153-0)* on page 154
	- *[IGMP Snooping Querier VLAN Configuration](#page-154-0)* on page 155

#### <span id="page-147-0"></span>*IGMP Snooping Configuration*

Use the IGMP Snooping Configuration page to configure the parameters for IGMP snooping, which is used to build forwarding lists for multicast traffic.

Note that only a user with Read/Write access privileges may change the data on this screen.

To access the IGMP Snooping Configuration page, click **Switching Multicast IGMP Snooping Configuration**.

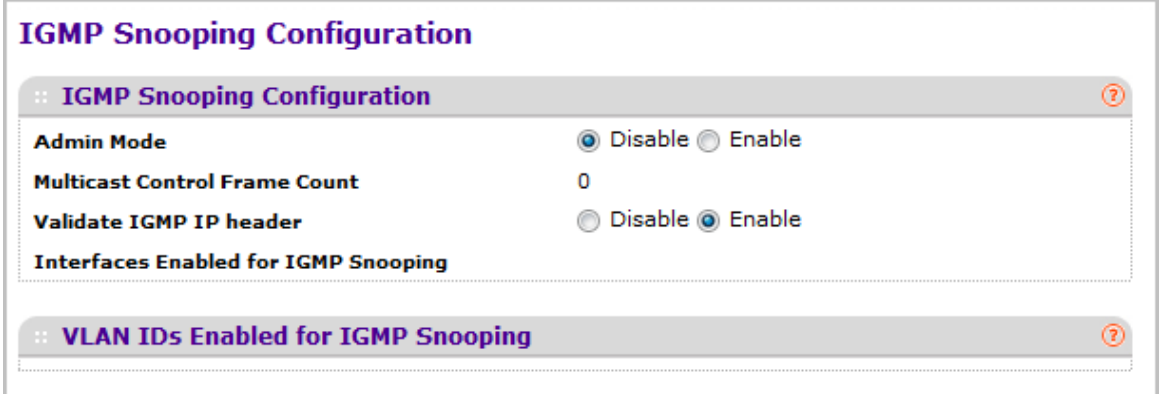

To configure IGMP Snooping:

*1.* Use the **Admin Mode** Enable/Disable radio button to select the administrative mode for IGMP Snooping for the switch. The default is disable.

The following table displays information about the global IGMP snooping status and statistics on the page.

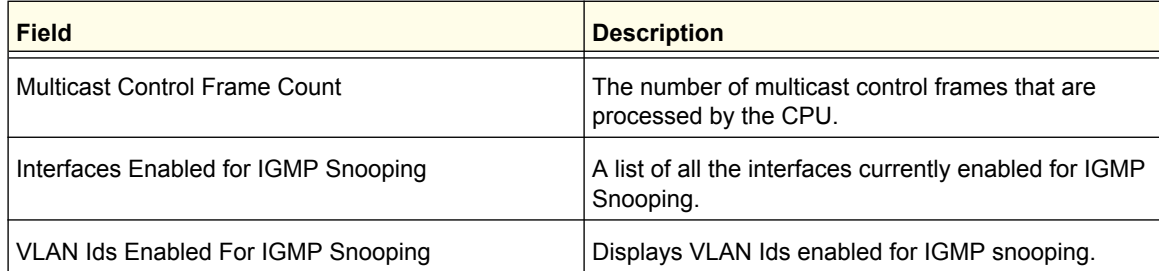

## <span id="page-148-0"></span>*IGMP Snooping Interface Configuration*

Use the IGMP Snooping Interface Configuration page to configure IGMP snooping settings on specific interfaces.

To access the IGMP Snooping Interface Configuration page, click **Switching Multicast IGMP Snooping Interface Configuration**.

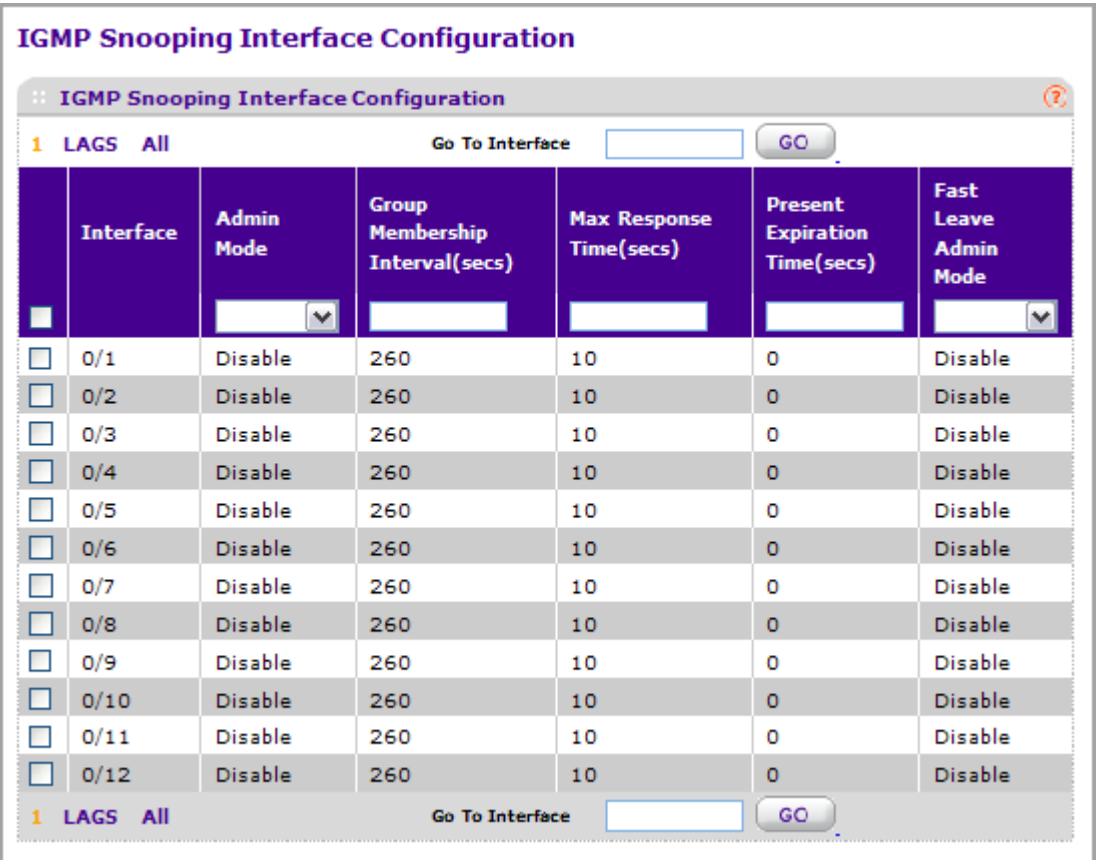

To configure IGMP Snooping interface settings:

*1.* Interface: Lists all physical, VLAN, and LAG interfaces. Select the interface you want to configure.

- *2.* Use **Admin Mode** to select the interface mode for the selected interface for IGMP Snooping for the switch from the drop-down menu. The default is disable.
- *3.* Use **Group Membership Interval** to specify the amount of time you want the switch to wait for a report for a particular group on a particular interface before it deletes that interface from the group. Enter a value between 1 and 3600 seconds. The default is 260 seconds.
- *4.* Use **Max Response Time** to specify the amount of time you want the switch to wait after sending a query on an interface because it did not receive a report for a particular group on that interface. Enter a value greater or equal to 1 and less than the Group Membership Interval in seconds. The default is 10 seconds. The configured value must be less than the Group Membership Interval.
- *5.* Use **Present Expiration Time** to specify the amount of time you want the switch to wait to receive a query on an interface before removing it from the list of interfaces with multicast routers attached. Enter a value between 0 and 3600 seconds. The default is 0 seconds. A value of zero indicates an infinite time-out, i.e. no expiration.
- *6.* Use **Fast Leave Admin** mode to select the Fast Leave mode for a particular interface from the drop-down menu. The default is disable.
- *7.* Click **CANCEL** to cancel the configuration on the screen and reset the data on the screen to the latest value of the switch.
- *8.* If you make any configuration changes, click **APPLY** to apply the new settings to the switch. Configuration changes take effect immediately.

## <span id="page-149-0"></span>*IGMP VLAN Configuration*

Use the IGMP Snooping VLAN Configuration page to configure IGMP snooping settings for VLANs on the system.

To access the IGMP Snooping VLAN Configuration page, click **Switching Multicast IGMP Snooping IGMP VLAN Configuration**.

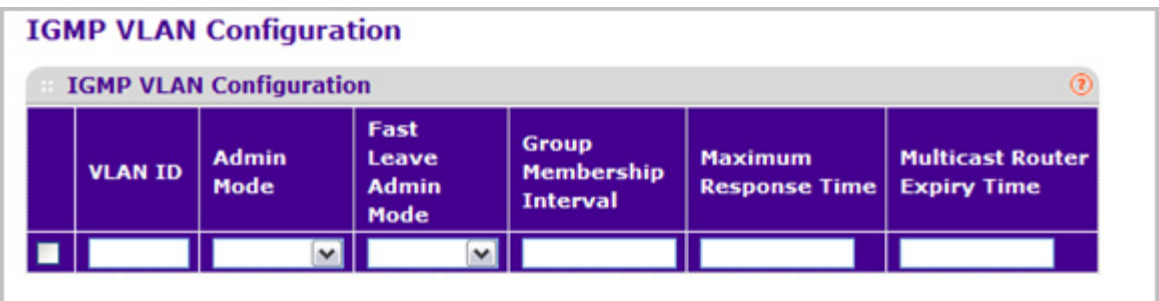

To configure IGMP snooping settings for VLANs:

- *1.* To enable IGMP snooping on a VLAN, enter the VLAN ID in the appropriate field and configure the IGMP Snooping values:
	- Use **Admin Mode** to enable or disable IGMP Snooping for the specified VLAN ID.
	- Use **Fast Leave Admin Mode** to enable or disable the IGMP Snooping Fast Leave Mode for the specified VLAN ID.
- Use **Group Membership Interval** to set the value for group membership interval of IGMP Snooping for the specified VLAN ID. Valid range is (Maximum Response Time + 1) to 3600 seconds.
- Use **Maximum Response Time** to set the value for maximum response time of IGMP Snooping for the specified VLAN ID. Valid range is 1 to (Group Membership Interval - 1). Its value should be greater than group membership interval value.
- Use **Multicast Router Expiry Time** to set the value for multicast router expiry time of IGMP Snooping for the specified VLAN ID. Valid range is 0 to 3600 seconds.
- *2.* Click **CANCEL** to cancel the configuration on the screen and reset the data on the screen to the latest value of the switch.
- *3.* To disable IGMP snooping on a VLAN and remove it from the list, select the check box next to the VLAN ID and click **DELETE**.
- *4.* To modify IGMP snooping settings for a VLAN, select the check box next to the VLAN ID, update the desired values, and click **APPLY**.
- *5.* Click **CANCEL** to cancel the configuration on the screen and reset the data on the screen to the latest value of the switch.

## <span id="page-151-0"></span>*Multicast Router Configuration*

This page configures the interface as the one the multicast router is attached to. All IGMP packets snooped by the switch will be forwarded to the multicast router reachable from this interface. The configuration is not needed most of the time since the switch will automatically detect the presence of multicast router and forward IGMP packet accordingly. It is only needed when you want to make sure the multicast router always receives IGMP packets from the switch in a complex network.

To access the Multicast Router Configuration page, click **Switching Multicast IGMP Snooping Multicast Router Configuration**.

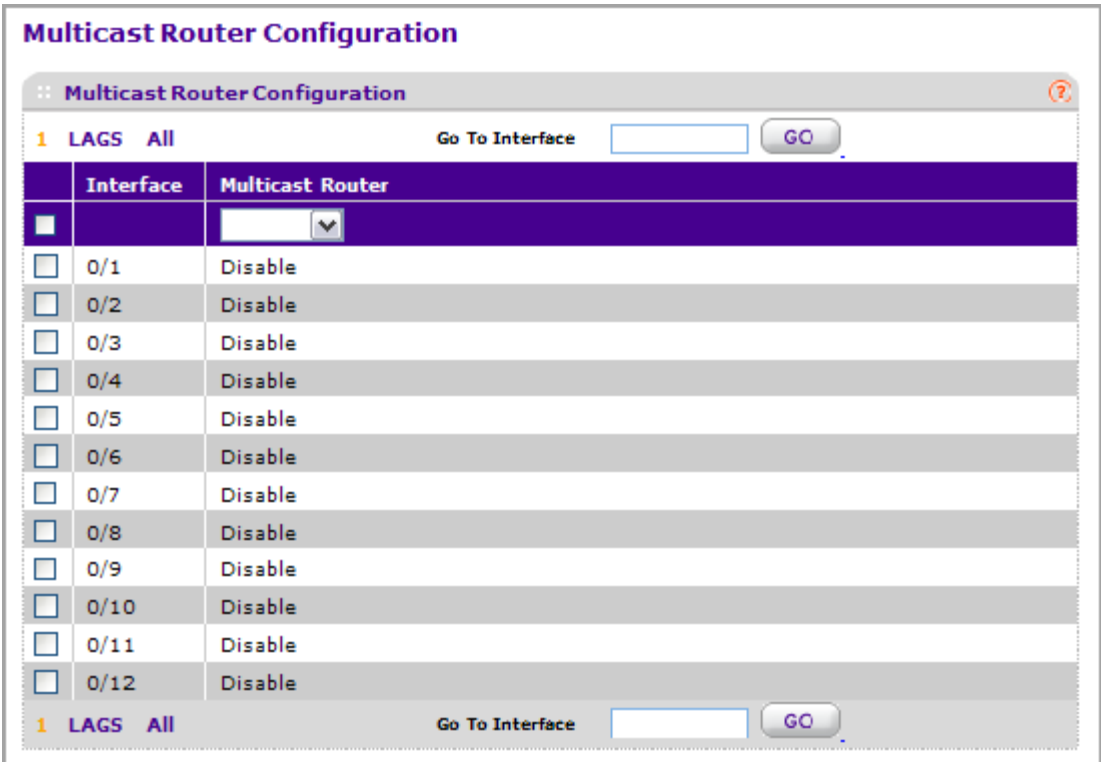

- *1.* Use **Interface** to select the physical interface for which you want Multicast Router to be enabled.
- *2.* Use **Multicast Router** to enable or disable Multicast Router on the selected interfaces.

## <span id="page-151-1"></span>*Multicast Router VLAN Configuration*

This page configures the interface to only forward the snooped IGMP packets that come from VLAN ID (<vlanId>) to the multicast router attached to this interface. The configuration is not needed most of the time since the switch will automatically detect the presence of a multicast router and forward IGMP packets accordingly. It is only needed when you want to make sure that the multicast router always receives IGMP packets from the switch in a complex network.

To access the Multicast Router VLAN Configuration page, click **Switching Multicast IGMP Snooping Multicast Router VLAN Configuration**.

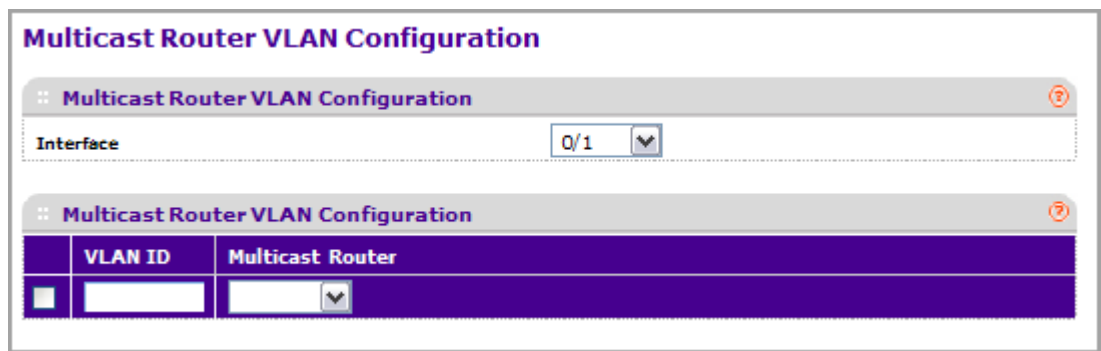

- *1.* Use **Interface** to select the interface for which you want Multicast Router to be enabled or to be displayed.
- *2.* Use **VLAN ID** to select the VLAN ID for which the Multicast Router Mode is to be Enabled or Disabled.
- *3.* Use **Multicast Router** to enable or disable multicast router for the Vlan ID.

### <span id="page-152-0"></span>*IGMP Snooping Querier*

IGMP snooping requires that one central switch or router periodically query all end-devices on the network to announce their multicast memberships. This central device is the IGMP querier. The IGMP query responses, known as IGMP reports, keep the switch updated with the current multicast group membership on a port-by-port basis. If the switch does not receive updated membership information in a timely fashion, it will stop forwarding multicasts to the port where the end device is located.

These pages enable you to configure and display information on IGMP snooping queriers on the network and, separately, on VLANs.

#### <span id="page-153-0"></span>**IGMP Snooping Querier Configuration**

Use this menu to configure the parameters for IGMP Snooping Querier. Note that only a user with Read/Write access privileges may change the data on this screen.

To access this page, click **Switching Multicast IGMP Snooping Querier Configuration**.

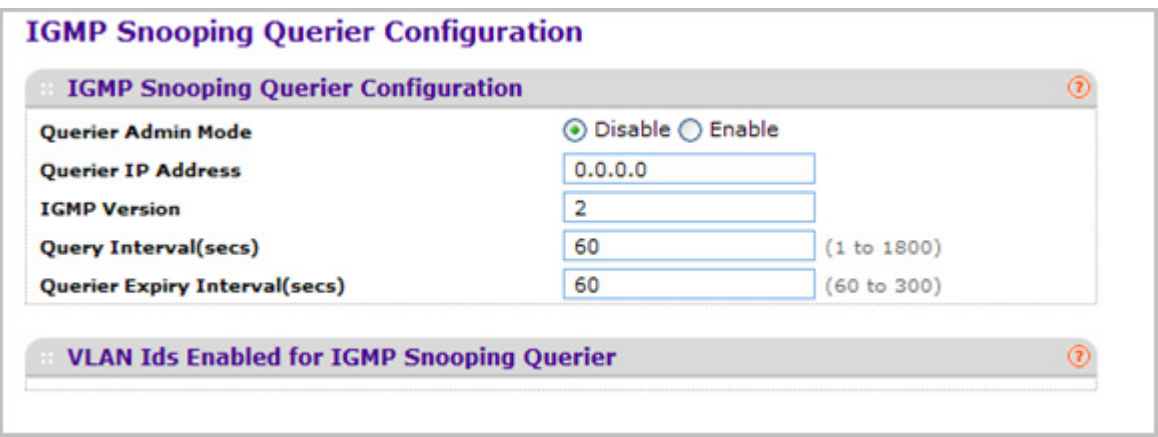

To configure IGMP Snooping Querier settings:

- *1.* Use **Querier Admin Mode** to select the administrative mode for IGMP Snooping for the switch. The default is disable.
- *2.* Use **Querier IP Address** to specify the Snooping Querier Address to be used as source address in periodic IGMP queries. This address is used when no address is configured on the VLAN on which query is being sent.
- *3.* Use **IGMP Version** to specify the IGMP protocol version used in periodic IGMP queries.
- *4.* Use **Query Interval(secs)** to specify the time interval in seconds between periodic queries sent by the snooping querier. The Query Interval must be a value in the range of 1 and 1800. The default value is 60.
- *5.* Use **Querier Expiry Interval(secs)** to specify the time interval in seconds after which the last querier information is removed. The Querier Expiry Interval must be a value in the range of 60 and 300. The default value is 125.

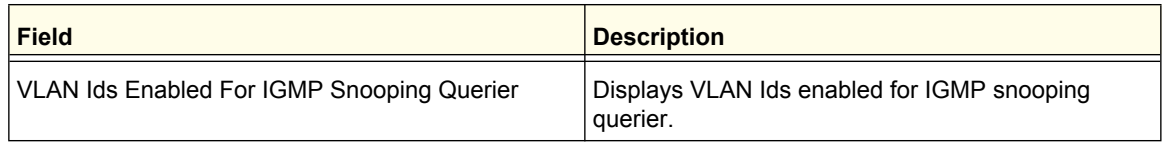

#### <span id="page-154-0"></span>**IGMP Snooping Querier VLAN Configuration**

Use this page to configure IGMP queriers for use with VLANs on the network.

To access this page, click **Switching Multicast IGMP Snooping Querier VLAN Configuration**.

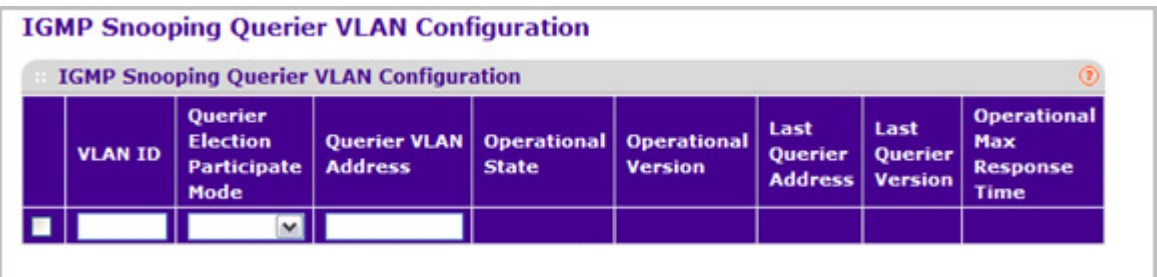

To configure Querier VLAN settings:

- *1.* To create a new VLAN ID for IGMP Snooping, select New Entry from the VLAN ID field and complete the following fields. User can also set pre-configurable Snooping Querier parameters.
	- **VLAN ID** Specifies the VLAN ID for which the IGMP Snooping Querier is to be enabled.
	- **Querier Election Participate Mode** Enable or disable Querier Participate Mode.
		- **Disabled** Upon seeing another querier of the same version in the VLAN, the snooping querier moves to the non-querier state.
		- **Enabled** The snooping querier participates in querier election, in which the least IP address operates as the querier in that VLAN. The other querier moves to non-querier state.
	- **Snooping Querier VLAN Address** Specify the Snooping Querier IP Address to be used as the source address in periodic IGMP queries sent on the specified VLAN.
- *2.* Click **APPLY** to apply the new settings to the switch. Configuration changes take effect immediately
- *3.* To disable Snooping Querier on a VLAN, select the VLAN ID and click **DELETE**.
- *4.* Click **CANCEL** to cancel the configuration on the screen and reset the data on the screen to the latest value of the switch.
- *5.* Click **REFRESH** to update the page with the latest information from the switch.

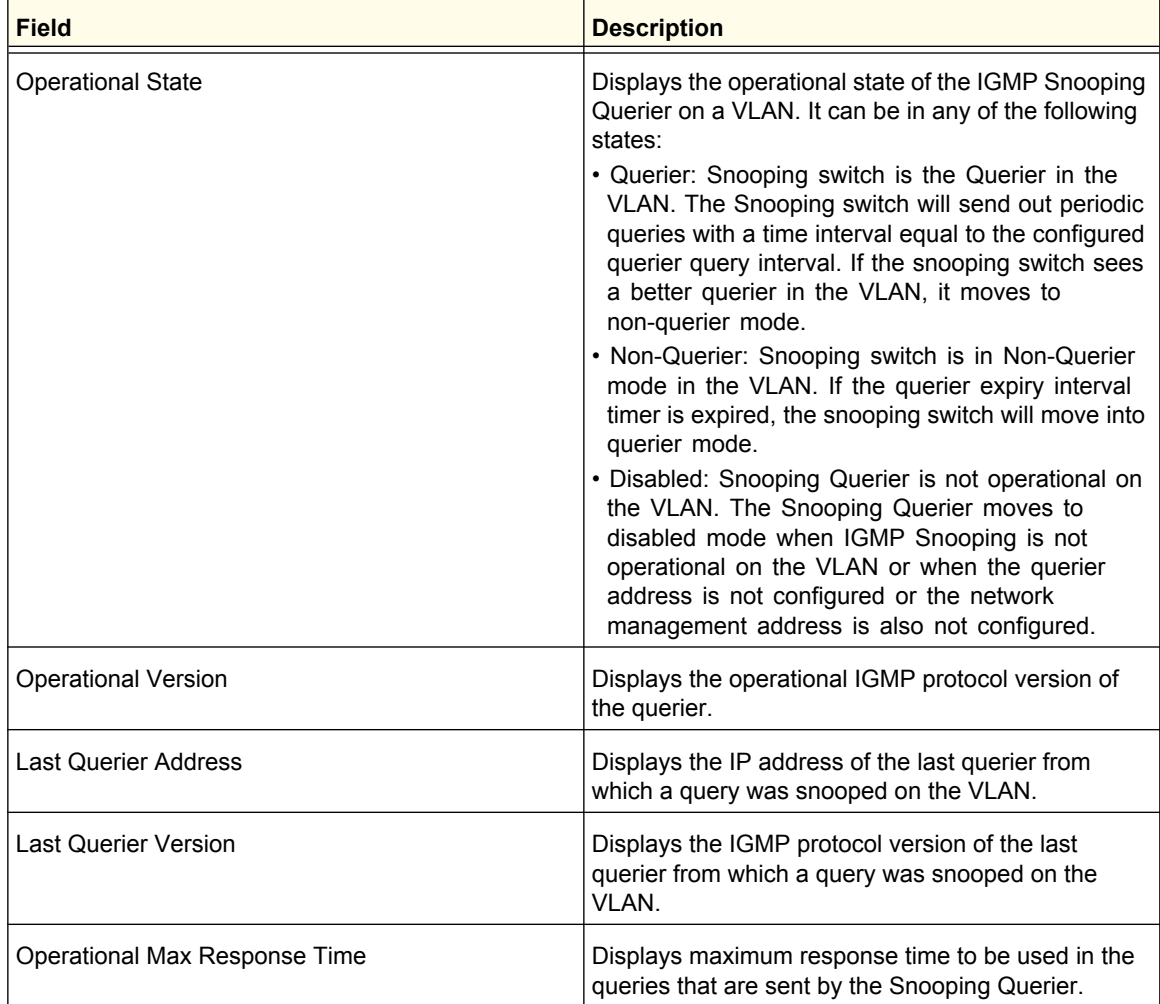

## MLD Snooping

From the MLD Snooping link, you can access the following pages:

- *[MLD Snooping Configuration](#page-156-0)* on page 157
- *[MLD Snooping Interface Configuration](#page-157-0)* on page 158
- *[MLD VLAN Configuration](#page-158-0)* on page 159
- *[Multicast Router Configuration](#page-158-1)* on page 159
- *[Multicast Router VLAN Configuration](#page-159-0)* on page 160
- *[MLD Snooping Querier Configuration](#page-160-0)* on page 161
- *[MLD Snooping Querier VLAN Configuration](#page-160-1)* on page 161

#### <span id="page-156-0"></span>*MLD Snooping Configuration*

Use this menu to configure the parameters for MLD Snooping, which is used to build forwarding lists for multicast traffic. Note that only a user with Read/Write access privileges may change the data on this screen.

To access the MLD Snooping Configuration page, click **Switching Multicast MLD Snooping Configuration**.

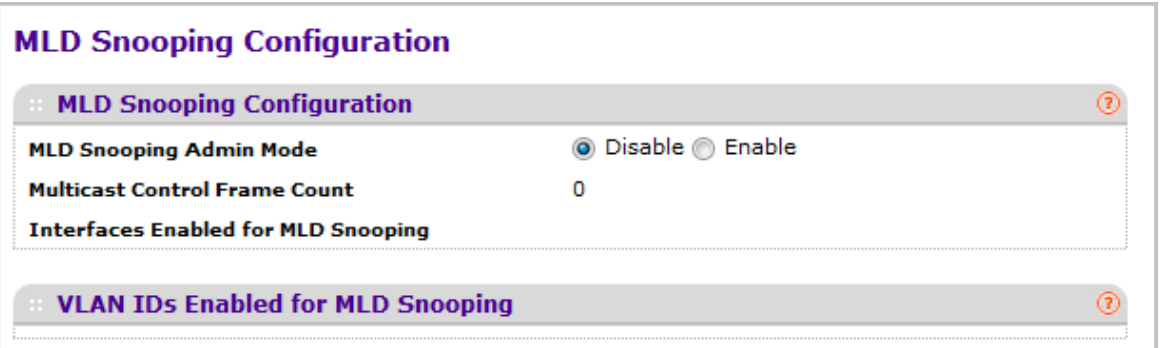

*1.* Use **MLD Snooping Admin Mode** to select the administrative mode for MLD Snooping for the switch. The default is disable.

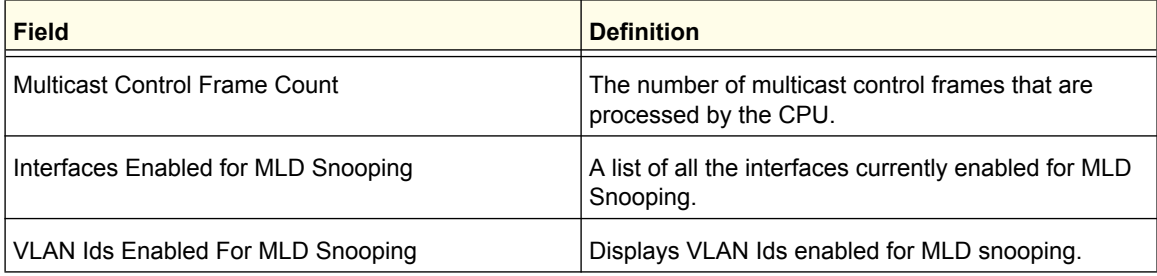

## <span id="page-157-0"></span>*MLD Snooping Interface Configuration*

To access the MLD Snooping Interface Configuration page, click **Switching Multicast MLD Snooping Interface Configuration**.

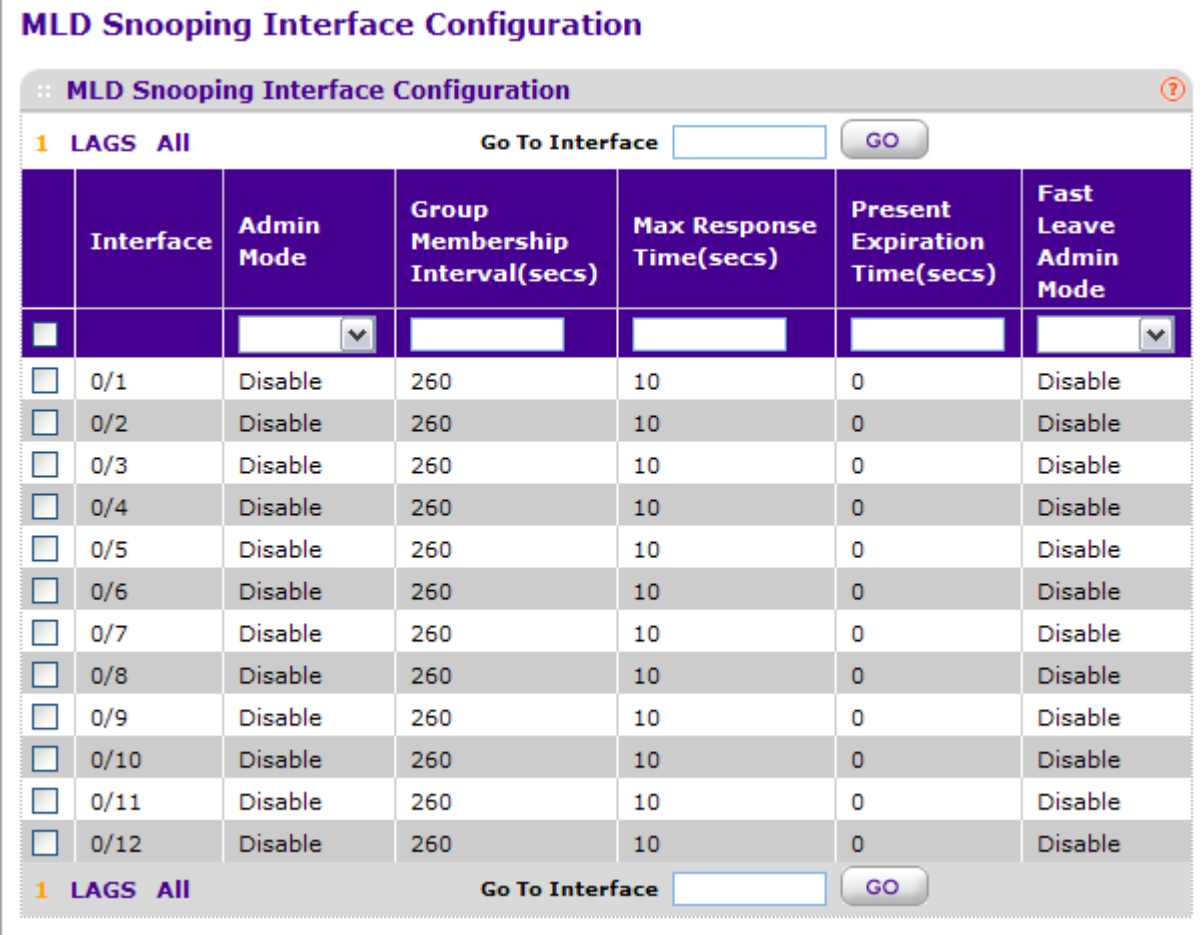

- *1.* **Interface** Displays all physical, VLAN, and LAG interfaces. Select the interface you want to configure.
- *2.* Use **Admin Mode** to select the interface mode for the selected interface for MLD Snooping for the switch. The default is disable.
- *3.* Use **Group Membership Interval(secs)** to specify the amount of time you want the switch to wait for a report for a particular group on a particular interface before it deletes that interface from the group. The valid range is from (2 to 3600) seconds. The configured value must be greater than Max Response Time. The default is 260 seconds.
- *4.* Use **Max Response Time(secs)** to specify the amount of time you want the switch to wait after sending a query on an interface because it did not receive a report for a particular group on that interface. Enter a value greater or equal to 1 and less than the Group Membership Interval in seconds. The default is 10 seconds. The configured value must be less than the Group Membership Interval.
- *5.* Use **Present Expiration Time** to specify the amount of time you want the switch to wait to receive a query on an interface before removing it from the list of interfaces with multicast routers attached. Enter a value between 0 and 3600 seconds. The default is 0 seconds. A value of zero indicates an infinite time-out, i.e. no expiration.
- *6.* Use **Fast Leave Admin mode** to select the Fast Leave mode for a particular interface from the drop-down menu. The default is disable.

#### <span id="page-158-0"></span>*MLD VLAN Configuration*

To access the MLD VLAN Configuration page, click **Switching Multicast MLD Snooping MLD VLAN Configuration**.

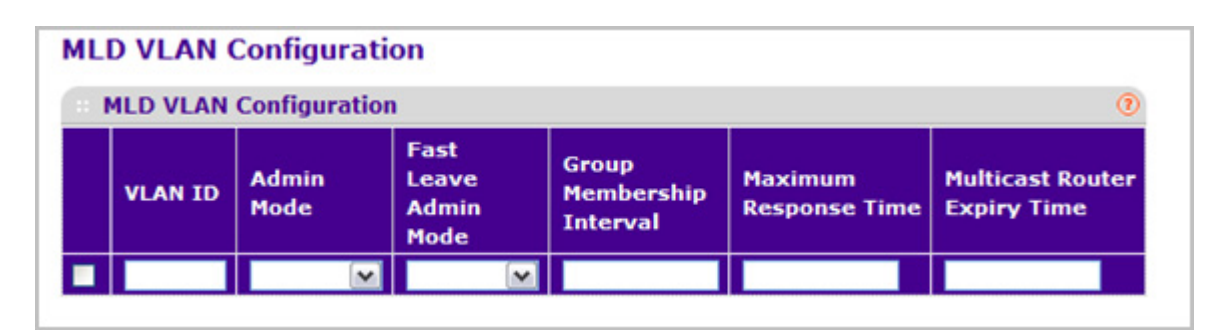

- *1.* Use **VLAN ID** to set the VLAN IDs for which MLD Snooping is enabled.
- *2.* Use **Admin Mode** to enable MLD Snooping for the specified VLAN ID.
- *3.* Use **Fast Leave Admin Mode** to enable or disable the MLD Snooping Fast Leave Mode for the specified VLAN ID.
- *4.* Use **Group Membership Interval** to set the value for group membership interval of MLD Snooping for the specified VLAN ID. Valid range is (Maximum Response Time + 1) to 3600.
- *5.* Use **Maximum Response Time** to set the value for maximum response time of MLD Snooping for the specified VLAN ID. Valid range is 1 to (Group Membership Interval - 1). Its value should be less than group membership interval value.
- *6.* Use **Multicast Router Expiry Time** to set the value for multicast router expiry time of MLD Snooping for the specified VLAN ID. Valid range is 0 to 3600.

#### <span id="page-158-1"></span>*Multicast Router Configuration*

To access the Multicast Router Configuration page, click **Switching Multicast MLD Snooping Multicast Router Configuration**.

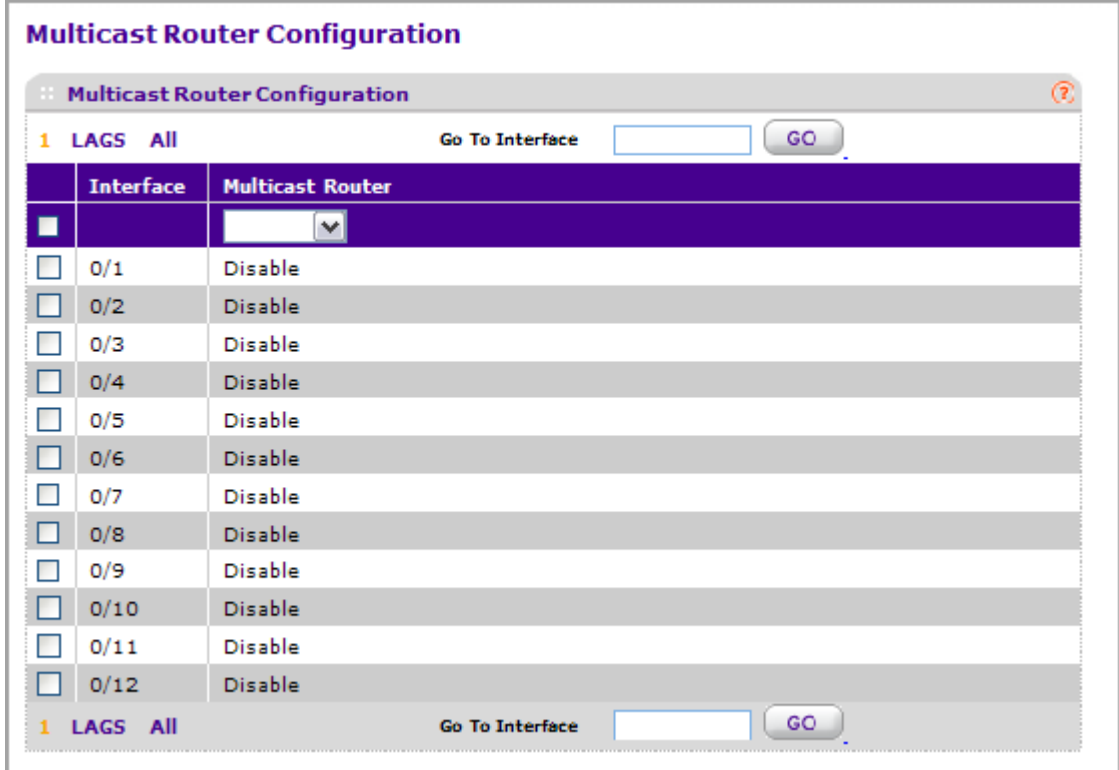

- *1.* Interface: Select the interface for which you want Multicast Router to be enabled.
- *2.* Use **Multicast Router** to enable or disable Multicast Router on the selected interface.

## <span id="page-159-0"></span>*Multicast Router VLAN Configuration*

To access the Multicast Router VLAN Configuration page, click **Switching Multicast MLD Snooping Multicast Router VLAN Configuration**.

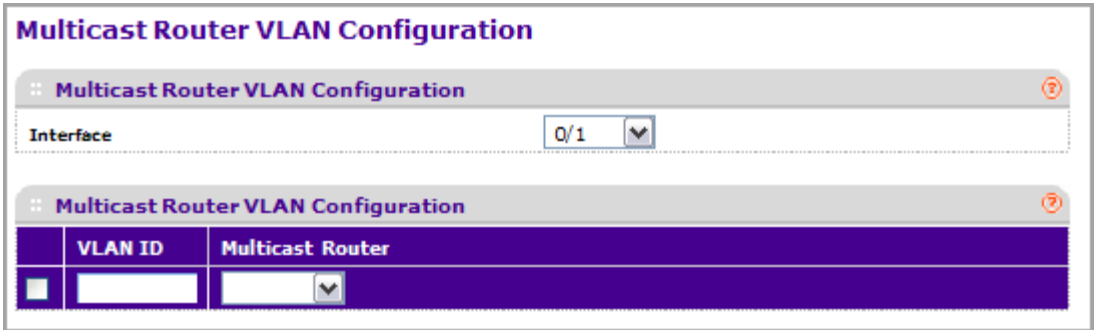

- *1.* Use **Interface** to select the interface for which you want Multicast Router to be enabled.
- *2.* Use **VLAN ID** to select the VLAN ID for which the Multicast Router Mode is to be Enabled or Disabled.
- *3.* Use **Multicast Router** to enable or disable the multicast router for the Vlan ID.

## <span id="page-160-0"></span>*MLD Snooping Querier Configuration*

Use this page to configure the parameters for MLD Snooping Querier. Note that only a user with Read/Write access privileges may change the data on this screen.

To access the MLD Snooping Querier Configuration page, click **Switching Multicast MLD Snooping Querier Configuration**.

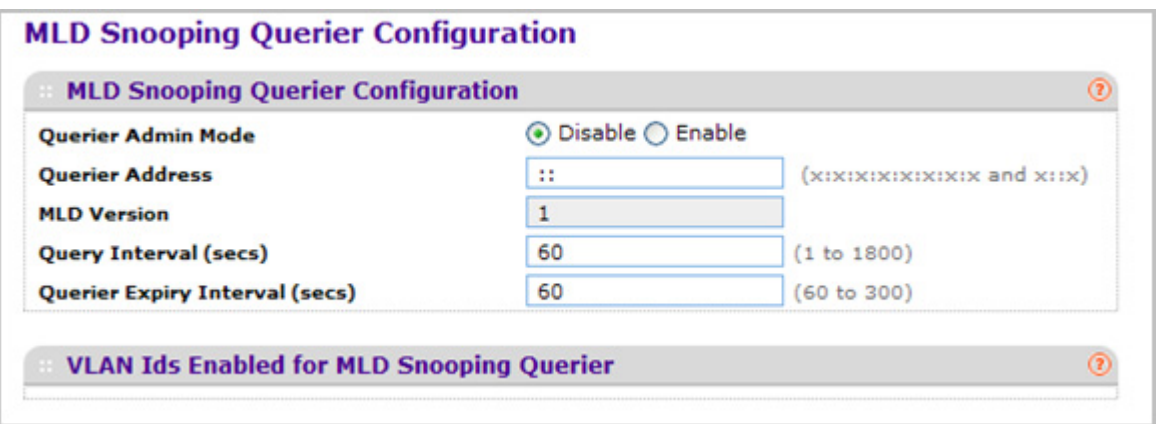

- *1.* Use **Querier Admin Mode** to select the administrative mode for MLD Snooping for the switch. The default is disable.
- *2.* Use **Querier Address** to specify the Snooping Querier Address to be used as source address in periodic MLD queries. This address is used when no address is configured on the VLAN on which query is being sent. The supported IPv6 formats are x:x:x:x:x:x:x:x and x::x.
- *3.* Use **MLD Version** to specify the MLD protocol version used in periodic MLD queries. MLD queries.
- *4.* Use **Query Interval(secs)** to specify the time interval in seconds between periodic queries sent by the snooping querier. The Query Interval must be a value in the range of 1 and 1800. The default value is 60.
- *5.* Use **Querier Expiry Interval(secs)** to specify the time interval in seconds after which the last querier information is removed. The Querier Expiry Interval must be a value in the range of 60 and 300. The default value is 60.

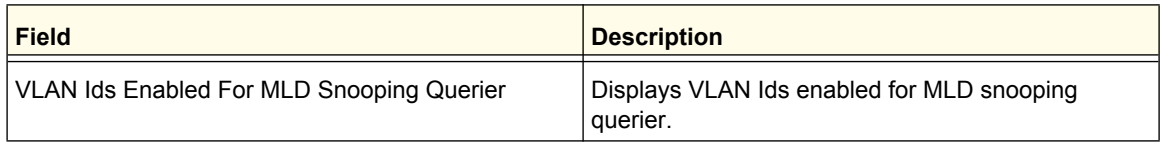

### <span id="page-160-1"></span>*MLD Snooping Querier VLAN Configuration*

To access the MLD Snooping Querier VLAN Configuration page, click **Switching Multicast MLD Snooping Querier VLAN Configuration**.

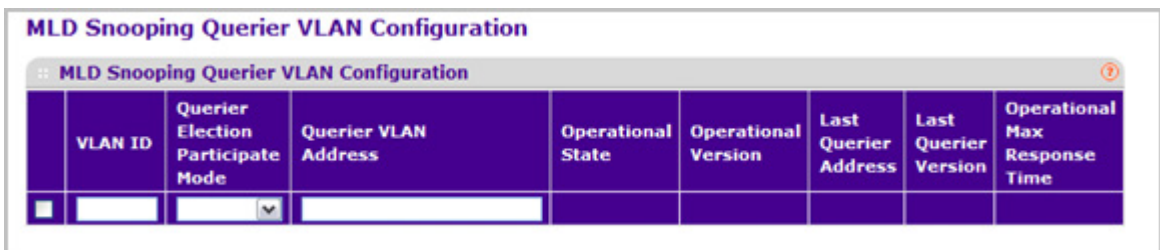

- *1.* **VLAN ID** Specifies the VLAN ID on which MLD Snooping Querier is administratively enabled and VLAN exists in the VLAN database.
- *2.* Use **Querier Election Participate Mode** to enable or disable the MLD Snooping Querier participate in election mode. When this mode is disabled, up on seeing other querier of same version in the vlan, the snooping querier move to non querier state. Only when this mode is enabled, the snooping querier will participate in querier election where in the least ip address will win the querier election and operates as the querier in that VLAN. The other querier moves to non-querier state.
- *3.* Use **Querier VLAN Address** to specify the Snooping Querier Address to be used as source address in periodic MLD queries sent on the specified VLAN.

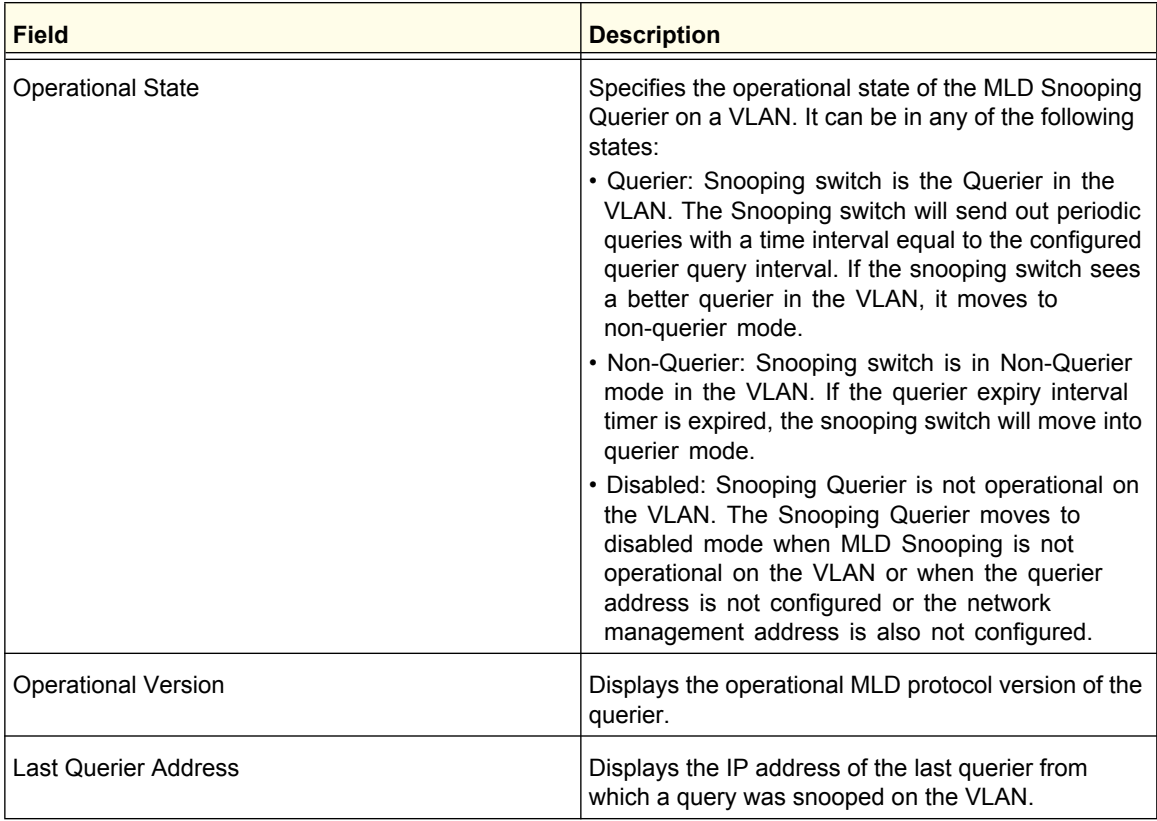

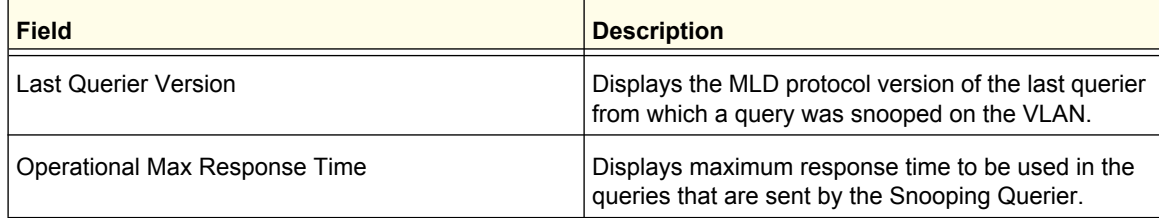

# **MVR Configuration**

From the MVR Configuration link under the Switching tab, you can configure the MVR settings.

From the MVR Configuration link, you can access the following pages:

- *Basic* [on page](#page-163-0) 164
- *[Advanced](#page-164-0)* on page 165

## <span id="page-163-0"></span>**Basic**

From the Basic link, you can access the following pages:

*• [MVR Configuration](#page-163-1)* on page 164

### <span id="page-163-1"></span>*MVR Configuration*

To display the MVR Configuration page, click **Switching** > **MVR** > **Basic** > **MVR Configuration**. A screen similar to the following is displayed.

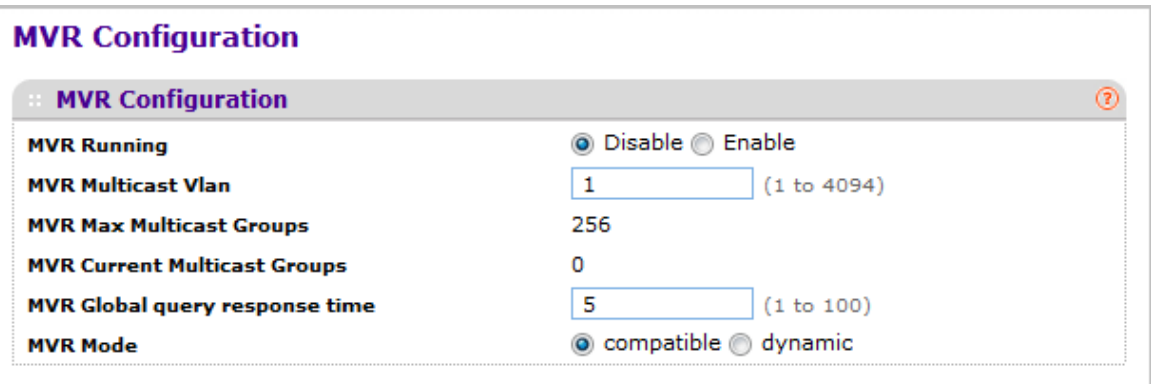

- *1.* Use **MVR Running** to **Enable** or **Disable** the MVR feature. The factory default is **Disable**.
- *2.* Use **MVR multicast** to specify the VLAN on which MVR multicast data will be received. All source ports belong to this VLAN. The value can be set in a range of 1 to 4093. The default value is 1.

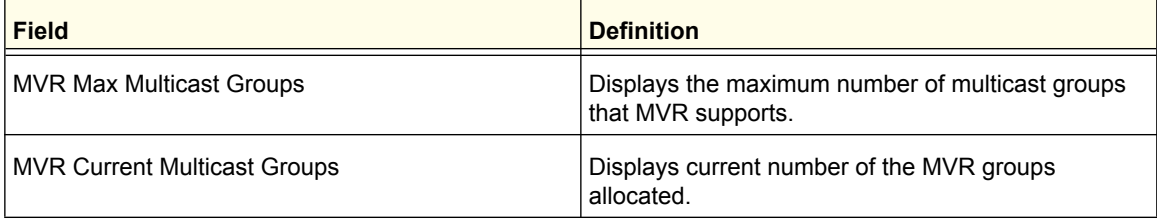

- *3.* Use **MVR Global query response time** to set the maximum time to wait for the IGMP reports membership on a receiver port. This time applies only to receiver-port leave processing. When an IGMP query is sent from a receiver port, the switch waits for the default or configured MVR query time for an IGMP group membership report before removing the port from the multicast group membership. The value is equal to the tenths of second. The range is from 1 to 100 tenths. The factory default is 5 tenths or one-half.
- *4.* Use **MVR Mode** to specify the MVR mode of operation. The factory default is compatible.

## <span id="page-164-0"></span>Advanced

From the Advanced link, you can access the following pages:

- *[MVR Configuration](#page-164-1)* on page 165
- *[MVR Group Configuration](#page-165-0)* on page 166
- *[MVR Interface Configuration](#page-166-0)* on page 167
- *[MVR Group Membership](#page-167-0)* on page 168
- *[MVR Statistics](#page-167-1)* on page 168

#### <span id="page-164-1"></span>*MVR Configuration*

To display the MVR Configuration page, click **Switching** > **MVR** > **Advanced** > **MVR Configuration**. A screen similar to the following is displayed.

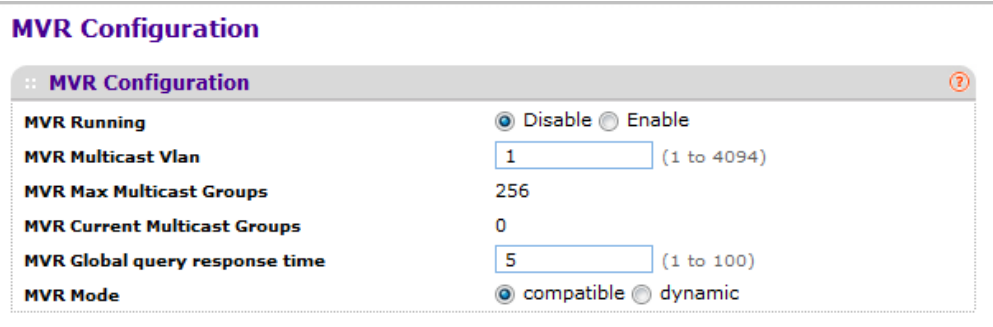

- *1.* Use the **MVR Running** to Enable or Disable the MVR feature. The factory default is Disable.
- *2.* Use the **MVR Multicast Vlan** to specify the VLAN on which MVR multicast data will be received. All source ports belong to this VLAN. The value can be set in a range of 1 to 4094. The default value is 1.
- *3.* Use the **MVR Global query response time** to set the maximum time to wait for the IGMP reports membership on a receiver port. This time applies only to receiver-port leave processing. When an IGMP query is sent from a receiver port, the switch waits for the default or configured MVR query time for an IGMP group membership report before removing the port from the multicast group membership. The value is equal to the tenths of second. The range is from 1 to 100 tenths. The factory default is 5 tenths or one-half.
- *4.* Use the **MVR Mode** to specify the MVR mode of operation. The factory default is compatible.
- *5.* Click **REFRESH** to update the web page to show the latest MVR configuration.
- *6.* Click **CANCEL** to cancel the configuration on the screen and reset the data on the screen to the latest value of the switch.
- *7.* Click **APPLY** to send the updated configuration to the switch. Configuration changes take effect immediately.

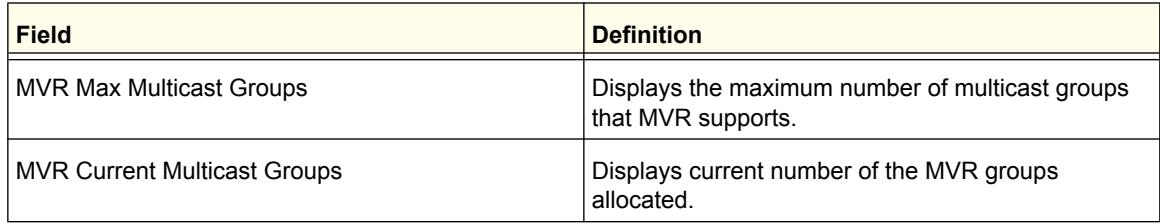

### <span id="page-165-0"></span>*MVR Group Configuration*

To display the MVR Group Configuration page, click **Switching** > **MVR** > **Advanced** > **MVR Group Configuration**. A screen similar to the following is displayed.

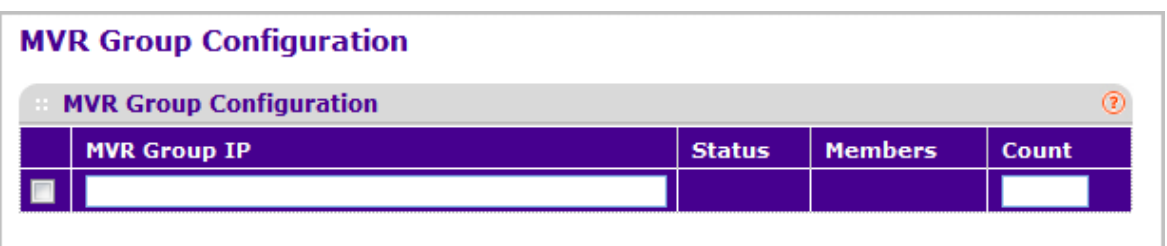

- *1.* Use the **MVR Group IP** to specify the IP Address for the new MVR group.
- *2.* Use the **Count** to specify the number of contiguous MVR groups. It is a service option helping user to create multiple MVR groups via single press of Add button. If the field is empty, then pressing the button creates only one new group. The field is displayed as empty for each particular group. The range is from 1 to 256.
- *3.* Click **ADD** to add a new MVR group.
- *4.* Click **DELETE** to delete a selected MVR group.
- *5.* Click **CANCEL** to cancel the configuration on the screen and reset the data on the screen to the latest value of the switch.

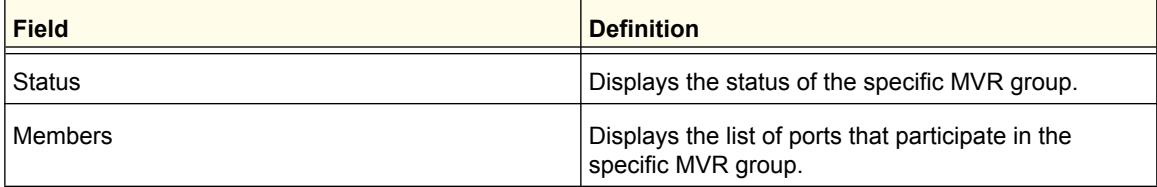

## <span id="page-166-0"></span>*MVR Interface Configuration*

To display the MVR Interface Configuration page, click **Switching** > **MVR** > **Advanced** > **MVR Interface Configuration**. A screen similar to the following is displayed.

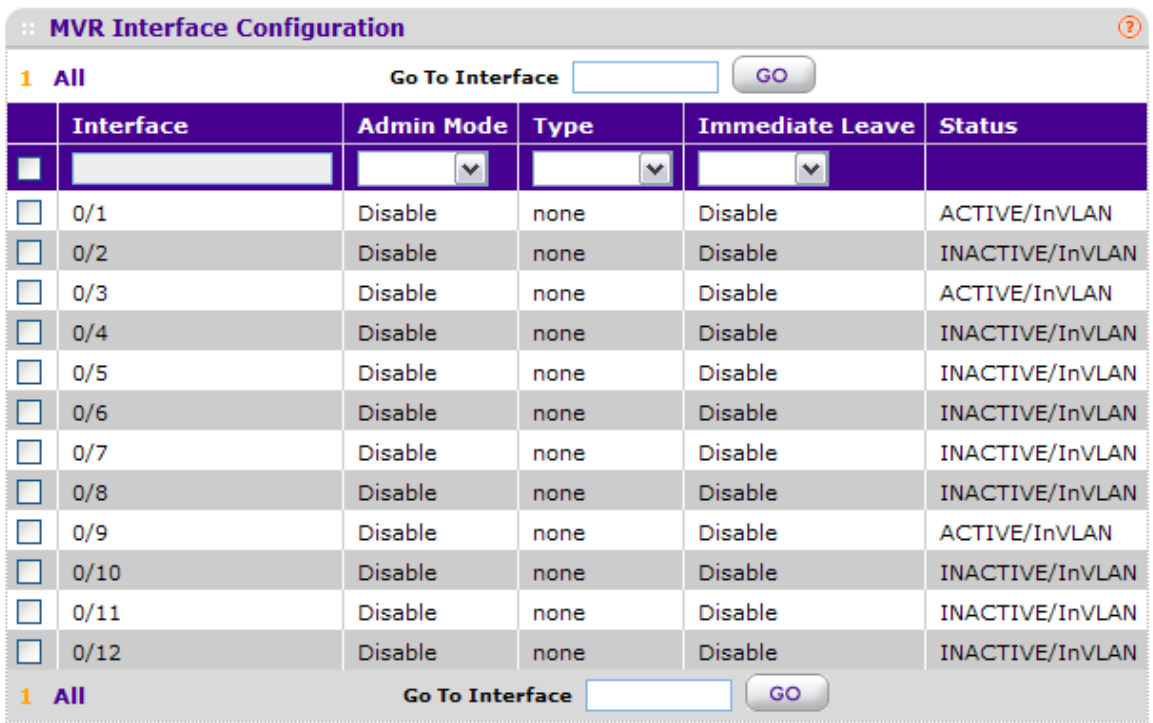

#### **MVR Interface Configuration**

- *1.* Use **Interface** to specify the interface you want to configure.
- *2.* Use **Admin Mode** to **Enable** or **Disable** MVR on a port. The factory default is **Disable**.
- *3.* Use **Type** to configure the port as an MVR **receiver** port or a **source** port. The default port type is **none**.
- *4.* Use **Immediate Leave** to **Enable** or **Disable** the **Immediate Leave** feature of MVR on a port. The factory default is **Disable**.
- *5.* Click **REFRESH** to refresh the web page to show the latest MVR interface configuration.
- *6.* Click **CANCEL** to cancel the configuration on the screen and reset the data on the screen to the latest value of the switch.
- *7.* Click **APPLY** to send the updated configuration to the switch. Configuration changes take effect immediately.

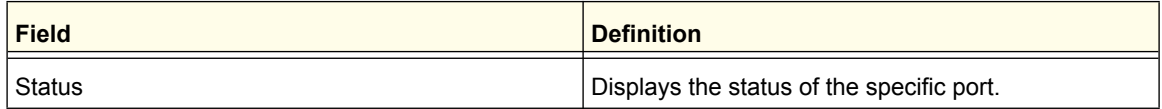

### <span id="page-167-0"></span>*MVR Group Membership*

To display the MVR Configuration page, click **Switching** > **MVR** > **Advanced** > **MVR Group Membership**. A screen similar to the following is displayed.

#### **MVR Group Membership**

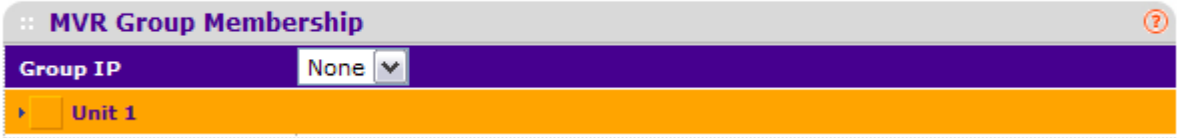

- *1.* Use the **Group IP** to specify the IP multicast address of the MVR group for which you want to display or configure data.
- *2.* Use the **Port List** to show the configured list of members of the selected MVR group. You can use this port list to add the ports you selected to this MVR group.
- *3.* Click **CANCEL** to cancel the configuration on the screen and reset the data on the screen.
- *4.* Click **APPLY** to send the updated configuration to the switch. Configuration changes take effect immediately.

#### <span id="page-167-1"></span>*MVR Statistics*

To display the MVR Configuration page, click **Switching** > **MVR** > **Advanced** > **MVR Statistics**. A screen similar to the following is displayed.

#### **Statistics**

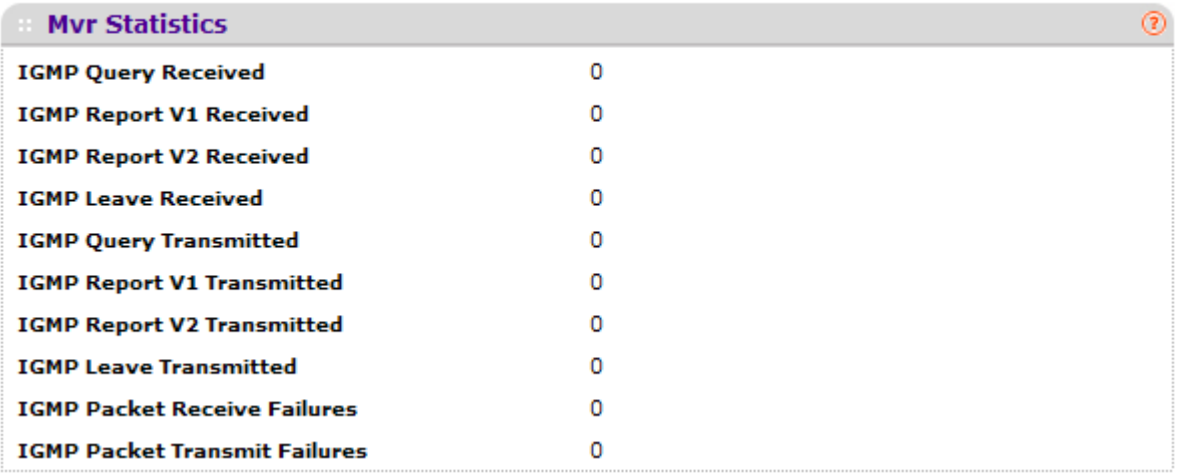

#### *1.* Click **REFRESH** to refresh the web page to show the latest MVR statistics.

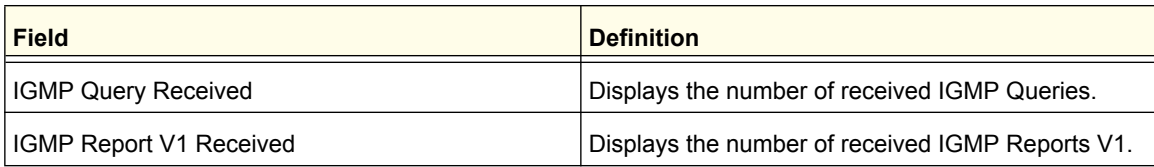

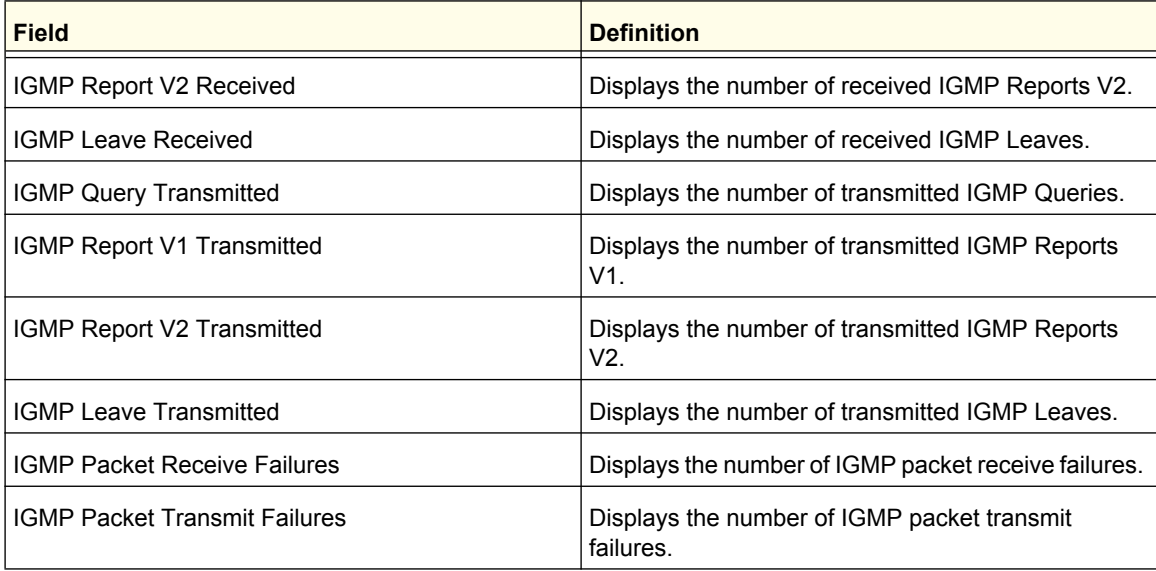

# Address Table

From the Address Table link, you can access the following pages:

- *Basic* [on page](#page-169-0) 170
- *[Advanced](#page-171-0)* on page 172

## <span id="page-169-0"></span>**Basic**

From the Basic link, you can access the following pages:

*• [Address Table](#page-169-1)* on page 170

## <span id="page-169-1"></span>*Address Table*

This table contains information about unicast entries for which the switch has forwarding and/or filtering information. This information is used by the transparent bridging function in determining how to propagate a received frame.

To display the Address Table page, click **Switching > Address Table> Basic Address Table**.

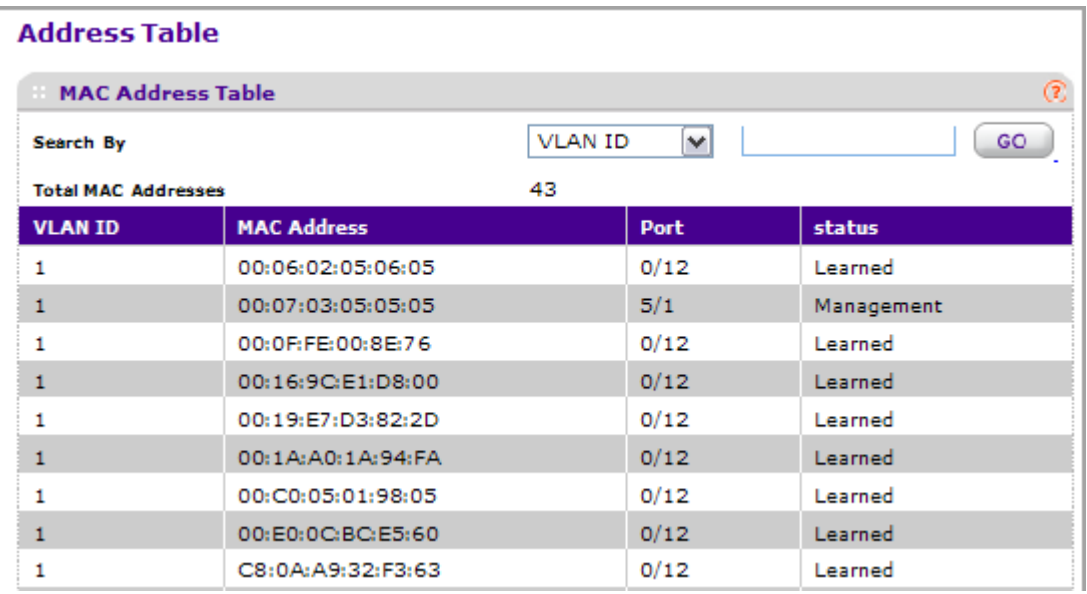

*1.* Use **Search By** to search for MAC Addresses by MAC Address, VLAN ID, and port:

*•* **Searched by MAC Address** - Select MAC Address from drop-down menu, enter the 6 byte hexadecimal MAC Address in two-digit groups separated by colons, for example 01:23:45:67:89:AB. Then click on the "Go" button. If the address exists, that entry will be displayed as the first entry followed by the remaining (greater) mac addresses. An exact match is required.

- **Searched by VLAN ID** Select VLAN ID from drop-down menu, enter the VLAN ID, for example 100. Then click on the "Go" button. If the address exists, the entry will be displayed as the first entry followed by the remaining (greater) mac addresses.
- **Searched by Port** Select Port from drop-down menu, enter the port ID in Unit/Slot/Port, for example 2/1/1. Then click on the "Go" button. If the address exists, the entry will be displayed as the first entry followed by the remaining (greater) mac addresses.

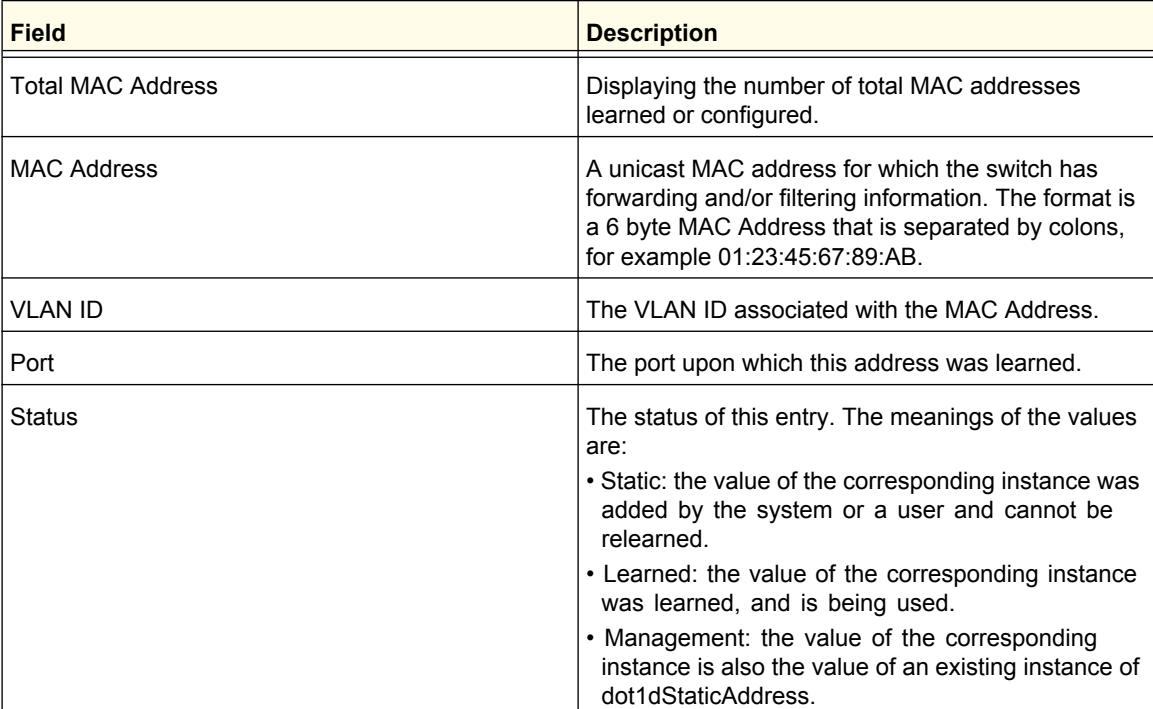

## <span id="page-171-0"></span>Advanced

From the Advanced link, you can access the following pages:

- *[Dynamic Addresses](#page-171-1)* on page 172
- *[Address Table](#page-172-0)* on page 173
- *[Static MAC Address](#page-174-0)* on page 175

#### <span id="page-171-1"></span>*Dynamic Addresses*

This page allows the user to set the Address Aging Interval for the specified forwarding database.

To display the Address Table page, click **Switching > Address Table> Advanced Dynamic Addresses**.

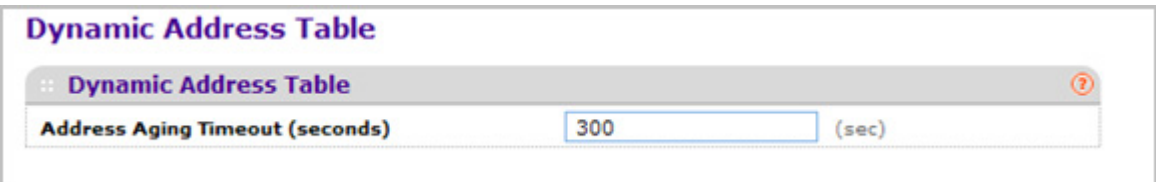

*1.* Use **Address Aging Timeout (seconds)** to specify the time-out period in seconds for aging out dynamically learned forwarding information. 802.1D-1990 recommends a default of 300 seconds. The value may be specified as any number between 10 and 1000000 seconds. The factory default is 300.

## <span id="page-172-0"></span>*Address Table*

This table contains information about unicast entries for which the switch has forwarding and/or filtering information. This information is used by the transparent bridging function in determining how to propagate a received frame.

To display the Address Table page, click **Switching > Address Table> Advanced Address Table**.

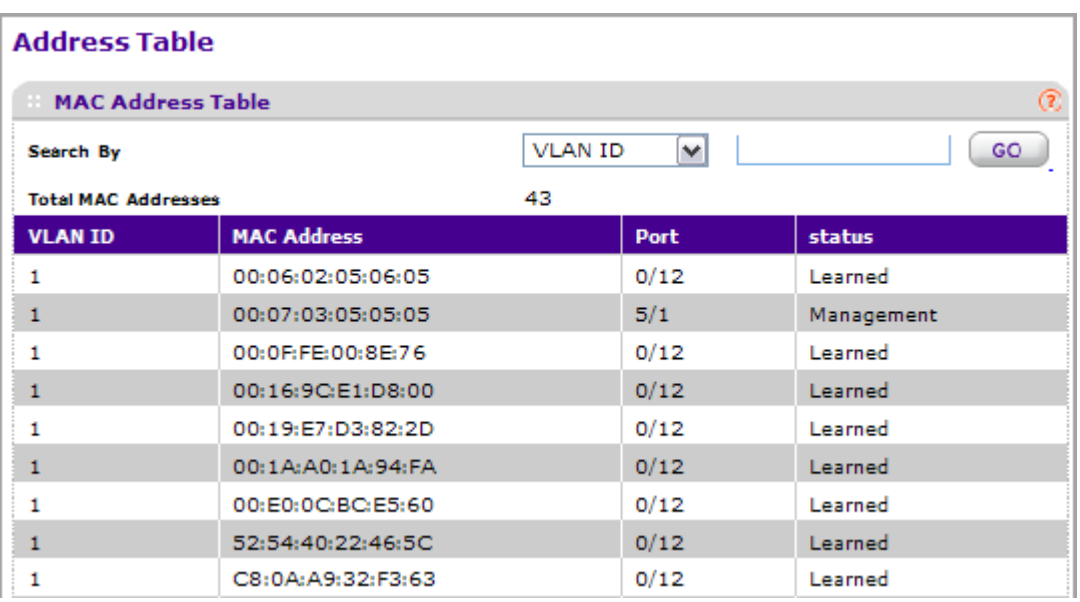

*1.* Use **Search By** to search for MAC Addresses by MAC Address, VLAN ID, and port.

- **Searched by MAC Address** Select MAC Address from drop-down menu, enter the 6 byte hexadecimal MAC Address in two-digit groups separated by colons, for example 01:23:45:67:89:AB. Then click on the "Go" button. If the address exists, that entry will be displayed as the first entry followed by the remaining (greater) mac addresses. An exact match is required.
- **Searched by VLAN ID** Select VLAN ID from drop-down menu, enter the VLAN ID, for example 100. Then click on the "Go" button. If the address exists, the entry will be displayed as the first entry followed by the remaining (greater) mac addresses.
- **Searched by Port**  Select Port from drop-down menu, enter the port ID in Unit/Slot/Port, for example 2/1/1. Then click on the "Go" button. If the address exists, the entry will be displayed as the first entry followed by the remaining (greater) mac addresses.

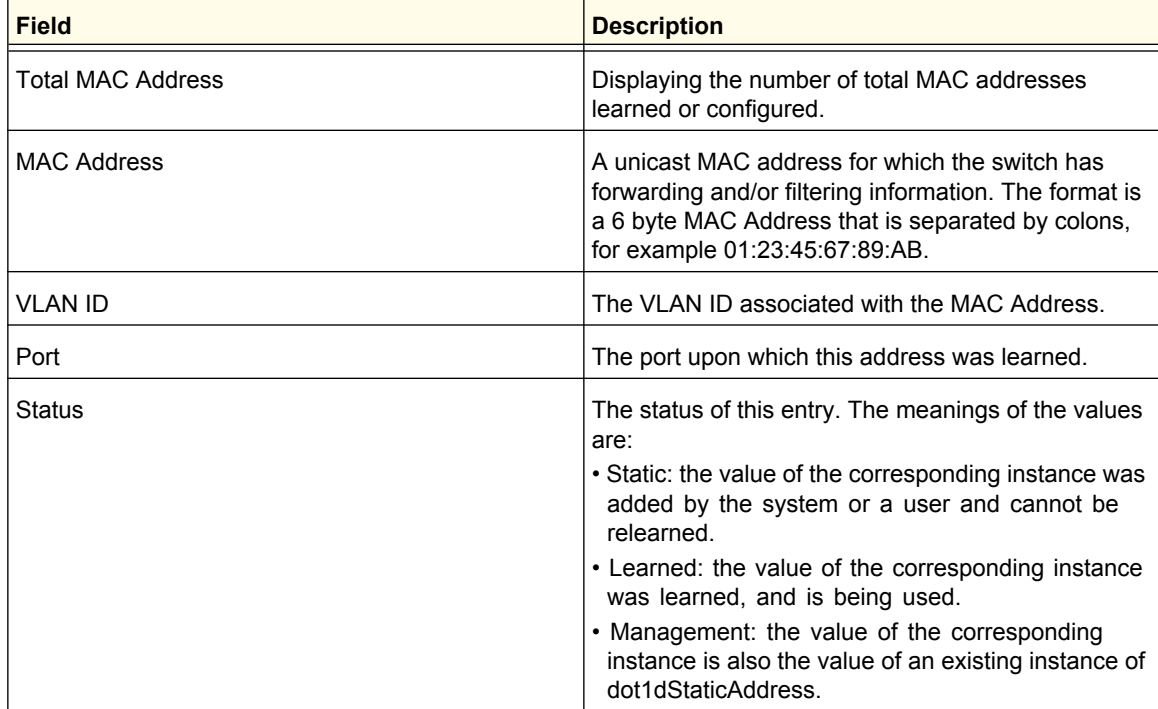

### <span id="page-174-0"></span>*Static MAC Address*

To display the Static MAC Address page, click **Switching > Address Table> Advanced Static MAC Address**.

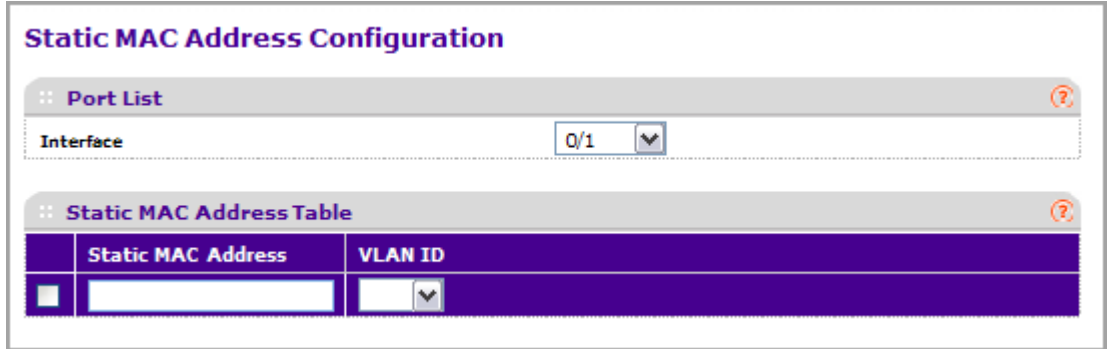

- *1.* Use **Interface** to select the physical interface/LAGs for which you want to display data.
- *2.* Use the **Static MAC Address** to input the MAC address to be deleted.
- *3.* Select the **VLAN ID** associated with the MAC address.
- *4.* Click **ADD** to add a new static MAC address to the switch.
- *5.* Click **DELETE** to delete a existing static MAC address from the switch.
- *6.* Click **CANCEL** to cancel the configuration on the screen and reset the data on the screen to the latest value of the switch.

## **Ports**

The pages on the Ports tab allow you to view and monitor the physical port information for the ports available on the switch. From the Ports link, you can access the following pages:

- *[Port Configuration](#page-175-0)* on page 176
- *[Port Description](#page-177-0)* on page 178

## <span id="page-175-0"></span>Port Configuration

Use the Port Configuration page to configure the physical interfaces on the switch.

To access the Port Configuration page, click **Switching Ports Port Configuration**.

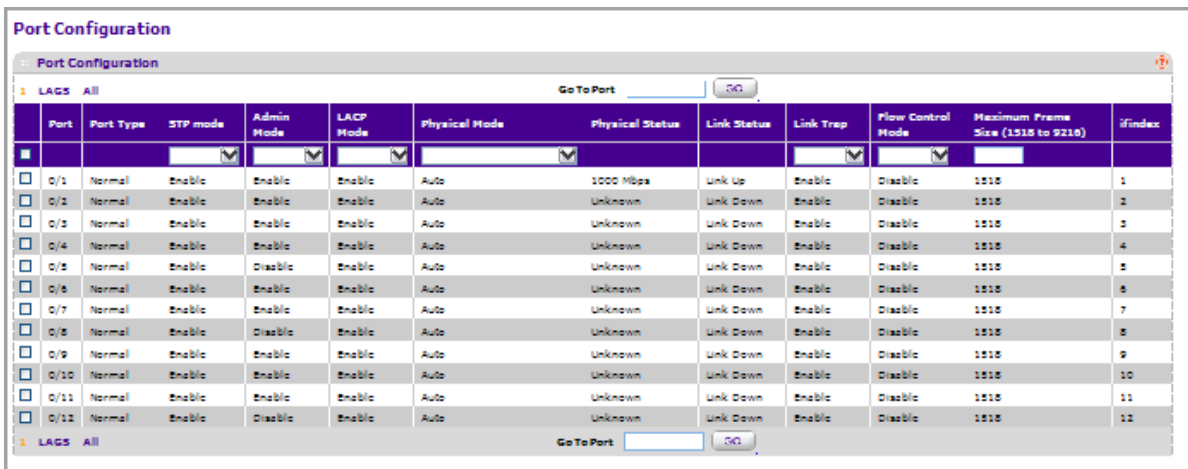

To configure port settings:

- *1.* Use **Port** to select the interface for which data is to be displayed or configured.
- *2.* Use **STP Mode** to select the Spanning Tree Protocol Administrative Mode for the port or LAG. The possible values are:
	- **Enable** -Select this to enable the Spanning Tree Protocol for this port.
	- **Disable** -Select this to disable the Spanning Tree Protocol for this port.
- *3.* Use the **Admin Mode** drop-down menu to select the Port control administration state. You must select enable if you want the port to participate in the network. The factory default is enabled.
- *4.* Use **LACP Mode** to select the Link Aggregation Control Protocol administration state. The mode must be enabled in order for the port to participate in Link Aggregation. May be enabled or disabled by selecting the corresponding line on the drop-down entry field. The factory default is enabled.
- *5.* Use the **Physical Mode** drop-down menu to select the port's speed and duplex mode. If you select auto the duplex mode and speed will be set by the auto-negotiation process. Note that the port's maximum capability (full duplex and speed) will be advertised. Otherwise, your

selection will determine the port's duplex mode and transmission rate. The factory default is auto.

- *6.* Use the **Link Trap object** to determine whether to send a trap when link status changes. The factory default is enabled.
- *7.* Use **Maximum Frame Size** to specify the maximum Ethernet frame size the interface supports or is configured, including ethernet header, CRC, and payload (1518 to 9216). The default maximum frame size is 1518.
- *8.* Click **CANCEL** to update the switch with the values you entered. If you want the switch to retain the new values across a power cycle you must perform a save.
- *9.* Click **APPLY** to update the switch with the values you entered. If you want the switch to retain the new values across a power cycle you must perform a save.

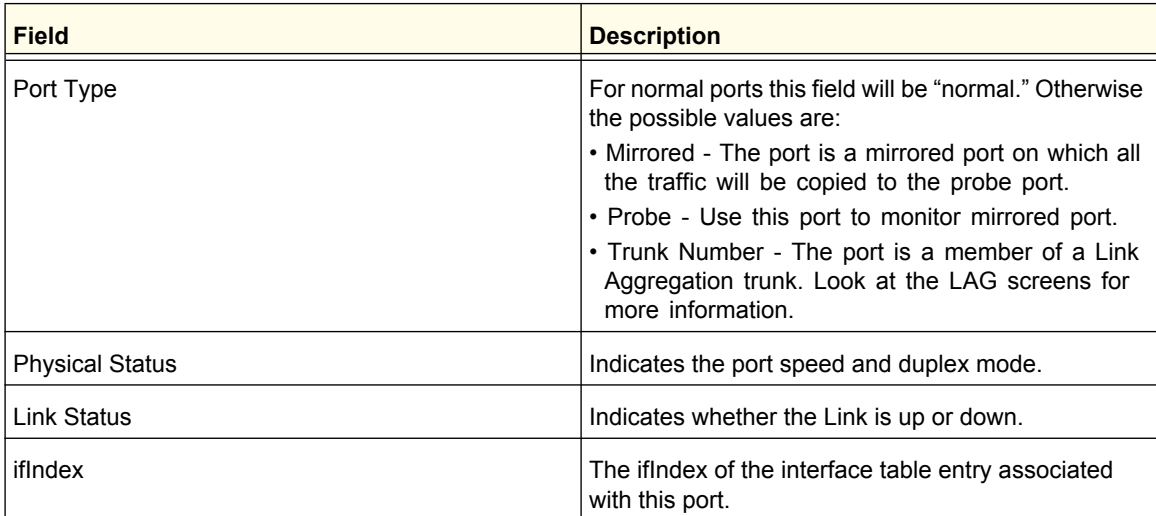

## <span id="page-177-0"></span>Port Description

This page configures and displays the description for all ports in the box.

To access the Port Description page, click **Switching Ports Port Description**.

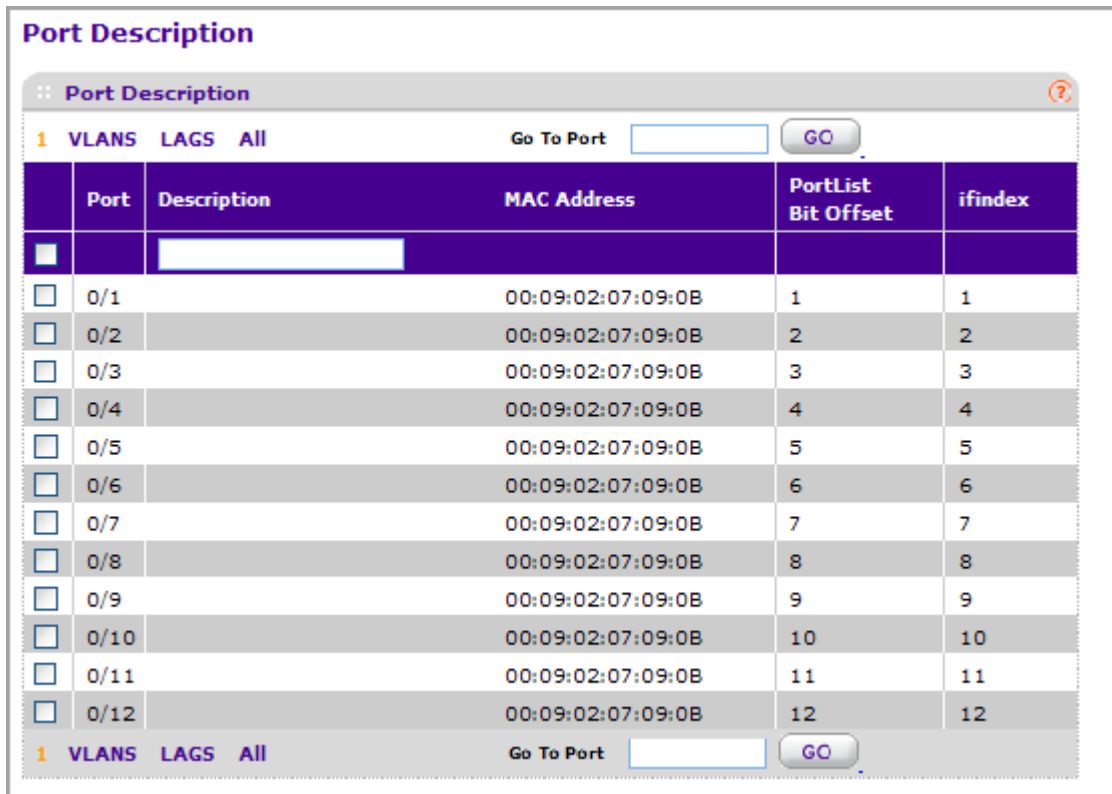

*1.* Use **Port Description** to enter the description string to be attached to a port. It can be up to 64 characters in length.

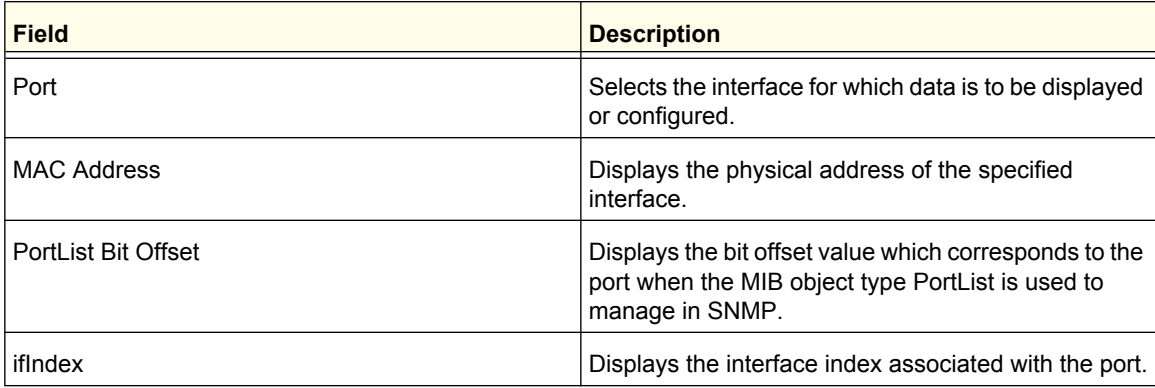

# Link Aggregation Groups

Link aggregation groups (LAGs), which are also known as port-channels, allow you to combine multiple full-duplex Ethernet links into a single logical link. Network devices treat the aggregation as if it were a single link, which increases fault tolerance and provides load sharing. You assign the LAG VLAN membership after you create a LAG. The LAG by default becomes a member of the management VLAN.

A LAG interface can be either static or dynamic, but not both. All members of a LAG must participate in the same protocols. A static port-channel interface does not require a partner system to be able to aggregate its member ports.

Static LAGs are supported. When a port is added to a LAG as a static member, it neither transmits nor receives LACPDUs.

From the LAGs link, you can access the following pages:

- *[LAG Configuration](#page-179-0)* on page 180
- *[LAG Membership](#page-180-0)* on page 181

# <span id="page-179-0"></span>LAG Configuration

Use the LAG (Port Channel) Configuration page to group one or more full-duplex Ethernet links to be aggregated together to form a link aggregation group, which is also known as a port-channel. The switch treats the LAG as if it were a single link.

To access the LAG Configuration page, click **Switching LAG LAG Configuration**.

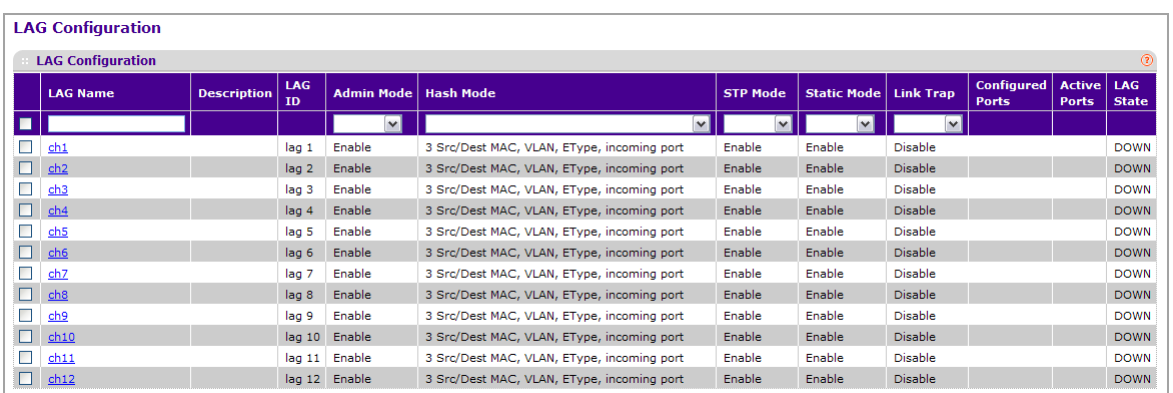

To configure LAG settings:

- *1.* Use **LAG Name** to enter the name you want assigned to the LAG. You may enter any string of up to 15 alphanumeric characters. A valid name has to be specified in order to create the LAG.
- *2.* Use **Hash Mode** to select the load-balancing mode used on a port-channel (LAG). Traffic is balanced on a port-channel (LAG) by selecting one of the links in the channel over which to transmit specific packets. The link is selected by creating a binary pattern from selected fields in a packet, and associating that pattern with a particular link:
	- **Src MAC,VLAN,EType,incoming port** Source MAC, VLAN, EtherType, and incoming port associated with the packet.
	- **Dest MAC,VLAN,EType,incoming port** -Destination MAC, VLAN, EtherType, and incoming port associated with the packet.
	- **Src/Dest MAC,VLAN,EType,incoming port** Source/Destination MAC, VLAN, EtherType, and incoming port associated with the packet.
	- **Src IP** and **Src TCP/UDP Port** fields Source IP and Source TCP/UDP fields of the packet.
	- **Dest IP** and **Dest TCP/UDP Port** fields Destination IP and Destination TCP/UDP Port fields of the packet.
	- **Src/Dest IP** and **TCP/UDP Port Fields** Source/Destination IP and source/destination TCP/UDP Port fields of the packet.
	- **Enhanced hashing mode** Features MODULO-N operation based on the number of ports in the LAG, non-Unicast traffic and unicast traffic hashing using a common hash algorithm, excellent load balancing performance, and packet attributes selection based on the packet type:
- For L2 packets, source and destination MAC address are used for hash computation.
- For L3 packets, source IP, destination IP address, TCP/UDP ports are used.
- *3.* Use **Link Trap** to specify whether you want to have a trap sent when link status changes. The factory default is enable, which will cause the trap to be sent.
- *4.* Use **Admin Mode** to select enable or disable from the drop-down menu. When the LAG is disabled no traffic will flow and LACPDUs will be dropped, but the links that form the LAG will not be released. The factory default is enable.
- *5.* Use **STP Mode** to enable or disable the Spanning Tree Protocol Administrative Mode associated with the LAG. The possible values are:
	- **Disable** Spanning tree is disabled for this LAG.
	- **Enable** Spanning tree is enabled for this LAG.
- *6.* Use **Static Mode** to select enable or disable from the drop-down menu. When the LAG is enabled it does not transmit or process received LACPDUs i.e. the member ports do not transmit LACPDUs and all the LACPDUs it may receive are dropped. The factory default is disable.
- *7.* Click **DELETE** to remove the currently selected configured LAG. All ports that were members of this LAG are removed from the LAG and included in the default VLAN.

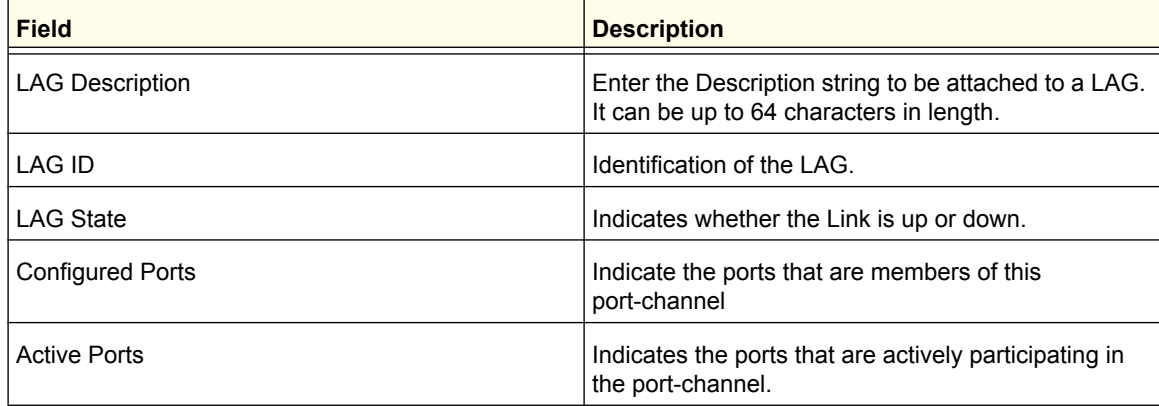

## LAG Membership

Use the LAG Membership page to select two or more full-duplex Ethernet links to be aggregated together to form a link aggregation group (LAG), which is also known as a port-channel. The switch can treat the port-channel as if it were a single link.

To access the LAG Membership page, click **Switching LAG LAG Membership**.

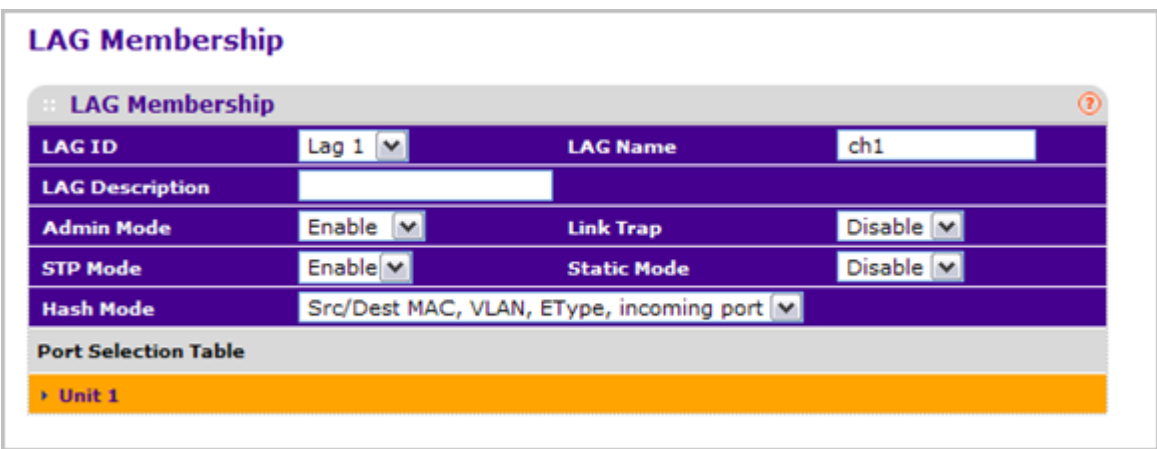

- *1.* Use **LAG ID** to select the identification of the LAG.
- *2.* Use **LAG Name** to enter the name you want assigned to the LAG. You may enter any string of up to 15 alphanumeric characters. A valid name has to be specified in order to create the LAG.
- *3.* Use **LAG Description** to enter the Description string to be attached to a LAG. It can be up to 64 characters in length.
- *4.* Use **Admin Mode** to select enable or disable from the drop-down menu. When the LAG is disabled no traffic will flow and LACPDUs will be dropped, but the links that form the LAG will not be released. The factory default is enable.
- *5.* Use **Link Trap** to specify whether you want to have a trap sent when link status changes. The factory default is enable, which will cause the trap to be sent.
- *6.* Use **STP Mode** to enable or disable the Spanning Tree Protocol Administrative Mode associated with the LAG. The possible values are:
	- **Disable** Spanning tree is disabled for this LAG.
	- **Enable** Spanning tree is enabled for this LAG.
- *7.* Use **Static Mode** to select enable or disable from the drop-down menu. When the LAG is enabled it does not transmit or process received LACPDUs i.e. the member ports do not transmit LACPDUs and all the LACPDUs it may receive are dropped. The factory default is disable.
- *8.* Use **Hash Mode** to select the load-balancing mode used on a port-channel (LAG). Traffic is balanced on a port-channel (LAG) by selecting one of the links in the channel over which to transmit specific packets. The link is selected by creating a binary pattern from selected fields in a packet, and associating that pattern with a particular link:
	- **Src MAC, VLAN, EType, incoming port** Source MAC, VLAN, EtherType, and incoming port associated with the packet.
	- **Dest MAC,VLAN,EType,incoming port** Destination MAC, VLAN, EtherType, and incoming port associated with the packet.
	- **Src/Dest MAC,VLAN,EType,incoming port** Source/Destination MAC, VLAN, EtherType, and incoming port associated with the packet.
- **Src IP** and **Src TCP/UDP Port** fields Source IP and Source TCP/UDP fields of the packet.
- **Dest IP** and **Dest TCP/UDP Port** fields Destination IP and Destination TCP/UDP Port fields of the packet.
- **Src/Dest IP** and **TCP/UDP Port** fields Source/Destination IP and source/destination TCP/UDP Port fields of the packet.
- **Enhanced Hashing mode** Features MODULO-N operation based on the number of ports in the LAG, non-Unicast traffic and unicast traffic hashing using a common hash algorithm, excellent load balancing performance, and packet attributes selection based on the packet type:
	- For L2 packets, source and destination MAC address are used for hash computation.
	- For L3 packets, source IP, destination IP address, TCP/UDP ports are used.
- *9.* Use the **Port Selection Table** to select the ports as members of the LAG.

# **4** 4. Routing

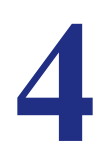

The **Routing** tab contains links to the following features:

- *[Routing Table](#page-183-0)* on page 184
- *IP* [on page](#page-188-0) 189
- *VLAN* [on page](#page-205-0) 206
- *ARP* [on page](#page-208-0) 209
- *[Router Discovery](#page-212-0)* on page 213

# <span id="page-183-0"></span>Routing Table

The Routing Table collects routes from multiple sources: static routes and local routes. The Routing Table may learn multiple routes to the same destination from multiple sources. The Routing Table lists all routes.

From the Routing Table link, you can access the following pages:

- *Basic* [on page](#page-184-0) 185
- *[Advanced](#page-186-0)* on page 187

# <span id="page-184-0"></span>Basic

From the Basic link, you can access the following pages:

*• [Route Configuration](#page-184-1)* on page 185

#### <span id="page-184-1"></span>*Route Configuration*

To display the Route Configuration page, click **Routing Routing Table Basic Route Configuration**.

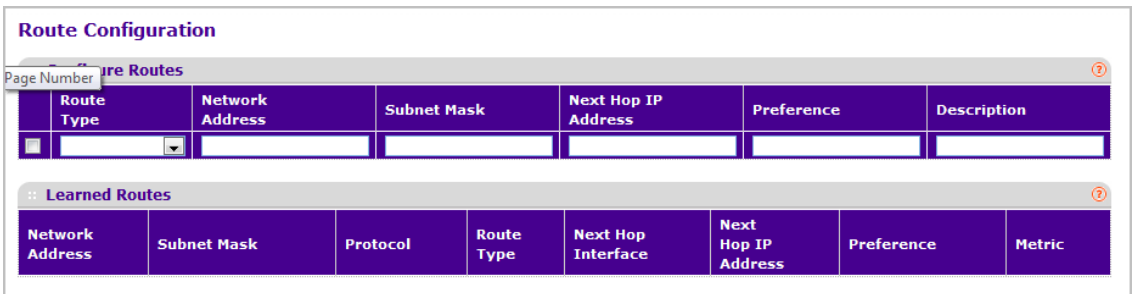

#### **Route Configuration**

- *1.* Use the **Route Type** field to specify default or static reject. If creating a default route, all that needs to be specified is the next hop IP address, otherwise each field needs to be specified.
- *2.* **Network Address** displays the IP route prefix for the destination.
- *3.* **Subnet Mask** indicates the portion of the IP interface address that identifies the attached network. This is also referred to as the subnet/network mask.
- *4.* **Next Hop IP Address** displays the outgoing router IP address to use when forwarding traffic to the next router (if any) in the path towards the destination. The next router will always be one of the adjacent neighbors or the IP address of the local interface for a directly attached network.
- *5.* **Preference** displays an integer value from (1 to 255). The user can specify the preference value (sometimes called "administrative distance") of an individual static route. Among routes to the same destination, the route with the lowest preference value is the route entered into the forwarding database. By specifying the preference of a static route, the user controls whether a static route is more or less preferred than routes from dynamic routing protocols. The preference also controls whether a static route is more or less preferred than other static routes to the same destination.
- *6.* Use **Description** to specify the description of this route that identifies the route. Description must consist of alpha-numeric, dash or underscore characters and have length in the range from (0 to 31).
- *7.* Click **ADD** to add a new static route entry to the switch.
- *8.* Click **DELETE** to delete a existing static route entry from the switch.

#### **Learned Routes**

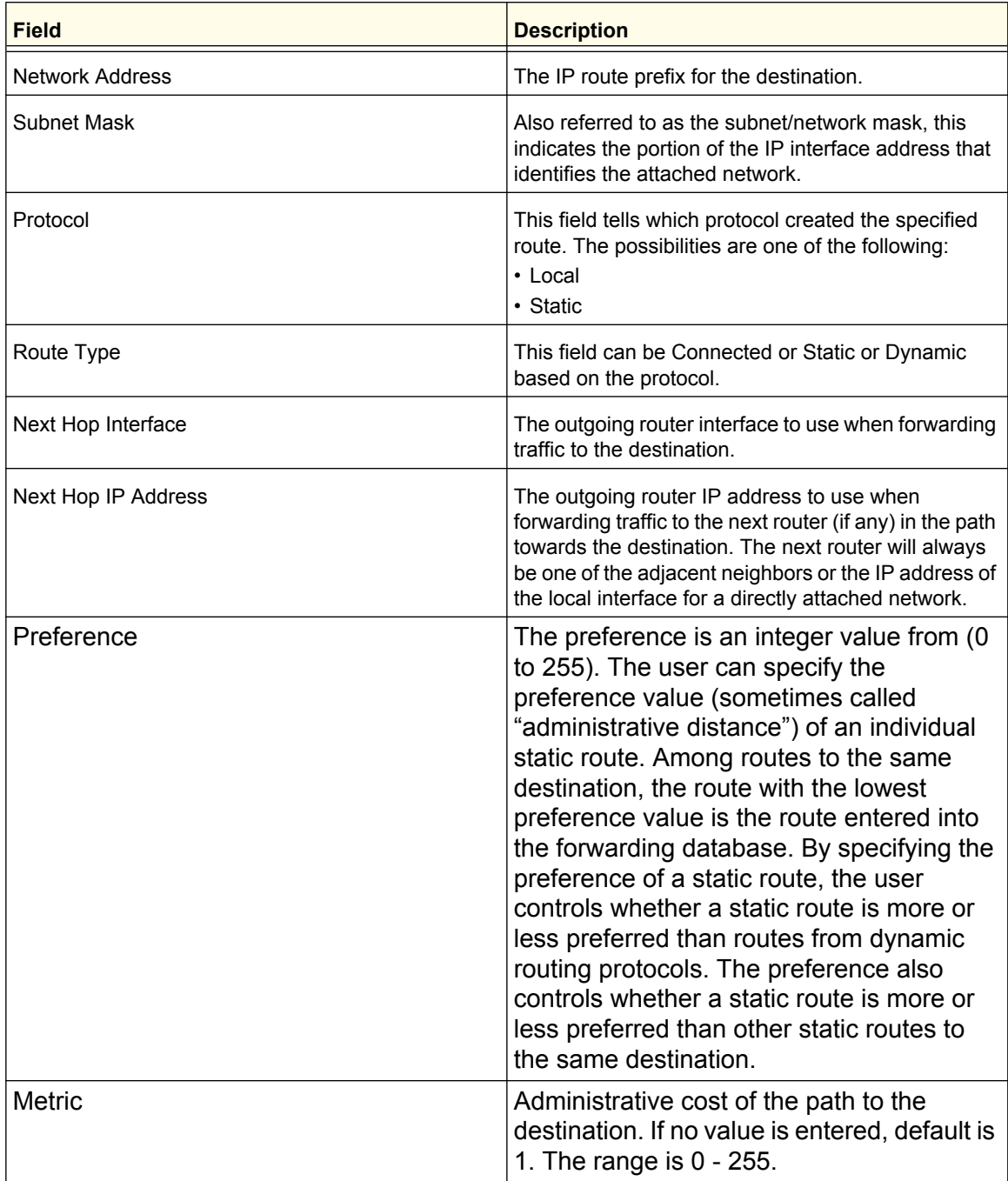

Click **REFRESH** to refresh the web page to show the latest learned routes.

## <span id="page-186-0"></span>Advanced

From the Advanced link, you can access the following pages:

- *[Route Configuration](#page-186-1)* on page 187
- *[Route Preferences](#page-188-1)* on page 189

#### <span id="page-186-1"></span>*Route Configuration*

To display the Route Configuration page, click **Routing Routing Table Advanced Route Configuration**.

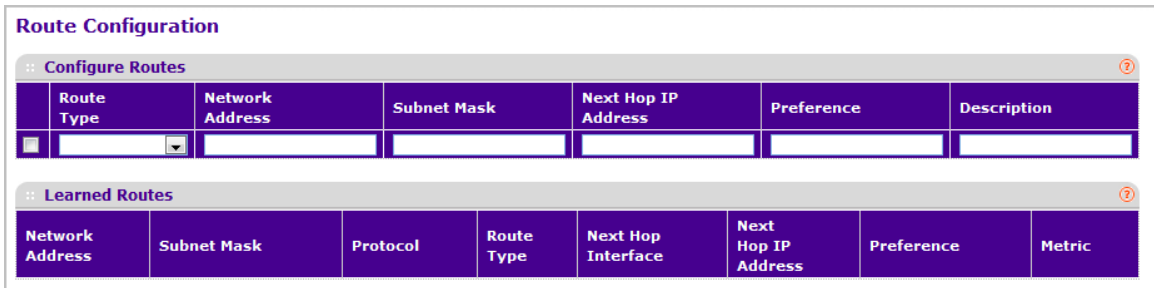

#### **Route Configuration**

- *1.* Use the **Route Type** field to specify default or static reject. If creating a default route, all that needs to be specified is the next hop IP address, otherwise each field needs to be specified.
- *2.* **Network Address** displays the IP route prefix for the destination.
- *3.* **Subnet Mask** indicates the portion of the IP interface address that identifies the attached network. This is also referred to as the subnet/network mask.
- *4.* **Next Hop IP Address** displays the outgoing router IP address to use when forwarding traffic to the next router (if any) in the path towards the destination. The next router will always be one of the adjacent neighbors or the IP address of the local interface for a directly attached network.
- *5.* **Preference** displays an integer value from (1 to 255). The user can specify the preference value (sometimes called "administrative distance") of an individual static route. Among routes to the same destination, the route with the lowest preference value is the route entered into the forwarding database. By specifying the preference of a static route, the user controls whether a static route is more or less preferred than routes from dynamic routing protocols. The preference also controls whether a static route is more or less preferred than other static routes to the same destination.
- *6.* Use **Description** to specify the description of this route that identifies the route. Description must consist of alpha-numeric, dash or underscore characters and have length in the range from (0 to 31).
- *7.* Click **ADD** to add a new static route entry to the switch.
- *8.* Click **DELETE** to delete a existing static route entry from the switch.

#### **Learned Routes**

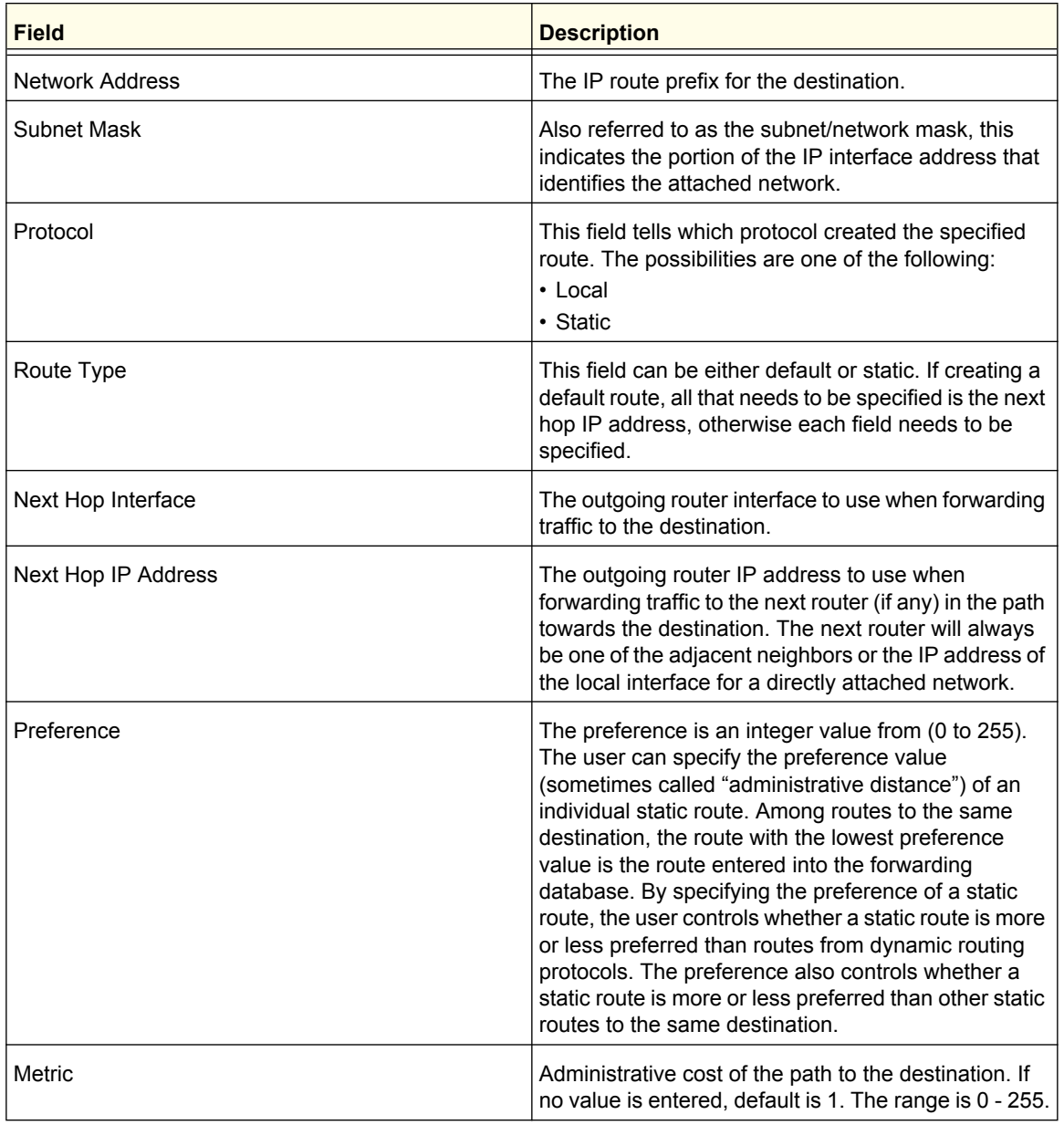

Click **REFRESH** to refresh the web page to show the latest learned routes.

#### <span id="page-188-1"></span>*Route Preferences*

Use this panel to configure the default preference for each protocol, e.g., 60 for static routes, 120 for RIP. These values are arbitrary values in the range of 1 to 255 and are independent of route metrics. Most routing protocols use a route metric to determine the shortest path known to the protocol, independent of any other protocol.

The best route to a destination is chosen by selecting the route with the lowest preference value. When there are multiple routes to a destination, the preference values are used to determine the preferred route. If there is still a tie, the route with the best route metric will be chosen. To avoid problems with mismatched metrics (i.e., RIP and OSPF metrics are not directly comparable) you must configure different preference values for each of the protocols.

To display the Route Preferences page, click **Routing Routing Table Advanced Route Preferences**.

#### **Route Preferences**

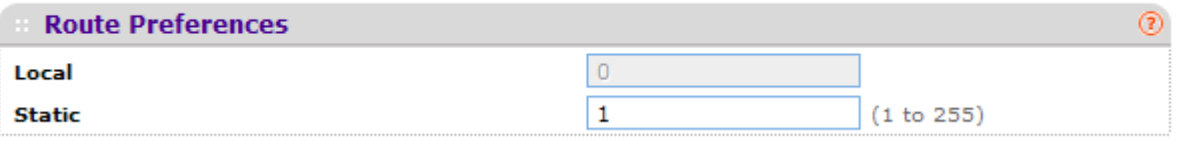

*1.* Use **Static** to specify the static route preference value in the router. The default value is 1. The range is 1 to 255.

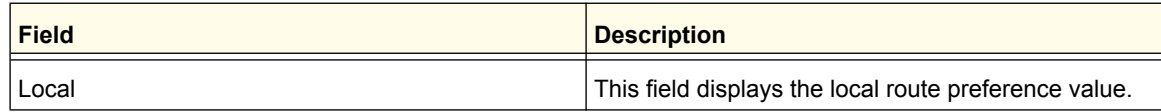

## <span id="page-188-0"></span>IP

The IP folder contains links to the following web pages that configure and display IP routing data:

- *Basic* [on page](#page-188-2) 189
- *[Advanced](#page-196-0)* on page 197

## <span id="page-188-2"></span>**Basic**

From the Basic link, you can access the following pages:

- *[IP Configuration](#page-188-3)* on page 189
- *[Statistics](#page-191-0)* on page 192

#### <span id="page-188-3"></span>*IP Configuration*

Use this menu to configure routing parameters for the switch, as opposed to an interface.

To display the IP Configuration page, click **Routing IP Basic IP Configuration**.

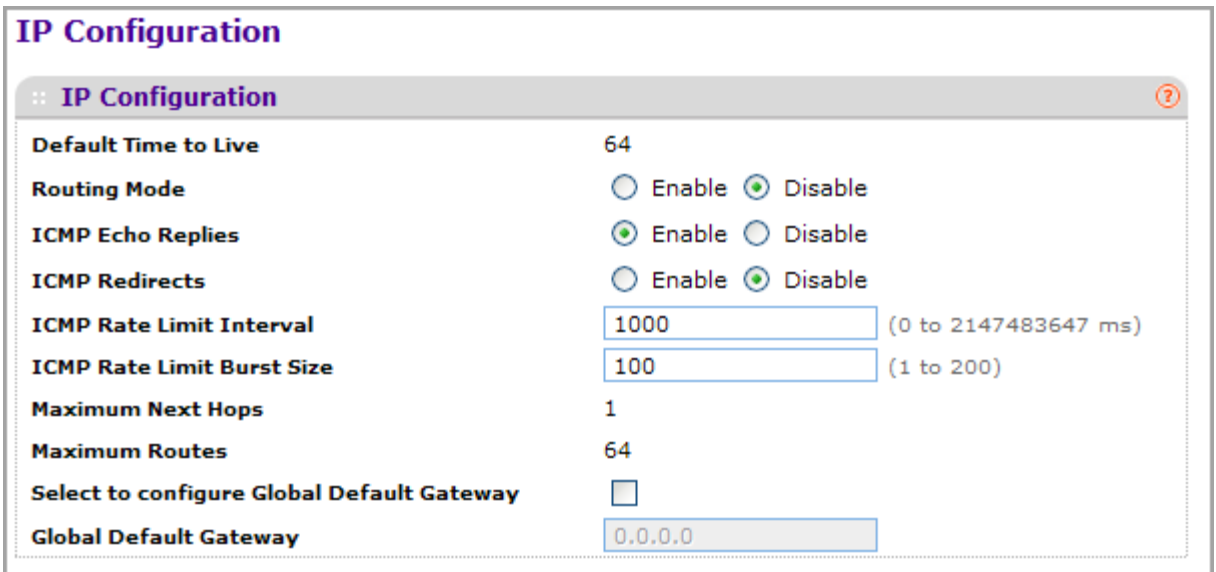

- *1.* Use **Routing Mode** to select enable or disable. You must enable routing for the switch before you can route through any of the interfaces. The default value is disable.
- *2.* Use **ICMP Echo Replies** to select enable or disable. If it is enable then only the router can send ECHO replies. By default ICMP Echo Replies are sent for echo requests.
- *3.* Use **ICMP Redirects** to select enable or disable. If it is enabled globally and on interface level then only the router can send ICMP Redirects.
- *4.* Use **ICMP Rate Limit Interval** to control the ICMP error packets by specifying the number of ICMP error packets that are allowed per burst interval. By default, Rate limit is 100 packets/sec i.e., burst interval is 1000 msec. To disable ICMP Rate limiting, set this field to '0'. Valid Rate Interval must be in the range 0 to 2147483647.
- *5.* Use **ICMP Rate Limit Burst Size** to control the ICMP error packets by specifying the number of ICMP error packets that are allowed per burst interval. By default, burst size is 100 packets. When burst interval is 0 then configuring this field is not a valid operation. Valid Burst Size must be in the range 1 to 200.
- *6.* Use **Select to configure Global Default Gateway** to edit the Global Default Gateway field.
- *7.* Use **Global Default Gateway** to set the global default gateway to the manually configured value. A default gateway configured with this command is more preferred than a default gateway learned from a DHCP server. Only one default gateway can be configured. If you invoke this command multiple times, each command replaces the previous value.

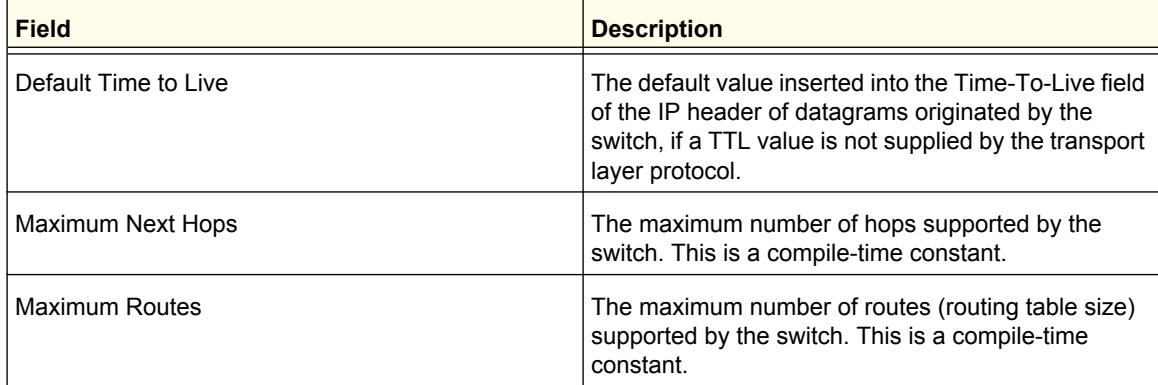

## <span id="page-191-0"></span>*Statistics*

The statistics reported on this screen are as specified in RFC 1213. To display the Statistics page, click **Routing IP Basic Statistics**.

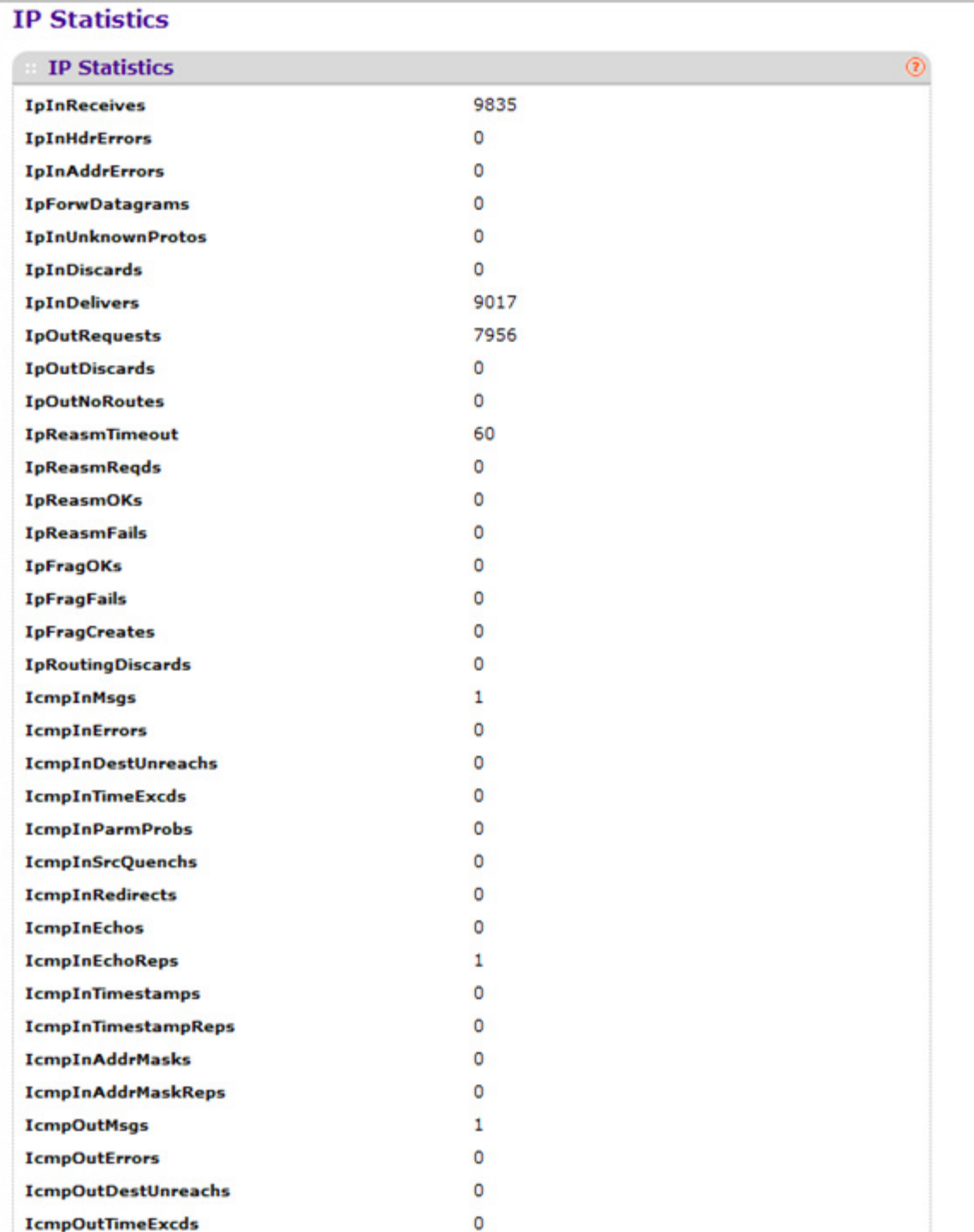

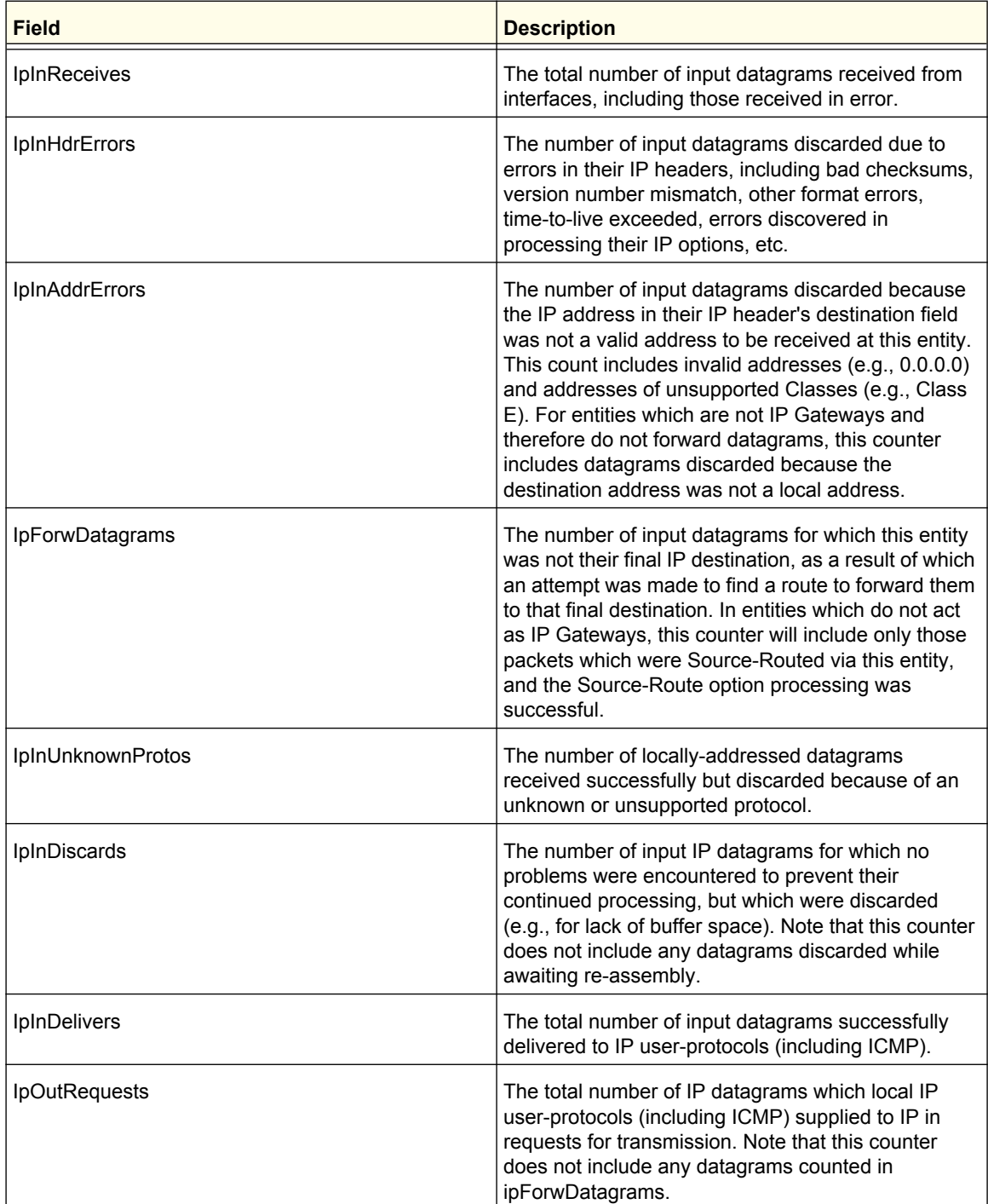

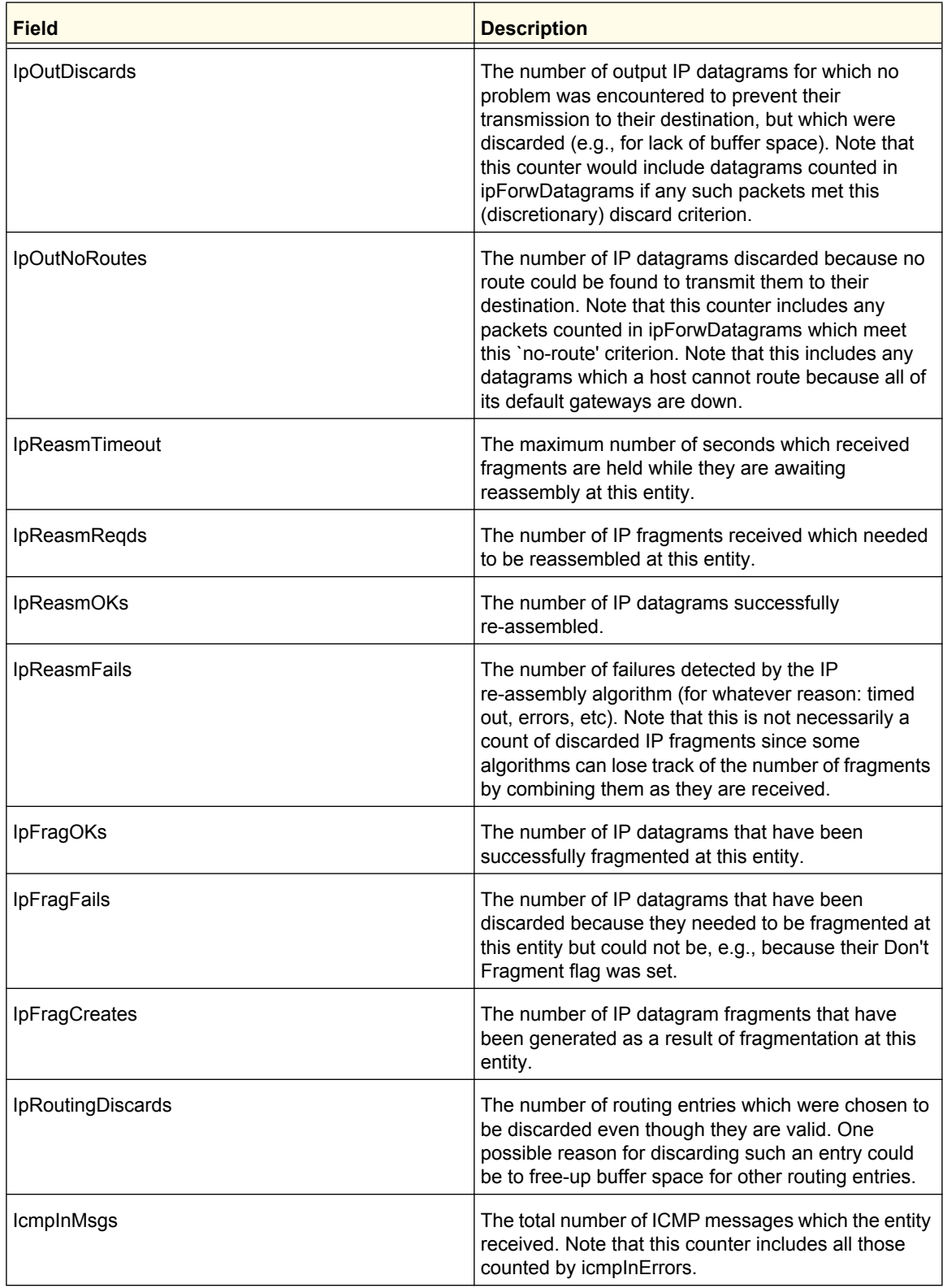

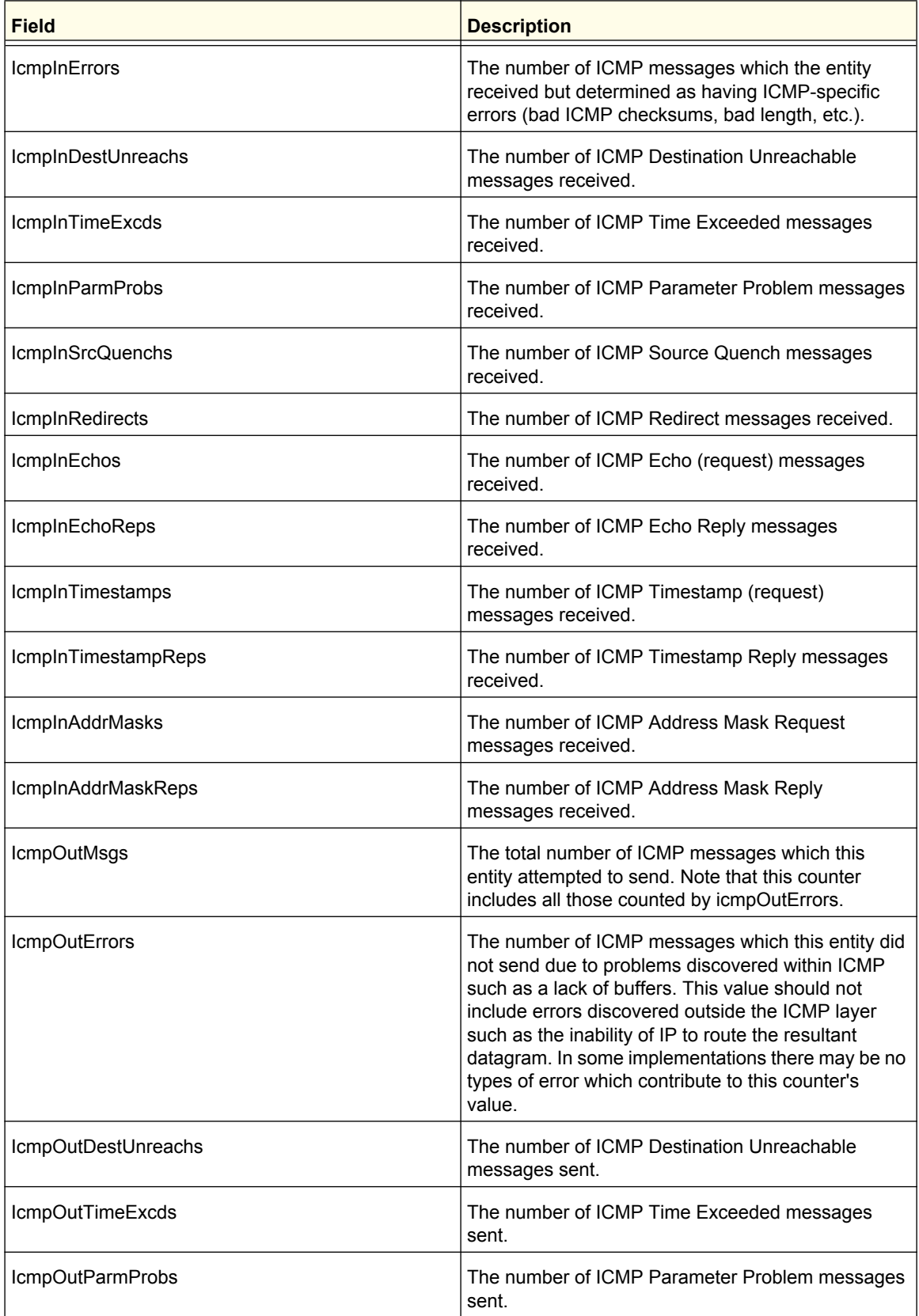

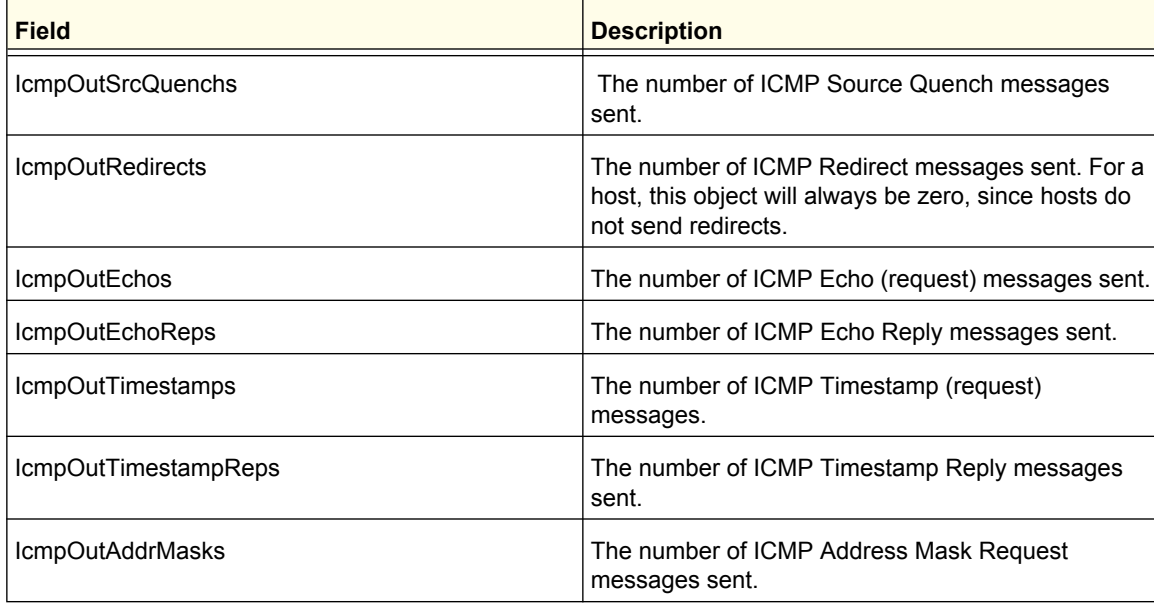

## <span id="page-196-0"></span>Advanced

From the Advanced link, you can access the following pages:

- *[IP Configuration](#page-196-1)* on page 197
- *[IP Statistics](#page-197-0)* on page 198
- *[IP Interface Configuration](#page-202-0)* on page 203

## <span id="page-196-1"></span>*IP Configuration*

Use this menu to configure routing parameters for the switch as opposed to an interface.

To display the IP Configuration page, click **Routing IP Advanced IP Configuration**.

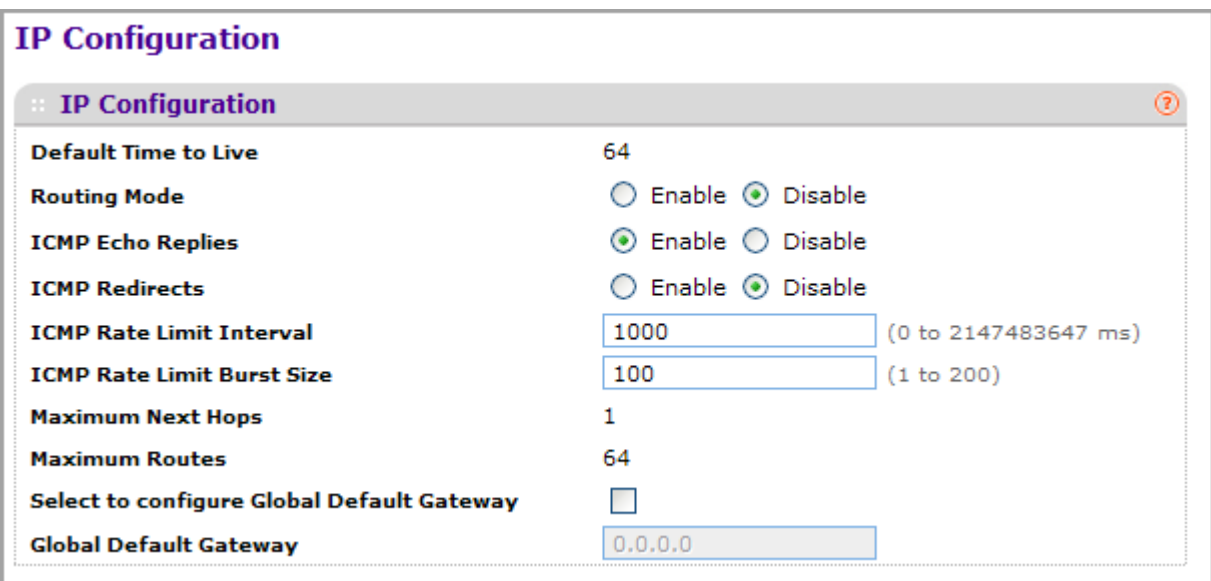

- *1.* Use **Routing Mode** to select enable or disable. You must enable routing for the switch before you can route through any of the interfaces. The default value is disable.
- *2.* Use **ICMP Echo Replies** to select enable or disable. If it is enable, then only the router can send ECHO replies. By default ICMP Echo Replies are sent for echo requests.
- *3.* Use **ICMP Redirects** to select enable or disable. If it is enabled globally and on interface level then only the router can send ICMP Redirects.
- *4.* Use **ICMP Rate Limit** Interval to control the ICMP error packets by specifying the number of ICMP error packets that are allowed per burst interval. By Default Rate limit is 100 packets/sec, i.e., burst interval is 1000 msec. To disable ICMP Ratelimiting set this field to '0'.Valid Rate Interval must be in the range 0 to 2147483647.
- *5.* Use **ICMP Rate Limit Burst Size** to control the ICMP error packets by specifying the number of ICMP error packets that are allowed per burst interval. By Default burst size is 100 packets. When burst interval is 0 then configuring this field is not a valid operation. Valid Burst Size must be in the range 1 to 200.
- *6.* Use **Select to configure Global Default Gateway** to edit the Global Default Gateway field.

*7.* Use **Global Default Gateway** to set the global default gateway to the manually configured value. A default gateway configured with this command is more preferred than a default gateway learned from a DHCP server. Only one default gateway can be configured. If you invoke this command multiple times, each command replaces the previous value.

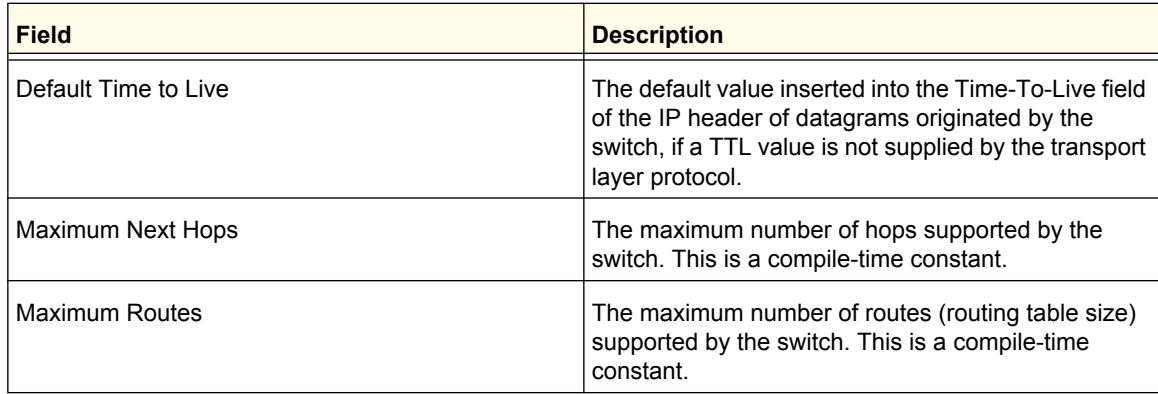

#### <span id="page-197-0"></span>*IP Statistics*

The statistics reported on this screen are as specified in RFC 1213.

To display the IP Statistics page, click **Routing IP Advanced IP Statistics**.

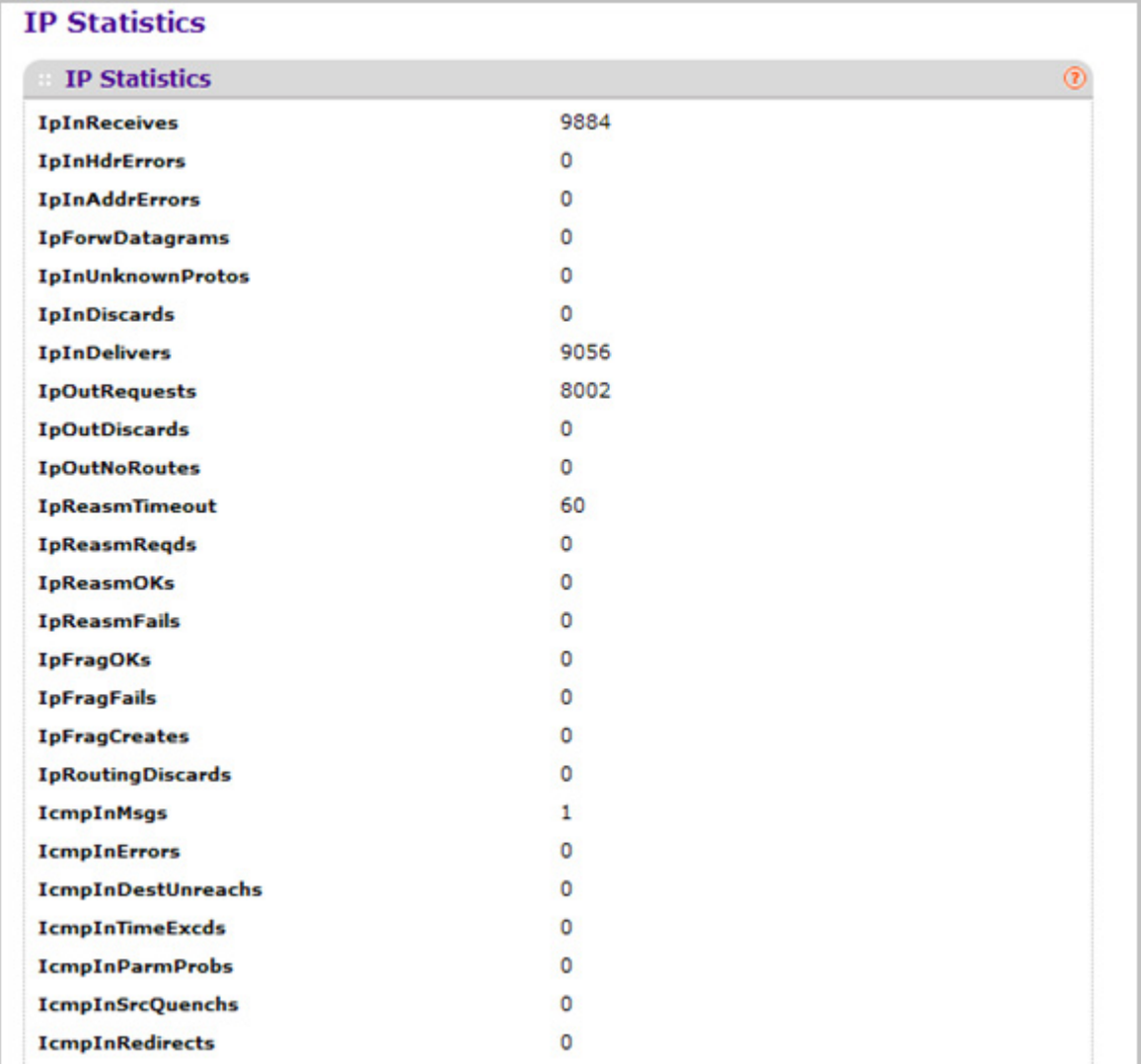

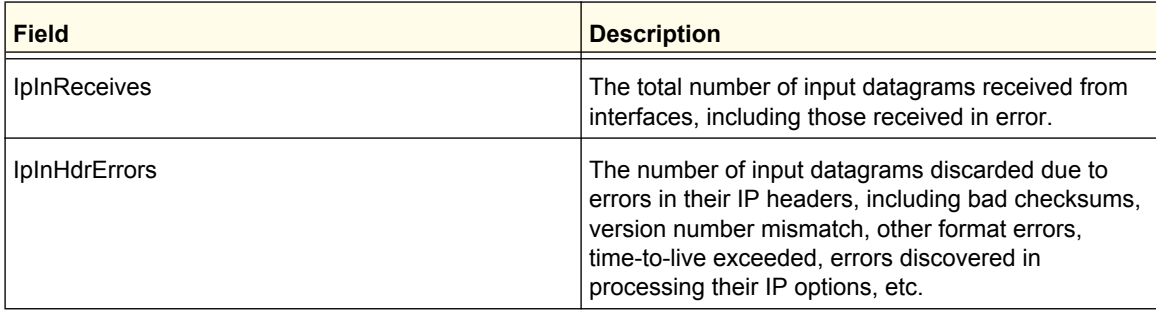

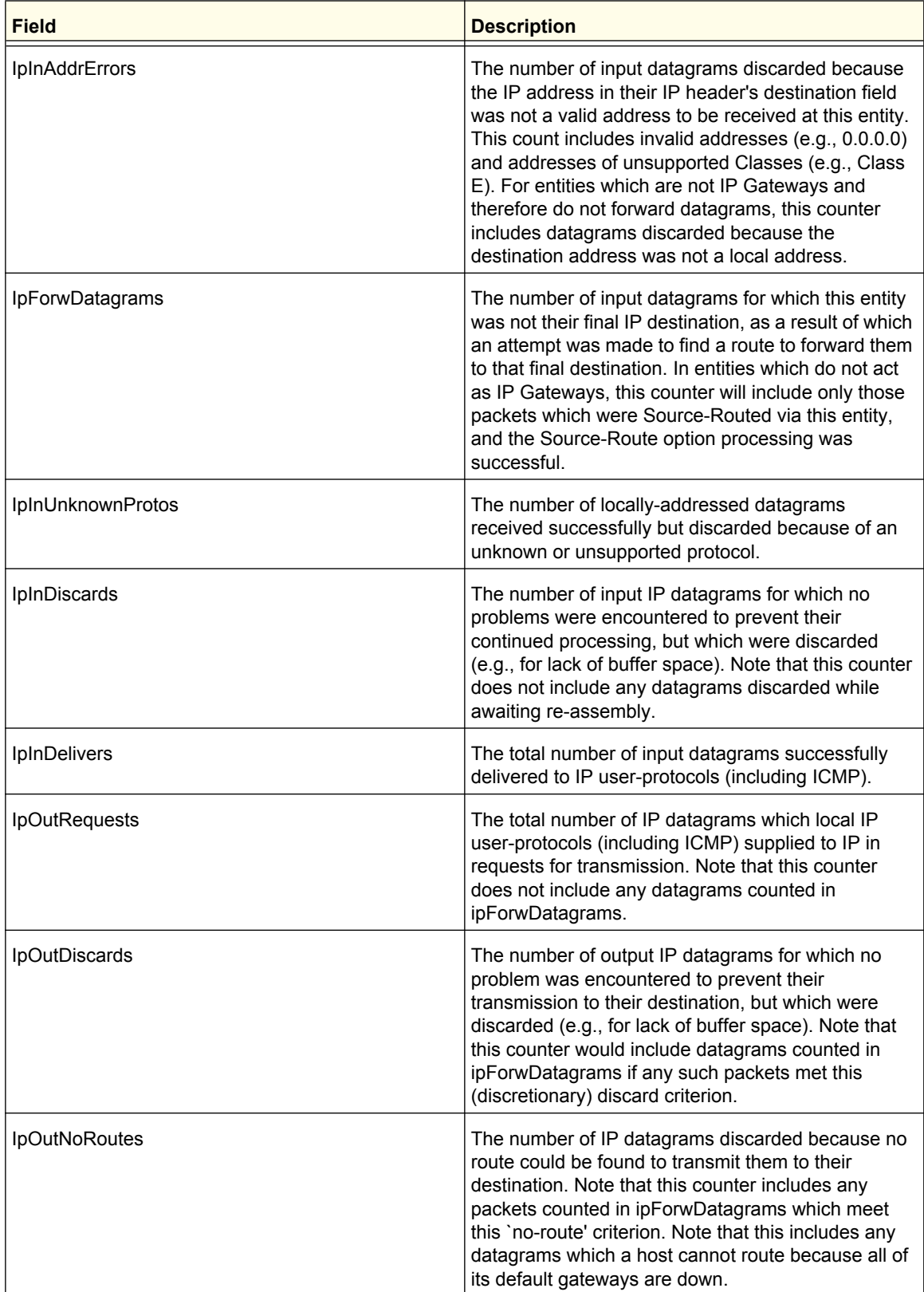

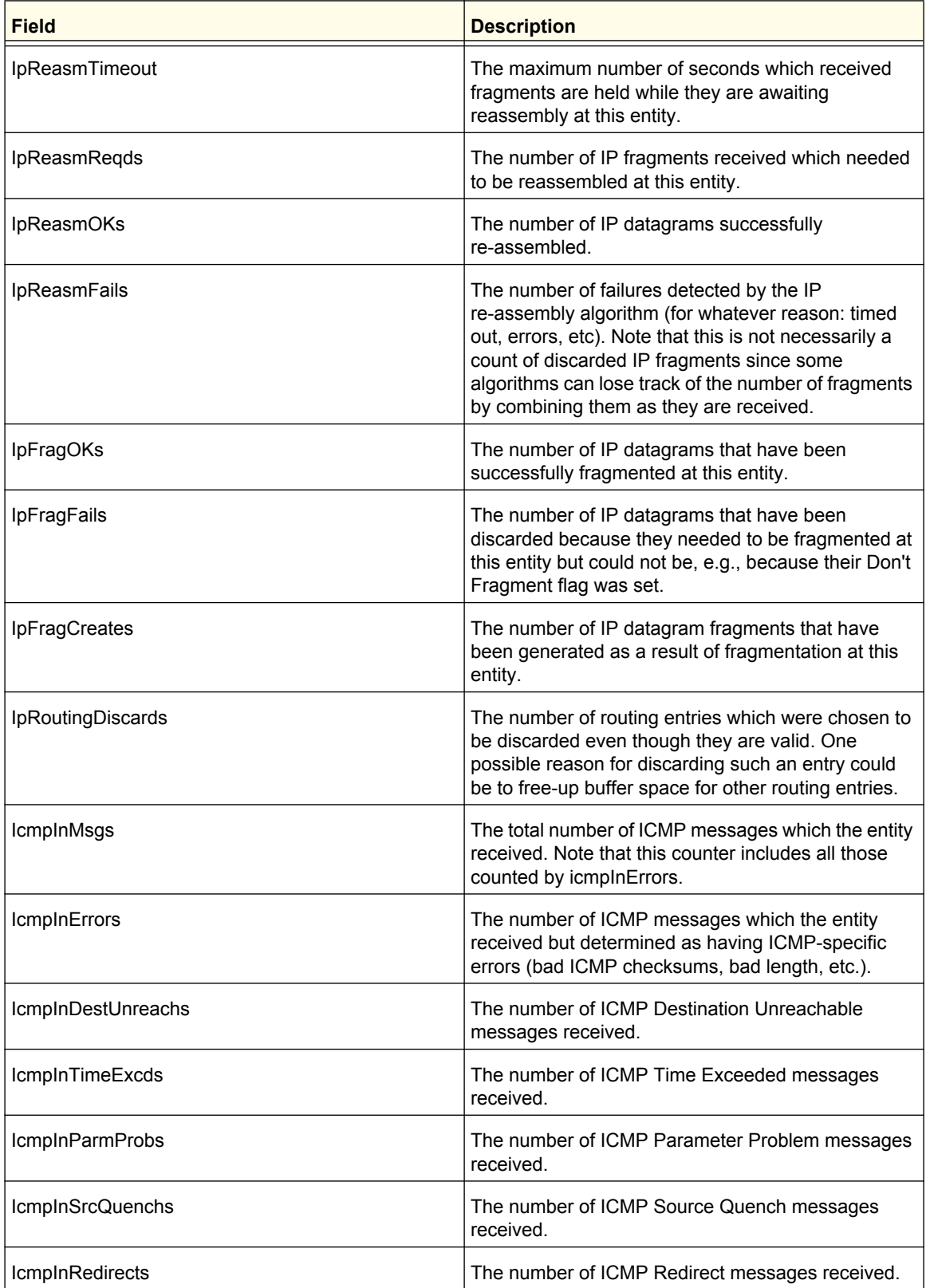

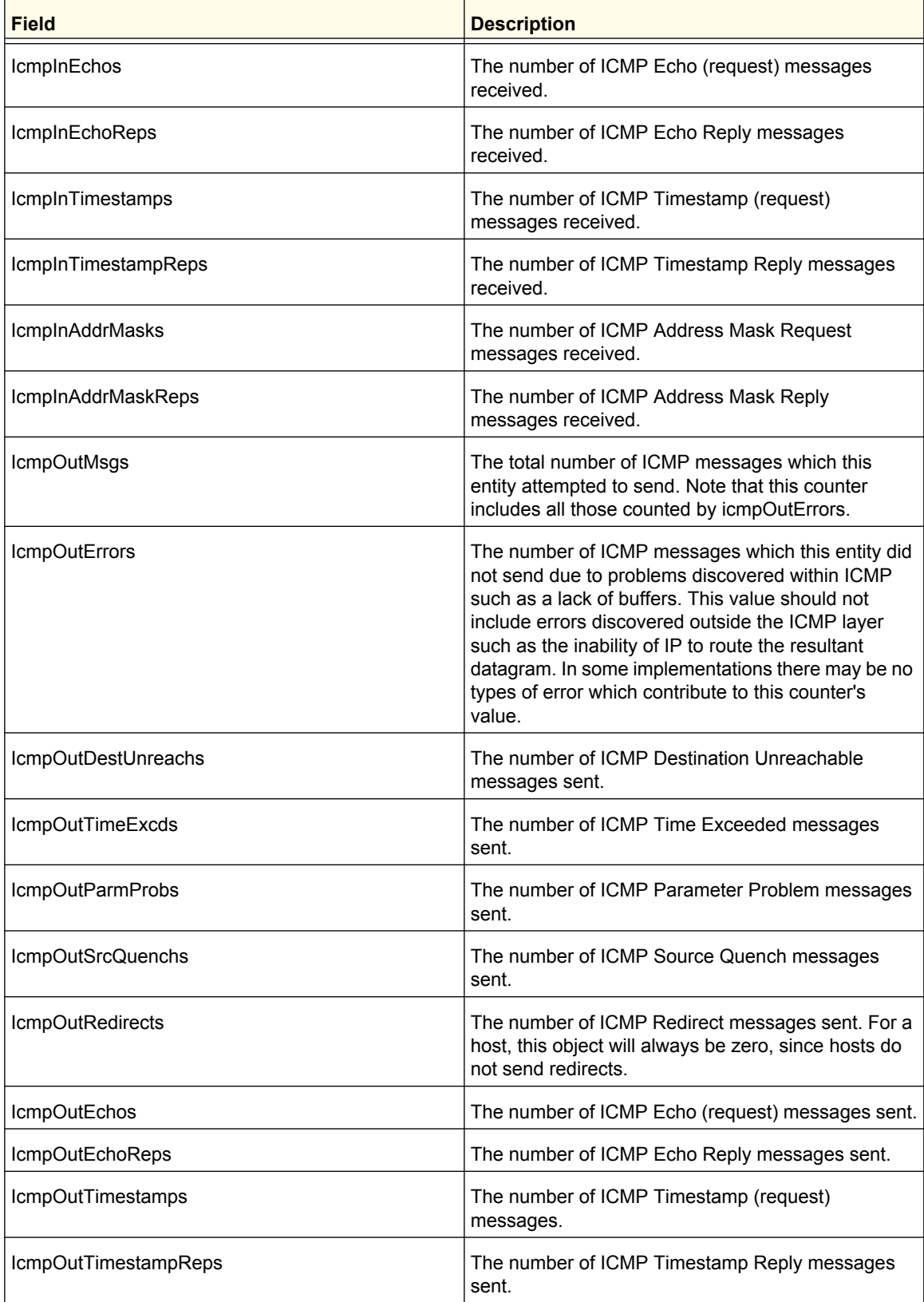

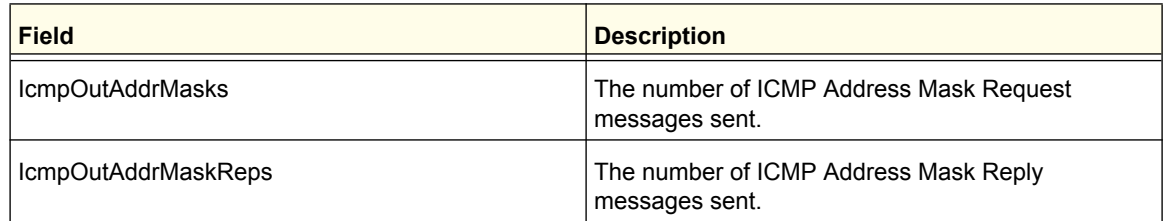

## <span id="page-202-0"></span>*IP Interface Configuration*

Use the IP Interface Configuration page to update IP interface data for this switch.

To display the IP Interface Configuration page, click **Routing IP Advanced IP Interface Configuration**.

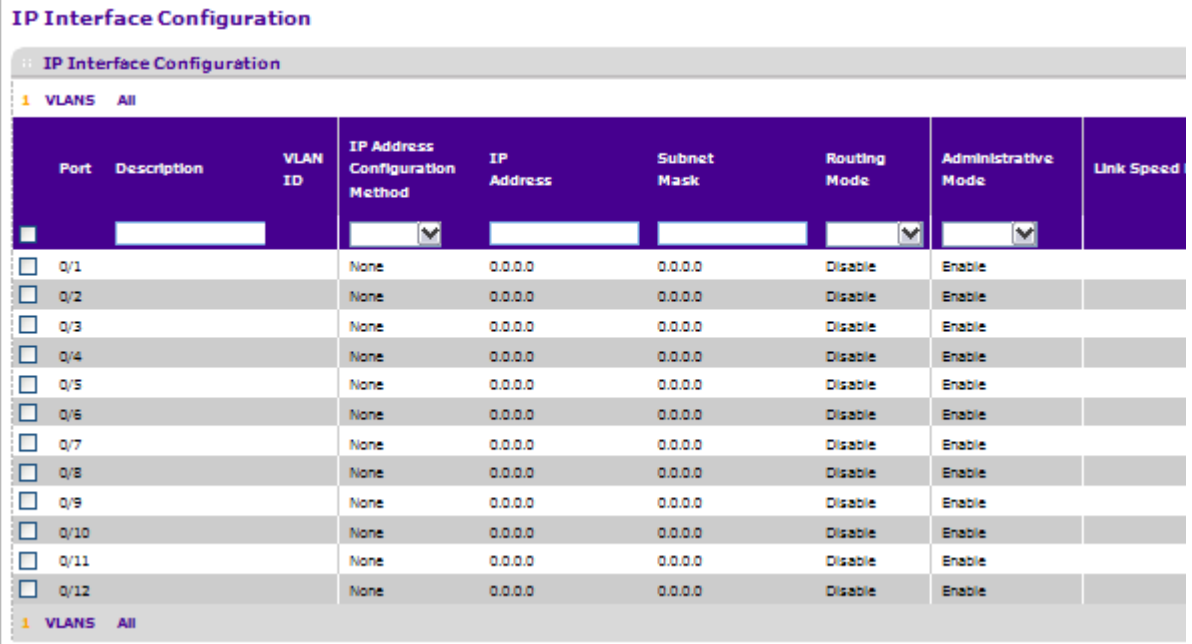

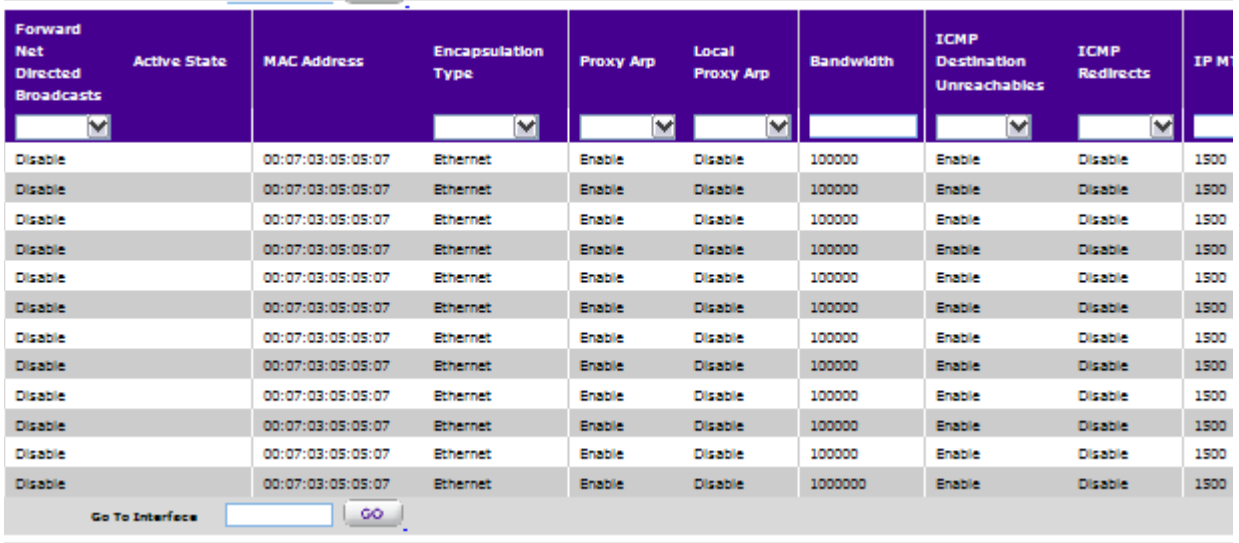

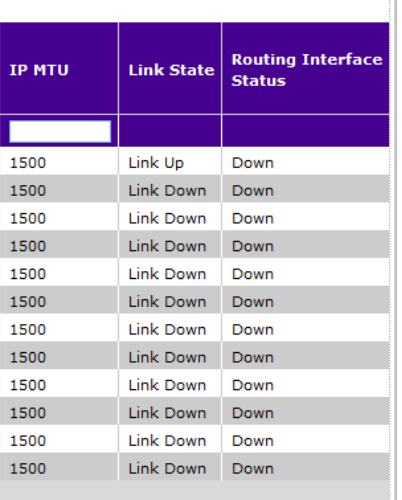

- *1.* Use **Go To Interface** to enter the Interface in slot/port format and click **Go**. The entry corresponding to the specified interface is selected.
- *2.* Use **Port** to select the interface for which data is to be displayed or configured.
- *3.* Use **Description** to enter the description for the interface.
- *4.* Use **IP Address Configuration Method** to enter the method by which an IP address is configured on the interface. There are three methods: None, Manual, and DHCP. By default the method is None. Method 'None' should be used to reset the DHCP method.

*Note:* When the configuration method is changed from **DHCP** to **None** there will be a minor delay before the page refreshes.

- *5.* Use **IP Address** to enter the IP address for the interface.
- *6.* Use **Subnet Mask** to enter the subnet mask for the interface. This is also referred to as the subnet/network mask, and defines the portion of the interface's IP address that is used to identify the attached network.
- *7.* Use **Routing Mode** to enable or disable routing for an interface. The default value is enable.
- *8.* Use **Administrative Mode** to enable/disable the Administrative Mode of the interface. The default value is enable. This mode is not supported for Logical VLAN Interfaces.
- *9.* Use **Forward Net Directed Broadcasts** to select how network directed broadcast packets should be handled. If you select enable from the drop-down menu, network directed broadcasts will be forwarded. If you select disable they will be dropped. The default value is disable.
- *10.* Use **Encapsulation Type** to select the link layer encapsulation type for packets transmitted from the specified interface from the drop-down menu. The possible values are Ethernet and SNAP. The default is Ethernet.
- *11.* Use **Proxy Arp** to disable or enable proxy Arp for the specified interface from the drop-down menu.
- *12.* Use **Local Proxy Arp** to disable or enable Local Proxy ARP for the specified interface from the drop-down menu.
- *13.* Use **Bandwidth** to specify the configured bandwidth on this interface. This parameter communicates the speed of the interface to higher level protocols. OSPF uses bandwidth to compute link cost. Valid range is (1 to 10000000).
- *14.* Use **ICMP Destination Unreachables** to specify the Mode of Sending ICMP Destination Unreachables on this interface. If this is Disabled then this interface will not send ICMP Destination Unreachables. By default Destination Unreachables mode is enable.
- *15.* Use **ICMP Redirects** to enable/disable ICMP Redirects Mode. The router sends an ICMP Redirect on an interface only if Redirects are enabled both globally and on the interface. By default ICMP Redirects Mode is enable.
- **16.** Use **IP MTU** to specify the maximum size of IP packets sent on an interface. Valid range is 68 bytes to the link MTU. Default value is 0. A value of 0 indicates that the IP MTU is unconfigured. When the IP MTU is unconfigured the router uses the link MTU as the IP MTU. The IP MTU is the maximum frame size minus the length of the layer 2 header.

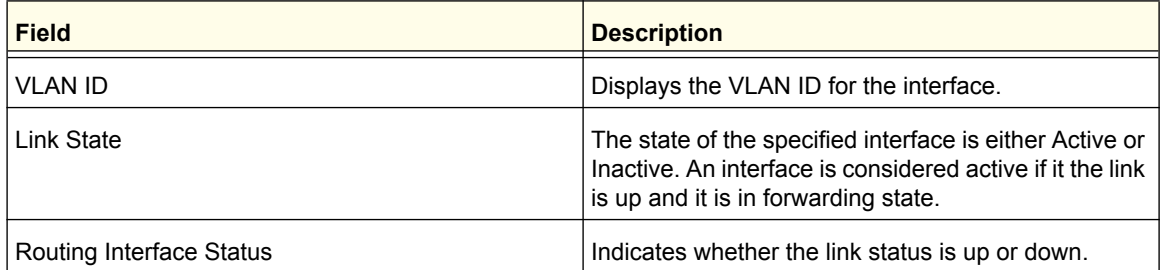

Click **DELETE** to delete the IP Address from the selected interface.

Click **REFRESH** to refresh the web page to show the latest IP information.

# <span id="page-205-0"></span>VLAN

You can configure ProSafe® Managed Switches software with some ports supporting VLANs and some supporting routing. You can also configure the software to allow traffic on a VLAN to be treated as if the VLAN were a router port.

When a port is enabled for bridging (default) rather than routing, all normal bridge processing is performed for an inbound packet, which is then associated with a VLAN. Its MAC Destination Address (MAC DA) and VLAN ID are used to search the MAC address table. If routing is enabled for the VLAN, and the MAC DA of an inbound unicast packet is that of the internal bridge-router interface, the packet is routed. An inbound multicast packet is forwarded to all ports in the VLAN, plus the internal bridge-router interface, if it was received on a routed VLAN.

Since a port can be configured to belong to more than one VLAN, VLAN routing might be enabled for all of the VLANs on the port, or for a subset. VLAN Routing can be used to allow more than one physical port to reside on the same subnet. It could also be used when a VLAN spans multiple physical networks, or when additional segmentation or security is required. This section shows how to configure the NETGEAR switch to support VLAN routing. A port can be either a VLAN port or a router port, but not both. However, a VLAN port may be part of a VLAN that is itself a router port.

From the VLAN link, you can access the following pages:

- *[VLAN Routing Wizard](#page-205-1)* on page 206
- *[VLAN Routing Configuration](#page-206-0)* on page 207

## <span id="page-205-1"></span>VLAN Routing Wizard

The VLAN Routing Wizard creates a VLAN, adds selected ports to the VLAN. The VLAN Wizard gives the user the option to add the selected ports as a Link Aggregation (LAG). The Wizard will:

- Create a VLAN and generate a unique name for VLAN.
- Add selected ports to the newly created VLAN and remove selected ports from the default VLAN.
- Create a LAG, add selected ports to a LAG, then add LAG to the newly created VLAN.
- Enable tagging on selected ports if the port is in another VLAN. Disable tagging if a selected port does NOT exist in another VLAN.
- Exclude ports NOT selected from the VLAN.
- Enable routing on the VLAN using the IP address and subnet mask entered.

To display the VLAN Routing Wizard page, click **Routing VLAN VLAN Routing Wizard**.

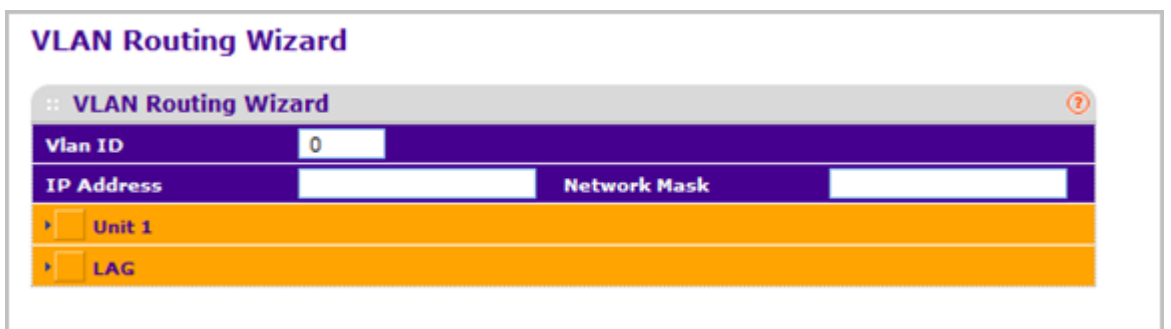

- *1.* Use **VLAN ID** to specify the VLAN Identifier (VID) associated with this VLAN. The range of the VLAN ID is 1 to 4093.
- *2.* Use **Ports** to display selectable physical ports and LAGs (if any). Selected ports will be added to the Routing VLAN. Each port has three modes:
	- T**(Tagged)** Select the ports on which all frames transmitted for this VLAN will be tagged. The ports that are selected will be included in the VLAN.
	- **U(Untagged)** Select the ports on which all frames transmitted for this VLAN will be untagged. The ports that are selected will be included in the VLAN.
	- **BLANK(Autodetect)** Select the ports that may be dynamically registered in this VLAN via GVRP. This selection has the effect of excluding a port from the selected VLAN.
- *3.* Use the **LAG Enabled** option to add selected ports to VLAN as a LAG. The default is No.
- *4.* Use **IP Address** to define the IP address of the VLAN interface.
- *5.* Use **Network Mask** to define the subnet mask of the VLAN interface.

## <span id="page-206-0"></span>VLAN Routing Configuration

Use the VLAN Routing Configuration page to configure VLAN Routing interfaces on the system.

To display the VLAN Routing Configuration page, click **Routing VLAN VLAN Routing**.

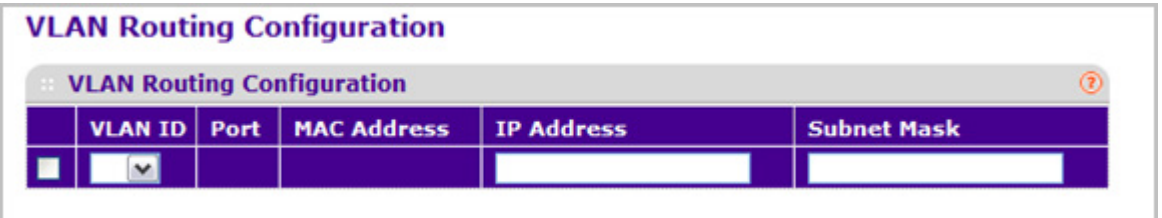

- *1.* Use **IP Address** to enter the IP Address to be configured for the VLAN Routing Interface.
- *2.* Use **Subnet Mask** to enter the Subnet Mask to be configured for the VLAN Routing Interface.
- *3.* Click **ADD** to add the VLAN Routing Interface specified in the VLAN ID field to the switch configuration.
- *4.* Click **DELETE** to remove the VLAN Routing Interface specified in the VLAN ID field from the switch configuration.

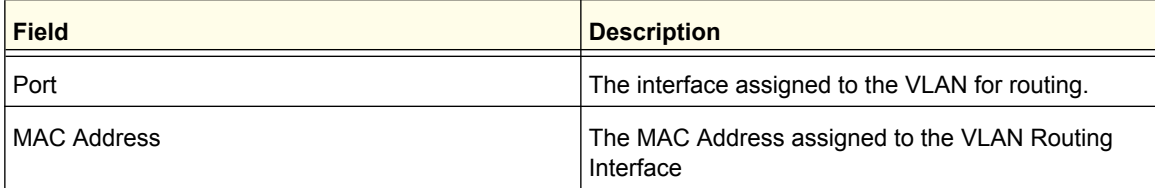

# <span id="page-208-0"></span>ARP

The ARP protocol associates a layer 2 MAC address with a layer 3 IPv4 address. ProSafe® Managed Switches software features both dynamic and manual ARP configuration. With manual ARP configuration, you can statically add entries into the ARP table.

ARP is a necessary part of the internet protocol (IP) and is used to translate an IP address to a media (MAC) address, defined by a local area network (LAN) such as Ethernet. A station needing to send an IP packet must learn the MAC address of the IP destination, or of the next hop router, if the destination is not on the same subnet. This is achieved by broadcasting an ARP request packet, to which the intended recipient responds by unicasting an ARP reply containing its MAC address. Once learned, the MAC address is used in the destination address field of the layer 2 header prepended to the IP packet.

The ARP cache is a table maintained locally in each station on a network. ARP cache entries are learned by examining the source information in the ARP packet payload fields, regardless of whether it is an ARP request or response. Thus, when an ARP request is broadcast to all stations on a LAN segment or virtual LAN (VLAN), every recipient has the opportunity to store the sender's IP and MAC address in their respective ARP cache. The ARP response, being unicast, is normally seen only by the requestor, who stores the sender information in its ARP cache. Newer information always replaces existing content in the ARP cache.

The number of supported ARP entries is platform-dependent.

Devices can be moved in a network, which means the IP address that was at one time associated with a certain MAC address is now found using a different MAC, or may have disappeared from the network altogether (i.e., it has been reconfigured, disconnected, or powered off). This leads to stale information in the ARP cache unless entries are updated in reaction to new information seen on the network, periodically refreshed to determine if an address still exists, or removed from the cache if the entry has not been identified as a sender of an ARP packet during the course of an ageout interval, usually specified via configuration.

From the ARP link, you can access the following pages:

- *Basic* [on page](#page-208-1) 209
- *[Advanced](#page-209-0)* on page 210

## <span id="page-208-1"></span>Basic

From the Basic link, you can access the following pages:

*• [ARP Cache](#page-209-1)* on page 210

## <span id="page-209-1"></span>*ARP Cache*

Use this screen to show ARP entries in the ARP Cache.

To display the ARP Cache page, click **Routing ARP Basic ARP Cache**.

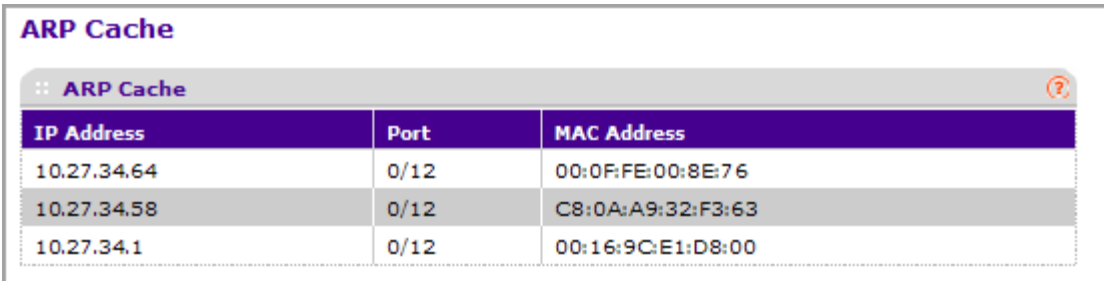

- *1.* Use **Port** to select the associated Unit/Slot/Port of the connection
- *2.* **IP Address** displays the IP address. It must be the IP address of a device on a subnet attached to one of the switch's existing routing interfaces.
- *3.* **MAC Address** displays the unicast MAC address of the device. The address is six two-digit hexadecimal numbers separated by colons, for example 00:06:29:32:81:40.
- *4.* Click **REFRESH** to show the latest IP information.

## <span id="page-209-0"></span>Advanced

.From the Advanced link, you can access the following pages:

- *[Static ARP Cache](#page-209-2)* on page 210
- *[ARP Table Configuration](#page-211-0)* on page 212

## <span id="page-209-2"></span>*Static ARP Cache*

To display the Static ARP Cache page, click **Routing ARP Advanced ARP Create**.

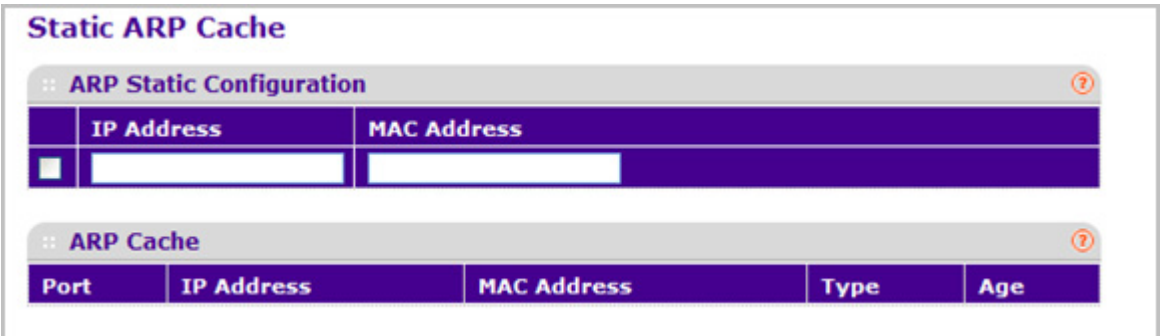

#### **ARP Static Configuration**

Use this screen to add an entry to the Address Resolution Protocol table.

- *1.* Use **IP Address** to enter the IP address you want to add. It must be the IP address of a device on a subnet attached to one of the switch's existing routing interfaces.
- *2.* Use **MAC Address** to specify the unicast MAC address of the device. Enter the address as six two-digit hexadecimal numbers separated by colons, for example 00:06:29:32:81:40.
- *3.* Click **ADD** to add a new static ARP entry to the switch.
- *4.* Click **DELETE** to delete an existing static ARP entry from the switch.
- *5.* Click **APPLY** to change the MAC Address mapping to the IP. Configuration changes take effect immediately.

#### **ARP Cache**

Use this screen to show ARP entries in the ARP Cache.

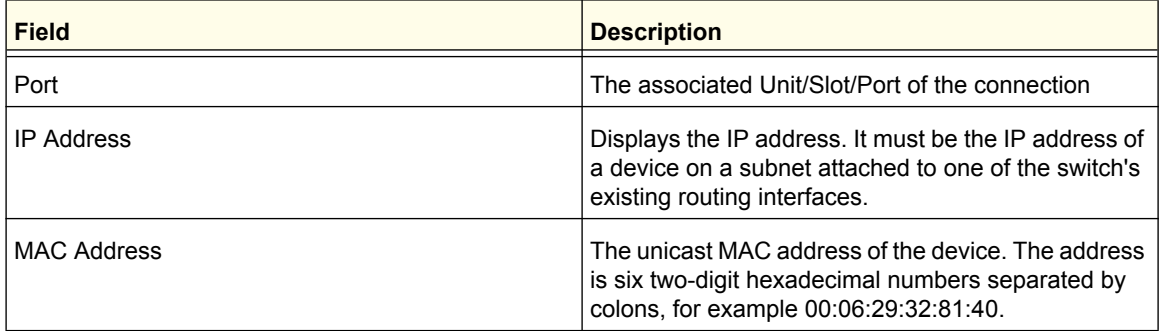

Click **REFRESH** to show the latest IP information.

## <span id="page-211-0"></span>*ARP Table Configuration*

You can use this screen to change the configuration parameters for the Address Resolution Protocol Table. You can also use this screen to display the contents of the table.

To display the ARP Table Configuration page, click **Routing ARP Advanced ARP Table Configuration**.

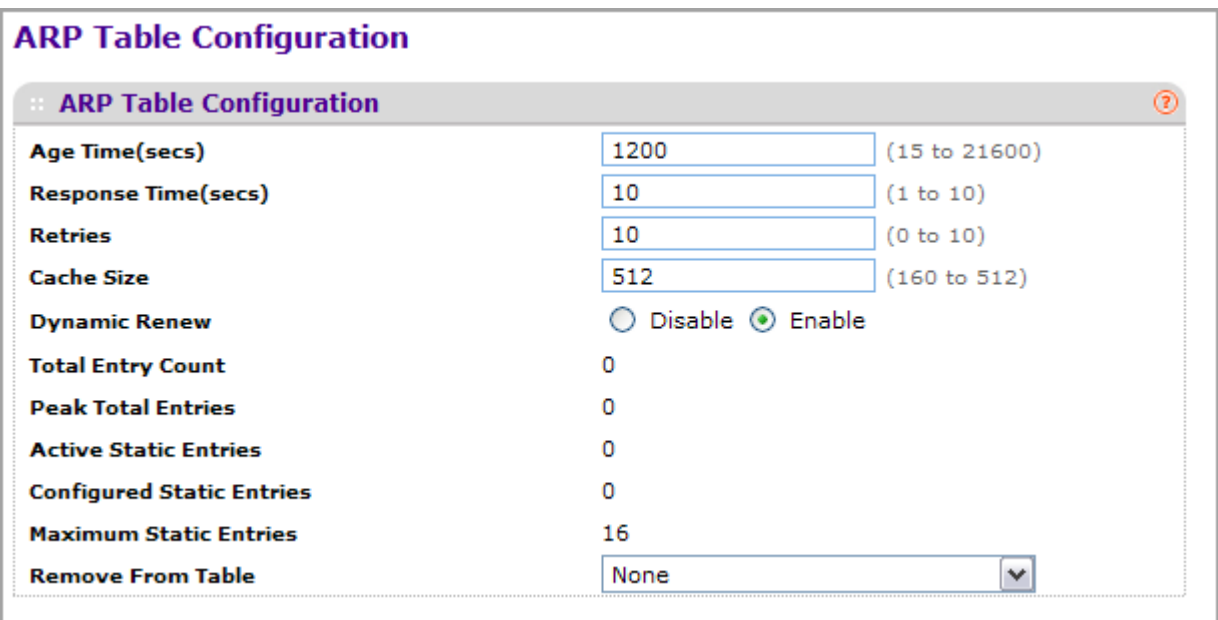

- *1.* Use **Age Time** to enter the value for the switch to use for the ARP entry ageout time. You must enter a valid integer, which represents the number of seconds it will take for an ARP entry to age out. The range for this field is 15 to 21600 seconds. The default value for Age Time is 1200 seconds.
- *2.* Use **Response Time** to enter the value for the switch to use for the ARP response time-out. You must enter a valid integer, which represents the number of seconds the switch will wait for a response to an ARP request. The range for this field is 1 to 10 seconds. The default value for Response Time is 1 second.
- *3.* Use **Retries** to enter an integer that specifies the maximum number of times an ARP request will be retried. The range for this field is 0 to 10. The default value for Retries is 4.
- *4.* Use **Cache Size** to enter an integer that specifies the maximum number of entries for the ARP cache. The range for this field is 64 to 512. The default value for Cache Size is 1664.
- *5.* Use **Dynamic Renew** to control whether the ARP component automatically attempts to renew ARP Entries of type Dynamic when they age out. The default setting is Enable.
- *6.* Use **Remove from Table** to remove certain entries from the ARP Table. The choices listed specify the type of ARP Entry to be deleted:
	- **All Dynamic Entries**
	- **All Dynamic and Gateway Entries**
	- **Specific Dynamic/Gateway Entry** Selecting this allows the user to specify the required IP Address.
- **Specific Static Entry** Selecting this allows the user to specify the required IP Address.
- **None** Selected if the user does not want to delete any entry from the ARP Table.
- *7.* Use **Remove IP Address** to enter the IP Address against the entry that is to be removed from the ARP Table. This appears only if the user selects Specific Dynamic/Gateway Entry or Specific Static Entry in the Remove from Table Drop Down List.

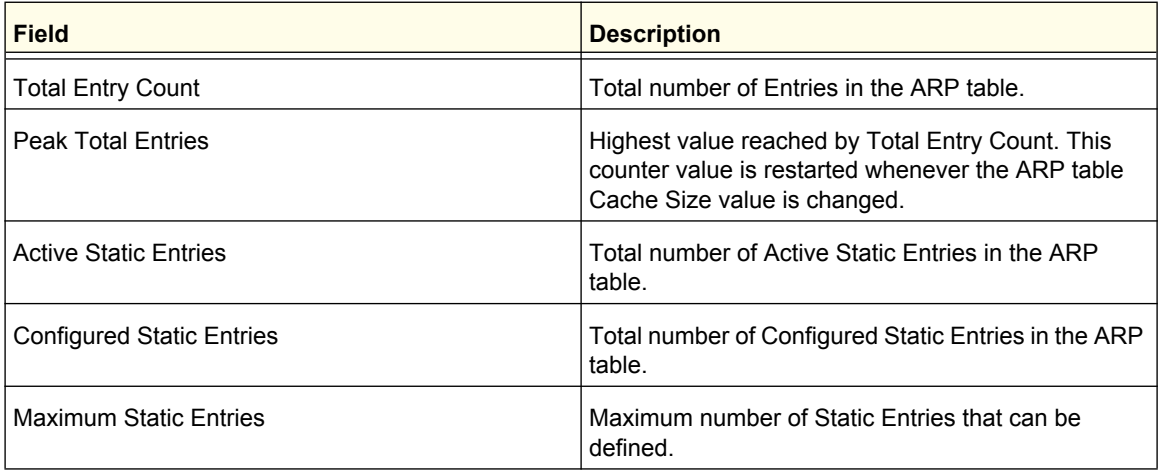

# <span id="page-212-0"></span>Router Discovery

To display the Router Discovery page, click **Routing Router Discovery**.

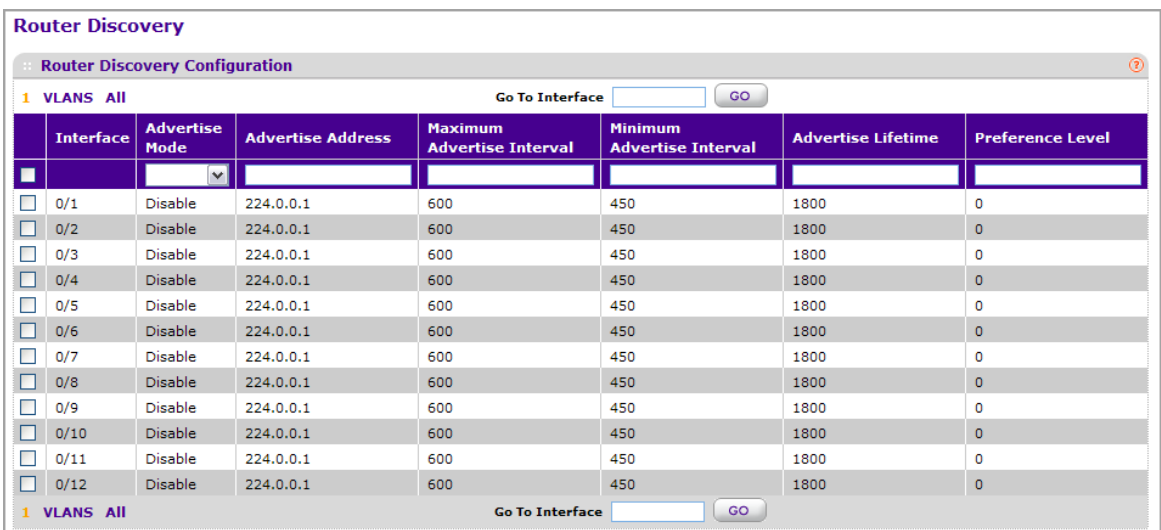

- *1.* Use **Interface** to select the router interface for which data is to be configured.
- *2.* Use **Advertise Mode** to select enable or disable from the drop-down menu. If you select enable, Router Advertisements will be transmitted from the selected interface.
- *3.* Use **Advertise Address** to select enable or disable from the drop-down menu. If you select enable, Router Advertisements will be transmitted from the selected interface.
- *4.* Use **Maximum Advertise Interval** to enter the maximum time (in seconds) allowed between router advertisements sent from the interface.
- *5.* Use **Minimum Advertise Interval** to enter the minimum time (in seconds) allowed between router advertisements sent from the interface. The value must be in the range of (3 to 1800). Default value is 450.000000.
- *6.* Use **Advertise Lifetime** to enter the value (in seconds) to be used as the lifetime field in router advertisements sent from the interface. This is the maximum length of time that the advertised addresses are to be considered as valid router addresses by hosts.
- *7.* Use **Preference Level** to specify the preference level of the router as a default router relative to other routers on the same subnet. Higher numbered addresses are preferred. You must enter an integer.
- *8.* Use **CANCEL** to cancel the configuration on the screen and reset the data on the screen to the latest value of the switch.
- *9.* Use **APPLY** to send the updated configuration to the switch. Configuration changes take effect immediately.

 **M4100/M7100 Web Management User Guide**

Use the features in the QoS tab to configure Quality of Service (QoS) settings on the switch. The QoS tab contains links to the following features:

- *[Class of Service](#page-216-0)* on page 217
- *[Differentiated Services](#page-223-0)* on page 224

In a typical switch, each physical port consists of one or more queues for transmitting packets on the attached network. Multiple queues per port are often provided to give preference to certain packets over others based on user-defined criteria. When a packet is queued for transmission in a port, the rate at which it is serviced depends on how the queue is configured and possibly the amount of traffic present in the other queues of the port. If a delay is necessary, packets get held in the queue until the scheduler authorizes the queue for transmission. As queues become full, packets have no place to be held for transmission and get dropped by the switch.

QoS is a means of providing consistent, predictable data delivery by distinguishing between packets that have strict timing requirements from those that are more tolerant of delay. Packets with strict timing requirements are given "special treatment" in a QoS-capable network. With this in mind, all elements of the network must be QoS-capable. The presence of at least one node which is not QoS-capable creates a deficiency in the network path and the performance of the entire packet flow is compromised.
# Class of Service

The Class of Service (CoS) queueing feature lets you directly configure certain aspects of switch queueing. This provides the desired QoS behavior for different types of network traffic when the complexities of DiffServ are not required. The priority of a packet arriving at an interface can be used to steer the packet to the appropriate outbound CoS queue through a mapping table. CoS queue characteristics that affect queue mapping, such as minimum guaranteed bandwidth, or transmission rate shaping are user-configurable at the queue (or port) level.

Eight queues per port are supported.

From the Class of Service link under the QoS tab, you can access the following pages:

- *Basic* [on page](#page-216-0) 217
- *[Advanced](#page-218-0)* on page 219

### <span id="page-216-0"></span>Basic

From the Basic link, you can access the following pages:

*• [CoS Configuration](#page-216-1)* on page 217

#### <span id="page-216-1"></span>*CoS Configuration*

To display the CoS Configuration page, click **QoS CoS Basic CoS Configuration**.

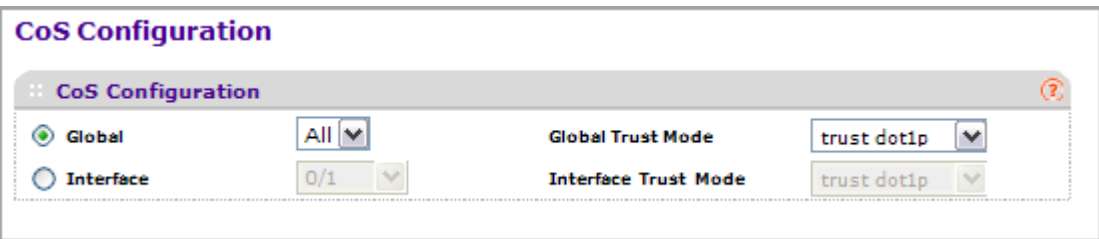

Use the CoS Configuration page to set the class of service trust mode of an interface. Each port in the switch can be configured to trust one of the packet fields (802.1p or IP DSCP), or to not trust any packet's priority designation (untrusted mode). If the port is set to a trusted mode, it uses a mapping table appropriate for the trusted field being used. This mapping table indicates the CoS queue to which the packet should be forwarded on the appropriate egress port(s). Of course, the trusted field must exist in the packet for the mapping table to be of any use, so there are default actions performed when this is not the case. These actions involve directing the packet to a specific CoS level configured for the ingress port as a whole, based on the existing port default priority as mapped to a traffic class by the current 802.1p mapping table.

Alternatively, when a port is configured as untrusted, it does not trust any incoming packet priority designation and uses the port default priority value instead. All packets arriving at the ingress of an untrusted port are directed to a specific CoS queue on the appropriate egress port(s), in accordance with the configured default priority of the ingress port. This process is also used for cases where a trusted port mapping is unable to be honored, such as when a non-IP packet arrives at a port configured to trust the IP DSCP value.

To configure global CoS settings:

- *1.* Use **Global** to specify all CoS configurable interfaces. The option "Global" represents the most recent global configuration settings.
- *2.* Use **Interface** to specify CoS configuration settings based per-interface.
- *3.* Use **Global Trust Mode** to specify whether to trust a particular packet marking at ingress. Global Trust Mode can only be one of the following. Default value is trust dot1p.
	- untrusted
	- trust dot1p
	- trust ip-dscp
- *4.* Use **Interface Trust Mode** to specify whether to trust a particular packet marking at ingress. Interface Trust Mode can only be one of the following. Default value is untrusted.
	- untrusted
	- trust dot1p
	- trust ip-dscp
- *5.* Click **CANCEL** to cancel the configuration on the screen and reset the data on the screen to the latest value of the switch.
- *6.* If you change any of the settings on the page, click **APPLY** to send the updated configuration to the switch.

### <span id="page-218-0"></span>Advanced

From the Advanced link, you can access the following pages:

- *[CoS Configuration](#page-218-1)* on page 219
- *[802.1p to Queue Mapping](#page-219-0)* on page 220 (Advanced)
- *[IP DSCP to Queue Mapping](#page-220-0)* on page 221 (Advanced
- *[CoS Interface Configuration](#page-220-1)* on page 221 (Advanced)
- *[Interface Queue Configuration](#page-222-0)* on page 223 (Advanced)

#### <span id="page-218-1"></span>*CoS Configuration*

To display the CoS Configuration page, click **QoS CoS Advanced CoS Configuration**.

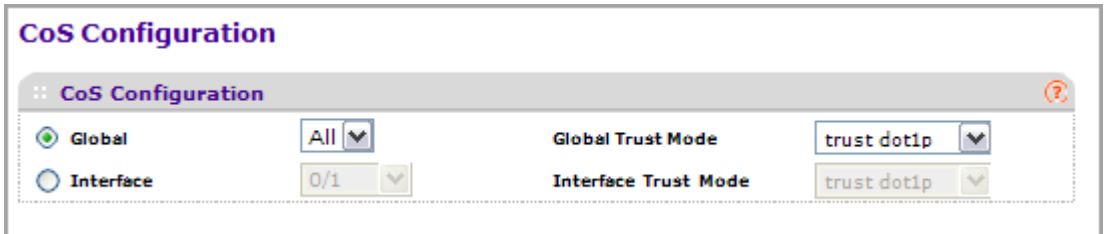

- *1.* Use **Global** to specify all CoS configurable interfaces. The option "Global" represents the most recent global configuration settings.
- *2.* Use **Interface** to specify CoS configuration settings based per-interface.
- *3.* Use **Global Trust Mode** to specify whether to trust a particular packet marking at ingress. Global Trust Mode can only be one of the following. Default value is trust dot1p.
	- untrusted
	- trust dot1p
	- trust ip-dscp
- *4.* Use **Interface Trust Mode** to specify whether to trust a particular packet marking at ingress. Interface Trust Mode can only be one of the following. Default value is untrusted.
	- untrusted
	- trust dot1p
	- trust ip-dscp

#### <span id="page-219-0"></span>*802.1p to Queue Mapping*

The 802.1p to Queue Mapping page also displays the Current 802.1p Priority Mapping table.

To display the 801.p to Queue Mapping page, click **QoS CoS Advanced 802.1p to Queue Mapping**.

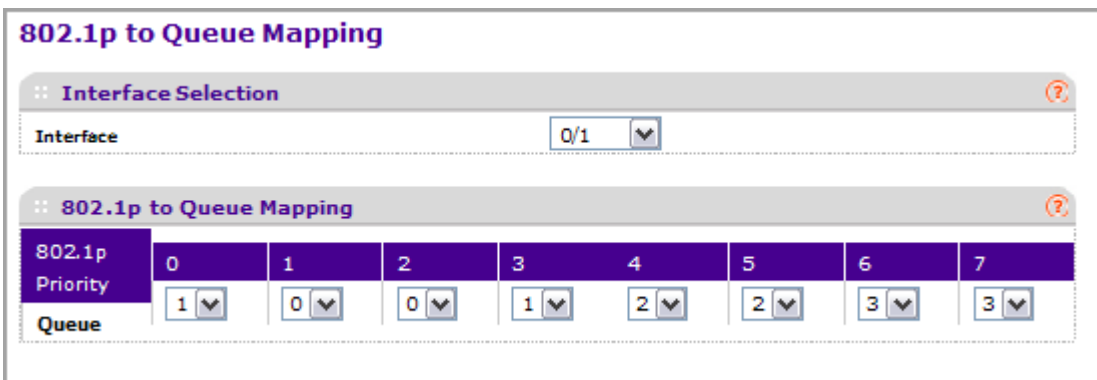

To map 802.1p priorities to queues:

- *1.* Use **Interface** to specify CoS configuration settings based per-interface or specify all CoS configurable interfaces.
- *2.* Specify which internal traffic class to map the corresponding 802.1p value. The queue number depends on the specific hardware.

The 802.1p Priority row contains traffic class selectors for each of the eight 802.1p priorities to be mapped. The priority goes from low (0) to high (3). For example, traffic with a priority of 0 is for most data traffic and is sent using "best effort." Traffic with a higher priority, such as 3, might be time-sensitive traffic, such as voice or video.

The values in each drop down menu represent the traffic class. The traffic class is the hardware queue for a port. Higher traffic class values indicate a higher queue position. Before traffic in a lower queue is sent, it must wait for traffic in higher queues to be sent.

- *3.* Click **CANCEL** to cancel the configuration on the screen and reset the data on the screen to the latest value of the switch.
- *4.* If you make changes to the page, click **APPLY** to apply the changes to the system.

#### <span id="page-220-0"></span>*IP DSCP to Queue Mapping*

Use the IP DSCP to Queue Mapping page to specify which internal traffic class to map the corresponding DSCP value.

To display the IP DSCP Queue Mapping page, click **QoS CoS Advanced IP DSCP to Queue Mapping**.

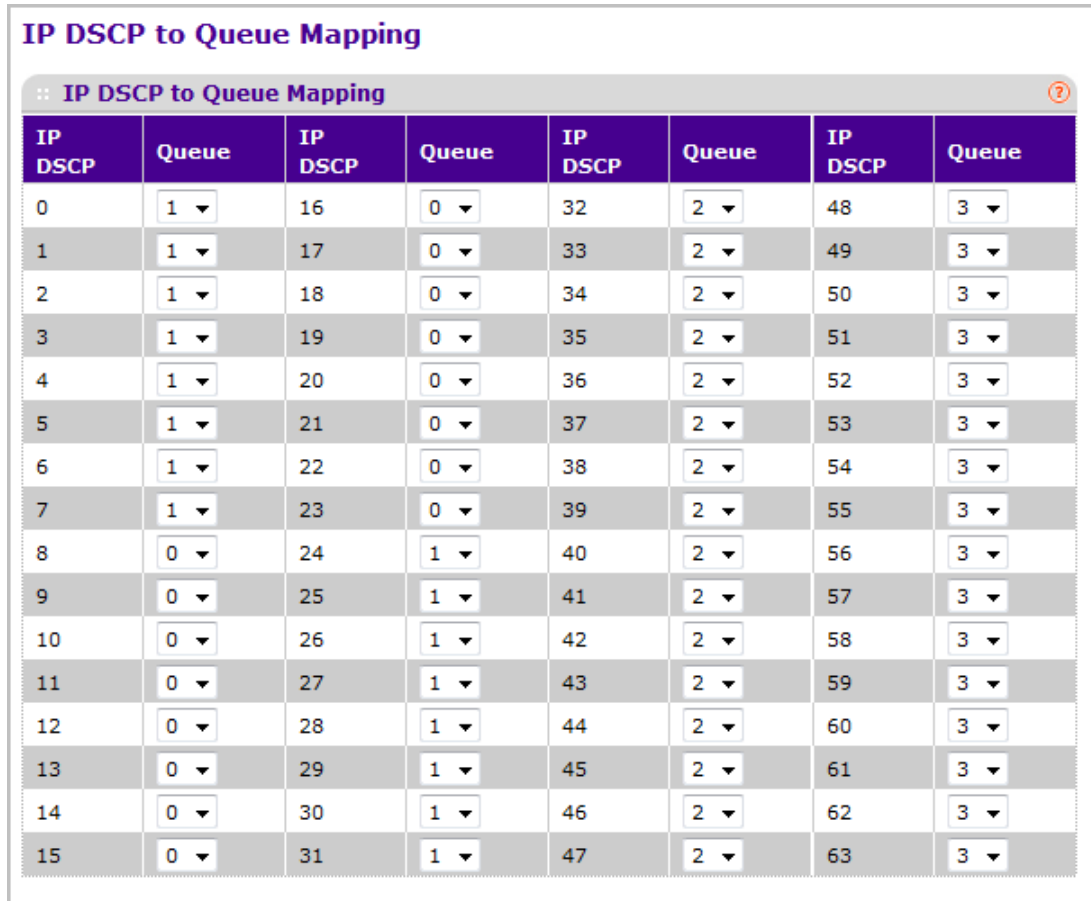

To map DSCP values to queues:

- *1.* The **IP DSCP** field displays an IP DSCP value from 0 to 63.
- *2.* For each DSCP value, specify which internal traffic class to map the corresponding IP DSCP value. The queue number depends on specific hardware.
- *3.* Click **CANCEL** to cancel the configuration on the screen and reset the data on the screen to the latest value of the switch.
- *4.* If you make changes to the page, click **APPLY** to apply the changes to the system.

#### <span id="page-220-1"></span>*CoS Interface Configuration*

Use the CoS Interface Configuration page to apply an interface shaping rate to all interfaces or to a specific interface.

To display the CoS Interface Configuration page, click **QoS CoS> Advanced > CoS Interface Configuration.**

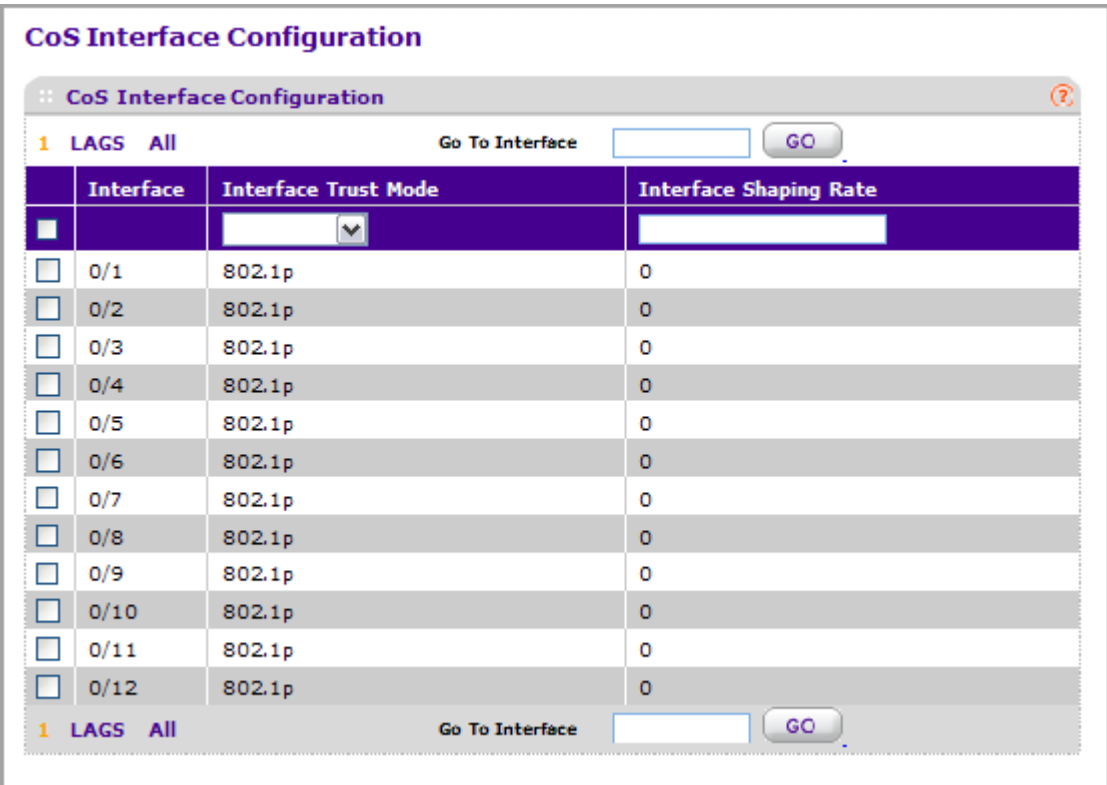

To configure CoS settings for an interface:

- *1.* Use **Interface** to specify all CoS configurable interfaces.
- *2.* Use **Interface Trust Mode** to specify whether to trust a particular packet marking at ingress. Interface Trust Mode can only be one of the following. Default value is trust dot1p.
	- untrusted
	- trust dot1p
	- trust ip-dscp
- *3.* Use **Interface Shaping Rate** to specify the maximum bandwidth allowed, typically used to shape the outbound transmission rate. This value is controlled independently of any per-queue maximum bandwidth configuration. It is effectively a second-level shaping mechanism. Default value is 0. Valid Range is 0 to 100 in increments of 1. The value 0 means maximum is unlimited.
- *4.* Click **CANCEL** to cancel the configuration on the screen. Resets the data on the screen to the latest value of the switch.
- *5.* Click **APPLY** to send the updated configuration to the switch. Configuration changes take effect immediately.

#### <span id="page-222-0"></span>*Interface Queue Configuration*

Use the Interface Queue Configuration page to define what a particular queue does by configuring switch egress queues. User-configurable parameters control the amount of bandwidth used by the queue, the queue depth during times of congestion, and the scheduling of packet transmission from the set of all queues on a port. Each port has its own CoS queue-related configuration.

The configuration process is simplified by allowing each CoS queue parameter to be configured globally or per-port. A global configuration change is automatically applied to all ports in the system.

To display the Interface Queue Configuration page, click the **QoS CoS >Advanced Interface Queue Configuration**.

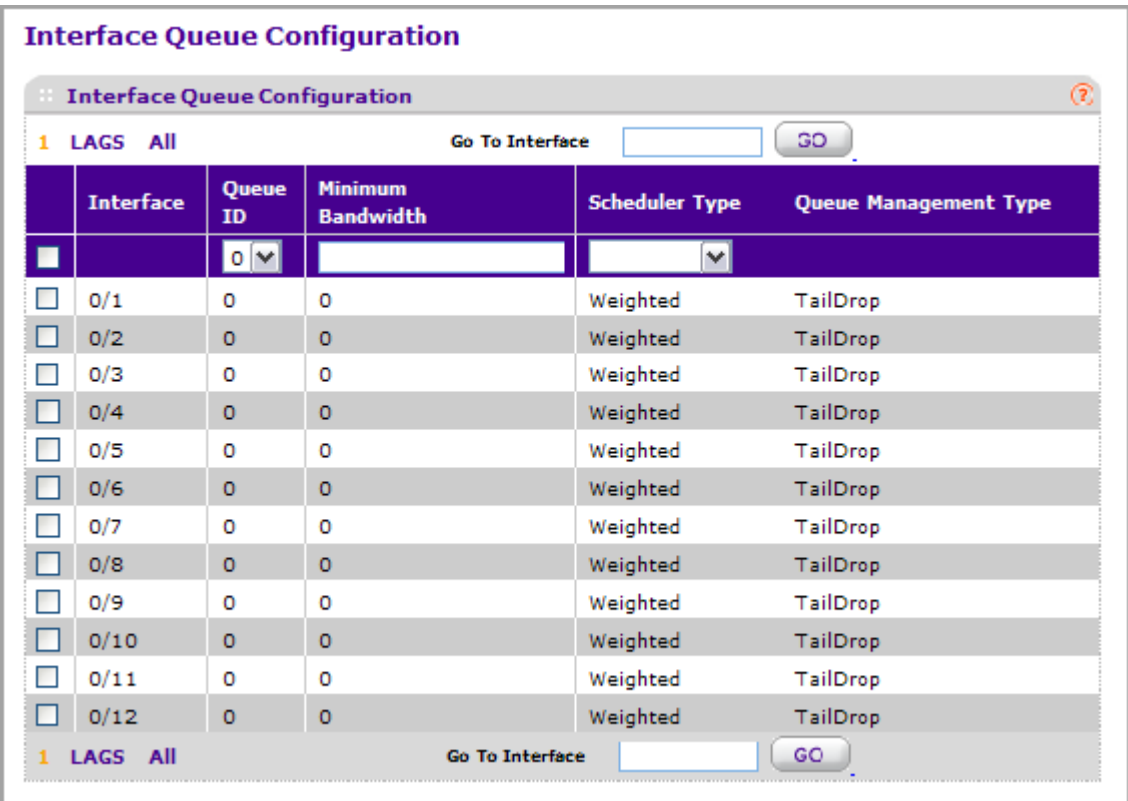

To configure CoS queue settings for an interface:

- *1.* Select the check box next to the port or LAG to configure. You can select multiple ports and LAGs to apply the same setting to the selected interfaces. Select the check box in the heading row to apply a trust mode or rate to all interfaces.
- *2.* Configure any of the following settings:
	- **Queue ID** Use the menu to select the queue to be configured (platform based).
	- Use **Minimum Bandwidth** to specify the minimum guaranteed bandwidth allotted to this queue. Setting this value higher than its corresponding Maximum Bandwidth

automatically increases the maximum to the same value. Default value is 0. Valid Range is 0 to 100 in increments of 1. The value 0 means no guaranteed minimum. Sum of individual Minimum Bandwidth values for all queues in the selected interface cannot exceed defined maximum (100).

- Use **Scheduler Type** to specify the type of scheduling used for this queue. Options are Weighted and Strict. Defining on a per-queue basis allows the user to create the desired service characteristics for different types of traffic.
	- **Weighted** Weighted round robin associates a weight to each queue. This is the default.
	- **Strict** Services traffic with the highest priority on a queue first.
- *3.* **Queue Management Type** displays the Queue depth management technique used for queues on this interface. This is only used if device supports independent settings per-queue. Queue Management Type can only be taildrop. All packets on a queue are safe until congestion occurs. At this point, any additional packets queued are dropped.
- *4.* Click **CANCEL** to cancel the configuration on the screen and reset the data on the screen to the latest value of the switch.
- *5.* If you make changes to the page, click **APPLY** to apply the changes to the system.

# Differentiated Services

The QoS feature contains Differentiated Services (DiffServ) support that allows traffic to be classified into streams and given certain QoS treatment in accordance with defined per-hop behaviors.

Standard IP-based networks are designed to provide "best effort" data delivery service. "Best effort" service implies that the network delivers the data in a timely fashion, although there is no guarantee that it will. During times of congestion, packets may be delayed, sent sporadically, or dropped. For typical Internet applications, such as e-mail and file transfer, a slight degradation in service is acceptable and in many cases unnoticeable. Conversely, any degradation of service has undesirable effects on applications with strict timing requirements, such as voice or multimedia.

#### *Defining DiffServ*

To use DiffServ for QoS, the Web pages accessible from the Differentiated Services menu page must first be used to define the following categories and their criteria:

- *1.* Class Create classes and define class criteria.
- *2.* Policy Create policies, associate classes with policies, and define policy statements.
- *3.* Service Add a policy to an inbound interface

Packets are classified and processed based on defined criteria. The classification criteria is defined by a class. The processing is defined by a policy's attributes. Policy attributes may be defined on a per-class instance basis, and it is these attributes that are applied when a match occurs. A policy can contain multiples classes. When the policy is active, the actions taken depend on which class matches the packet.

Packet processing begins by testing the class match criteria for a packet. A policy is applied to a packet when a class match within that policy is found.

The Differentiated Services menu page contains links to the various Diffserv configuration and display features.

From the DiffServ link under the QoS tab, you can access the following pages:

- *[DiffServ Wizard](#page-224-0)* on page 225
- *Basic* [on page](#page-225-0) 226
- [Advanced](#page-227-0) on page 228

## <span id="page-224-0"></span>DiffServ Wizard

The DiffServ Wizard enables DiffServ on the switch by creating a traffic class, adding the traffic class to a policy, and then adding the policy to the ports selected on DiffServ Wizard page. The DiffServ Wizard will:

- Create a **DiffServ Class** and define match criteria used as a filter to determine if incoming traffic meets the requirements to be a member of the class.
- Set the **DiffServ Class** match criteria based on **Traffic Type** selection as below:
	- **VOIP** sets match criteria to UDP protocol.
	- **HTTP** sets match criteria to HTTP destination port.
	- **FTP** sets match criteria to FTP destination port.
	- **Telnet** sets match criteria to Telnet destination port.
	- **Every** sets match criteria all traffic.
- Create a **Diffserv Policy** and add it to the **DiffServ Class** created.
- If **Policing** is set to **YES**, then **DiffServ Policy** style is set to **Simple**. Traffic which conforms to the **Class Match** criteria will be processed according to the **Outbound Priority** selection. **Outbound Priority** configures the handling of conforming traffic as below:
	- **High** sets policing action to markdscp ef.
	- **Med** sets policing action to markdscp af31.
	- **Low** sets policing action to send.
- If **Policing** is set to **NO**, then all traffic will be marked as specified below:
	- **High** sets policy mark ipdscp ef.
	- **Med** sets policy mark ipdscp af31.
	- **Low** sets policy mark ipdscp be.
- Each port selected will be added to the policy created.

To display the DiffServ Wizard page, click **QoS DiffServ DiffServ Wizard**.

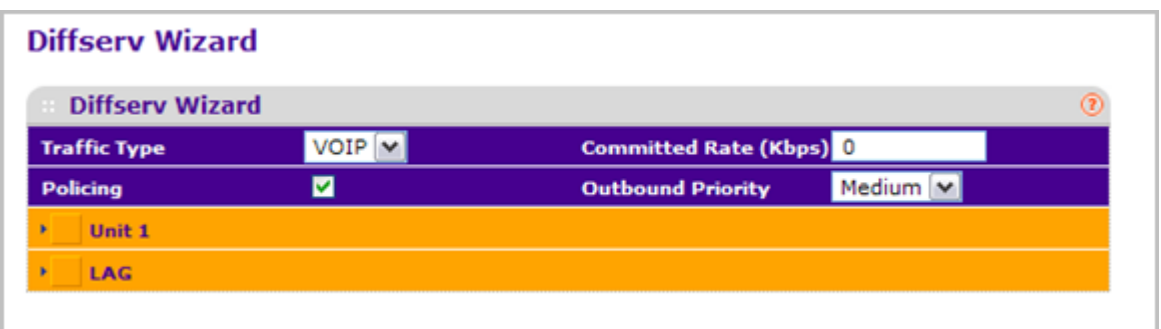

- *1.* Use **Traffic Type** to define the **DiffServ Class**. Traffic type options: **VOIP**, **HTTP**, **FTP**, **Telnet**, and **Every**.
- *2.* Ports displays the ports which can be configured to support a **DiffServ policy**. The **DiffServ policy** will be added to selected ports.
- *3.* Use **Enable Policing** to add policing to the **DiffServ** Policy. The policing rate will be applied.
- *4.* Committed Rate:
	- When **Policing** is enabled, the committed rate will be applied to the policy and the policing action is set to conform.
	- When **Policing** is disabled, the committed rate is not applied and the policy is set to markdscp.
- *5.* Outbound Priority:
	- When **Policing** is enabled, **Outbound Priority** defines the type of policing conform action where: **High** sets action to markdscp ef, **Med** sets action to markdscp af31, and **Low** sets action to send.
	- When **Policing** is disabled, **Outbound Priority** defines the policy where: **High** sets policy to mark ipdscp ef, **Med** sets policy to mark ipdscp af31, **Low** set policy to mark ipdscp be.

### <span id="page-225-0"></span>Basic

From the Basic link, you can access the following pages:

*• [DiffServ Configuration](#page-225-1)* on page 226

#### <span id="page-225-1"></span>*DiffServ Configuration*

Packets are filtered and processed based on defined criteria. The filtering criteria is defined by a class. The processing is defined by a policy's attributes. Policy attributes may be defined on a per-class instance basis, and it is these attributes that are applied when a match occurs.

The configuration process begins with defining one or more match criteria for a class. Then one or more classes are added to a policy. Policies are then added to interfaces.

Packet processing begins by testing the match criteria for a packet. The 'all' class type option defines that each match criteria within a class must evaluate to true for a packet to match that class. The 'any' class type option defines that at least one match criteria must evaluate to true for a packet to match that class. Classes are tested in the order in which they were added to the policy. A policy is applied to a packet when a class match within that policy is found.

To display the DiffServ Configuration page, click **QoS DiffServ Basic DiffServ Configuration**.

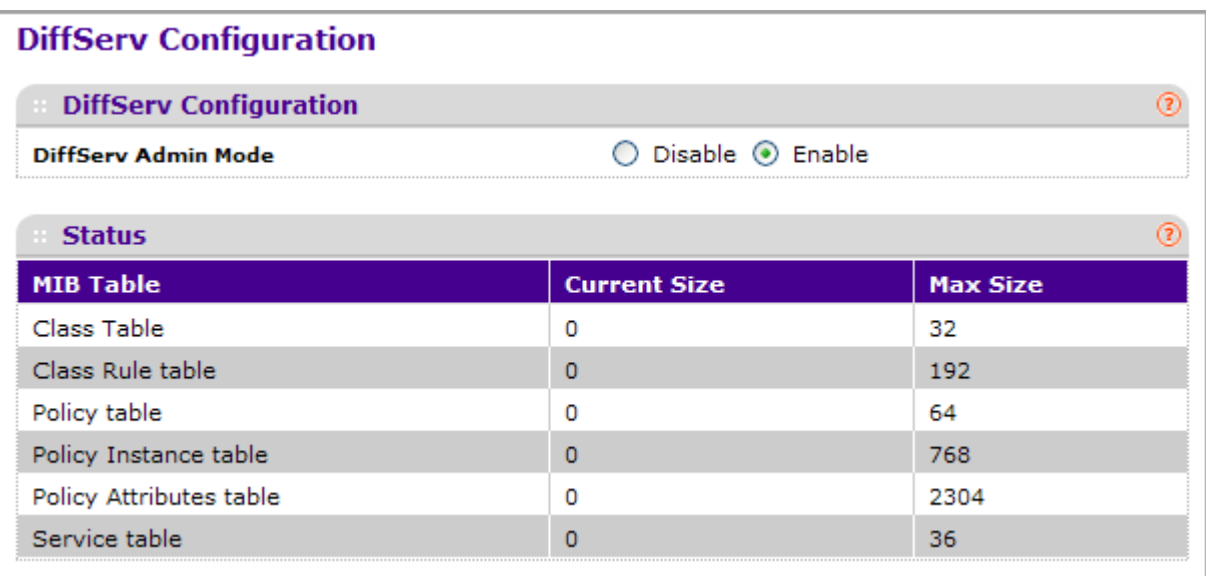

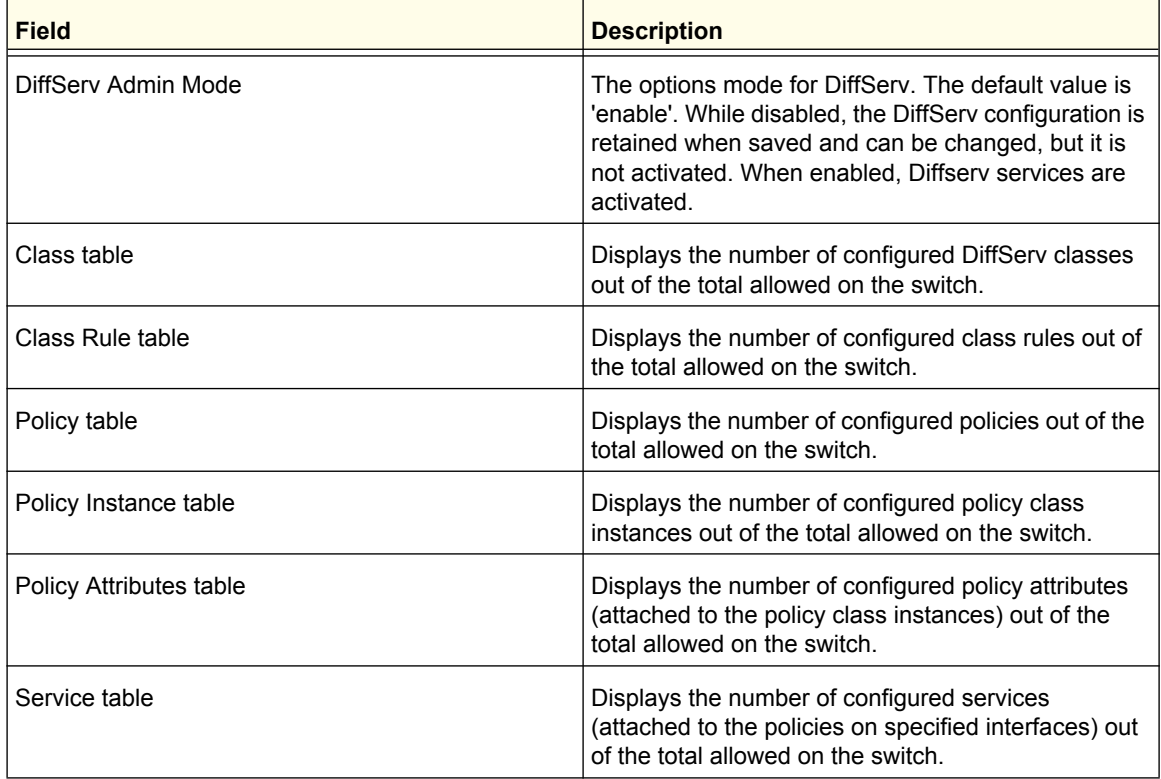

### <span id="page-227-0"></span>Advanced

- *[Diffserv Configuration](#page-227-1)* on page 228
- *[Class Configuration](#page-228-0)* on page 229
- *[IPv6 Class Configuration](#page-232-0)* on page 233
- *[Policy Configuration](#page-234-0)* on page 235
- *[Service Interface Configuration](#page-238-0)* on page 239
- *[Service Statistics](#page-238-1)* on page 239

#### <span id="page-227-1"></span>*Diffserv Configuration*

Packets are filtered and processed based on defined criteria. The filtering criteria is defined by a class. The processing is defined by a policy's attributes. Policy attributes may be defined on a per-class instance basis, and it is these attributes that are applied when a match occurs.

The configuration process begins with defining one or more match criteria for a class. Then one or more classes are added to a policy. Policies are then added to interfaces.

Packet processing begins by testing the match criteria for a packet. The 'all' class type option defines that each match criteria within a class must evaluate to true for a packet to match that class. The 'any' class type option defines that at least one match criteria must evaluate to true for a packet to match that class. Classes are tested in the order in which they were added to the policy. A policy is applied to a packet when a class match within that policy is found.

To display the DiffServ Configuration page, click **QoS DiffServ Advanced Diffserv Configuration**.

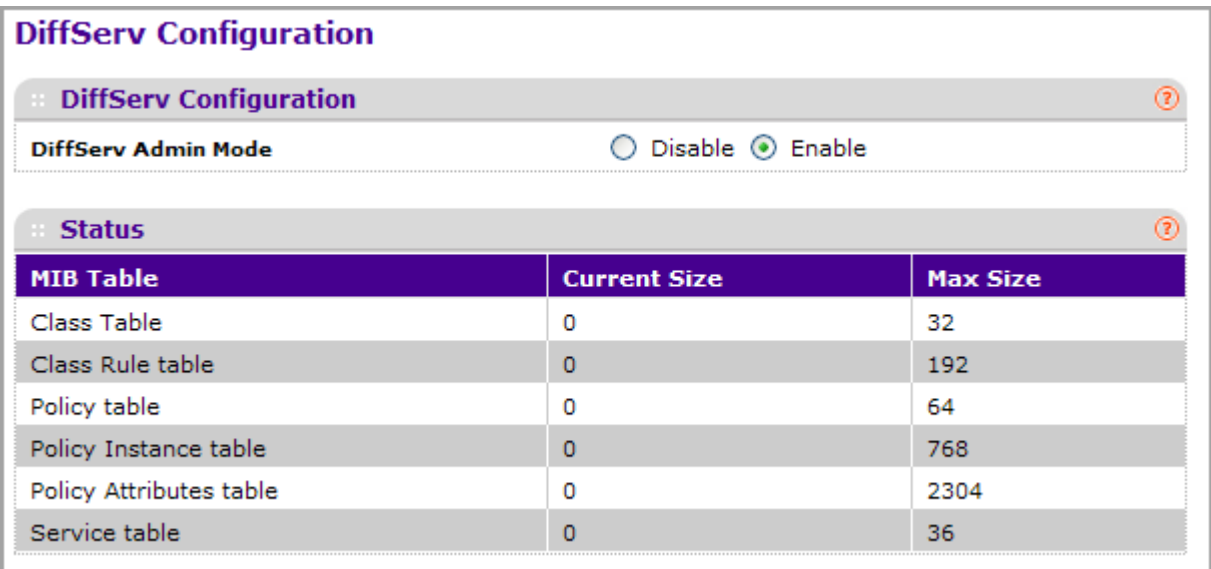

To configure the global DiffServ mode:

*1.* Select the administrative mode for DiffServ:

- **Enable**. Differentiated Services are active.
- **Disable**. The DiffServ configuration is retained and can be changed, but it is not active.
- *2.* Click **CANCEL** to cancel the configuration on the screen and reset the data on the screen to the latest value of the switch.
- *3.* If you make changes to the page, click **APPLY** to apply the changes to the system.

The following table describes the information displayed in the Status table on the DiffServ Configuration page:

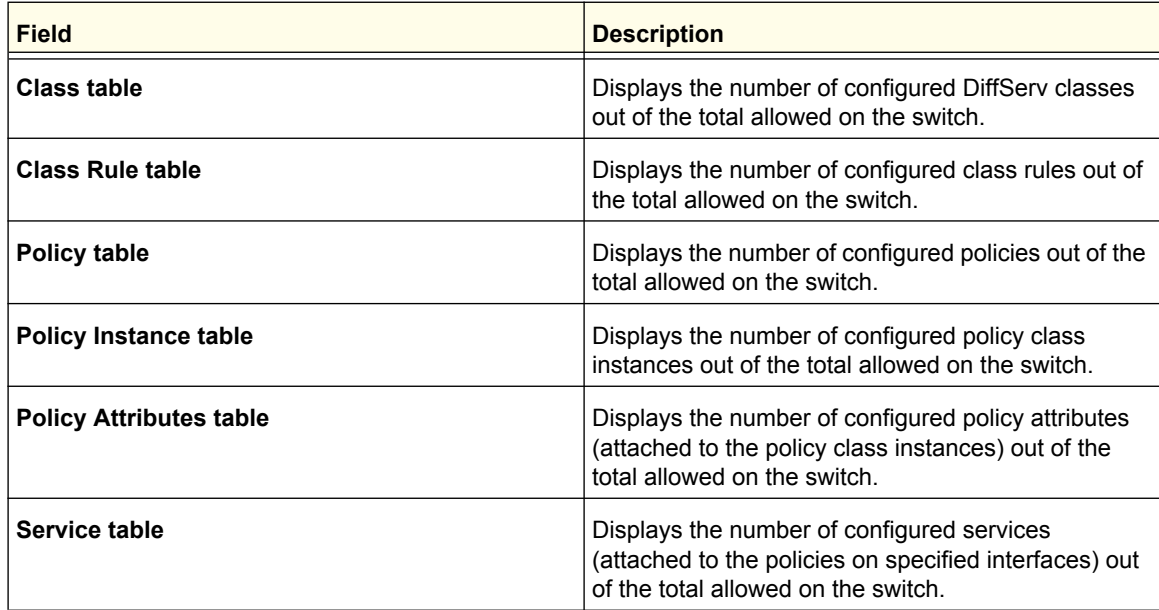

#### <span id="page-228-0"></span>*Class Configuration*

Use the Class Configuration page to add a new DiffServ class name, or to rename or delete an existing class. The page also allows you to define the criteria to associate with a DiffServ class. As packets are received, these DiffServ classes are used to prioritize packets. You can have multiple match criteria in a class. The logic is a Boolean logical-and for this criteria. After creating a Class, click the class link to the Class page.

To display the page, click **QoS DiffServ Advanced Class Configuration**.

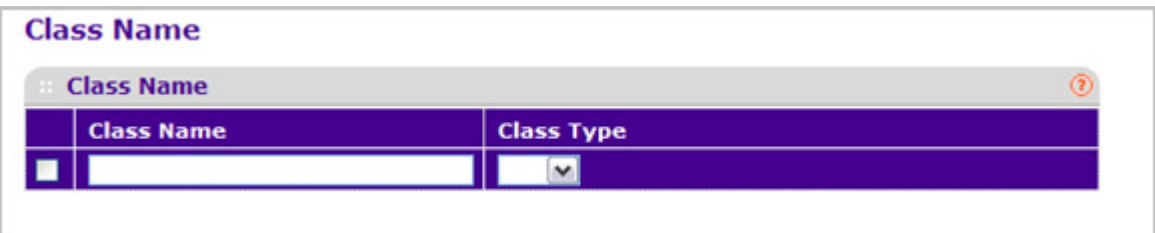

To configure a DiffServ class:

*1.* To create a new class, enter a **class name**, select the **class type**, and click **ADD**. This field also lists all the existing DiffServ class names, from which one can be selected.

The switch supports only the **Class Type** value **All**, which means all the various match criteria defined for the class should be satisfied for a packet match. All signifies the logical AND of all the match criteria. Only when a new class is created, this field is a selector field. After class creation this becomes a non-configurable field displaying the configured class type.

- *2.* To rename an existing class, select the check box next to the configured class, update the name, and click **APPLY**.
- *3.* To remove a class, click the check box beside the Class Name, then click **DELETE**.
- *4.* Click **REFRESH** to refresh the page with the most current data from the switch.
- *5.* Click **CANCEL** to cancel the configuration on the screen and reset the data on the screen to the latest value of the switch. After creating a Class, click the class link to the Class page.

To configure the class match criteria:

*1.* Click the **class name** for an existing class.

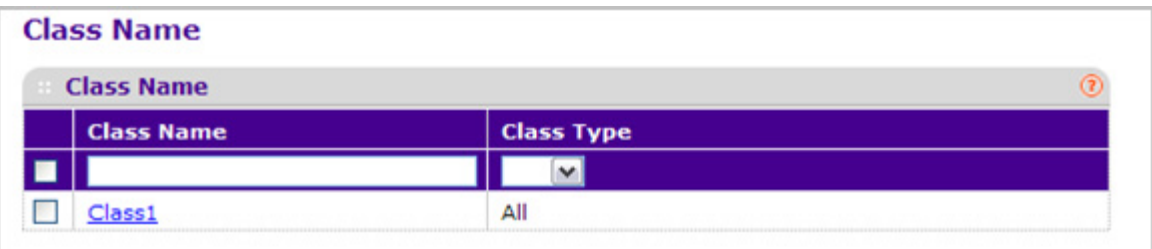

The class name is a hyperlink. The following figure shows the configuration fields for the class.

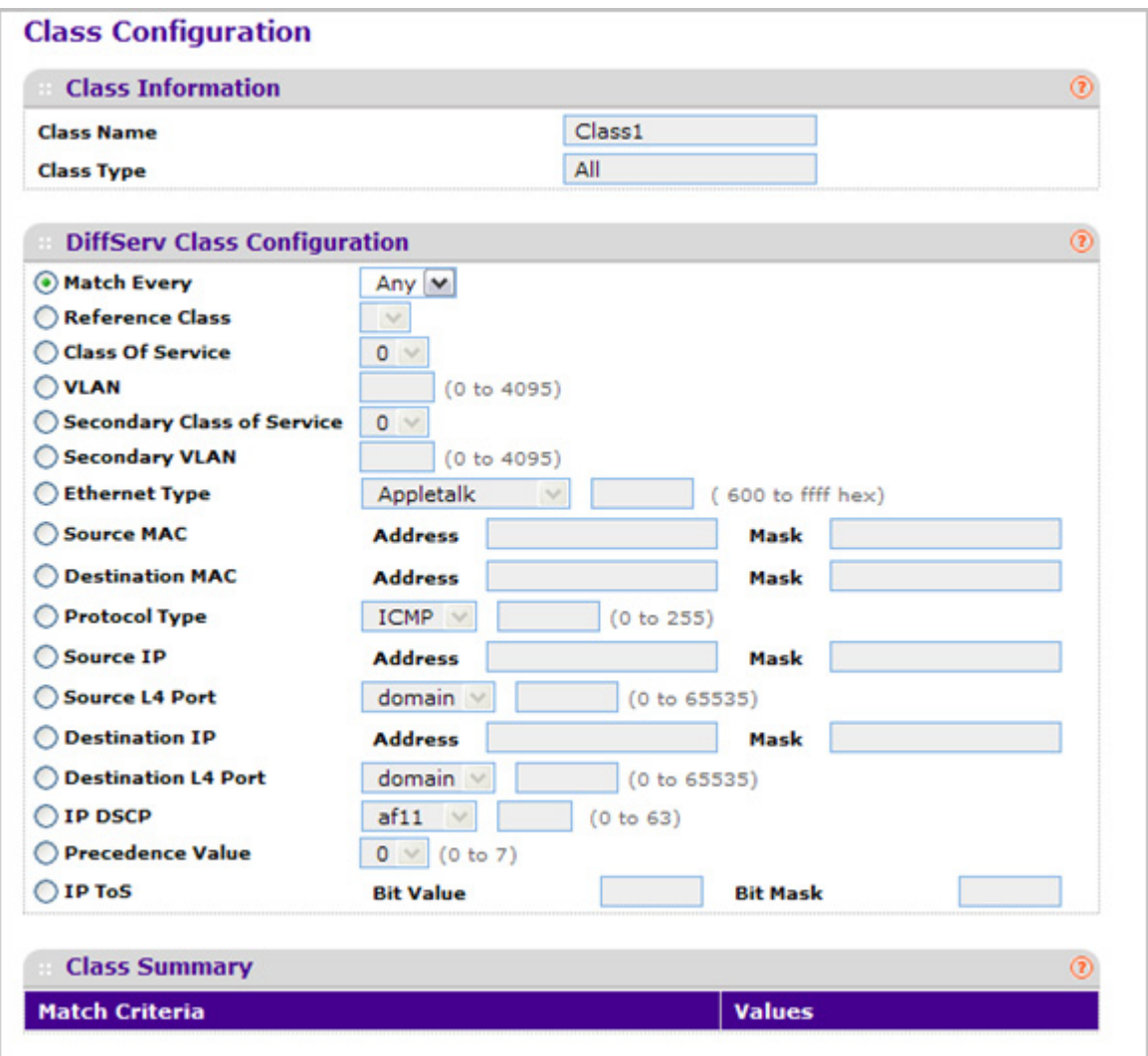

- *2.* **Class Name** Displays the name for the configured DiffServ class.
- *3.* **Class Type** Displays the DiffServ class type. Options:
	- All

Only when a new class is created, this field is a selector field. After class creation this becomes a non-configurable field displaying the configured class type.

- *4.* Define the criteria to associate with a DiffServ class:
	- **Match Every** This adds to the specified class definition a match condition whereby all packets are considered to belong to the class.
	- **Reference Class** This lists the class(es) that can be assigned as reference class(es) to the current class.
	- **Class of Service** This lists all the values for the class of service match criterion in the range 0 to 7 from which one can be selected.
- **VLAN** This is a value in the range of 0-4095.
- **Ethernet Type** This lists the keywords for the Ethertype from which one can be selected.
- **Source MAC Address** This is the source MAC address specified as six, two-digit hexadecimal numbers separated by colons.
- **Source MAC Mask** This is a bit mask in the same format as MAC Address indicating which part(s) of the source MAC Address to use for matching against packet content.
- **Destination MAC Address** This is the destination MAC address specified as six, two-digit hexadecimal numbers separated by colons.
- **Destination MAC Mask** This is a bit mask in the same format as MAC Address indicating which part(s) of the destination MAC Address to use for matching against packet content.
- **Protocol Type** This lists the keywords for the layer 4 protocols from which one can be selected. The list includes 'other' as an option for the remaining values.
- **Source IP Address** This is a valid source IP address in the dotted decimal format.
- **Source Mask** This is a bit mask in IP dotted decimal format indicating which part(s) of the source IP Address to use for matching against packet content.
- **Source L4 Port** This lists the keywords for the known source layer 4 ports from which one can be selected. The list includes 'other' as an option for the unnamed ports.
- **Destination IP Address** This is a valid destination IP address in the dotted decimal format.
- **DestinationMask** This is a bit mask in IP dotted decimal format indicating which part(s) of the destination IP Address to use for matching against packet content.
- **Destination L4 Port** This lists the keywords for the known destination layer 4 ports from which one can be selected. The list includes 'other' as an option for the unnamed ports.
- **IP DSCP** This lists the keywords for the known DSCP values from which one can be selected. The list includes 'other' as an option for the remaining values.
- **Precedence Value** -This lists the keywords for the IP Precedence value in the range 0 to 7.
- **IP ToS** Configure the IP ToS field:
	- **ToS Bits** This is the Type of Service octet value in the range 00 to ff to compare against.
	- **ToS Mask** This indicates which ToS bits are subject to comparison against the Service Type value.
- *5.* Click **CANCEL** to cancel the configuration on the screen. Resets the data on the screen to the latest value of the switch.
- *6.* Click **APPLY** to send the updated configuration to the switch. Configuration changes take effect immediately.

#### <span id="page-232-0"></span>*IPv6 Class Configuration*

Use the IPv6 Class Configuration page to add a new IPv6 DiffServ class name, or to rename or delete an existing class. The page also allows you to define the criteria to associate with a DiffServ class. As packets are received, these DiffServ classes are used to prioritize packets. You can have multiple match criteria in a class. The logic is a Boolean logical-and for this criteria. After creating a Class, click the class link to the Class page.

To display the page, click **QoS DiffServ Advanced IPv6 Class Configuration**.

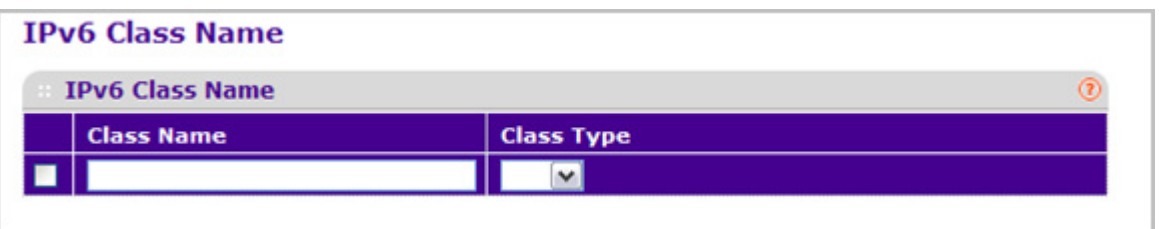

To configure a DiffServ class:

*1.* To create a new class, enter a **class name**, select the **class type**, and click **ADD**. This field also lists all the existing DiffServ class names, from which one can be selected.

The switch supports only the **Class Type** value **All**, which means all the various match criteria defined for the class should be satisfied for a packet match. All signifies the logical AND of all the match criteria. Only when a new class is created, this field is a selector field. After class creation this becomes a non-configurable field displaying the configured class type.

- *2.* To rename an existing class, select the check box next to the configured class, update the name, and click **APPLY**.
- *3.* To remove a class, click the check box beside the Class Name, then click **DELETE**.
- *4.* Click **REFRESH** to refresh the page with the most current data from the switch.
- *5.* Click **CANCEL** to cancel the configuration on the screen and reset the data on the screen to the latest value of the switch. After creating a Class, click the class link to the Class page.

To configure the class match criteria:

*1.* Click the **class name** for an existing class.

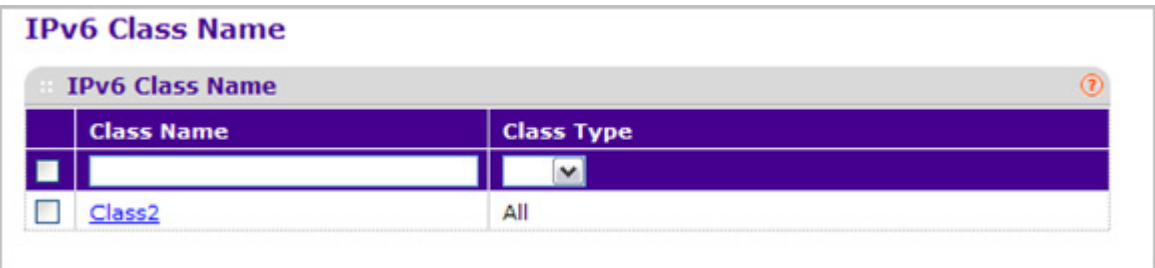

The class name is a hyperlink. The following figure shows the configuration fields for the class.

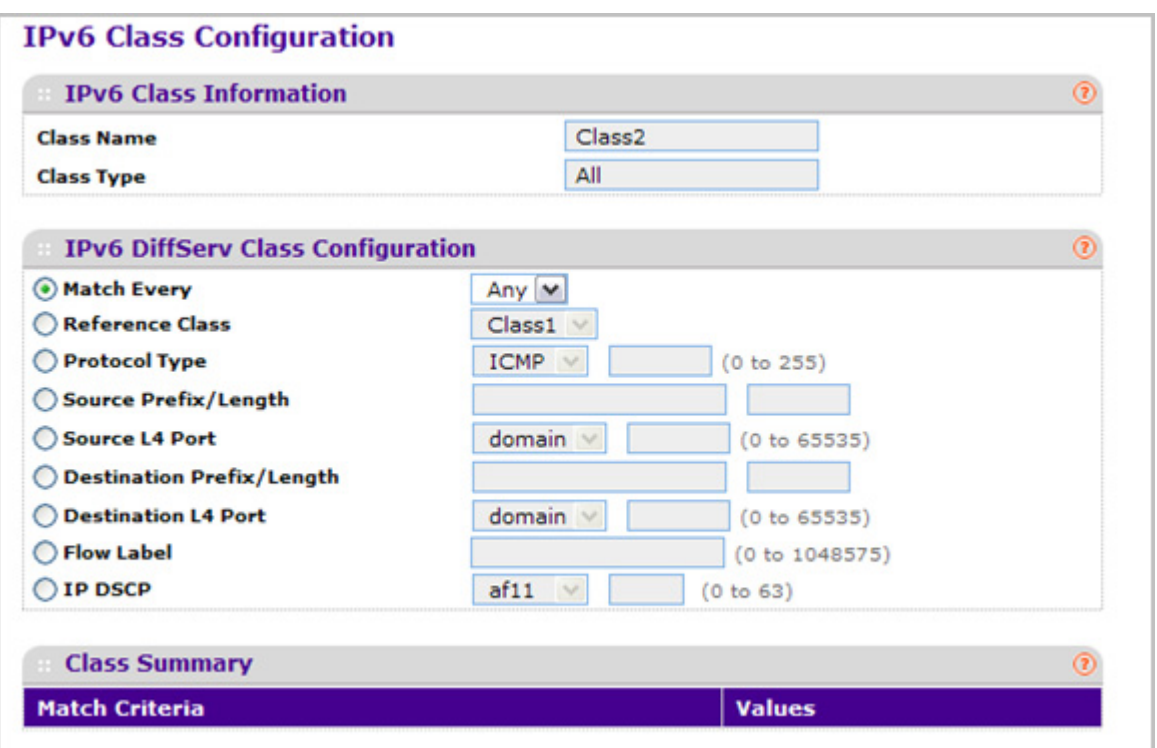

- *2.* **Class Name** Displays the name for the configured DiffServ class.
- *3.* **Class Type** Displays the DiffServ class type. Options:
	- All

Only when a new class is created, this field is a selector field. After class creation this becomes a non-configurable field displaying the configured class type.

- **4.** Define the criteria to associate with a DiffServ class:
	- **Match Every** This adds to the specified class definition a match condition whereby all packets are considered to belong to the class.
	- **Reference Class** This lists the class(es) that can be assigned as reference class(es) to the current class.
	- **Protocol Type** This lists the keywords for the layer 4 protocols from which one can be selected. The list includes 'other' as an option for the remaining values.
	- **Source Prefix Length** This is a valid Source IPv6 Prefix to compare against an IPv6 Packet. Prefix is always specified with the Prefix Length. Prefix can be entered in the range of ::0 to FFFF:FFFF:FFFF:FFFF:FFFF:FFFF:FFFF:FFFF and Prefix Length can be entered in the range of 0 to 128.
- **Source L4 Port** This lists the keywords for the known source layer 4 ports from which one can be selected. The list includes 'other' as an option for the unnamed ports.
- **Destination Prefix/Length** This is a valid Destination IPv6 Prefix to compare against an IPv6 Packet. Prefix is always specified with the Prefix Length. Prefix can be entered in the range of ::0 to FFFF:FFFF:FFFF:FFFF:FFFF:FFFF:FFFF:FFFF and Prefix Length can be entered in the range of 0 to 128.
- **Destination L4 Port** This lists the keywords for the known destination layer 4 ports from which one can be selected. The list includes 'other' as an option for the unnamed ports.
- **Flow Label** This is a 20-bit number that is unique to an IPv6 Packet, used by end stations to signify Quality of Service handling in routers. Flow Label can be specified in the range of (0 to 1048575).
- **IP DSCP** This lists the keywords for the known DSCP values from which one can be selected. The list includes 'other' as an option for the remaining values.
- *5.* **Match Criteria** Displays the configured match criteria for the specified class.
- *6.* **Values** Displays the values of the configured match criteria.
- *7.* Click **CANCEL** to cancel the configuration on the screen. Resets the data on the screen to the latest value of the switch.
- *8.* Click **APPLY** to send the updated configuration to the switch. Configuration changes take effect immediately.

#### <span id="page-234-0"></span>*Policy Configuration*

Use the Policy Configuration page to associate a collection of classes with one or more policy statements. After creating a Policy, click the policy link to the Policy page.

To display the page, click **QoS DiffServ Advanced Policy Configuration**.

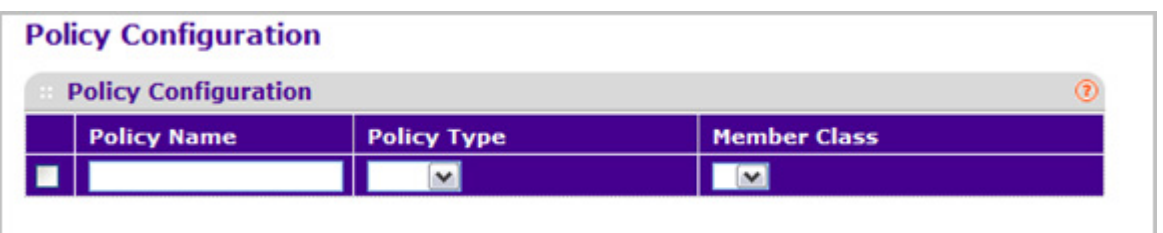

- *1.* Use **Policy Name** to uniquely identify a policy using a case-sensitive alphanumeric string from 1 to 31 characters.
- *2.* **Member Class** This lists all existing DiffServ classes currently defined as members of the specified Policy, from which one can be selected. This list is automatically updated as a new class is added to or removed from the policy. This field is a selector field only when an existing policy class instance is to be removed. After removal of the policy class instance this becomes a non-configurable field.
- *3.* **Policy Type** Indicates the type is specific to inbound traffic direction.
- *4.* Click **ADD** to add a new policy to the switch.
- *5.* Click **DELETE** to delete the currently selected policy from the switch.

To configure the policy attributes:

*1.* Click the name of the policy.

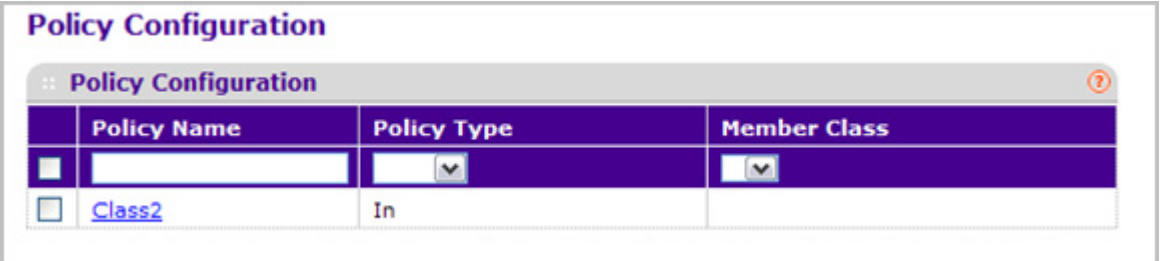

The policy name is a hyperlink. The following figure shows the configuration fields for the policy.

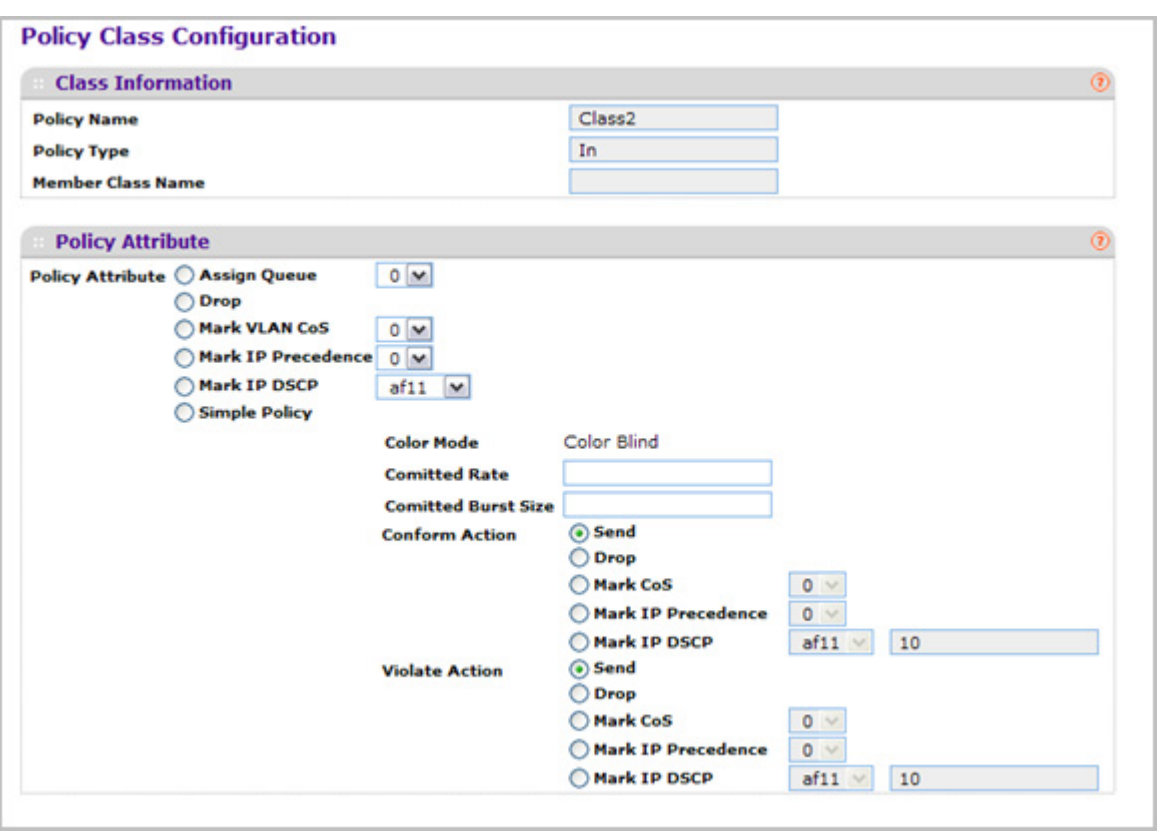

- *2.* Select the queue to which packets will of this policy-class will be assigned. This is an integer value in the range 0 to 7.
- *3.* Configure the policy attributes:
- **Drop** Select the drop radio button. This flag indicates that the policy attribute is defined to drop every inbound packet.
- **Mark VLAN CoS** This is an integer value in the range from 0 to 7 for setting the VLAN priority.
- **Mark IP Precedence** This is an IP Precedence value in the range from 0 to 7.
- **Mark IP DSCP** This lists the keywords for the known DSCP values from which one can be selected. The list includes 'other' as an option for the remaining values.
- **Simple Policy** Use this attribute to establish the traffic policing style for the specified class. This command uses single data rate and burst size resulting in two outcomes (conform and violate).
- *4.* If you select the **Simple Policy** attribute, you can configure the following fields:
	- **Color Mode** This lists the color mode. The default is '**Color Blind**'.
		- **Color Blind**
		- **Color Aware**

**Color Aware** mode requires the existence of one or more color classes that are valid for use with this policy instance. A valid color class contains a single, non-excluded match criterion for one of the following fields (provided the field does not conflict with the classifier of the policy instance itself):

- **CoS**
- **IP DSCP**
- **IP Precedence**
- **Committed Rate** This value is specified in the range 1 to 4294967295 kilobits-per-second (Kbps).
- **Committed Burst Size** This value is specified in the range 1 to 128 KBytes. The committed burst size is used to determine the amount of conforming traffic allowed.
- **Conform Action** This lists the actions to be taken on conforming packets per the policing metrics, from which one can be selected. The default is 'send'.
- **Violate Action** This lists the actions to be taken on violating packets per the policing metrics, from which one can be selected. The default is 'send'.
- For each of the above Action Selectors one of the following actions can be taken:
	- **Drop** These packets are immediately dropped.
	- **Mark IP DSCP** These packets are marked by DiffServ with the specified DSCP value before being presented to the system forwarding element. This selection requires that the DSCP value field be set.
	- **Mark CoS** These packets are marked by DiffServ with the specified CoS value before being presented to the system forwarding element. This selection requires that the Mark CoS value field be set.
	- **Send** These packets are presented unmodified by DiffServ to the system forwarding element.
- **Mark IP Precedence** These packets are marked by DiffServ with the specified IP Precedence value before being presented to the system forwarding element. This selection requires that the Mark IP Precedence value field be set.
- *5.* Click **CANCEL** to cancel the configuration on the screen and reset the data on the screen to the latest value of the switch.
- *6.* If you change any of the settings on the page, click **APPLY** to send the updated configuration to the switch. Configuration changes take effect immediately.

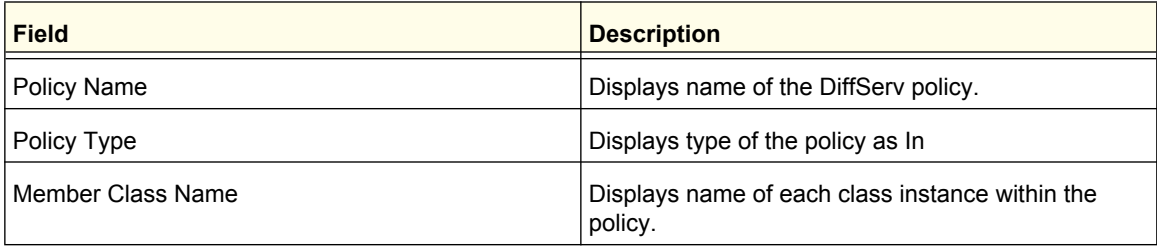

#### <span id="page-238-0"></span>*Service Interface Configuration*

Use the Service Interface Configuration page to activate a policy on an interface.

To display the page, click **QoS DiffServ Advanced Service Interface Configuration**.

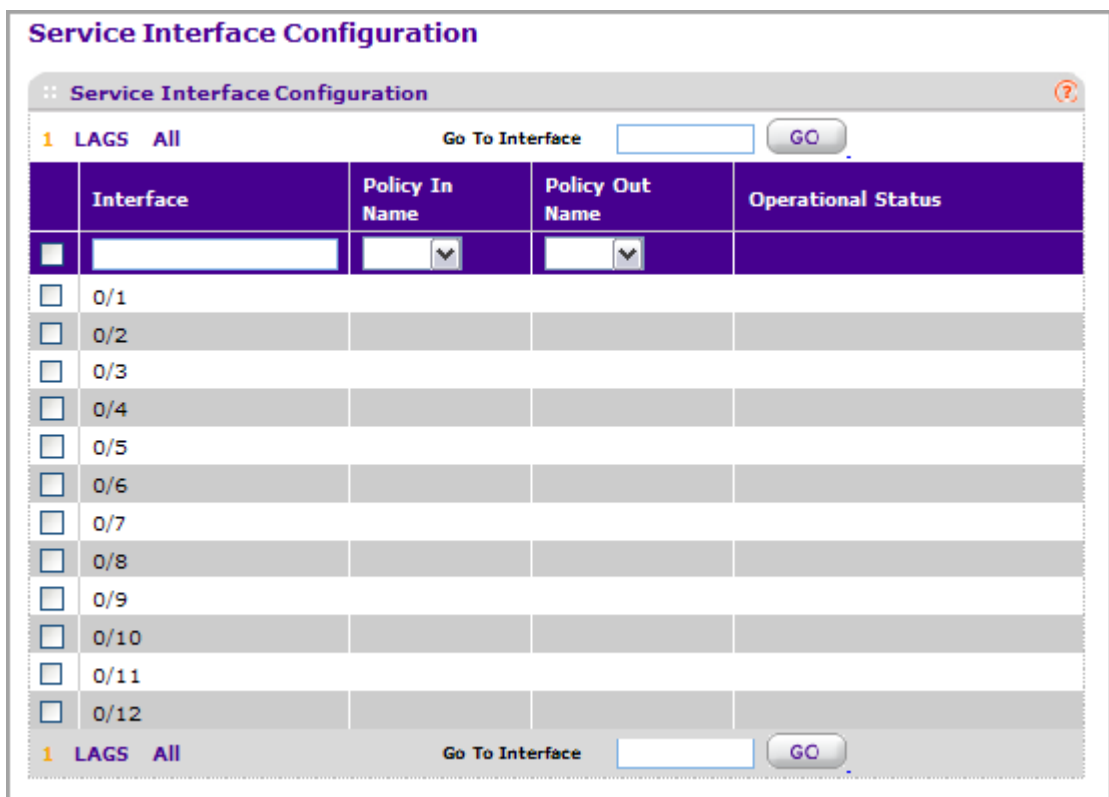

To configure DiffServ policy settings on an interface:

- *1.* Use **Interface** to select the interface on which you will configure the DiffServer service.
- *2.* **Policy Name** Lists all the policy names from which one can be selected. This field is not shown for Read/Write users where inbound service policy attachment is not supported by the platform.

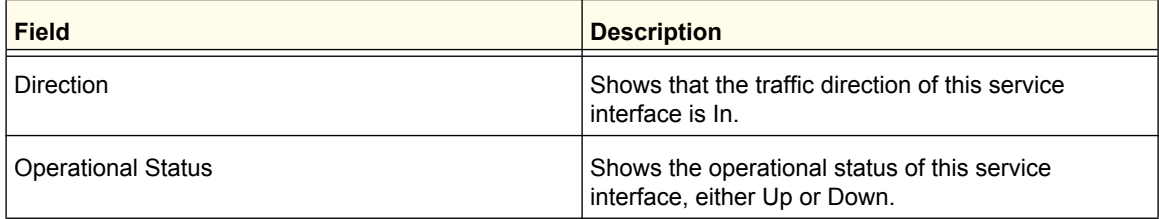

#### <span id="page-238-1"></span>*Service Statistics*

This screen displays class-oriented statistical information for the policy, which is specified by the interface and direction. The 'Member Classes' drop down list is populated on the basis of the specified interface and direction and hence the attached policy (if any). Highlighting a member class name displays the statistical information for the policy-class instance for the specified interface and direction.

To display the Service Statistics page, click **QoS DiffServ** > **Advanced Service Statistics**.

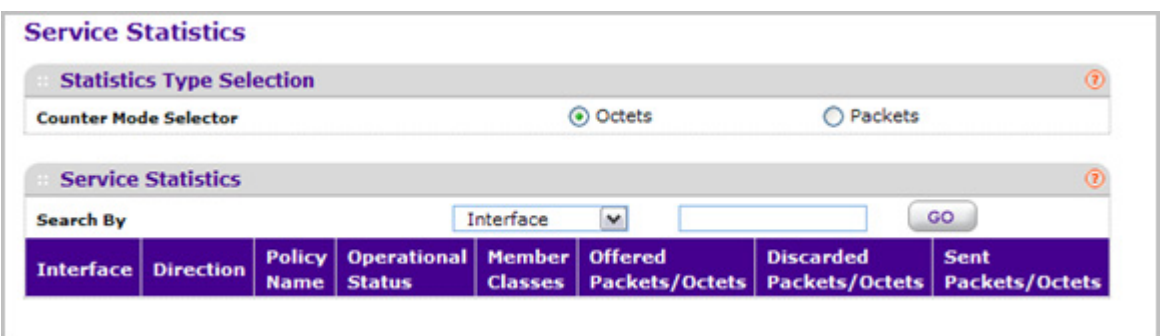

**Counter Mode Selector** specifies the format of the displayed counter values, which must be either Octets or Packets. The default is 'Octets'.

The following table describes the information available on the Service Statistics page.

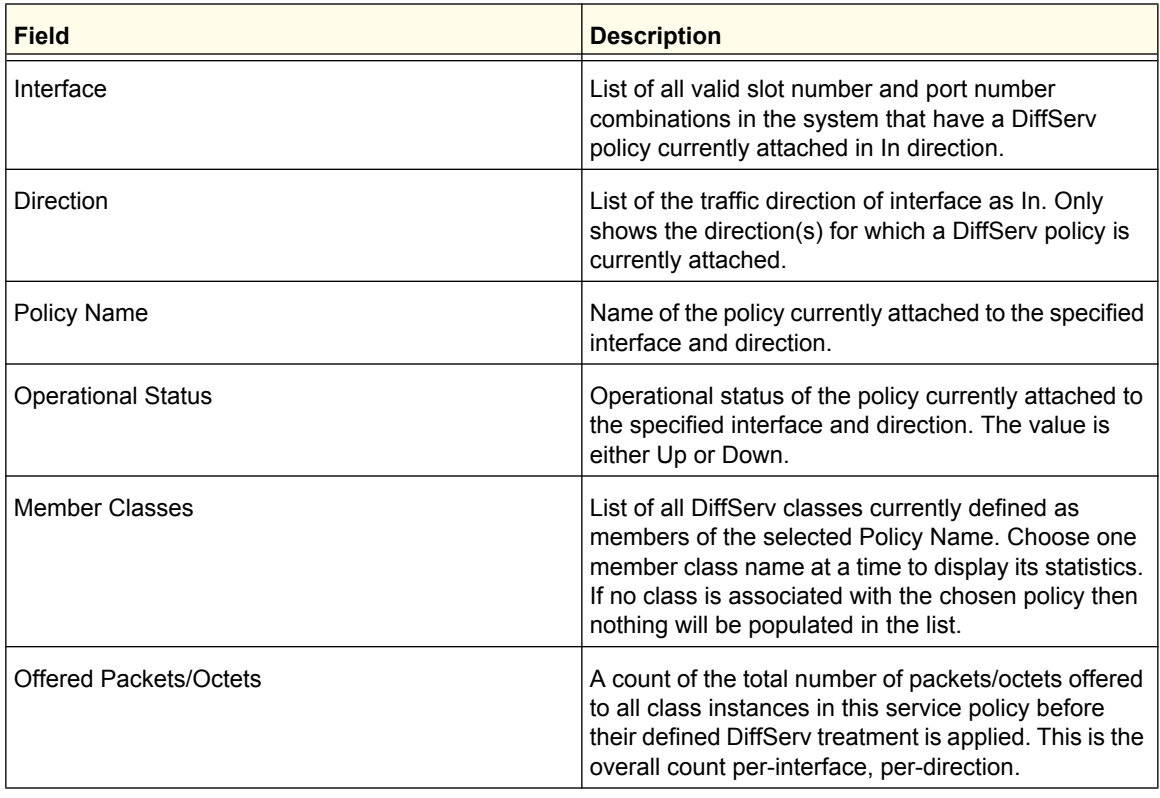

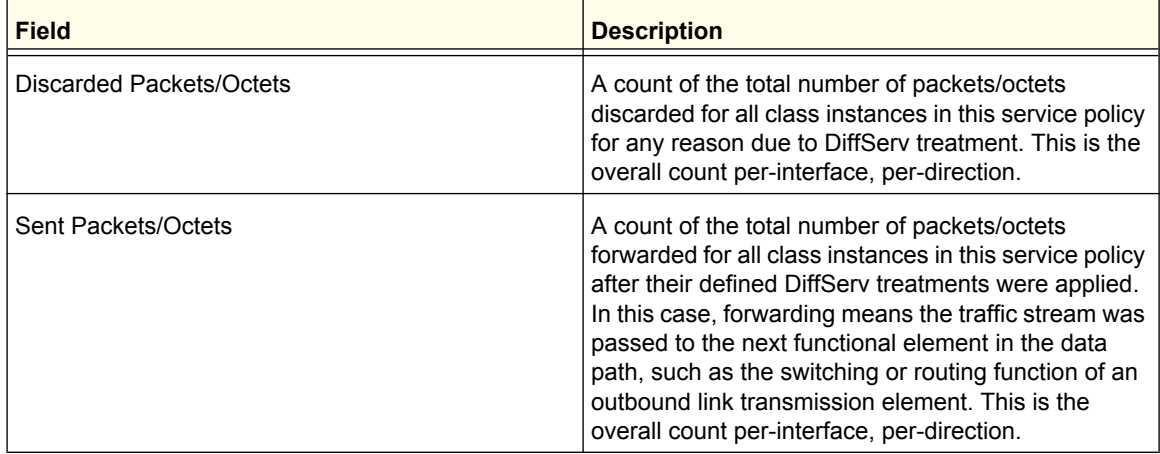

# **Managing Device Security**

Use the features available from the Security tab to configure management security settings for port, user, and server security. The Security tab contains links to the following features:

- *[Management Security Settings](#page-241-0)* on page 242
- *[Configuring Management Access](#page-258-0)* on page 259
- *[Port Authentication](#page-272-0)* on page 273
- *[Traffic Control](#page-282-0)* on page 283
- Control [on page](#page-300-0) 301
- *[Configuring Access Control Lists](#page-313-0)* on page 314

# <span id="page-241-0"></span>Management Security Settings

From the **Management Security Settings** tab, you can configure the login password, Remote Authorization Dial-In User Service (RADIUS) settings, Terminal Access Controller Access Control System (TACACS) settings, and authentication lists.

To display the page, click the **Security Management Security** tab. The Management Security tab contains links to the following features:

- *[Local User](#page-241-1)* on page 242
- *[Enable Password Configuration](#page-244-0)* on page 245
- *[Line Password Configuration](#page-244-1)* on page 245
- *[RADIUS](#page-245-0)* on page 246
- *[TACACS](#page-251-0)* on page 252
- *[Authentication List Configuration](#page-253-0)* on page 254
- *[Login Sessions](#page-258-1)* on page 259

### <span id="page-241-1"></span>Local User

From the Local User link, you can access the following pages:

- *[User Management](#page-242-0)* on page 243
- *[User Password Configuration](#page-243-0)* on page 244

#### <span id="page-242-0"></span>*User Management*

By default, two user accounts exist:

- admin, with 'Read/Write' privileges
- guest, with 'Read Only' privileges

By default, both of these accounts have blank passwords. The names are not case sensitive.

If you logon to a user account with 'Read/Write' privileges (i.e. as admin) you can use the User Management screen to assign passwords and set security parameters for the default accounts, and to add and delete accounts (other than admin) up to a maximum of six. Only a user with 'Read/Write' privileges may modify data on this screen, and only one account may be created with 'Read/Write' privileges.

To display the User Management page, click **Security Management Security Local User User Management**.

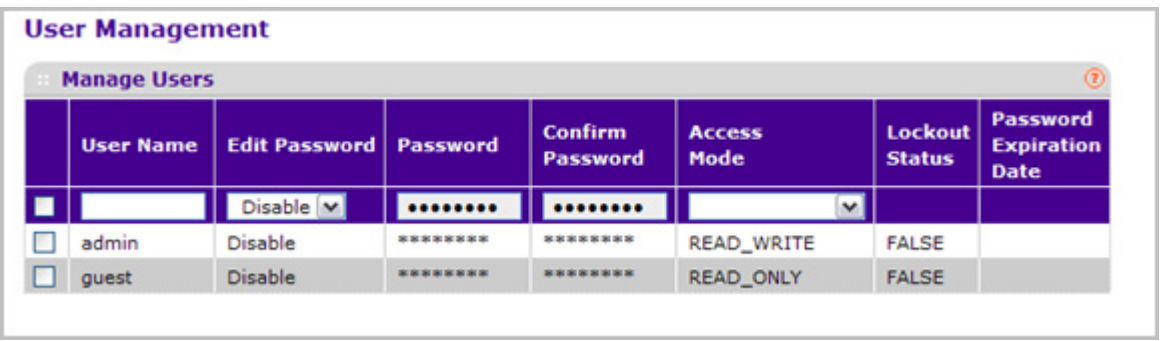

- *1.* Use **User Name** to enter the name you want to give to the new account. (You can only enter data in this field when you are creating a new account.) User names are up to eight characters in length and are not case sensitive. Valid characters include all the alphanumeric characters as well as the dash ('-') and underscore ('\_') characters. User name "default" is not valid. User names once created cannot be changed/modified.
- *2.* Set the **Edit Password** field to "**Enable**" only when you want to change the password. The default value is "**Disable**".
- *3.* Use **Password** to enter the optional new or changed password for the account. It will not display as it is typed, only asterisks(\*) will show. Passwords are up to eight alpha numeric characters in length, and are case sensitive.
- *4.* Use **Confirm Password** to enter the password again, to confirm that you entered it correctly. This field will not display the password as it is typed, but will show asterisks (\*).
- *5.* **Access Mode** indicates the user's access mode. The admin account always has 'Read/Write' access, and all other accounts have 'Read Only' access. The default value is 'Read Only'.
- *6.* Click **ADD** to add a user account with 'Read Only' or 'Read/Write' access.
- *7.* Click **DELETE** to delete the currently selected user account. You can not delete the admin Read/Write user.

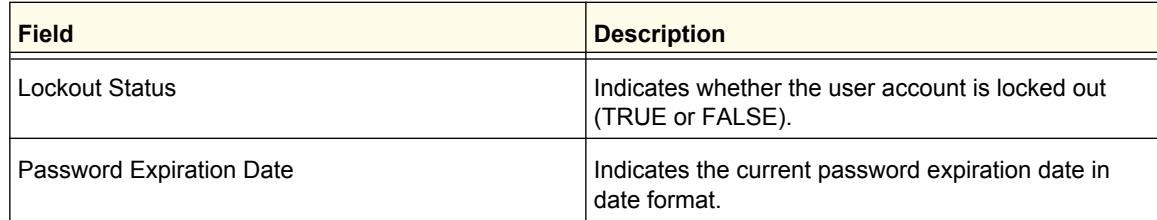

#### <span id="page-243-0"></span>*User Password Configuration*

To display the User Password Configuration page, click **Security Management Security Local User User Password Configuration**.

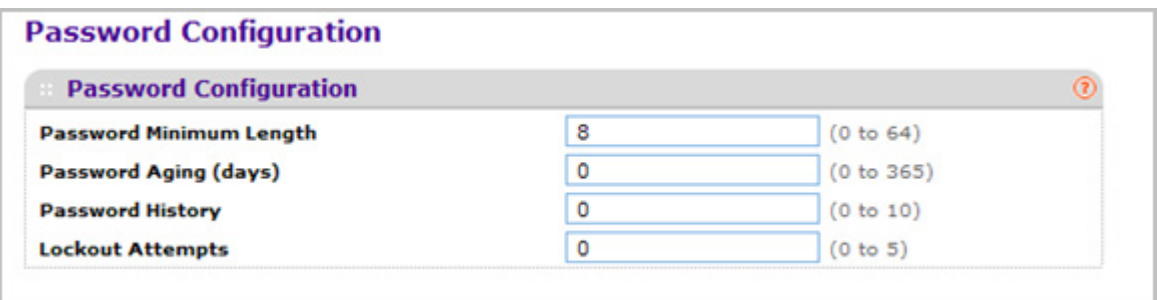

- *1.* Use **Password Minimum Length** to specify the minimum character length of all new local user passwords.
- *2.* Use **Password Aging (days)** to specify the maximum time for which the user passwords are valid, in days, from the time the password is set. Once a password expires, the user will be required to enter a new password following the first login after password expiration. A value of 0 indicates that passwords never expire.
- *3.* Use **Password History** to specify the number of previous passwords to store for prevention of password reuse. This ensures that each user does not reuse passwords often. A value of 0 indicates that no previous passwords will be stored.
- *4.* Use **Lockout Attempts** to specify the number of allowable failed local authentication attempts before the user's account is locked. A value of 0 indicates that user accounts will never be locked.

### <span id="page-244-0"></span>Enable Password Configuration

This page prompts you to change the Privileged EXEC password. Passwords are a maximum of 64 alphanumeric characters. The password is case sensitive.

To display the Enable Password Configuration page, click **Security Management Security Enable Password**.

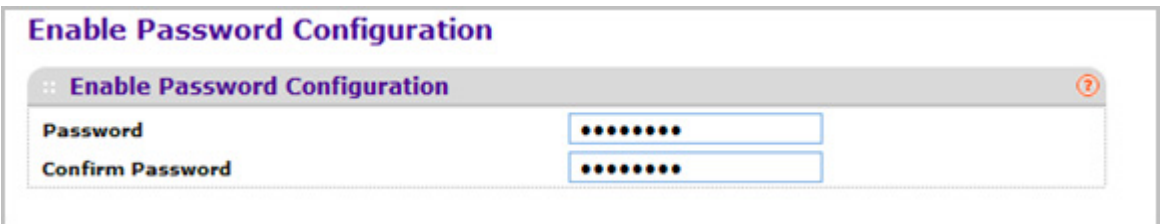

- *1.* Use **Password** to specify a password. Passwords are a maximum of 64 alphanumeric characters.
- *2.* Use **Confirm Password** to enter the password again, to confirm that you entered it correctly.

### <span id="page-244-1"></span>Line Password Configuration

To display the Line Password Configuration page, click **Security Management Security Line Password**.

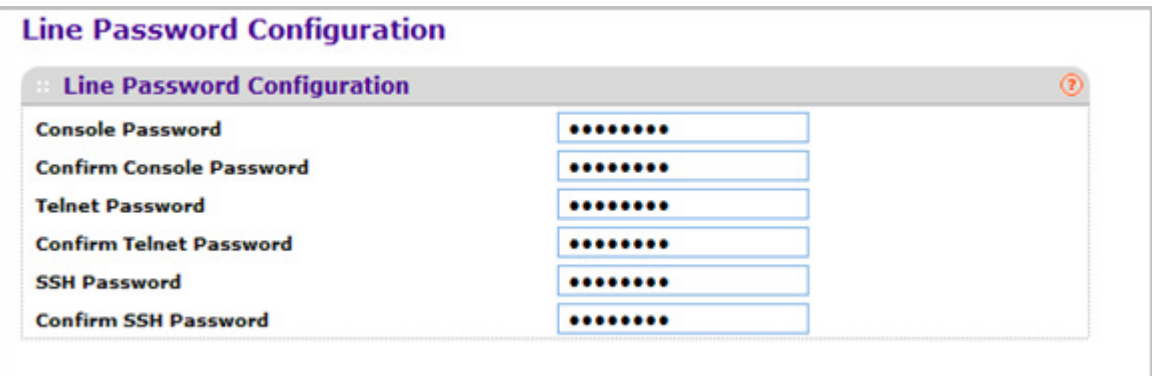

- *1.* Use **Console Password** to enter the Console password. Passwords are a maximum of 64 alphanumeric characters.
- *2.* Use **Confirm Console Password** to enter the password again, to confirm that you entered it correctly.
- *3.* Use **Telnet Password** to enter the Telnet password. Passwords are a maximum of 64 alphanumeric characters.
- *4.* Use **Confirm Telnet Password** to enter the password again, to confirm that you entered it correctly.
- *5.* Use **SSH Password** to enter the SSH password. Passwords are a maximum of 64 alphanumeric characters.
- *6.* Use **Confirm SSH Password** to enter the password again, to confirm that you entered it correctly.

# <span id="page-245-0"></span>RADIUS

RADIUS servers provide additional security for networks. The RADIUS server maintains a user database, which contains per-user authentication information. The switch passes information to the configured RADIUS server, which can authenticate a user name and password before authorizing use of the network. RADIUS servers provide a centralized authentication method for:

- Web Access
- Access Control Port (802.1X)

The RADIUS link contains links to the following pages:

- *[RADIUS Configuration](#page-246-0)* on page 247
- *[RADIUS Server Configuration](#page-247-0)* on page 248
- *[Accounting Server Configuration](#page-249-0)* on page 250

#### <span id="page-246-0"></span>*RADIUS Configuration*

Use the Radius Configuration page to add information about one or more RADIUS servers on the network.

To access the **Radius Configuration** page, click **Security Management Security RADIUS Radius Configuration.** 

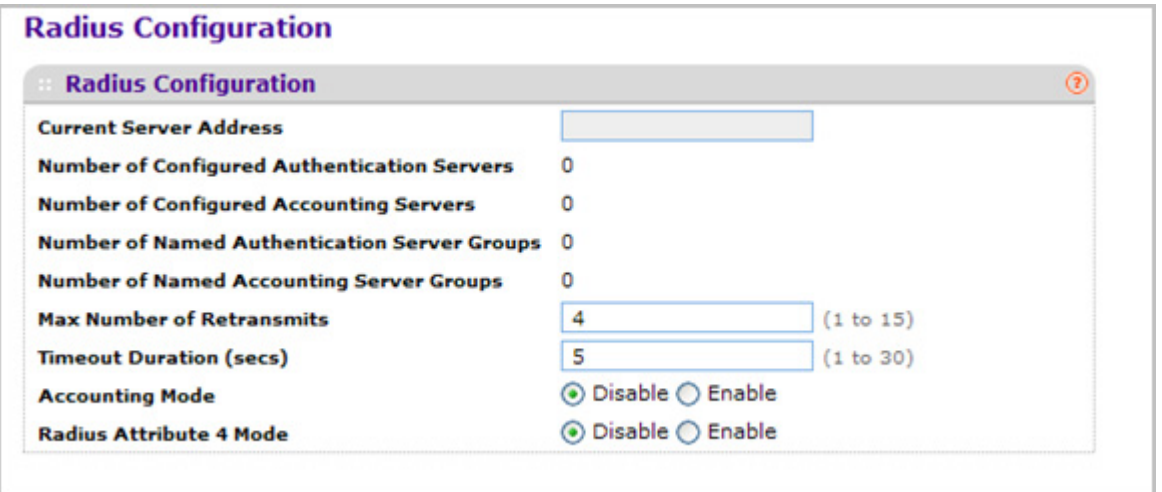

The Current Server IP Address field is blank if no servers are configured (see ["RADIUS](#page-247-0)  [Server Configuration" on page](#page-247-0) 6-248). The switch supports up to three configured RADIUS servers. If more than one RADIUS servers are configured, the current server is the server configured as the primary server. If no servers are configured as the primary server, the current server is the most recently added RADIUS server.

To configure global RADIUS server settings:

*1.* In the **Max Number of Retransmits** field, specify the value of the maximum number of times a request packet is retransmitted to the RADIUS server. The valid range is 1 - 15. The default value is 4.

Consideration to maximum delay time should be given when configuring RADIUS max retransmit and RADIUS time-out. If multiple RADIUS servers are configured, the max retransmit value on each will be exhausted before the next server is attempted. A retransmit will not occur until the configured time-out value on that server has passed without a response from the RADIUS server. Therefore, the maximum delay in receiving a response from the RADIUS application equals the sum of (retransmit times time-out) for all configured servers. If the RADIUS request was generated by a user login attempt, all user interfaces will be blocked until the RADIUS application returns a response.

*2.* In the **Timeout Duration** field, specify the time-out value, in seconds, for request retransmissions. The valid range is 1 - 30. The default value is 5.

Consideration to maximum delay time should be given when configuring RADIUS max retransmit and RADIUS time-out. If multiple RADIUS servers are configured, the max retransmit value on each will be exhausted before the next server is attempted. A

retransmit will not occur until the configured time-out value on that server has passed without a response from the RADIUS server. Therefore, the maximum delay in receiving a response from the RADIUS application equals the sum of (retransmit times time-out) for all configured servers. If the RADIUS request was generated by a user login attempt, all user interfaces will be blocked until the RADIUS application returns a response.

- *3.* From the **Accounting Mode** menu, select whether the RADIUS accounting mode is enabled or disabled on the current server.
- *4.* Use **RADIUS Attribute 4** to enable or disable RADIUS attribute 4. Default value is Disable.
- *5.* The **Radius Attribute 4 Value** is an optional field and can be seen only when Radius attribute 4 Mode is enabled. It takes an IP address value in the format (xx.xx.xx.xx).

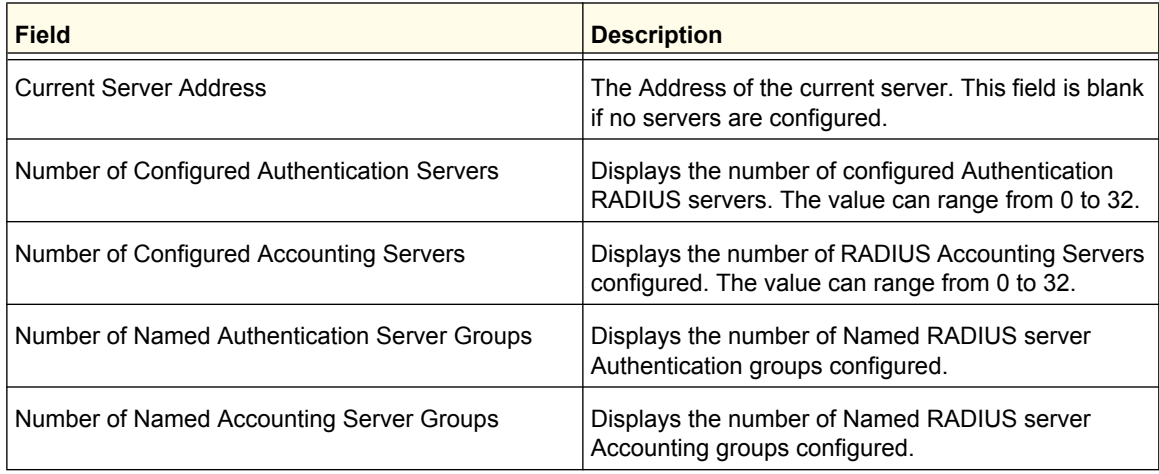

#### <span id="page-247-0"></span>*RADIUS Server Configuration*

Use the RADIUS Server Configuration page to view and configure various settings for the current RADIUS server configured on the system.

To access the RADIUS Server **Configuration** page, click **Security Management Security> RADIUS Server Configuration** link.

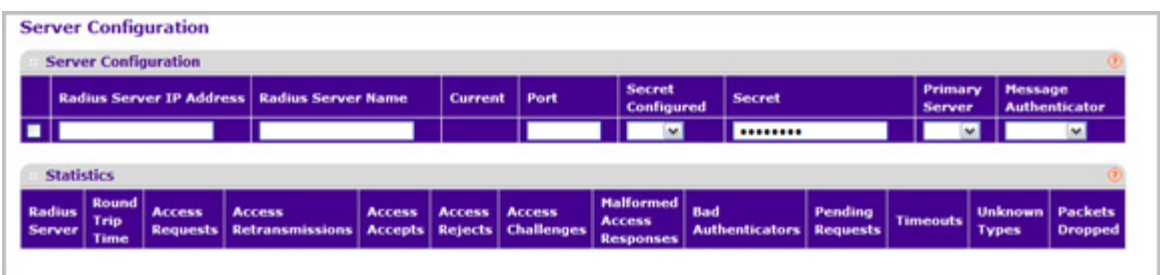

To configure a RADIUS server:

*1.* To add a RADIUS server, specify the settings the following list describes, and click **ADD**.

- In the **Radius Server IP Address** field, specify the IP address of the RADIUS server to add.
- In the **Radius Server Name** field, specify the Name of the server being added.
- Use **Port** to specify the UDP port used by this server. The valid range is 0 65535.
- **Secret Configured** The Secret will only be applied if this option is **"**yes**"**. If the option is "no", anything entered in the Secret field will have no affect and will not be retained.
- Use **Secret** to specify the shared secret for this server.
- Use **Primary Server** to set the selected server as a Primary or Secondary server.
- Use **Message Authenticator** to enable or disable the message authenticator attribute for the selected server.
- *2.* Click **ADD** to add a new server to the switch. This button is only available to READWRITE users. These changes will not be retained across a power cycle unless a save is performed.
- *3.* Click **DELETE** to remove the selected server from the configuration. This button is only available to READWRITE users. These changes will not be retained across a power cycle unless a save is performed.

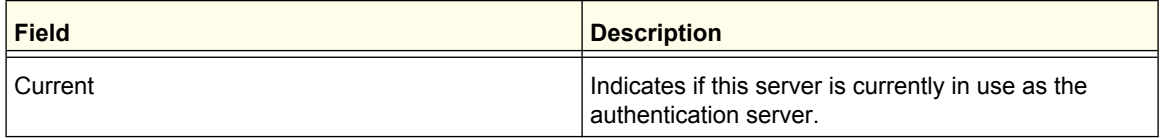

The following table describes the RADIUS server statistics available on the page.

Use the buttons at the bottom of the page to perform the following actions:

*•* Click **Clear Counters** to reset the authentication server and RADIUS statistics to their default values.

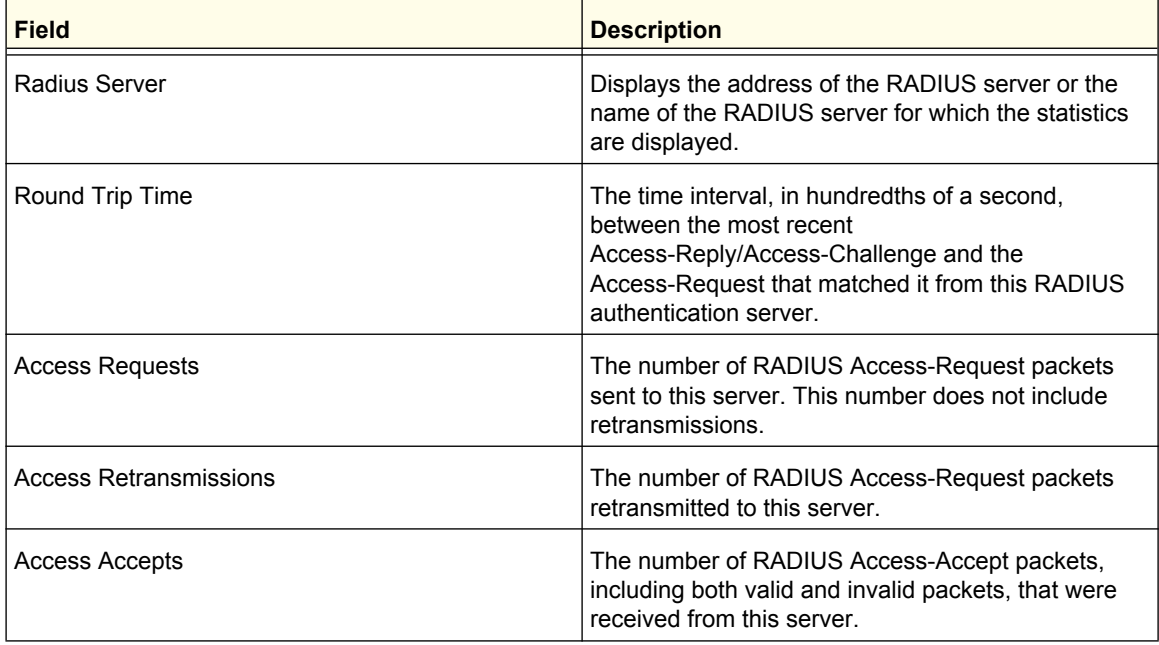

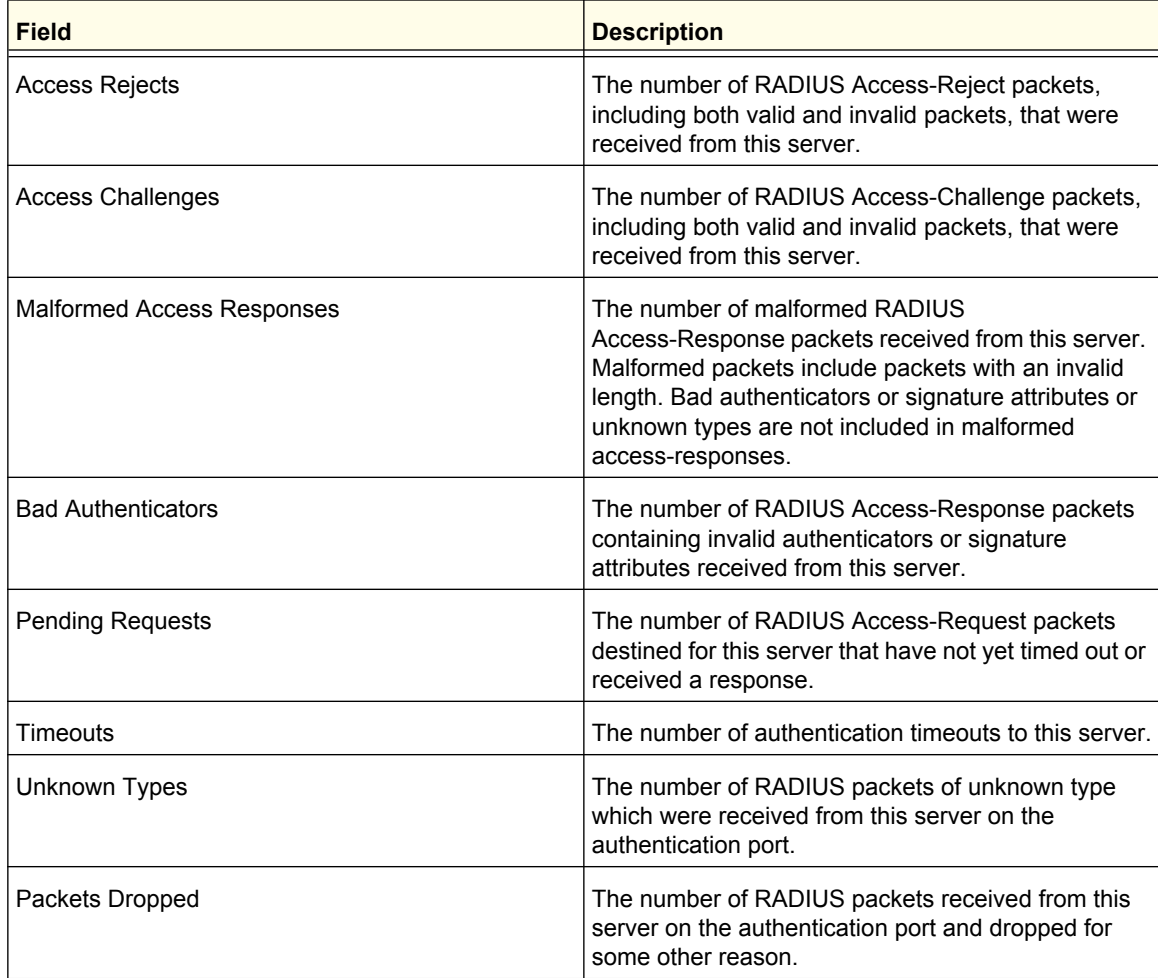

#### <span id="page-249-0"></span>*Accounting Server Configuration*

Use the RADIUS Accounting Server Configuration page to view and configure various settings for one or more RADIUS accounting servers on the network.

To access the RADIUS Accounting Server **Configuration** page, click **Security Management Security RADIUS Accounting Server Configuration**.

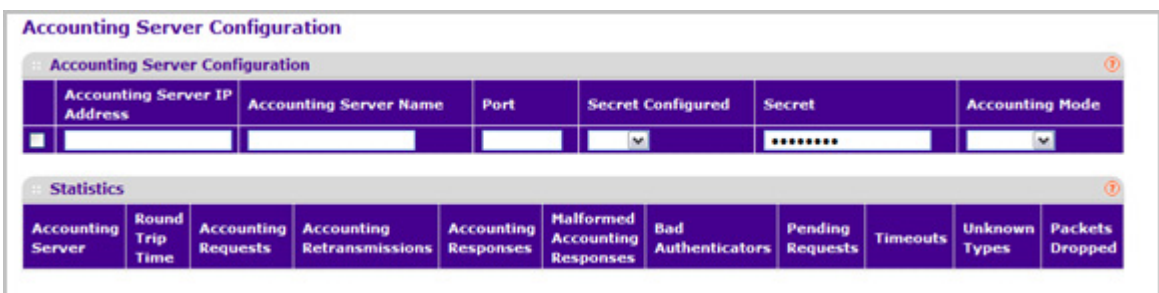

To configure the RADIUS accounting server:

- *1.* In the **Accounting Server IP Address** field, specify the IP address of the RADIUS accounting server to add.
- *2.* In the **Accounting Server Name** field, enter the name of the accounting server to add.
- *3.* In the **Port** field, specify the UDP port number the server uses to verify the RADIUS accounting server. The valid range is 0–65535. If the user has READONLY access, the value is displayed but cannot be changed.
- *4.* From the **Secret Configured** drop-down box, select Yes to add a RADIUS secret in the next field. After you add the RADIUS accounting server, this field indicates whether the shared secret for this server has been configured.
- *5.* In the **Secret** field, type the shared secret to use with the specified accounting server.
- *6.* From the **Accounting Mode** drop-down box, enable or disable the RADIUS accounting mode.
- *7.* To delete a configured RADIUS Accounting server, click **DELETE**.

The following table describes RADIUS accounting server statistics available on the page.

Click **CLEAR COUNTERS** to clear the accounting server statistics.

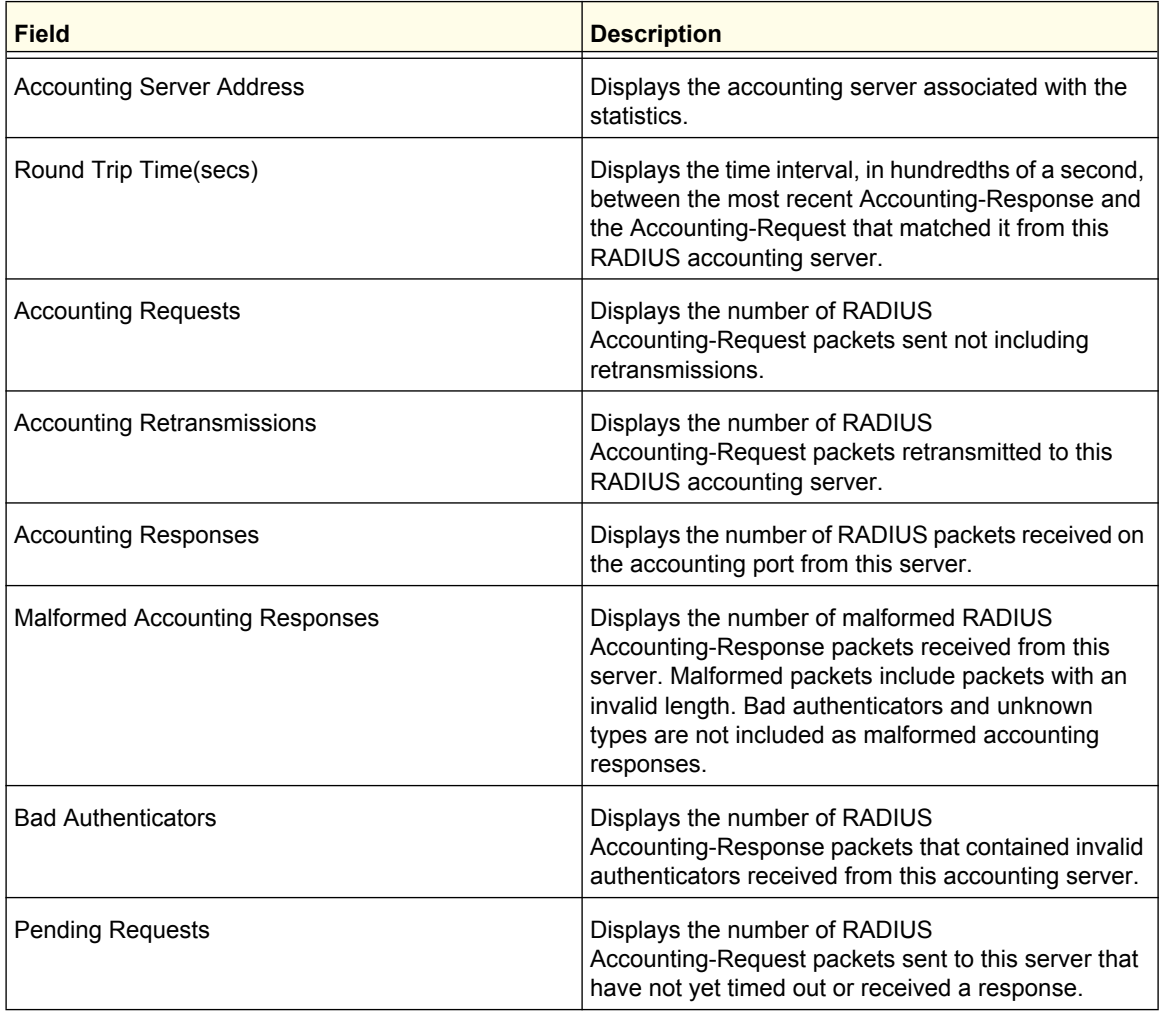

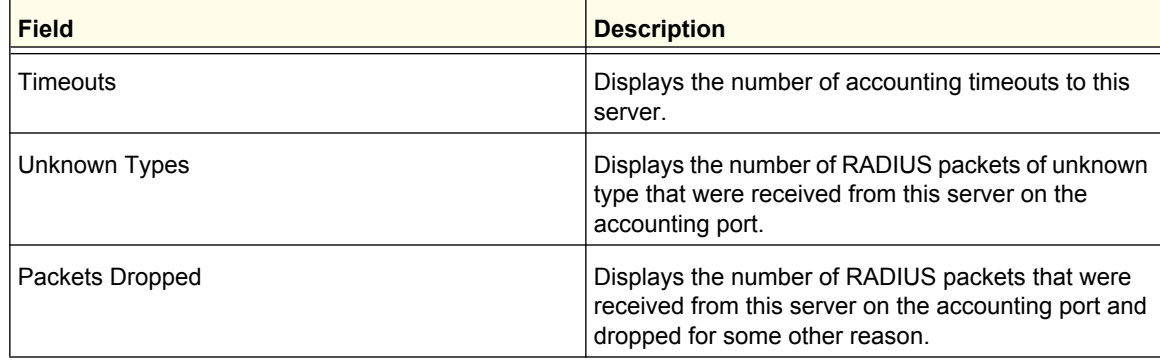

## <span id="page-251-0"></span>TACACS

TACACS provides a centralized user management system, while still retaining consistency with RADIUS and other authentication processes. TACACS provides the following services:

- **Authentication:** Provides authentication during login and via user names and user-defined passwords.
- **Authorization:** Performed at login. When the authentication session is completed, an authorization session starts using the authenticated user name. The TACACS server checks the user privileges.

The TACACS protocol ensures network security through encrypted protocol exchanges between the device and TACACS server.

The TACACS link contains links to the following pages:

- *[TACACS Configuration](#page-251-1)* on page 252
- *[TACACS Server Configuration](#page-252-0)* on page 253

#### <span id="page-251-1"></span>*TACACS Configuration*

The TACACS Configuration page contains the TACACS settings for communication between the switch and the TACACS server you configure via the inband management port.

To display the TACACS Configuration page, click **Security Management Security > TACACS TACACS Configuration**.

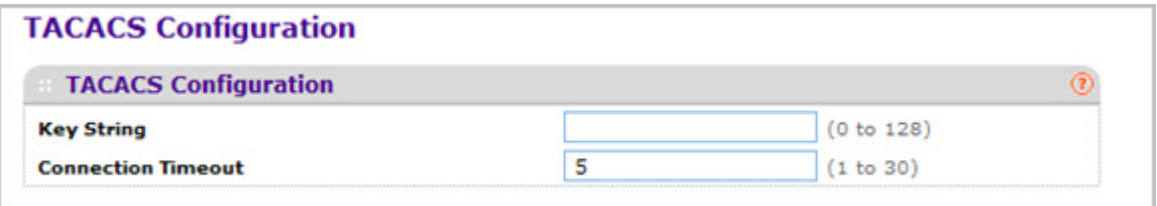

To configure global TACACS settings:
- *1.* In the **Key String** field, specify the authentication and encryption key for TACACS communications between the switch and the TACACS server. The valid range is 0–128 characters. The key must match the key configured on the TACACS server.
- *2.* In the **Connection Timeout** field, specify the maximum number of seconds allowed to establish a TCP connection between the Managed Switch and the TACACS server.
- *3.* Click **CANCEL** to cancel the configuration on the screen and reset the data on the screen to the latest value of the switch.
- *4.* If you make any changes to the page, click **APPLY** to apply the new settings to the system.

## *TACACS Server Configuration*

Use the TACACS Server Configuration page to configure up to five TACACS servers with which the switch can communicate.

To display the TACACS Server Configuration page, click **Security Management Security> TACACS TACACS Server Configuration**.

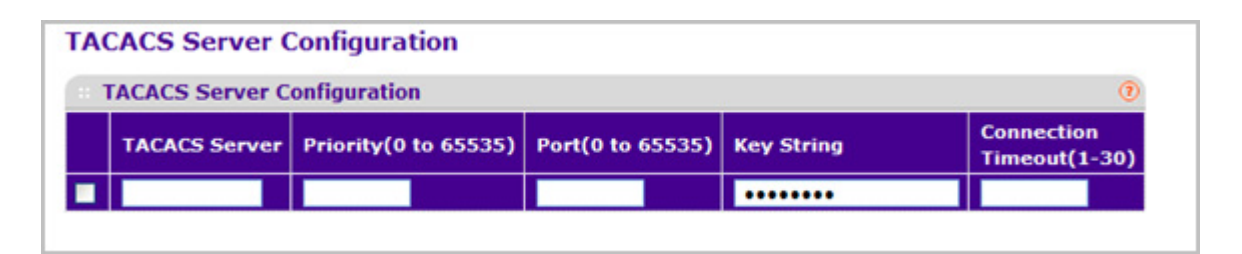

To configure TACACS server settings:

- *1.* Use **TACACS Server** to configure the TACACS server IP address.
- *2.* Use **Priority** to specify the order in which the TACACS servers should be used. It should be within the range 0-65535.
- *3.* Use **Port** to specify the authentication port. It should be within the range 0-65535.
- *4.* Use **Key String** to specify the authentication and encryption key for TACACS communications between the device and the TACACS server. The valid range is 0-128 characters. The key must match the key used on the TACACS server.
- *5.* Use **Connection Timeout** to specify the amount of time that passes before the connection between the device and the TACACS server time out. The range is between 1-30.
- *6.* Click **ADD** to add a new server to the switch. This button is only available to READWRITE users. These changes will not be retained across a power cycle unless a save is performed.
- *7.* Click **DELETE** to delete the selected server from the configuration.

# <span id="page-253-1"></span>Authentication List Configuration

The Authentication List link contains links to the following pages:

- *[Login Authentication List](#page-253-0)* on page 254
- *[Enable Authentication List](#page-254-0)* on page 255
- *[Dot1x Authentication List](#page-255-0)* on page 256
- *[HTTP Authentication List](#page-256-0)* on page 257
- *[HTTPS Authentication List](#page-257-0)* on page 258

#### <span id="page-253-0"></span>*Login Authentication List*

You use this page to configure login lists. A login list specifies the authentication method(s) you want to be used to validate switch or port access for the users associated with the list. The pre-configured users, admin and guest, are assigned to a pre-configured list named defaultList, which you cannot delete. All newly created users are also assigned to the defaultList until you specifically assign them to a different list.

Two default lists are present: DefaultList and networkList.

To display the Login Authentication List page, click **Security > Management Security > Authentication List > Login Authentication List**.

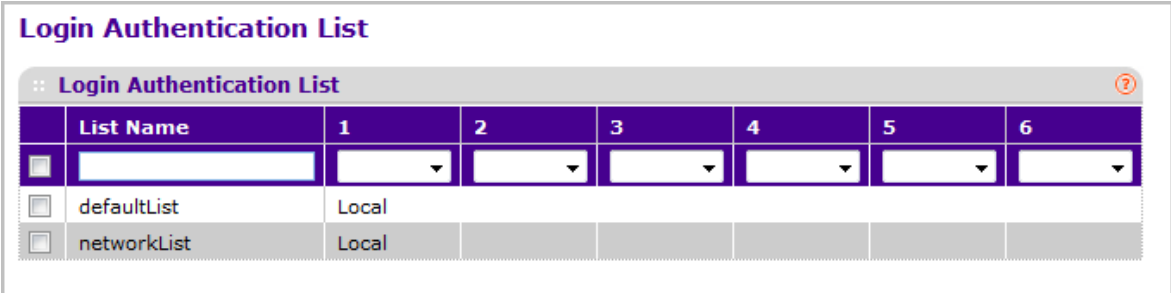

- *1.* **List Name** If you are creating a new login list, enter the name you want to assign. It can be up to 15 alphanumeric characters long and is not case sensitive.
- *2.* **1** Use the drop-down menu to select the method that should appear first in the selected authentication login list. If you select a method that does not time out as the first method, such as 'local', no other method will be tried, even if you have specified more than one method. The options are:
	- **Enable** the privileged EXEC password will be used for authentication.
	- **Line** the line password will be used for authentication.
	- **Local** the user's locally stored ID and password will be used for authentication
	- **None** the user will not be authenticated.
	- **Radius** the user's ID and password will be authenticated using the RADIUS server instead of local server.
- **Tacacs** the user's ID and password will be authenticated using the TACACS server.
- *3.* **2** Use the drop-down menu to select the method, if any, that should appear second in the selected authentication login list. This is the method that will be used if the first method times out. If you select a method that does not time out as the second method, the third method will not be tried. Note that this parameter will not appear when you first create a new login list.
- *4.* **3** Use the drop-down menu to select the method, if any, that should appear third in the selected authentication login list. If you select a method that does not time out as the third method, the fourth method will not be tried.
- *5.* **4** Use the drop-down menu to select the method, if any, that should appear fourth in the selected authentication login list. If you select a method that does not time out as the fourth method, the fifth method will not be tried.
- *6.* **5** Use the drop-down menu to select the method, if any, that should appear fifth in the selected authentication login list. If you select a method that does not time out as the fifth method, the sixth method will not be tried.
- *7.* **6** Use the drop-down menu to select the method, if any, that should appear sixth in the selected authentication login list.
- *8.* Click **ADD** to add a new login list to the switch.
- *9.* Click **DELETE** to remove the selected authentication login list from the configuration. The delete will fail if the selected login list is assigned to any user (including the default user) for system login. You can only use this button if you have Read/Write access. The change will not be retained across a power cycle unless you perform a save.

#### <span id="page-254-0"></span>*Enable Authentication List*

You use this page to configure enable lists. A enable list specifies the authentication method(s) you use to validate privileged EXEC access for the users associated with the list. The pre-configured users, admin and guest, are assigned to a pre-configured list named defaultList, which you cannot delete. All newly created users are also assigned to the defaultList until you specifically assign them to a different list

Two default lists are present: enableList and enableNetList.

To display the Enable Authentication List page, click **Security Management Security > Authentication List Enable Authentication List**.

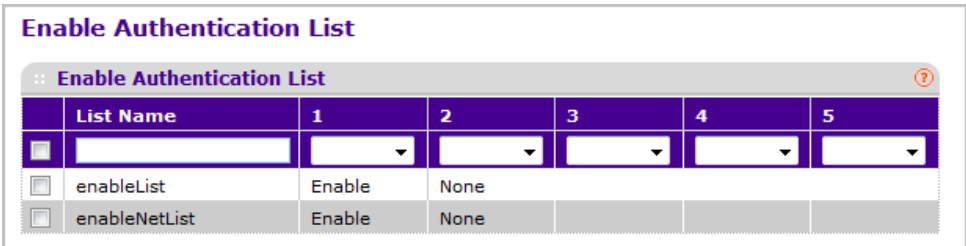

*1.* **List Name** - If you are creating a new enable list, enter the name you want to assign. It can be up to 15 alphanumeric characters long and is not case sensitive.

- *2.* **1** Use the drop-down menu to select the method that should appear first in the selected authentication enable list. The options are:
	- **Enable** the privileged EXEC password will be used for authentication.
	- **Line** the line password will be used for authentication.
	- **None** the user will not be authenticated.
	- **RADIUS** the user's name and password will be authenticated using the RADIUS server instead of local server.
	- **TACACS** the user's name and password will be authenticated using the TACACS server.
	- **Deny-** authentication always fails.
- *3.* **2** Use the drop-down menu to select the method, if any, that should appear second in the selected authentication enable list. This is the method that will be used if the first method times out. If you select a method that does not time out as the second method, the third method will not be tried. Note that this parameter will not appear when you first create a new login list.
- *4.* **3** Use the drop-down menu to select the method, if any, that should appear third in the selected authentication enable list. If you select a method that does not time out as the third method, the fourth method will not be tried.
- *5.* **4** Use the drop-down menu to select the method, if any, that should appear fourth in the selected authentication enable list. If you select a method that does not time out as the fourth method, the fifth method will not be tried.
- *6.* **5** Use the drop-down menu to select the method, if any, that should appear fifth in the selected authentication enable list.
- *7.* Click **ADD** to add a new login list to the switch.
- *8.* Click **DELETE** to remove the selected authentication enable list from the configuration. You can only use this button if you have Read/Write access. The change will not be retained across a power cycle unless you perform a save.

### <span id="page-255-0"></span>*Dot1x Authentication List*

You use this page to configure a dot1x list. A dot1x list specifies the authentication method(s) you want to use to validate port access for the users associated with the list. Only one dot1x method can be supported.

The default list is: dot1xList.

To display the Dot1x Authentication List page, click **Security Management Security > Authentication List Dot1x Authentication List**.

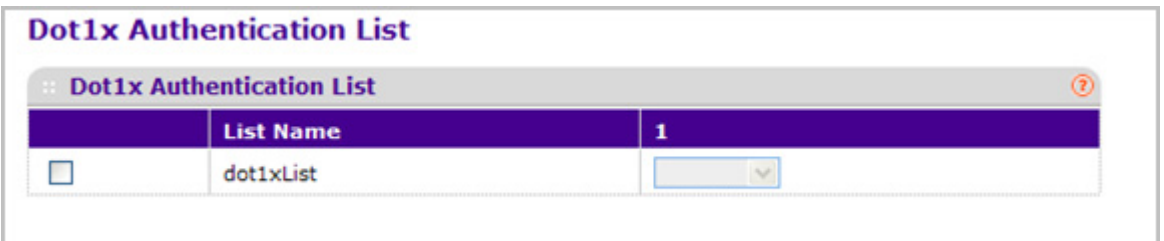

- *1.* **List Name** Select the dot1x list name for which you want to configure data.
- *2.* Use the drop-down menu to select the method that should appear first in the selected authentication login list. The options are:
	- **IAS** The user's ID and password in Internal Authentication Server Database will be used for authentication.
	- **Local** The user's locally stored ID and password will be used for authentication.
	- **RADIUS** The user's ID and password will be authenticated using the RADIUS server instead of locally.
	- **None** The user will authenticate without a user name and password

#### <span id="page-256-0"></span>*HTTP Authentication List*

You use this page to configure a HTTP list. A HTTP list specifies the authentication method(s) you want to use to validate the switch or port access through HTTP.

To display the HTTP Authentication List page, click **Security Management Security > Authentication List HTTP Authentication List**.

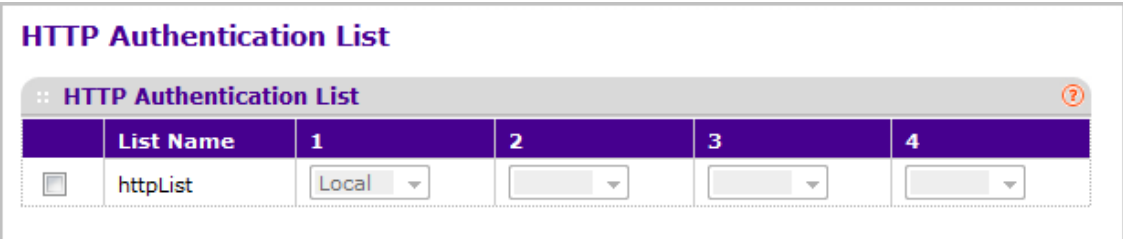

- *1.* **List Name** Select the HTTP list name for which you want to configure data.
- *2.* Use the drop-down menu to select the method that should appear first in the selected authentication login list. If you select a method that does not time out as the first method, such as 'local' no other method will be tried, even if you have specified more than one method. The options are:
	- **Local** The user's locally stored ID and password will be used for authentication.
	- **Radius** The user's ID and password will be authenticated using the RADIUS server instead of locally.
	- **TACACS** The user's ID and password will be authenticated using the TACACS server.
- *3.* Use the drop-down menu to select the method, if any, that should appear second in the selected authentication login list. This is the method that will be used if the first method times out. If you select a method that does not time out as the second method, the third method will not be tried. Note that this parameter will not appear when you first create a new login list.
- *4.* Use the drop-down menu to select the method, if any, that should appear third in the selected authentication login list.

#### <span id="page-257-0"></span>*HTTPS Authentication List*

You use this page to configure a HTTPS list. A login list specifies the authentication method(s) you want to use to validate the switch or port access through HTTPS for the users associated with the list.

The default list is: httpsList.

To display the HTTPS Authentication List page, click **Security Management Security > Authentication List HTTPS Authentication List**.

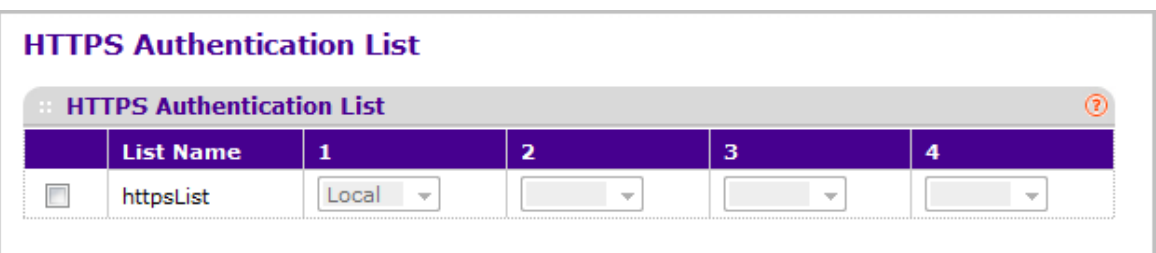

- *1.* **List Name** Select the HTTPS list name for which you want to configure data.
- *2.* **1** Use the drop-down menu to select the method that should appear first in the selected authentication login list. If you select a method that does not time out as the first method, such as 'local' no other method will be tried, even if you have specified more than one method. The options are:
	- **Local** The user's locally stored name and password will be used for authentication.
	- **None** The user will not be authenticated.
	- **RADIUS** The user's name and password will be authenticated using the RADIUS server instead of local authentication.
	- **TACACS** The user will authenticate without a username and password.
- *3.* **2** Use the drop-down menu to select the method, if any, that should appear second in the selected authentication login list. This is the method that will be used if the first method times out. If you select a method that does not time out as the second method, the third method will not be tried. Note that this parameter will not appear when you first create a new login list.
- *4.* **3** Use the drop-down menu to select the method, if any, that should appear third in the selected authentication login list. This is the method that will be used if all previous methods time out. If you select a method that does not time out as the third method, the fourth method will not be tried. Note that this parameter will not appear when you first create a new login list.

*5.* **4** - Use the drop-down menu to select the method, if any, that should appear fourth in the selected authentication login list. This is the method that will be used if all previous methods time out. Note that this parameter will not appear when you first create a new login list.

# Login Sessions

To display the Login Sessions page, click **Security Management Security > Login Sessions**.

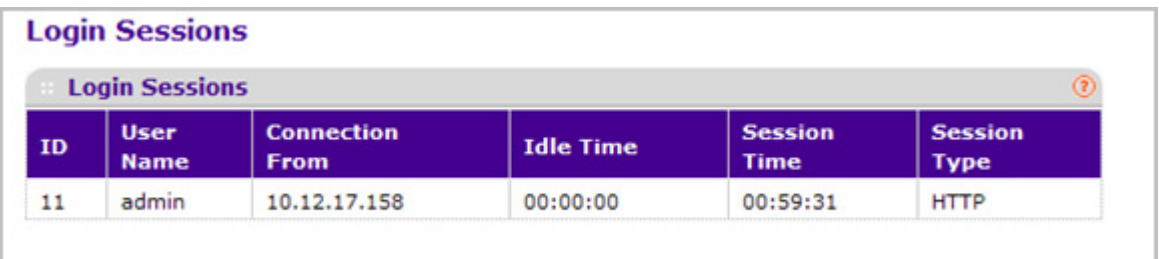

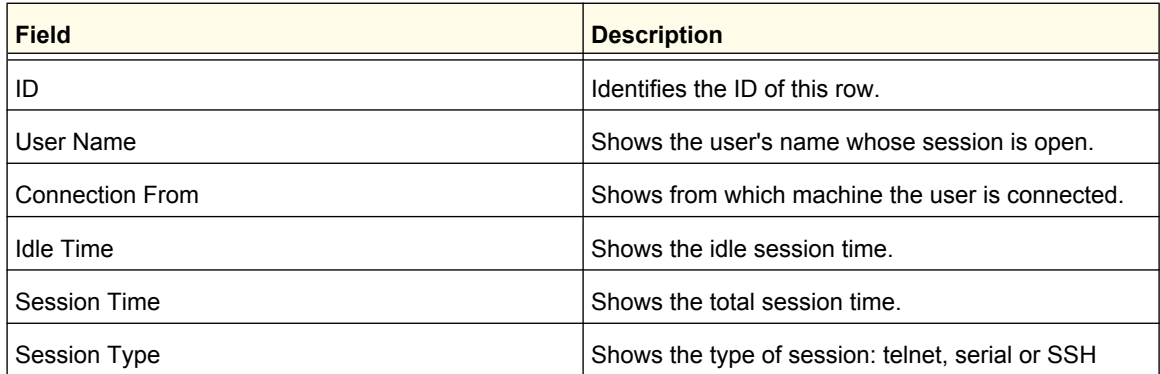

# Configuring Management Access

From the Access tab, you can configure HTTP and Secure HTTP access to the ProSafe ® Managed switch's management interface.

The **Security Access** tab contains the following folders:

- *HTTP* [on page](#page-259-0) 260
- *HTTPS* [on page](#page-261-0) 262
- *SSH* [on page](#page-264-0) 265
- *Telnet* [on page](#page-267-0) 268
- *[Console Port](#page-269-0)* on page 270
- *[Denial of Service Configuration](#page-271-0)* on page 272

# <span id="page-259-0"></span>**HTTP**

From the HTTP link, you can access the following pages:

*• [HTTP Configuration](#page-259-1)* on page 260

## <span id="page-259-1"></span>*HTTP Configuration*

To access the switch over a web page, you must first configure it with IP information (IP address, subnet mask, and default gateway). You can configure the IP information using any of the following:

- BOOTP
- DHCP
- Terminal interface via the EIA-232 port

Once you have established in-band connectivity, you can change the IP information using a Web-based management.

To access the HTTP Configuration page, click **Security > Access> HTTP HTTP Configuration**.

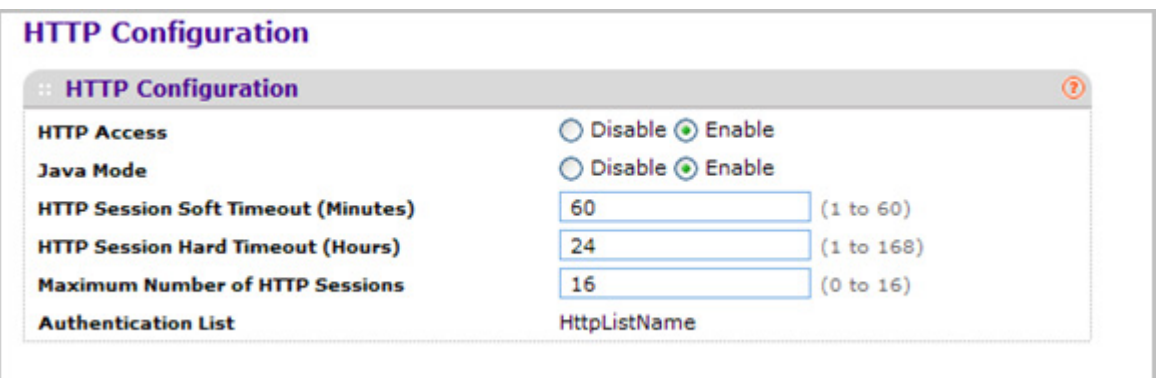

To configure the HTTP server settings:

- *1.* Use **HTTP Access** to specify whether the switch may be accessed from a web browser. If you choose to enable web mode you will be able to manage the switch from a web browser. The factory default is enabled.
- *2.* Use **Java Mode** to enable or disable the java applet that displays a picture of the switch in the Device view tab of the System tab. If you run the applet, you will be able to click on the picture of the switch to select configuration screens instead of using the navigation tree on the left side of the screen. The factory default is Enable.
- *3.* Use **HTTP Session Soft Timeout(Minutes)** to set the inactivity time-out for HTTP sessions. The value must be in the range of (1 to 60) minutes. The default value is 60 minutes. The currently configured value is shown when the web page is displayed.
- *4.* Use **HTTP Session Hard Timeout(Hours)** to set the hard time-out for HTTP sessions. This time-out is unaffected by the activity level of the session. The value must be in the range of

(1 to 168) hours. The default value is 24 hours. The currently configured value is shown when the web page is displayed.

*5.* Use **Maximum Number of HTTP Sessions** to set the maximum allowable number of HTTP sessions. The value must be in the range of (0 to 16). The default value is 16. The currently configured value is shown when the web page is displayed.

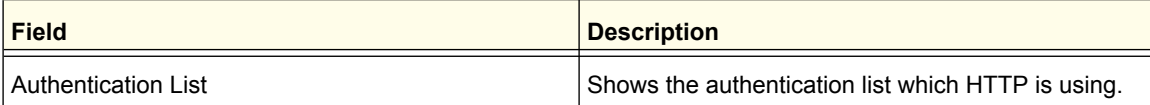

# <span id="page-261-0"></span>**HTTPS**

From the HTTPS link, you can access the following pages:

- *[HTTPS Configuration](#page-261-1)* on page 262
- *[Certificate Management](#page-262-0)* on page 263
- *[Certificate Download](#page-263-0)* on page 264

## <span id="page-261-1"></span>*HTTPS Configuration*

Secure HTTP enables the transmission of HTTP over an encrypted Secure Sockets Layer (SSL) or Transport Layer Security (TLS) connection. When you manage the switch by using a Web interface, secure HTTP can help ensure that communication between the management system and the switch is protected from eavesdroppers and man-in-the-middle attacks.

Use the Secure HTTP Configuration page to configure the settings for HTTPS communication between the management station and the switch.

To display the Secure HTTP Configuration page, click **Security Access > HTTPS HTTPS Configuration**.

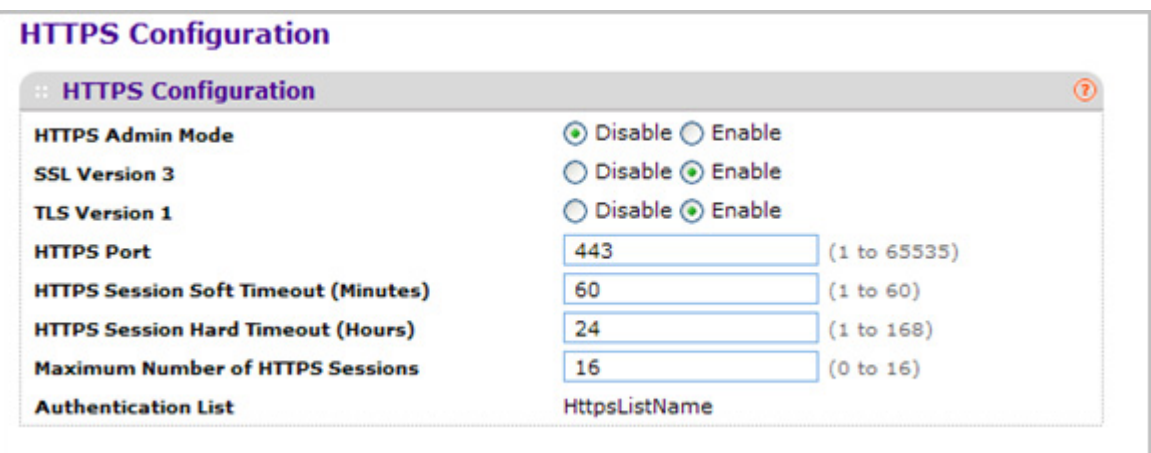

To configure HTTPS settings:

- *1.* Use **HTTPS Admin Mode** to Enable or Disable the Administrative Mode of Secure HTTP. The currently configured value is shown when the web page is displayed. The default value is Disable. You can only download SSL certificates when the HTTPS Admin mode is disabled.
- *2.* Use **SSL Version 3** to Enable or Disable Secure Sockets Layer Version 3.0. The currently configured value is shown when the web page is displayed. The default value is Enable.
- *3.* Use **TLS Version 1** to Enable or Disable Transport Layer Security Version 1.0. The currently configured value is shown when the web page is displayed. The default value is Enable.
- *4.* Use **HTTPS Port** to set the HTTPS Port Number. The value must be in the range of 1 to 65535. Port 443 is the default value. The currently configured value is shown when the web page is displayed.
- *5.* Use **HTTPS Session Soft Timeout(Minutes)** to set the inactivity time-out for HTTPS sessions. The value must be in the range of (1 to 60) minutes. The default value is 60 minutes. The currently configured value is shown when the web page is displayed.
- *6.* Use **HTTPS Session Hard Timeout(Hours)** to set the hard time-out for HTTPS sessions. This time-out is unaffected by the activity level of the session. The value must be in the range of (1 to 168) hours. The default value is 24 hours. The currently configured value is shown when the web page is displayed.
- *7.* Use **Maximum Number of HTTPS Sessions** to set the maximum allowable number of HTTPS sessions. The value must be in the range of (0 to 16). The default value is 16. The currently configured value is shown when the web page is displayed.

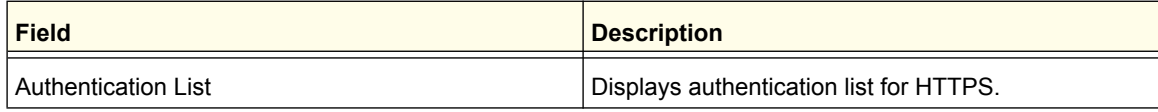

#### <span id="page-262-0"></span>*Certificate Management*

Use this page to generate or delete certificates.

To display the Certificate Management page, click **Security Access > HTTPS Certificate Management**.

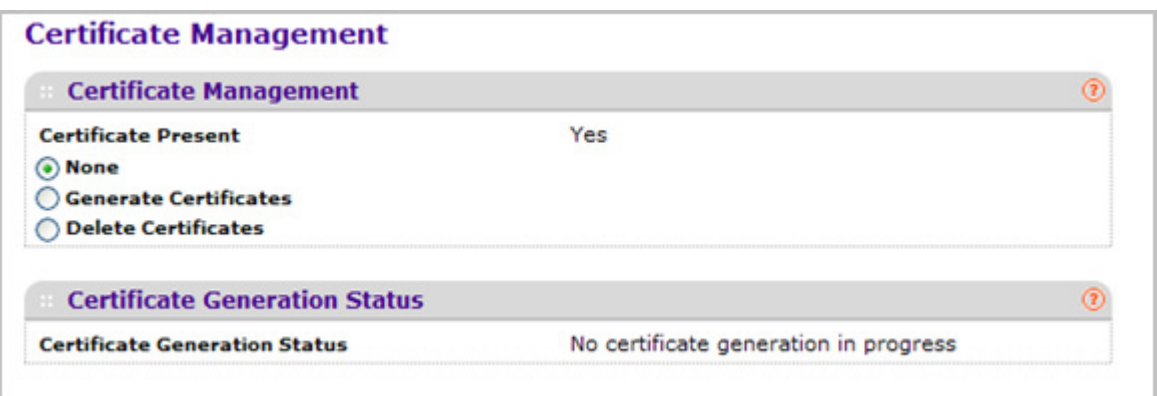

- *1.* Use **None** when there is nothing to be done with respect to certificate management. This is the default selection.
- *2.* Use **Generate Certificates** to begin generating the Certificate files.
- *3.* Use **Delete Certificates** to delete the corresponding Certificate files, if present.

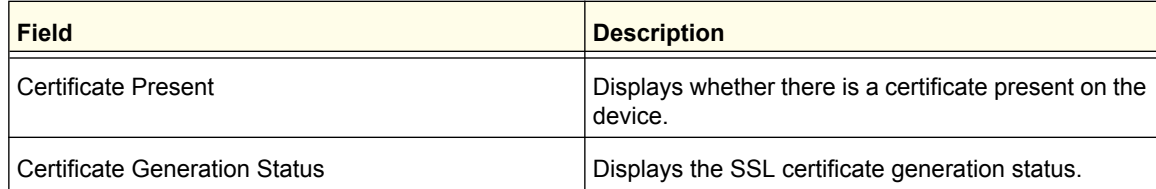

#### <span id="page-263-0"></span>*Certificate Download*

Use this page to transfer a certificate file to the switch.

For the Web server on the switch to accept HTTPS connections from a management station, the Web server needs a public key certificate. You can generate a certificate externally (for example, off-line) and download it to the switch.

To display the Certificate Download page, click **Security Access> HTTPS Certificate Download**.

#### **Downloading SSL Certificates**

Before you download a file to the switch, the following conditions must be true:

- The file to download from the TFTP server is on the server in the appropriate directory.
- The file is in the correct format.
- The switch has a path to the TFTP server.

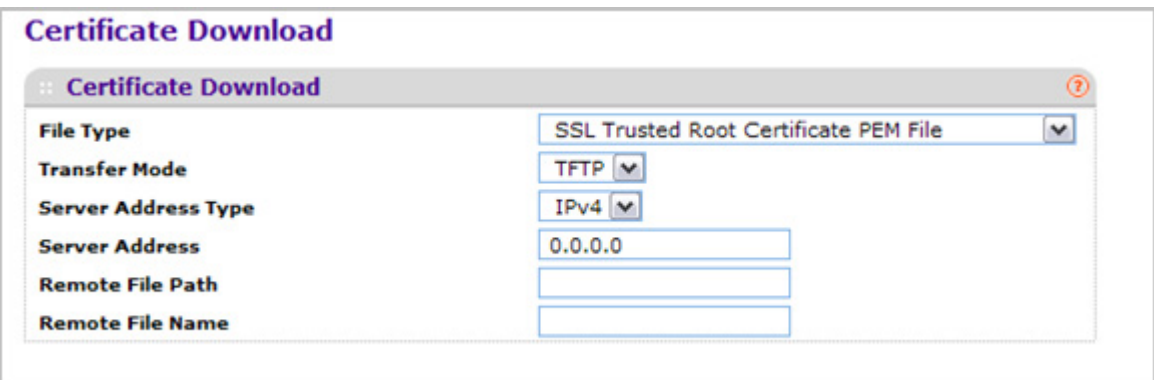

To configure the certificate download settings for HTTPS sessions:

- *1.* Use **File Type** to specify the type of file you want to transfer:
	- **SSL Trusted Root Certificate PEM File**  SSL Trusted Root Certificate File (PEM Encoded)
	- **SSL Server Certificate PEM File** SSL Server Certificate File (PEM Encoded)
	- **SSL DH Weak Encryption Parameter PEM File** SSL Diffie-Hellman Weak Encryption Parameter File (PEM Encoded)
- **SSL DH Strong Encryption Parameter PEM File** SSL Diffie-Hellman Strong Encryption Parameter File (PEM Encoded)
- *2.* Use **Transfer Mode** to specify the protocol to use to transfer the file:
	- **TFTP** Trivial File Transfer Protocol
	- **SFTP** Secure File Transfer Program
	- **SCP** Secure Copy
- *3.* Use **Server Address Type** to specify either IPv4, IPv6, or DNS to indicate the format of the TFTP/SFTP/SCP Server Address field. The factory default is IPv4.
- *4.* Use **Server Address** to enter the IP address or DNS hostname of the server in accordance with the format indicated by the Server Address Type. The factory default is the IPv4 address 0.0.0.0.
- *5.* Use **Remote File Path** to enter the path of the file which you want to download. You may enter up to 96 characters. The factory default is blank.
- *6.* Use **Remote File Name** to enter the name of the file on the TFTP server you want to download. You may enter up to 32 characters. The factory default is blank.

# <span id="page-264-0"></span>SSH

From the SSH link, you can access the following pages:

- *[SSH Configuration](#page-264-1)* on page 265
- *[Host Keys Management](#page-265-0)* on page 266
- *[Host Keys Download](#page-266-0)* on page 267

#### <span id="page-264-1"></span>*SSH Configuration*

To display the SSH Configuration page, click **Security Access > SSH SSH Configuration**.

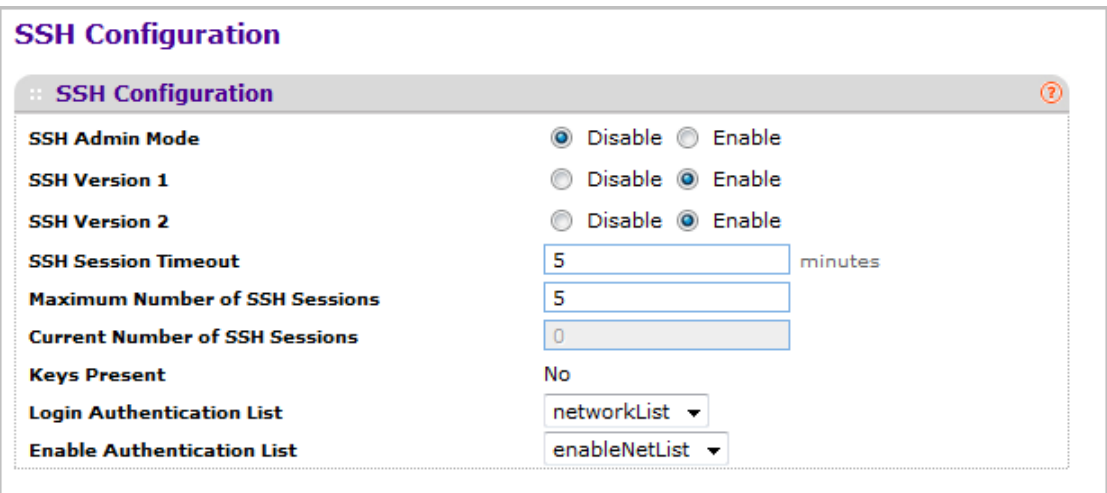

- *1.* Use **SSH Admin Mode** to Enable or Disable the administrative mode of SSH. The currently configured value is shown when the web page is displayed. The default value is Disable.
- *2.* Use **SSH Version 1** to Enable or Disable Protocol Level 1 for SSH. The currently configured value is shown when the web page is displayed. The default value is Enable.
- *3.* Use **SSH Version 2** to Enable or Disable Protocol Level 2 for SSH. The currently configured value is shown when the web page is displayed. The default value is Enable.
- *4.* Use **SSH Session Timeout** to configure the inactivity time-out value for incoming SSH sessions to the switch. The acceptable range for this field is (1-5) minutes.
- *5.* Use **Maximum Number of SSH Sessions** to configure the maximum number of inbound SSH sessions allowed on the switch. The currently configured value is shown when the web page is displayed. The acceptable range for this field is (0-5).
- *6.* Use **Login Authentication List** to select an authentication list from the drop-down menu. This list is used to authenticate users who try to login to the switch.
- *7.* Use **Enable Authentication List** to select an authentication list from the drop-down menu. This list is used to authenticate users who try to get "enable" level privilege.
- *8.* Click **REFRESH** to refresh the web page and to show the latest SSH Sessions privileges.

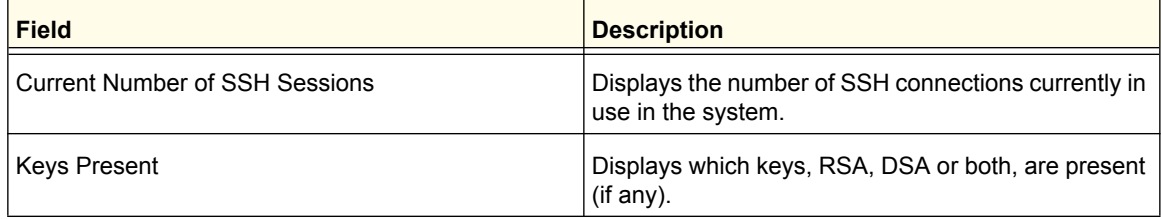

#### <span id="page-265-0"></span>*Host Keys Management*

Use this menu to generate or delete RSA and DSA keys.

To display the Host Keys Management page, click **Security Access > SSH Host Keys Management**.

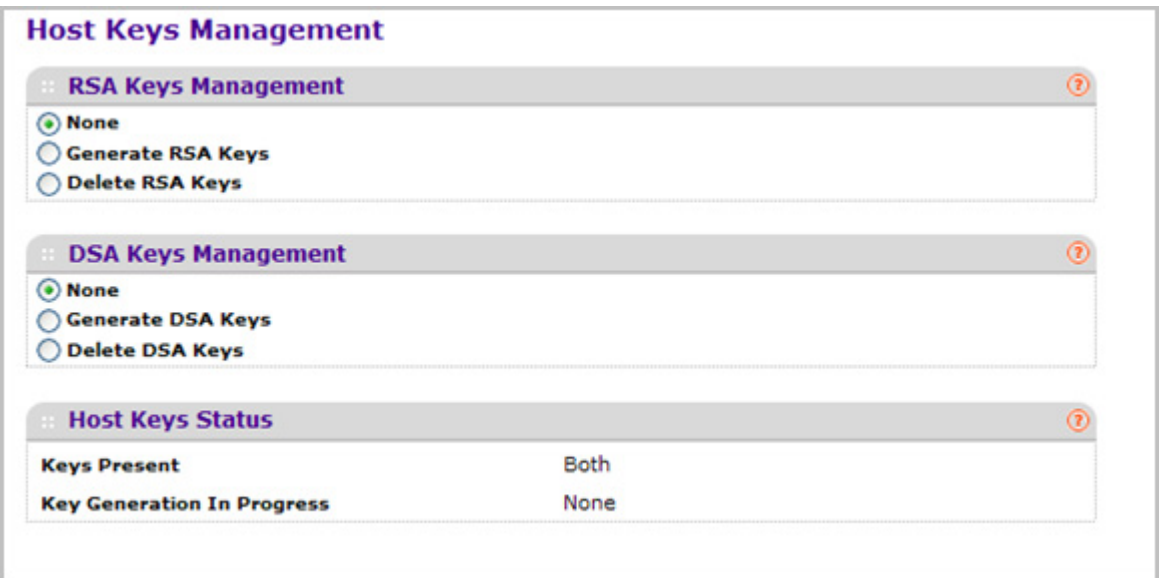

- *1.* **Host Keys Management** None is the default selection.
- *2.* Use **Generate RSA Keys** to begin generating the RSA host keys. Note that to generate SSH key files SSH must be administratively disabled and there can be no active SSH sessions.
- *3.* Use **Delete RSA Keys** to delete the corresponding RSA key file, if it is present.
- *4.* **DSA Keys Management** None is the default selection.
- *5.* Use **Generate DSA Keys** to begin generating the DSA host keys. Note that to generate SSH key files SSH must be administratively disabled and there can be no active SSH sessions.
- *6.* Use **Delete DSA Keys** to delete the corresponding DSA key file, if it is present.
- *7.* Click **APPLY** to start downloading the Host Key file. Note that to download SSH key files SSH must be administratively disabled and there can be no active SSH sessions.
- *8.* Click **REFRESH** to refresh the web page and to show the latest SSH Sessions.

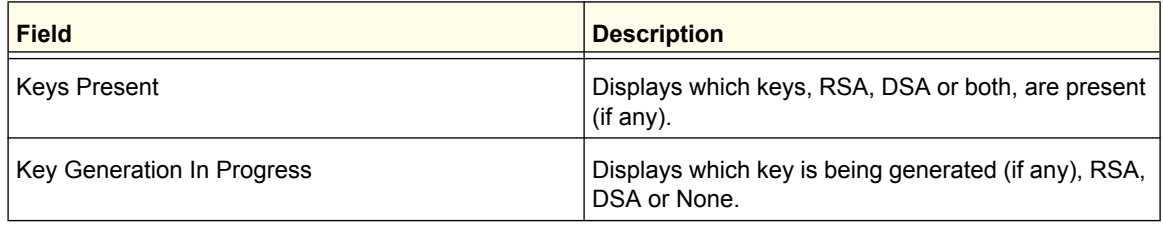

### <span id="page-266-0"></span>*Host Keys Download*

Use this page to transfer a file to or from the switch.

To display the Host Keys Download page, click **Security Access > SSH Host Keys Download**.

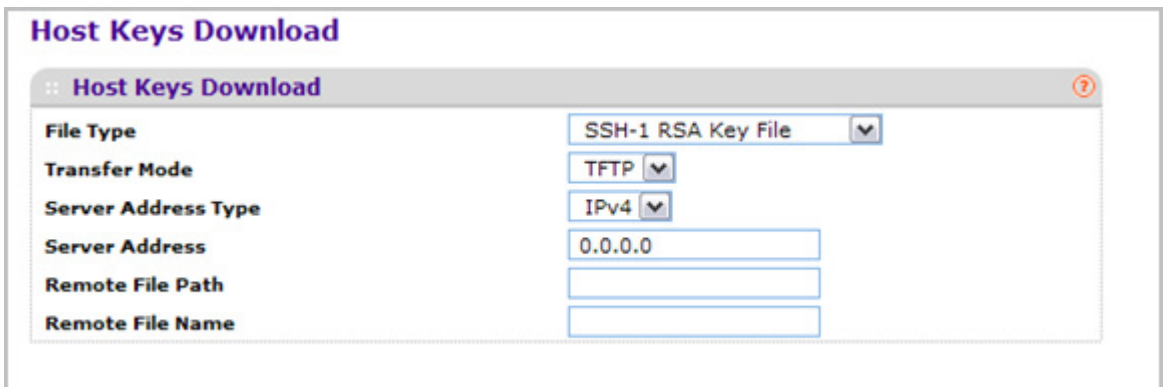

- *1.* Use **File Type** to specify the type of file you want to transfer:
	- **SSH-1 RSA Key File** SSH-1 Rivest-Shamir-Adleman (RSA) Key File
	- **SSH-2 RSA Key PEM File** SSH-2 Rivest-Shamir-Adleman (RSA) Key File (PEM Encoded)
	- **SSH-2 DSA Key PEM File** SSH-2 Digital Signature Algorithm (DSA) Key File (PEM Encoded)
- *2.* Use **Transfer Mode** to specify the protocol to use to transfer the file:
	- **TFTP** Trivial File Transfer Protocol
	- **SFTP** Secure File Transfer Program
	- **SCP** Secure Copy
- *3.* Use **Server Address Type** to specify either IPv4, IPv6, or DNS to indicate the format of the TFTP/SFTP/SCP Server Address field. The factory default is IPv4.
- *4.* Use **Server Address** to enter the IP address or DNS hostname of the server in accordance with the format indicated by the Server Address Type. The factory default is the IPv4 address 0.0.0.0.
- *5.* Use **Remote File Path** to Enter the path of the file which you want to download. You may enter up to 96 characters. The factory default is blank.
- *6.* Use **Remote File Name** to enter the name of the file on the TFTP server you want to download. You may enter up to 32 characters. The factory default is blank.
- *7.* Click **APPLY** to start downloading the Host Key file. Note that to download SSH key files SSH must be administratively disabled and there can be no active SSH sessions.

# <span id="page-267-0"></span>Telnet

To display the Telnet page, click **Security Access > Telnet**.

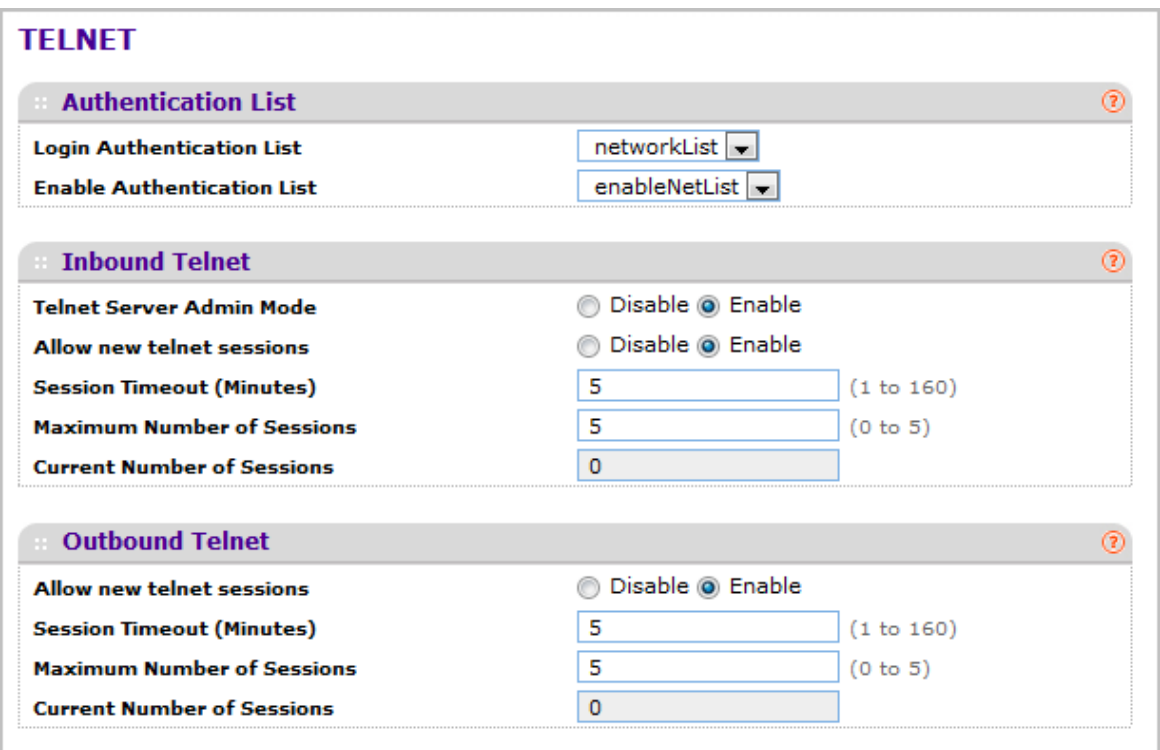

### *Telnet Authentication List*

This page allows you to select the login and enable authentication list available. The login list specifies the authentication method(s) you want to use to validate switch or port access for the users associated with the list. The enable list specifies the authentication method(s) you want to use to validate privileged EXEC access for the users associated with the list. These lists can be created through the Authentication List link under Management Security.

- *1.* Use **Login Authentication List** to specify which authentication list to use login through telnet. The default value is networkList.
- *2.* Use **Enable Authentication List** to specify which authentication list you are using when going into the privileged EXEC mode. The default value is enableNetList.

#### *Inbound Telnet*

This page regulates new telnet sessions. If Allow New Telnet Sessions is enabled, new inbound telnet sessions can be established until there are no more sessions available. If Allow New Telnet Sessions is disabled, no new inbound telnet sessions are established. An established session remains active until the session is ended or an abnormal network error ends the session.

*1.* Use **Allow New Telnet Sessions** to specify whether the new Inbound Telnet session is Enabled or Disabled. Default value is Enabled.

- *2.* Use **Session Timeout** to specify how many minutes of inactivity should occur on a telnet session before the session is logged off. You may enter any number from 1 to 160. The factory default is 5.
- *3.* Use **Maximum Number of Sessions** to specify how many simultaneous telnet sessions will be allowed. The maximum is 5, which is also the factory default.
- *4.* **Current Number of Sessions** Displays the number of current sessions.

#### *Outbound Telnet*

This page regulates new outbound telnet connections. If Allow New Telnet Sessions is enabled, new outbound telnet sessions can be established until there are no more sessions available. If Allow New Telnet Sessions is disabled, no new outbound telnet sessions are established. An established session remains active until the session is ended or an abnormal network error ends the session.

- *1.* Use **Allow New Telnet Sessions** to specify whether the new Outbound Telnet Session is Enabled or Disabled. Default value is Enabled.
- *2.* Use **Maximum Number of Sessions** to specify the maximum number of Outbound Telnet Sessions allowed. Default value is 5. Valid Range is (0 to 5).
- *3.* Use **Session Timeout** to specify the Outbound Telnet login inactivity time-out. Default value is 5. Valid Range is (1 to 160).
- *4.* **Current Number of Sessions** Displays the number of current sessions.

# <span id="page-269-0"></span>Console Port

To display the Console Port page, click **Security Access > Console Port**.

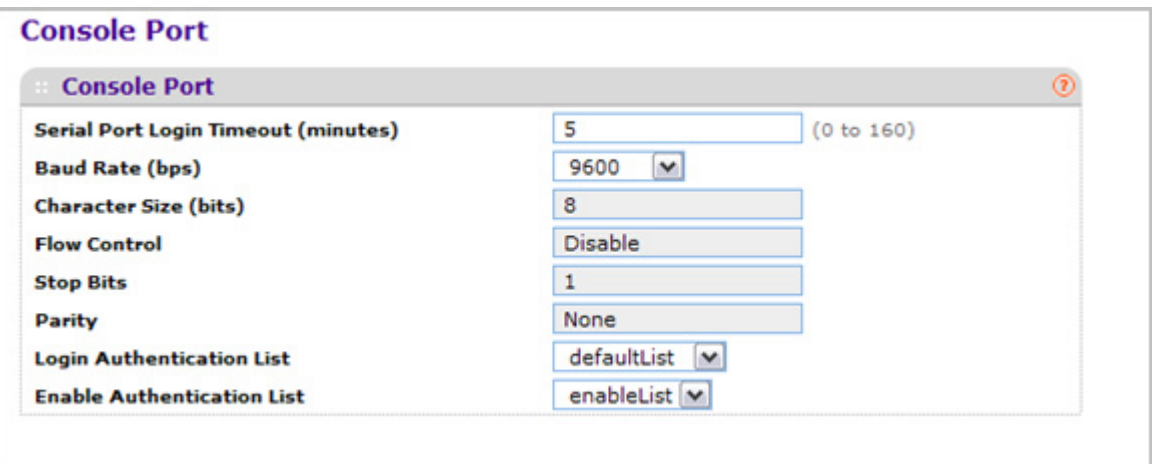

*1.* Use **Serial Port Login Timeout (minutes)** to specify how many minutes of inactivity should occur on a serial port connection before the switch closes the connection. Enter a number between 0 and 160: the factory default is 5. Entering 0 disables the time-out.

- *2.* Use **Baud Rate (bps)** to select the default baud rate for the serial port connection from the drop-down menu. You may choose from 1200, 2400, 4800, 9600, 19200, 38400, 57600, and 115200 baud. The factory default is 115200 baud.
- *3.* Use **Login Authentication List** to specify which authentication list to use when you login through Telnet. The default value is defaultList.
- *4.* Use **Enable Authentication List** to specify which authentication list to use when going into the privileged EXEC mode. The default value is enableList.

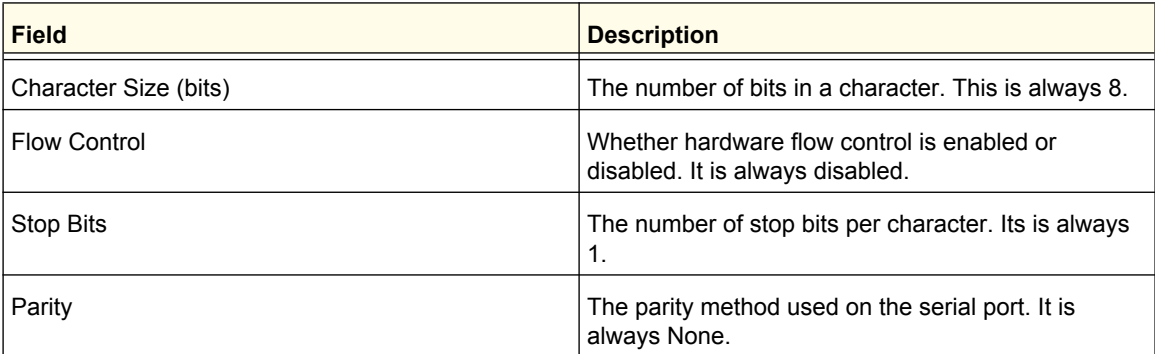

# <span id="page-271-0"></span>Denial of Service Configuration

To display the Denial of Service page, click **Security Access > Denial of Service Configuration**.

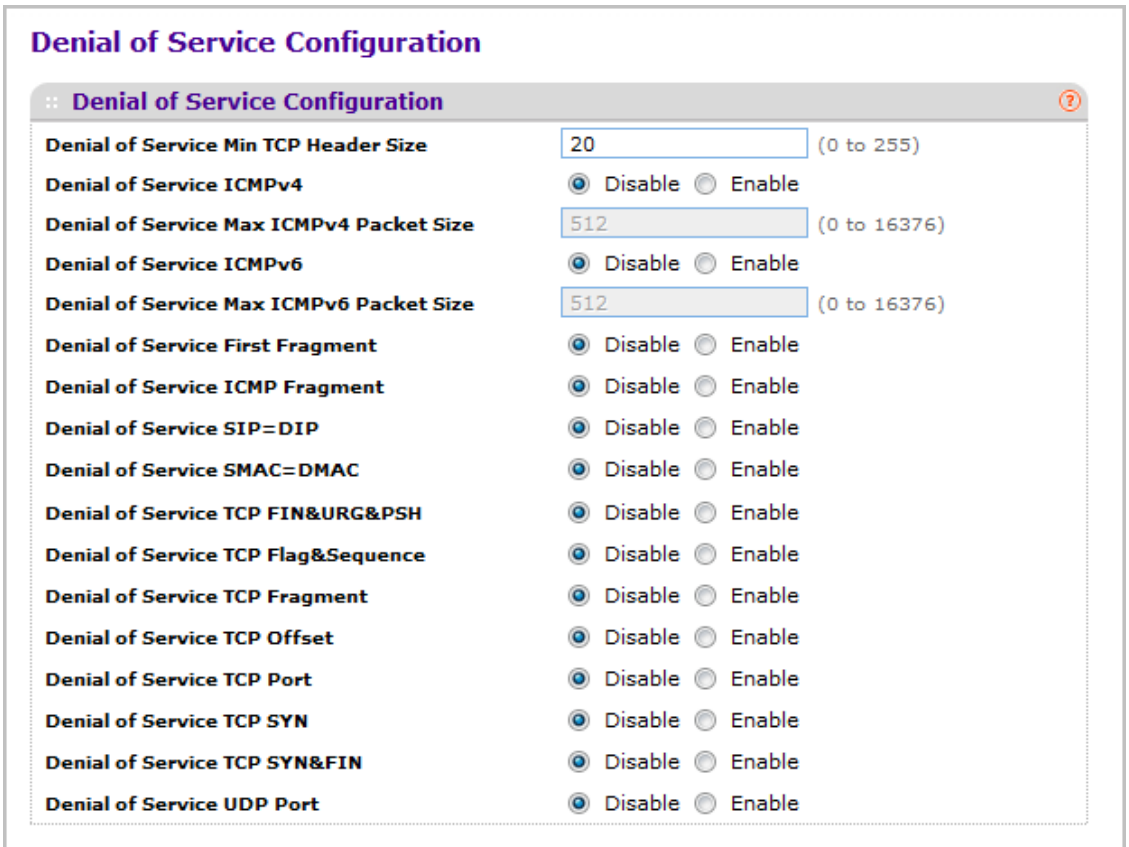

- *1.* Use **Denial of Service Min TCP Header Size** to specify the Min TCP Hdr Size allowed. If DoS TCP Fragment is enabled, the switch will drop these packets:
	- First TCP fragments that has a TCP payload: IP\_Payload\_Length IP\_Header\_Size < Min\_TCP\_Header\_Size.
		- Its range is (0 to 255). The default value is 20.
- *2.* Use **Denial of Service ICMPv4** to enable ICMPv4 DoS prevention which causes the switch to drop ICMPv4 packets that have a type set to ECHO, REQ (ping) and a size greater than the configured ICMPv4 Pkt Size. The factory default is disabled.
- *3.* Use **Denial of Service Max ICMPv4 Packet Size** to specify the Max ICMPv4 Pkt Size allowed. If ICMPv4 DoS prevention is enabled, the switch will drop IPv4 ICMP ping packets that have a size greater than this configured Max ICMPv4 Pkt Size. Its range is (0 to 16376). The default value is 512.
- *4.* Use **Denial of Service ICMPv6** to enable ICMPv6 DoS prevention which causes the switch to drop ICMPv6 packets that have a type set to ECHO REQ (ping) and a size greater than the configured ICMPv6 Pkt Size. The factory default is disabled.
- *5.* Use **Denial of Service Max ICMPv6 Packet Size** to specify the Max IPv6 ICMP Pkt Size allowed. If ICMPv6 DoS prevention is enabled, the switch will drop IPv6 ICMP ping packets that have a size greater than this configured Max ICMPv6 Pkt Size. Its range is (0 to 16376). The default value is 512.
- *6.* Use **Denial of Service First Fragment** to enable First Fragment DoS prevention which causes the switch to check DoS options on first fragment IP packets when switch are receiving fragmented IP packets. Otherwise, switch ignores the first fragment IP packages.The factory default is disabled.
- *7.* Use **Denial of Service ICMP Fragment** to enabling ICMP Fragment DoS prevention which causes the switch to drop ICMP Fragmented packets. The factory default is disabled.
- *8.* Use **Denial of Service SIP=DIP** to enable SIP=DIP DoS prevention which causes the switch to drop packets that have a source IP address equal to the destination IP address. The factory default is disabled.
- *9.* Use **Denial of Service SMAC=DMAC** to enable SMAC=DMAC DoS prevention which causes the switch to drop packets that have a source MAC address equal to the destination MAC address. The factory default is disabled.
- *10.* Use **Denial of Service TCP FIN&URG&PSH** to enable TCP FIN & URG & PSH DoS prevention which causes the switch to drop packets that have TCP Flags FIN, URG, and PSH set and TCP Sequence Number=0. The factory default is disabled.
- *11.* Use **Denial of Service TCP Flag&Sequence** to enable TCP Flag DoS prevention which causes the switch to drop packets that have TCP control flags set to 0 and TCP sequence number set to 0. The factory default is disabled.
- *12.* Use **Denial of Service TCP Fragment** to enable TCP Fragment DoS prevention which causes the switch to drop packets:
	- First TCP fragments that has a TCP payload: IP\_Payload\_Length IP\_Header\_Size < Min\_TCP\_Header\_Size.
	- The factory default is disabled.
- *13.* Use **Denial of Service TCP Offset** to enable TCP Offset DoS prevention which causes the switch to drop packets that have a TCP header Offset=1. The factory default is disabled.
- *14.* Use **Denial of Service TCP Port** to enable TCP Port DoS prevention which causes the switch to drop packets that have TCP source port equal to TCP destination port. The factory default is disabled.
- *15.* Use **Denial of Service TCP SYN** to enable TCP SYN DoS prevention which causes the switch to drop packets that have TCP Flags SYN set. The factory default is disabled.
- **16. Use Denial of Service TCP SYN&FIN** to enable TCP SYN & FIN DoS prevention which causes the switch to drop packets that have TCP Flags SYN and FIN set. The factory default is disabled.
- *17.* Use **Denial of Service UDP Port** to enable UDP Port DoS prevention which causes the switch to drop packets that have UDP source port equal to UDP destination port. The factory default is disabled.

# Port Authentication

In port-based authentication, when 802.1X is enabled globally and on the port, successful authentication of any one supplicant attached to the port results in all users being able to use the port without restrictions. At any given time, only one supplicant is allowed to attempt authentication on a port in this mode. Ports in this mode are under bidirectional control. This is the default authentication mode.

The 802.1X network has three components:

- **Authenticators** Specifies the port that is authenticated before permitting system access.
- **Supplicants** Specifies the host connected to the authenticated port requesting access to the system services.
- **Authentication Server** Specifies the external server, for example, the RADIUS server that performs the authentication on behalf of the authenticator, and indicates whether the user is authorized to access system services.

From the Port Authentication page, you can access the following pages:

- *Basic* [on page](#page-274-0) 275
- *[Advanced](#page-275-0)* on page 276

# <span id="page-274-0"></span>**Basic**

From the Basic link, you can access the following pages:

*• [802.1X Configuration](#page-274-1)* on page 275

## <span id="page-274-1"></span>*802.1X Configuration*

Use the 802.1X Configuration page to enable or disable port access control on the system.

To display the 802.1X Configuration page, click **Security Port Authentication Basic 802.1X Configuration**.

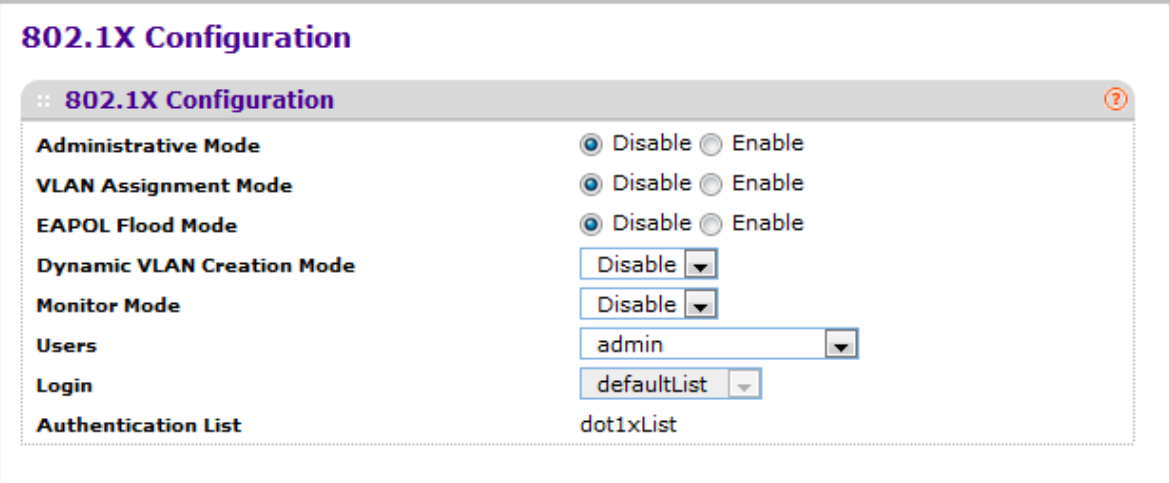

To configure global 802.1X settings:

- *1.* Select the appropriate radio button in the **Port Based Authentication State** field to enable or disable 802.1X administrative mode on the switch.
	- **Enable**. Port-based authentication is permitted on the switch.

*Note:* If 802.1X is enabled, authentication is performed by a RADIUS server. This means the primary authentication method must be RADIUS. To set the method, go to **Security > Management Security > Authentication List** and select RADIUS as method 1 for defaultList. For more information, see ["Authentication List](#page-253-1)  [Configuration" on page](#page-253-1) 6-254.

- **Disable** The switch does not check for 802.1X authentication before allowing traffic on any ports, even if the ports are configured to allow only authenticated users. Default value.
- *2.* Use **VLAN Assignment Mode** to select one of the options for VLAN Assignment mode: enable and disable. The default value is disable.
- *3.* Use **EAPOL Flood Mode** to select one of the options for the EAPOL Flood Mode: enable or disable. The default value is disable.
- *4.* Use **Monitor Mode** to select one of the options for Monitor mode: enable or disable. The default value is Disable. The feature monitors the dot1x authentication process and helps in diagnosis of the authentication failure cases.
- *5.* Use **Users** to select the user name that will use the selected login list for 802.1x port security.
- *6.* Use **Login** to select the login list to apply to the specified user. All configured login lists are displayed.

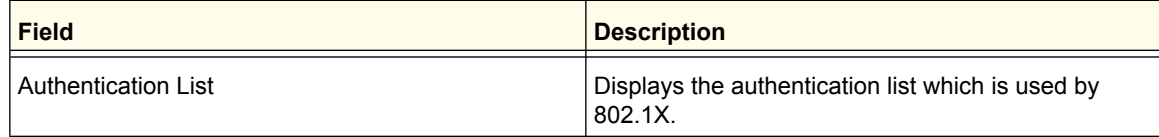

# <span id="page-275-0"></span>Advanced

From the Advanced link, you can access the following pages:

- *[802.1X Configuration](#page-275-1)* on page 276
- *[Port Authentication](#page-276-0)* on page 277
- *[Port Summary](#page-279-0)* on page 280
- *[Client Summary](#page-282-0)* on page 283

### <span id="page-275-1"></span>*802.1X Configuration*

Use the 802.1X Configuration page to enable or disable port access control on the system.

To display the 802.1X Configuration page, click **Security Port Authentication Advanced 802.1X Configuration**.

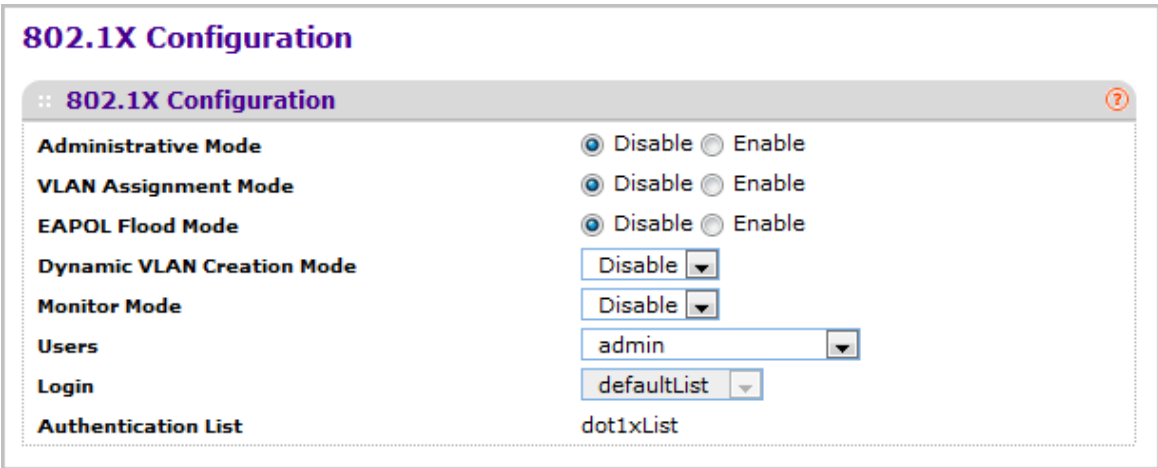

- *1.* Use **Administrative Mode** to select one of the options for administrative mode: enable or disable. The default value is disable.
- *2.* Use **VLAN Assignment Mode** to select one of the options for VLAN Assignment mode: enable or disable. The default value is disable.
- *3.* Use **EAPOL Flood Mode** to select one of the options for the EAPOL Flood Mode: enable or disable. The default value is disable.
- *4.* Use **Monitor Mode** to select one of the options for Monitor mode: enable or disable. The default value is Disable. The feature monitors the dot1x authentication process and helps in diagnosis of the authentication failure cases.
- *5.* Use **Users** to select the user name that will use the selected login list for 802.1x port security.
- *6.* Use **Login** to select the login list to apply to the specified user. All configured login lists are displayed.

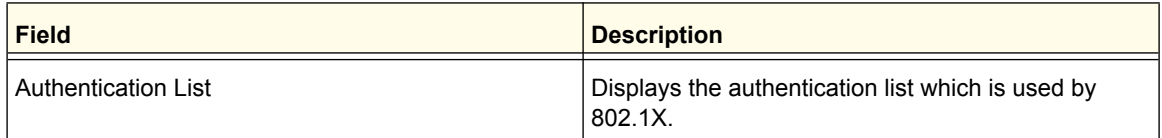

### <span id="page-276-0"></span>*Port Authentication*

Use the Port Authentication page to enable and configure port access control on one or more ports.

To access the Port Authentication page, click **Security Port Authentication > Advanced Port Authentication**.

*Note:* Use the horizontal scroll bar at the bottom of the browser to view all the fields on the Port Authentication page.

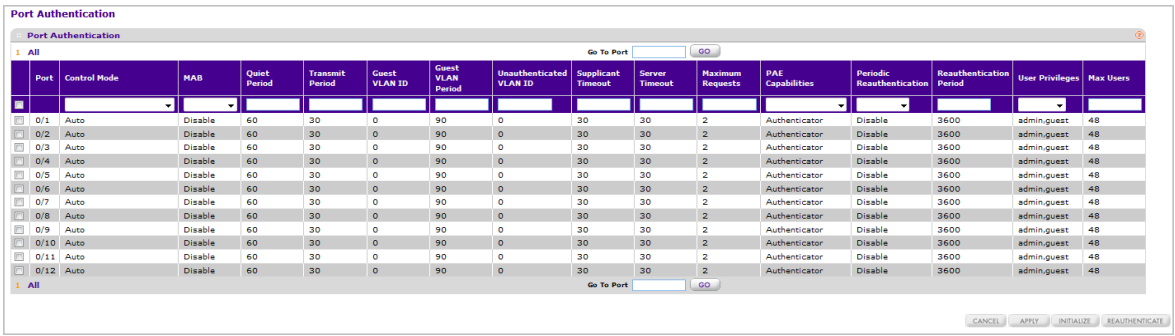

To configure 802.1X settings for the port:

- *1.* Select the check box next to the port to configure. You can also select multiple check boxes to apply the same settings to the selected ports, or select the check box in the heading row to apply the same settings to all ports.
- *2.* For the selected port(s), specify the following settings:
	- **Control Mode** This selector lists the options for control mode. The control mode is only set if the link status of the port is link up. The options are:
		- **force unauthorized** The authenticator port access entity (PAE) unconditionally sets the controlled port to unauthorized
		- **force authorized** The authenticator PAE unconditionally sets the controlled port to authorized.
		- **auto** The authenticator PAE sets the controlled port mode to reflect the outcome of the authentication exchanges between the supplicant, authenticator, and the authentication server.
		- **mac based** The authenticator PAE sets the controlled port mode to reflect the outcome of the authentication exchanges between the supplicant, authenticator, and the authentication server on a per supplicant basis.
		- **N/A** The control mode is not applicable.
	- Use **MAB** to enable or disable MAP. The default selection is Disable.
	- **Quiet Period** This input field allows the user to configure the quiet period for the selected port. This command sets the value, in seconds, of the timer used by the authenticator state machine on this port to define periods of time in which it will not attempt to acquire a supplicant. The quiet period is the period for which the authenticator does not attempt to acquire a supplicant after a failed authentication exchange with the supplicant. The quiet period must be a number in the range of 0 and 65535. A quiet period value of 0 means that the authenticator state machine will never acquire a supplicant. The default value is 60. Changing the value will not change the configuration until the APPLY button is pressed.
	- **Transmit Period** This input field allows the user to configure the transmit period for the selected port. The transmit period is the value, in seconds, of the timer used by the authenticator state machine on the specified port to determine when to send an EAPOL EAP Request/Identity frame to the supplicant. The transmit period must be a number in the range of 1 and 65535. The default value is 30. Changing the value will not change the configuration until the APPLY button is pressed.
	- **GuestVLAN ID** This field allows the user to configure Guest Vlan ID on the interface. The valid range is 0-4093.The default value is 0. Changing the value will not change the configuration until the **APPLY** button is pressed. Enter 0 to clear the Guest Vlan Id on the interface.
	- **Guest VLAN Period** This input field allows the user to enter the guest VLAN period for the selected port. The guest VLAN period is the value, in seconds, of the timer used by the GuestVlan Authentication. The guest Vlan time-out must be a value in the range of 1 and 300. The default value is 90. Changing the value will not change the configuration until the **APPLY** button is pressed.
	- **Unauthenticated VLAN ID** This input field allows the user to enter the Unauthenticated VLAN ID for the selected port. The valid range is 0-4093.The default

value is 0. Changing the value will not change the configuration until the Submit button is pressed. Enter 0 to clear the Unauthenticated VLAN ID on the interface.

- **Supplicant Timeout** This input field allows the user to enter the supplicant time-out for the selected port. The supplicant time-out is the value, in seconds, of the timer used by the authenticator state machine on this port to time-out the supplicant. The supplicant time-out must be a value in the range of 1 and 65535. The default value is 30. Changing the value will not change the configuration until the **APPLY** button is pressed.
- **Server Timeout** This input field allows the user to enter the server time-out for the selected port. The server time-out is the value, in seconds, of the timer used by the authenticator on this port to time-out the authentication server. The server time-out must be a value in the range of 1 and 65535. The default value is 30. Changing the value will not change the configuration until the APPLY button is pressed.
- **Maximum Requests** This input field allows the user to enter the maximum requests for the selected port. The maximum requests value is the maximum number of times the authenticator state machine on this port will retransmit an EAPOL EAP Request/Identity before timing out the supplicant. The maximum requests value must be in the range of 1 and 10. The default value is 2. Changing the value will not change the configuration until the APPLY button is pressed.
- **PAE Capabilities** This field selects the port access entity (PAE) functionality of the selected port. Possible values are "Authenticator" or "Supplicant".
- **Periodic Reauthentication** This select field allows the user to enable or disable reauthentication of the supplicant for the specified port. The selectable values are 'enable or disable'. If the value is 'enable' reauthentication will occur. Otherwise, reauthentication will not be allowed. The default value is disable. Changing the selection will not change the configuration until the APPLY button is pressed.
- **Reauthentication Period** This input field allows the user to enter the reauthentication period for the selected port. The reauthentication period is the value, in seconds, of the timer used by the authenticator state machine on this port to determine when reauthentication of the supplicant takes place. The reauthentication period must be a value in the range of 1 and 65535. The default value is 3600. Changing the value will not change the configuration until the APPLY button is pressed.
- **User Privileges** This select field allows the user to add the specified user to the list of users with access to the specified port or all ports.
- **Max Users** This field allows the user to enter the limit to the number of supplicants on the specified interface.
- *3.* Click **INITIALIZE** to begin the initialization sequence on the selected port. This button is only selectable if the control mode is 'auto'. If the button is not selectable, it will be grayed out. Once this button is pressed, the action is immediate. It is not required to press the APPLY button for the action to occur.
- *4.* Click **REAUTHENTICATE** to begin the reauthentication sequence on the selected port. This button is only selectable if the control mode is 'auto'. If the button is not selectable, it will be grayed out. Once this button is pressed, the action is immediate. It is not required to press the APPLY button for the action to occur.

## <span id="page-279-0"></span>*Port Summary*

Use the Port Summary page to view information about the port access control settings on a specific port.

To access the Port Summary page, click **Security Port Authentication Advanced Port Summary**.

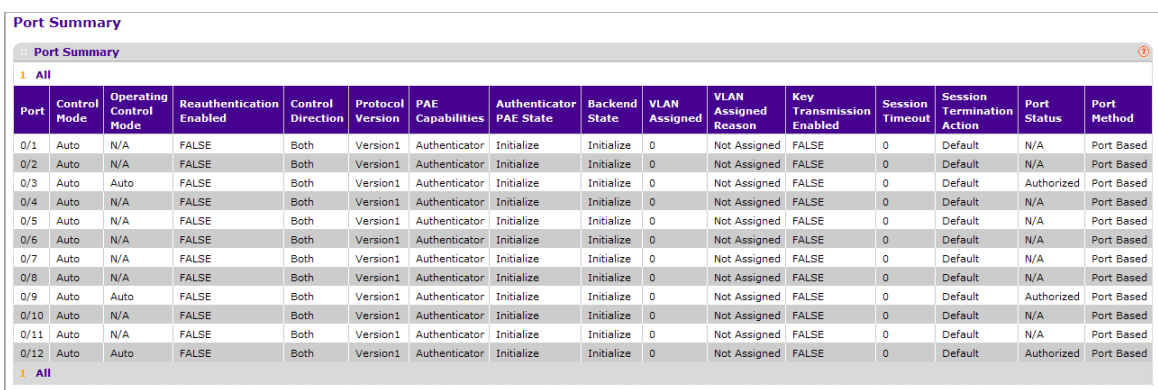

The following table describes the fields on the Port Summary page.

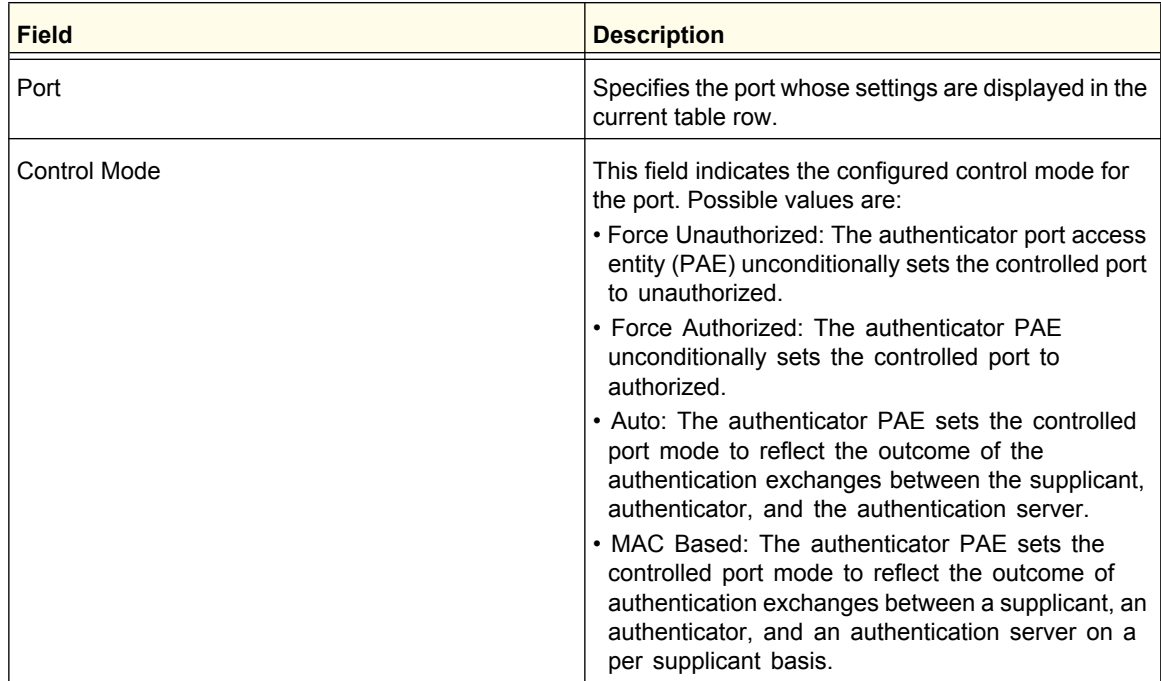

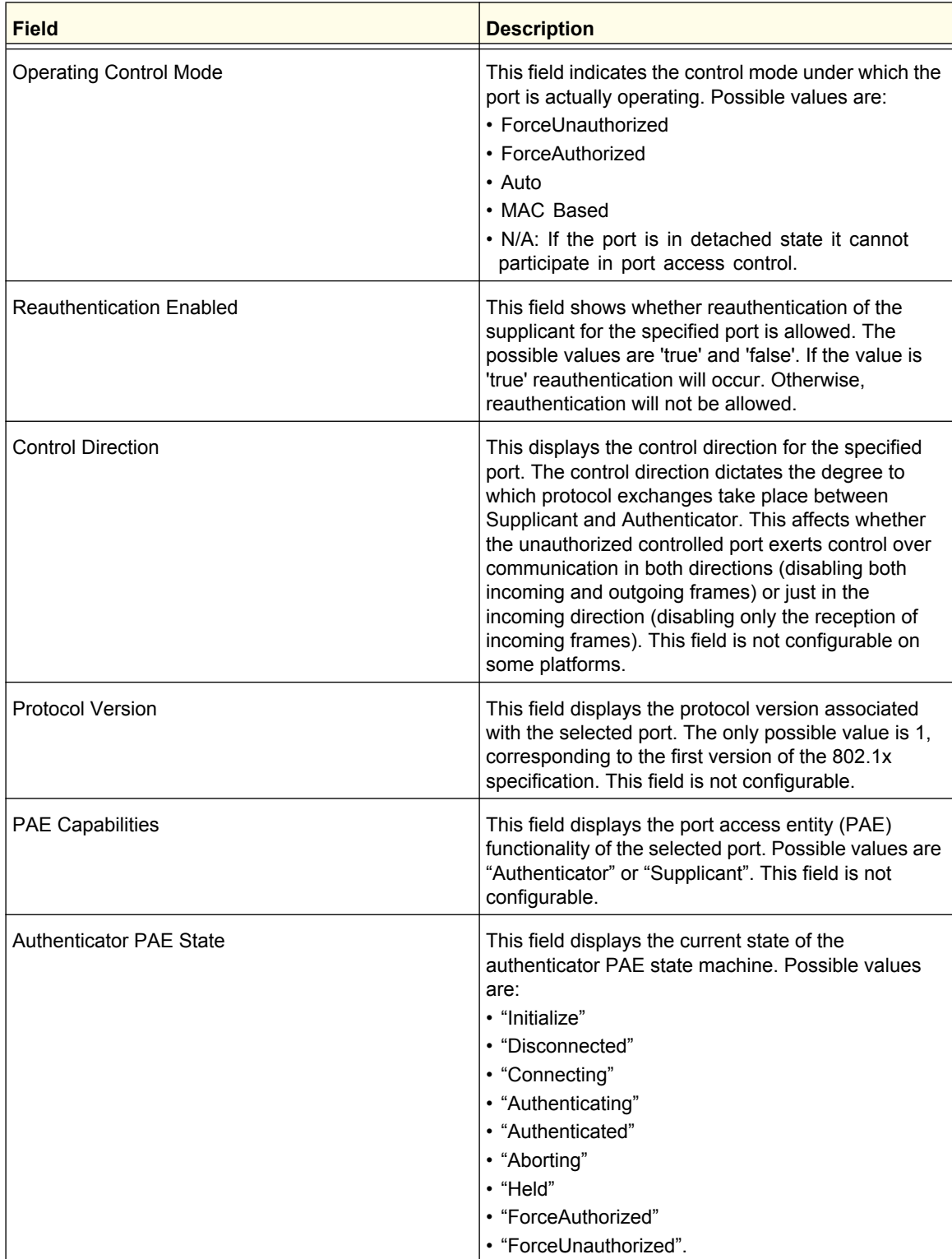

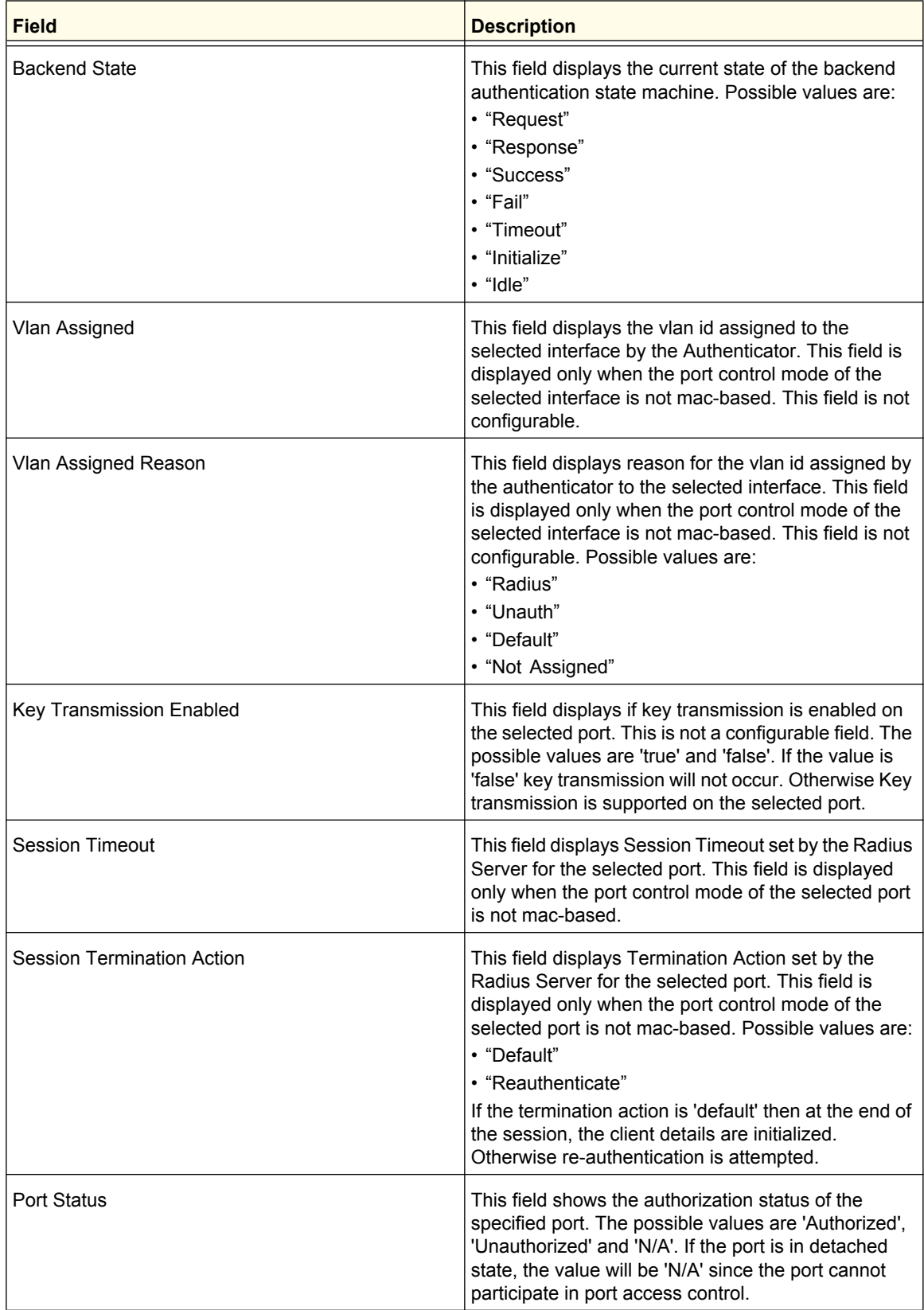

### <span id="page-282-0"></span>*Client Summary*

To access the Client Summary page, click **Security Port Authentication Advanced Client Summary**.

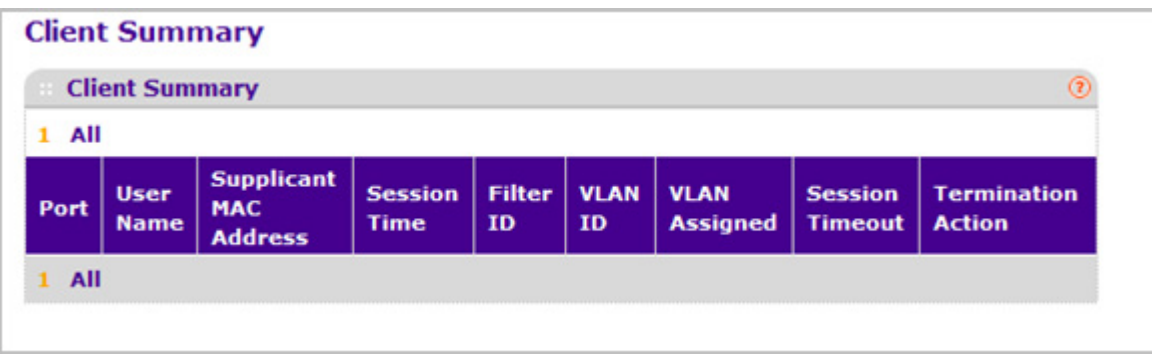

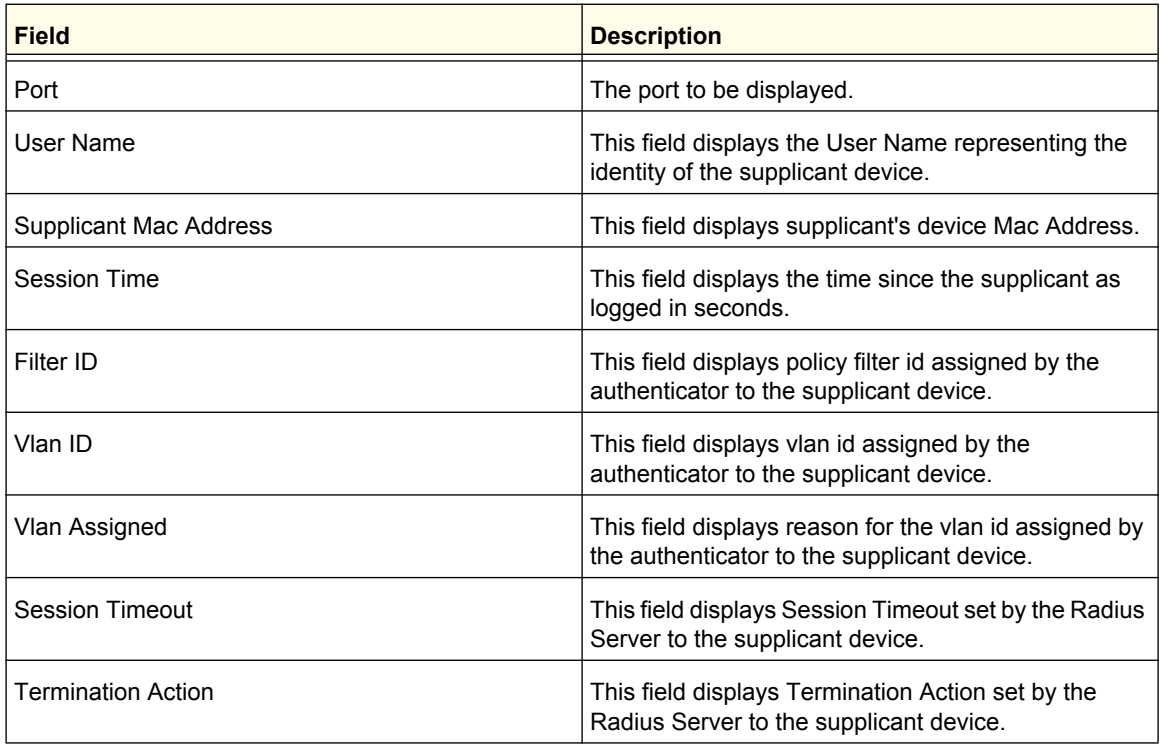

# Traffic Control

From the **Traffic Control** tab, you can configure MAC Filters, Storm Control, Port Security, and Protected Port settings. To display the page, click the **Security Traffic Control** tab.

The Traffic Control tab contains links to the following features:

*• [MAC Filter](#page-283-0)* on page 284

- *[Port Security](#page-285-0)* on page 286
- *[Private Group](#page-290-0)* on page 291
- *[Protected Ports Configuration](#page-292-0)* on page 293
- *[Private VLAN](#page-293-0)* on page 294
- [Storm Control](#page-298-0) on page 299

# <span id="page-283-0"></span>MAC Filter

The MAC Filter link contains links to the following pages:

- *[MAC Filter Configuration](#page-284-0)* on page 285
- *[MAC Filter Summary](#page-285-1)* on page 286

#### <span id="page-284-0"></span>*MAC Filter Configuration*

Use the MAC Filter Configuration page to create MAC filters that limit the traffic allowed into and out of specified ports on the system.

To display the MAC Filter Configuration page, click **Security Traffic Control> MAC Filter MAC Filter Configuration.**

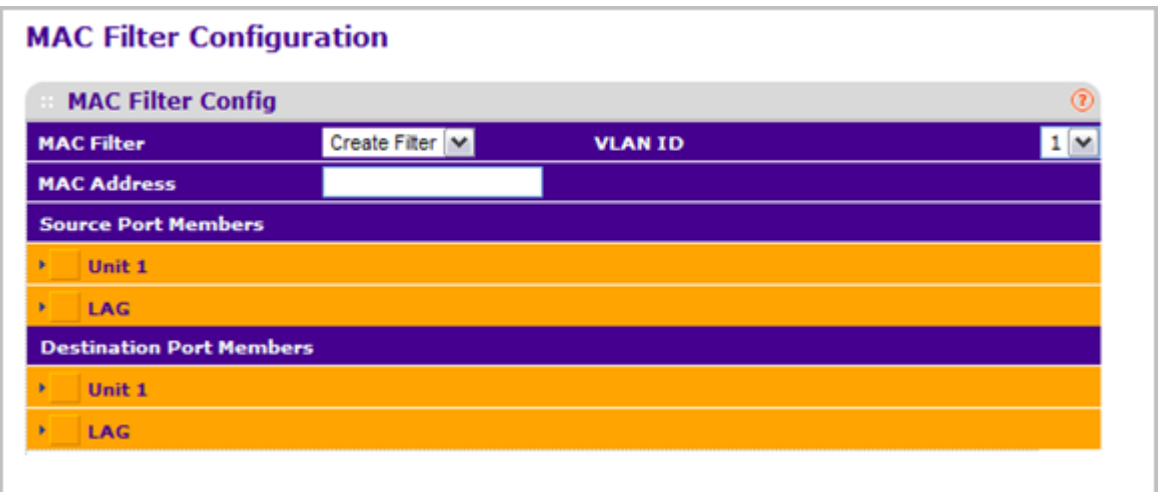

To configure MAC filter settings:

- *1.* Select Create Filter from the **MAC Filter** drop-down menu.
	- **a.** This is the list of MAC address and VLAN ID pairings for all configured filters. To change the port mask(s) for an existing filter, select the entry you want to change. To add a new filter, select "Create Filter" from the top of the list.
	- **b.** From the **VLAN ID** drop-down menu, select the VLAN to use with the MAC address to fully identify packets you want filtered. You can change this field only when the Create Filter option is selected from the MAC Filter drop-down menu.
	- **c.** In the **MAC Address** field, specify the MAC address of the filter in the format 00:01:1A:B2:53:4D. You can change this field when you have selected the Create Filter option.

You cannot define filters for the following MAC addresses:

- 00:00:00:00:00:00
- 01:80:C2:00:00:00 to 01:80:C2:00:00:0F
- 01:80:C2:00:00:20 to 01:80:C2:00:00:21
- FF:FF:FF:FF:FF:FF
- **d.** Use **Source Port Members** to list the ports you want included in the inbound filter. If a packet with the MAC address and VLAN ID you selected is received on a port that is not in the list, it will be dropped.
- **e.** Use **Destination Port Members** to list the ports you want to be included in the outbound filter. Packets with the MAC address and VLAN ID you selected will only

be transmitted out of ports that are in the list. Destination ports can be included only in the Multicast filter.

- *2.* To delete a configured MAC Filter, select it from the drop-down menu, and then click **DELETE**.
- *3.* Click **CANCEL** to cancel the configuration on the screen and reset the data on the screen to the latest value of the switch.
- *4.* If you make changes to the page, click **APPLY** to apply the changes to the system.

## <span id="page-285-1"></span>*MAC Filter Summary*

Use the MAC Filter Summary page to view the MAC filters that are configured on the system.

To display the MAC Filter Summary page, click **Security Traffic Control> MAC Filter MAC Filter Summary.**

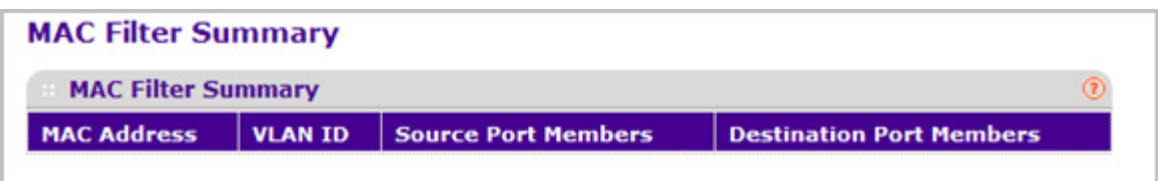

The following table describes the information displayed on the page:

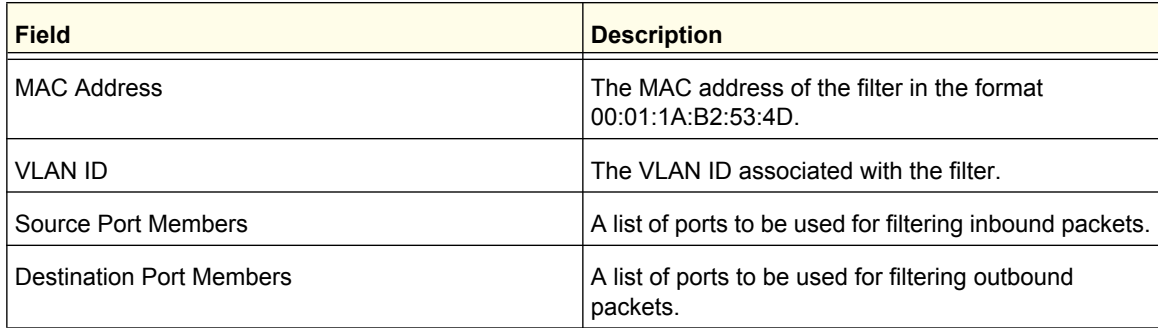

# <span id="page-285-0"></span>Port Security

The Port Security link contains links to the following pages:

- *[Port Security Configuration](#page-286-0)* on page 287
- *[Port Security Interface Configuration](#page-287-0)* on page 288
- *[Dynamic MAC Address](#page-288-0)* on page 289
- *[Static MAC Address](#page-289-0)* on page 290

## <span id="page-286-0"></span>*Port Security Configuration*

Use the Port Security feature to lock one or more ports on the system. When a port is locked, only packets with an allowable source MAC addresses can be forwarded. All other packets are discarded.

To display the Port Security Configuration page, click **Security Traffic Control> Port Security Port Administration.**

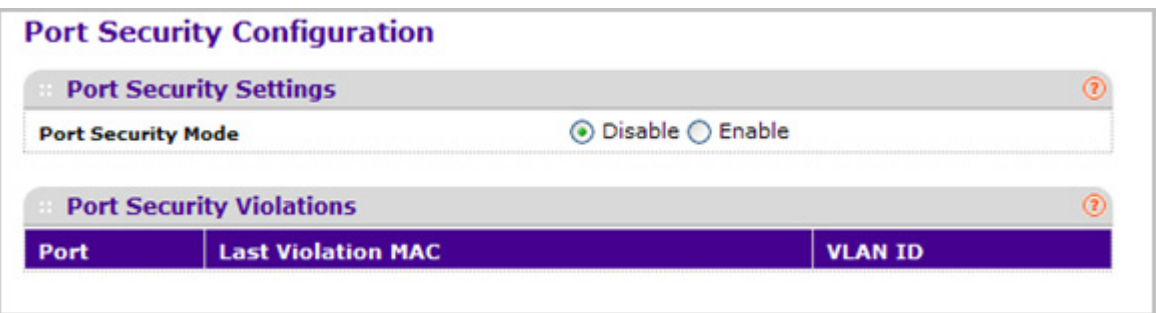

To configure the global port security mode:

*1.* In the **Port Security Mode** field, select the appropriate radio button to enable or disable port security on the switch.

The Port Security violations table shows information about violations that occurred on ports that are enabled for port security. The following table describes the fields in the Port Security violations table.

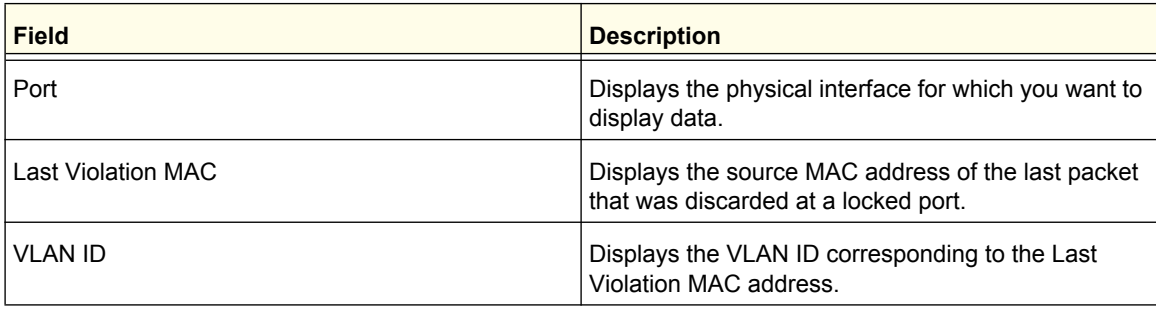

## <span id="page-287-0"></span>*Port Security Interface Configuration*

A MAC address can be defined as allowable by one of two methods: dynamically or statically. Both methods are used concurrently when a port is locked.

Dynamic locking implements a first arrival mechanism for Port Security. You specify how many addresses can be learned on the locked port. If the limit has not been reached, then a packet with an unknown source MAC address is learned and forwarded normally. When the limit is reached, no more addresses are learned on the port. Any packets with source MAC addresses that were not already learned are discarded. You can effectively disable dynamic locking by setting the number of allowable dynamic entries to zero.

Static locking allows you to specify a list of MAC addresses that are allowed on a port. The behavior of packets is the same as for dynamic locking: only packets with an allowable source MAC address can be forwarded.

To display the Port Security Interface Configuration page, click **Security Traffic Control> Port Security Interface Configuration.**

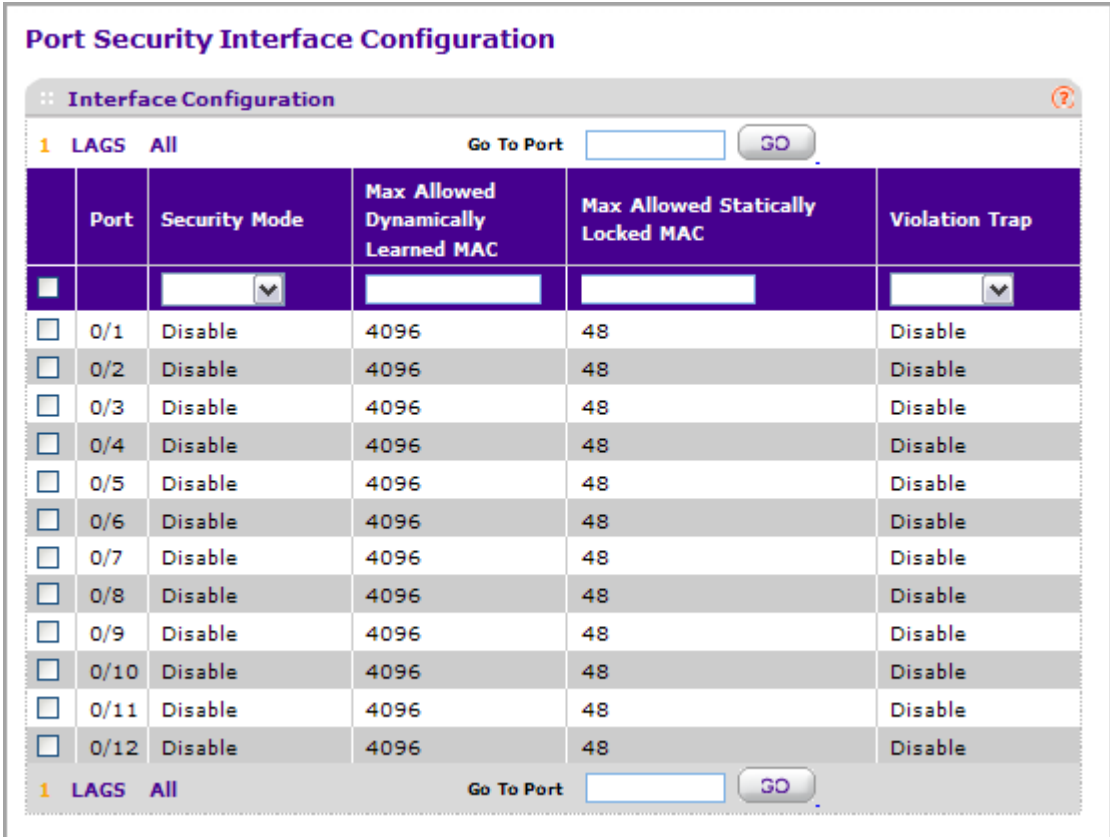

To configure port security settings:

*1.* **Port** - Selects the interface to be configured.
- *2.* Select the check box next to the port or LAG to configure. Select multiple check boxes to apply the same setting to all selected interfaces. Select the check box in the heading row to apply the same settings to all interfaces.
- *3.* Specify the following settings:
	- **Security Mode** Enables or disables the Port Security feature for the selected interface.
	- **Max Allowed Dynamically Learned MAC** Sets the maximum number of dynamically learned MAC addresses on the selected interface.
	- **Max Allowed Statically Locked MAC** Sets the maximum number of statically locked MAC addresses on the selected interface.
	- **Violation Traps** Enables or disables the sending of new violation traps designating when a packet with a disallowed MAC address is received on a locked port.

#### *Dynamic MAC Address*

Use the Dynamic MAC Address page to convert a dynamically learned MAC address to a statically locked address.

To display the Dynamic MAC Address page, click **Security Traffic Control> Port Security Dynamic MAC Address.**

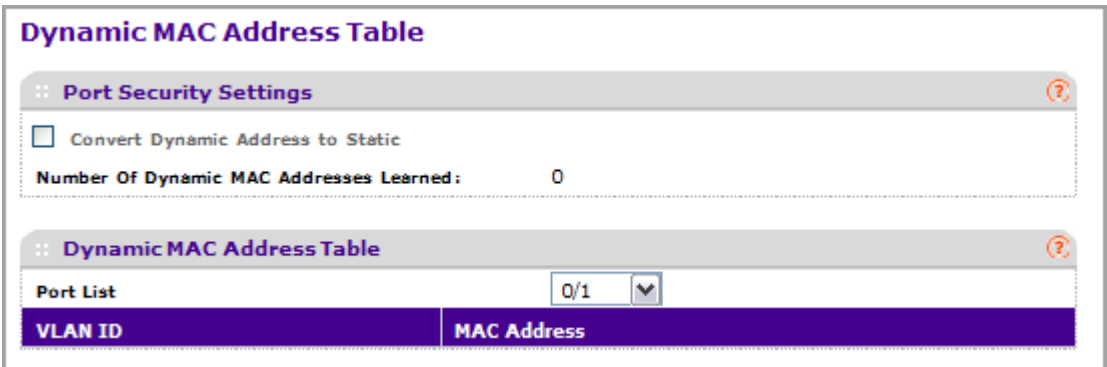

To convert learned MAC addresses:

- *1.* **Port List** Select the physical interface for which you want to display data.
- *2.* Use **Convert Dynamic Address to Static** to convert a dynamically learned MAC address to a statically locked address. The Dynamic MAC address entries are converted to Static MAC address entries in a numerically ascending order until the Static limit is reached.
- *3.* Click **REFRESH** to refresh the web page and to show the latest MAC address(es) learned on a specific port.

The Dynamic MAC Address Table shows the MAC addresses and their associated VLANs learned on the selected port. Use the **Port List** drop-down menu to select the interface for which you want to display data.

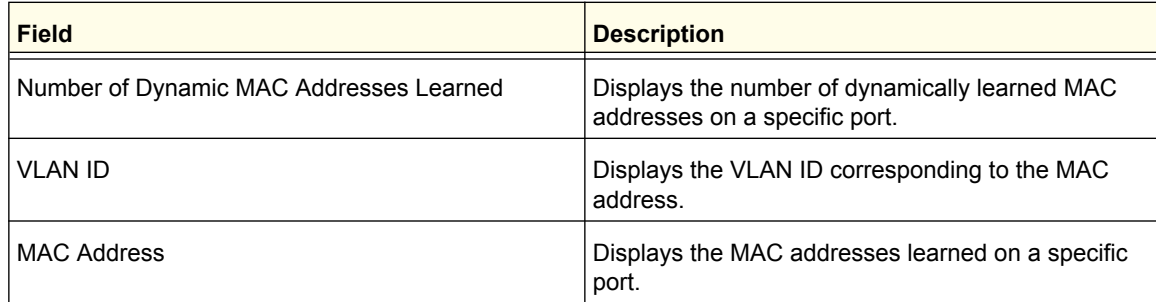

### *Static MAC Address*

To display the Static MAC Address page, click **Security Traffic Control> Port Security Static MAC Address.**

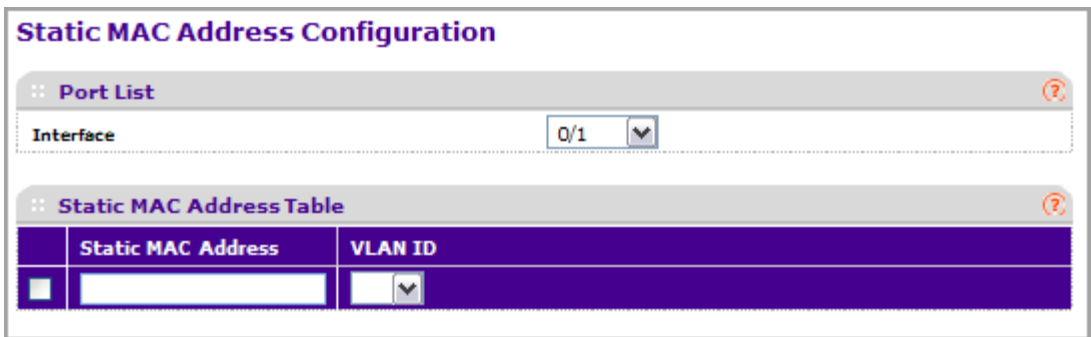

- *1.* **Interface** Select the physical interface for which you want to display data.
- *2.* **Static MAC Address** Accepts user input for the MAC address to be added.
- *3.* Use **VLAN ID** to select the VLAN ID corresponding to the MAC address being added.
- *4.* Click **ADD** to add a new static MAC address to the switch.
- *5.* Click **DELETE** to delete a existing static MAC address from the switch.

# Private Group

The Private Group link contains links to the following pages:

- *[Private Group Configuration](#page-290-0)* on page 291
- *[Private Group Membership](#page-291-0)* on page 292

### <span id="page-290-0"></span>*Private Group Configuration*

To display the Private Group Configuration page, click **Security Traffic Control> Private Group Private Group Configuration.**

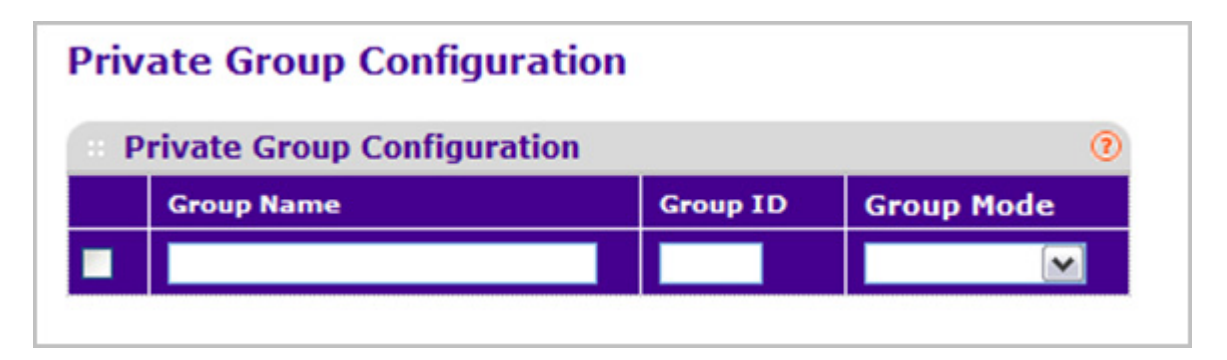

- *1.* Use **Group Name** to enter the Private Group name to be configured. The name string can be up to 24 bytes of non-blank characters.
- *2.* Use the optional **Group ID** field to specify the private group identifier. The range of group id is (1 to 192).
- *3.* Use **Group Mode** to configure the mode of private group. The group mode can be either "isolated" or "community". When in "isolated" mode, the member port in the group cannot forward its egress traffic to any other members in the same group. By default, the mode is "community" mode that each member port can forward traffic to other members in the same group, but not to members in other groups.
- *4.* Click **ADD** to create a new private group in the switch.
- *5.* Click **DELETE** to delete a selected private group from the switch.

## <span id="page-291-0"></span>*Private Group Membership*

To display the Private Group Membership page, click **Security Traffic Control> Private Group Private Group Membership.**

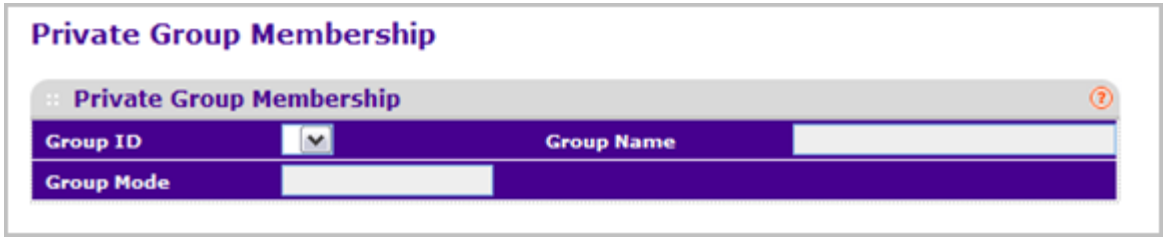

- *1.* Use **Group ID** to select the Group ID for which you want to display or configure data.
- *2.* Use **Port List** to add the ports you selected to this private group. The port list shows up when at least one group is configured.

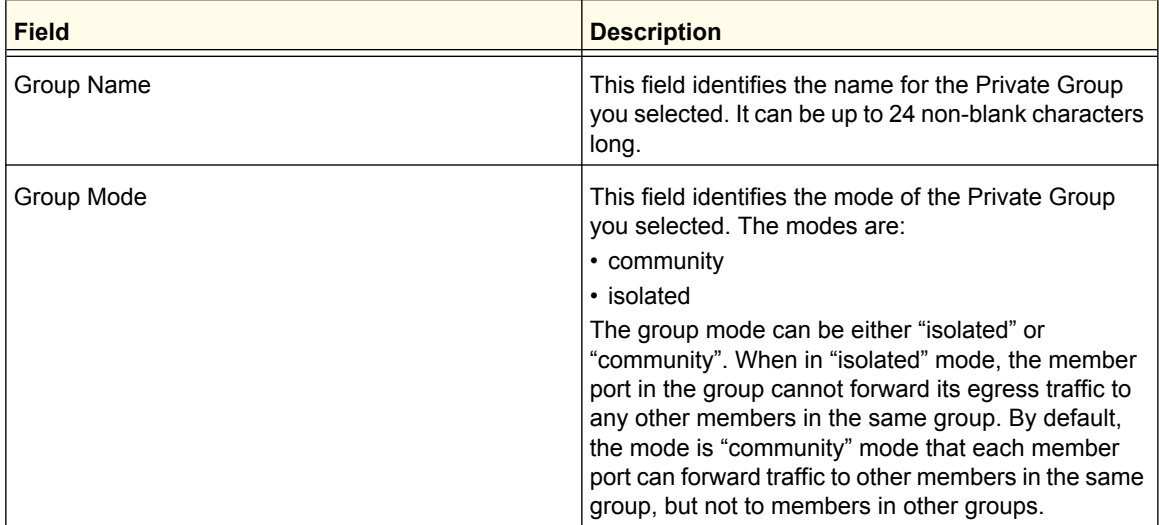

# Protected Ports Configuration

If a port is configured as protected, it does not forward traffic to any other protected port on the switch, but it will forward traffic to unprotected ports. Use the Protected Ports Configuration page to configure the ports as protected or unprotected. You need read-write access privileges to modify the configuration.

To display the Protected Ports Configuration page, click the **Security Traffic Control Protected Ports.**

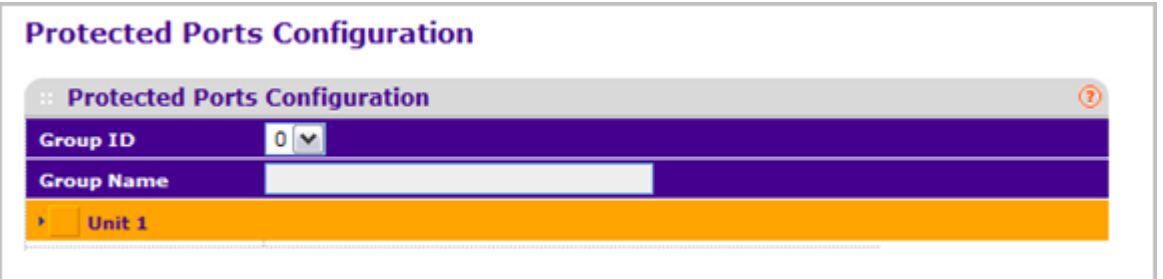

To configure protected ports:

- *1.* Use **Group ID** to identify a group of protected ports that can be combined into a logical group. Traffic can flow between protected ports belonging to different groups, but not within the same group. The selection box lists all the possible protected port Group IDs supported for the current platform. The valid range of the Group ID is 0 to 2.
- *2.* Use the optional **Group Name** field to associate a name with the protected ports group (used for identification purposes). It can be up to 32 alphanumeric characters long, including blanks. The default is blank. This field is optional.
- *3.* Click the orange bar to display the available ports.
- *4.* Click the box below each port to configure as a protected port. The selection list consists of physical ports, protected as well as unprotected. The protected ports are tick-marked to differentiate between them. No traffic forwarding is possible between two protected ports. If left unconfigured, the default state is unprotected.
- *5.* Click **REFRESH** to refresh the page with the most current data from the switch.
- *6.* Click **CANCEL** to cancel the configuration on the screen and reset the data on the screen to the latest value of the switch.
- *7.* If you make changes to the page, click **APPLY** to apply the changes to the system. Configuration changes take effect immediately.

# Private VLAN

A private VLAN contains switch ports that cannot communicate with each other, but can access another network. These ports are called private ports. Each private VLAN contains one or more private ports and a single uplink port or uplink aggregation group. Note that all traffic between private ports is blocked at all layers, not just Layer 2 traffic, but also traffic such as FTP, HTTP, and Telnet.

The Private VLAN link contains links to the following pages:

- *[Private VLAN Type Configuration](#page-293-0)* on page 294
- *[Private VLAN Association Configuration](#page-293-1)* on page 294
- *[Private Vlan Port Mode Configuration](#page-294-0)* on page 295
- *[Private VLAN Host Interface Configuration](#page-295-0)* on page 296
- *[Private VLAN Promiscuous Interface Configuration](#page-296-0)* on page 297

### <span id="page-293-0"></span>*Private VLAN Type Configuration*

To display the Private VLAN Type Configuration page, click **Security Traffic Control> Private VLAN> Private VLAN Type Configuration.**

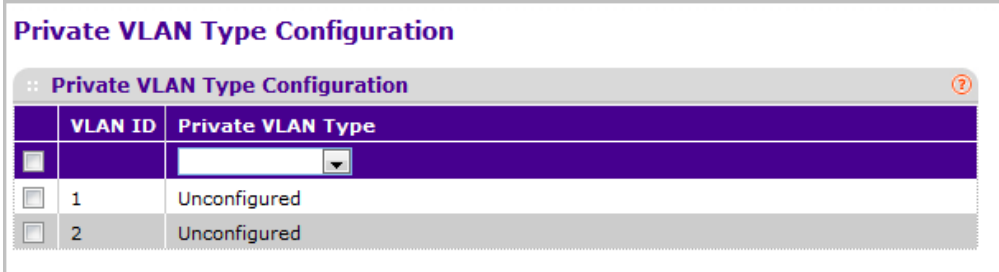

- *1.* Use **Private VLAN Type** to specify the type of Private VLAN. The factory default is 'Unconfigured'.
- *2.* Click **CANCEL** to cancel the configuration on the screen and reset the data on the screen to the latest value of the switch.
- *3.* If you make changes to the page, click **APPLY** to apply the changes to the system. Configuration changes take effect immediately.

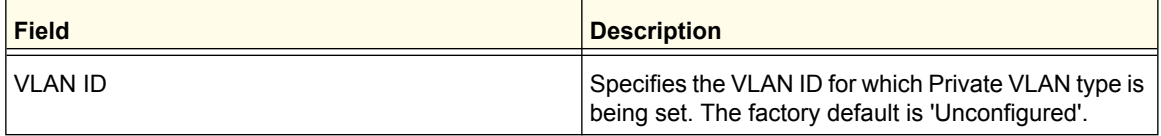

#### <span id="page-293-1"></span>*Private VLAN Association Configuration*

To display the Private VLAN Association Configuration page, click **Security Traffic Control> Private VLAN> Private VLAN Association Configuration.**

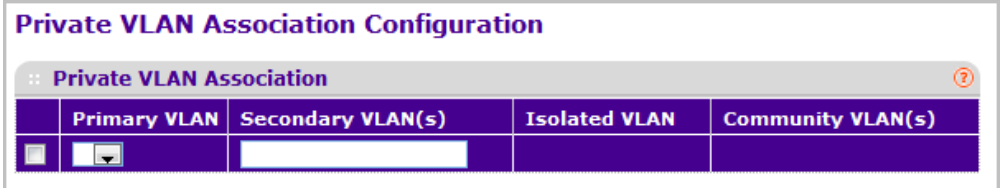

- *1.* Use **Primary VLAN** to select the primary VLAN ID of the domain. This is used to associate Secondary VLANs to the domain.
- *2.* Use **Secondary VLAN(s)** to display all the statically created VLANs (excluding the primary and default VLANs). This control is used to associate VLANs to the selected primary VLAN.
- *3.* Click **DELETE** to delete the IP subnet-based VLAN from the switch.
- *4.* Click **CANCEL** to cancel the configuration on the screen and reset the data on the screen to the latest value of the switch.
- *5.* If you make changes to the page, click **APPLY** to apply the changes to the system. Configuration changes take effect immediately.

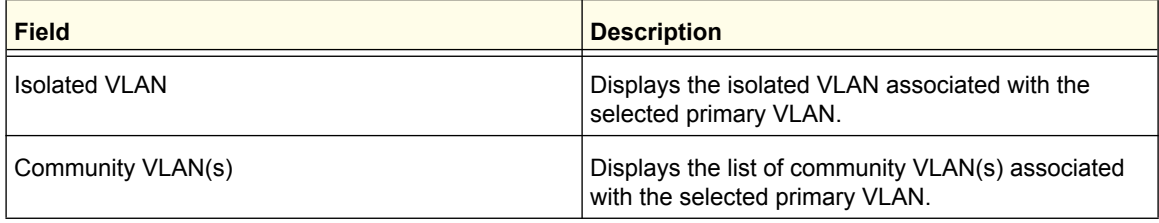

### <span id="page-294-0"></span>*Private Vlan Port Mode Configuration*

To display the Private VLAN Port Mode Configuration page, click **Security Traffic Control> Private VLAN> Private VLAN Port Mode Configuration.**

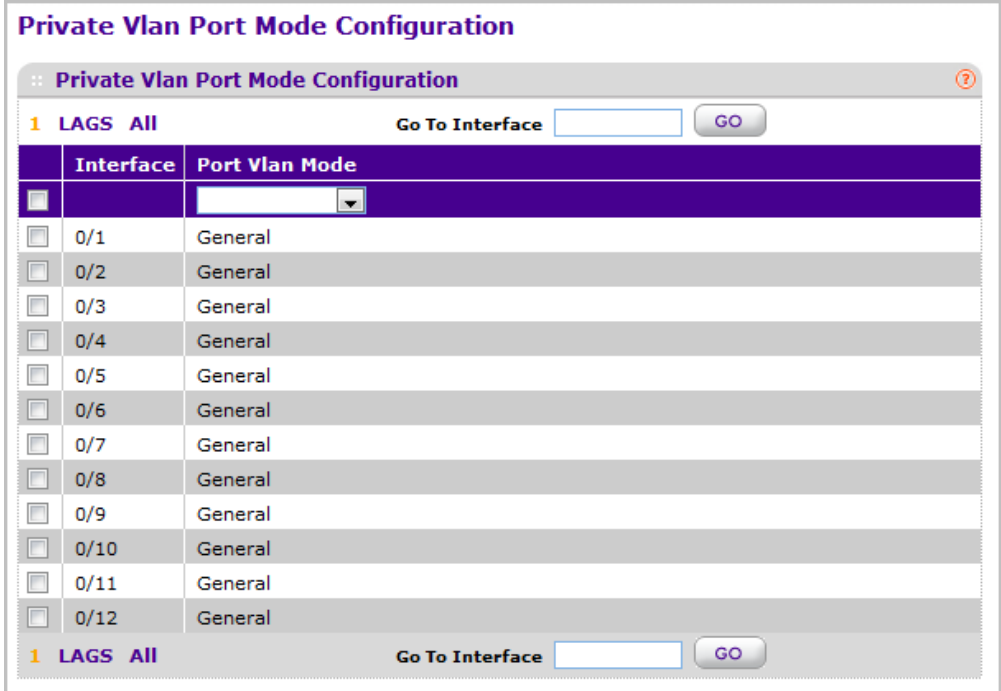

- *1.* Use **Switch Port Mode** to select the Switch Port Mode. The factory default is 'General'.
	- **General**: Sets port in General Mode.
	- **Host**: Sets port in Host Mode. Used for Private VLAN configuration.
	- **Promiscuous**: Sets port in Promiscuous Mode. Used for Private VLAN configuration.
- *2.* Click **CANCEL** to cancel the configuration on the screen and reset the data on the screen to the latest value of the switch.
- *3.* If you make changes to the page, click **APPLY** to apply the changes to the system. Configuration changes take effect immediately.

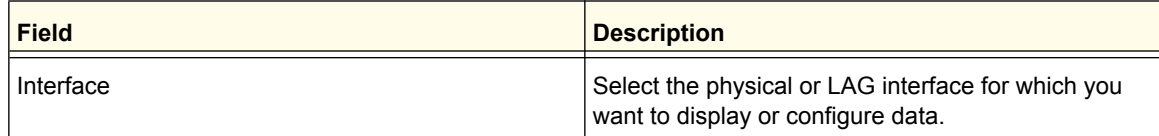

### <span id="page-295-0"></span>*Private VLAN Host Interface Configuration*

To display the VLAN Host Interface Configuration page, click **Security Traffic Control> Private VLAN> Private VLAN Host Interface Configuration.**

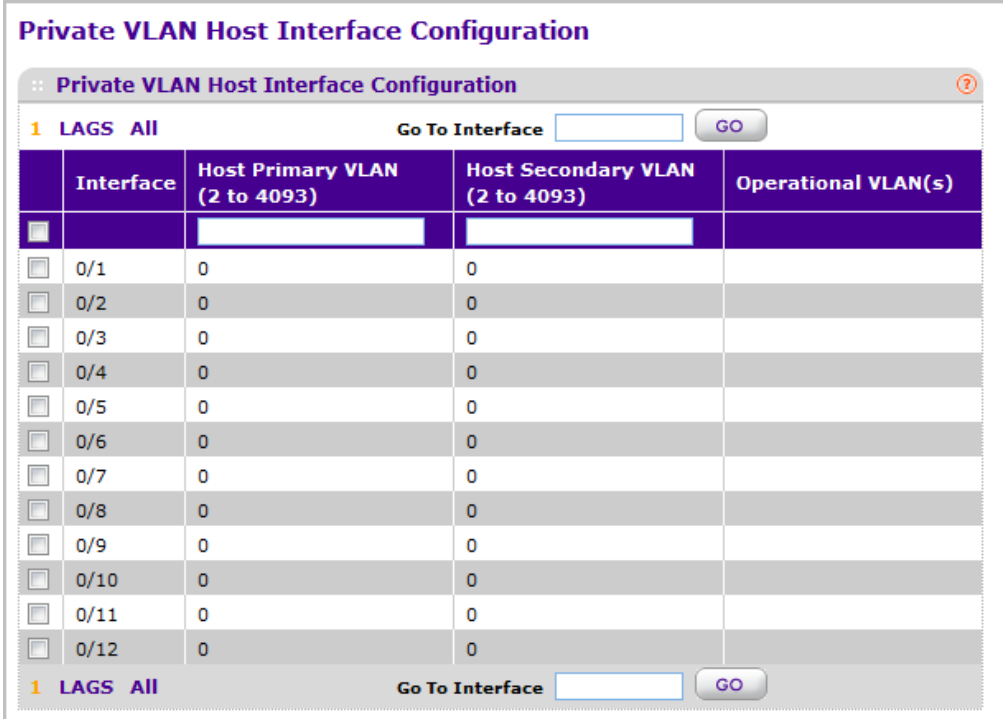

- *1.* Use **Host Primary VLAN** to set the Primary VLAN ID for Host Association Mode. The range of the VLAN ID is 2-4093.
- *2.* Use **Host Secondary VLAN** to set the Secondary VLAN ID for Host Association Mode. The range of the VLAN ID is 2-4093.
- *3.* Click **DELETE** to delete the IP subnet-based VLAN from the switch.
- *4.* Click **CANCEL** to cancel the configuration on the screen and reset the data on the screen to the latest value of the switch.
- *5.* If you make changes to the page, click **APPLY** to apply the changes to the system. Configuration changes take effect immediately.

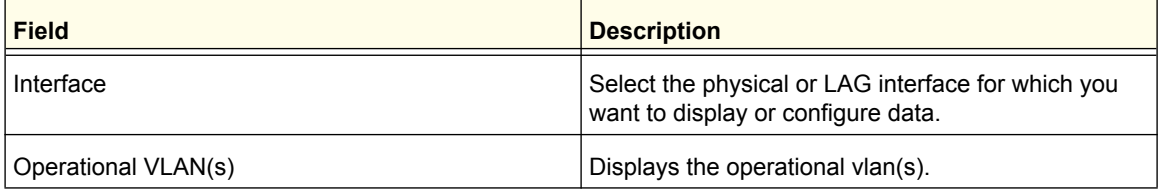

### <span id="page-296-0"></span>*Private VLAN Promiscuous Interface Configuration*

To display the Private VLAN Promiscuous Interface Configuration page, click **Security Traffic Control> Private VLAN> Private VLAN Promiscuous Interface Configuration.**

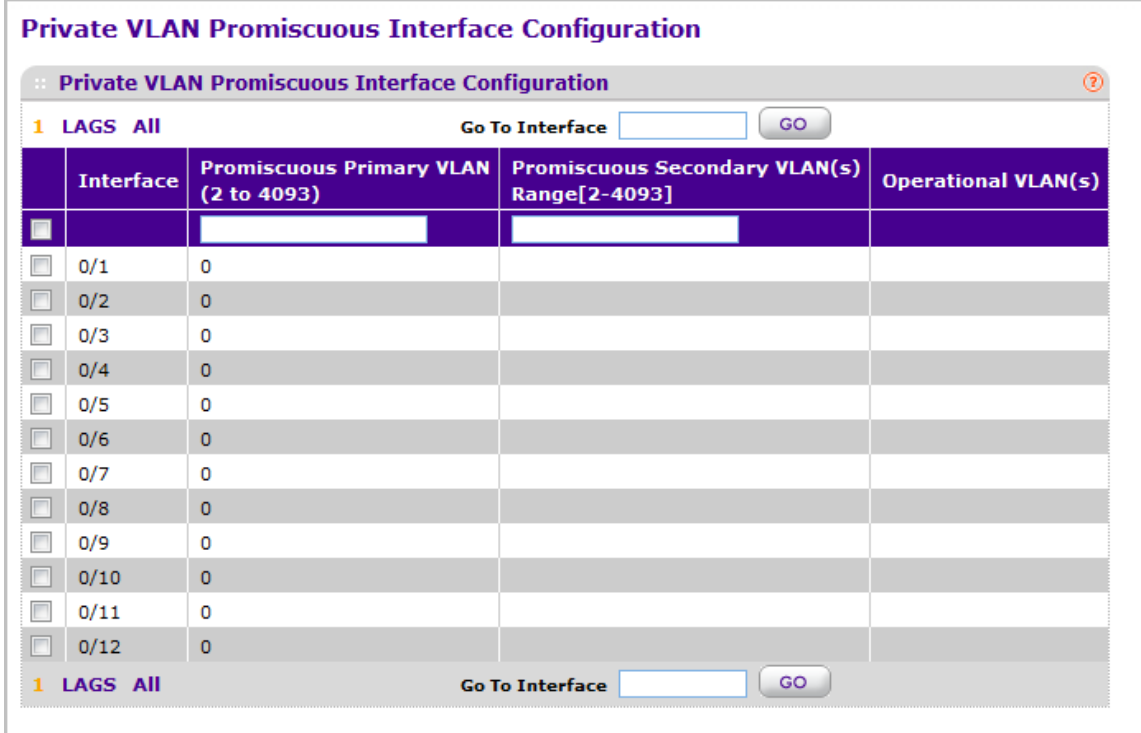

- *1.* Use **Promiscuous Primary VLAN** to set the Primary VLAN ID for Promiscuous Association Mode. The range of the VLAN ID is 2-4093.
- *2.* Use **Promiscuous Secondary VLAN ID(s)** to set the Secondary VLAN ID List for Promiscuous Association Mode. This field can accept single VLAN ID or range of VLAN IDs or a combination of both in sequence separated by ','. You can specify individual VLAN ID. Eg: 10 You can specify the VLAN range values separated by a '-'. E.g. 10-13 You can specify the combination of both separated by ','. Eg: 12,15,40-43,1000-1005,2000 The range of the VLAN ID is 2-4093.

*Note: The VLAN ID List given in this control will replace the configured Secondary VLAN list in the association.* 

- *3.* Click **DELETE** to delete the IP subnet-based VLAN from the switch.
- *4.* Click **CANCEL** to cancel the configuration on the screen and reset the data on the screen to the latest value of the switch.
- *5.* If you make changes to the page, click **APPLY** to apply the changes to the system. Configuration changes take effect immediately.

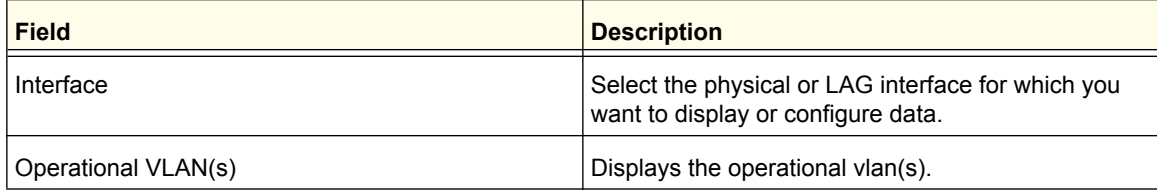

# Storm Control

A broadcast storm is the result of an excessive number of broadcast messages simultaneously transmitted across a network by a single port. Forwarded message responses can overload network resources and/or cause the network to time out.

The switch measures the incoming broadcast/multicast/unknown unicast packet rate per port and discards packets when the rate exceeds the defined value. Storm control is enabled per interface, by defining the packet type and the rate at which the packets are transmitted.

The Storm Control link contains links to the following pages:

- *[Storm Control Global Configuration](#page-298-0)* on page 299
- *[Storm Control Interface Configuration](#page-299-0)* on page 300

### <span id="page-298-0"></span>*Storm Control Global Configuration*

To display the Storm Control Global Configuration page, click **Security Traffic Control> Storm Control Storm Control Global Configuration.**

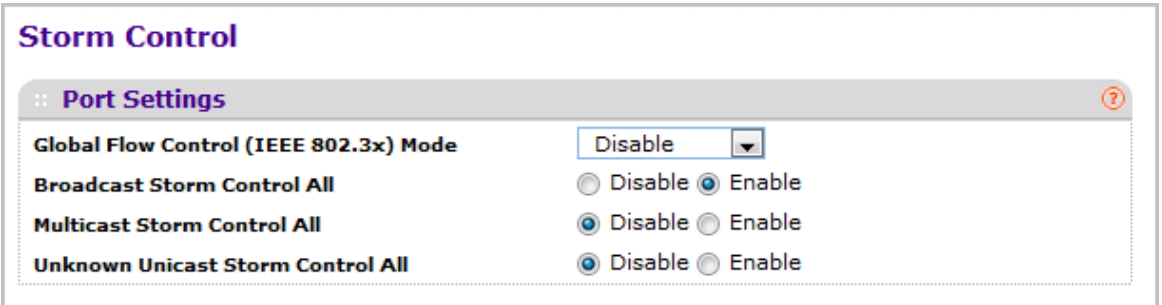

The following four controls provide an easy way to enable or disable each type of packets to be rate-limited on every port in a global fashion. The effective storm control state of each port can be viewed by going to the port configuration page.

- **Global Flow Control (IEEE 802.3x) Mode** Enable or disable this option by selecting the drop-down menu. The factory default is disabled.
- **Broadcast Storm Control All** Enable or disable the Broadcast Storm Recovery mode on all ports by clicking the corresponding radio button. When you specify Enable for Broadcast Storm Recovery and the broadcast traffic on any Ethernet port exceeds the configured threshold, the switch blocks (discards) the broadcast traffic. The factory default is enabled.
- **Multicast Storm Control All** Enable or disable the Multicast Storm Recovery mode on all ports by clicking the corresponding radio button. When you specify Enable for Multicast Storm Recovery and the multicast traffic on any Ethernet port exceeds the configured threshold, the switch blocks (discards) the multicast traffic. The factory default is disabled.
- **Unknown Unicast Storm Control All** Enable or disable the Unicast Storm Recovery mode on all ports by clicking the corresponding radio button. When you specify Enable

for Unicast Storm Recovery and the Unicast traffic on any Ethernet port exceeds the configured threshold, the switch blocks (discards) the unicast traffic. The factory default is disabled.

## <span id="page-299-0"></span>*Storm Control Interface Configuration*

To display the Storm Control Interface Configuration page, click **Security Traffic Control> Storm Control Storm Control Interface Configuration.**

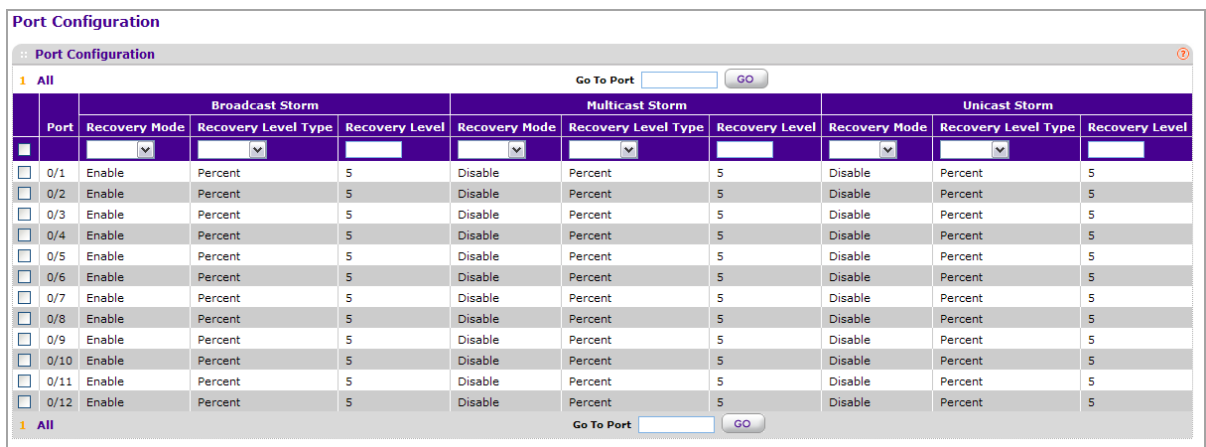

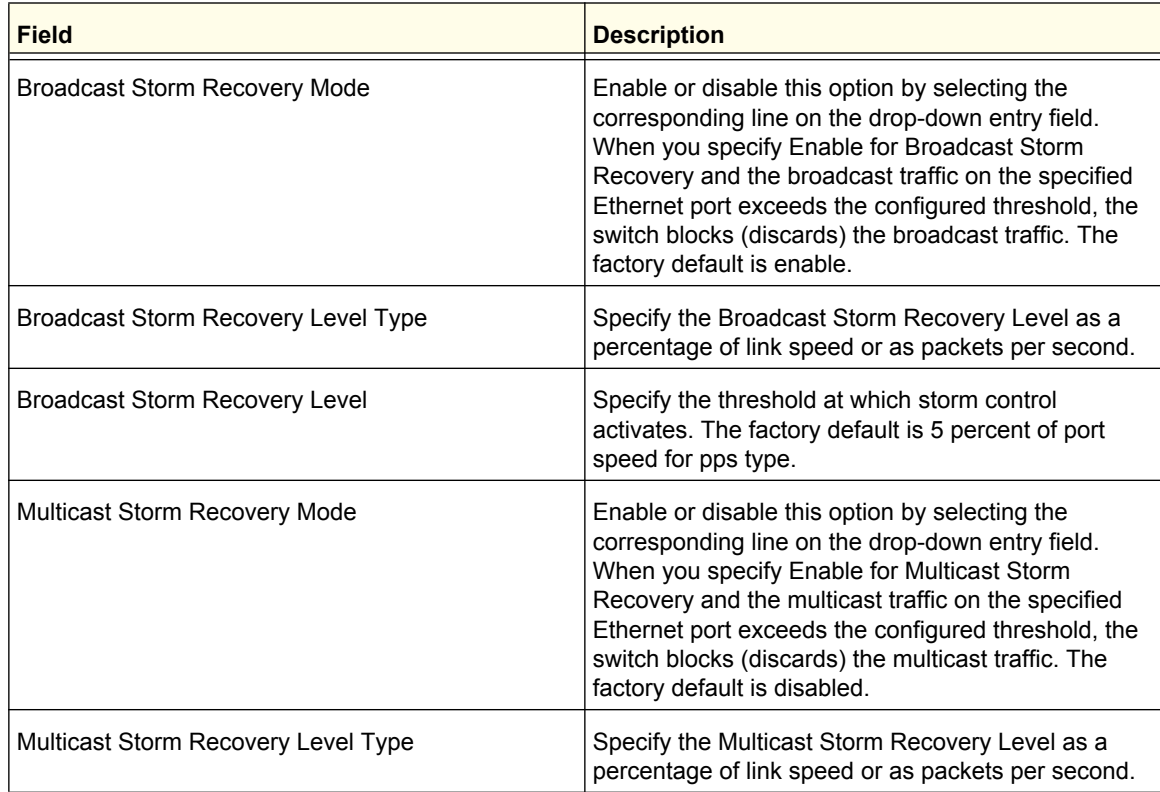

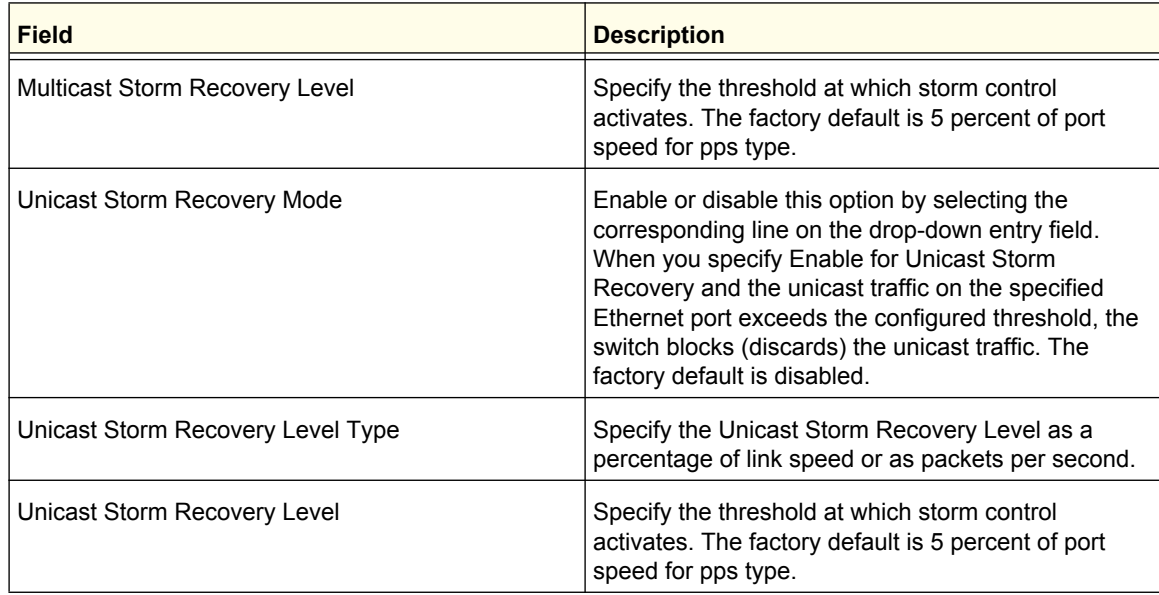

# **Control**

To display the page, click the **Security Control** tab. The Control tab contains links to the following features:

- *[DHCP Snooping](#page-300-0)* on page 301
- *[IP Source Guard](#page-306-0)* on page 307
- *[Dynamic ARP Inspection](#page-308-0)* on page 309

# <span id="page-300-0"></span>DHCP Snooping

The DHCP Snooping link contains links to the following pages:

- *[DHCP Snooping Global Configuration](#page-300-1)* on page 301
- *[DHCP Snooping Interface Configuration](#page-302-0)* on page 303
- *[DHCP Snooping Binding Configuration](#page-303-0)* on page 304
- *[DHCP Snooping Persistent Configuration](#page-303-1)* on page 304
- *[DHCP Snooping Statistics](#page-305-0)* on page 306

### <span id="page-300-1"></span>*DHCP Snooping Global Configuration*

To display the DHCP Snooping Global Configuration page, click **Security Control> DHCP Snooping Global Configuration.**

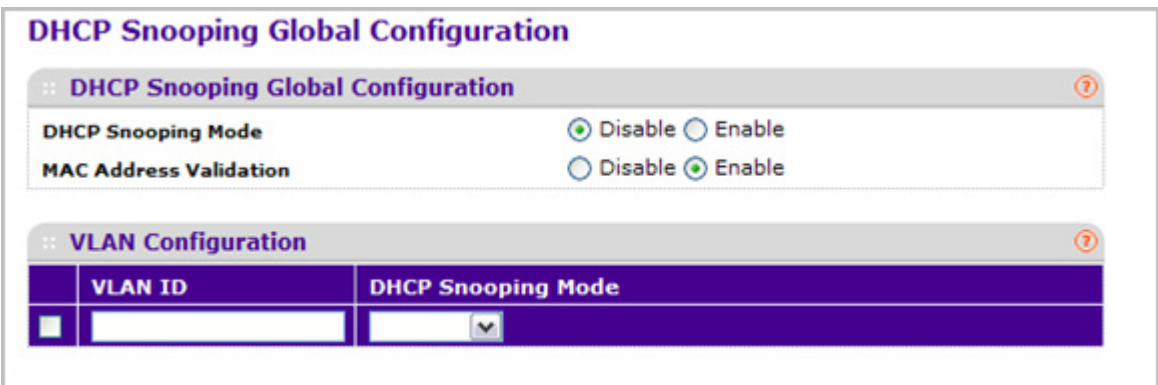

#### **DHCP Snooping Configuration**

- *1.* Use **DHCP Snooping Mode** to enable or disable the DHCP Snooping feature. The factory default is disabled.
- *2.* Use **MAC Address Validation** to enable or disable the validation of sender MAC Address for DHCP Snooping. The factory default is enabled.

#### **DHCP Snooping VLAN Configuration**

- *1.* Use **VLAN ID** to enter the VLAN for which the DHCP Snooping Mode is to be enabled.
- *2.* Use **DHCP Snooping Mode** to enable or disable the DHCP Snooping feature for entered VLAN. The factory default is disabled.
- *3.* Click **APPLY** to apply the new configuration and cause the changes to take effect. These changes will not be retained across a power cycle unless a save configuration is performed.

## <span id="page-302-0"></span>*DHCP Snooping Interface Configuration*

To display the DHCP Snooping Interface Configuration page, click **Security Control> DHCP Snooping Interface Configuration.**

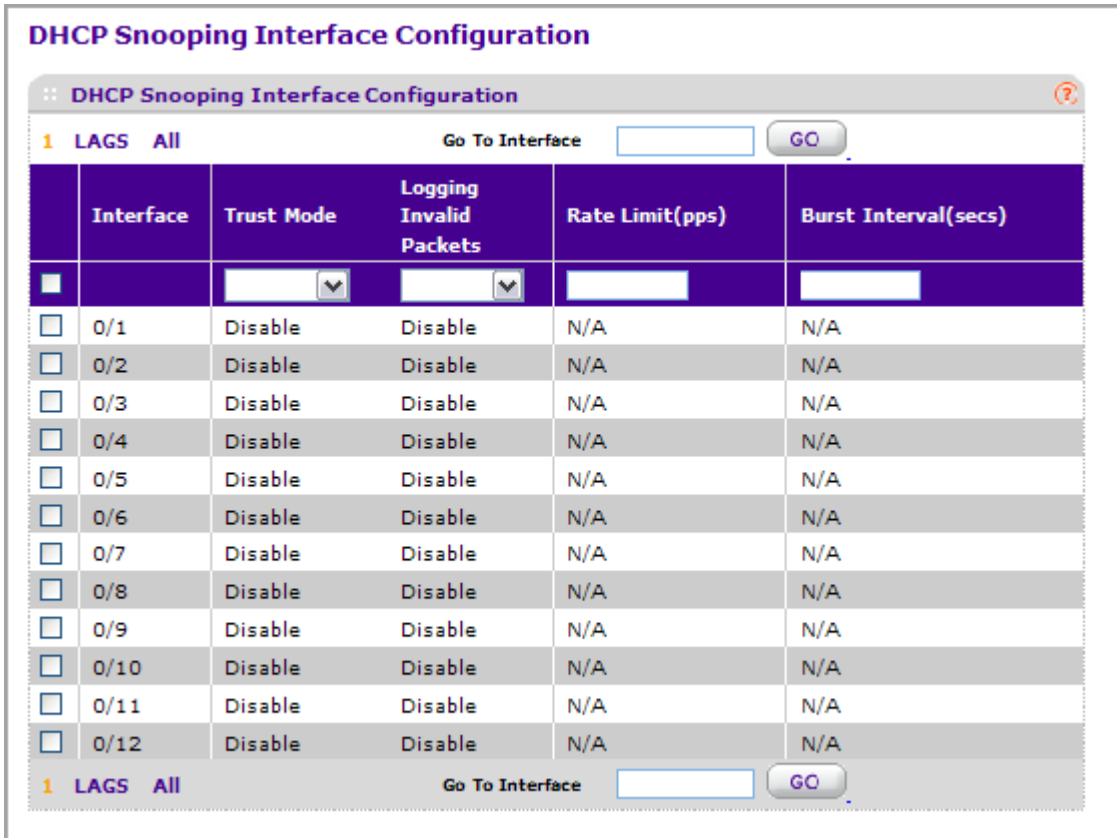

- *1.* **Interface** Selects the interface for which data is to be configured.
- *2.* If **Trust Mode** is enabled, DHCP snooping application considers the port as trusted. The factory default is disabled.
- *3.* If **Logging Invalid Packets** is enabled, DHCP snooping application logs invalid packets on this interface. The factory default is disabled.
- *4.* Use **Rate Limit(pps)** to specify rate limit value for DHCP Snooping purpose. If the incoming rate of DHCP packets exceeds the value of this object for consecutively burst interval seconds, the port will be shutdown. If this value is N/A then burst interval has no meaning, hence it is disabled. The default value is N/A. It can be set to value -1, which means N/A. The range of Rate Limit is (0 to 300).
- *5.* Use **Burst Interval(secs)** to specify the burst interval value for rate limiting purpose on this interface. If the rate limit is N/A burst interval has no meaning and it is N/A. The default value is N/A. It can be set to value -1, which means N/A. The range of Burst Interval is 1 to 15).

## <span id="page-303-0"></span>*DHCP Snooping Binding Configuration*

To display the DHCP Snooping Binding Configuration page, click **Security Control> DHCP Snooping Binding Configuration.**

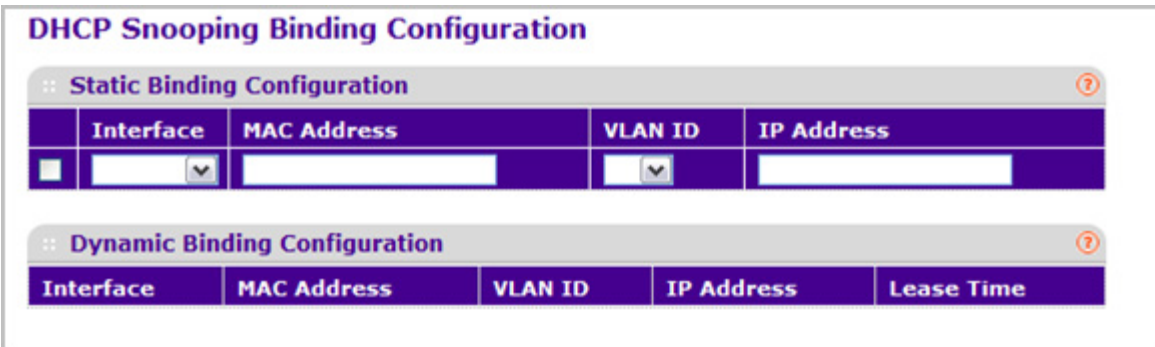

### **Static Binding Configuration**

- *1.* **Interface** Selects the interface to add a binding into the DHCP snooping database.
- *2.* Use **MAC Address** to specify the MAC address for the binding entry to be added. This is the Key to the binding database.
- *3.* Use **VLAN ID** to select the VLAN from the list for the binding rule. The range of the VLAN ID is (1 to 4093).
- *4.* Use **IP Address** to specify valid IP Address for the binding rule.
- *5.* Click **ADD** to add DHCP snooping binding entry into the database.
- *6.* Click **DELETE** to delete selected static entries from the database.

#### **Dynamic Binding Configuration**

- *1.* **Interface** Displays the interface to which a binding entry is associated in the DHCP snooping database.
- *2.* Use **MAC Address** to display the MAC address for the binding in the binding database.
- *3.* Use **VLAN ID** to display the VLAN for the binding entry in the binding database. The range of the VLAN ID is (1 to 4093).
- *4.* **IP Address** Displays IP Address for the binding entry in the binding database.
- *5.* **Lease Time** Displays the remaining Lease time for the Dynamic entries
- *6.* Click **CLEAR** to delete all DHCP Snooping binding entries.

#### <span id="page-303-1"></span>*DHCP Snooping Persistent Configuration*

To display the DHCP Snooping Persistent Configuration page, click **Security Control> DHCP Snooping Persistent Configuration.**

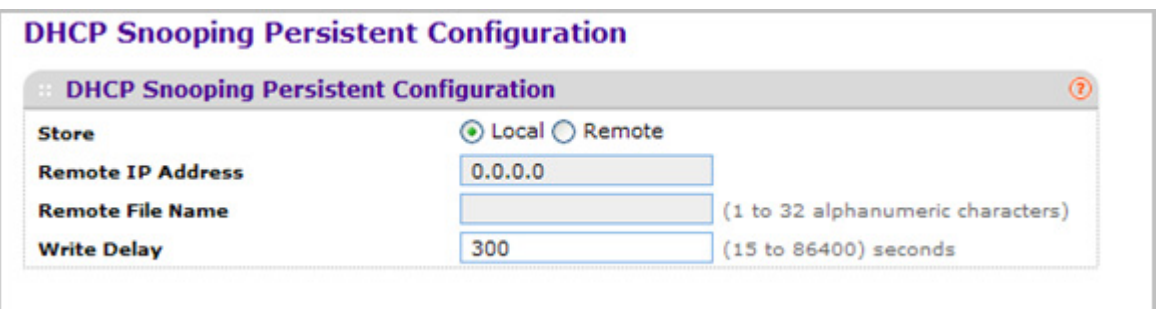

- *1.* Use **Store** to select the local store or remote store. Selecting Local will disable the Remote fields like Remote File Name and Remote IP address.
- *2.* Use **Remote IP Address** to configure Remote IP Address on which the snooping database will be stored when Remote is selected.
- *3.* Use **Remote File Name** to configure Remote file name to store the database when Remote is selected.
- *4.* Use **Write Delay** to configure the maximum write time to write the database into local or remote. The range of Write Delay is 15 to 86400.

## <span id="page-305-0"></span>*DHCP Snooping Statistics*

To display the DHCP Snooping Statistics page, click **Security Control> DHCP Snooping Statistics.**

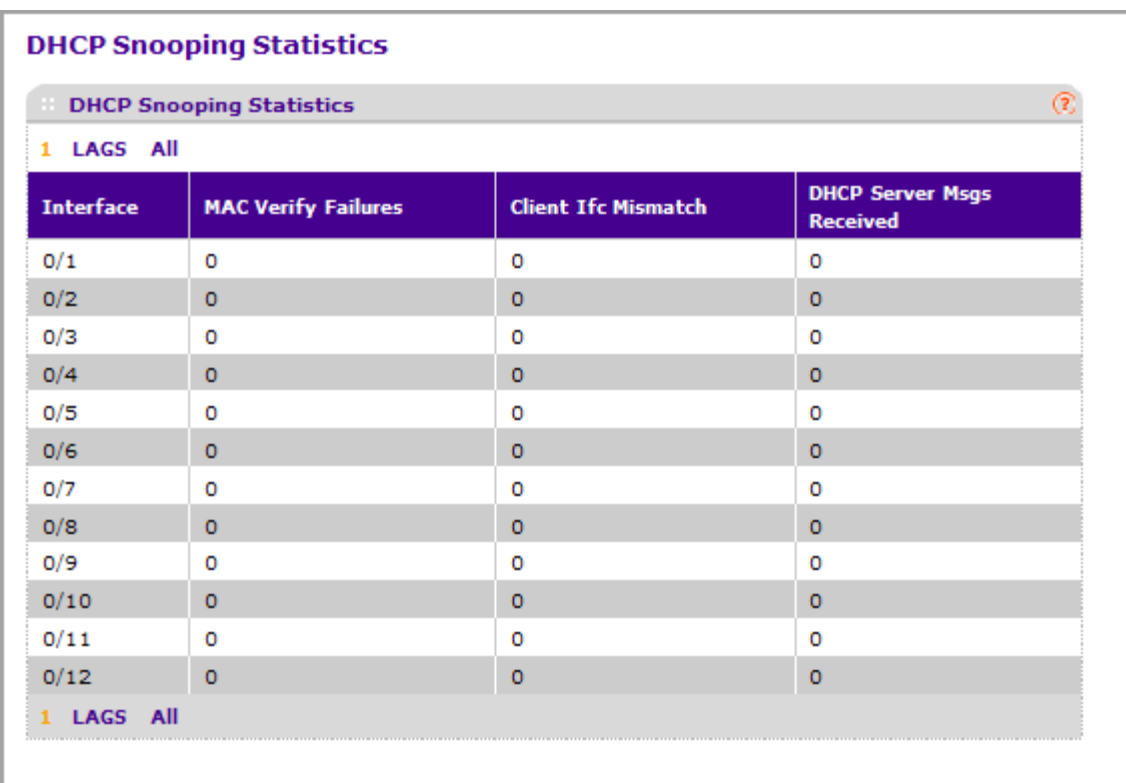

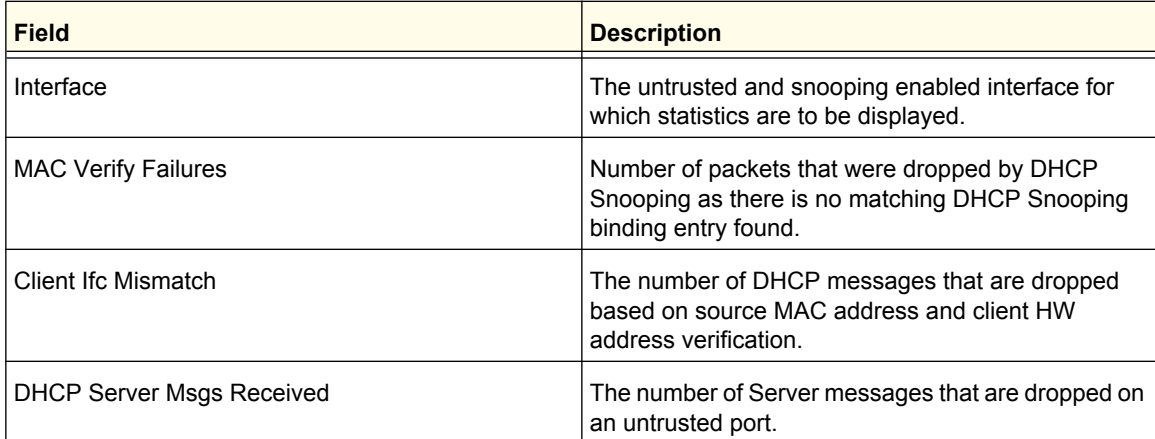

Click **CLEAR** to clear all interfaces statistics.

Click **REFRESH** to refresh the data on the screen with the latest statistics.

# <span id="page-306-0"></span>IP Source Guard

The IP Source Guard link contains links to the following pages:

- *[IP Source Guard Interface Configuration](#page-306-1)* on page 307
- *[IP Source Guard Binding Configuration](#page-307-0)* on page 308

### <span id="page-306-1"></span>*IP Source Guard Interface Configuration*

To display the IP Source Guard Interface Configuration page, click **Security Control> IP Source Guard Interface Configuration.**

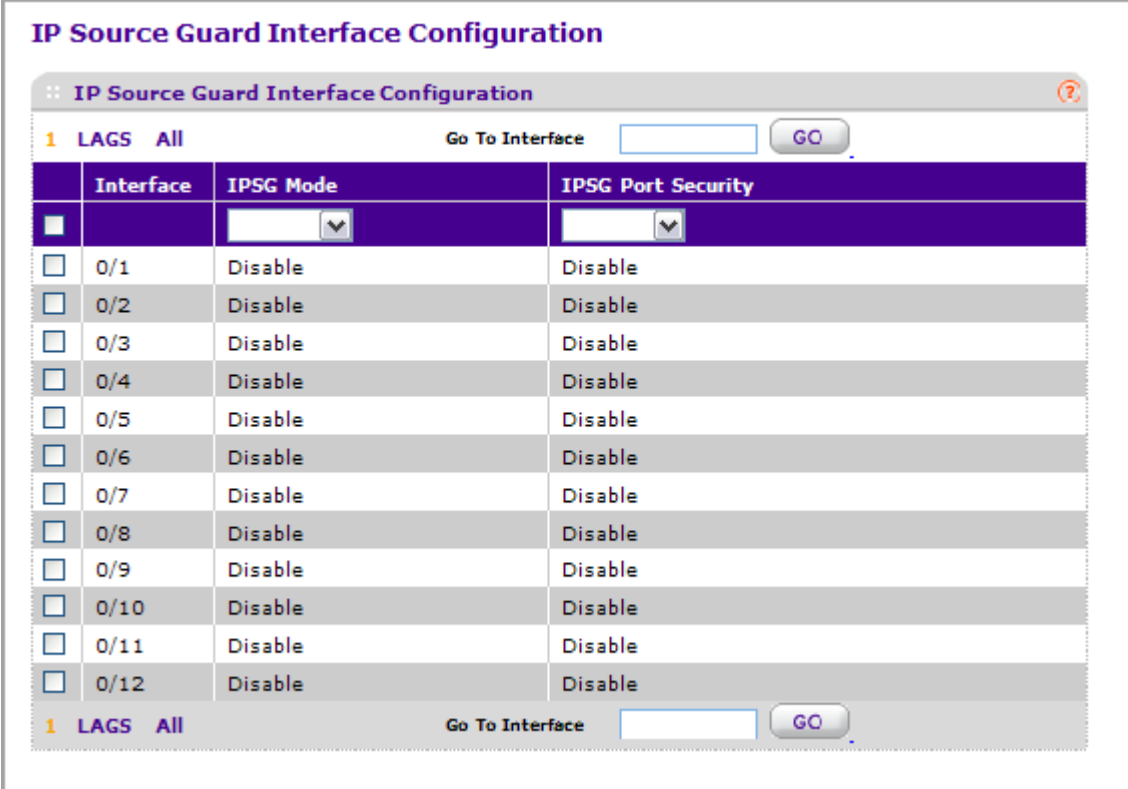

- *1.* **Interface** Selects the interface to enable IPSG.
- *2.* Use **IPSG Mode** to enable or disable validation of Sender IP Address on this interface. If IPSG is enabled, Packets will not be forwarded if Sender IP Address is not in DHCP Snooping Binding database. The factory default is disabled.
- *3.* Use **IPSG Port Security** to enable or disables the IPSG Port Security on the selected interface. If IPSG Port Security is enabled then the packets will not be forwarded if the sender MAC Address is not in FDB table and it is not in DHCP snooping binding database. To enforce filtering based on MAC address other required configurations are:
	- Enable port-security globally.
	- Enable port-security on the interface level.

IPSG Port Security can't be Enabled if IPSG is Disabled. The factory default is disabled.

## <span id="page-307-0"></span>*IP Source Guard Binding Configuration*

To display the IP Source Guard Binding Configuration page, click **Security Control> IP Source Guard Binding Configuration.**

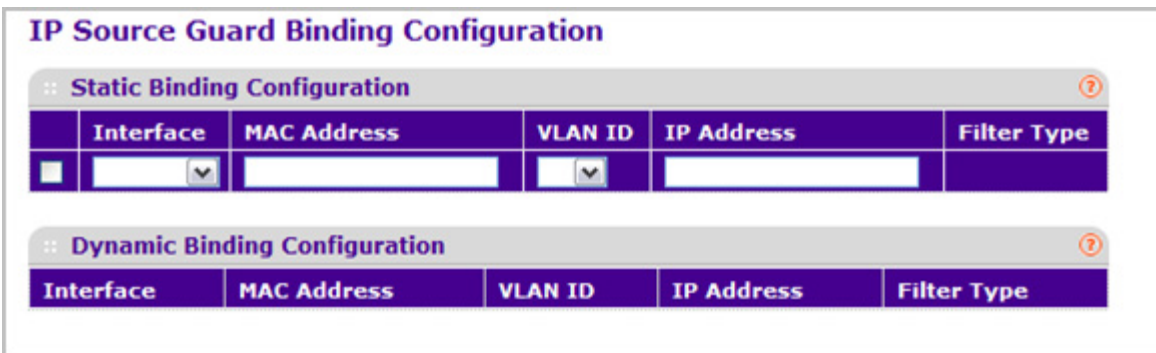

### **Static Binding Configuration**

- *1.* **Interface** Selects the interface to add a binding into the IPSG database.
- *2.* Use **MAC Address** to specify the MAC address for the binding.
- *3.* Use **VLAN ID** to select the VLAN from the list for the binding rule.
- *4.* Use **IP Address** to specify valid IP Address for the binding rule.
- *5.* Click **ADD** to add IPSG static binding entry into the database.
- *6.* Click **DELETE** to delete selected static entries from the database.

#### **Dynamic Binding Configuration**

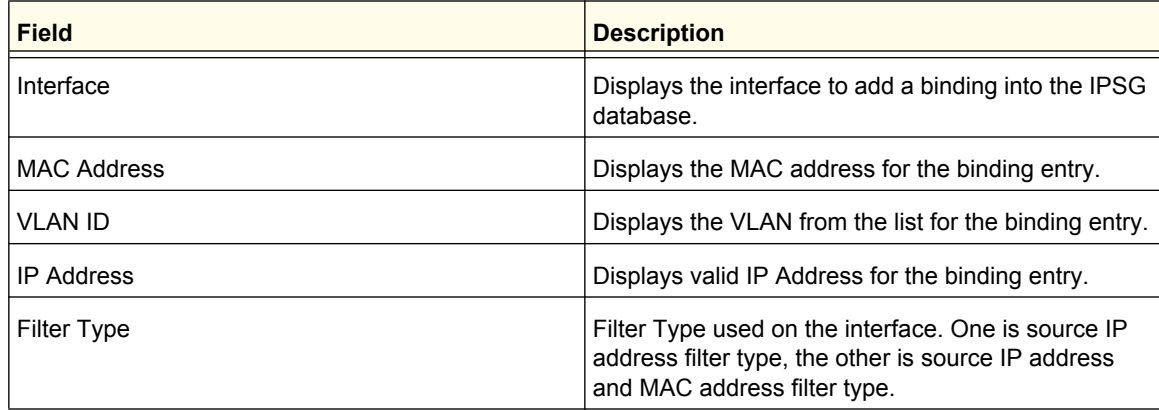

Click **CLEAR** to clear all the dynamic binding entries.

# <span id="page-308-0"></span>Dynamic ARP Inspection

The Dynamic ARP Inspection (DAI) link contains links to the following pages:

- *[DAI Configuration](#page-308-1)* on page 309
- *[DAI VLAN Configuration](#page-308-2)* on page 309
- *[DAI Interface Configuration](#page-310-0)* on page 311
- *[DAI ACL Configuration](#page-311-0)* on page 312
- *[DAI ACL Rule Configuration](#page-311-1)* on page 312
- *[DAI Statistics](#page-312-0)* on page 313

### <span id="page-308-1"></span>*DAI Configuration*

To display the DAI Configuration page, click **Security Control> Dynamic ARP Inspection DAI Configuration.**

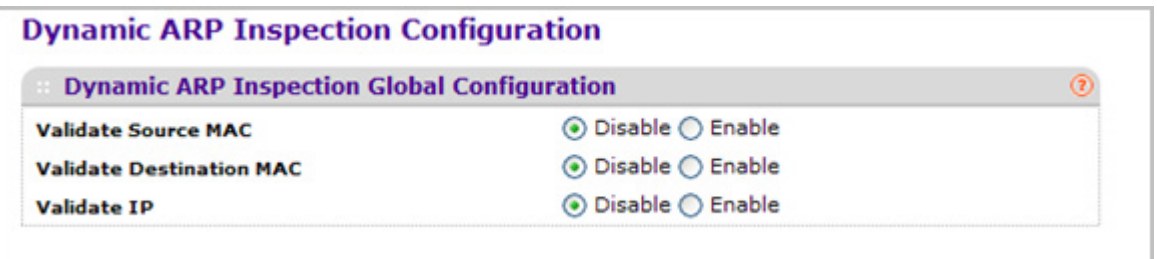

- *1.* Use **Validate Source MAC** to choose the DAI Source MAC Validation Mode for the switch by selecting Enable or Disable radio button. If you select Enable, Sender MAC validation for the ARP packets will be enabled. The factory default is disable.
- *2.* Use **Validate Destination MAC** to choose the DAI Destination MAC Validation Mode for the switch by selecting Enable or Disable radio button. If you select Enable, Destination MAC validation for the ARP Response packets will be enabled. The factory default is disable.
- *3.* Use **Validate IP** to choose the DAI IP Validation Mode for the switch by selecting Enable or Disable radio button. If you select Enable, IP Address validation for the ARP packets will be enabled. The factory default is disable.

### <span id="page-308-2"></span>*DAI VLAN Configuration*

To display the DAI VLAN Configuration page, click **Security Control> Dynamic ARP Inspection DAI VLAN Configuration.**

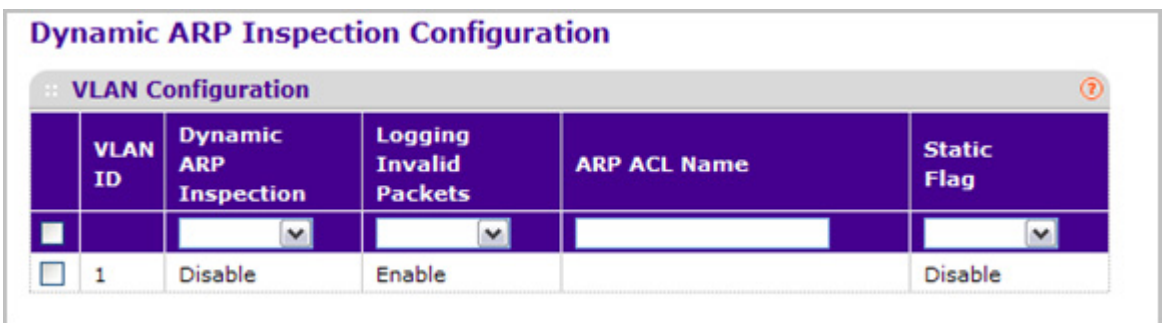

- *1.* **VLAN ID** Select the DAI Capable VLANs for which information has to be displayed or configured.
- *2.* Use **Dynamic ARP Inspection** to indicate whether the Dynamic ARP Inspection is enabled on this VLAN. If this object is set to 'Enable' Dynamic ARP Inspection is enabled. If this object is set to 'Disable', Dynamic ARP Inspection is disabled.
- *3.* Use **Logging Invalid Packets** to indicate whether the Dynamic ARP Inspection logging is enabled on this VLAN. If this object is set to 'Enable' it will log the Invalid ARP Packets information. If this object is set to 'Disable', Dynamic ARP Inspection logging is disabled.
- *4.* Use **ARP ACL Name** to specify a name for the ARP Access list. A vlan can be configured to use this ARP ACL containing rules as the filter for ARP packet validation. The name can contain up to <1-31> alphanumeric characters.
- *5.* Use **Static Flag** to determine whether the ARP packet needs validation using the DHCP snooping database in case ARP ACL rules don't match. If the flag is enabled then the ARP Packet will be validated by the ARP ACL Rules only. If the flag is disabled then the ARP Packet needs further validation by using the DHCP Snooping entries. The factory default is disable.

## <span id="page-310-0"></span>*DAI Interface Configuration*

To display the DAI Interface Configuration page, click **Security Control> Dynamic ARP Inspection DAI Interface Configuration.**

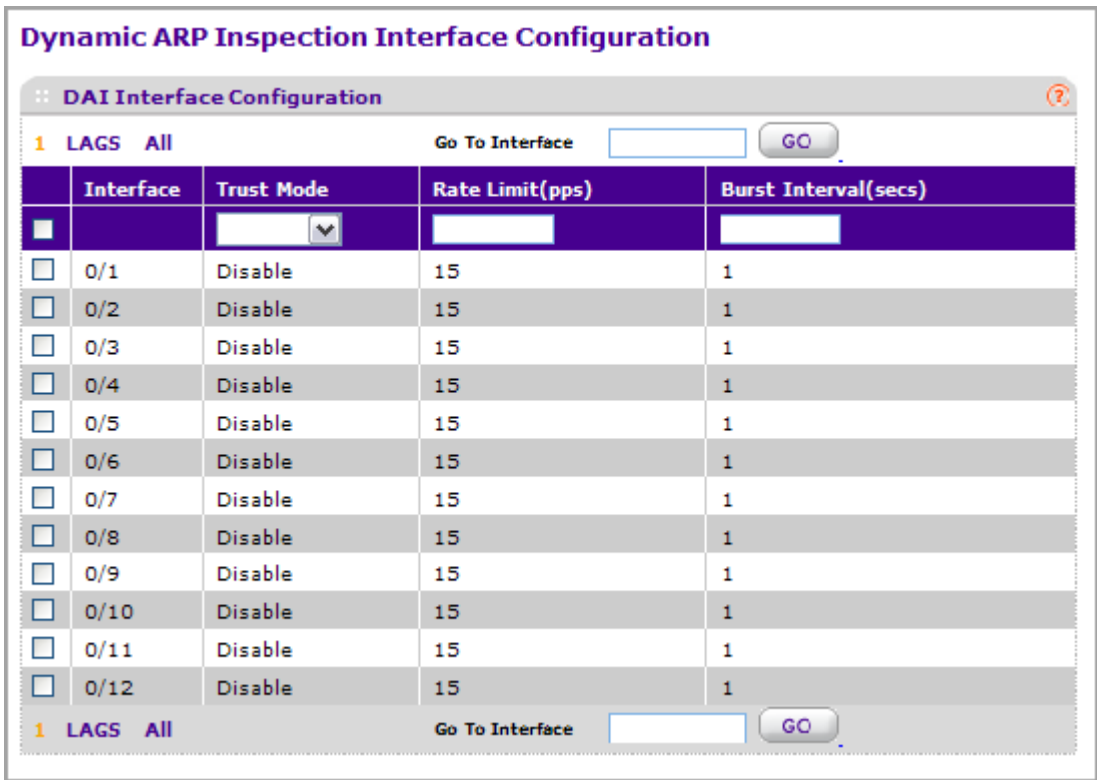

- *1.* **Interface** Selects the physical interface for which data is to be configured.
- *2.* Use **Trust Mode** to indicate whether the interface is trusted for Dynamic ARP Inspection purpose. If this object is set to 'Enable', the interface is trusted. ARP packets coming to this interface will be forwarded without checking. If this object is set to 'Disable', the interface is not trusted. ARP packets coming to this interface will be subjected to ARP inspection. The factory default is disable.
- *3.* Use **Rate Limit(pps)** to specify rate limit value for Dynamic ARP Inspection purpose. If the incoming rate of ARP packets exceeds the value of this object for consecutively burst interval seconds, ARP packets will be dropped. If this value is N/A there is no limit. The value can set to -1, which means N/A. The range of Rate Limit is 0 - 300. The factory default is 15pps (packets per second).
- *4.* Use **Burst Interval(secs)** to specify the burst interval value for rate limiting purpose on this interface. If the rate limit is None burst interval has no meaning shows it as N/A. The factory default is 1 second.

## <span id="page-311-0"></span>*DAI ACL Configuration*

This screen shows the ARP ACLs configured.

To display the DAI ACL Configuration page, click **Security Control> Dynamic ARP Inspection DAI ACL Configuration.**

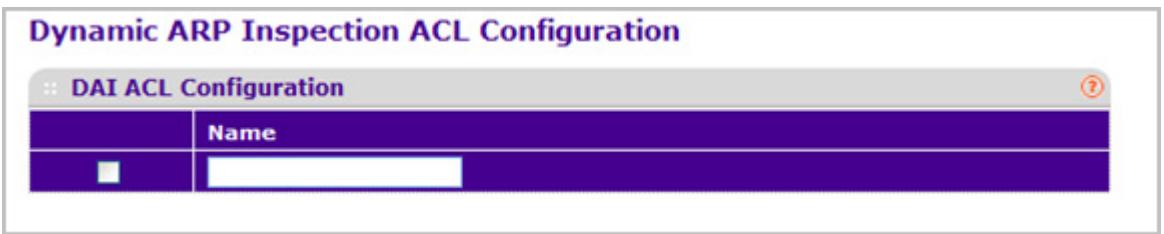

- *1.* Use **Name** to create New ARP ACL for DAI.
- *2.* Click **ADD** to add a new DAI ACL to the switch configuration.
- *3.* Click **DELETE** to remove the currently selected DAI ACL from the switch configuration.

### <span id="page-311-1"></span>*DAI ACL Rule Configuration*

This screen shows the Rules for selected DAI ARP ACL.

To display the DAI ACL Rule Configuration page, click **Security Control> Dynamic ARP Inspection DAI ACL Rule Configuration.**

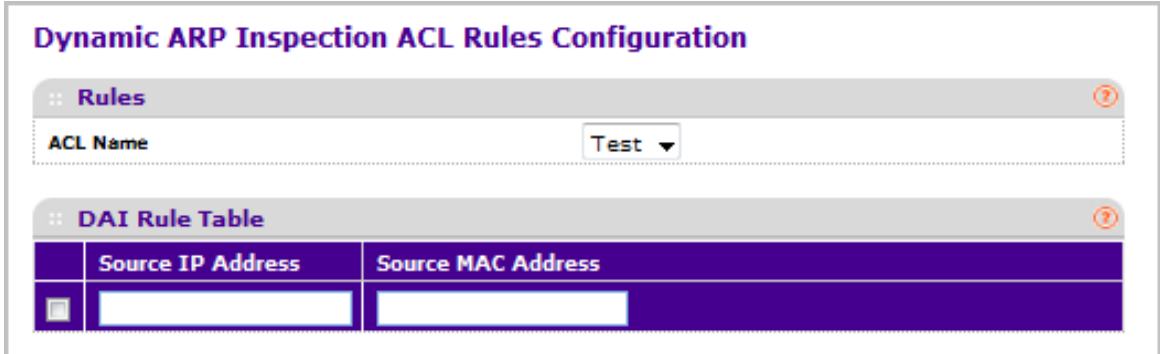

- *1.* **ACL Name** Selects the DAI ARP ACL for which information want to be displayed or configured.
- *2.* Click **ADD** to add a new Rule to the selected ACL.
- *3.* Click **DELETE** to remove the currently selected Rule from the selected ACL.

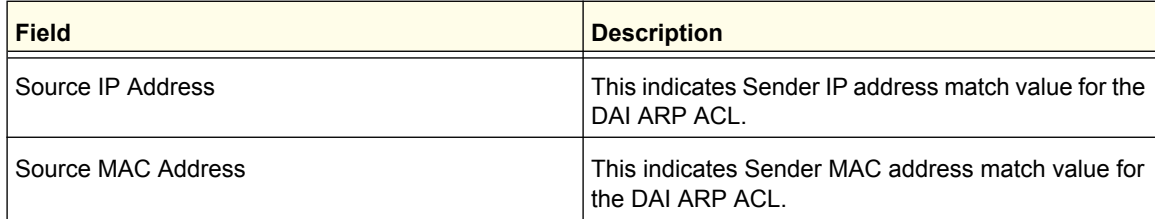

## <span id="page-312-0"></span>*DAI Statistics*

This screen shows the Statistics per VLAN.

To display the DAI Statistics page, click **Security Control> Dynamic ARP Inspection DAI Statistics.**

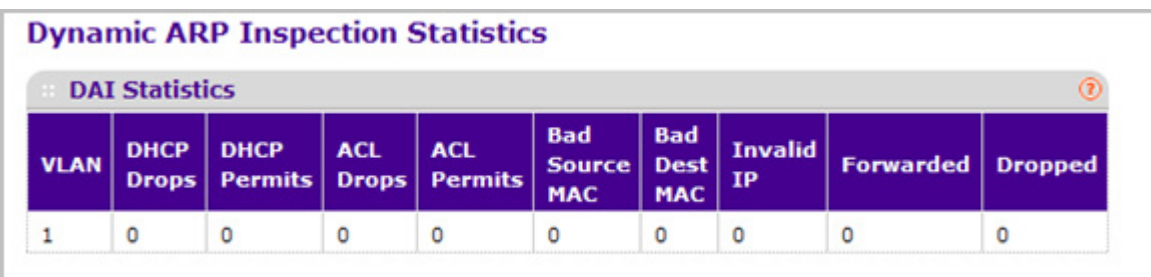

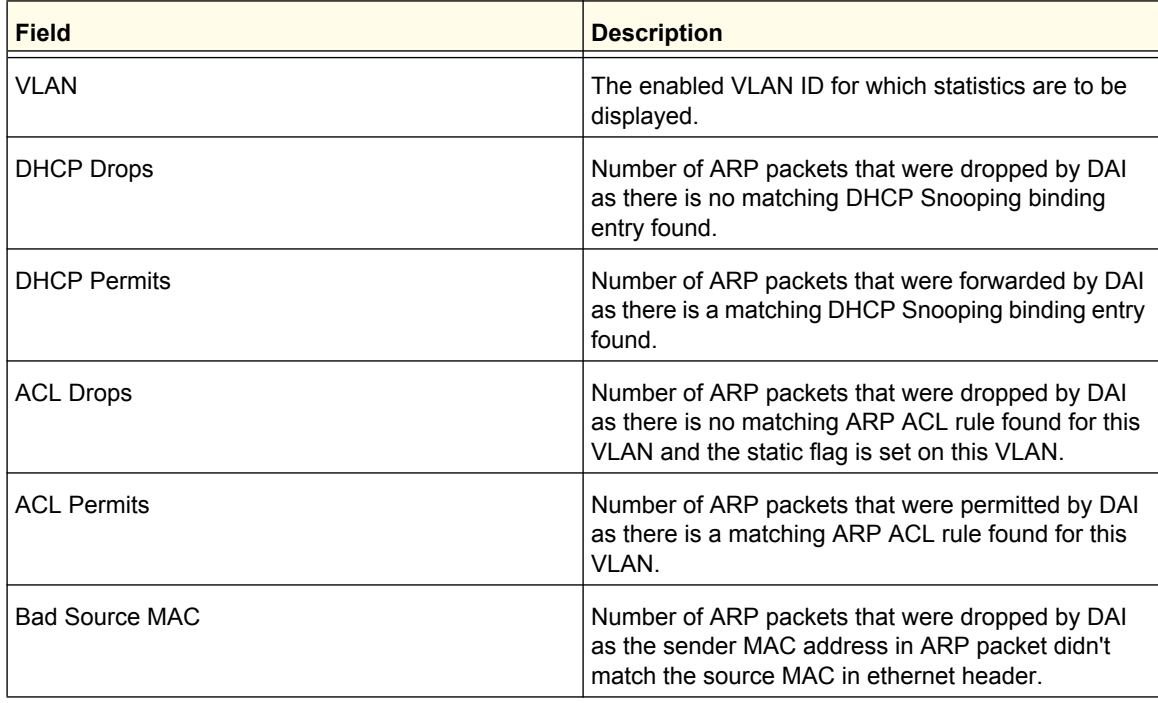

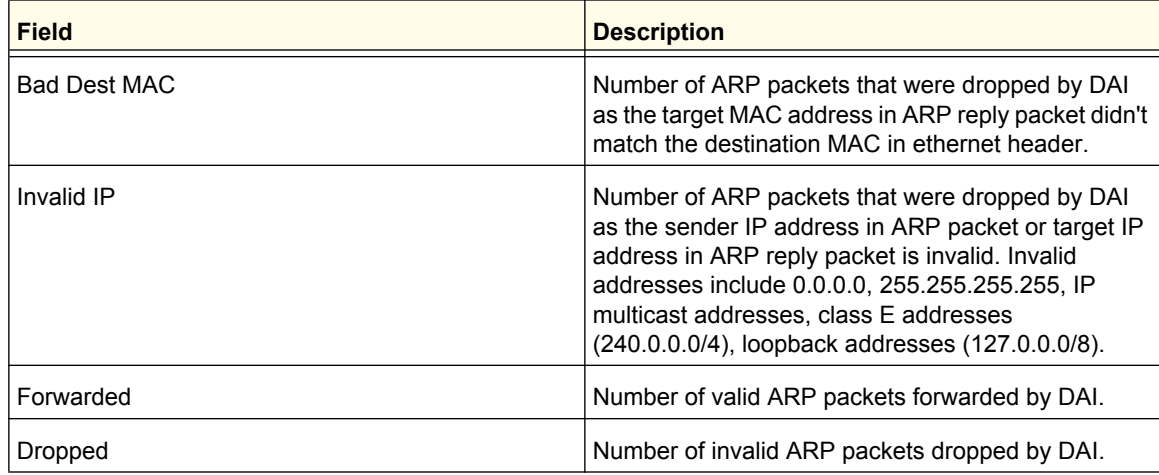

Click **CLEAR** to clear the DAI statistics.

Click **REFRESH** to refresh the data on the screen with the latest DAI statistics.

# Configuring Access Control Lists

Access Control Lists (ACLs) ensure that only authorized users have access to specific resources while blocking off any unwarranted attempts to reach network resources. ACLs are used to provide traffic flow control, restrict contents of routing updates, decide which types of traffic are forwarded or blocked, and above all provide security for the network. ProSafe Managed switch's software supports IPv4, IPv6, and MAC ACLs.

You first create an IPv4 based or IPv6 based or MAC based ACL ID. Then, you create a rule and assign it to a unique ACL ID. Next, you define the rules, which can identify protocols, source, and destination IP and MAC addresses, and other packet-matching criteria. Finally, use the ID number to assign the ACL to a port or to a LAG.

The **Security ACL** tab contains links to the following pages:

# ACL Wizard

The ACL Wizard helps a user to create a simple ACL and apply it to the selected ports easily and quickly. Firstly you must select an ACL type with which you will create an ACL. Then add ACL rule to this ACL and at last apply this ACL on the selected ports. The ACL Wizard allows you only to create the ACL but doesn't allow you to modify it. If you want to modify it, please go to the ACL configuration page.

To display the ACL Wizard, click **Security ACL > ACL Wizard.** 

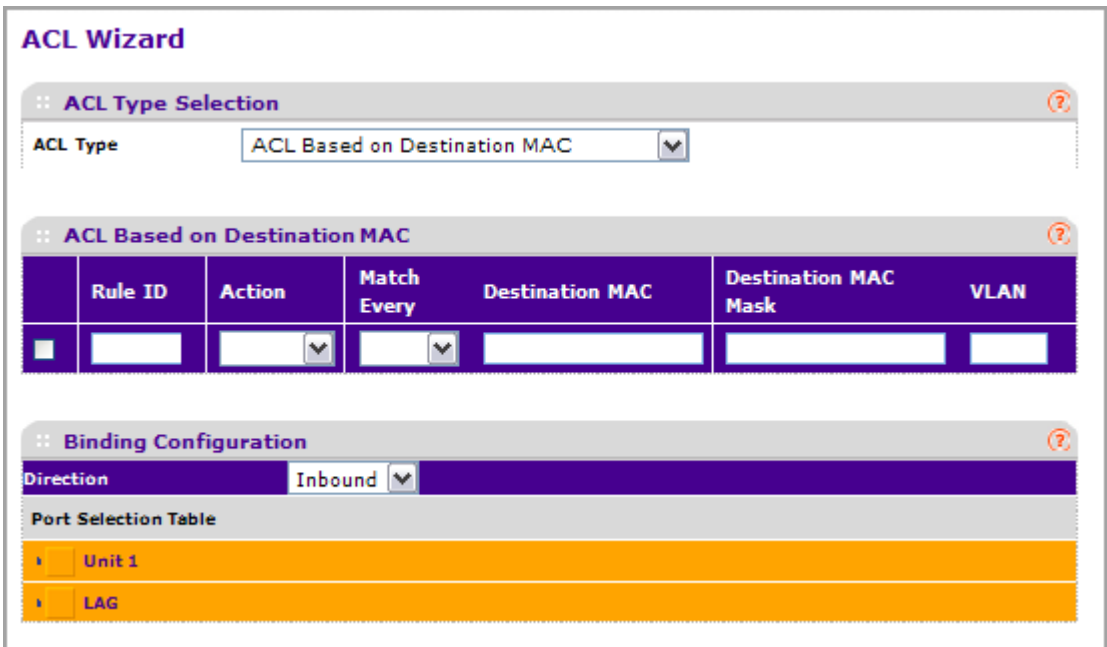

- *1.* Use **ACL Type** to specify the ACL type you are using to create the ACL. You can select one type from 10 optional types:
	- **ACL Based on Destination MAC** To create an ACL based on the destination MAC address, destination MAC mask and VLAN.
	- **ACL Based on Source MAC** To create an ACL based on the source MAC address, source MAC mask and VLAN.
	- **ACL Based on Destination IPv4** To create an ACL based on the destination IPv4 address and IPv4 address mask.
	- **ACL Based on Source IPv4** To create an ACL based on the source IPv4 address and IPv4 address mask.
	- **ACL Based on Destination IPv6** To create an ACL based on the destination IPv6 prefix and IPv6 prefix length.
	- **ACL Based on Source IPv6**  To create an ACL based on the source IPv6 prefix and IPv6 prefix length.
	- **ACL Based on Destination IPv4 L4 Port** To create an ACL based on the destination IPv4 layer4 port number.
	- **ACL Based on Source IPv4 L4 Port** To create an ACL based on the source IPv4 layer4 port number.
	- **ACL Based on Destination IPv6 L4 Port** To create an ACL based on the destination IPv6 layer4 port number.
	- **ACL Based on Source IPv6 L4 Port** To create an ACL based on the source IPv6 layer4 port number.
- *2.* Use **Rule ID** to enter a whole number in the range of 1 to 511 that will be used to identify the rule.
- *3.* Use **Action** to specify what action should be taken if a packet matches the rule's criteria. The choices are permit or deny.
- *4.* Use **Destination MAC** to specify the destination MAC address to compare against an Ethernet frame. Valid format is (xx:xx:xx:xx:xx:xx). The BPDU keyword may be specified using a Destination MAC address of 01:80:C2:xx:xx:xx.
- *5.* Use **Destination MAC Mask** to specify the destination MAC address mask specifying which bits in the destination MAC to compare against an Ethernet frame. Valid format is (xx:xx:xx:xx:xx:xx). The BPDU keyword may be specified using a Destination MAC mask of 00:00:00:ff:ff:ff.
- *6.* Click **ADD** to add a new rule to the ACL.
- *7.* Click **DELETE** to remove the currently selected Rule from the ACL.
- *8.* Click **CANCEL** to cancel the configuration on the screen and reset the data on the screen to the latest value of the switch.
- **9.** Click **APPLY** to send the updated configuration to the switch. Configuration changes take effect immediately.

## Basic

The Basic link contains links to the following pages:

- [MAC ACL](#page-315-0) on page 316
- *[MAC Rules](#page-316-0)* on page 317
- *[MAC Binding Configuration](#page-318-0)* on page 319
- *[MAC Binding Table](#page-321-0)* on page 322

## <span id="page-315-0"></span>*MAC ACL*

A MAC ACL consists of a set of rules which are matched sequentially against a packet. When a packet meets the match criteria of a rule, the specified rule action (Permit/Deny) is taken and the additional rules are not checked for a match. Rules for the MAC ACL are specified/created using the MAC ACL Rule Configuration page.

There are multiple steps involved in defining a MAC ACL and applying it to the switch:

- *1.* Use the *[MAC ACL](#page-315-0)* page to create the ACL Name.
- *2.* Use the *[MAC Rules](#page-316-0)* page to create rules for the ACL.
- *3.* Use the *[MAC Binding Configuration](#page-318-0)* page to assign the ACL by its name to a port.
- *4.* Optionally, use the *[MAC Binding Table](#page-321-0)* page to view the configurations.

To display the MAC ACL page, click **Security ACL > Basic > MAC ACL.** 

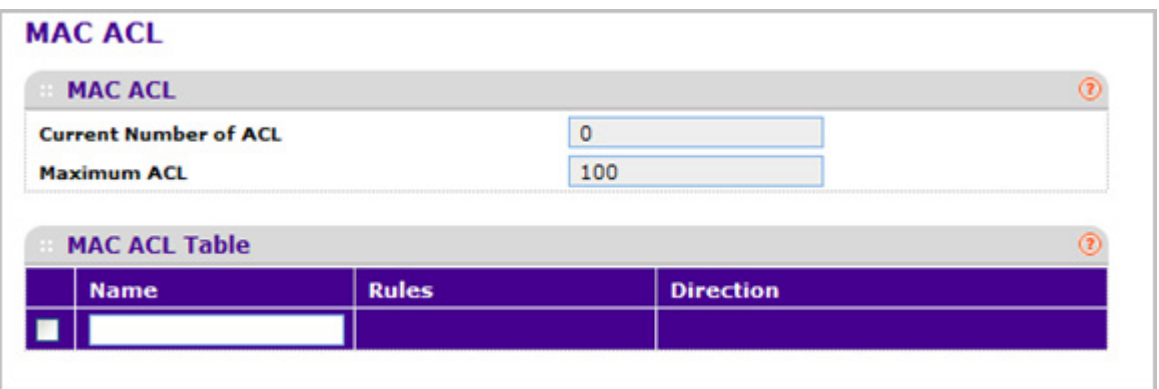

The MAC ACL page displays the number of ACLs currently configured in the switch and the maximum number of ACLs that can be configured. The current size is equal to the number of configured IPv4 and IPv6 ACLs plus the number of configured MAC ACLs.

To configure a MAC ACL:

*1.* To add a MAC ACL, specify a name for the MAC ACL in the **Name** field, and click **ADD**. The name string may include alphabetic, numeric, dash, underscore, or space characters only. The name must start with an alphabetic character.

Each configured ACL displays the following information:

- **Rules** Displays the number of rules currently configured for the MAC ACL.
- **Direction** Displays the direction of packet traffic affected by the MAC ACL, which can be Inbound or blank.
- *2.* To delete a MAC ACL, select the check box next to the Name field, then click **DELETE**.
- *3.* To change the name of a MAC ACL, select the check box next to the Name field, update the name, then click **APPLY.**
- *4.* Click **ADD** to add a new MAC ACL to the switch configuration.

#### <span id="page-316-0"></span>*MAC Rules*

Use the MAC Rules page to define rules for MAC-based ACLs. The access list definition includes rules that specify whether traffic matching the criteria is forwarded normally or discarded. A default 'deny all' rule is the last rule of every list.

To display the MAC Rules page, click **Security ACL> Basic MAC Rules**.

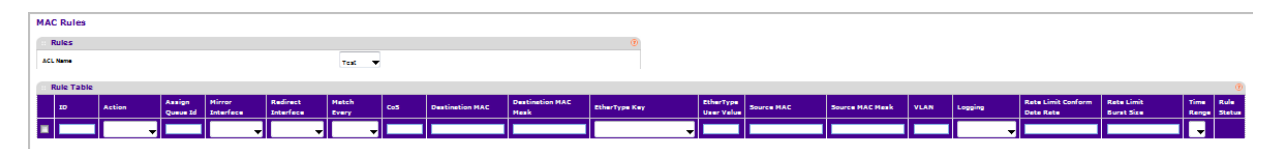

To configure MAC ACL rules:

- *1.* Use **ID** to enter a whole number in the range of (1 to 511) that will be used to identify the rule.
- *2.* Use **Action** to specify what action should be taken if a packet matches the rule's criteria. The choices are permit or deny.
- *3.* Use **Assign Queue ID** to specify the hardware egress queue identifier used to handle all packets matching this ACL rule. Valid range of Queue Ids is (0 to 7).
- *4.* **Mirror Interface** to specify the specific egress interface where the matching traffic stream is copied in addition to being forwarded normally by the device. This field cannot be set if a Redirect Interface is already configured for the ACL rule. This field is visible for a 'Permit' Action.
- *5.* Use **Redirect Interface** to specify the specific egress interface where the matching traffic stream is forced, bypassing any forwarding decision normally performed by the device. This field cannot be set if a Mirror Interface is already configured for the ACL rule.
- *6.* Use **Match Every** to specify an indication to match every Layer 2 MAC packet.

Valid values are

- **True** Signifies that every packet is considered to match the selected ACL Rule.
- **False** Signifies that it is not mandatory for every packet to match the selected ACL Rule.
- *7.* Use **CoS** to specifies the 802.1p user priority to compare against an Ethernet frame. Valid range of values is (0 to 7).
- *8.* Use **Destination MAC** to specify the destination MAC address to compare against an Ethernet frame. Valid format is (xx:xx:xx:xx:xx:xx). The BPDU keyword may be specified using a Destination MAC address of 01:80:C2:xx:xx:xx.
- *9.* Use **Destination MAC Mask** to specify the destination MAC address mask specifying which bits in the destination MAC to compare against an Ethernet frame. Valid format is (xx:xx:xx:xx:xx:xx). The BPDU keyword may be specified using a Destination MAC mask of 00:00:00:ff:ff:ff.
- *10.* Use EtherType Key to specify the EtherType value to compare against an Ethernet frame.

Valid values are

- Appletalk
- ARP
- IBM SNA
- IPv4
- IPv6
- IPX
- MPLS multicast
- MPLS unicast
- NetBIOS
- Novell
- PPPoE
- Reverse ARP
- User Value
- *11.* Use **EtherType User Value** to specify the user defined customized EtherType value to be used when the user has selected "User Value" as EtherType Key, to compare against an Ethernet frame. Valid range of values is (0x0600 to 0xFFFF).
- *12.* Use **Source MAC** to specify the Source MAC address to compare against an Ethernet frame. Valid format is (xx:xx:xx:xx:xx:xx).
- *13.* Use **Source MAC Mask** to specify the Source MAC address mask specifying which bits in the Source MAC to compare against an Ethernet frame. Valid format is (xx:xx:xx:xx:xx:xx) .
- *14.* Use **VLAN** to specify the VLAN ID to compare against an Ethernet frame. Valid range of values is (1 to 4095). Either VLAN Range or VLAN can be configured.
- *15.* **Logging** When set to 'Enable', logging is enabled for this ACL rule (subject to resource availability in the device). If the Access List Trap Flag is also enabled, this will cause periodic traps to be generated indicating the number of times this rule was 'hit' during the current report interval. A fixed 5 minute report interval is used for the entire system. A trap is not issued if the ACL rule hit count is zero for the current interval. This field is only supported for a 'Deny' Action.
- *16.* **Rate Limit Conform Data Rate** Value of Rate Limit Conform Data Rate specifies the conforming data rate of MAC ACL Rule. Valid values are (1 to 4294967295) in Kbps.
- *17.* **Rate Limit Burst Size** Value of Rate Limit Burst Size specifies burst size of MAC ACL Rule. Valid values are (1 to 128) in Kbytes.
- *18.* **Time Range** Name of time range associated with the MAC ACL Rule.
- *19.* Use **Rule Status** Displays if the ACL rule is active or inactive. Blank means that no timer schedules are assigned to the rule.
- *20.* Click **CANCEL** to cancel the configuration on the screen and reset the data on the screen to the latest value of the switch.
- *21.* To delete a rule, select the check box associated with the rule and click **DELETE**.
- *22.* To change a rule, select the check box associated with the rule, change the desired fields and click **APPLY**. Configuration changes take effect immediately.

### <span id="page-318-0"></span>*MAC Binding Configuration*

When an ACL is bound to an interface, all the rules that have been defined are applied to the selected interface. Use the MAC Binding Configuration page to assign MAC ACL lists to ACL Priorities and Interfaces.

To display the MAC Binding Configuration page, click **Security ACL> Basic MAC Binding Configuration**.

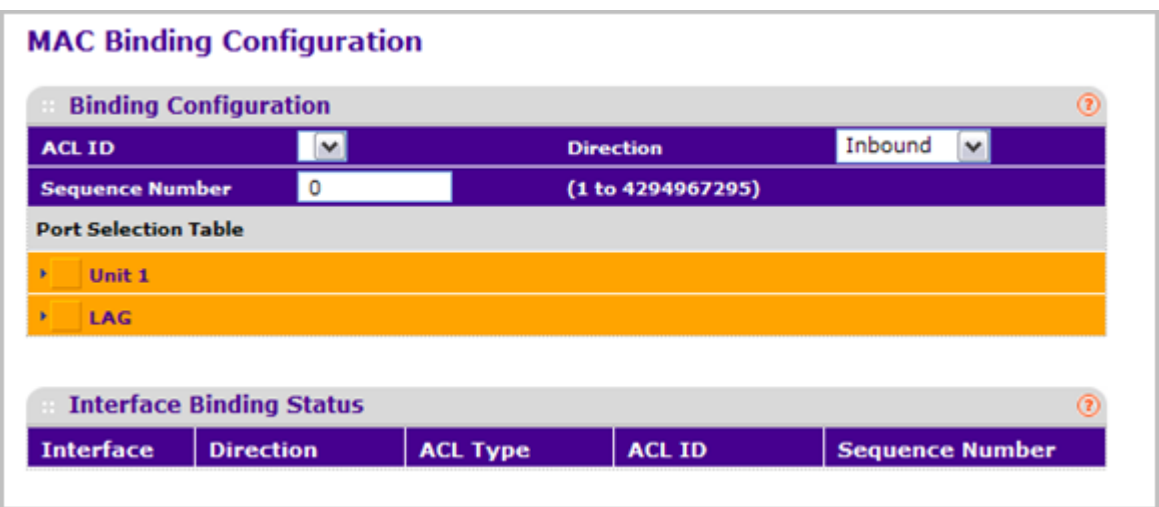

*1.* Select an existing MAC ACL from the ACL ID drop-down menu. You can select one and bind it to the interfaces you want.

The packet filtering direction for ACL is Inbound, which means the MAC ACL rules are applied to traffic entering the port.

*2.* Specify an optional sequence number to indicate the order of this access list relative to other access lists already assigned to this interface and direction.

A low number indicates high precedence order. If a sequence number is already in use for this interface and direction, the specified access list replaces the currently attached access list using that sequence number. If the sequence number is not specified by the user, a sequence number that is one greater than the highest sequence number currently in use for this interface and direction will be used. The valid range is 1–4294967295.

- *3.* Click the appropriate orange bar to expose the available ports or LAGs. The Port Selection Table provides a list of all available valid interfaces for ACL binding. All non-routing physical interfaces, vlan interface and interfaces participating in LAGs are listed.
	- To add the selected ACL to a port or LAG, click the box directly below the port or LAG number so that an X appears in the box.
	- To remove the selected ACL from a port or LAG, click the box directly below the port or LAG number to clear the selection. An X in the box indicates that the ACL is applied to the interface.

The following table describes the information displayed in the **Interface Binding Stagtus**.

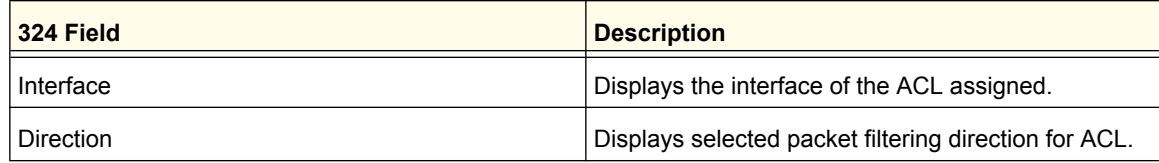

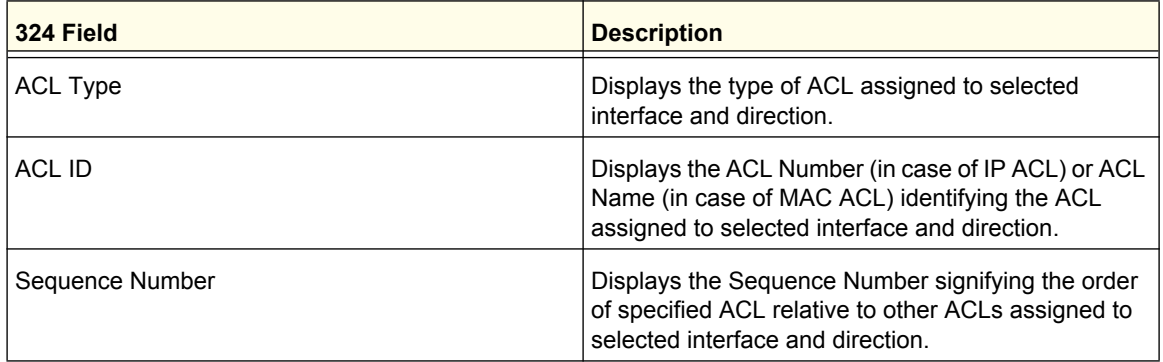

- *4.* Click **CANCEL** to cancel the configuration on the screen and reset the data on the screen to the latest value of the switch.
- *5.* Click **APPLY** to save any changes to the running configuration.

## <span id="page-321-0"></span>*MAC Binding Table*

Use the MAC Binding Table page to view or delete the MAC ACL bindings.

To display the MAC Binding Table, click **Security ACL> Basic Binding Table**.

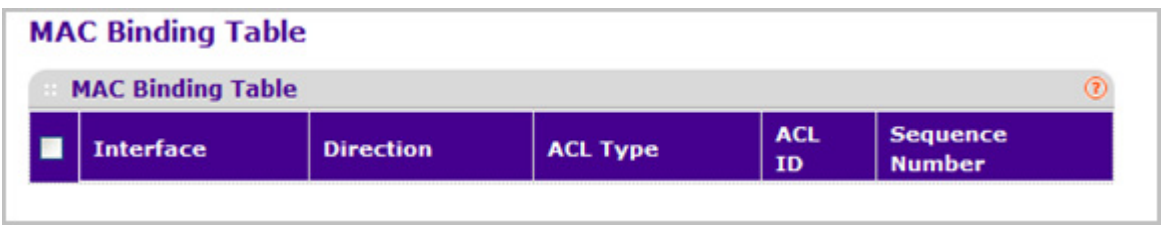

The following table describes the information displayed in the **MAC Binding Table**.

To delete a MAC ACL-to-interface binding, select the check box next to the interface and click **DELETE**.

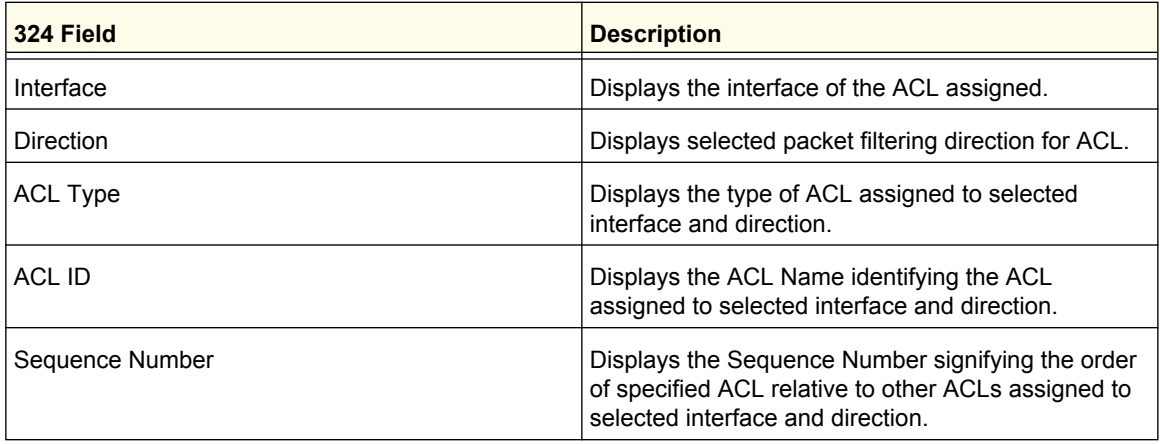

# Advanced

The Advanced link contains links to the following pages:

- *IP ACL* [on page](#page-322-0) 323
- *[IP Rules](#page-323-0)* on page 324
- *[IP Extended Rules](#page-325-0)* on page 326
- *[IPv6 ACL](#page-327-0)* on page 328
- *[IPv6 Rules](#page-328-0)* on page 329
- *[IP Binding Configuration](#page-330-0)* on page 331
- *[Binding Table](#page-332-0)* on page 333
- *[VLAN Binding Table](#page-333-0)* on page 334

## <span id="page-322-0"></span>*IP ACL*

An IP ACL consists of a set of rules which are matched sequentially against a packet. When a packet meets the match criteria of a rule, the specified rule action (Permit/Deny) is taken and the additional rules are not checked for a match. Rules for the IP ACL are specified/created using the IP ACL Rule Configuration page.

To display the IP ACL page, click **Security ACL> Advanced IP ACL**.

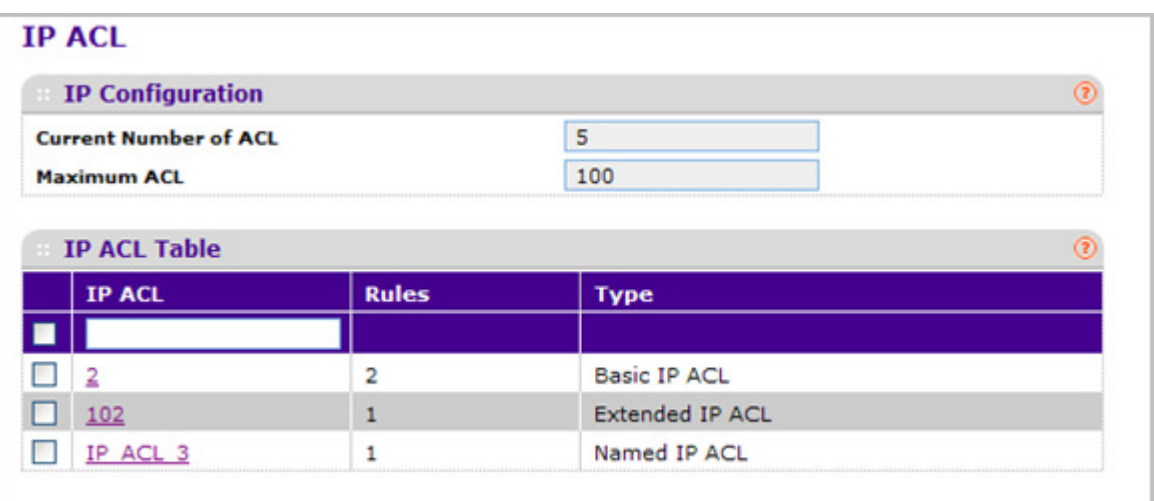

The IP ACL page shows the current size of the ACL table and the maximum size of the ACL table. The current size is equal to the number of configured IPv4 and IPv6 ACLs plus the number of configured MAC ACLs. The maximum size is 100.

To configure an IP ACL:

- *1.* The **Current Number of ACL** displays the current number of the all ACLs configured on the switch.
- *2.* The **Maximum ACL** displays the maximum number of IP ACL can be configured on the switch, it depends on the hardware.
- *3.* In the **IP ACL** field, specify the ACL ID or IP ACL name. The ID is an integer in the following range:
	- 1–99: Creates an IP Basic ACL, which allows you to permit or deny traffic from a source IP address.
	- 100–199: Creates an IP Extended ACL, which allows you to permit or deny specific types of layer 3 or layer 4 traffic from a source IP address to a destination IP address. This type of ACL provides more granularity and filtering capabilities than the standard IP ACL.
	- IP ACL Name: Create a Named IP ACL, which provides alternate to configure the IP Extended ACL. IP ACL Name string must have alphanumeric characters only and must start with an alphabetic character.

Each configured ACL displays the following information:

- **Rules** Displays the number of rules currently configured for the IP ACL.
- **Type** Identifies the ACL as a basic IP ACL, extended IP ACL, or named IP ACL.
- *4.* To delete an IP ACL, select the check box next to the IP ACL ID field, then click **DELETE**.
- *5.* Click **ADD** to add a new IP ACL to the switch configuration.

### <span id="page-323-0"></span>*IP Rules*

Use these screens to configure the rules for the IP Access Control Lists created using the IP Access Control List Configuration screen. What is shown on this screen varies depending on the current step in the rule configuration process.

*Note:* There is an implicit "deny all" rule at the end of an ACL list. This means that if an ACL is applied to a packet and if none of the explicit rules match, then the final implicit "deny all" rule applies and the packet is dropped.

To display the IP Rules page, click **Security ACL> Advanced IP Rules**.

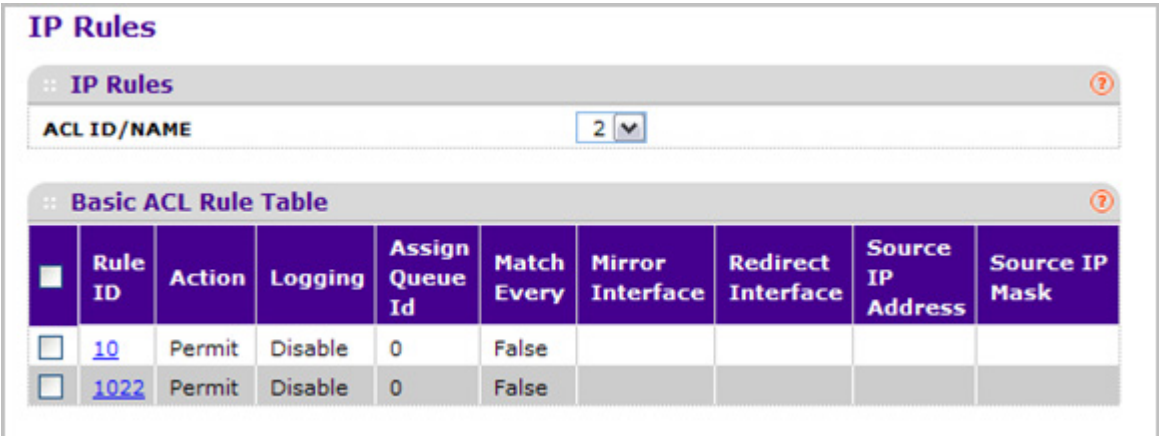

To configure rules for an IP ACL:

- *1.* To add an IP ACL rule, select the ACL ID to add the rule to, complete the fields described in the following list, and click **ADD**. (Only displays ACL IDs from 1 to 99.)
	- **Rule ID** Enter a whole number in the range of 1 to 511 that will be used to identify the rule. An IP ACL may have up to 511 rules.
	- **Action** Specify what action should be taken if a packet matches the rule's criteria. The choices are permit or deny.
	- **Logging** When set to 'Enable', logging is enabled for this ACL rule (subject to resource availability in the device). If the Access List Trap Flag is also enabled, this will cause periodic traps to be generated indicating the number of times this rule was
'hit' during the current report interval. A fixed 5 minute report interval is used for the entire system. A trap is not issued if the ACL rule hit count is zero for the current interval. This field is visible for a 'Deny' Action.

- **Assign Queue ID** Specifies the hardware egress queue identifier used to handle all packets matching this IP ACL rule. Valid range of Queue Ids is (0 to 7). This field is visible when 'Permit' is chosen as 'Action'.
- **Match Every**  Select true or false from the drop-down menu. True signifies that all packets will match the selected IP ACL and Rule and will be either permitted or denied. In this case, since all packets match the rule, the option of configuring other match criteria will not be offered. To configure specific match criteria for the rule, remove the rule and re-create it, or re-configure 'Match Every' to 'False' for the other match criteria to be visible.
- **Redirect Interface** Specifies the specific egress interface where the matching traffic stream is forced, bypassing any forwarding decision normally performed by the device. This field cannot be set if a Mirror Interface is already configured for the ACL rule. This field is enabled for a 'Permit' Action.
- **Source IP Address** Enter an IP address using dotted-decimal notation to be compared to a packet's source IP Address as a match criteria for the selected IP ACL rule.
- **Source IP Mask** Specify the IP Mask in dotted-decimal notation to be used with the Source IP Address value.
- **Rate Limit Conform Data Rate** Value of Rate Limit Conform Data Rate specifies the conforming data rate of IP ACL Rule. Valid values are (1 to 4294967295) in Kbps.
- **Rate Limit Burst Size** Value of Rate Limit Burst Size specifies burst size of IP ACL Rule. Valid values are (1 to 128) in Kbytes.
- **Time Range**  Name of time range associated with the IP ACL Rule.
- **Rule Status** Displays if the ACL rule is active or inactive. Blank means that no timer schedules are assigned to the rule.
- *2.* To delete an IP ACL rule, select the check box associated with the rule, and then click **DELETE**.
- *3.* To update an IP ACL rule, select the check box associated with the rule, update the desired fields, and then click **APPLY**. You cannot modify the Rule ID of an existing IP rule.
- *4.* Click **CANCEL** to cancel the configuration on the screen and reset the data on the screen to the latest value of the switch.
- *5.* If you change any of the settings on the page, click **APPLY** to send the updated configuration to the switch. Configuration changes take effect immediately.
- *6.* To modify an existing IP Extended ACL rule, click the **Rule ID**. The number is a hyperlink to the Extended ACL Rule Configuration page.

### *IP Extended Rules*

Use these screens to configure the rules for the IP Access Control Lists created using the IP Access Control List Configuration screen. What is shown on this screen varies depending on the current step in the rule configuration process.

*Note:* There is an implicit "deny all" rule at the end of an ACL list. This means that if an ACL is applied to a packet and if none of the explicit rules match, then the final implicit "deny all" rule applies and the packet is dropped.

To display the IP extended Rules page, click **Security ACL> Advanced IP Extended Rules**.

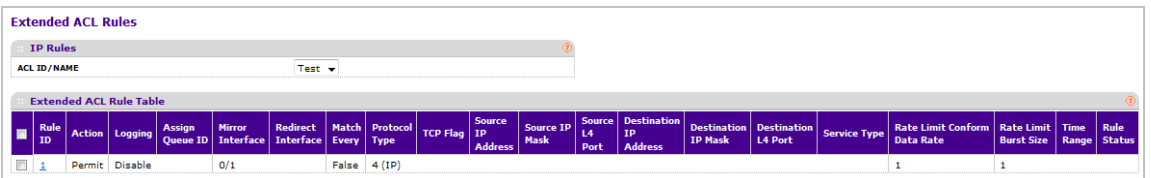

To configure rules for an IP ACL:

- *1.* **ACL ID/Name** Use the drop-down menu to select the IP ACL for which to create or update a rule.
- *2.* Configure the new rule.
	- **Rule ID** Enter a whole number in the range of 1 to 511 that will be used to identify the rule. An IP ACL may have up to 511 rules.
	- **Action** Specify what action should be taken if a packet matches the rule's criteria. The choices are permit or deny.
	- **Logging** When set to 'Enable', logging is enabled for this ACL rule (subject to resource availability in the device). If the Access List Trap Flag is also enabled, this will cause periodic traps to be generated indicating the number of times this rule was 'hit' during the current report interval. A fixed 5 minute report interval is used for the entire system. A trap is not issued if the ACL rule hit count is zero for the current interval. This field is visible for a 'Deny' Action.
	- **Assign Queue ID** Specifies the hardware egress queue identifier used to handle all packets matching this IP ACL rule. Valid range of Queue Ids is (0 to 7) .
	- **Mirror Interface** Specifies the specific egress interface where the matching traffic stream is copied in addition to being forwarded normally by the device. This field cannot be set if a Redirect Interface is already configured for the ACL rule. This field is visible for a 'Permit' Action.
	- **Redirect Interface** Specifies the specific egress interface where the matching traffic stream is forced, bypassing any forwarding decision normally performed by the

device. This field cannot be set if a Mirror Interface is already configured for the ACL rule. This field is enabled for a 'Permit' Action.

- **Match Every** Select true or false from the drop-down menu. True signifies that all packets will match the selected IP ACL and Rule and will be either permitted or denied. In this case, since all packets match the rule, the option of configuring other match criteria will not be offered. To configure specific match criteria for the rule, remove the rule and re-create it, or re-configure 'Match Every' to 'False' for the other match criteria to be visible.
- **Protocol Type**  Specify that a packet's IP protocol is a match condition for the selected IP ACL rule. The possible values are ICMP, IGMP, IP, TCP, and UDP.
- **TCP Flag** Specify that a packet's TCP flag is a match condition for the selected IP ACL rule. The TCP flag values are URG,ACK,PSH,RST,SYN,FIN. Each TCP flag has these possible values below and can be set separately.
	- **Ignore** A packet matches this ACL rule whatever the TCP flag in this packet is set or not.
	- **Set(+)** A packet matches this ACL rule if the TCP flag in this packet is set.
	- **Clear(-)** A packet matches this ACL rule if the TCP flag in this packet is not set.
- **Source IP Address** Enter an IP address using dotted-decimal notation to be compared to a packet's source IP Address as a match criteria for the selected IP ACL rule.
- **Source IP Mask** Specify the IP Mask in dotted-decimal notation to be used with the Source IP Address value.
- **Source L4 Port** Specify a packet's source layer 4 port as a match condition for the selected extended IP ACL rule. This is an optional configuration. The possible values are DOMAIN, ECHO, FTP, FTPDATA, WWW-HTTP, SMTP, SNMP, TELNET and TFTP. Each of these values translates into its equivalent port number, which is used as both the start and end of the port range.
- **Destination IP Address** Enter an IP address using dotted-decimal notation to be compared to a packet's destination IP Address as a match criteria for the selected extended IP ACL rule.
- **Destination IP Mask** Specify the IP Mask in dotted-decimal notation to be used with the Destination IP Address value.
- **Destination L4 Port**  Specify the destination layer 4 port match conditions for the selected extended IP ACL rule. The possible values are DOMAIN, ECHO, FTP, FTPDATA, WWW-HTTP, SMTP, SNMP, TELNET and TFTP. Each of these values translates into its equivalent port number, which is used as both the start and end of the port range. This is an optional configuration.
- **Service Type** Select a Service Type match condition for the extended IP ACL rule from the drop-down menu. The possible values are IP DSCP, IP precedence, and IP TOS, which are alternative ways of specifying a match criterion for the same Service Type field in the IP header, however each uses a different user notation. After a selection is made the appropriate value can be specified.
	- **IP DSCP** Specify the IP DiffServ Code Point (DSCP) field. The DSCP is defined as the high-order six bits of the Service Type octet in the IP header. This is an

optional configuration. Enter an integer from 0 to 63. The IP DSCP is selected by possibly selection one of the DSCP keyword from a drop-down box. If a value is to be selected by specifying its numeric value, then select the 'Other' option in the drop-down box and a text box will appear where the numeric value of the DSCP can be entered.

- **IP Precedence** The IP Precedence field in a packet is defined as the high-order three bits of the Service Type octet in the IP header. This is an optional configuration. Enter an integer from 0 to 7.
- **IP TOS** The IP TOS field in a packet is defined as all eight bits of the Service Type octet in the IP header. The TOS Bits value is a hexadecimal number from 00 to FF. The TOS Mask value is a hexadecimal number from 00 to FF. The TOS Mask denotes the bit positions in the TOS Bits value that are used for comparison against the IP TOS field in a packet. For example, to check for an IP TOS value having bits 7 and 5 set and bit 1 clear, where bit 7 is most significant, use a TOS Bits value of 0xA0 and a TOS Mask of 0xFF. This is an optional configuration.
- **Rate Limit Conform Data Rate** Value of Rate Limit Conform Data Rate specifies the conforming data rate of IP ACL Rule. Valid values are (1 to 4294967295) in Kbps.
- **Rate Limit Burst Size** Value of Rate Limit Burst Size specifies burst size of IP ACL Rule. Valid values are (1 to 128) in Kbytes.
- **Time Range** Name of time range associated with the IP Extended ACL Rule.
- **Rule Status** Displays if the ACL rule is active or inactive. Blank means that no timer schedules are assigned to the rule.
- *3.* To delete an IP ACL rule, select the check box associated with the rule, and then click **DELETE**.
- *4.* Click **CANCEL** to cancel the configuration on the screen and reset the data on the screen to the latest value of the switch.
- *5.* To modify an existing IP Extended ACL rule, click the **Rule ID**. The number is a hyperlink to the Extended ACL Rule Configuration page.

### *IPv6 ACL*

An IPv6 ACL consists of a set of rules which are matched sequentially against a packet. When a packet meets the match criteria of a rule, the specified rule action (Permit/Deny) is taken and the additional rules are not checked for a match. Rules for the IP ACL are specified/created using the IPv6 ACL Rule Configuration page.

To display the IPv6 ACL page, click **Security ACL> Advanced IPv6 ACL**.

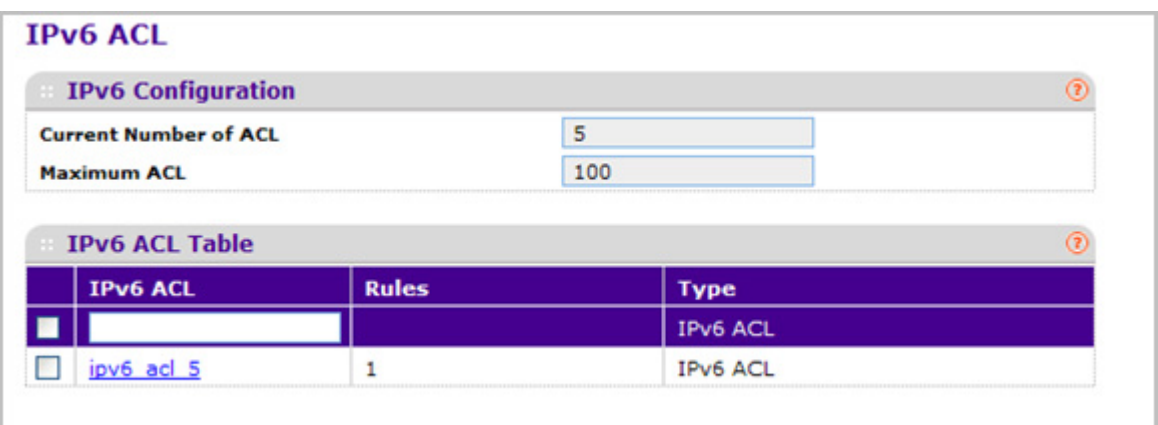

- *1.* **IPv6 ACL** is the IPv6 ACL ID or IPv6 ACL Name which is dependent on the IPv6 ACL Type. I IPv6 ACL Name string includes alphanumeric characters only. The name must start with an alphabetic character.
- *2.* Click **ADD** to add a new IPv6 ACL to the switch configuration.
- *3.* Click **DELETE** to remove the currently selected IPv6 ACL from the switch configuration.

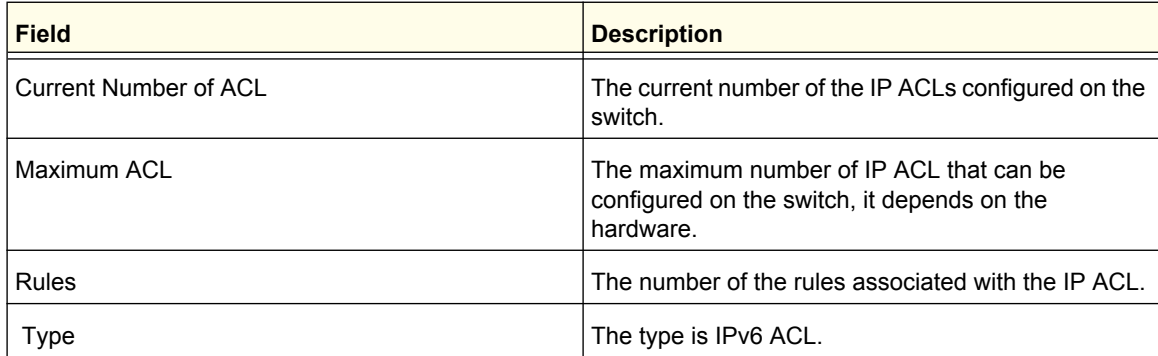

#### *IPv6 Rules*

Use these screens to configure the rules for the IPv6 Access Control Lists, which are created using the IPv6 Access Control List Configuration screen. By default, no specific value is in effect for any of the IPv6 ACL rules.

To display the IPv6 Rules page, click **Security ACL> Advanced IPv6 Rules**.

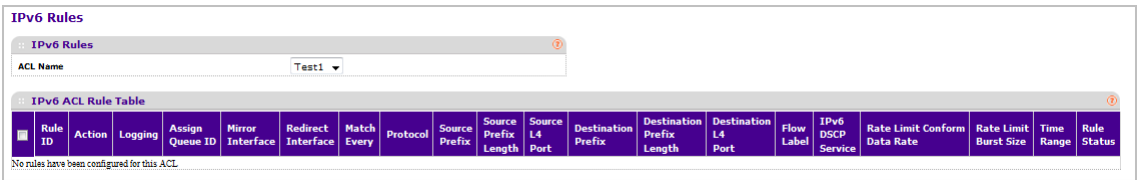

- *1.* Use **Rule ID** to enter a whole number in the range of 1 to 511 that will be used to identify the rule. An IP ACL may have up to 511 rules.
- *2.* Use **Action** to specify what action should be taken if a packet matches the rule's criteria. The choices are permit or deny.
- *3.* Use **Logging** to enable logging for this ACL rule (subject to resource availability in the device). If the Access List Trap Flag is also enabled, this will cause periodic traps to be generated indicating the number of times this rule was 'hit' during the current report interval. A fixed 5 minute report interval is used for the entire system. A trap is not issued if the ACL rule hit count is zero for the current interval. This field is visible for a 'Deny' Action.
- *4.* Use **Assign Queue ID** to specify the hardware egress queue identifier used to handle all packets matching this IPv6 ACL rule. Valid range of Queue Ids is (0 to 7). This field is visible for a 'Permit' Action.
- *5.* Use **Mirror Interface** to specify the specific egress interface where the matching traffic stream is copied in addition to being forwarded normally by the device. This field cannot be set if a Redirect Interface is already configured for the ACL rule. This field is visible for a 'Permit' Action.
- *6.* Use **Redirect Interface** to specify the specific egress interface where the matching traffic stream is forced, bypassing any forwarding decision normally performed by the device. This field cannot be set if a Mirror Interface is already configured for the ACL rule. This field is visible for a 'Permit' Action.
- *7.* Use Match Every to select true or false from the pull down menu. True signifies that all packets will match the selected IPv6 ACL and Rule and will be either permitted or denied. In this case, since all packets match the rule, the option of configuring other match criteria will not be offered. To configure specific match criteria for the rule, remove the rule and re-create it, or re-configure 'Match Every' to 'False' for the other match criteria to be visible.
- *8.* **Protocol** There are two ways to configure IPv6 protocol.
	- **a.** Specify an integer ranging from 1 to 255 after selecting protocol keyword "other". This number represents the IP protocol.
	- **b.** Select name of a protocol from the existing list of Internet Protocol (IPv6), Transmission Control Protocol (TCP), User Datagram Protocol (UDP) and Internet Control Message Protocol (ICMPv6).
- *9.* Use **Source Prefix / Prefix Length** to specify IPv6 Prefix combined with IPv6 Prefix length of the network or host from which the packet is being sent. Prefix length can be in the range (0 to 128).
- *10.* Use **Source L4 Port** to specify a packet's source layer 4 port as a match condition for the selected IPv6 ACL rule. Source port information is optional. Source port information can be specified in two ways:
	- **a.** Select keyword "other" from the drop down menu and specify the number of the port in the range from 0 to 65535.
	- **b.** Select one of the keyword from the list: DOMAIN, ECHO, FTP, FTPDATA, WWW-HTTP, SMTP, SNMP, TELNET and TFTP. Each of these values translates into its equivalent port number, which is used as both the start and end of the port range.
- *11.* Use **Destination Prefix / Prefix Length** to enter up to 128-bit prefix combined with prefix length to be compared to a packet's destination IP Address as a match criteria for the selected IPv6 ACL rule. Prefix length can be in the range (0 to 128).
- *12.* Use **Destination L4 Port** to specify a packet's destination layer 4 port as a match condition for the selected IPv6 ACL rule. Destination port information is optional. Destination port information can be specified in two ways:
	- **a.** Select keyword "other" from the drop down menu and specify the number of the port in the range from 0 to 65535.
	- **b.** Select one of the keyword from the list: DOMAIN, ECHO, FTP, FTPDATA, WWW-HTTP, SMTP, SNMP, TELNET and TFTP. Each of these values translates into its equivalent port number, which is used as both the start and end of the port range.
- *13.* **Flow Label** Flow label is 20-bit number that is unique to an IPv6 packet, used by end stations to signify quality-of-service handling in routers. Flow label can specified within the range (0 to 1048575).
- *14.* Use **IPv6 DSCP Service** to specify the IP DiffServ Code Point (DSCP) field. The DSCP is defined as the high-order six bits of the Service Type octet in the IPv6 header. This is an optional configuration. Enter an integer from 0 to 63. The IPv6 DSCP is selected by possibly selection one of the DSCP keyword from a drop-down box. If a value is to be selected by specifying its numeric value, then select the 'Other' option in the drop-down box and a text box will appear where the numeric value of the DSCP can be entered.
- *15.* **Rate Limit Conform Data Rate** Value of Rate Limit Conform Data Rate specifies the conforming data rate of IPv6 ACL Rule. Valid values are (1 to 4294967295) in Kbps.
- *16.* **Rate Limit Burst Size** Value of Rate Limit Burst Size specifies burst size of IPv6 ACL Rule. Valid values are (1 to 128) in Kbytes.
- *17.* **Time Range** Name of time range associated with the IPv6 ACL Rule.
- *18.* **Rule Status** Displays if the ACL rule is active or inactive. Blank means that no timer schedules are assigned to the rule.
- *19.* Click **ADD** to add an IPv6 rule.
- *20.* Use **DELETE** to select the checkbox of the rule you want to delete and click DELETE.

#### *IP Binding Configuration*

When an ACL is bound to an interface, all the rules that have been defined are applied to the selected interface. Use the IP Binding Configuration page to assign ACL lists to ACL Priorities and Interfaces.

To display the IP Binding Configuration page, click **Security ACL> Advanced IP Binding Configuration**.

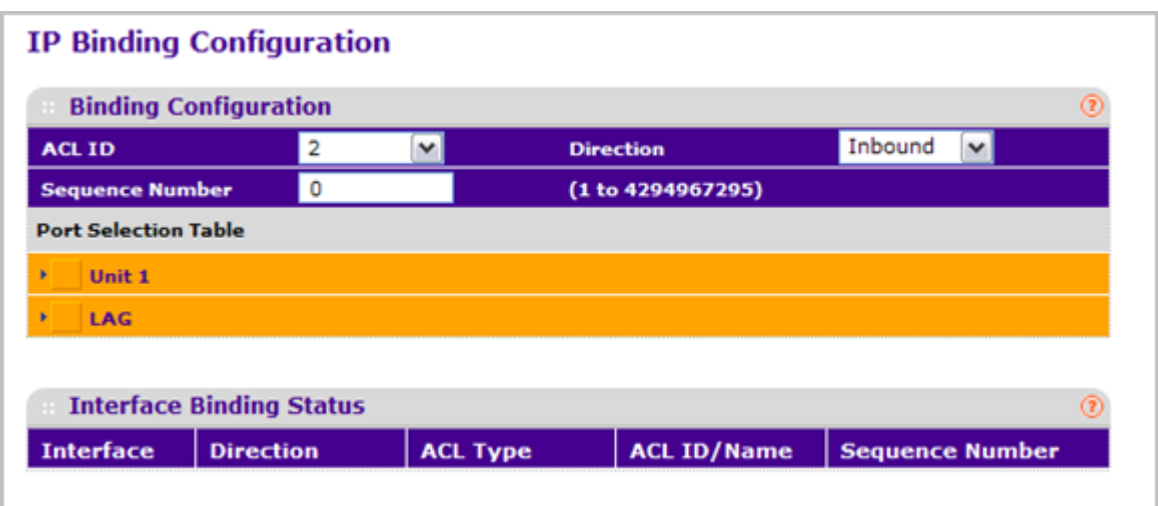

To configure IP ACL interface bindings:

*1.* Select an existing IP ACL from the ACL ID drop-down menu.

The packet filtering direction for ACL is Inbound, which means the IP ACL rules are applied to traffic entering the port.

*2.* Specify an optional sequence number to indicate the order of this access list relative to other access lists already assigned to this interface and direction.

A low number indicates high precedence order. If a sequence number is already in use for this interface and direction, the specified access list replaces the currently attached access list using that sequence number. If the sequence number is not specified by the user, a sequence number that is one greater than the highest sequence number currently in use for this interface and direction will be used. The valid range is 1–4294967295.

- *3.* Click the appropriate orange bar to expose the available ports or LAGs. The Port Selection Table specifies list of all available valid interfaces for ACL mapping. All non-routing physical interfaces and interfaces participating in LAGs are listed.
	- To add the selected ACL to a port or LAG, click the box directly below the port or LAG number so that an X appears in the box.
	- To remove the selected ACL from a port or LAG, click the box directly below the port or LAG number to clear the selection. An X in the box indicates that the ACL is applied to the interface.
- *4.* Click **CANCEL** to cancel the configuration on the screen and reset the data on the screen to the latest value of the switch.
- *5.* Click **APPLY** to save any changes to the running configuration.

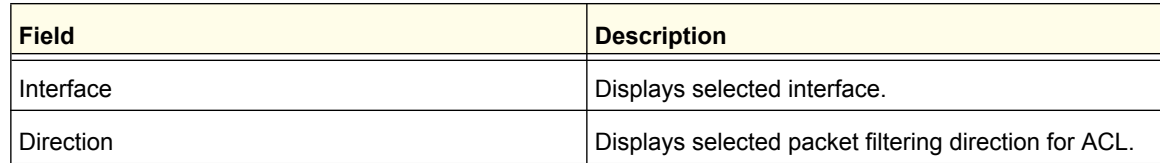

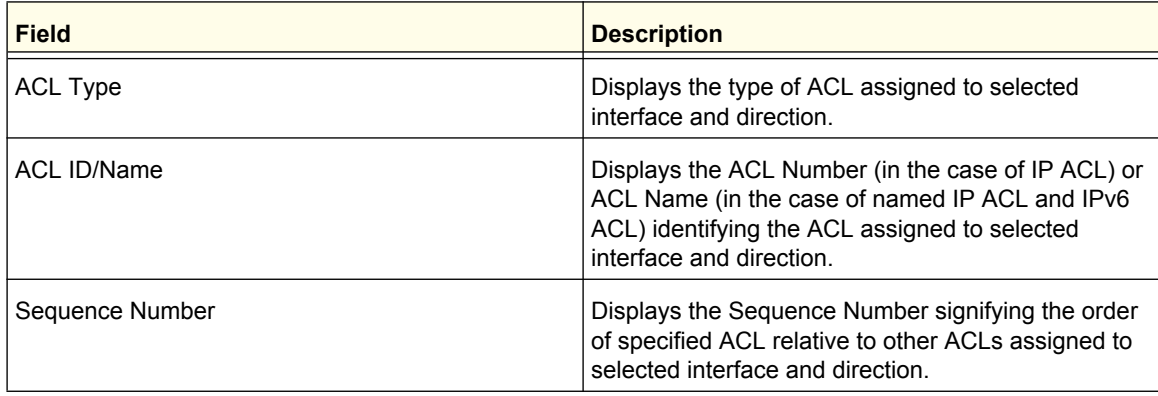

### *Binding Table*

Use the IP Binding Table page to view or delete the IP ACL bindings.

To display the IP Binding Table, click **Security ACL> Advanced Binding Table**.

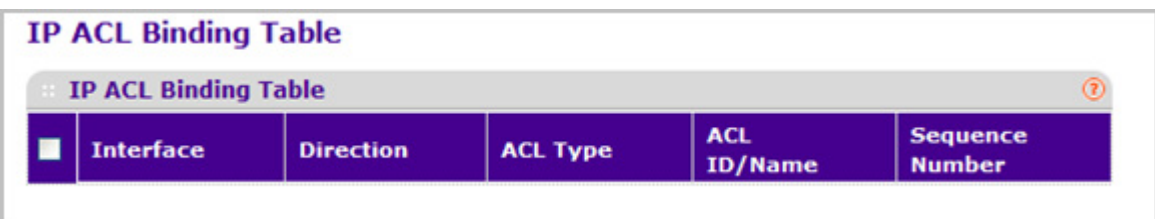

The following table describes the information displayed in the **IP ACL Binding Table**.

To delete an IP ACL-to-interface binding, select the check box next to the interface and click **DELETE**.

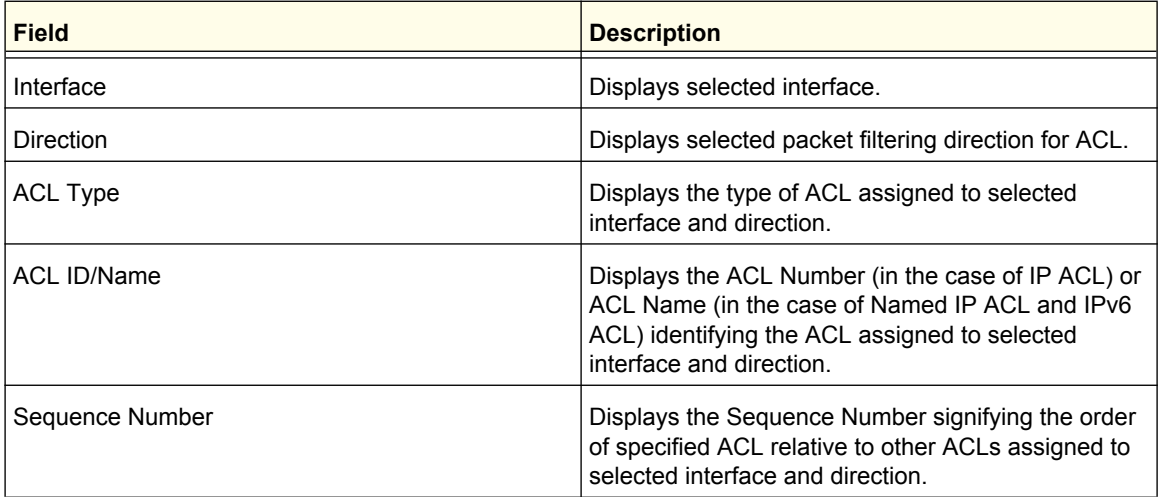

### *VLAN Binding Table*

Use the VLAN Binding Table page to view or delete the VLAN ACL bindings.

To display the VLAN Binding Table, click **Security ACL> Advanced VLAN Binding Table**.

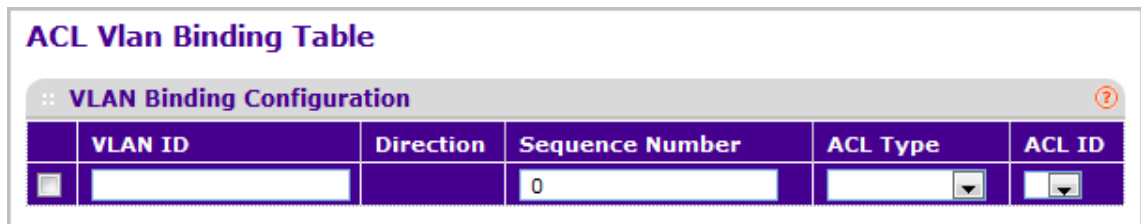

The following table describes the information displayed in the **ACL VLAN Binding Table**.

To delete a VLAN ACL-to-interface binding, select the check box next to the interface and click **DELETE**.

- *1.* Use **ACL Type** to specify the type of ACL. Valid ACL Types include IP ACL, MAC ACL, and IPv6 ACL.
- *2.* Use **ACL ID** to display all the ACLs configured, depending on the ACL Type selected.

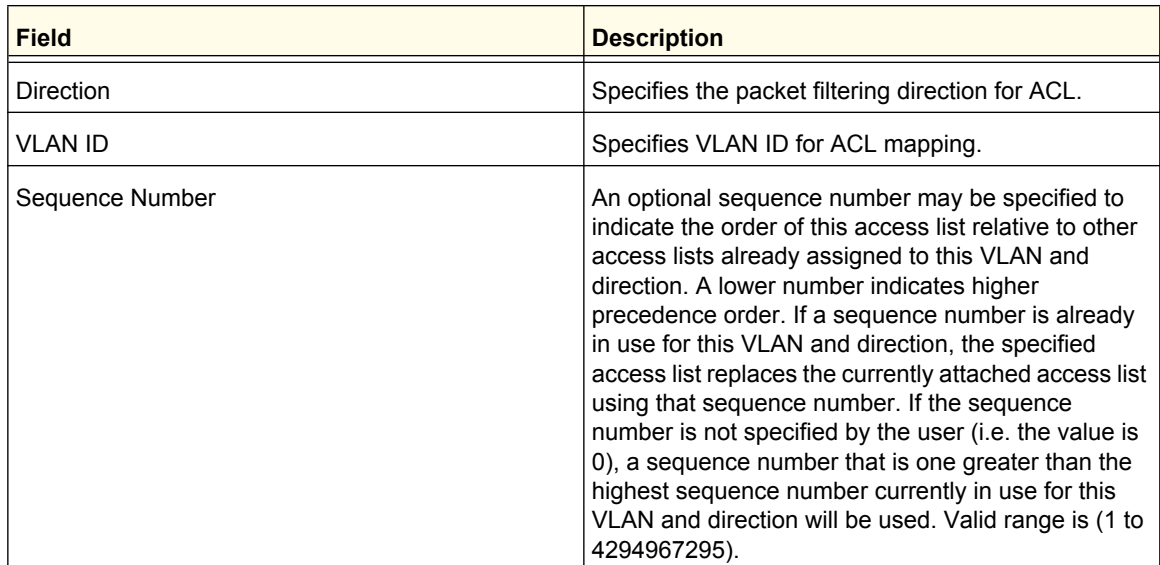

#### **Table 10.**

 **M4100/M7100 Web Management User Guide**

Use the features available from the Monitoring tab to view a variety of information about the switch and its ports and to configure how the switch monitors events. The **Monitoring** tab contains links to the following features:

- *Ports* [on page](#page-335-0) 336
- *Logs* [on page](#page-347-0) 348
- *[Port Mirroring](#page-357-0)* on page 358
- *sFlow* [on page](#page-359-0) 360

## <span id="page-335-0"></span>**Ports**

The pages available from the Ports link contain a variety of information about the number and type of traffic transmitted from and received on the switch. From the Ports link, you can access the following pages:

- *[Port Statistics](#page-336-0)* on page 337
- *[Port Detailed Statistics](#page-338-0)* on page 339
- *[EAP Statistics](#page-344-0)* on page 345
- *[Cable Test](#page-346-0)* on page 347

# <span id="page-336-0"></span>Port Statistics

The Port Statistics page displays a summary of per-port traffic statistics on the switch. To access the Port Statistics page, click **Monitoring Ports> Port Statistics**.

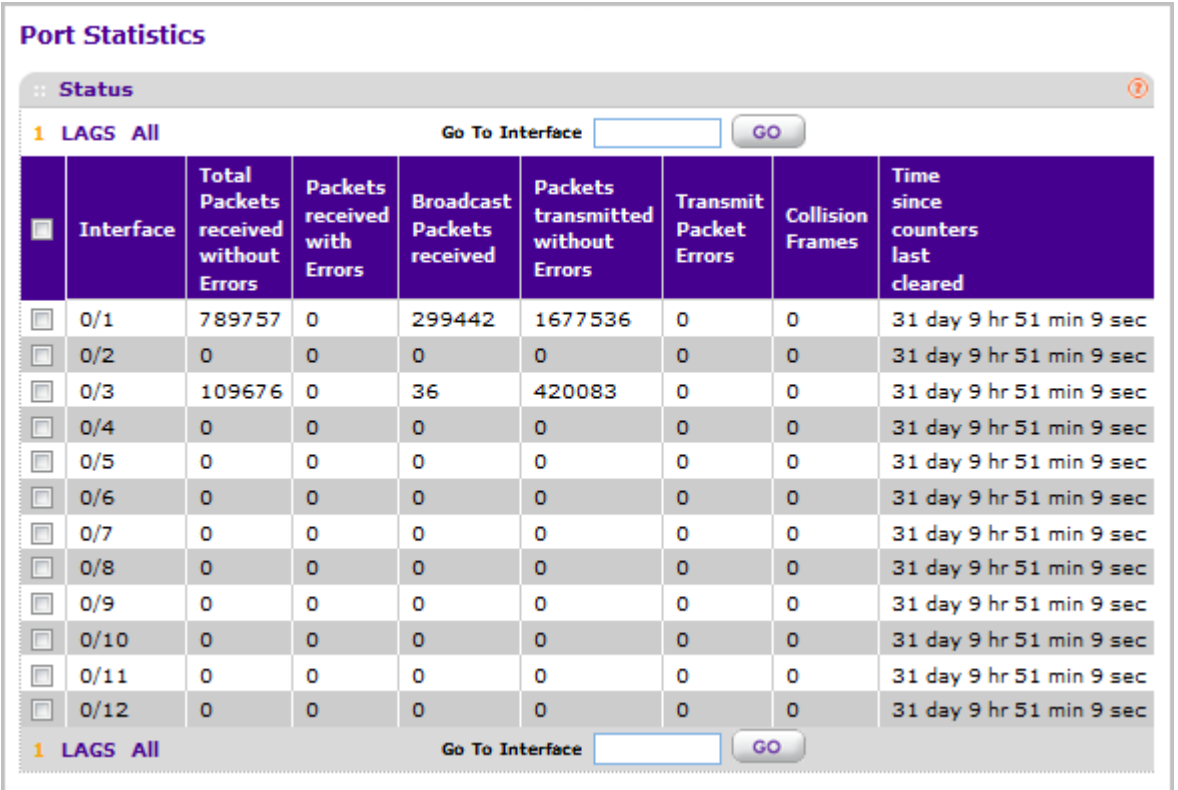

The following table describes the per-port statistics displayed on the screen.

Use the buttons at the bottom of the page to perform the following actions:

- To clear all the counters for all ports on the switch, select the check box in the row heading and click **CLEAR**. The button resets all statistics for all ports to default values.
- To clear the counters for a specific port, select the check box associated with the port and click **CLEAR**.
- Click **REFRESH** to refresh the data on the screen and display the most current statistics.

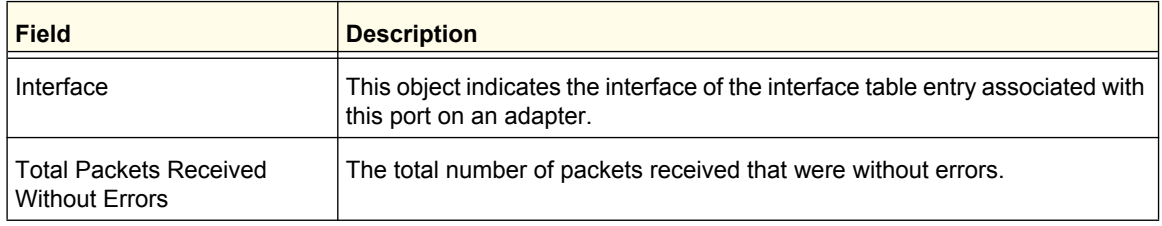

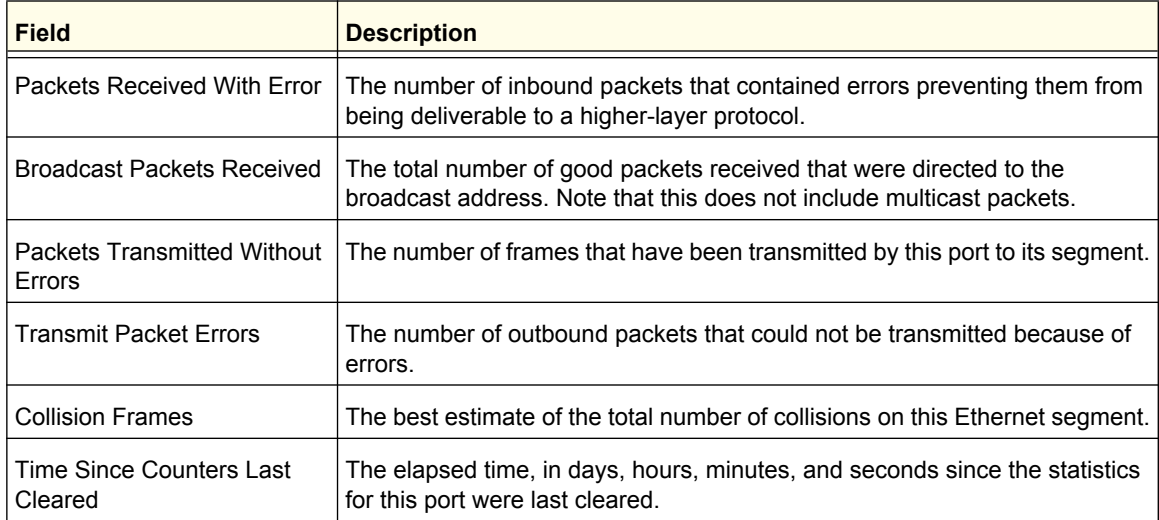

## <span id="page-338-0"></span>Port Detailed Statistics

The Port Detailed Statistics page displays a variety of per-port traffic statistics.

To access the Port Detailed page, click **Monitoring Ports> Port Detailed Statistics**. (Following figure show some, but not all, of the fields on the Port Detailed Statistics page.)

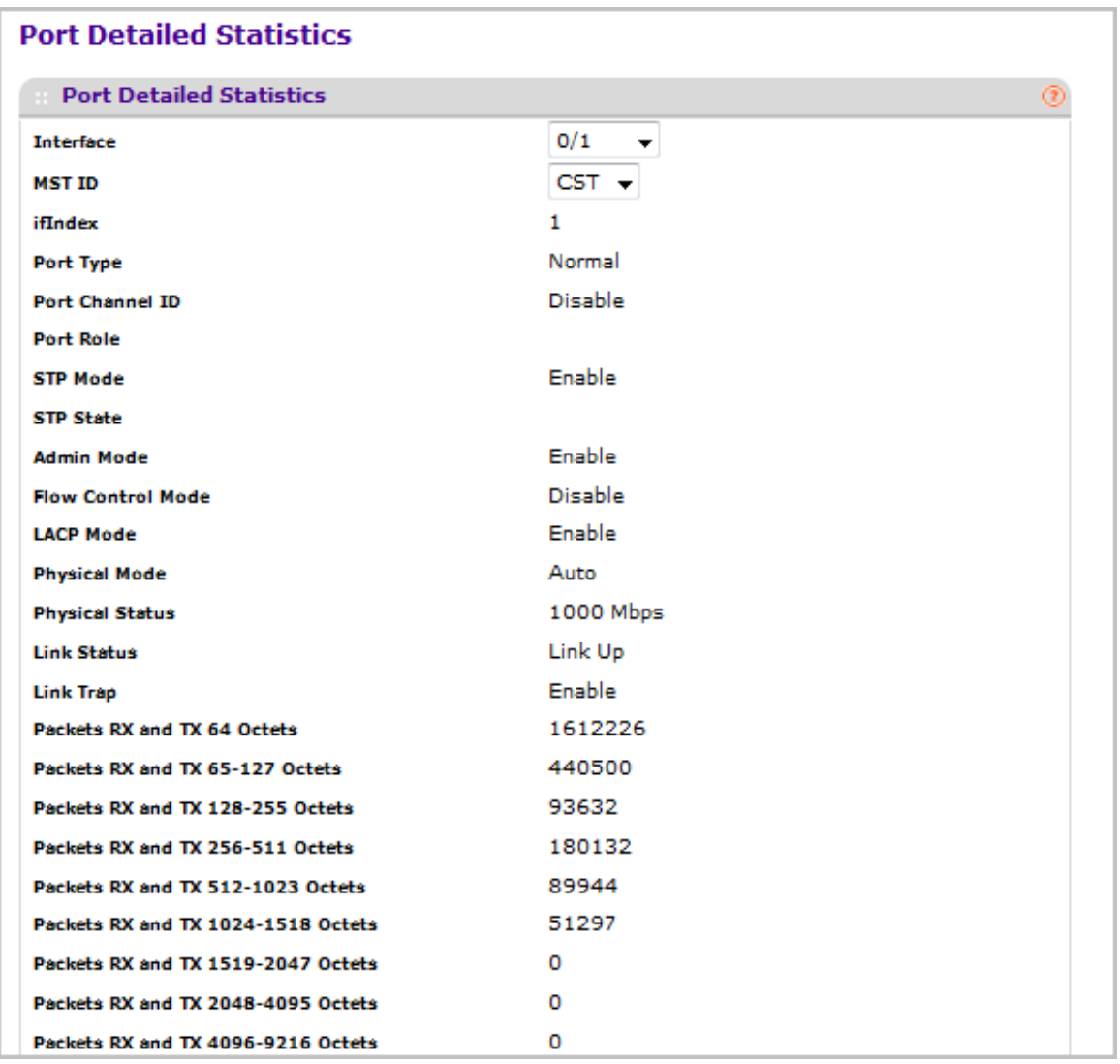

The figure above shows only partial information for the page.

The following table describes the detailed port information displayed on the screen. To view information about a different port, select the port number from the Interface drop-down menu.

Use the buttons at the bottom of the page to perform the following actions:

- Click **CLEAR** to clear all the counters. This resets all statistics for this port to the default values.
- Click **REFRESH** to refresh the data on the screen and display the most current statistics.

#### **M4100/M7100 Web Management User Guide**

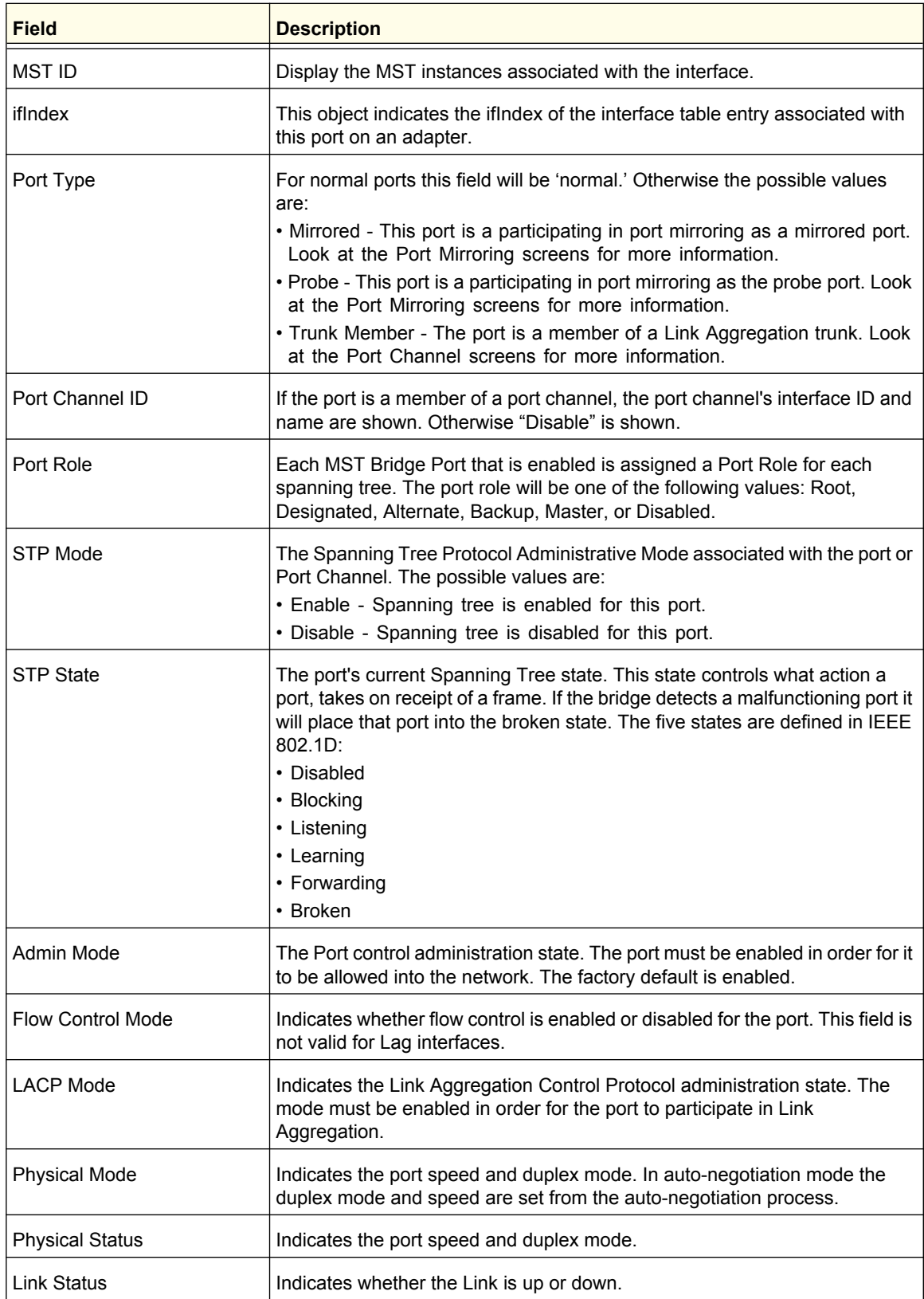

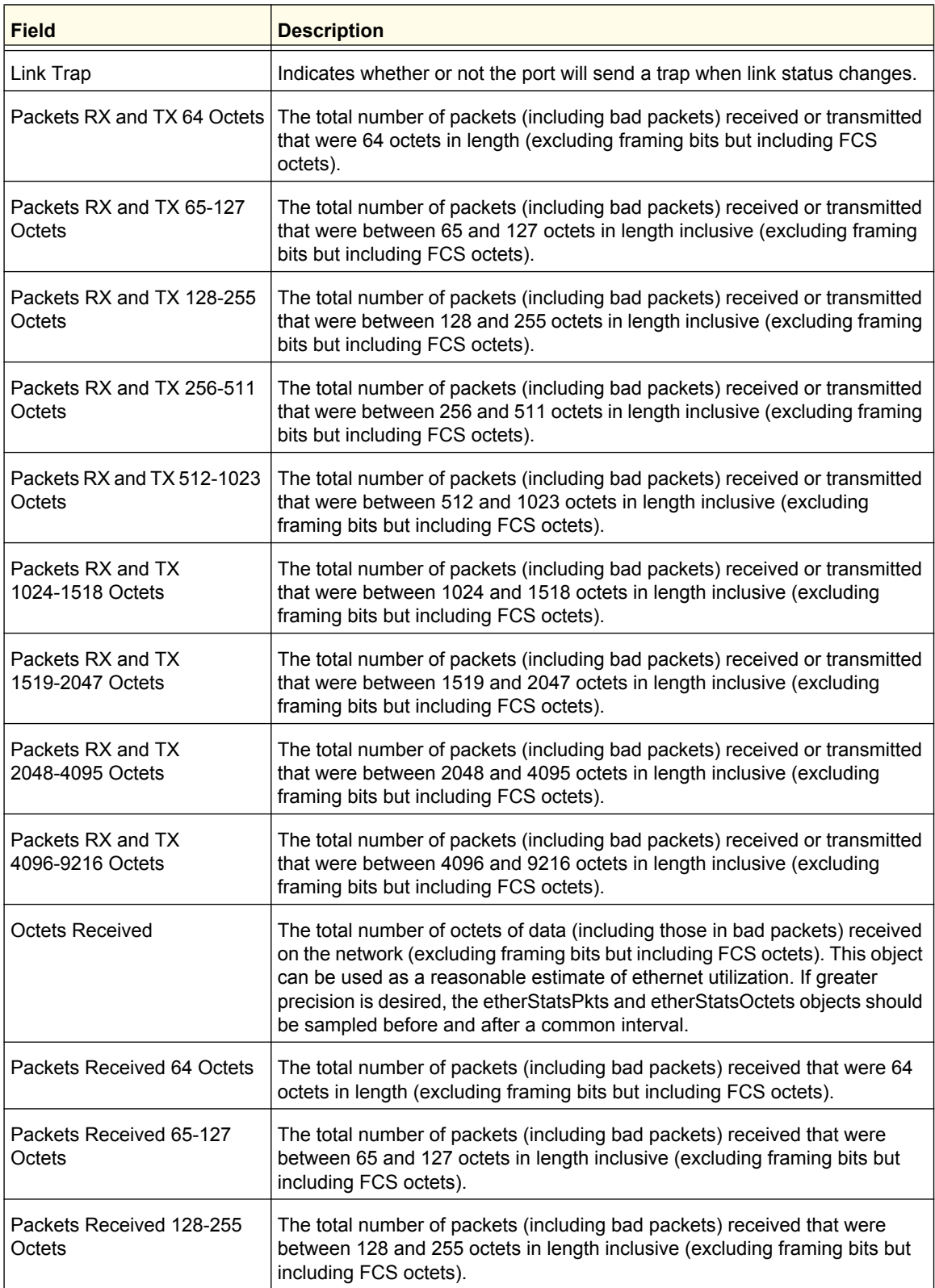

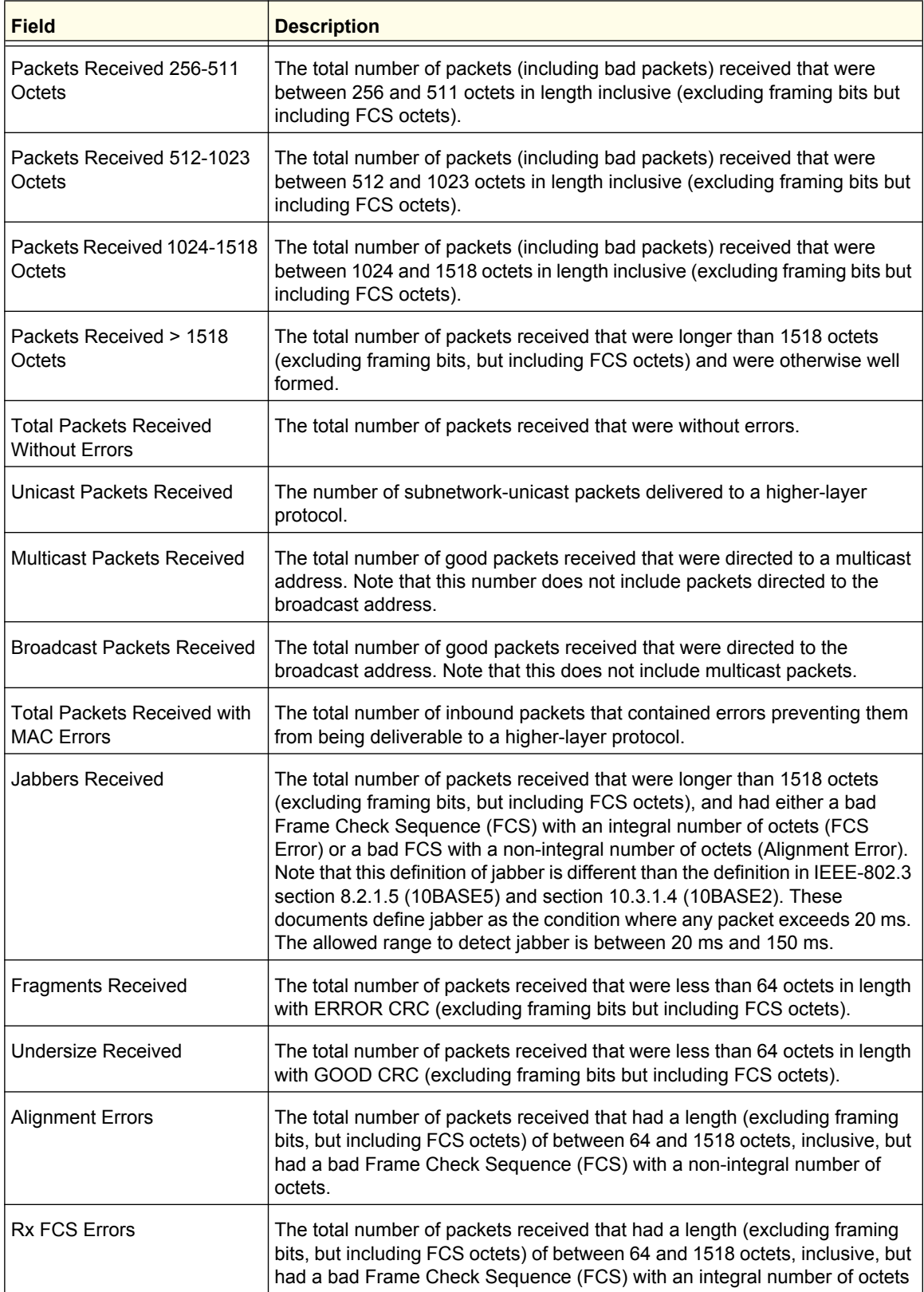

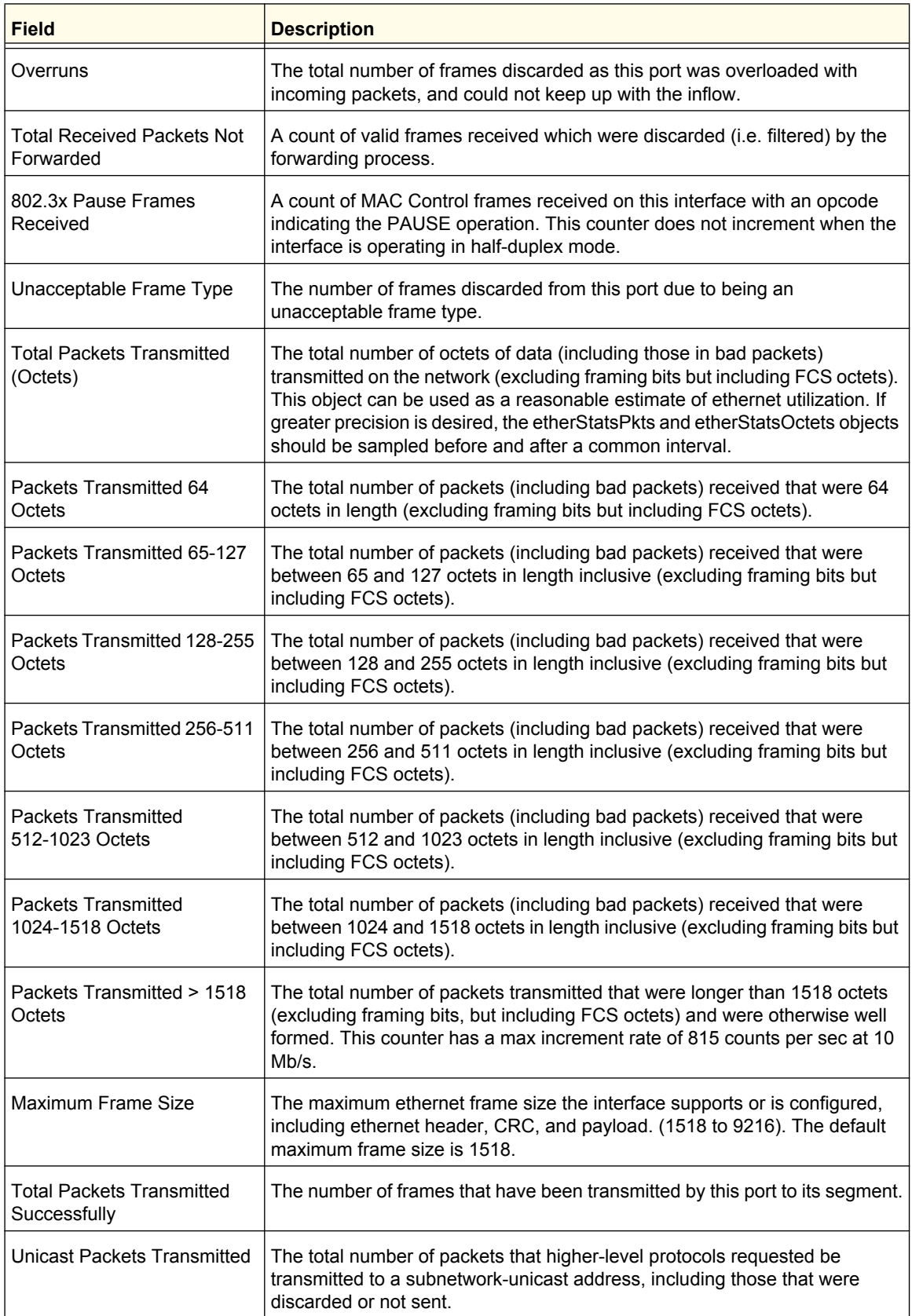

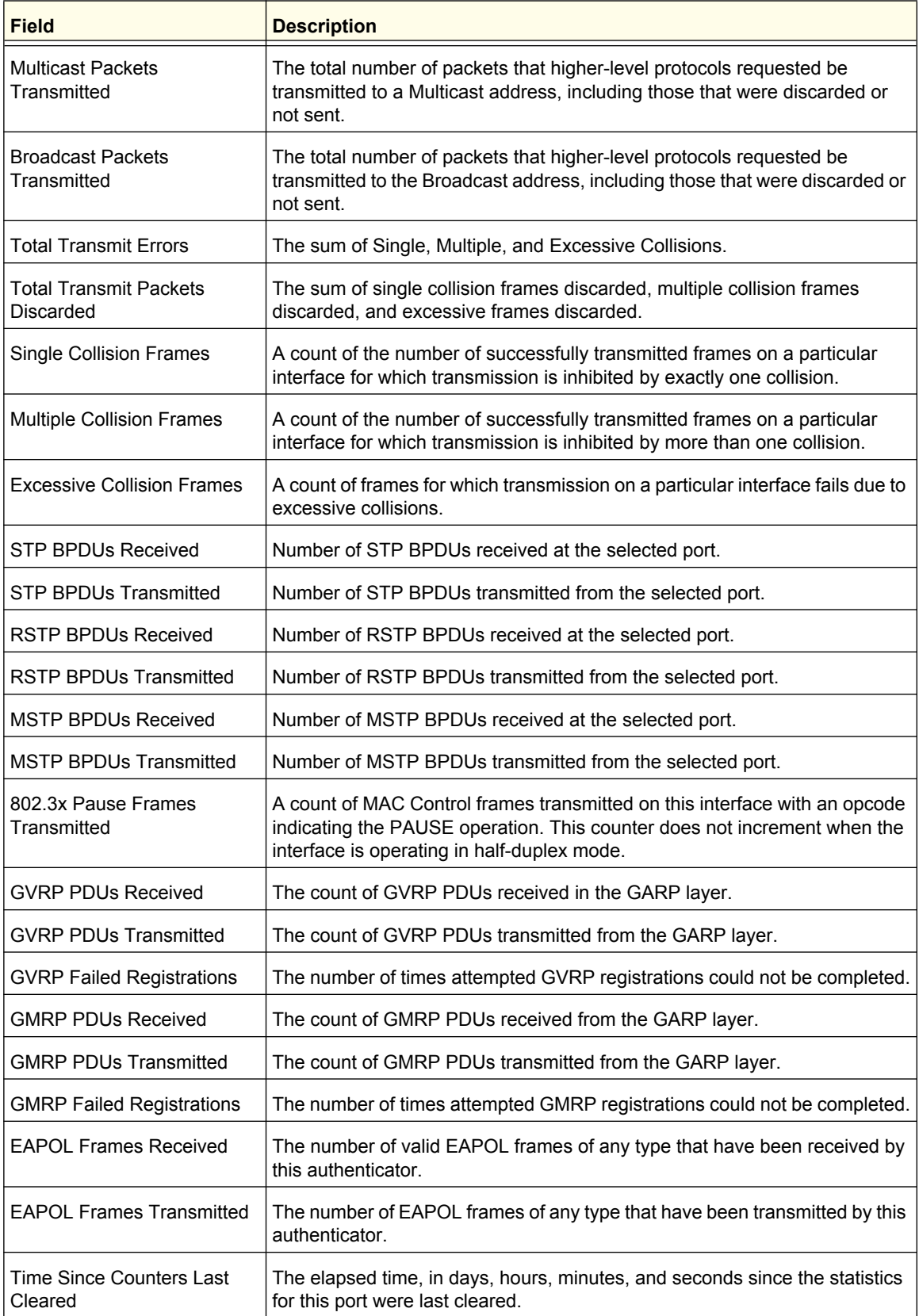

# <span id="page-344-0"></span>EAP Statistics

Use the EAP Statistics page to display information about EAP packets received on a specific port.

To display the EAP Statistics page, click **Monitoring Ports**> **EAP Statistics**.

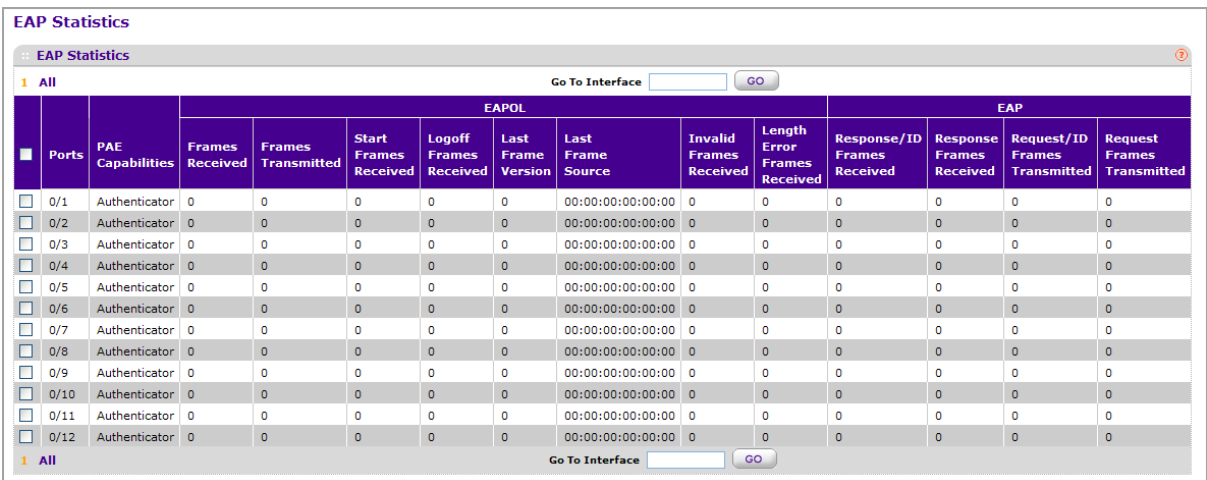

The following table describes the EAP statistics displayed on the screen.

Use the buttons at the bottom of the page to perform the following actions:

- To clear all the EAP counters for all ports on the switch, select the check box in the row heading and click **CLEAR**. The button resets all statistics for all ports to default values.
- To clear the counters for a specific port, select the check box associated with the port and click **CLEAR**.
- Click **REFRESH** to refresh the data on the screen and display the most current statistics.

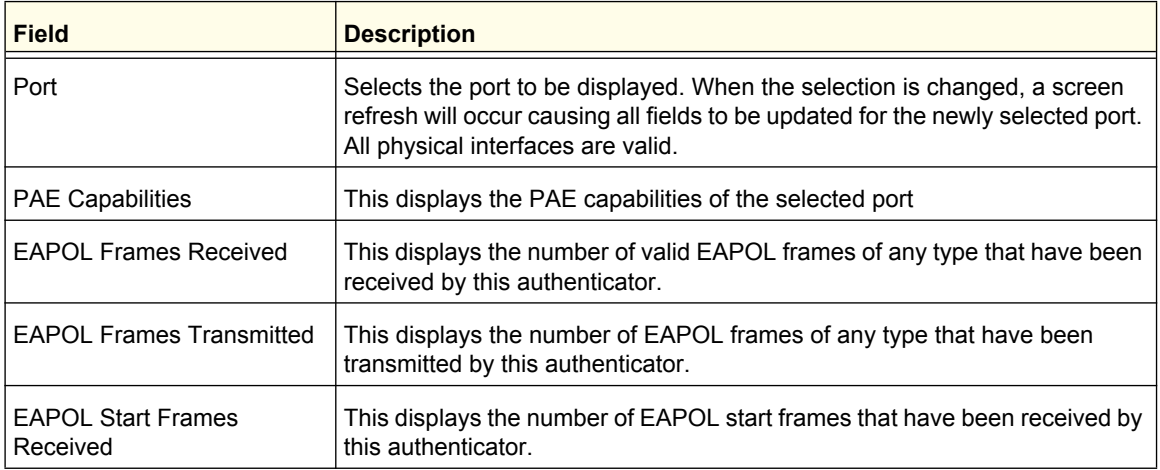

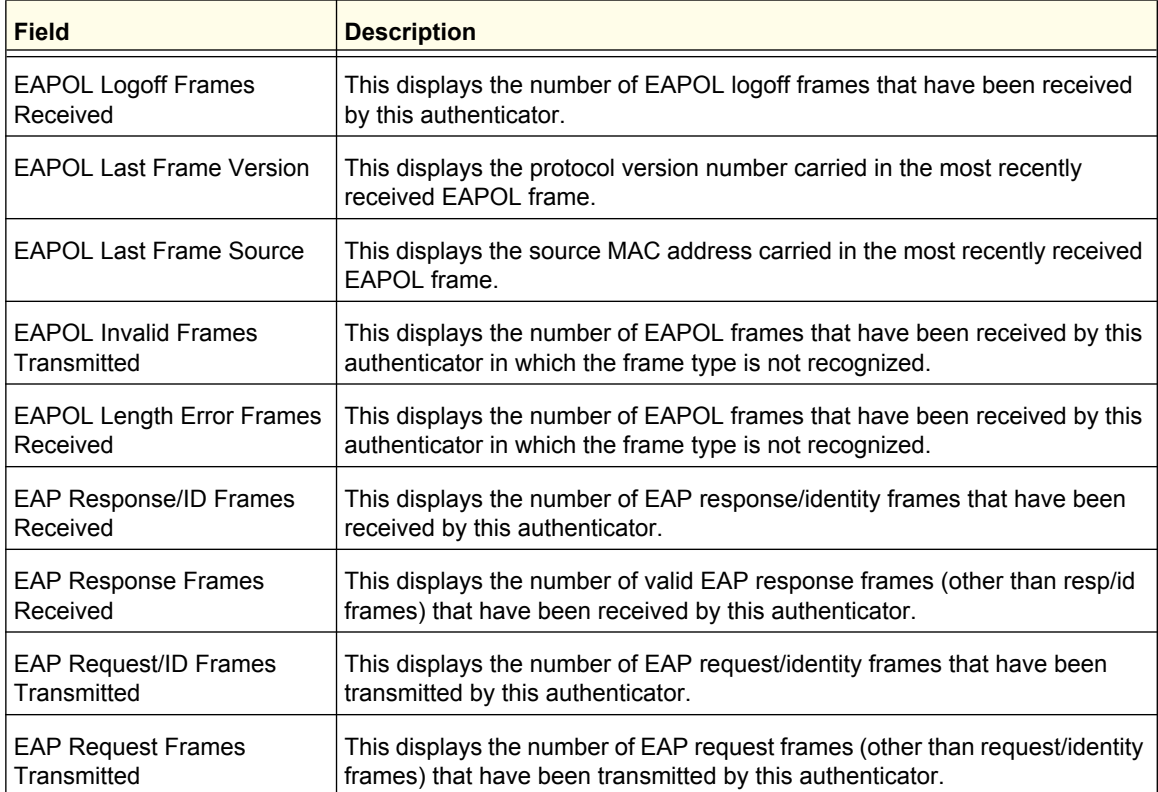

# <span id="page-346-0"></span>Cable Test

To display the Cable Test page, click **Monitoring Ports**> **Cable Test**.

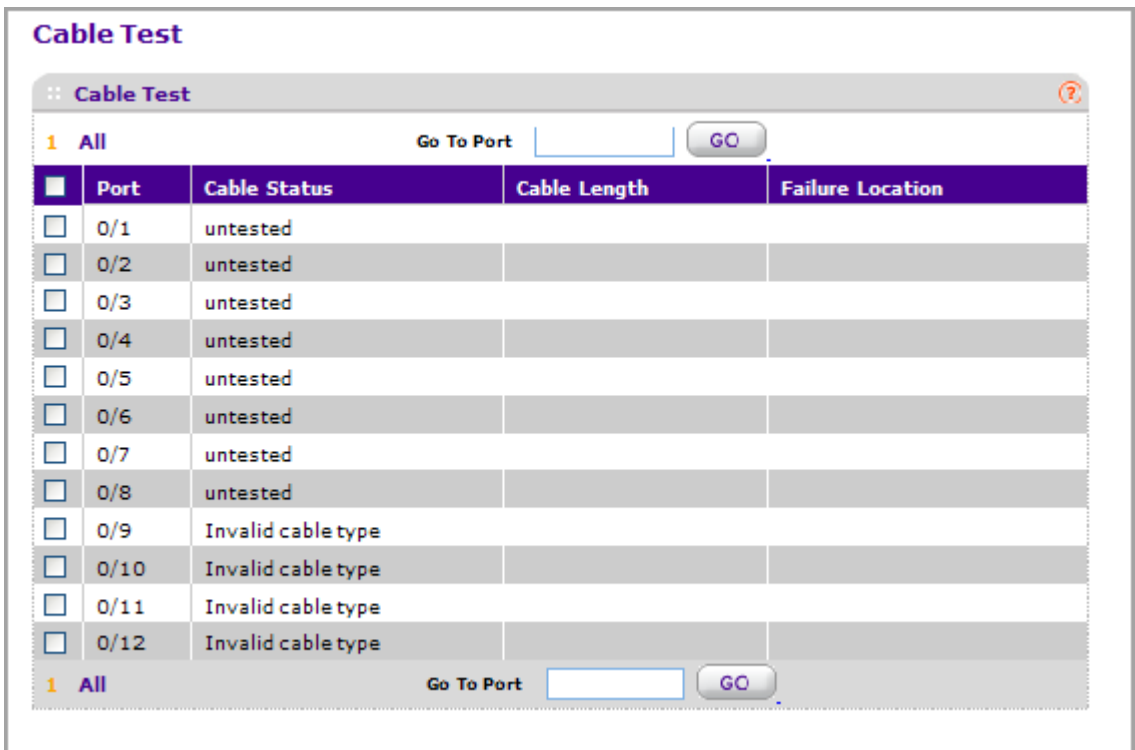

- *1.* **Port** Indicates the interface to which the cable to be tested is connected.
- *2.* Click **APPLY** to perform a cable test on the selected interface. The cable test may take up to 2 seconds to complete. If the port has an active link, the cable status is always 'Normal'. The command returns a cable length estimate if this feature is supported by the PHY for the current link speed. Note that if the link is down and a cable is attached to a 10/100 Ethernet adapter then the cable status may be 'Open' or 'Short' because some Ethernet adapters leave unused wire pairs unterminated or grounded.

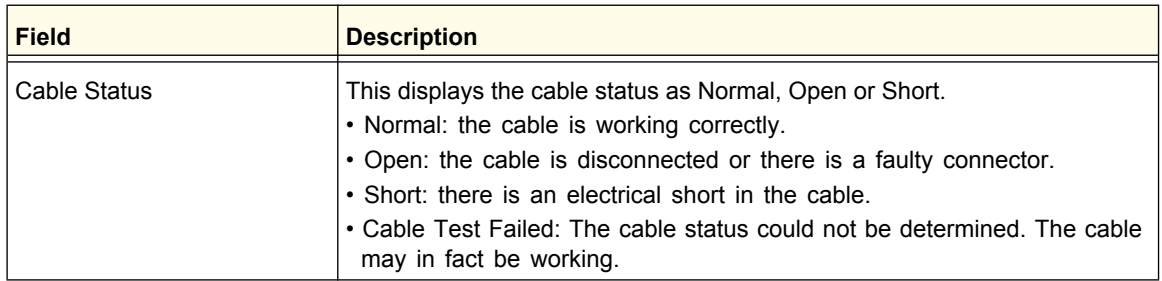

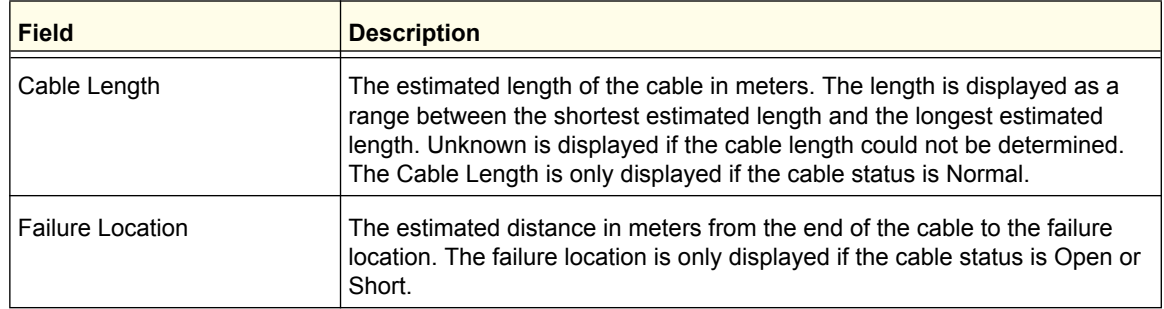

# <span id="page-347-0"></span>Logs

The switch may generate messages in response to events, faults, or errors occurring on the platform as well as changes in configuration or other occurrences. These messages are stored locally and can be forwarded to one or more centralized points of collection for monitoring purposes or long term archival storage. Local and remote configuration of the logging capability includes filtering of messages logged or forwarded based on severity and generating component.

The **Monitoring Logs** tab contains links to the following pages:

- *[Buffered Logs](#page-348-0)* on page 349
- *[Command Log Configuration](#page-350-0)* on page 351
- *[Console Log Configuration](#page-350-1)* on page 351
- *[SysLog Configuration](#page-351-0)* on page 352
- *[Trap Logs](#page-352-0)* on page 353
- *[Event Logs](#page-355-0)* on page 356
- *[Persistent Logs](#page-356-0)* on page 357

# <span id="page-348-0"></span>Buffered Logs

To access the Buffered Logs page, click **Monitoring Logs > Buffered Logs**.

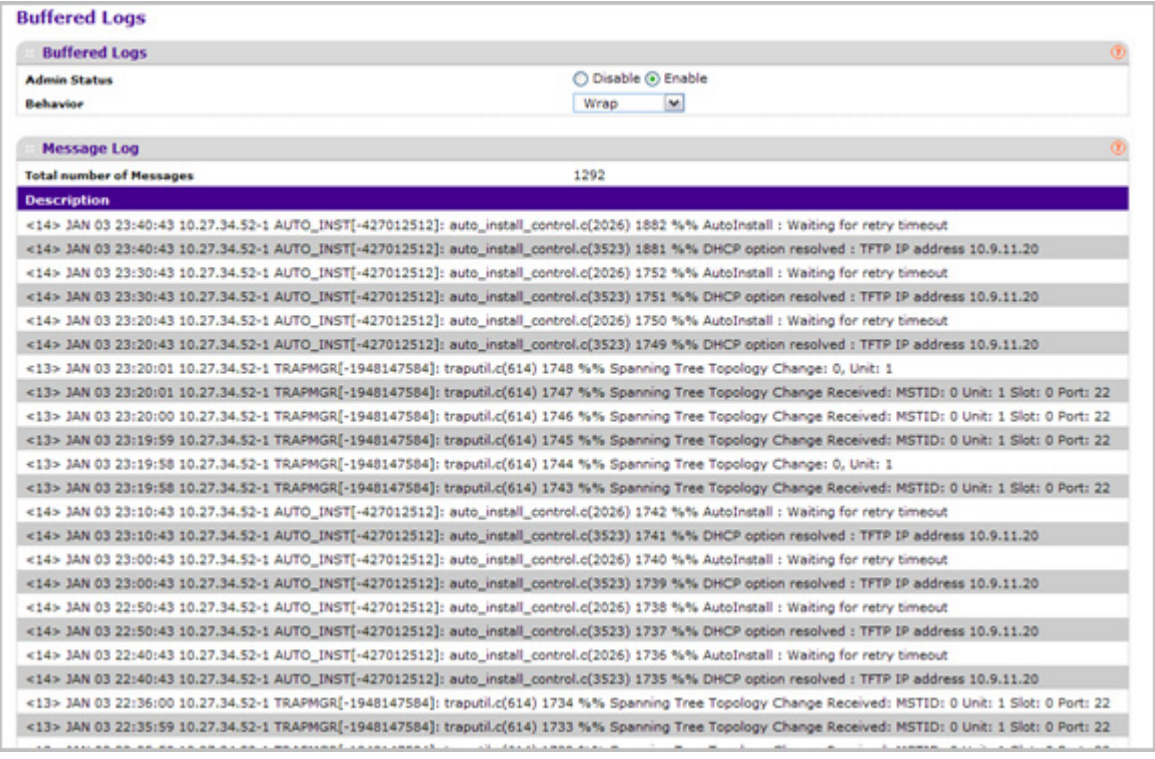

### *Buffered Log Configuration*

This log stores messages in memory based upon the settings for message component and severity. On stackable systems, this log exists only on the top of stack platform. Other platforms in the stack forward their messages to the top of stack log.

- *1.* A log that is "Disabled" shall not log messages. A log that is "Enabled" shall log messages. Enable or Disable logging by selecting the corresponding radio button.
- *2.* Behavior Indicates the behavior of the log when it is full. It can either wrap around or stop when the log space is filled.
- *3.* Click **REFRESH** to refresh the web page to show the latest messages in the log.
- *4.* Click **CLEAR** to clear the buffered log in the memory.

### *Message Log*

This help message applies to the format of all logged messages which are displayed for the message log, persistent log or console log.

#### **Format of the messages**

Messages logged to a collector or relay via syslog have an identical format of either type:

#### **If system is not stacked**

*•* <15>Aug 24 05:34:05 STK0 MSTP[2110]: mspt\_api.c(318) 237 %% Interface 12 transitioned to root state on message age timer expiry.

The above example indicates a message with severity 7(15 mod 8) (debug) on a system that is not stack and generated by component MSTP running in thread id 2110 on Aug 24 05:34:05 by line 318 of file mstp\_api.c. This is the 237th message logged.

#### **If the system is stacked**

*•* <15>Aug 24 05:34:05 0.0.0.0-1 MSTP[2110]: mspt\_api.c(318) 237 %% Interface 12 transitioned to root state on message age timer expiry.

The above example indicates a message with severity 7(15 mod 8) (debug) on a system that is stacked and generated by component MSTP running in thread id 2110 on Aug 24 05:34:05 by line 318 of file mstp api.c. This is the 237th message logged with system IP 0.0.0.0 and task-id 1.

#### **Format of the messages**

*•* <15>Aug 24 05:34:05 STK0 MSTP[2110]: mspt\_api.c(318) 237 %% Interface 12 transitioned to root state on message age timer expiry.

The above example indicates a user-level message (1) with severity 7 (debug) on a system that is not stack and generated by component MSTP running in thread id 2110 on Aug 24 05:34:05 by line 318 of file mstp\_api.c. This is the 237th message logged. Messages logged to a collector or relay via syslog have an identical format to the above message.

*•* **Total number of Messages**: For the message log, only the latest 200 entries are displayed on the webpage

## <span id="page-350-0"></span>Command Log Configuration

To access the Command Log Configuration page, click **Monitoring Logs > Command Log Configuration**.

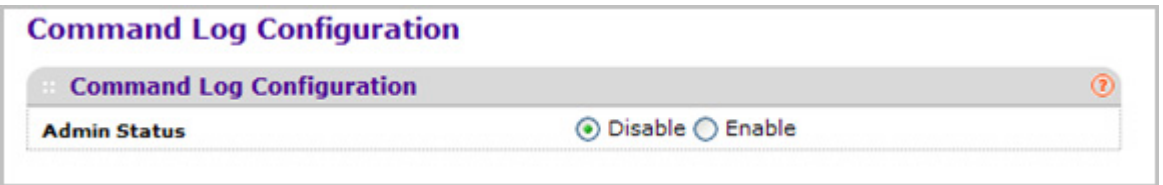

*1.* Use **Admin Mode** to enable/disable the operation of the CLI Command logging by selecting the corresponding radio button.

## <span id="page-350-1"></span>Console Log Configuration

This allows logging to any serial device attached to the host.

To access the Console Log Configuration page, click **Monitoring Logs > Console Log Configuration**.

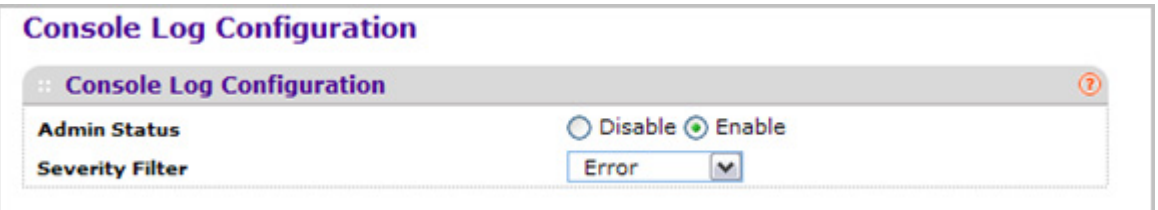

- *1.* A log that is "Disabled" shall not log messages. A log that is "Enabled" shall log messages. Enable or Disable logging by selecting the corresponding radio button.
- *2.* **Severity Filter**. A log records messages equal to or above a configured severity threshold. Select the severity option by selecting the corresponding line on the drop-down entry field. These severity levels have been enumerated below:
	- Emergency (0) system is unusable
	- Alert (1) action must be taken immediately
	- Critical (2) critical conditions
	- Error (3) error conditions
	- Warning (4) warning conditions
	- Notice(5) normal but significant conditions
	- Informational(6) informational messages
	- Debug(7) debug-level messages

# <span id="page-351-0"></span>SysLog Configuration

To access the SysLog Configuration page, click **Monitoring Logs > Sys Log Configuration**.

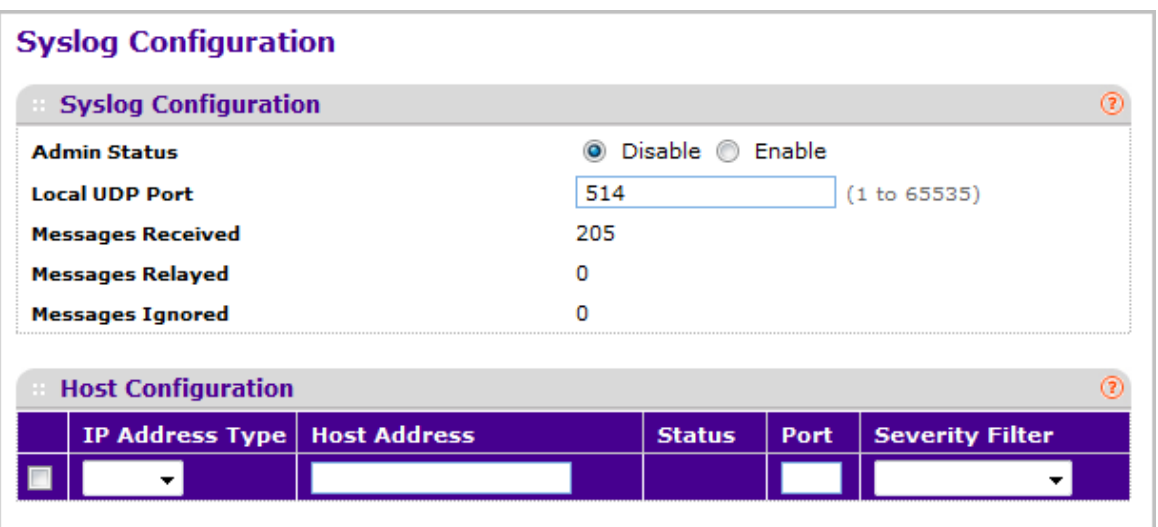

- *1.* Use **Admin Status** to enable/disable logging to configured syslog hosts. Setting this to disable stops logging to all syslog hosts. Disable means no messages will be sent to any collector/relay. Enable means messages will be sent to configured collector/relays using the values configured for each collector/relay. Enable/Disable the operation of the syslog function by selecting the corresponding radio button.
- *2.* Use **Local UDP Port** to specify the port on the local host from which syslog messages are sent. The default port is 514. Specify the local port in the text field.

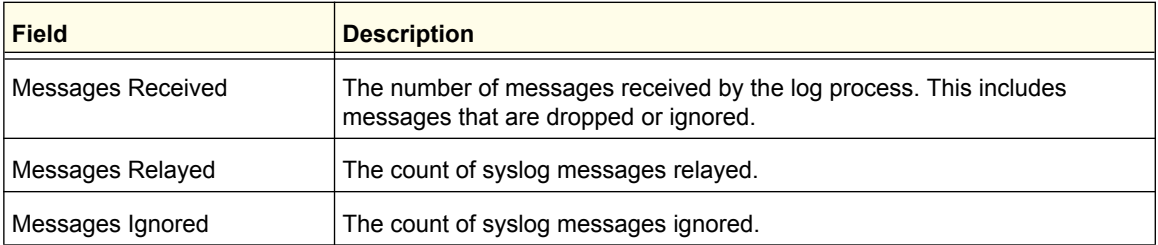

- *3.* Use **IP Address Type** to specify the Address Type of Host. It may be one of the following:
	- IPv4
	- IPv6
	- DNS
- *4.* **Host Address** This is the address of the host configured for syslog.
- *5.* **Port** This is the port on the host to which syslog messages are sent. The default port is 514. Specify the port in the text field.
- *6.* **Severity Filter** A log records messages equal to or above a configured severity threshold. Select the severity option by selecting the corresponding line on the drop-down entry field. These severity levels have been enumerated below:
- **Emergency (0)**: system is unusable
- **Alert (1)**: action must be taken immediately
- **Critical (2)**: critical conditions
- **Error (3)**: error conditions
- **Warning (4)**: warning conditions
- **Notice(5)**: normal but significant conditions
- **Informational(6)**: informational messages
- **Debug(7)**: debug-level messages

## <span id="page-352-0"></span>Trap Logs

This screen lists the entries in the trap log. The information can be retrieved as a file by using System Utilities, Upload File from Switch.

To access the Trap Logs page, click **Monitoring Logs> Trap Logs**.

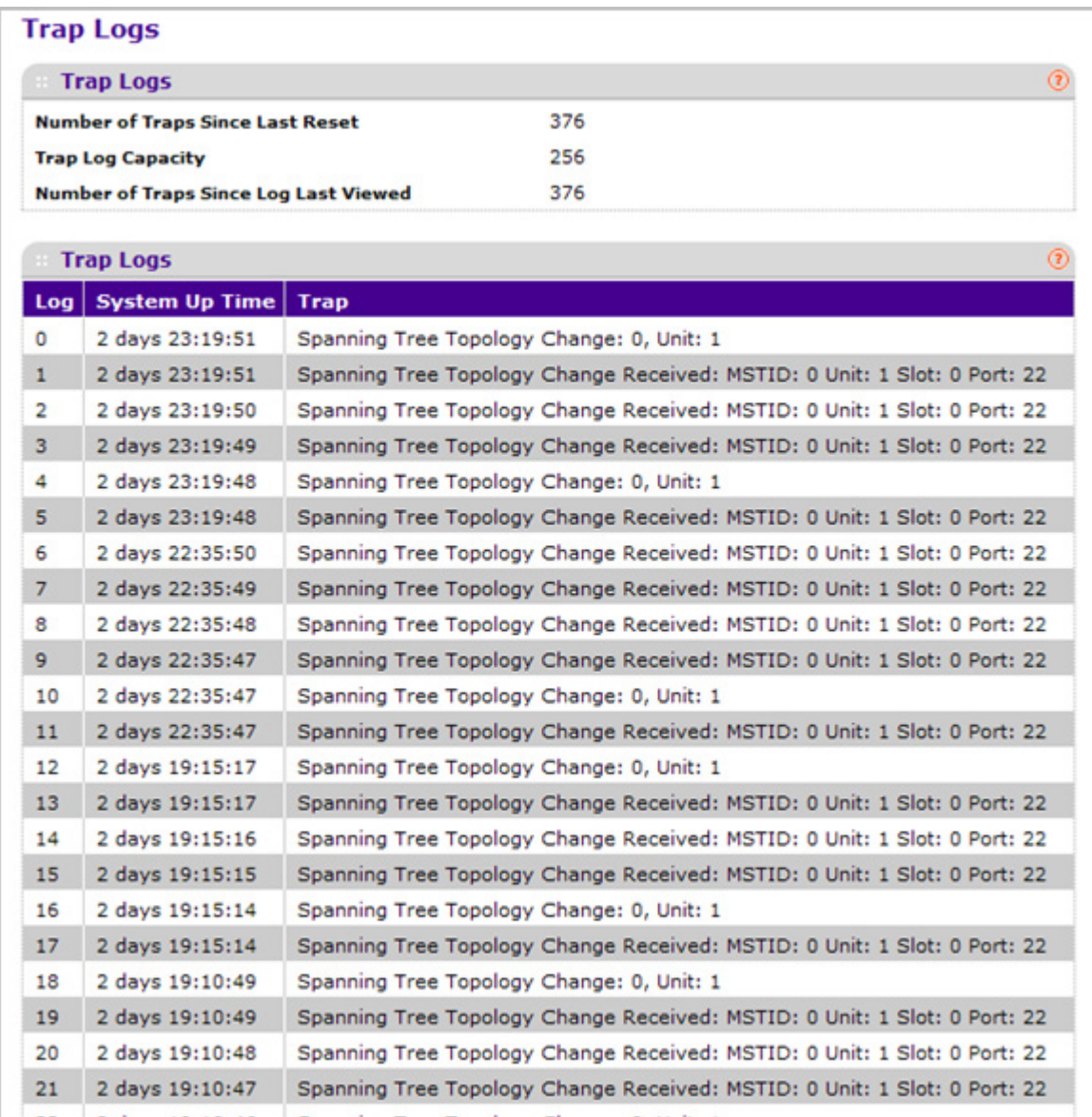

The following table describes the Trap Log information displayed on the screen.

The page also displays information about the traps that were sent.

Click **Clear Counters** to clear all the counters. This resets all statistics for the trap logs to the default values.

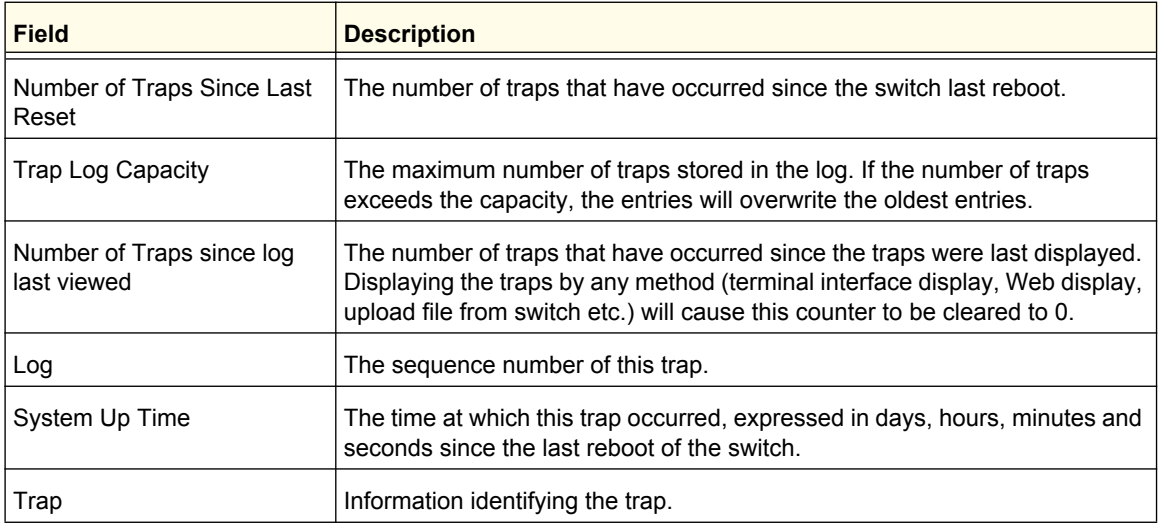

# <span id="page-355-0"></span>Event Logs

This panel displays the event log, which contains error messages from the system. Event log is not cleared on a system reset.

To access the Event Log page, click **Monitoring Logs> Event Logs**.

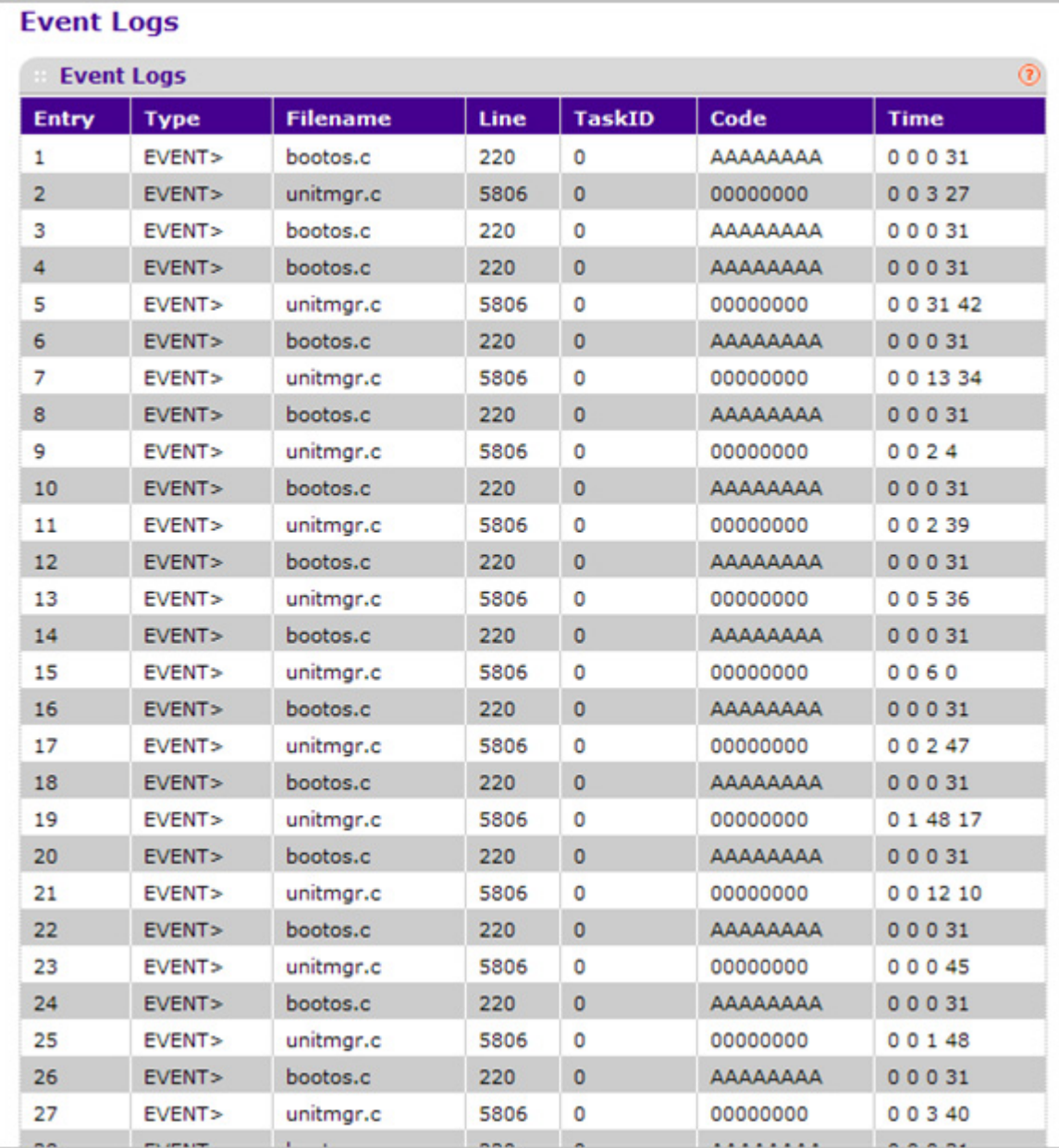

The following table describes the Event Log information displayed on the screen.

Use the buttons at the bottom of the page to perform the following actions:

- Click **CLEAR** to clear the messages out of the Event Log.
- Click **REFRESH** to refresh the data on the screen and display the most current information.

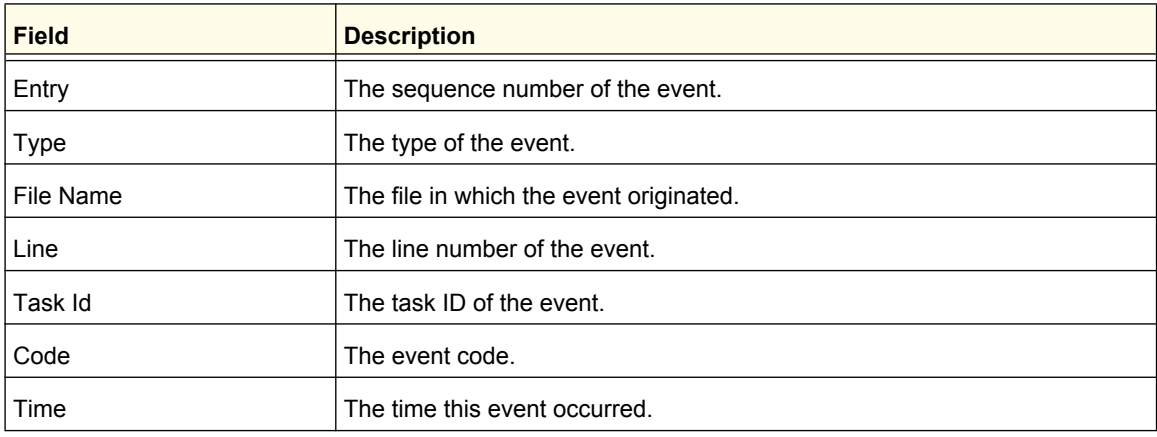

## <span id="page-356-0"></span>Persistent Logs

A persistent log is a log that is stored in persistent storage. Persistent storage survives across platform reboots. The first log type is the system startup log. The system startup log stores the first N messages received after system reboot. The second log type is the system operation log. The system operation log stores the last N messages received during system operation.

To access the Persistent Logs page, click **Monitoring Logs> Persistent Logs**.

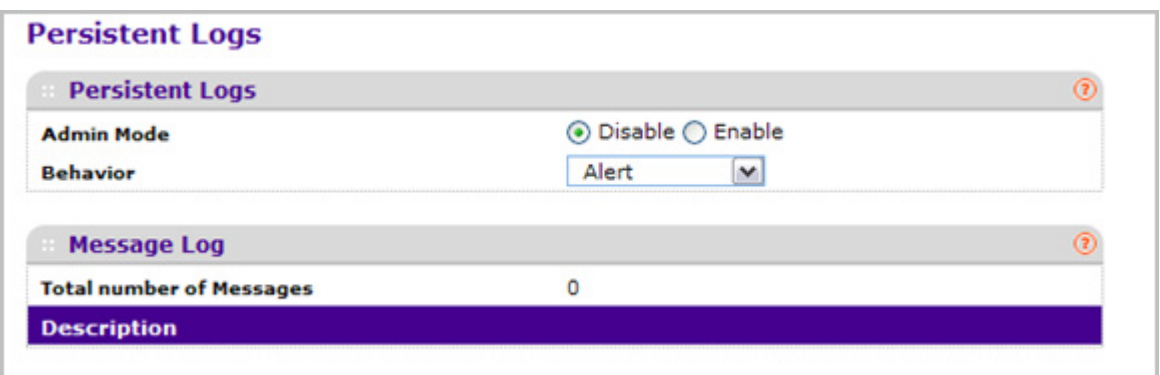

- *1.* A log that is "Disabled" shall not log messages. A log that is "Enabled" shall log messages. Enable or Disable logging by selecting the corresponding line on the drop-down entry field.
- *2.* **Behavior**. A log records messages equal to or above a configured severity threshold. Select the severity option by selecting the corresponding line on the drop-down entry field. These severity levels have been enumerated below:
	- Emergency (0) system is unusable
- Alert (1) action must be taken immediately
- Critical (2) critical conditions
- Error (3) error conditions
- Warning (4) warning conditions
- Notice(5) normal but significant conditions
- Informational(6) informational messages
- Debug(7) debug-level messages
- *3.* Click **REFRESH** to refresh the web page to show the latest messages in the persistent log.

### *Format of the messages*

- Total number of Messages: Number of persistent log messages displayed on the switch.
- <15>Aug 24 05:34:05 STK0 MSTP[2110]: mspt\_api.c(318) 237 %% Interface 12 transitioned to root state on message age timer expiry

The above example indicates a user-level message (1) with severity 7 (debug) on a system that is not stack and generated by component MSTP running in thread id 2110 on Aug 24 05:34:05 by line 318 of file mstp\_api.c. This is the 237th message logged. Messages logged to a collector or relay via syslog have an identical format to the above message.

# <span id="page-357-0"></span>Port Mirroring

The page under the Mirroring link allows you to view and configure port mirroring on the system.

## Multiple Port Mirroring

Port mirroring selects the network traffic for analysis by a network analyzer. This is done for specific ports of the switch. As such, many switch ports are configured as source ports and one switch port is configured as a destination port. You have the ability to configure how traffic is mirrored on a source port. Packets that are received on the source port, that are transmitted on a port, or are both received and transmitted, can be mirrored to the destination port.

The packet that is copied to the destination port is in the same format as the original packet on the wire. This means that if the mirror is copying a received packet, the copied packet is VLAN tagged or untagged as it was received on the source port. If the mirror is copying a transmitted packet, the copied packet is VLAN tagged or untagged as it is being transmitted on the source port.

Use the Multiple Port Mirroring page to define port mirroring sessions.

To access the Multiple Port Mirroring page, click **Monitoring Mirroring > Multiple Port Mirroring**.

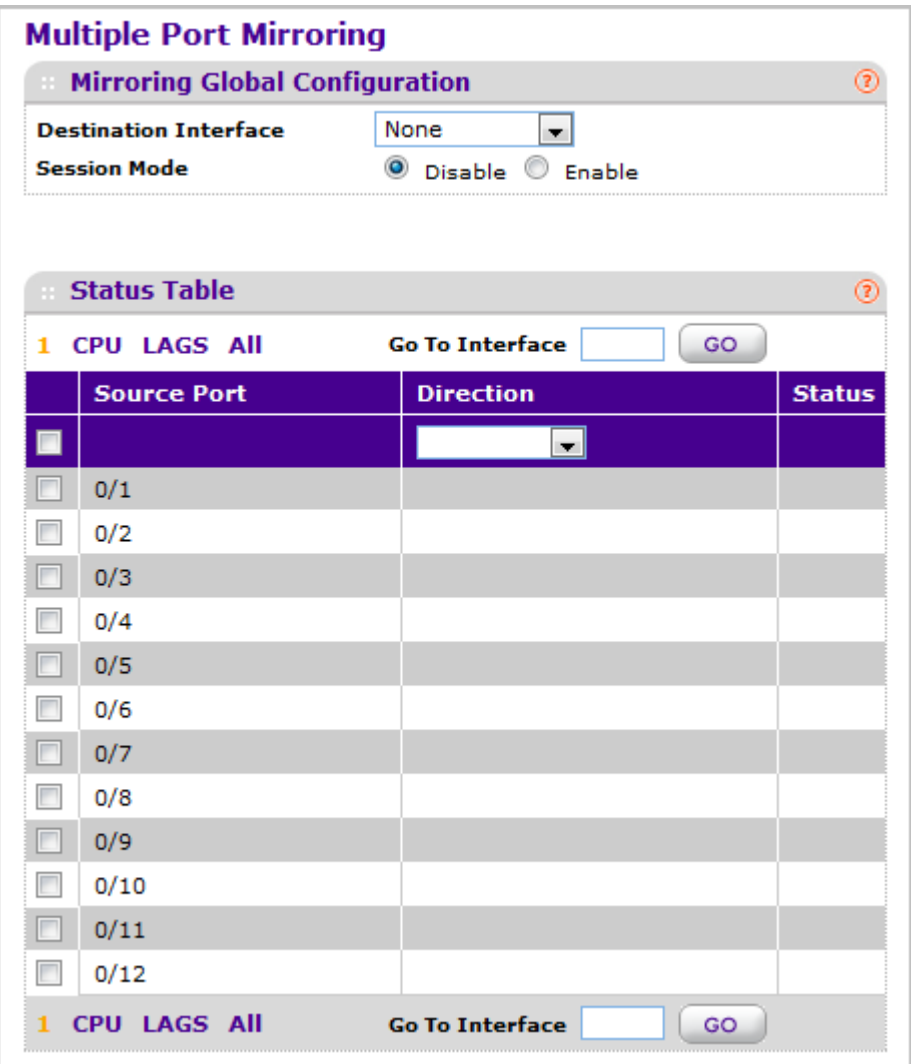

To configure Port Mirroring:

- *1.* In the **Destination Port** field, specify the port to which port traffic is to be copied. You can configure only one destination port on the system. It acts as a probe port and will receive all the traffic from configured mirrored port(s). Default value is blank.
- *2.* From the **Session Mode** menu, select the mode for port mirroring on the selected port:
	- **Enable** Multiple Port Mirroring is active on the selected port.
	- **Disable** Port mirroring is not active on the selected port, but the mirroring information is retained.
- *3.* Select the check box next to a port to configure it as a source port.
- *4.* Use **Source Port** to specify the configured port(s) as mirrored port(s). Traffic of the configured port(s) is sent to the probe port.
- *5.* **Direction** Specifies the direction of the Traffic to be mirrored from the configured mirrored port(s). Default value is Tx and Rx.
- *6.* Click **APPLY** to apply the settings to the system. If the port is configured as a source port, the **Mirroring Port** field value is Mirrored.
- *7.* To delete a mirrored port, select the check box next to the mirrored port, and then click **DELETE**.
- *8.* Click **CANCEL** to cancel the configuration on the screen and reset the data on the screen to the latest value of the switch.

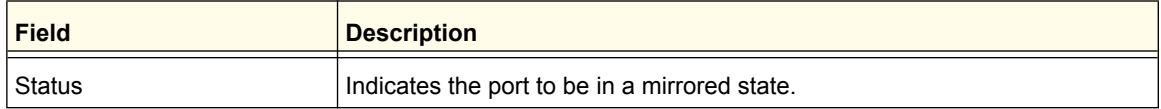

# <span id="page-359-0"></span>sFlow

From the sFlow link under the Monitoring tab, you can access the following pages:

- *Basic* [on page](#page-359-1) 360
- *[Advanced](#page-360-0)* on page 361

### <span id="page-359-1"></span>**Basic**

From the Basic link, you can access the following page:

*• [sFlow Agent Information](#page-359-2)* on page 360

### <span id="page-359-2"></span>*sFlow Agent Information*

To display the sFlow Agent page, click **Monitoring sFlow Basic sFlow Agent Information.**

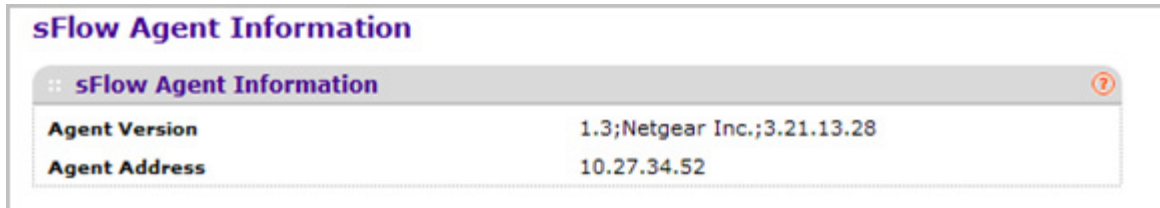
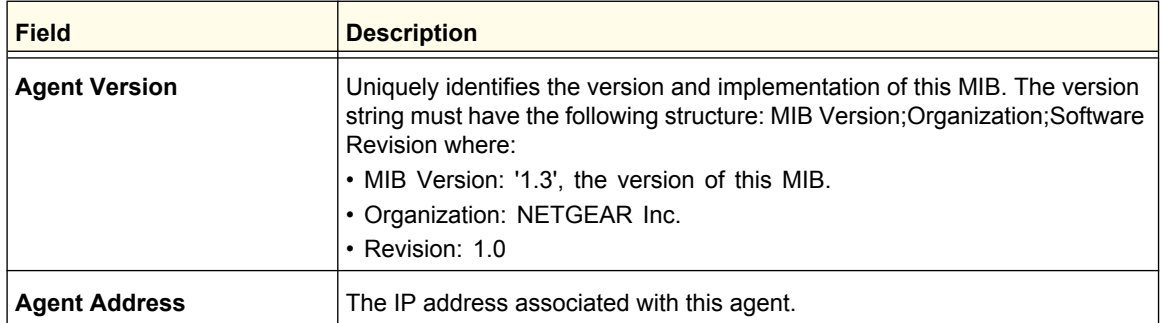

Click **REFRESH** to refresh the web page to show the latest sFlow agent information.

# Advanced

From the Advanced link, you can access the following pages:

- *[sFlow Agent](#page-360-0)* on page 361
- *[sFlow Receiver Configuration](#page-361-0)* on page 362
- *[sFlow Interface Configuration](#page-362-0)* on page 363

#### <span id="page-360-0"></span>*sFlow Agent*

To display the sFlow Agent page, click **Monitoring sFlow Advanced sFlow Agent**.

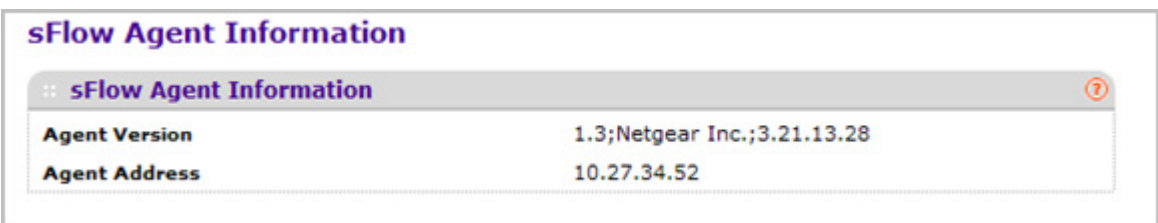

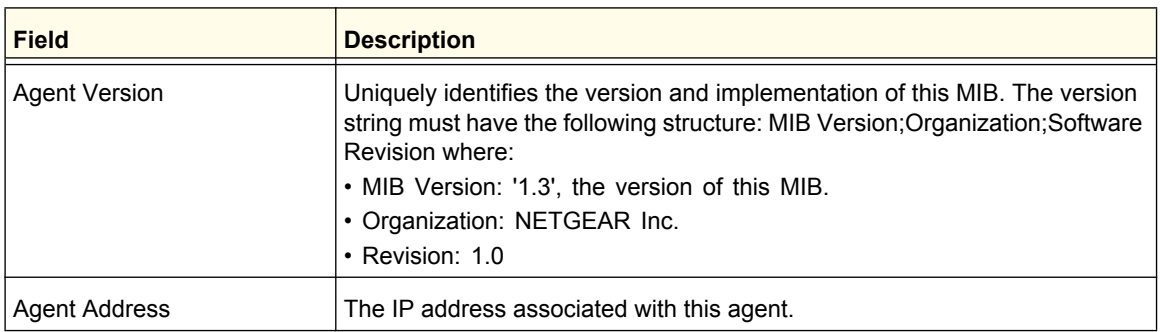

Click **REFRESH** to refresh the web page to show the latest sFlow agent information.

#### <span id="page-361-0"></span>*sFlow Receiver Configuration*

To display the sFlow Receiver Configuration page, click **Monitoring sFlow Advanced sFlow Receiver Configuration**.

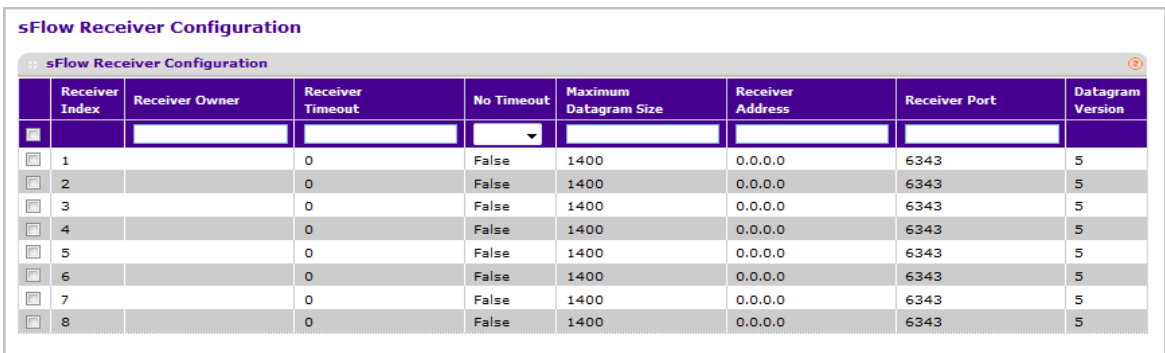

- *1.* **Receiver Owner** The entity making use of this sFlowRcvrTable entry. The empty string indicates that the entry is currently unclaimed and the receiver configuration is reset to default values. An entity wishing to claim an sFlowRcvrTable entry must ensure that the entry is unclaimed before trying to claim it. The entry is claimed by setting the owner string. The entry must be claimed before any changes can be made to other sampler objects.
- *2.* **Receiver Timeout** The time (in seconds) remaining before the sampler is released and stops sampling. A management entity wanting to maintain control of the sampler is responsible for setting a new value before the old one expires. Valid range is (0 to 2147483647). A value of zero sets the selected receiver configuration to its default values.
- *3.* Use **No Timeout** to select True or False from the pull down menu to set the no timeout sampling for the receiver. Sampling will not be stopped until 'No Timeout' selected entry is True. The default value is False.
- *4.* **Maximum Datagram Size** The maximum number of data bytes that can be sent in a single sample datagram. The manager should set this value to avoid fragmentation of the sFlow datagrams. Default Value: 1400. Allowed range is (200 to 9116).
- *5.* **Receiver Address** The IP address of the sFlow collector. If set to 0.0.0.0 no sFlow datagrams will be sent.
- *6.* **Receiver Port** The destination port for sFlow datagrams. Allowed range is (1 to 65535).

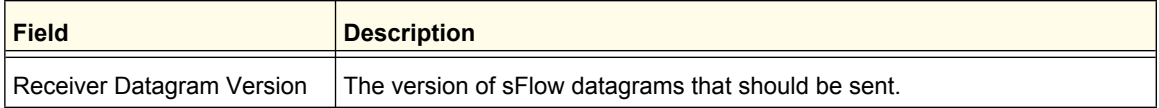

#### <span id="page-362-0"></span>*sFlow Interface Configuration*

sFlow agent collects statistical packet-based sampling of switched flows and sends them to the configured receivers. A data source configured to collect flow samples is called a sampler. sFlow agent also collects time-based sampling of network interface statistics and sends them to the configured sFlow receivers. A data source configured to collect counter samples is called a poller.

To display the sFlow Interface Configuration page, click **Monitoring sFlow Advanced sFlow Interface Configuration**.

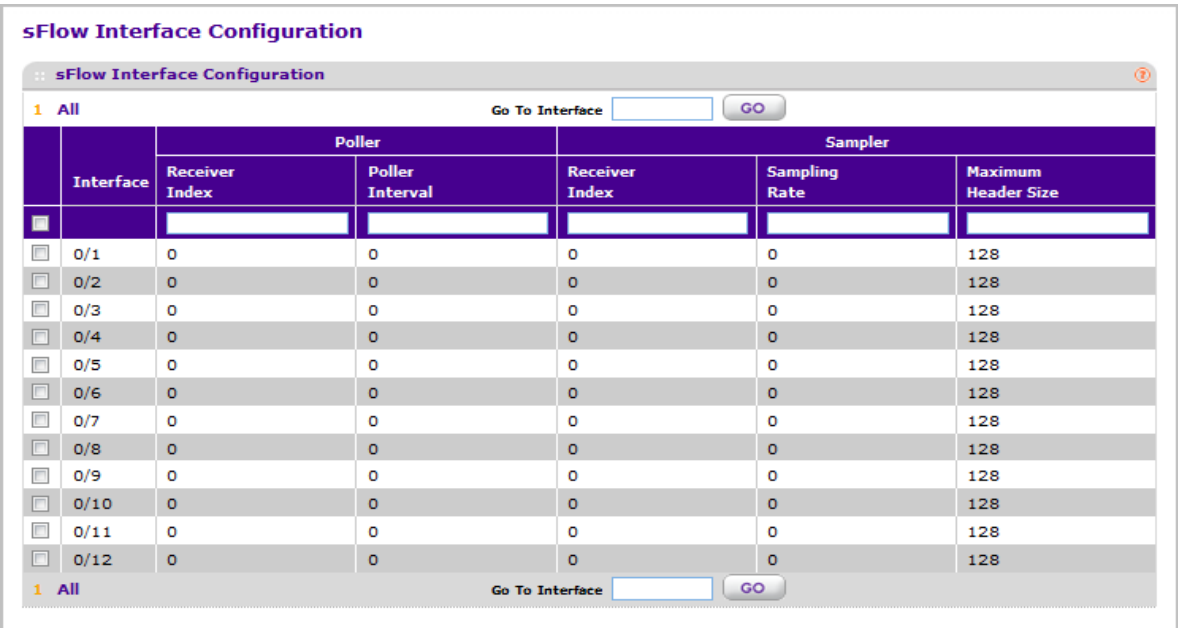

- *1.* **Interface** displays the interface for this flow poller and sampler. This Agent will support Physical ports only.
- *2.* Use **Poller Receiver Index** to specify the allowed range for the sFlowReceiver associated with this counter poller. Allowed range is 1 to 8.
- *3.* Use **Poller Interval** to specify the maximum number of seconds between successive samples of the counters associated with this data source. A sampling interval of 0 disables counter sampling. Allowed range is 0 to 86400 secs.
- *4.* Use **Sampler Receiver Index** to specify the sFlow Receiver for this flow sampler. If set to 0, the sampler configuration is set to default and the sampler is deleted. Only active receivers can be set. If a receiver expires then all samplers associated with the receiver will also expire. Allowed range is 1 to 8.
- *5.* Use **Sampling Rate** to specify the statistical sampling rate for packet sampling from this source. A sampling rate of 1 counts all packets. A sampling rate of 0 disables sampling. Allowed range is 1024 to 65536.
- *6.* Use **Maximum Header Size** to specify the maximum number of bytes that should be copied from a sampled packet. Allowed range is 20 to 256.

# **Maintenance**

Use the features available from the Maintenance tab to help you manage the switch. The Maintenance tab contains links to the following features:

- *[Save Configuration](#page-363-0)* on page 364
- *Reset* [on page](#page-364-0) 365
- *[Upload File From Switch](#page-366-0)* on page 367
- *[Download File To Switch](#page-370-0)* on page 371
- *[File Management](#page-375-0)* on page 376
- *[Troubleshooting](#page-377-0)* on page 378

# <span id="page-363-0"></span>Save Configuration

The **Save Configuration** menu contains links to the following options:

- *[Save Configuration](#page-363-1)* on page 364
- *[Auto Install Configuration](#page-364-1)* on page 365

#### <span id="page-363-1"></span>Save Configuration

To access the Save Configuration page, click **Maintenance Save Config Save Configuration**.

#### **Save Configuration**

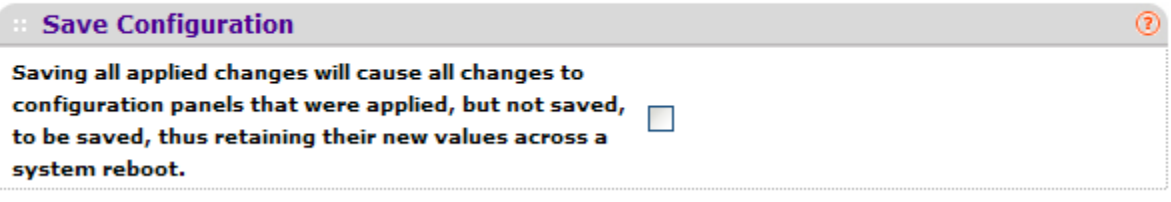

*1.* Select the check box and click the **APPLY** button to have configuration changes you have made saved across a system reboot. All changes submitted since the previous save or system reboot will be retained by the switch.

# <span id="page-364-1"></span>Auto Install Configuration

To access the Auto Install Configuration page, click **Maintenance Save Config Auto Install Configuration**.

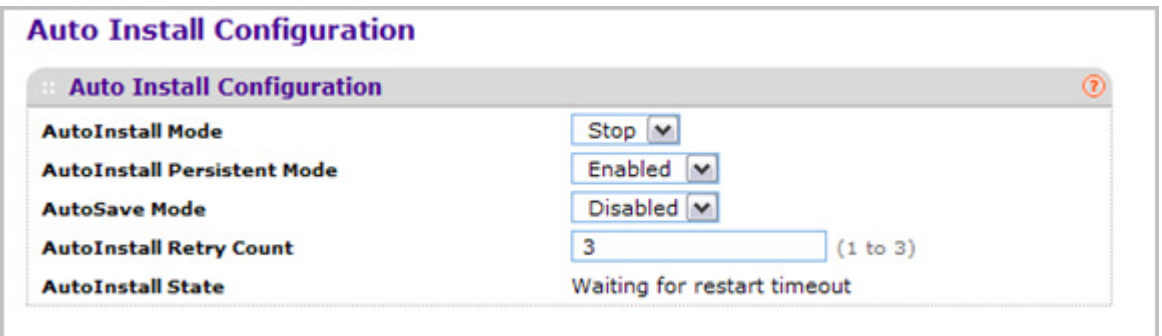

- *1.* Use **Auto Install** to select the start/stop auto install mode on the switch.
- *2.* Use **AutoInstall Persistent Mode** to enable/disable AutoInstall persistent mode.
- *3.* Use **AutoSave Mode** to select Enabled/Disabled and click the APPLY button to have configuration changes you have made saved across a system reboot. All changes submitted since the previous save or system reboot will be retained by the switch.
- 4. Use **AutoInstall Retry Count** to specify the number of times the unicast TFTP tries should be made for the DHCP specified file before falling back for broadcast TFTP tries.

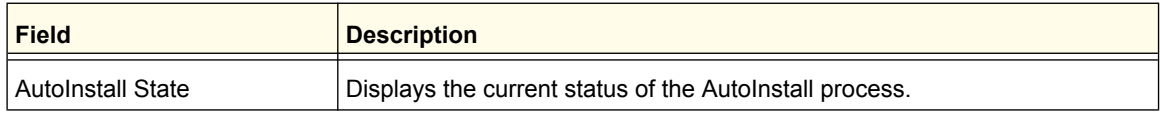

# <span id="page-364-0"></span>Reset

The **Reset** menu contains links to the following options:

- *[Device Reboot](#page-365-0)* on page 366
- *[Factory Default](#page-365-1)* on page 366
- *[Password Reset](#page-366-1)* on page 367

# <span id="page-365-0"></span>Device Reboot

Use the Device Reboot page to reboot ProSafe® Managed Switches.

To access the Device Reboot page, click **Maintenance Reset Device Reboot**.

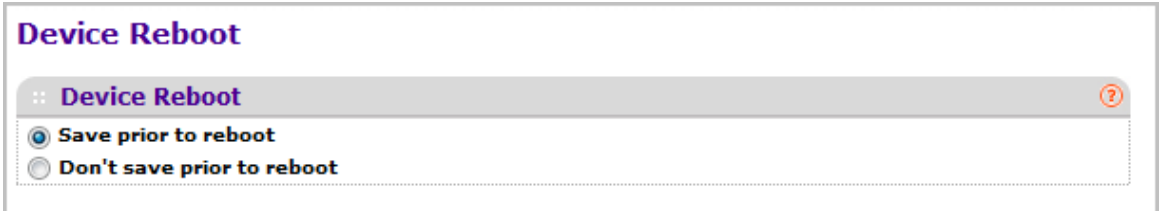

To reboot the switch:

- *1.* Select the **Save prior to reboot** radio button and click the **APPLY** button to reboot the switch. Prior to reboot the unit, the current configuration will be saved first.
- *2.* Select the **Don't save prior to reboot** radio button and click the **APPLY** button to reboot the switch. This option permits the user to reboot the unit without saving the current configuration.

# <span id="page-365-1"></span>Factory Default

Use the Factory Default page to reset the system configuration to the factory default values.

*Note:* If you reset the switch to the default configuration, the IP address is reset to 169.254.100.100, and the DHCP client is enabled. If you lose network connectivity after you reset the switch to the factory defaults, see *Web Access* on page 11.

To access the Factory Defaults page, click **Maintenance Reset Factory Default**.

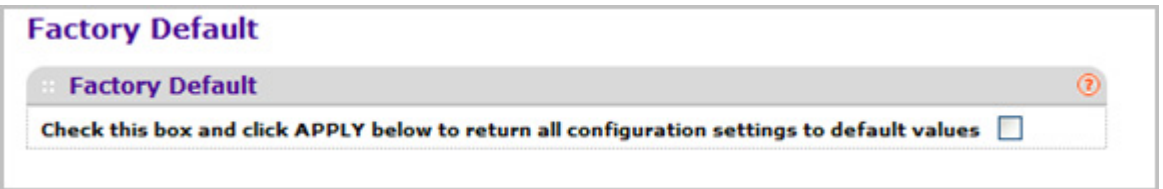

To reset the switch to the factory default settings:

*1.* Select the check box and click the **APPLY** button to have all configuration parameters reset to their factory default values. All changes you have made will be lost, even if you have issued a save. You will be shown a confirmation screen after you select the button.

# <span id="page-366-1"></span>Password Reset

Use the Password Reset page to reset all user passwords to defaults.

To access the Password Reset page, click **Maintenance Reset Password Reset**.

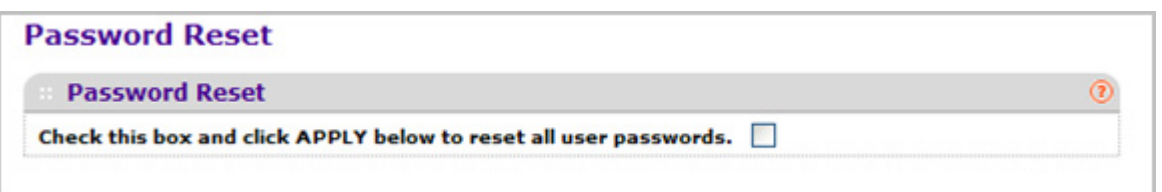

*1.* Select the check box and click the **APPLY** button to have all user passwords reset to their factory default values. All changes you have made will be lost, even if you have issued a save.

# <span id="page-366-0"></span>Upload File From Switch

Use the File Upload page to upload configuration (ASCII), log (ASCII), and image (binary) files from the switch to the TFTP server.

The Upload menu contains links to the following options:

- *[File Upload](#page-367-0)* on page 368
- *[HTTP File Upload](#page-368-0)* on page 369
- *[USB File Upload](#page-369-0)* on page 370

# <span id="page-367-0"></span>File Upload

To display the File Upload page, click **Maintenance Upload File Upload**.

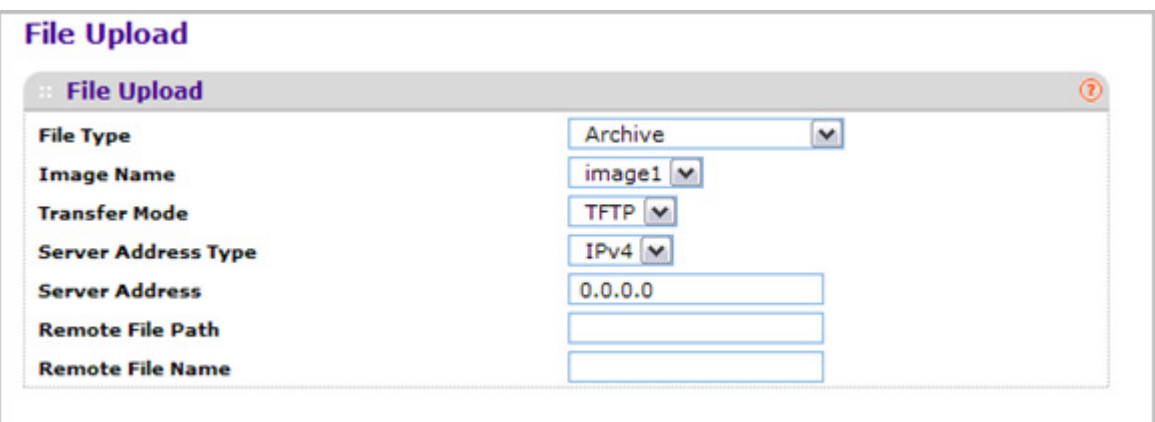

To upload a file from the switch to the TFTP server:

- *1.* Use **File Type** to specify what type of file you want to upload:
	- **Archive** Specify archive (STK) code when you want to retrieve from the operational flash.
	- **Image Name** Select one of the images from the list:
		- **image1**  Select image1 to upload image1.
		- **image2** Select image2 to upload image2
	- **CLI Banner** Specify CLI Banner when you want retrieve the CLI banner file.
	- **Text Configuration** Specify configuration in text mode when you want to retrieve the stored configuration.
	- **Script File** Specify script file when you want to retrieve the stored configuration.
	- **Error Log** Specify error log to retrieve the system error (persistent) log, sometimes referred to as the event log.
	- **Buffered Log** Specify buffered log to retrieve the system buffered (in-memory) log.
	- **Trap Log** Specify trap log to retrieve the system trap records.
	- **Tech Support** Specify Tech Support to retrieve the switch information needed for trouble-shooting.

The factory default is Archive.

- *2.* Use **Transfer Mode** to specify what protocol to use to transfer the file:
	- **TFTP** Trivial File Transfer Protocol
	- **SFTP** Secure File Transfer Program
	- **SCP** Secure Copy
- *3.* Use **Server Address Type** to specify either IPv4, IPv6 or DNS to indicate the format of the Server Address field. The factory default is IPv4.
- *4.* Use **Server Address** to enter the IP address of the server in accordance with the format indicated by the Seer Address Type. The factory default is the IPv4 address 0.0.0.0.
- *5.* Use **Remote File Path** to enter the path where you want to upload the file. File path may include alphabetic, numeric, forward slash, dot or underscore characters only. You may enter up to 160 characters. The factory default is blank.
- *6.* Use **Remote File Name** to enter the name of the file you want to download from the server. You may enter up to 32 characters. The factory default is blank.
- *7.* Use **Local File Name** to specify the local script file name you want to upload. This field is visible only when File Type is Script File.
- *8.* Use **User Name** to enter the username for remote login to SFTP/SCP server where the file will be sent. This field is visible only when SFTP or SCP transfer modes are selected.
- *9.* Use **Password** to enter the password for remote login to SFTP/SCP server where the file will be sent. This field is visible only when SFTP or SCP transfer modes are selected.
- *10.* The last row of the table is used to display information about the progress of the file transfer.

# <span id="page-368-0"></span>HTTP File Upload

To display the HTTP File Upload page, click **Maintenance Upload HTTP File Upload**.

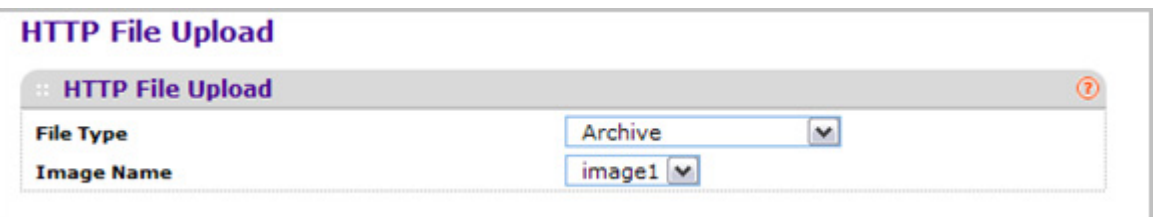

- *1.* Use **File Type** to specify what type of file you want to upload:
	- **Archive** Specify archive (STK) code when you want to retrieve from the operational flash:
	- **Image Name** Select one of the images from the list:
		- **Image1** Specify the code image1 when you want to retrieve.
		- **Image2** Specify the code image2 when you want to retrieve.
	- **CLI Banner** Specify CLI Banner when you want retrieve the CLI banner file.
	- **Text Configuration** Specify configuration in text mode when you want to retrieve the stored configuration.
	- **Script File** Specify script file when you want to retrieve the stored configuration.
	- *Error Log* Specify error log to retrieve the system error (persistent) log, sometimes referred to as the event log.
	- **Trap Log** Specify trap log to retrieve the system trap records.
	- **Buffered Log** Specify buffered log to retrieve the system buffered (in-memory) log.
	- **Fech Support** Specify Tech Support to retrieve the switch information needed for troubleshooting.

The factory default is Archive.

*2.* Use **Local File Name** to specify the local script file name you want to upload.

# <span id="page-369-0"></span>USB File Upload

Use this menu to upload a file from the switch to USB device.

To display the HTTP File Upload page, click **Maintenance Upload USB File Upload**.

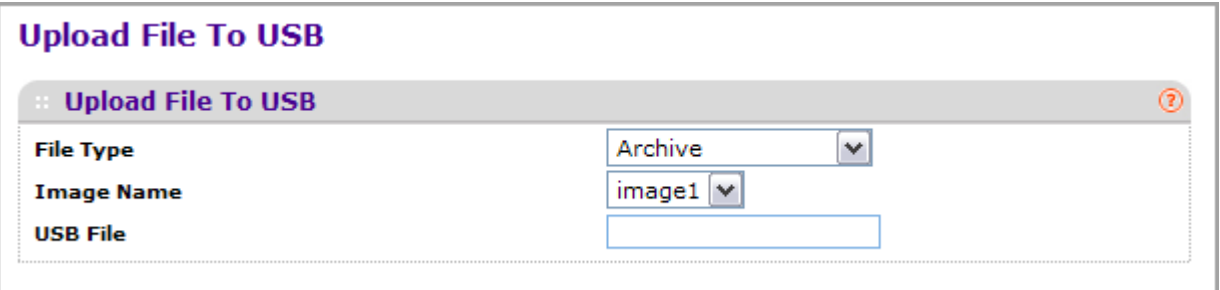

- *1.* Use **File Type** to specify what type of file you want to upload:
	- **Archive** Specify archive (STK) code when you want to retrieve from the operational flash:
	- **Text Configuration** to specify configuration in text mode when you want to retrieve the stored configuration. The factory default is **Archive**.
- *2.* Use **Image Name** to select one of the images from the list:
	- **Image1** Specify the code image1 when you want to retrieve.
	- **Image2** Specify the code image2 when you want to retrieve.
- *3.* Use **USB File** to give a name along with path for the file you want to upload. You may enter up to 32 characters. The factory default is blank.
- *4.* Click **CANCEL** to cancel the configuration on the screen and reset the data on the screen to the latest value of the switch.
- *5.* Click **APPLY** to send the updated configuration to the switch. Configuration changes take effect immediately.

# <span id="page-370-0"></span>Download File To Switch

The switch supports system file downloads from a remote system to the switch by using either TFTP or HTTP.

The Download menu contains links to the following options:

- *[File Download](#page-371-0)* on page 372
- *[HTTP File Download](#page-372-0)* on page 373
- *[USB File Download](#page-374-0)* on page 375

# <span id="page-371-0"></span>File Download

To display the File Download page, click **Maintenance Download File Download**.

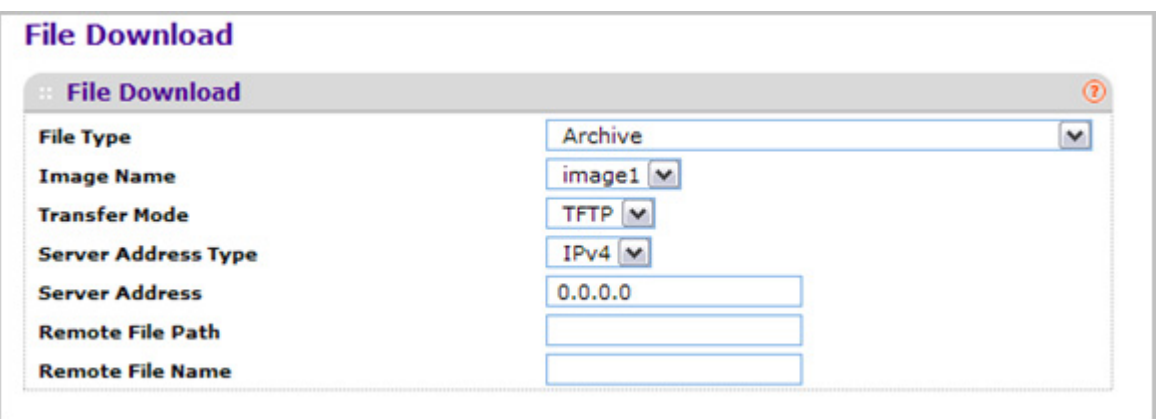

- *1.* Use **File Type** to specify what type of file you want to transfer.
	- **Archive** Specify archive (STK) code when you want to upgrade the operational flash:
		- **Image1** Specify the code image1 you want to download.
		- **Image2** Specify the code image2 you want to download.
	- **CLI Banner** Specify CLI Banner when you want a banner to be displayed before the login prompt.
	- **Text Configuration** Specify configuration in text mode when you want to update the switch's configuration. If the file has errors the update will be stopped.
	- Use **Config Script** to specify script configuration file.
	- Use **SSH-1 RSA Key File** to specify SSH-1 Rivest-Shamir-Adleman (RSA) Key File.
	- Use **SSH-2 RSA Key PEM File** to specify SSH-2 Rivest-Shamir-Adleman (RSA) Key File (PEM Encoded).
	- Use **SSH-2 DSA Key PEM File** to specify SSH-2 Digital Signature Algorithm (DSA) Key File (PEM Encoded).
	- Use **SSL Trusted Root Certificate PEM File** to specify SSL Trusted Root Certificate File (PEM Encoded).
	- Use **SSL Server Certificate PEM File** to specify SSL Server Certificate File (PEM Encoded).
	- Use **SSL DH Weak Encryption Parameter PEM File** to specify SSL Diffie-Hellman Weak Encryption Parameter File (PEM Encoded).
	- Use **SSL DH Strong Encryption Parameter PEM File** to specify SSL Diffie-Hellman Strong Encryption Parameter File (PEM Encoded).

The factory default is Image1.

*Note:* To download SSH key files, SSH must be administratively disabled and there can be no active SSH sessions.

*Note:* To download SSL PEM files SSL must be administratively disabled and there can be no active SSH sessions.

- *2.* Use **Image Name** to select one of the images from the list:
	- **Image1** Specify the code image1 when you want to retrieve.
	- **Image2** Specify the code image2 when you want to retrieve.
- *3.* Use **Transfer Mode** to specify what protocol to use to transfer the file:
	- **TFTP** Trivial File Transfer Protocol
	- **SFTP** Secure File Transfer Program
	- **SCP** Secure Copy
- *4.* Use **Server Address Type** to specify either IPv4, IPv6 or DNS to indicate the format of the TFTP/SFTP/SCP Server Address field. The factory default is IPv4.
- *5.* Use **Server Address** to enter the IP address of the server in accordance with the format indicated by the Server Address Type. The factory default is the IPv4 address 0.0.0.0.
- *6.* Use **Remote File Path** to enter the path of the file which you want to download. The file path cannot include the following symbols: ' \:\*?"<>| '. Up to 32 characters can be entered. The factory default is blank.
- *7.* Use **Remote File Name** to enter the name of the file you want to download from the server. You may enter up to 32 characters. The factory default is blank.
- *8.* Use **User Name** to enter the username for remote login to SFTP/SCP server where the file resides. This field is visible only when SFTP or SCP transfer modes are selected.
- *9.* Use **Password** to enter the password for remote login to SFTP/SCP server where the file resides. This field is visible only when SFTP or SCP transfer modes are selected.
- *10.* The last row of the table is used to display information about the progress of the file transfer. The screen will refresh automatically until the file transfer completes.

### <span id="page-372-0"></span>HTTP File Download

Use the HTTP File Download page to download files of various types to the switch using an HTTP session (for example, via your Web browser).

To display this page, click **Maintenance Download HTTP File Download**.

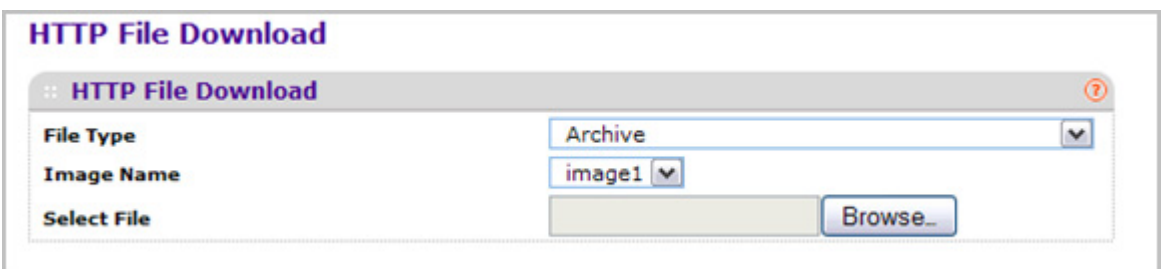

To download a file to the switch by using HTTP:

- *1.* Use **File Type** to specify what type of file you want to transfer:
	- **Archive** Specify archive (STK) code when you want to upgrade the operational flash:
		- **Image1** Specify the code image1 you want to download.
		- **Image2** Specify the code image2 you want to download.
	- **CLI Banner** Specify CLI Banner when you want a banner to be displayed before the login prompt.
	- **Text Configuration** Specify configuration in text mode when you want to update the switch's configuration. If the file has errors the update will be stopped.
	- Use **Config Script** to specify script configuration file.
	- Use **SSH-1 RSA Key File** to specify SSH-1 Rivest-Shamir-Adleman (RSA) Key File.
	- Use **SSH-2 RSA Key PEM File** to specify SSH-2 Rivest-Shamir-Adleman (RSA) Key File (PEM Encoded)
	- Use **SSH-2 DSA Key PEM File** to specify SSH-2 Digital Signature Algorithm (DSA) Key File (PEM Encoded)
	- Use **SSL Trusted Root Certificate PEM File** to specify SSL Trusted Root Certificate File (PEM Encoded)
	- Use **SSL Server Certificate PEM File** to specify SSL Server Certificate File (PEM Encoded)
	- Use **SSL DH Weak Encryption Parameter PEM File** to specify SSL Diffie-Hellman Weak Encryption Parameter File (PEM Encoded)
	- Use **SSL DH Strong Encryption Parameter PEM File** to specify SSL Diffie-Hellman Strong Encryption Parameter File (PEM Encoded)

The factory default is Archive.

- *2.* Use **Image Name** to select one of the images from the list:
	- **Image1** Specify the code image1 when you want to retrieve.
	- **Image2** Specify the code image2 when you want to retrieve.
- *3.* If you are downloading an image (Archive), select the image on the switch to overwrite. This field is only visible when Archive is selected as the File Type.
- *Note:* It is recommended that you not overwrite the active image. The system will display a warning that you are trying to overwrite the active image.
- *4.* Click **BROWSE** to open a file upload window to locate the file you want to download.
- *5.* Click **CANCEL** to cancel the operation on the screen and reset the data on the screen to the latest value of the switch.
- *6.* Click the **APPLY** button to initiate the file download.

*Note:* After a file transfer is started, please wait until the page refreshes. When the page refreshes, the *Select File* option will be blanked out. This indicates that the file transfer is done.

*Note:* To download SSH key files SSH must be administratively disabled and there can be no active SSH sessions.

*Note:* To download SSL PEM files SSL must be administratively disabled and there can be no active SSH sessions.

- *7.* Use **Select File** to browse/give name along with path for the file you want to download. You may enter up to 80 characters. The factory default is blank.
- *8.* **Download Status** Displays the status during transfer file to the switch.

#### <span id="page-374-0"></span>USB File Download

Use this menu to download a file from the switch to USB device.

To display the HTTP File Upload page, click **Maintenance Download USB File Upload**.

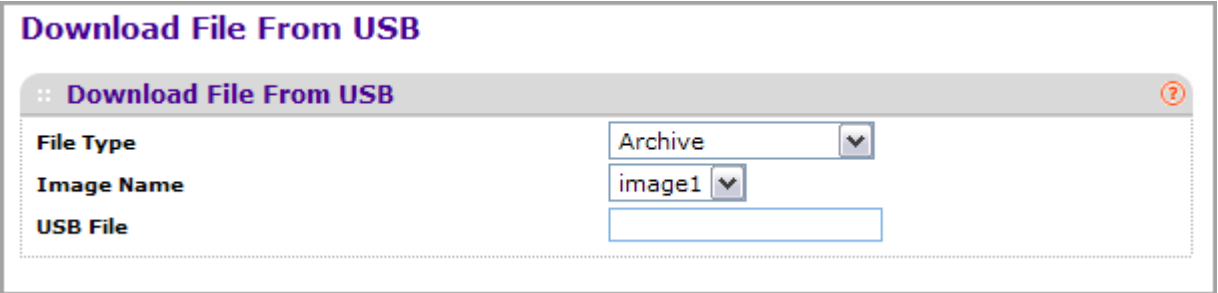

- *1.* Use **File Type** to specify what type of file you want to upload:
	- **Archive** Specify archive (STK) code when you want to retrieve from the operational flash:
	- **Text Configuration** to specify configuration in text mode when you want to retrieve the stored configuration. The factory default is **Archive**.
- *2.* Use **Image Name** to select one of the images from the list:
	- **Image1** Specify the code image1 when you want to retrieve.
	- **Image2** Specify the code image2 when you want to retrieve.
- *3.* Use **USB File** to give a name along with path for the file you want to upload. You may enter up to 32 characters. The factory default is blank.
- *4.* Click **CANCEL** to cancel the configuration on the screen and reset the data on the screen to the latest value of the switch.

Click **APPLY** to send the updated configuration to the switch. Configuration changes take effect immediately.

# <span id="page-375-0"></span>File Management

The system maintains two versions of the ProSafe® Managed Switches software in permanent storage. One image is the active image, and the second image is the backup image. The active image is loaded during subsequent switch restarts. This feature reduces switch down time when upgrading or downgrading the ProSafe® Managed Switches software.

The **File Management** menu contains links to the following options:

- *Copy* [on page](#page-375-1) 376
- *[Dual Image Configuration](#page-376-0)* on page 377

# <span id="page-375-1"></span>Copy

To display the Copy page, click **Maintenance File Management Copy**.

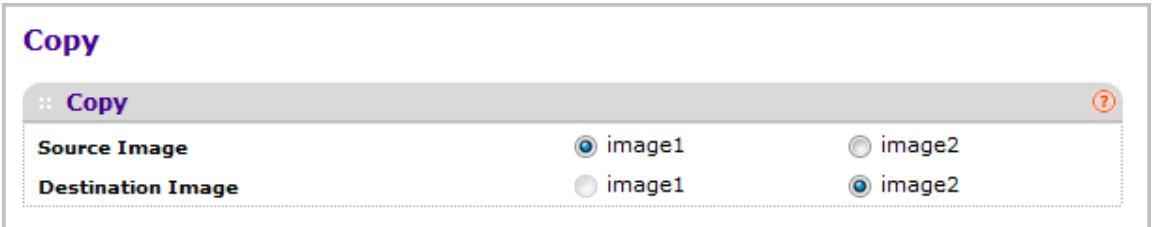

- *1.* Use **Source Image** to select the image1 or image2 as source image when copy occurs.
- *2.* Use **Destination Image** to select the image1 or image2 as destination image when copy occurs.

# <span id="page-376-0"></span>Dual Image Configuration

The Dual Image feature allows switch to retain two images in permanent storage. The user designates one of these images as the active image to be loaded during subsequent switch restarts. This feature reduces switch down time when upgrading / downgrading the image.

To display the Dual Image Configuration page, click **Maintenance File Management Dual Image Configuration**.

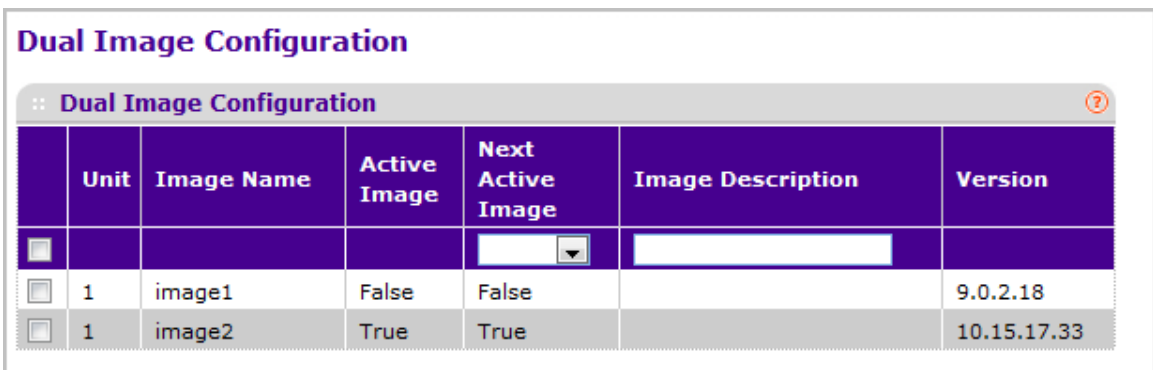

To configure Dual Image settings:

- *1.* Use **Unit** to select the unit whose code image you want to activate, update, or delete.
- *2.* Use **Next Active Image** to make the selected image the next active image for subsequent reboots.
- *3.* Use **Image Description** to specify the description for the image that you have selected.
- *4.* Click **DELETE** to delete the selected image from permanent storage on the switch.
- *5.* Click **APPLY** to send the updated configuration to the switch. Configuration changes take effect immediately.

*Note:* After activating an image, you must perform a system reset of the switch in order to run the new code.

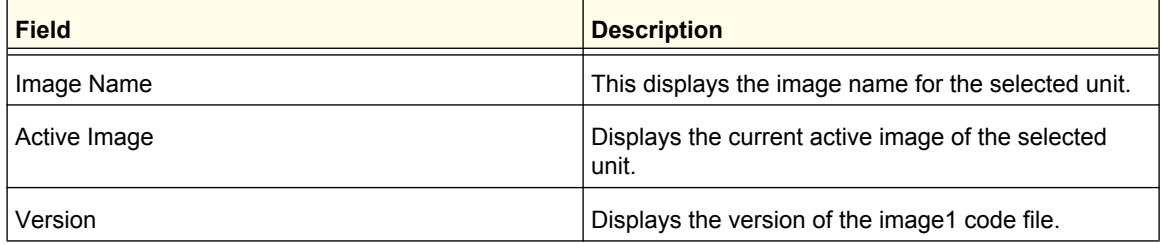

# <span id="page-377-0"></span>Troubleshooting

The **Troubleshooting** menu contains links to the following options:

- *[Ping IPv4](#page-377-1)* on page 378
- *[Ping IPv6](#page-378-0)* on page 379
- *[Traceroute IPv4](#page-379-0)* on page 380
- *[Traceroute IPv6](#page-380-0)* on page 381

# <span id="page-377-1"></span>Ping IPv4

Use this screen to tell the switch to send a Ping request to a specified IP address. You can use this to check whether the switch can communicate with a particular IP station. Once you click the APPLY button, the switch will send specified number of ping requests and the results will be displayed.

If a reply to the ping is not received, you will see:

*•* Tx = Count, Rx = 0 Min/Max/Avg RTT = 0/0/0 msec

If a reply to the ping is received, you will see:

- Received response for Seq Num 0 Rtt xyz usec
- Received response for Seq Num 1 Rtt abc usec
- Received response for Seq Num 2 Rtt def usec
- Tx = Count, Rx = Count Min/Max/Avg RTT = xyz/abc/def msec.

To access the Ping IPv4 page, click **Maintenance Troubleshooting Ping IPv4**.

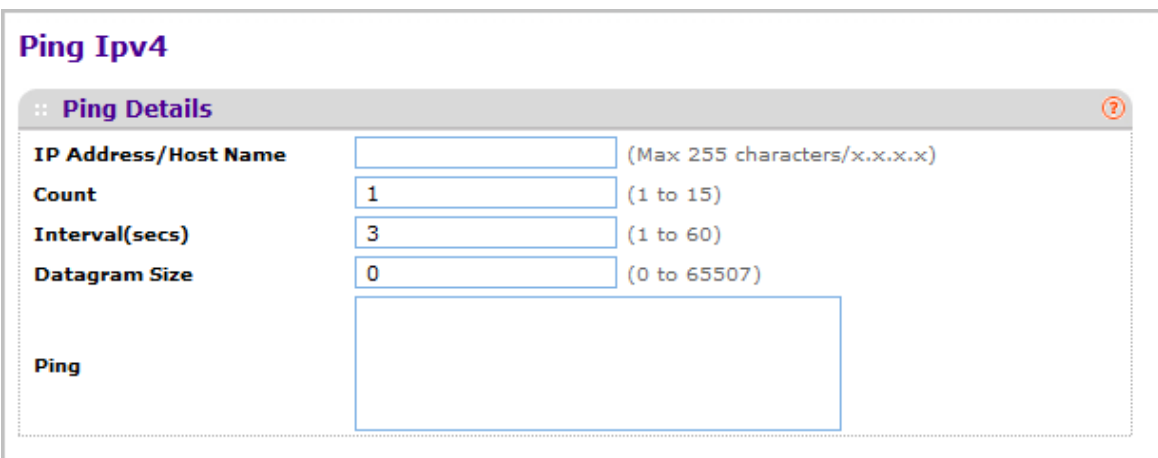

To configure the settings and ping a host on the network:

- *1.* Use IP **Address/Host Name** to enter the IP address or Hostname of the station you want the switch to ping. The initial value is blank. The IP Address or Hostname you enter is not retained across a power cycle.
- *2.* Optionally, configure the following settings:
	- **Count** Enter the number of echo requests you want to send. The initial value is default value. The Count you enter is not retained across a power cycle.
	- **Interval(secs)** Enter the Interval between ping packets in seconds. initial value is default value. The Interval you enter is not retained across a power cycle.
	- **Datagram Size** Enter the Size of ping packet. initial value is default value. The Size you enter is not retained across a power cycle.
- *3.* **PING** displays the result after the switch sends a Ping request to the specified address.
- *4.* Click **CANCEL** to cancel the operation on the screen and reset the data on the screen to the latest value of the switch.
- *5.* Click **APPLY** to send the ping. The switch sends the number of pings specified in the **Count** field, and the results are displayed below the configurable data in the **Ping** area.

# <span id="page-378-0"></span>Ping IPv6

This screen is used to send a Ping request to a specified Hostname or IPv6 address. You can use this to check whether the switch can communicate with a particular IPv6 station. Once you click the **APPLY** button, the switch will send three pings and the results will be displayed below the configurable data. The output will be Send count=3, Receive count=n from (IPv6 Address). Average round trip time = n ms.

To access the Ping IPv6 page, click **Maintenance Troubleshooting Ping IPv6**.

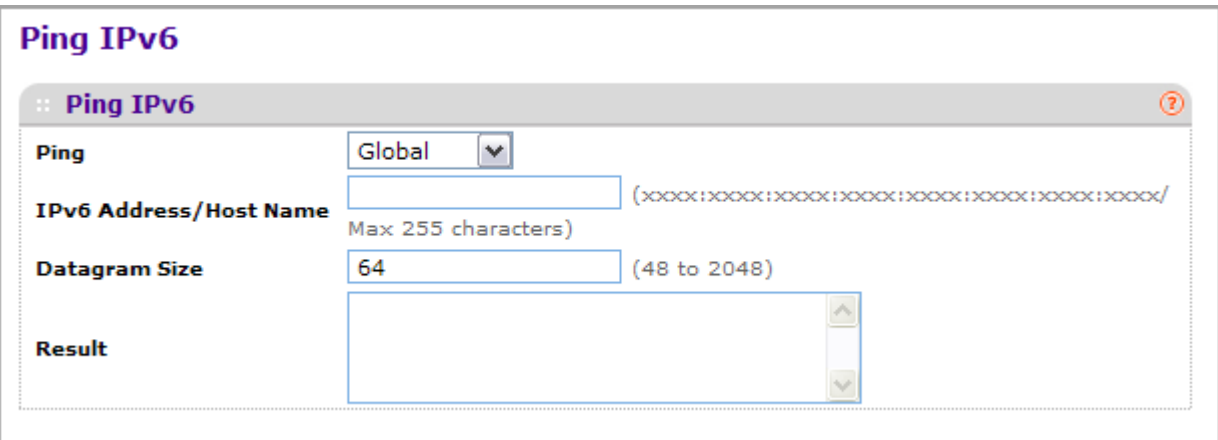

- *1.* Use **Ping** to select either global IPv6 Address, Hostname, or Link Local Address to ping.
- *2.* Use **IPv6 Address/Hostname** to enter the IPv6 address or Hostname of the station you want the switch to ping. The initial value is blank. The IPv6 Address or Hostname you enter is not retained across a power cycle.
- *3.* Use **Datagram Size** to enter the datagram size. The valid range is (48 to 2048).

*4.* **Result** - Displays the result after the switch send a Ping IPv6 request to the specified IPv6 address.

#### <span id="page-379-0"></span>Traceroute IPv4

Use this screen to tell the switch to send a TraceRoute request to a specified IP address or Hostname. You can use this to discover the paths packets take to a remote destination. Once you click the **APPLY** button, the switch will send traceroute and the results will be displayed below the configurable data.

If a reply to the traceroute is received, you will see:

- 1 x.y.z.w 9869 usec 9775 usec 10584 usec
- 2 0.0.0.0 0 usec \* 0 usec \* 0 usec \*
- 3 0.0.0.0 0 usec \* 0 usec \* 0 usec \*
- Hop Count = w Last TTL = z Test attempt = x Test Success = y.

To display the Traceroute IPv4 page, click **Maintenance Troubleshooting Traceroute IPv4**.

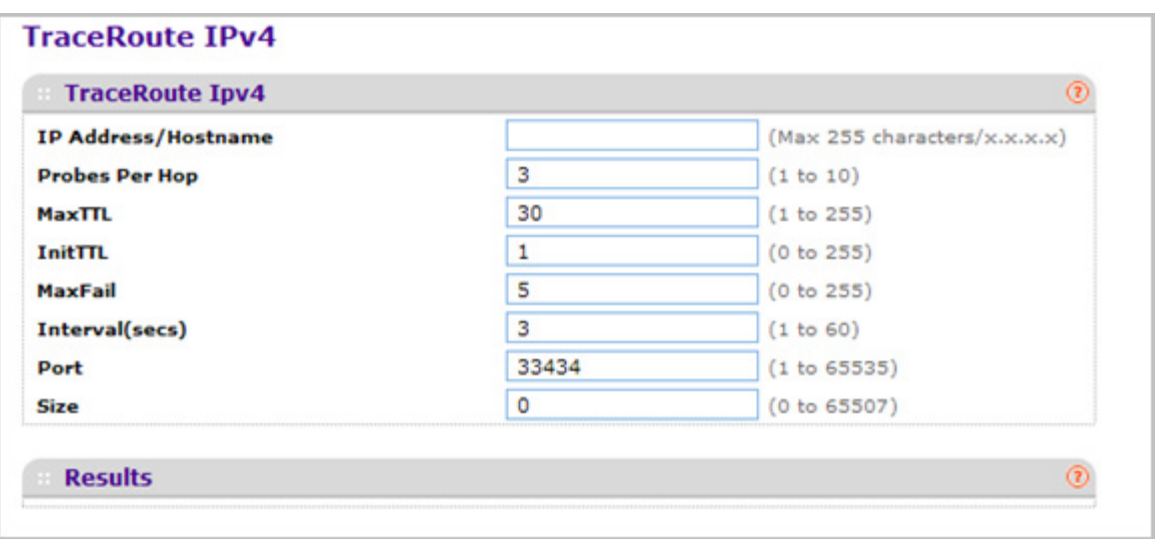

To configure the Traceroute settings and send probe packets to discover the route to a host on the network:

- *1.* Use **IP Address/Hostname** to enter the IP address or Hostname of the station you want the switch to discover path. The initial value is blank. The IP Address or Hostname you enter is not retained across a power cycle.
- *2.* Optionally, configure the following settings:
	- **Probes Per Hop** Enter the number of probes per hop. The initial value is default. The Probes per Hop you enter is not retained across a power cycle.
- **MaxTTL** Enter the maximum TTL for the destination. The initial value is default value. The MaxTTL you enter is not retained across a power cycle.
- **InitTTL** Enter the initial TTL to be used. The initial value is default value. The InitTTL you enter is not retained across a power cycle.
- **MaxFail** Enter the maximum Failures allowed in the session. The initial value is default value. The MaxFail you enter is not retained across a power cycle.
- **Interval(secs)** Enter the Time between probes in seconds. The initial value is default value. The Interval you enter is not retained across a power cycle.
- **Port** Enter the UDP Dest port in probe packets. The initial value is default value. The port you enter is not retained across a power cycle.
- **Size** Enter the Size of probe packets. The initial value is default value. The Size you enter is not retained across a power cycle.
- *3.* Click **CANCEL** to cancel the operation on the screen and reset the data on the screen to the latest value of the switch.
- *4.* Click **APPLY** to initiate the traceroute. The results display in the TraceRoute area.

### <span id="page-380-0"></span>Traceroute IPv6

Use this screen to tell the switch to send a TraceRoute request to a specified IP address or Hostname. You can use this to discover the paths packets take to a remote destination. Once you click the **APPLY** button, the switch will send traceroute and the results will be displayed below the configurable data.

If a reply to the traceroute is received, you will see:

- 1 a:b:c:d:e:f:g 9869 usec 9775 usec 10584 usec
- 2 0:0:0:0:0:0:0:0 0 usec \* 0 usec \* 0 usec \*
- Hop Count = w Last TTL = z Test attempt = x Test Success = y.

To display the Traceroute IPv6 page, click **Maintenance Troubleshooting Traceroute IPv6**.

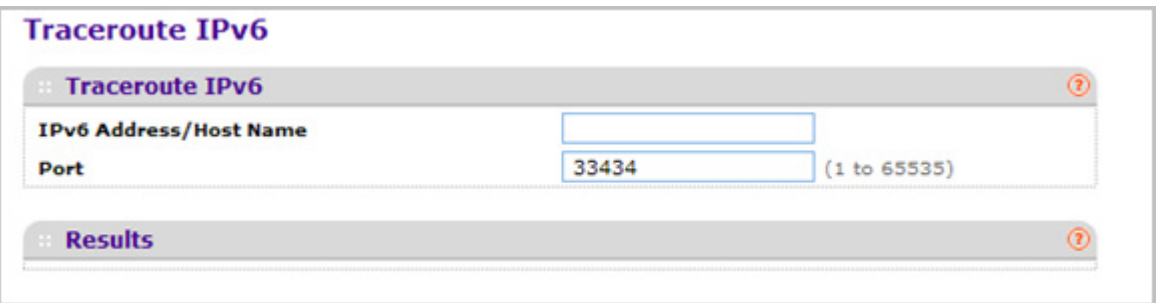

*1.* Use **IPv6 Address/Hostname** to enter the IPv6 address or Hostname of the station you want the switch to discover path. The initial value is blank. The IPv6 Address or Hostname you enter is not retained across a power cycle.

*2.* Use **Port** to enter the UDP Dest port in probe packets. The initial value is default value. The port you enter is not retained across a power cycle.

 **M4100/M7100 Web Management User Guide**

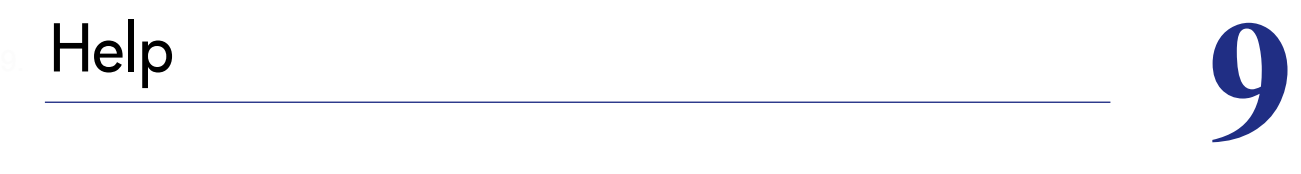

Use the features available from the Help tab to connect to online resources for assistance. The Help tab contains a link to *[Online Help](#page-383-0)* .

# **Registration**

The first time you log onto the switch, you will be given the option of registering with NETGEAR. Registration confirms your email alerts will work, lowers technical support resolution time and ensures your shipping address accuracy. We'd also like to incorporate your feedback into future product development.

NETGEAR will never sell or rent your email address and you may opt out of communications at any time.

*1.* To register with NETGEAR, click REGISTER NOW.

# <span id="page-383-0"></span>Online Help

The Online Help includes the following pages:

- *[Support](#page-383-1)* on page 384
- *[User Guide](#page-385-0)* on page 386

# <span id="page-383-1"></span>Support

Use the Support page to connect to the Online Support site at netgear.com.

To access the Support page, click **Help Online Help > Support**.

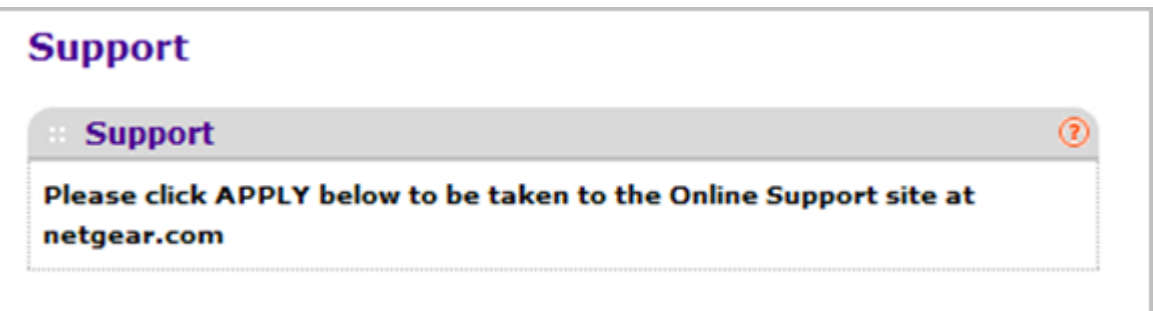

To connect to the NETGEAR support site for ProSafe® Managed Switches, click **APPLY**.

# <span id="page-385-0"></span>User Guide

Use the User Guide page to access the *ProSafe® M4100/M7100 Managed Switch* (the guide you are now reading) that is available on the NETGEAR Website.

To access the User Guide page, click **Help Online Help > User Guide**.

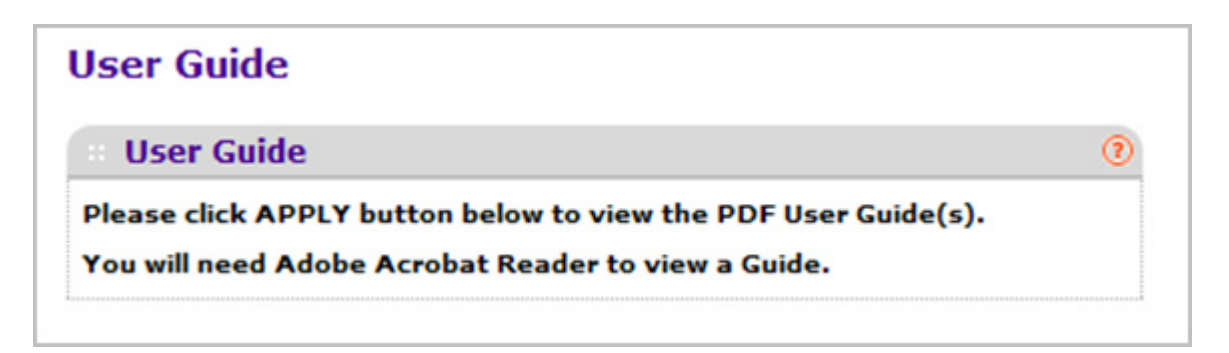

To access to the User Guide that is available online, click **APPLY**.

# **Default Settings**

This appendix describes the default settings for many of the NETGEAR 7000 series Managed Switch software features.

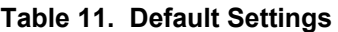

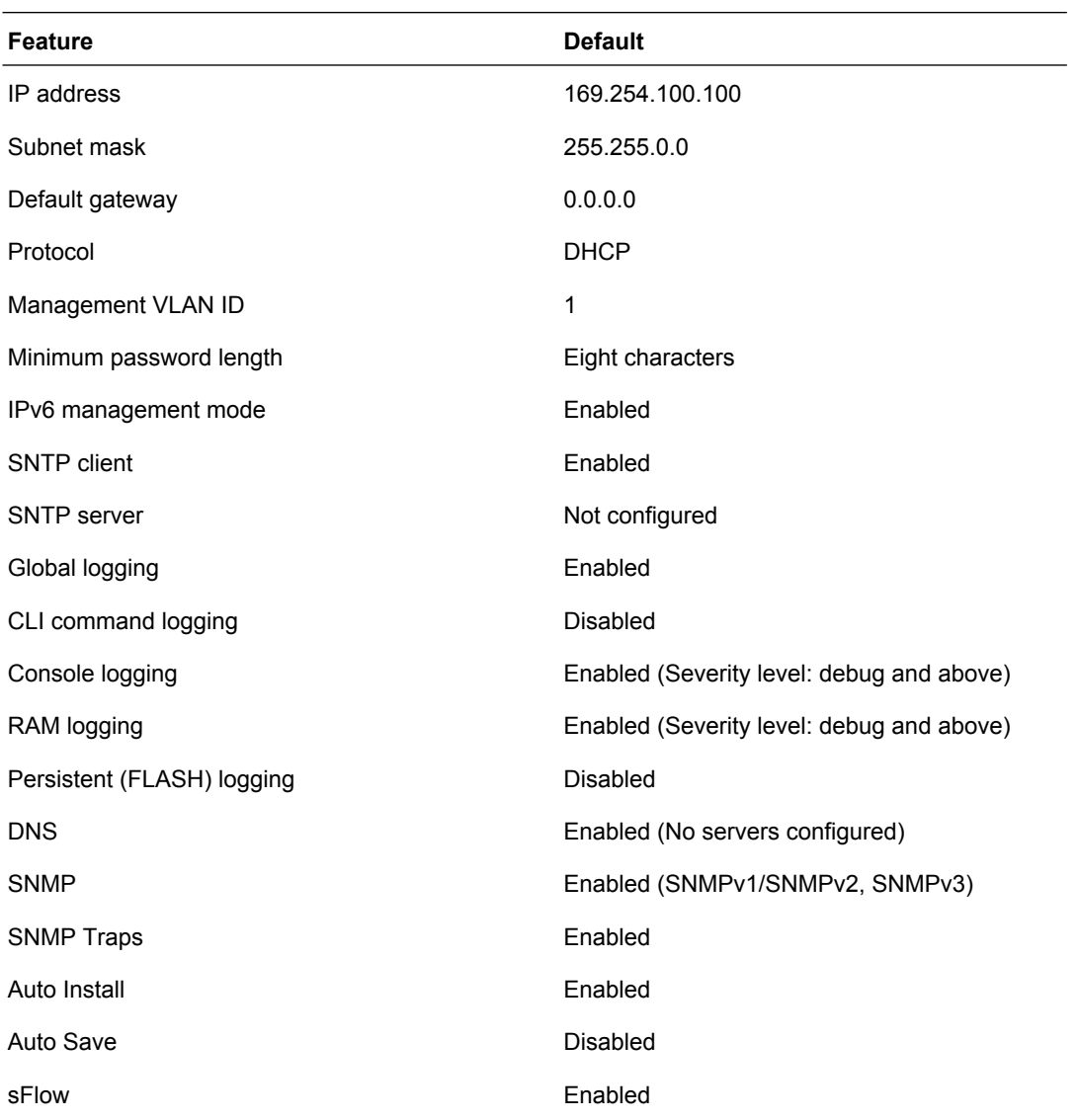

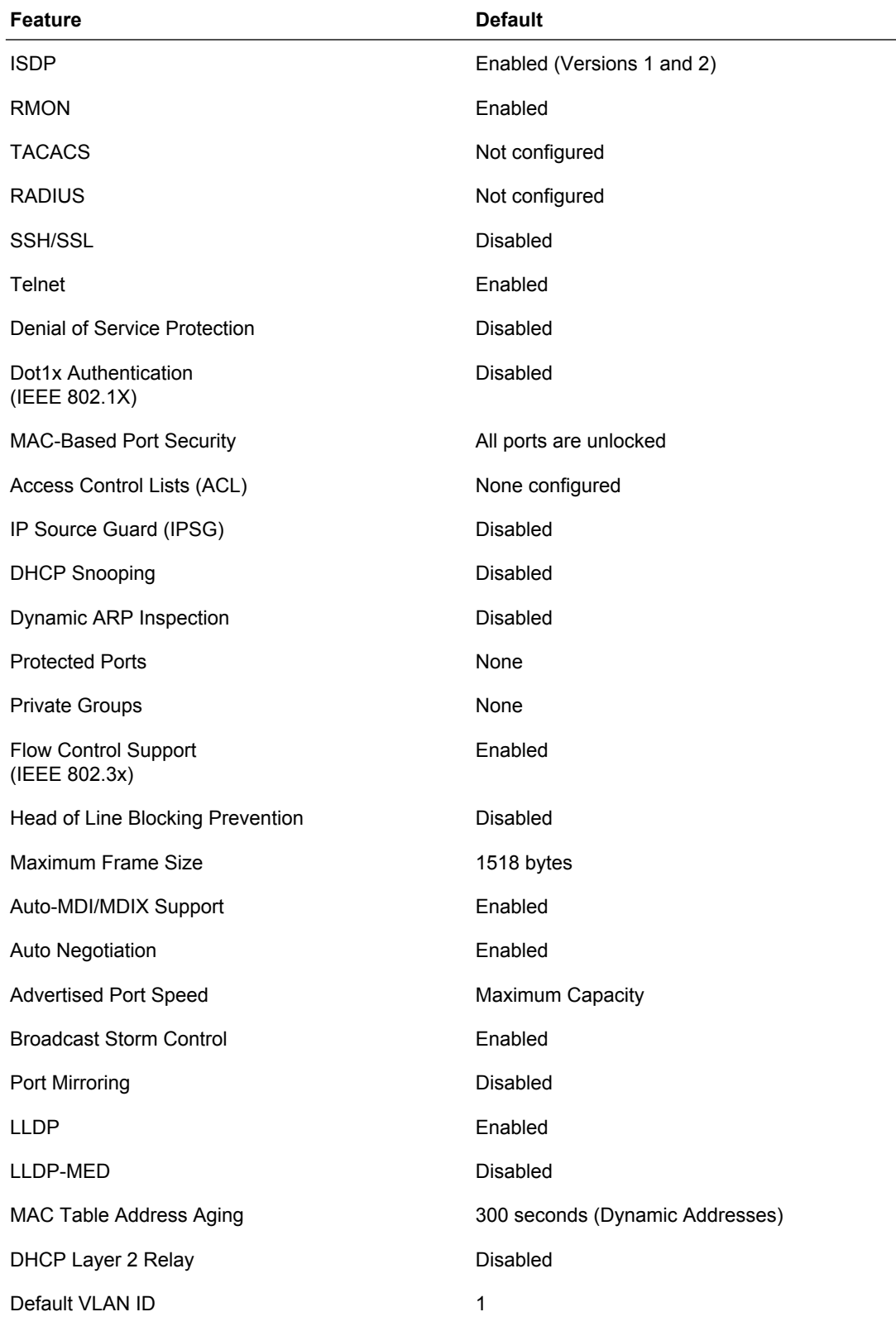

#### **Table 11. Default Settings (continued)**

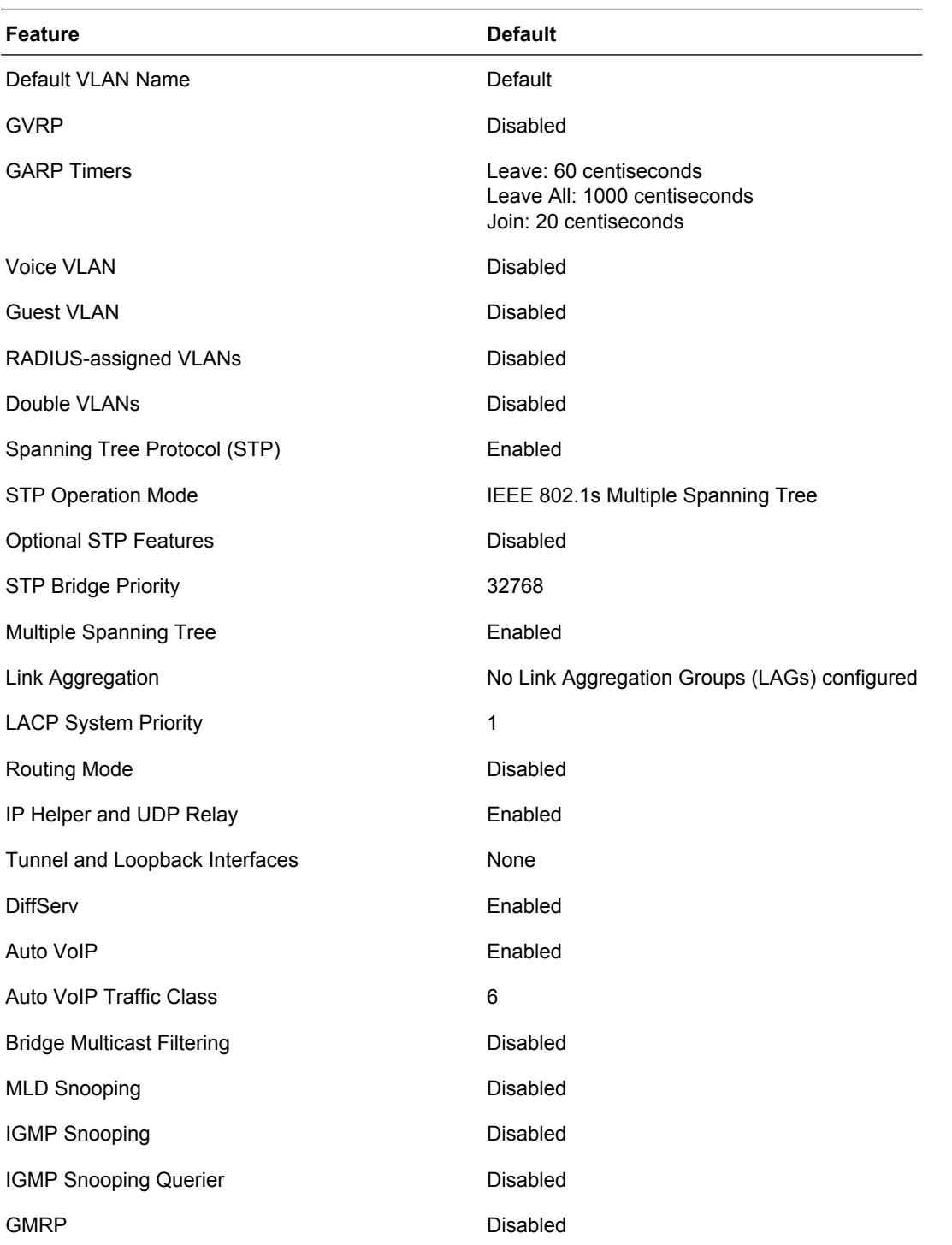

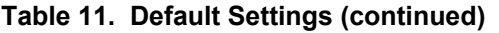

**M4100/M7100 Web Management User Guide**

# **Configuration Examples**

This appendix contains information about how to configure the following features:

- *[Virtual Local Area Networks \(VLANs\)](#page-390-0)* on page 391
- *[Access Control Lists \(ACLs\)](#page-392-0)* on page 393
- *[Differentiated Services \(DiffServ\)](#page-395-0)* on page 396
- *802.1X* [on page](#page-399-0) 400
- *MSTP* [on page](#page-401-0) 402

# <span id="page-390-0"></span>Virtual Local Area Networks (VLANs)

A local area network (LAN) can generally be defined as a broadcast domain. Hubs, bridges, or switches in the same physical segment or segments connect all end node devices. End nodes can communicate with each other without the need for a router. Routers connect LANs together, routing the traffic to the appropriate port.

A virtual LAN (VLAN) is a local area network with a definition that maps workstations on some basis other than geographic location (for example, by department, type of user, or primary application). To enable traffic to flow between VLANs, traffic must go through a router, just as if the VLANs were on two separate LANs.

A VLAN is a group of PCs, servers, and other network resources that behave as if they were connected to a single network segment—even though they might not be. For example, all marketing personnel might be spread throughout a building. Yet if they are all assigned to a single VLAN, they can share resources and bandwidth as if they were connected to the same segment. The resources of other departments can be invisible to the marketing VLAN members, accessible to all, or accessible only to specified individuals, depending on how the IT manager has set up the VLANs.

VLANs have a number of advantages:

*•* It is easy to do network segmentation. Users that communicate most frequently with each other can be grouped into common VLANs, regardless of physical location. Each group's traffic is contained largely within the VLAN, reducing extraneous traffic and improving the efficiency of the whole network.

- They are easy to manage. The addition of nodes, as well as moves and other changes, can be dealt with quickly and conveniently from a management interface rather than from the wiring closet.
- They provide increased performance. VLANs free up bandwidth by limiting node-to-node and broadcast traffic throughout the network.
- They ensure enhanced network security. VLANs create virtual boundaries that can be crossed only through a router. So standard, router-based security measures can be used to restrict access to each VLAN.

Packets received by the switch are treated in the following way:

- When an untagged packet enters a port, it is automatically tagged with the port's default VLAN ID tag number. Each port has a default VLAN ID setting that is user configurable (the default setting is 1). The default VLAN ID setting for each port can be changed in the Port PVID Configuration screen. See ["Port PVID Configuration" on page](#page-114-0) 3-115.
- When a tagged packet enters a port, the tag for that packet is unaffected by the default VLAN ID setting. The packet proceeds to the VLAN specified by its VLAN ID tag number.
- If the port through which the packet entered does not have membership with the VLAN specified by the VLAN ID tag, the packet is dropped.
- If the port is a member of the VLAN specified by the packet's VLAN ID, the packet can be sent to other ports with the same VLAN ID.
- Packets leaving the switch are either tagged or untagged, depending on the setting for that port's VLAN membership properties. A U for a given port means that packets leaving the switch from that port are untagged. Inversely, a T for a given port means that packets leaving the switch from that port are tagged with the VLAN ID that is associated with the port.

The example given in this section comprises numerous steps to illustrate a wide range of configurations to help provide an understanding of tagged VLANs.

# VLAN Example Configuration

This example demonstrates several scenarios of VLAN use and describes how the switch handles tagged and untagged traffic.

In this example, you create two new VLANs, change the port membership for default VLAN 1, and assign port members to the two new VLANs:

- *1.* In the Basic VLAN Configuration screen (see *VLAN Configuration* on page 137), create the following VLANs:
	- A VLAN with VLAN ID 10.
	- A VLAN with VLAN ID 20.
- *2.* In the VLAN Membership screen (see *VLAN Configuration* on page 137) specify the VLAN membership as follows:
	- For the default VLAN with VLAN ID 1, specify the following members: port 7 (U) and port 8 (U).
- For the VLAN with VLAN ID 10, specify the following members: port 1 (U), port 2 (U), and port 3 (T).
- For the VLAN with VLAN ID 20, specify the following members: port 4 (U), port 5 (T), and port  $6$  (U).
- *3.* In the Port PVID Configuration screen (see ["Port PVID Configuration" on page](#page-114-0) 3-115), specify the PVID for ports g1 and g4 so that packets entering these ports are tagged with the port VLAN ID:
	- Port g1: PVID 10
	- Port g4: PVID 20
- *4.* With the VLAN configuration that you set up, the following situations produce results as described:
	- If an untagged packet enters port 1, the switch tags it with VLAN ID 10. The packet has access to port 2 and port 3. The outgoing packet is stripped of its tag to leave port 2 as an untagged packet. For port 3, the outgoing packet leaves as a tagged packet with VLAN ID 10.
	- If a tagged packet with VLAN ID 10 enters port 3, the packet has access to port 1 and port 2. If the packet leaves port 1 or port 2, it is stripped of its tag to leave the switch as an untagged packet.
	- If an untagged packet enters port 4, the switch tags it with VLAN ID 20. The packet has access to port 5 and port 6. The outgoing packet is stripped of its tag to become an untagged packet as it leaves port 6. For port 5, the outgoing packet leaves as a tagged packet with VLAN ID 20.

# <span id="page-392-0"></span>Access Control Lists (ACLs)

ACLs ensure that only authorized users have access to specific resources while blocking off any unwarranted attempts to reach network resources.

ACLs are used to provide traffic flow control, restrict contents of routing updates, decide which types of traffic are forwarded or blocked, and provide security for the network. ACLs are normally used in firewall routers that are positioned between the internal network and an external network, such as the Internet. They can also be used on a router positioned between two parts of the network to control the traffic entering or exiting a specific part of the internal network. The added packet processing required by the ACL feature does not affect switch performance. That is, ACL processing occurs at wire speed.

Access lists are a sequential collection of permit and deny conditions. This collection of conditions, known as the filtering criteria, is applied to each packet that is processed by the switch or the router. The forwarding or dropping of a packet is based on whether or not the packet matches the specified criteria.

Traffic filtering requires the following two basic steps:

*1.* Create an access list definition.

The access list definition includes rules that specify whether traffic matching the criteria is forwarded normally or discarded. Additionally, you can assign traffic that matches the

criteria to a particular queue or redirect the traffic to a particular port. A default *deny all* rule is the last rule of every list.

*2.* APPLY the access list to an interface in the inbound direction.

ProSafe® Managed Switches allow ACLs to be bound to physical ports and LAGs. The switch software supports MAC ACLs and IP ACLs.

## MAC ACL Example Configuration

The following example shows how to create a MAC-based ACL that permits Ethernet traffic from the Sales department on specified ports and denies all other traffic on those ports.

1. From the MAC ACL screen, create an ACL with the name Sales ACL for the Sales department of your network (See *MAC ACL* on page 534).

By default, this ACL will be bound on the inbound direction, which means the switch will examine traffic as it enters the port.

- 2. From the MAC Rules screen, create a rule for the Sales ACL with the following settings:
	- ID: 1
	- Action: Permit
	- Assign Queue ID: 0
	- Match Every: False
	- CoS: 0
	- Destination MAC: 01:02:1A:BC:DE:EF
	- Destination MAC Mask: 00:00:00:00:FF:FF
	- EtherType User Value:
	- Source MAC: 02:02:1A:BC:DE:EF
	- Source MAC Mask: 00:00:00:00:FF:FF
	- VLAN ID: 2

For more information about MAC ACL rules, see *MAC Rules* on page 536.

**3.** From the MAC Binding Configuration screen, assign the Sales ACL to the interface gigabit ports 6, 7, and 8, and then click **APPLY** (See *MAC Binding Configuration* on page 538).

You can assign an optional sequence number to indicate the order of this access list relative to other access lists if any are already assigned to this interface and direction.

*4.* The MAC Binding Table displays the interface and MAC ACL binding information (See *MAC Binding Table* on page 540).

The ACL named Sales ACL looks for Ethernet frames with destination and source MAC addresses and MAC masks defined in the rule. Also, the frame must be tagged with VLAN ID 2, which is the Sales department VLAN. The CoS value of the frame must be 0, which is the default value for Ethernet frames. Frames that match this criteria are permitted on interfaces 6, 7, and 8 and are assigned to the hardware egress queue 0, which is the default queue. All other traffic is explicitly denied on these interfaces. To allow additional traffic to enter these

ports, you must add a new *permit* rule with the desired match criteria and bind the rule to interfaces 6, 7, and 8.

# Standard IP ACL Example Configuration

The following example shows how to create an IP-based ACL that prevents any IP traffic from the Finance department from being allowed on the ports that are associated with other departments. Traffic from the Finance department is identified by each packet's network IP address.

- *1.* From the IP ACL screen, create a new IP ACL with an IP ACL ID of 1 (See *IP ACL* on page 541).
- *2.* From the IP Rules screen, create a rule for IP ACL 1 with the following settings:
	- Rule ID: 1
	- Action: Deny
	- Assign Queue ID: 0 (optional: 0 is the default value)
	- Match Every: False
	- Source IP Address: 192.168.187.0
	- Source IP Mask: 255.255.255.0

For additional information about IP ACL rules, see *IP Rules* on page 543.

- *3.* Click **ADD**.
- *4.* From the IP Rules screen, create a second rule for IP ACL 1 with the following settings:
	- Rule ID: 2
	- Action: Permit
	- Match Every: True
- *5.* Click **ADD**.
- *6.* From the IP Binding Configuration page, assign ACL ID 1 to the interface gigabit ports 2, 3, and 4, and assign a sequence number of 1 (See *IP Binding Configuration* on page 552).

By default, this IP ACL is bound on the inbound direction, so it examines traffic as it enters the switch.

- *7.* Click **APPLY**.
- *8.* Use the IP Binding Table screen to view the interfaces and IP ACL binding information (See *IP Binding Table* on page 554).

The IP ACL in this example matches all packets with the source IP address and subnet mask of the Finance department's network and deny it on the Ethernet interfaces 2, 3, and 4 of the switch. The second rule permits all non-Finance traffic on the ports. The second rule is required because there is an explicit *deny all* rule as the lowest priority rule.

# <span id="page-395-0"></span>Differentiated Services (DiffServ)

Standard IP-based networks are designed to provide *best effort* data delivery service. *Best effort* service implies that the network deliver the data in a timely fashion, although there is no guarantee that it will. During times of congestion, packets may be delayed, sent sporadically, or dropped. For typical Internet applications, such as e-mail and file transfer, a slight degradation in service is acceptable and in many cases unnoticeable. However, any degradation of service has undesirable effects on applications with strict timing requirements, such as voice or multimedia.

Quality of Service (QoS) can provide consistent, predictable data delivery by distinguishing between packets that have strict timing requirements from those that are more tolerant of delay. Packets with strict timing requirements are given special treatment in a QoS-capable network. With this in mind, all elements of the network must be QoS-capable. If one node is unable to meet the necessary timing requirements, this creates a deficiency in the network path and the performance of the entire packet flow is compromised.

There are two basic types of QoS:

- **Integrated Services**: network resources are apportioned based on request and are reserved (resource reservation) according to network management policy (RSVP, for example).
- **Differentiated Services**: network resources are apportioned based on traffic classification and priority, giving preferential treatment to data with strict timing requirements.

NETGEAR® switches support DiffServ.

The DiffServ feature contains a number of conceptual QoS building blocks you can use to construct a differentiated service network. Use these same blocks in different ways to build other types of QoS architectures.

There are 3 key QoS building blocks needed to configure DiffServ:

- Class
- Policy
- Service (i.e., the assignment of a policy to a directional interface)

### Class

You can classify incoming packets at layers 2, 3 and 4 by inspecting the following information for a packet:

- Source/destination MAC address
- EtherType
- Class of Service (802.1p priority) value (first/only VLAN tag)
- VLAN ID range (first/only VLAN tag)
- Secondary 802.1p priority value (second/inner VLAN tag)
- Secondary VLAN ID range (second/inner VLAN tag)
- IP Service Type octet (also known as: ToS bits, Precedence value, DSCP value)
- Layer 4 protocol (TCP, UDP etc.)
- Layer 4 source/destination ports
- Source/destination IP address

From a DiffServ point of view, there are two types of classes:

- DiffServ traffic classes
- DiffServ service levels/forwarding classes

# DiffServ Traffic Classes

With DiffServ, you define which traffic classes to track on an ingress interface. You can define simple BA classifiers (DSCP) and a wide variety of multi-field (MF) classifiers:

- Layer 2; Layers 3, 4 (IP only)
- Protocol-based
- Address-based

You can combine these classifiers with logical AND or OR operations to build complex MF-classifiers (by specifying a class type of *all* or *any*, respectively). That is, within a single class, multiple match criteria are grouped together as an AND expression or a sequential OR expression, depending on the defined class type. Only classes of the same type can be nested; class nesting does not allow for the negation (i.e., *exclude* option) of the referenced class.

To configure DiffServ, you must define service levels, namely the forwarding classes/PHBs identified by a given DSCP value, on the egress interface. These service levels are defined by configuring BA classes for each.

# Creating Policies

Use DiffServ policies to associate a collection of classes that you configure with one or more QoS policy statements. The result of this association is referred to as a policy.

From a DiffServ perspective, there are two types of policies:

- *Traffic Conditioning Policy: a policy applied to a DiffServ traffic class*
- **Service Provisioning Policy:** a policy applied to a DiffServ service level

You must manually configure the various statements and rules used in the traffic conditioning and service provisioning policies to achieve the desired Traffic Conditioning Specification (TCS) and the Service Level Specification (SLS) operation, respectively.

# *Traffic Conditioning Policy*

Traffic conditioning pertains to actions performed on incoming traffic. There are several distinct QoS actions associated with traffic conditioning:

- **Dropping** Drop a packet upon arrival. This is useful for emulating access control list operation using DiffServ, especially when DiffServ and ACL cannot co-exist on the same interface.
- **Marking IP DSCP or IP Precedence** Marking/re-marking the DiffServ code point in a packet with the DSCP value representing the service level associated with a particular DiffServ traffic class. Alternatively, the IP Precedence value of the packet can be marked/re-marked.
- **Marking CoS (802.1p)** Sets the three-bit priority field in the first/only 802.1p header to a specified value when packets are transmitted for the traffic class. An 802.1p header is inserted if it does not already exist. This is useful for assigning a layer 2 priority level based on a DiffServ forwarding class (i.e., DSCP or IP Precedence value) definition to convey some QoS characteristics to downstream switches which do not routinely look at the DSCP value in the IP header.
- **Policing** A method of constraining incoming traffic associated with a particular class so that it conforms to the terms of the TCS. Special treatment can be applied to out-of-profile packets that are either in excess of the conformance specification or are non-conformant. The DiffServ feature supports the following types of traffic policing treatments (actions):
	- drop The packet is dropped
	- mark cos The 802.1p user priority bits are (re)marked and forwarded
	- mark dscp The packet DSCP is (re)marked and forwarded
	- mark prec The packet IP Precedence is (re)marked and forwarded
	- send: the packet is forwarded without DiffServ modification

**Color Mode Awareness** - Policing in the DiffServ feature uses either *color blind* or *color aware* mode. Color blind mode ignores the coloration (marking) of the incoming packet. Color aware mode takes into consideration the current packet marking when determining the policing outcome. An auxiliary traffic class is used in conjunction with the policing definition to specify a value for one of the 802.1p, Secondary 802.1p, IP DSCP, or IP Precedence fields designating the incoming color value to be used as the conforming color. The color of exceeding traffic may be optionally specified as well.

- **Counting** Updating octet and packet statistics to keep track of data handling along traffic paths within DiffServ. In this DiffServ feature, counters are not explicitly configured by the user, but are designed into the system based on the DiffServ policy being created. See the Statistics section of this document for more details.
- **Assigning QoS Queue** Directs traffic stream to the specified QoS queue. This allows a traffic classifier to specify which one of the supported hardware queues are used for handling packets belonging to the class.
- **Redirecting** Forces classified traffic stream to a specified egress port (physical or LAG). This can occur in addition to any marking or policing action. It may also be specified along with a QoS queue assignment.

# DiffServ Example Configuration

To create a DiffServ Class/Policy and attach it to a switch interface, follow these steps:

- *1.* From the QoS Class Configuration screen, create a new class with the following settings:
	- Class Name: Class1
	- Class Type: All

For more information about this screen, see *Class Configuration* on page 425.

- *2.* Click the Class1 hyperlink to view the DiffServ Class Configuration screen for this class.
- *3.* Configure the following settings for Class1:
	- Protocol Type: UDP
	- Source IP Address: 192.12.1.0
	- Source Mask: 255.255.255.0
	- Source L4 Port: Other, and enter 4567 as the source port value
	- Destination IP Address: 192.12.2.0
	- Destination Mask: 255.255.255.0
	- Destination L4 Port: Other, and enter 4568 as the destination port value

For more information about this screen, see *Class Configuration* on page 425.

- *4.* Click **APPLY**.
- *5.* From the Policy Configuration screen, create a new policy with the following settings:
	- Policy Selector: Policy1
	- Member Class: Class1

For more information about this screen, see *Policy Configuration* on page 429.

- *6.* Click **ADD** to add the new policy.
- *7.* Click the Policy1 hyperlink to view the Policy Class Configuration screen for this policy.
- *8.* Configure the Policy attributes as follows:
	- Assign Queue: 3
	- Policy Attribute: Simple Policy
	- Color Mode: Color Blind
	- Committed Rate: 1000000 Kbps
	- Committed Burst Size: 128 KB
	- Confirm Action: Send
	- Violate Action: Drop

For more information about this screen, see *Policy Configuration* on page 429.

*9.* From the Service Configuration screen, select the check box next to interfaces g7 and g8 to attach the policy to these interfaces, and then click **APPLY** (See *Service Interface Configuration* on page 433).

All UDP packet flows destined to the 192.12.2.0 network with an IP source address from the 192.12.1.0 network that have a Layer 4 Source port of 4567 and Destination port of 4568 from this switch on ports 7 and 8 are assigned to hardware queue 3.

On this network, traffic from streaming applications uses UDP port 4567 as the source and 4568 as the destination. This real-time traffic is time sensitive, so it is assigned to a high-priority hardware queue. By default, data traffic uses hardware queue 0, which is designated as a best-effort queue.

<span id="page-399-0"></span>Also the *confirmed action* on this flow is to send the packets with a committed rate of 1000000 Kbps and burst size of 128 KB. Packets that violate the committed rate and burst size are dropped.

# 802.1X

Local Area Networks (LANs) are often deployed in environments that permit unauthorized devices to be physically attached to the LAN infrastructure, or permit unauthorized users to attempt to access the LAN through equipment already attached. In such environments, it may be desirable to restrict access to the services offered by the LAN to those users and devices that are permitted to use those services.

<span id="page-399-1"></span>Port-based network access control makes use of the physical characteristics of LAN infrastructures in order to provide a means of authenticating and authorizing devices attached to a LAN port that has point-to-point connection characteristics and of preventing access to that port in cases in which the authentication and authorization process fails. In this context, a port is a single point of attachment to the LAN, such as ports of MAC bridges and associations between stations or access points in IEEE 802.11 Wireless LANs.

<span id="page-399-2"></span>The IEEE 802.11 standard describes an architectural framework within which authentication and consequent actions take place. It also establishes the requirements for a protocol between the authenticator (the system that passes an authentication request to the authentication server) and the supplicant (the system that requests authentication), as well as between the authenticator and the authentication server.

The NETGEAR® switches support a guest VLAN, which allows unauthenticated users to have limited access to the network resources.

<span id="page-399-3"></span>*Note:* You can use QoS features to provide rate limiting on the guest VLAN to limit the network resources the guest VLAN provides.

Another 802.1X feature is the ability to configure a port to Enable/Disable EAPoL packet forwarding support. You can disable or enable the forwarding of EAPoL when 802.1X is disabled on the device.

The ports of an 802.1X authenticator switch provide the means in which it can offer services to other systems reachable via the LAN. Port-based network access control allows the operation of a switch's ports to be controlled in order to ensure that access to its services is only permitted by systems that are authorized to do so.

Port access control provides a means of preventing unauthorized access by supplicants to the services offered by a system. Control over the access to a switch and the LAN to which it

is connected can be desirable in order to restrict access to publicly accessible bridge ports or to restrict access to departmental LANs.

Access control is achieved by enforcing authentication of supplicants that are attached to an authenticator's controlled ports. The result of the authentication process determines whether the supplicant is authorized to access services on that controlled port.

A Port Access Entity (PAE) is able to adopt one of two distinct roles within an access control interaction:

- *1.* **Authenticator**: A Port that enforces authentication before allowing access to services available via that Port.
- *2.* **Supplicant**: A Port that attempts to access services offered by the Authenticator.

Additionally, there exists a third role:

*3.* **Authentication server**: Performs the authentication function necessary to check the credentials of the Supplicant on behalf of the Authenticator.

All three roles are required in order to complete an authentication exchange.

NETGEAR® switches support the Authenticator role only, in which the PAE is responsible for communicating with the Supplicant. The Authenticator PAE is also responsible for submitting the information received from the Supplicant to the Authentication Server in order for the credentials to be checked, which will determine the authorization state of the Port. The Authenticator PAE controls the authorized/unauthorized state of the controlled Port depending on the outcome of the RADIUS-based authentication process.

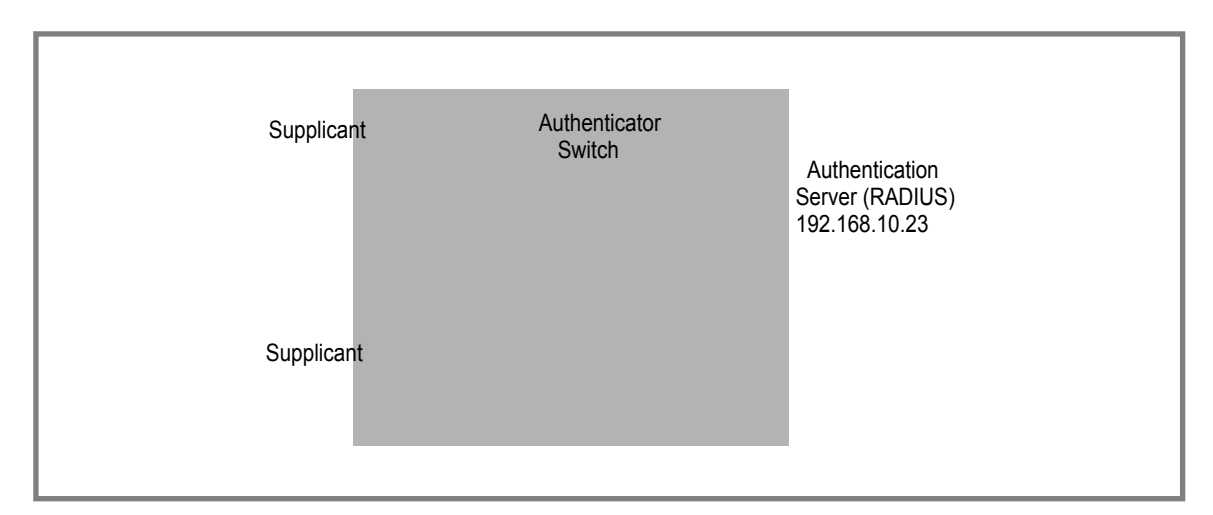

# 802.1X Example Configuration

<span id="page-400-0"></span>This example shows how to configure the switch so that 802.1X-based authentication is required on the ports in a corporate conference room (1/0/5 - 1/0/8). These ports are available to visitors and need to be authenticated before granting access to the network. The authentication is handled by an external RADIUS server. When the visitor is successfully authenticated, traffic is automatically assigned to the guest VLAN. This example assumes that a VLAN has been configured with a VLAN ID of 150 and VLAN Name of Guest.

- *1.* From the Port Authentication screen, select ports 1/0/5, 1/0/6, 1/0/7 and 1/0/8.
- *2.* From the Port Control menu, select Unauthorized.

The Port Control setting for all other ports where authentication is not needed should Authorized. When the Port Control setting is Authorized, the port is unconditionally put in a force-Authorized state and does not require any authentication. When the Port Control setting is Auto, the authenticator PAE sets the controlled port mode

*3.* In the Guest VLAN field for ports 1/0/5 - 1/0/8, enter 150 to assign these ports to the guest VI AN

You can configure additional settings to control access to the network through the ports. See "Port Security Interface Configuration" on page 6-496 for information about the settings.

- *4.* Click **APPLY**.
- *5.* From the 802.1X Configuration screen, set the Port Based Authentication State and Guest VLAN Mode to Enable, and then click **APPLY** (See *[Port Security Configuration](#page-286-0)* on [page](#page-286-0) 287).

This example uses the default values for the port authentication settings, but there are several additional settings that you can configure. For example, the EAPOL Flood Mode field allows you to enable the forwarding of EAPoL frames when 802.1X is disabled on the device.

- *6.* From the RADIUS Server Configuration screen, configure a RADIUS server with the following settings:
	- Server Address: 192.168.10.23
	- Secret Configured: Yes
	- Secret: secret123
	- Active: Primary

For more information, see *RADIUS* on page 443.

- *7.* Click **ADD**.
- *8.* From the Authentication List screen, configure the default List to use RADIUS as the first authentication method (See *Authentication List Configuration* on page 453).

This example enables 802.1X-based port security on ProSafe® Managed Switches and prompts the hosts connected on ports g5-g8 for an 802.1X-based authentication. The switch passes the authentication information to the configured RADIUS server.

# **MSTP**

<span id="page-401-0"></span>Spanning Tree Protocol (STP) runs on bridged networks to help eliminate loops. If a bridge loop occurs, the network can become flooded with traffic. IEEE 802.1s Multiple Spanning Tree Protocol (MSTP) supports multiple instances of Spanning Tree to efficiently channel VLAN traffic over different interfaces. Each instance of the Spanning Tree behaves in the manner specified in IEEE 802.1w, Rapid Spanning Tree, with slight modifications in the

working but not the end effect (chief among the effects is the rapid transitioning of the port to the Forwarding state).

The difference between the RSTP and the traditional STP (IEEE 802.1D) is the ability to configure and recognize full duplex connectivity and ports that are connected to end stations, resulting in rapid transitioning of the port to the Forwarding state and the suppression of Topology Change Notification. These features are represented by the parameters *pointtopoint* and *edgeport*. MSTP is compatible to both RSTP and STP. It behaves appropriately to STP and RSTP bridges.

A MSTP bridge can be configured to behave entirely as a RSTP bridge or a STP bridge. So, an IEEE 802.1s bridge inherently also supports IEEE 802.1w and IEEE 802.1D.

The MSTP algorithm and protocol provides simple and full connectivity for frames assigned to any given VLAN throughout a Bridged LAN comprising arbitrarily interconnected networking devices, each operating MSTP, STP or RSTP. MSTP allows frames assigned to different VLANs to follow separate paths, each based on an independent Multiple Spanning Tree Instance (MSTI), within Multiple Spanning Tree (MST) Regions composed of LANs and or MSTP Bridges. These Regions and the other Bridges and LANs are connected into a single Common Spanning Tree (CST). [IEEE DRAFT P802.1s/D13]

MSTP connects all Bridges and LANs with a single Common and Internal Spanning Tree (CIST). The CIST supports the automatic determination of each MST region, choosing its maximum possible extent. The connectivity calculated for the CIST provides the CST for interconnecting these Regions, and an Internal Spanning Tree (IST) within each Region. MSTP ensures that frames with a given VLAN ID are assigned to one and only one of the MSTIs or the IST within the Region, that the assignment is consistent among all the networking devices in the Region and that the stable connectivity of each MSTI and IST at the boundary of the Region matches that of the CST. The stable active topology of the Bridged LAN with respect to frames consistently classified as belonging to any given VLAN thus simply and fully connects all LANs and networking devices throughout the network, though frames belonging to different VLANs can take different paths within any Region, per IEEE DRAFT P802.1s/D13.

All bridges, whether they use STP, RSTP or MSTP, send information in configuration messages via Bridge Protocol Data Units (BPDUs) to assign port roles that determine each port's participation in a fully and simply connected active topology based on one or more spanning trees. The information communicated is known as the spanning tree priority vector. The BPDU structure for each of these different protocols is different. A MSTP bridge will transmit the appropriate BPDU depending on the received type of BPDU from a particular port.

An MST Region comprises of one or more MSTP Bridges with the same MST Configuration Identifier, using the same MSTIs, and which have no Bridges attached that cannot receive and transmit MSTP BPDUs. The MST Configuration Identifier has the following components:

- *1.* Configuration Identifier Format Selector
- *2.* Configuration Name
- *3.* Configuration Revision Level

*4.* Configuration Digest: 16-byte signature of type HMAC-MD5 created from the MST Configuration Table (a VLAN ID to MSTID mapping)

As there are Multiple Instances of Spanning Tree, there is a MSTP state maintained on a per-port, per-instance basis (or on a per port per VLAN basis: as any VLAN can be in one and only one MSTI or CIST). For example, port A can be forwarding for instance 1 while discarding for instance 2. The port states have changed since IEEE 802.1D specification.

To support multiple spanning trees, a MSTP bridge has to be configured with an unambiguous assignment of VLAN IDs (VIDs) to spanning trees. This is achieved by:

- *1.* Ensuring that the allocation of VIDs to FIDs is unambiguous.
- *2.* Ensuring that each FID supported by the Bridge is allocated to exactly one Spanning Tree Instance.

The combination of VID to FID and then FID to MSTI allocation defines a mapping of VIDs to spanning tree instances, represented by the MST Configuration Table.

With this allocation we ensure that every VLAN is assigned to one and only one MSTI. The CIST is also an instance of spanning tree with a MSTID of 0.

An instance may occur that has no VIDs allocated to it, but every VLAN must be allocated to one of the other instances of spanning tree.

The portion of the active topology of the network that connects any two bridges in the same MST Region traverses only MST bridges and LANs in that region, and never Bridges of any kind outside the Region, in other words connectivity within the region is independent of external connectivity.

# MSTP Example Configuration

This example shows how to create an MSTP instance from a switch. The example network has three different ProSafe® Managed Switches that serve different locations in the network. In this example, ports 1/0/1-1/0/5 are connected to host stations, so those links are not subject to network loops. Ports 1/0/6 - 1/0/8 are connected across switches 1, 2 and 3.

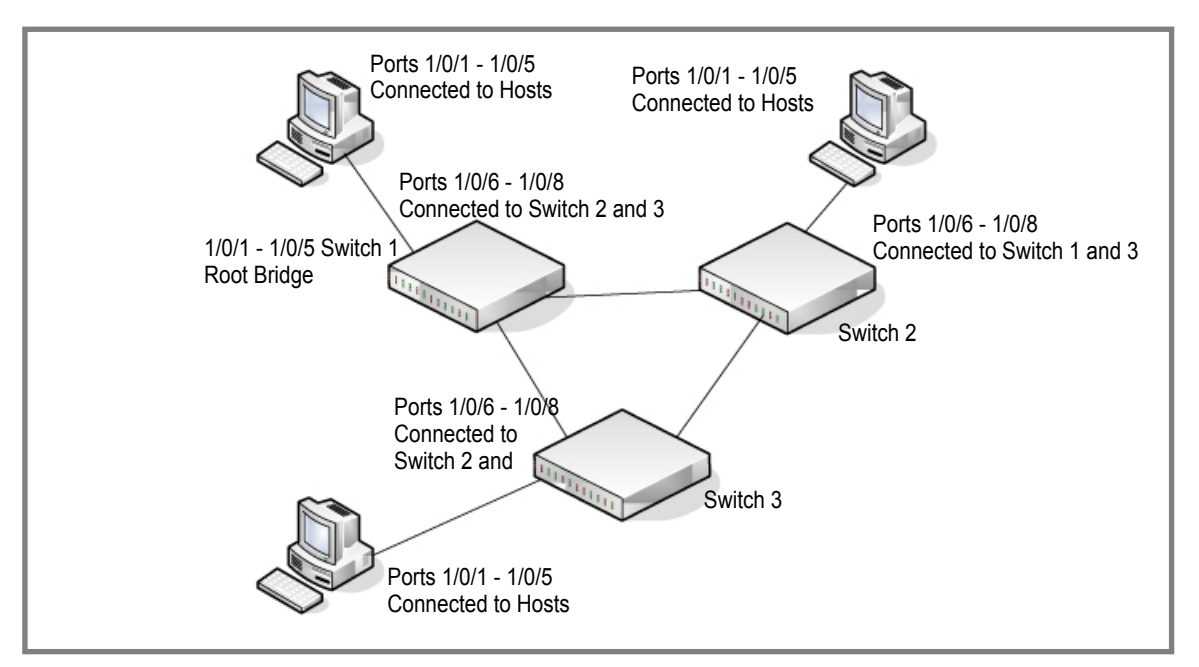

Perform the following procedures on each switch to configure MSTP:

- *1.* Use the VLAN Configuration screen to create VLANs 300 and 500 (see *VLAN Configuration* on page 137).
- *2.* Use the VLAN Membership screen to include ports 1/0/1 1/0/8 as tagged (T) or untagged (U) members of VLAN 300 and VLAN 500 (see *VLAN Configuration* on page 137).
- *3.* From the STP Configuration screen, enable the Spanning Tree State option (see *STP Configuration* on page 158).

Use the default values for the rest of the STP configuration settings. By default, the STP Operation Mode is MSTP and the Configuration Name is the switch MAC address.

- *4.* From the CST Configuration screen, set the Bridge Priority value for each of the three switches to force Switch 1 to be the root bridge:
	- Switch 1: 4096
	- Switch 2: 12288
	- Switch 3: 20480

*Note:* Bridge priority values are multiples of 4096.

If you do not specify a root bridge and all switches have the same Bridge Priority value, the switch with the lowest MAC address is elected as the root bridge (see *CST Configuration* on page 162).

- *5.* From the CST Port Configuration screen, select ports 1/0/1 1/0/8 and select Enable from the STP Status menu (see *CST Port Configuration* on page 164).
- *6.* Click **APPLY**.

*7.* Select ports 1/0/1 - 1/0/5 (edge ports), and select Enable from the Fast Link menu.

Since the edge ports are not at risk for network loops, ports with Fast Link enabled transition directly to the Forwarding state.

*8.* Click **APPLY**.

You can use the CST Port Status screen to view spanning tree information about each port.

- **9.** From the MST Configuration screen, create a MST instances with the following settings:
	- MST ID: 1
	- Priority: Use the default (32768)
	- VLAN ID: 300

For more information, see *MST Configuration* on page 168.

#### *10.* Click **ADD**.

- **11.** Create a second MST instance with the following settings
	- MST ID: 2
	- Priority: 49152
	- VLAN ID: 500

#### *12.* Click **ADD**.

In this example, assume that Switch 1 has become the Root bridge for the MST instance 1, and Switch 2 has become the Root bridge for MST instance 2. Switch 3 has hosts in the Sales department (ports 1/0/1, 1/0/2, and 1/0/3) and in the HR department (ports 1/0/4 and 1/0/5). Switches 1 and 2 also have hosts in the Sales and Human Resources departments. The hosts connected from Switch 2 use VLAN 500, MST instance 2 to communicate with the hosts on Switch 3 directly. Likewise, hosts of Switch 1 use VLAN 300, MST instance 1 to communicate with the hosts on Switch 3 directly.

The hosts use different instances of MSTP to effectively use the links across the switch. The same concept can be extended to other switches and more instances of MSTP.

# <span id="page-406-0"></span>**Notification of Compliance**

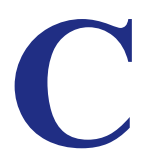

# NETGEAR Managed Stackable Switch

#### **Regulatory Compliance Information**

Note: This section includes user requirements for operating this product in accordance with National laws for usage of radio spectrum and operation of radio devices. Failure of the end-user to comply with the applicable requirements may result in unlawful operation and adverse action against the end-user by the applicable National regulatory authority.

Note: This product's firmware limits operation to only the channels allowed in a particular Region or Country. Therefore, all options described in this user's guide may not be available in your version of the product.

#### **[Europe – EU Declaration of Conformity](http://kb.netgear.com/app/answers/detail/a_id/11621/sno/0)**

Marking by the above symbol indicates compliance with the Essential Requirements of the R&TTE Directive of the European Union (1999/5/EC). This equipment meets the following conformance standards:

EN300 328 (2.4Ghz), EN301 489-17, EN301 893 (5Ghz), EN60950-1

For complete DoC, visit the NETGEAR EU Declarations of Conformity website at: *http://support.netgear.com/app/answers/detail/a\_id/11621/*

#### **EDOC in Languages of the European Community**

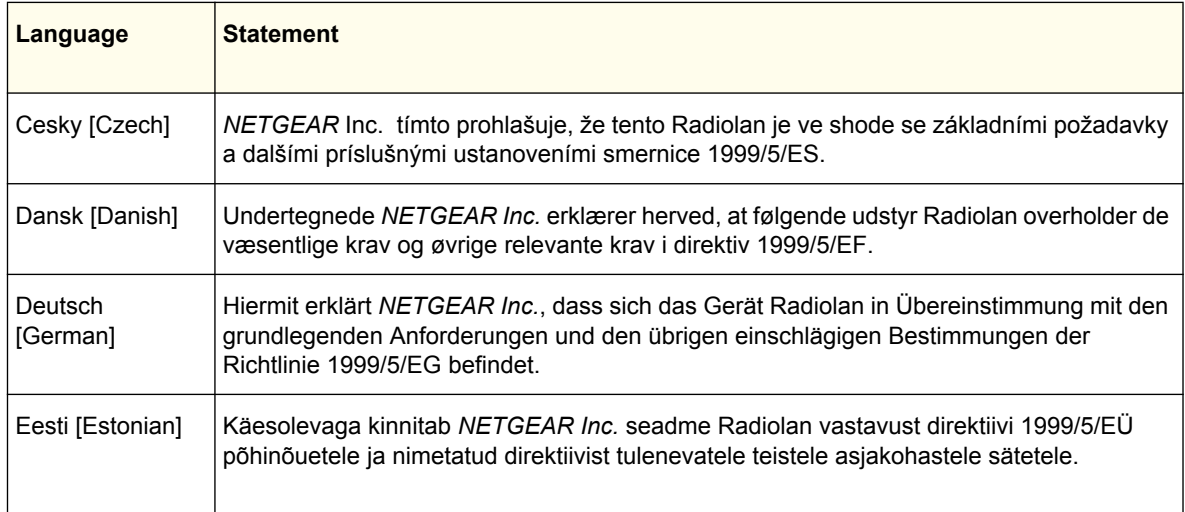

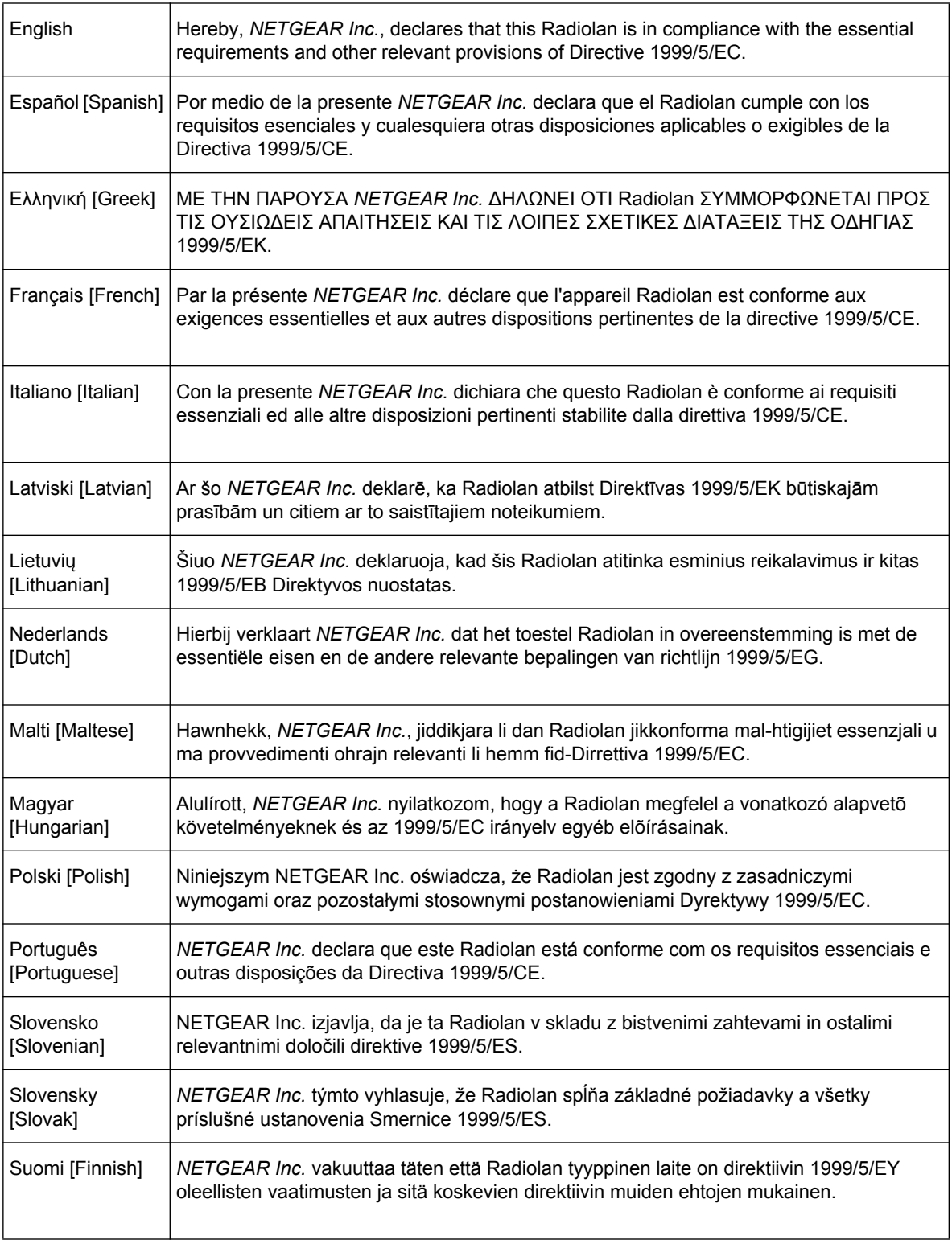

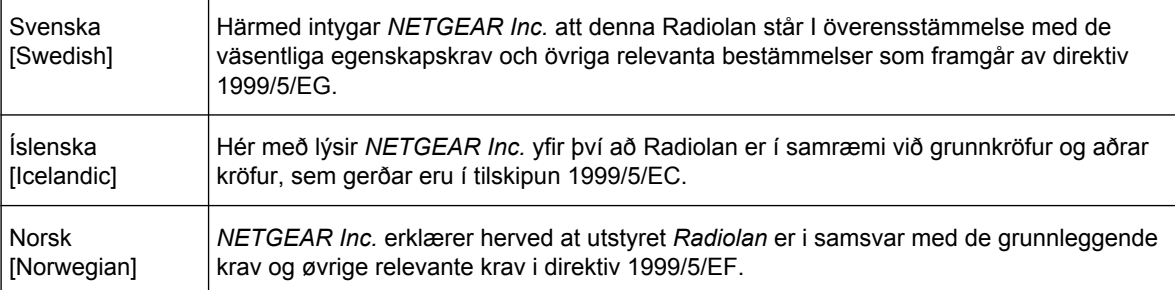

This device is a 2.4 GHz wideband transmission system (transceiver), intended for use in all EU member states and EFTA countries, except in France and Italy where restrictive use applies.

In Italy the end-user should apply for a license at the national spectrum authorities in order to obtain authorization to use the device for setting up outdoor radio links and/or for supplying public access to telecommunications and/or network services.

This device may not be used for setting up outdoor radio links in France and in some areas the RF output power may be limited to 10 mW EIRP in the frequency range of 2454 - 2483.5 MHz. For detailed information the end-user should contact the national spectrum authority in France.

#### **FCC Requirements for Operation in the United States**

#### **FCC Information to User**

This product does not contain any user serviceable components and is to be used with approved antennas only. Any product changes or modifications will invalidate all applicable regulatory certifications and approvals.

#### **FCC Guidelines for Human Exposure**

This equipment complies with FCC radiation exposure limits set forth for an uncontrolled environment. This equipment should be installed and operated with minimum distance of 20 cm between the radiator and your body.

This transmitter must not be co-located or operating in conjunction with any other antenna or transmitter.

#### **FCC Declaration of Conformity**

We, NETGEAR, Inc., 350 East Plumeria Drive, San Jose, CA 95134, declare under our sole responsibility that the M4100/M7100 Web Management User Guide complies with Part 15 Subpart B of FCC CFR47 Rules. Operation is subject to the following two conditions:

- This device may not cause harmful interference, and
- This device must accept any interference received, including interference that may cause undesired operation.

#### **FCC Radio Frequency Interference Warnings & Instructions**

This equipment has been tested and found to comply with the limits for a Class B digital device, pursuant to Part 15 of the FCC Rules. These limits are designed to provide reasonable protection against harmful interference in a residential installation. This equipment uses and can radiate radio frequency energy and, if not installed and used in accordance with the instructions, may cause harmful interference to radio communications. However, there is no guarantee that interference will not occur in a particular installation. If this equipment does cause harmful interference to radio or television reception, which can be determined by turning the equipment off and on, the user is encouraged to try to correct the interference by one or more of the following methods:

- Reorient or relocate the receiving antenna.
- Increase the separation between the equipment and the receiver.
- Connect the equipment into an electrical outlet on a circuit different from that which the radio receiver is connected.
- Consult the dealer or an experienced radio/TV technician for help.

#### **FCC Caution**

- Any changes or modifications not expressly approved by the party responsible for compliance could void the user's authority to operate this equipment.
- This device complies with Part 15 of the FCC Rules. Operation is subject to the following two conditions: (1) This device may not cause harmful interference, and (2) this device must accept any interference received, including interference that may cause undesired operation.
- For product available in the USA market, only channel 1~11 can be operated. Selection of other channels is not possible.
- This device and its antenna(s) must not be co-located or operation in conjunction with any other antenna or transmitter.

#### **Industry Canada**

This device complies with RSS-210 of the Industry Canada Rules. Operation is subject to the following two conditions: (1) This device may not cause harmful interference, and (2) this device must accept any interference received, including interference that may cause undesired operation.

#### **IMPORTANT NOTE: Radiation Exposure Statement:**

This equipment complies with IC radiation exposure limits set forth for an uncontrolled environment. This equipment should be installed and operated with minimum distance 20cm between the radiator & your body.

#### **Caution:**

The device for the band 5150-5250 MHz is only for indoor usage to reduce po-tential for harmful interference to co-channel mobile satellite systems.

High power radars are allocated as primary users (meaning they have priority) of 5250-5350 MHz and 5650-5850 MHz and these radars could cause interference and/or damage to LE-LAN devices.

Ce dispositif est conforme à la norme CNR-210 d'Industrie Canada applicable aux appareils radio exempts de licence. Son fonctionnement est sujet aux deux conditions suivantes: (1) le dispositif ne doit pas produire de brouillage préjudiciable, et (2) ce dispositif doit accepter tout brouillage reçu, y compris un brouillage susceptible de provoquer un fonctionnement indésirable.

#### **NOTE IMPORTANTE: Déclaration d'exposition aux radiations:**

Cet équipement est conforme aux limites d'exposition aux rayonnements IC établies pour un environnement non contrôlé. Cet équipement doit être installé et utilisé avec un minimum de 20 cm de distance entre la source de rayonnement et votre corps.

#### **Avertissement:**

Le dispositif fonctionnant dans la bande 5150-5250 MHz est réservé uniquement pour une utili-sation à l'intérieur afin de réduire les risques de brouillage préjudiciable aux systèmes de satellites mobiles utilisant les mêmes canaux.

Les utilisateurs de radars de haute puissance sont désignés utilisateurs principaux (c.-à-d., qu'ils ont la priorité) pour les bandes 5250-5350 MHz et 5650-5850 MHz et que ces radars pourraient causer du brouillage et/ou des dommages aux dispositifs LAN-EL.

#### **Voluntary Control Council for Interference (VCCI) Statement**

This equipment is in the Class B category (information equipment to be used in a residential area or an adjacent area thereto) and conforms to the standards set by the Voluntary Control Council for Interference by Data Processing Equipment and Electronic Office Machines aimed at preventing radio interference in such residential areas.

When used near a radio or TV receiver, it may become the cause of radio interference. Read instructions for correct handling.

#### **GPL License Agreement**

GPL may be included in this product; to view the GPL license agreement go to *ftp://downloads.netgear.com/files/GPLnotice.pdf.* 

For GNU General Public License (GPL) related information, please visit *http://support.netgear.com/app/answers/detail/a\_id/2649 .*

#### **Interference Reduction Table**

The table below shows the Recommended Minimum Distance between NETGEAR equipment and household appliances to reduce interference (in feet and meters).

#### **Table 12.**

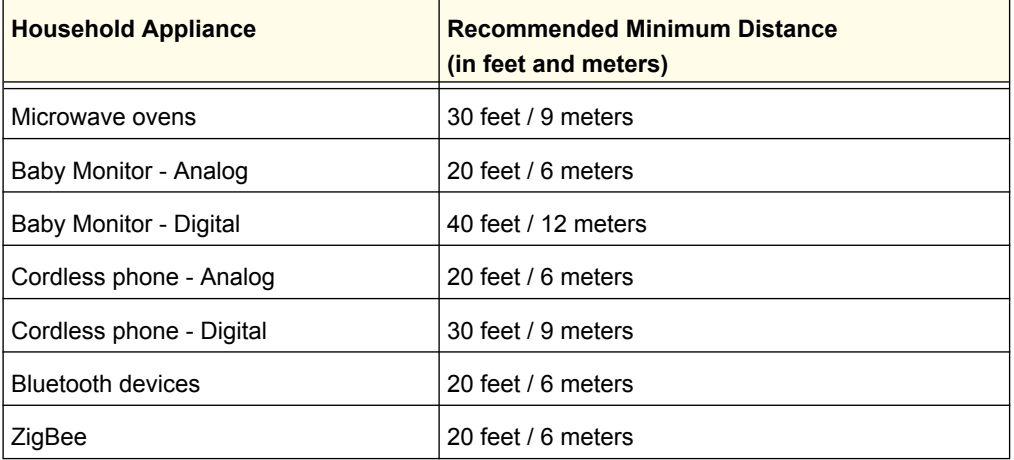

# Index

#### **Numerics**

802.1X **[246](#page-245-0)**, **[275](#page-274-0)**, **[276](#page-275-0)** example configuration **[402](#page-399-0)**

# **A**

access control ACL example configuration **[395](#page-392-0)** ACLs **[314](#page-313-0)** authentication 802.1X **[273](#page-272-0)**, **[402](#page-399-1)** enable **[14](#page-13-0)** port-based **[273](#page-272-0)** RADIUS **[246](#page-245-1)** SNMP **[14](#page-13-1)** TACACS **[252](#page-251-0)**

# **C**

certificate **[264](#page-263-0)** compliance **[410](#page-406-0)** Configuration 802.1X **[275](#page-274-1)**, **[276](#page-275-1)** Access Control Lists **[314](#page-313-1)** Class **[229](#page-228-0)**, **[233](#page-232-0)** Community **[77](#page-76-0)** CoS **[217](#page-216-0)** Differentiated Services **[224](#page-223-0)** DNS **[43](#page-42-0)** Dual Image **[379](#page-376-0)** Dynamic Host **[45](#page-44-0)** Global **[148](#page-147-0)** IGMP Snooping **[147](#page-146-0)** LAG **[180](#page-179-0)** MAC Filter **[285](#page-284-0)** Management Access **[259](#page-258-0)** Policy **[235](#page-234-0)** Port Security **[287](#page-286-1)** Port VLAN ID **[115](#page-114-0)** RADIUS Global **[247](#page-246-0)** Secure HTTP **[262](#page-261-0)** SNTP Server **[38](#page-37-0)** Standard IP ACL Example **[397](#page-394-0)** STP **[128](#page-127-0)** TACACS **[252](#page-251-1)**

Trap **[78](#page-77-0)** VLAN **[109](#page-108-0)** VLAN example **[394](#page-391-0)** CoS **[217](#page-216-1)**

# **D**

defaults CoS **[396](#page-393-0)** DES **[14](#page-13-2)** Device View **[12](#page-11-0)** DiffServ **[224](#page-223-1)** DNS **[43](#page-42-1)** download from a remote system **[373](#page-370-0)**

# **E**

EAP **[345](#page-344-0)**

# **F**

file management **[378](#page-375-0)** firmware download **[373](#page-370-0)**

# **G**

guest VLAN configuration **[403](#page-400-0)**

# **H**

help, HTML-based **[11](#page-10-0)** HTTP **[260](#page-259-0)** management interface access **[8](#page-7-0)** secure **[259](#page-258-1)** using to download files **[375](#page-372-0)** HTTPS **[262](#page-261-1)**

### **I**

```
IEEE 802.11x 402
IEEE 802.1AB 83
IEEE 802.1D 128
IEEE 802.1Q 108, 128
IEEE 802.1s 128
IEEE 802.1w 128
IEEE 802.1X 246
IGMP 147
interface
   LAG 179
    logical 15
    naming convention 14
    physical 15
    queue configuration 223
IP DSCP 217
    Mapping 221
```
# **L**

LAG VLAN **[179](#page-178-1)** LAGPDUs **[179](#page-178-2)** LAGs **[179](#page-178-3)** Membership **[181](#page-180-0)** Static **[179](#page-178-4)** LLDP **[83](#page-82-1)** LLDP-MED **[83](#page-82-2)**

# **M**

MAC **[147](#page-146-2)** filter summary **[286](#page-285-0)** rules **[317](#page-316-0)** MD5 **[34](#page-33-0)** MIBs **[14](#page-13-3)**

# **N**

navigation **[10](#page-9-0)**

# **P**

port authentication **[273](#page-272-1)** summary **[280](#page-279-0)**

# **Q**

QoS **[216](#page-215-0)** 802.1p to Queue Mapping **[220](#page-219-0)**

# **R**

```
RADIUS 242
    server 246
reboot 367
reset
    configuration to defaults 368
    switch 367
RSTP 128
```
# **S**

```
Simple Network Time Protocol 34
SNMP
    traps 78
    using 14
    v1, v2 76
SNTP 34
    server configuration 38
    server status 39
SSL 262
storm control 299
STP 128
    example configuration 404
    Status 129, 131
Stratum
    0 34
    1 34
    2 34
```
# **T**

T1 **[34](#page-33-6)** T2 **[34](#page-33-7)** T3 **[34](#page-33-8)** T4 **[34](#page-33-9) TACACS** folder **[252](#page-251-2)** settings **[252](#page-251-3)** technical support **[2](#page-1-0)** time **[34](#page-33-10)** levels **[34](#page-33-11)** trademarks **[2](#page-1-1)** traffic control **[283](#page-282-0)** trap flags **[80](#page-79-0)**

# **U**

Unicast **[34](#page-33-12)** upload configuration **[369](#page-366-0)**

# **V**

VLAN **[108](#page-107-1)** example configuration **[393](#page-390-0)** guest **[402](#page-399-3)** ID **[108](#page-107-2)** managing **[108](#page-107-3)** Port VLAN ID **[115](#page-114-1)** PVID **[115](#page-114-2)**